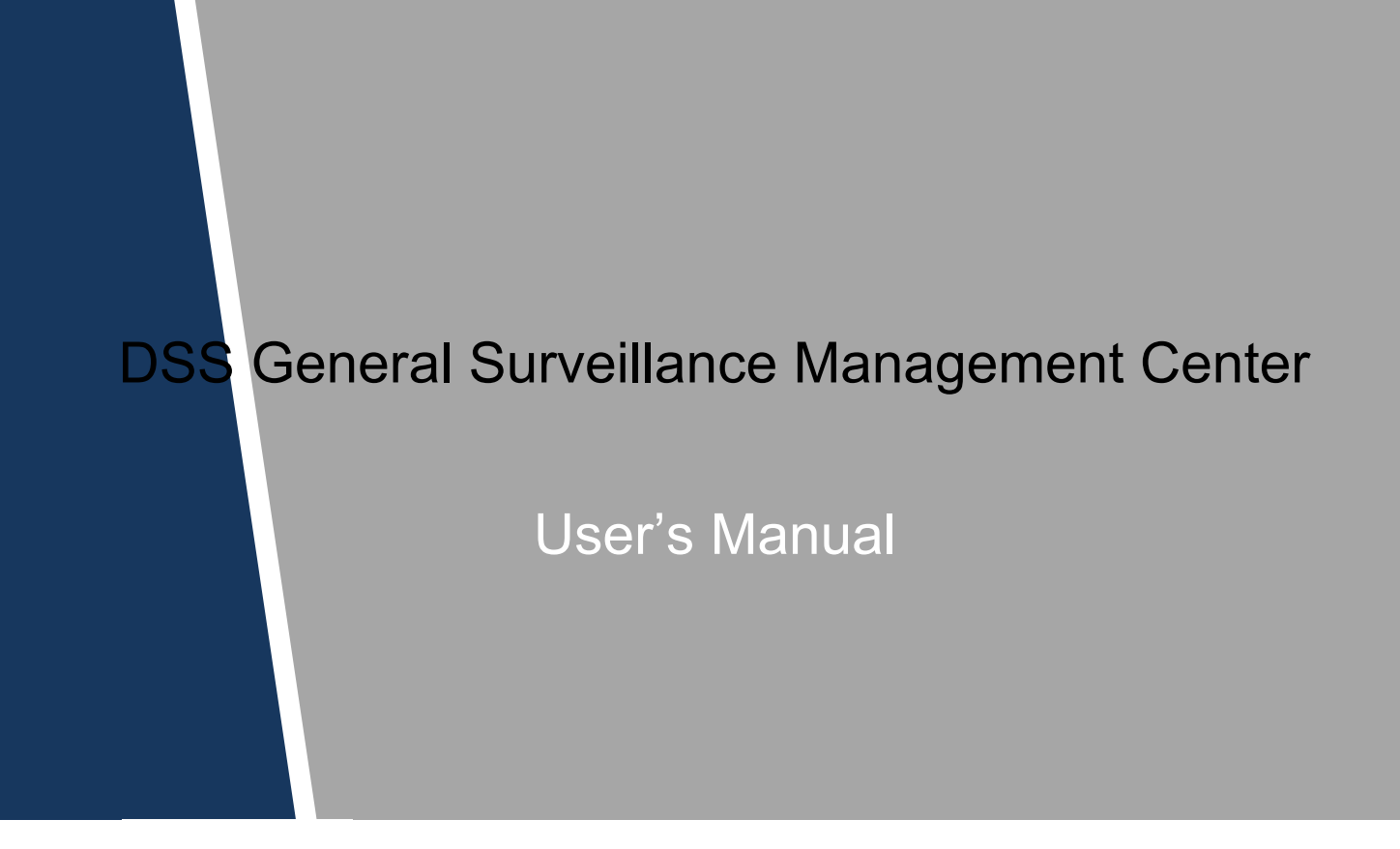

# Cybersecurity Recommendations

#### **Mandatory actions to be taken towards cybersecurity**

#### **1. Change Passwords and Use Strong Passwords:**

The number one reason systems get "hacked" is due to having weak or default passwords. It is recommended to change default passwords immediately and choose a strong password whenever possible. A strong password should be made up of at least 8 characters and a combination of special characters, numbers, and upper and lower case letters.

#### **2. Update Firmware**

As is standard procedure in the tech-industry, we recommend keeping NVR, DVR, and IP camera firmware up-to-date to ensure the system is current with the latest security patches and fixes.

### **"Nice to have" recommendations to improve your network security**

#### **1. Change Passwords Regularly**

Regularly change the credentials to your devices to help ensure that only authorized users are able to access the system.

#### **2. Change Default HTTP and TCP Ports:**

- Change default HTTP and TCP ports for systems. These are the two ports used to communicate and to view video feeds remotely.
- These ports can be changed to any set of numbers between 1025-65535. Avoiding the default ports reduces the risk of outsiders being able to guess which ports you are using.

#### **3. Enable HTTPS/SSL:**

Set up an SSL Certificate to enable HTTPS. This will encrypt all communication between your devices and recorder.

#### **4. Enable IP Filter:**

Enabling your IP filter will prevent everyone, except those with specified IP addresses, from accessing the system.

#### **5. Change ONVIF Password:**

On older IP Camera firmware, the ONVIF password does not change when you change the system's credentials. You will need to either update the camera's firmware to the latest revision or manually change the ONVIF password.

#### **6. Forward Only Ports You Need:**

- Only forward the HTTP and TCP ports that you need to use. Do not forward a huge range of numbers to the device. Do not DMZ the device's IP address.
- You do not need to forward any ports for individual cameras if they are all connected to a recorder on site; just the NVR is needed.

#### **7. Disable Auto-Login on DSS:**

Those using DSS to view their system and on a computer that is used by multiple people should disable auto-login. This adds a layer of security to prevent users without the appropriate credentials from accessing the system.

#### **8. Use a Different Username and Password for DSS:**

In the event that your social media, bank, email, etc. account is compromised, you would not want someone collecting those passwords and trying them out on your video surveillance system. Using a different username and password for your security system will make it more difficult for someone to guess their way into your system.

### **9. Limit Features of Guest Accounts:**

If your system is set up for multiple users, ensure that each user only has rights to features and functions they need to use to perform their job.

### **10. UPnP:**

● UPnP will automatically try to forward ports in your router or modem. Normally this would be a good thing. However, if your system automatically forwards the ports and you leave the credentials defaulted, you may end up with unwanted visitors.

● If you manually forwarded the HTTP and TCP ports in your router/modem, this feature should be turned off regardless. Disabling UPnP is recommended when the function is not used in real applications.

### **11. SNMP:**

Disable SNMP if you are not using it. If you are using SNMP, you should do so only temporarily, for tracing and testing purposes only.

### **12. Multicast:**

Multicast is used to share video streams between two recorders. Currently there are no known issues involving Multicast, but if you are not using this feature, deactivation can enhance your network security.

### **13. Check the Log:**

If you suspect that someone has gained unauthorized access to your system, you can check the system log. The system log will show you which IP addresses were used to login to your system and what was accessed.

### **14. Physically Lock Down the Device:**

Ideally, you want to prevent any unauthorized physical access to your system. The best way to achieve this is to install the recorder in a lockbox, locking server rack, or in a room that is behind a lock and key.

#### **15. Connect IP Cameras to the PoE Ports on the Back of an NVR:**

Cameras connected to the PoE ports on the back of an NVR are isolated from the outside world and cannot be accessed directly.

#### **16. Isolate NVR and IP Camera Network**

The network your NVR and IP camera resides on should not be the same network as your public computer network. This will prevent any visitors or unwanted guests from getting access to the same network the security system needs in order to function properly.

# Regulatory Information

### FCC Information

# **CAUTION**

Changes or modifications not expressly approved by the party responsible for compliance could void the user's authority to operate the equipment.

#### **FCC conditions:**

This device complies with part 15 of the FCC Rules. Operation is subject to the following two conditions:

This device may not cause harmful interference.

This device must accept any interference received, including interference that may cause undesired operation.

#### **FCC compliance:**

This equipment has been tested and found to comply with the limits for a digital device, pursuant to part 15 of the FCC Rules. This equipment generate, uses and can radiate radio frequency energy and, if not installed and used in accordance with the guide, may cause harmful interference to radio communication.

- For class A device, these limits are designed to provide reasonable protection against harmful interference in a commercial environment. Operation of this equipment in a residential area is likely to cause harmful interference in which case the user will be required to correct the interference at his own expense.
- For class B device, these limits are designed to provide reasonable protection against harmful interference in a residential installation. However, there is no guarantee that interference will not occur in a particular installation. If this equipment does cause harmful interference to radio or television reception, which can be determined by turning the equipment off and on, the user is encouraged to try to correct the interference by one or more of the following measures:
	- Reorient or relocate the receiving antenna.
	- Increase the separation between the equipment and receiver.
	- Connect the equipment into an outlet on a circuit different from that to which the receiver is connected.
	- Consult the dealer or an experienced radio/TV technician for help.

### General

This user's manual (hereinafter referred to be "the Manual") introduces the functions and operations of the DSS general surveillance management center (hereinafter referred to be "the Device" or "the System") and client operations.

### Safety Instructions

The following categorized signal words with defined meaning might appear in the Manual.

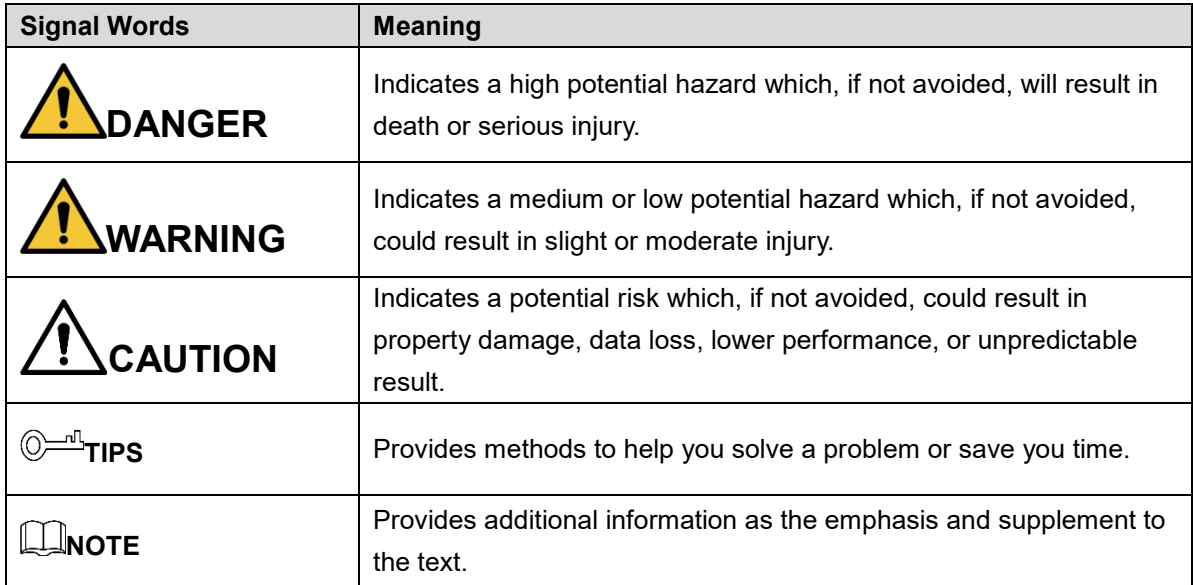

### Privacy Protection Notice

As the device user or data controller, you might collect personal data of others' such as face, fingerprints, car plate number, Email address, phone number, GPS and so on. You need to be in compliance with the local privacy protection laws and regulations to protect the legitimate rights and interests of other people by implementing measures include but not limited to: providing clear and visible identification to inform data subject the existence of surveillance area and providing related contact.

### Revision History

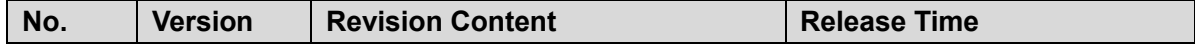

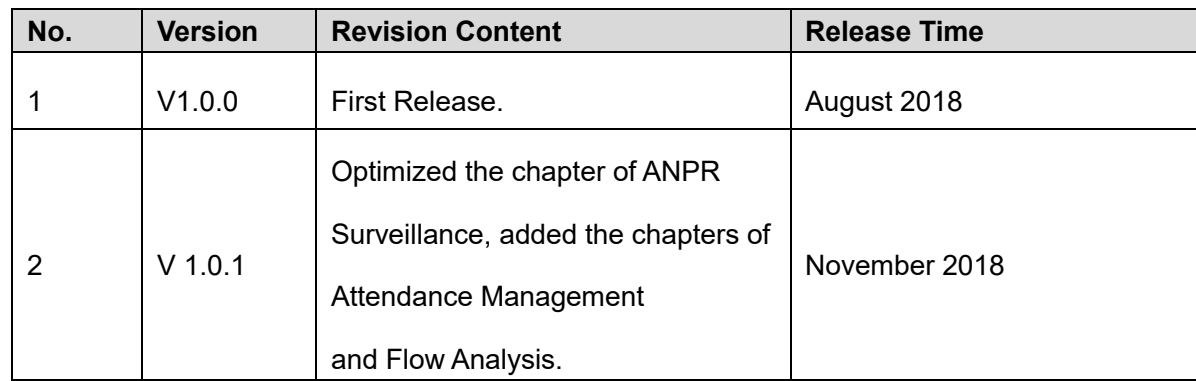

### About the Manual

The Manual is for reference only. If there is inconsistency between the Manual and the actual product, the actual product shall prevail.

We are not liable for any loss caused by the operations that do not comply with the Manual.

The Manual would be updated according to the latest laws and regulations of related regions. For detailed information, see the paper manual, CD-ROM, QR code or our official website. If there is inconsistency between paper manual and the electronic version, the electronic version shall prevail.

All the designs and software are subject to change without prior written notice. The product updates might cause some differences between the actual product and the Manual. Please contact the customer service for the latest program and supplementary documentation.

There still might be deviation in technical data, functions and operations description, or errors in print. If there is any doubt or dispute, please refer to our final explanation.

Upgrade the reader software or try other mainstream reader software if the Guide (in PDF format) cannot be opened.

[All trademarks, registered trademarks and the company names in the Manual are the](http://www.affordablelaundry.com/all-trademarks-and-registered-trademarks-are-the-property-of-their-respective-owners)  [properties of their respective owners.](http://www.affordablelaundry.com/all-trademarks-and-registered-trademarks-are-the-property-of-their-respective-owners)

Please visit our website, contact the supplier or customer service if there is any problem occurred when using the device.

If there is any uncertainty or controversy, please refer to our final explanation.

# Important Safeguards and Warnings

This Chapter describes the contents covering proper handling of the Device, hazard prevention, and prevention of property damage. Read these contents carefully before using the Device, comply with them when using, and keep it well for future reference.

### Operation Requirement

- Do not place or install the Device in a place exposed to sunlight or near the heat source.
- Keep the Device away from dampness, dust or soot.
- Keep the Device installed horizontally on the stable place to prevent it from falling.
- Do not drop or splash liquid onto the Device, and make sure there is no object filled with liquid on the Device to prevent liquid from flowing into the Device.
- Install the Device in a well-ventilated place, and do not block the ventilation of the Device.
- Operate the device within the rated range of power input and output.
- Do not dissemble the Device.
- Transport, use and store the Device under the allowed humidity and temperature conditions.

### Electrical Safety

- Improper battery use might result in fire, explosion, or inflammation.
- When replacing battery, make sure the same model is used.
- Use the recommended power cables in the region and conform to the rated power specification.
- Use the power adapter provided with the Device; otherwise, it might result in people injury and device damage.
- The power source shall conform to the requirement of the Safety Extra Low Voltage (SELV) standard, and supply power with rated voltage which conforms to Limited power Source requirement according to IEC60950-1. Please note that the power supply requirement is subject to the device label.
- Connect the device (I-type structure) to the power socket with protective earthing.
- The appliance coupler is a disconnection device. When using the coupler, keep the angle for easy operation.

# **Table of Contents**

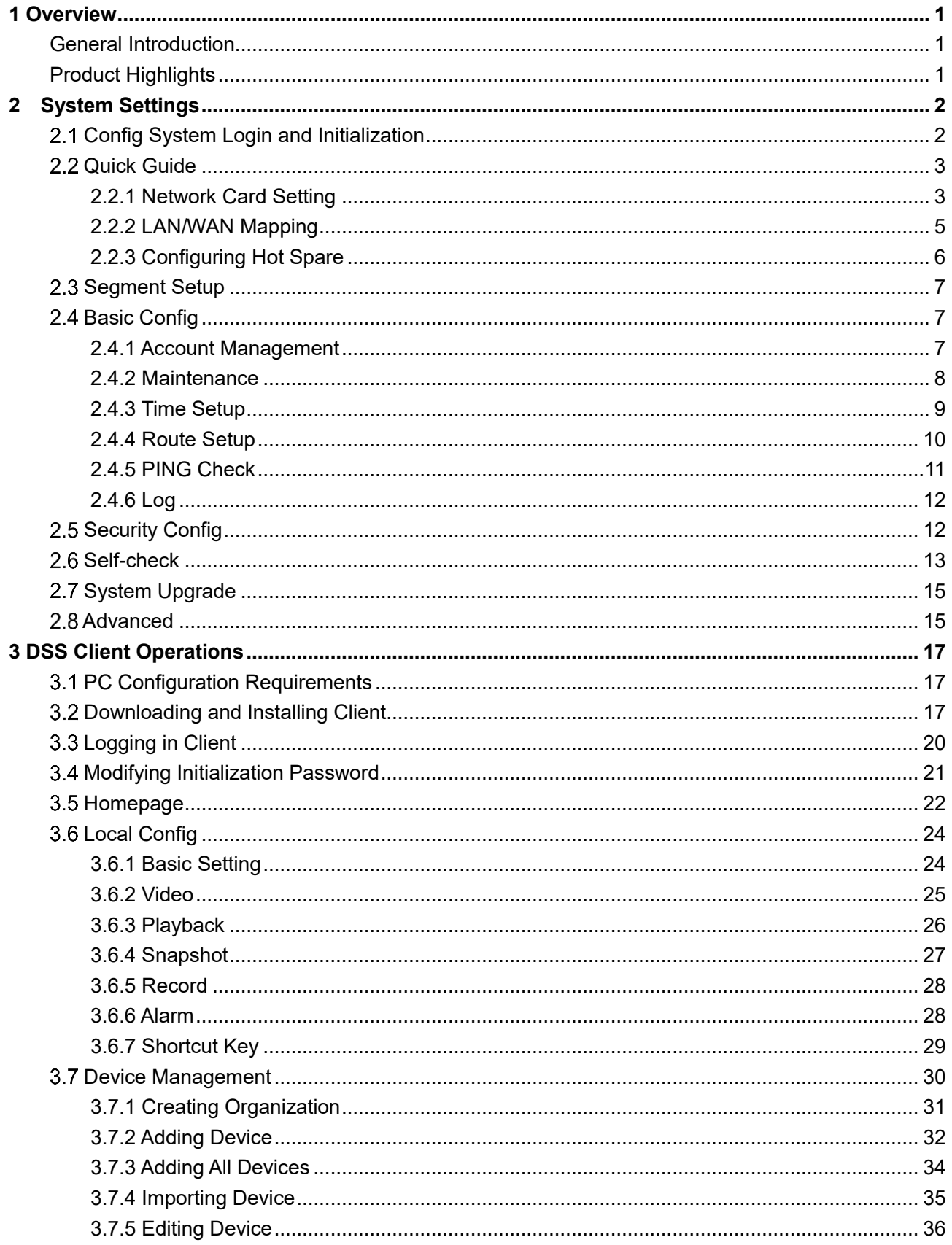

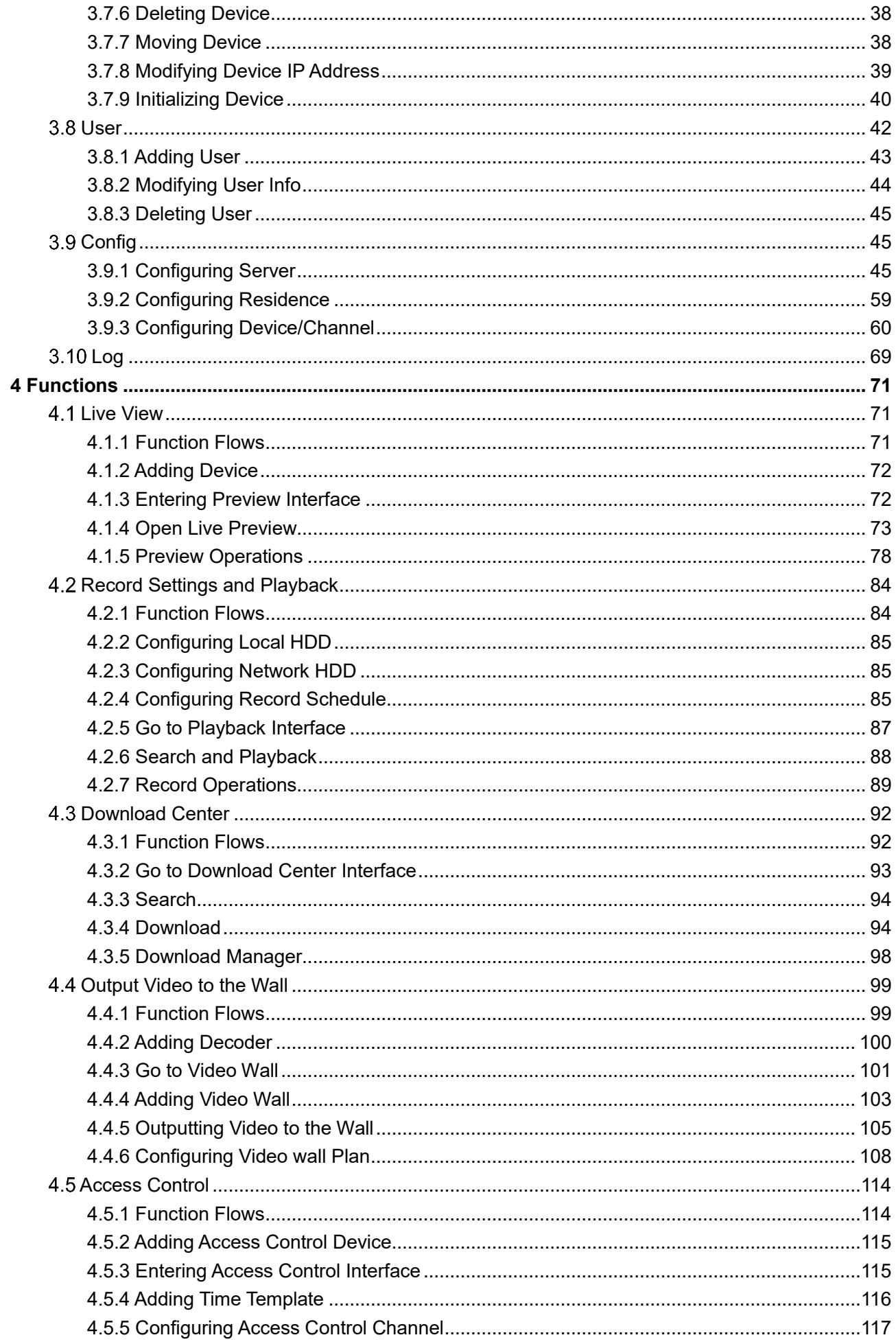

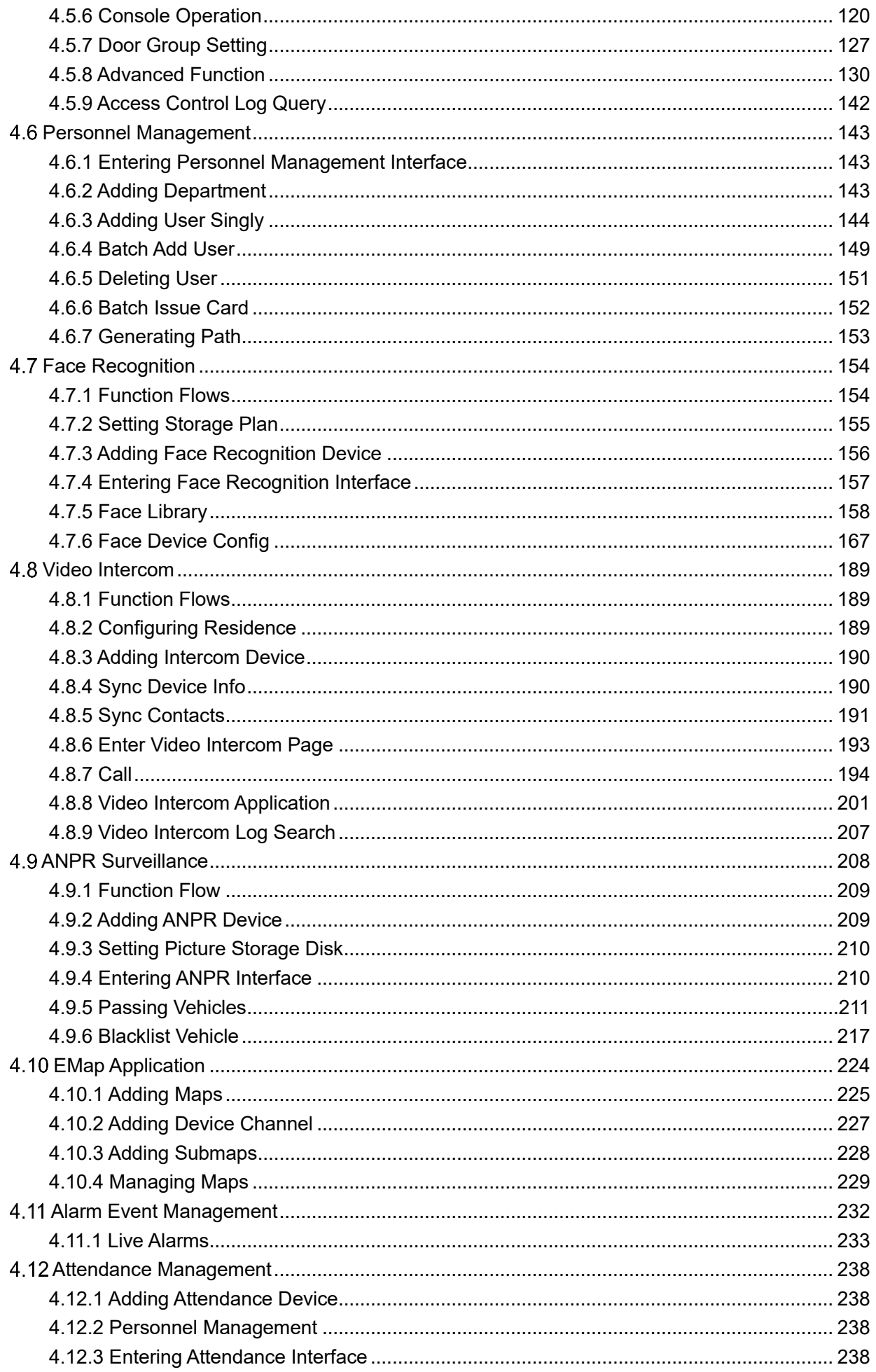

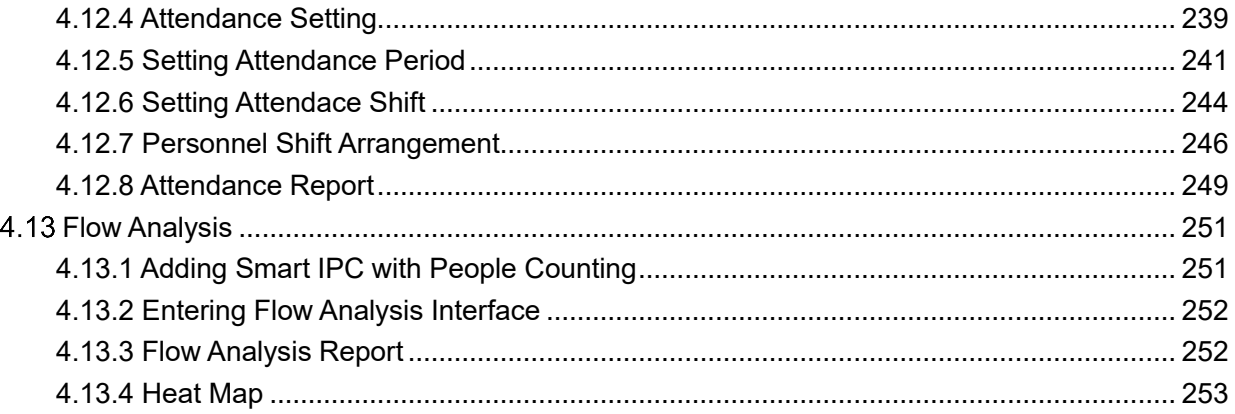

### <span id="page-11-1"></span><span id="page-11-0"></span>**General Introduction**

The product is positioned as a lightweight application for small and medium-sized projects, it can be applied to simple, easy to use and reliable VMS for single-service deployment, provides basic video monitoring services required for small and medium-sized projects, it also provides solutions for organizations that need integrated access control and VDP devices., which can be widely used in residential areas, supermarkets, factories and casinos.

# <span id="page-11-2"></span>**Product Highlights**

- Supports GPU decoding, supports preview of several HD cameras at the same time.
- Interface adopts vector graphic design and supports 4K display perfectly.
- The administrator and the operator use the client operation uniformly, realize stronger control experience.
- Supports LAN cross-network segment device automatic search and display device list, one-click add management, effectively save deployment time.
- Supports mobile phone client, it can be accessed any time even if not on site.
- Supports auto add manual backup database. It can be quickly restored when system abnormity occurs.
- Supports video locking, for important video footage, it can be kept forever and will not be overwritten due to storage space.

# <span id="page-12-0"></span>**2 System Settings**

The config system is used to quickly configure network parameters, basic parameters, safety parameters, hot standby etc. of integrated monitoring and management all-in-one device, as well as system upgrade and self-check.

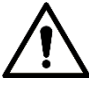

Please make sure that the device installation and deployment has been completed before logging into the config system. For detailed deployment process, please refer to *DSS General Surveillance Management Center Applications and Deployment Guide* for more details.

# <span id="page-12-1"></span>**Config System Login and Initialization**

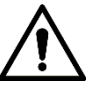

**Make sure that the PC and server are in the same network segment. If not, please change the IP address of the PC. The default IP address of the server is 192.168.1.108.**

<span id="page-12-2"></span>Step 1 Enter "DSS platform IP address/config" into the browser, press Enter button.

The "Config System" interface is displayed. See [Figure 2-1.](#page-12-2)

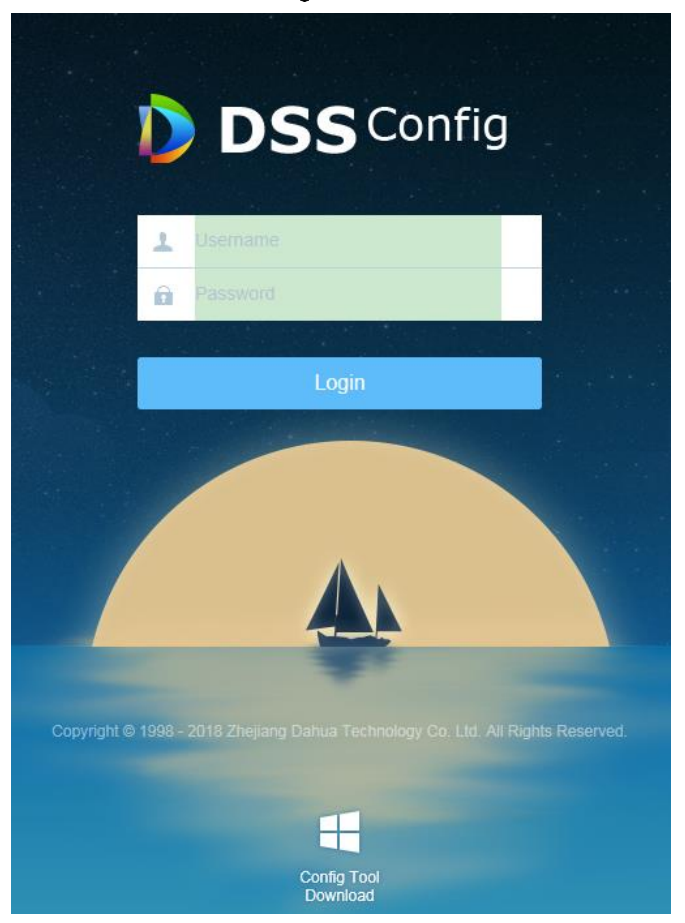

Step 2 Enter user name and password (Default user name is admin, default password is 123456), click "Login". The reset password interface is displayed. See [Figure 2-2.](#page-13-2)

Figure 2-1

Figure 2-2

<span id="page-13-2"></span>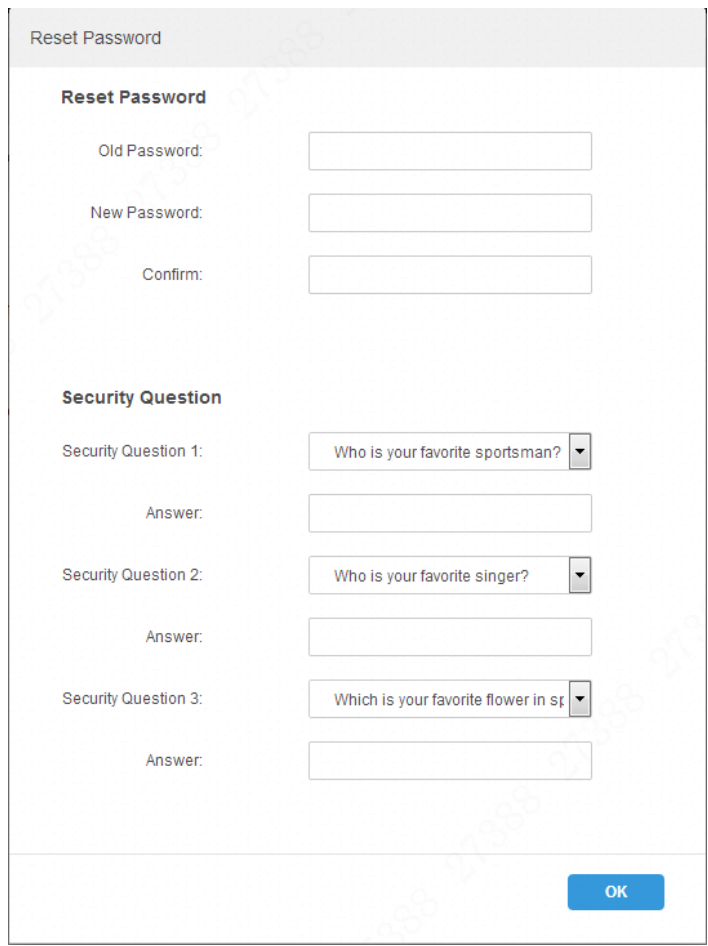

Step 3 Enter old password, new password and set three security questions.

Step 4 Click "OK" to complete initialization.

Service is restarted and you need to log in the system again.

## <span id="page-13-0"></span>**Quick Guide**

Users can quickly configure the platform's network, internal and external network mapping and hot standby via quick guide.

### <span id="page-13-1"></span>**2.2.1 Network Card Setting**

Select network mode and configure IP info.

Step 1 Click "Quick Guide". The "Network Card Config" interface is displayed. See Figure [2-3.](#page-14-0)

Figure 2-3

<span id="page-14-0"></span>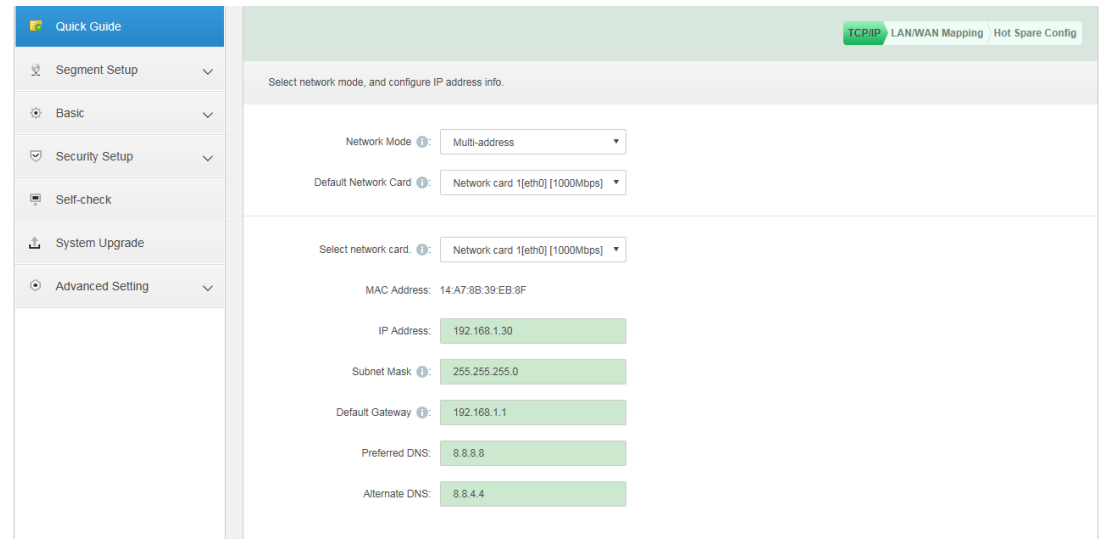

<span id="page-14-1"></span>Step 2 Configure parameters of network card; please refer to [Table 2-1](#page-14-1) for more details.

|  |  | able: |  |
|--|--|-------|--|
|--|--|-------|--|

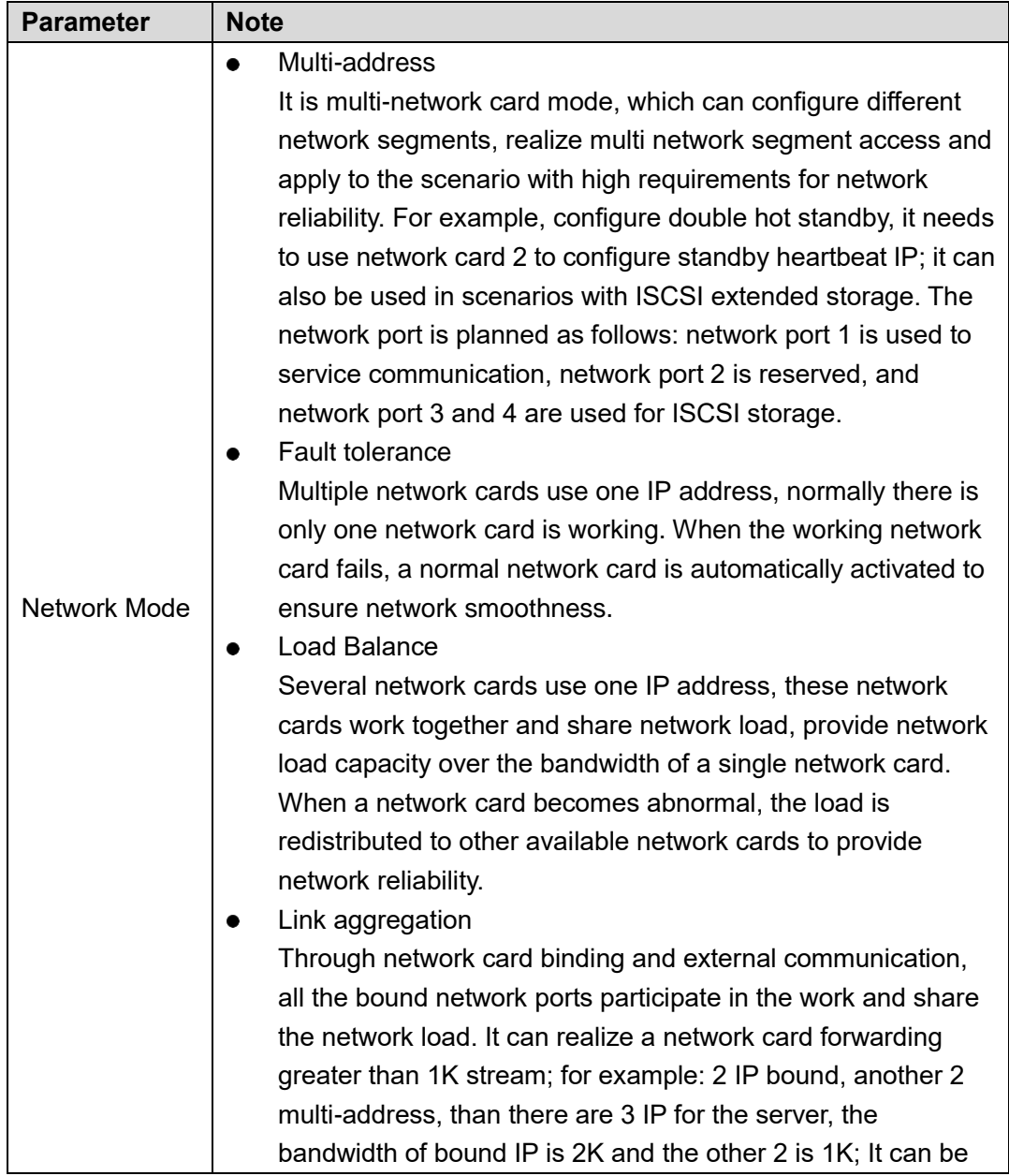

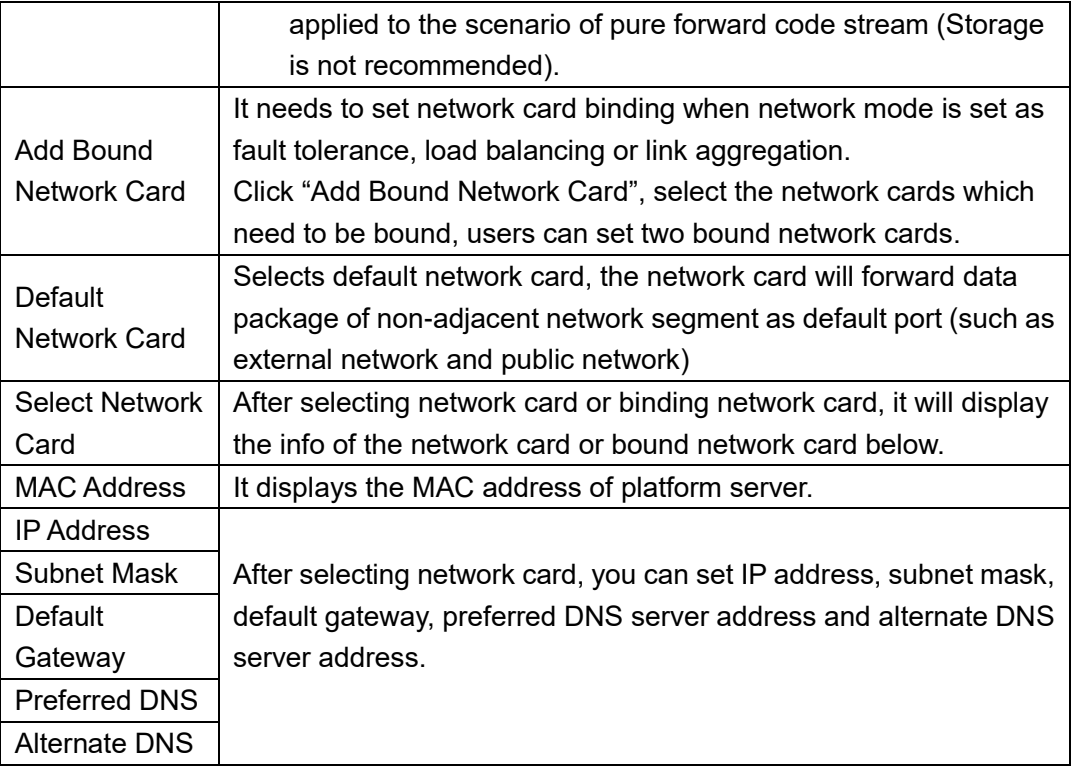

Step 3 Click 'Save and Restart", save network card config and restart server.

Click "Skip" not to save the modification of current interface, enter the setting interface of LAN/WAN mapping.

### <span id="page-15-0"></span>**2.2.2 LAN/WAN Mapping**

It is to realize external network access function via LAN/WAN mapping.

Step 1 Click "Quick Guide", and then click "Skip".

The "LAN/WAN Mapping" interface is displayed. See [Figure 2-4.](#page-15-1)

<span id="page-15-1"></span>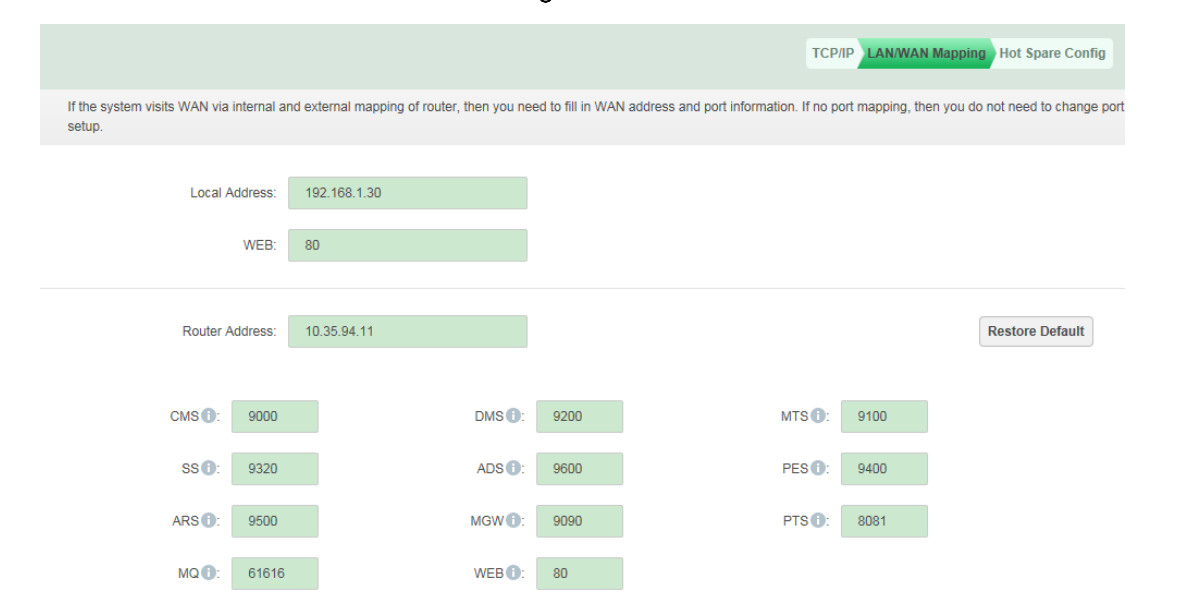

Figure 2-4

<span id="page-15-2"></span>Step 2 Configure WAN address and port info; please refer to [Table 2-2](#page-15-2) for more details.

Table 2-2

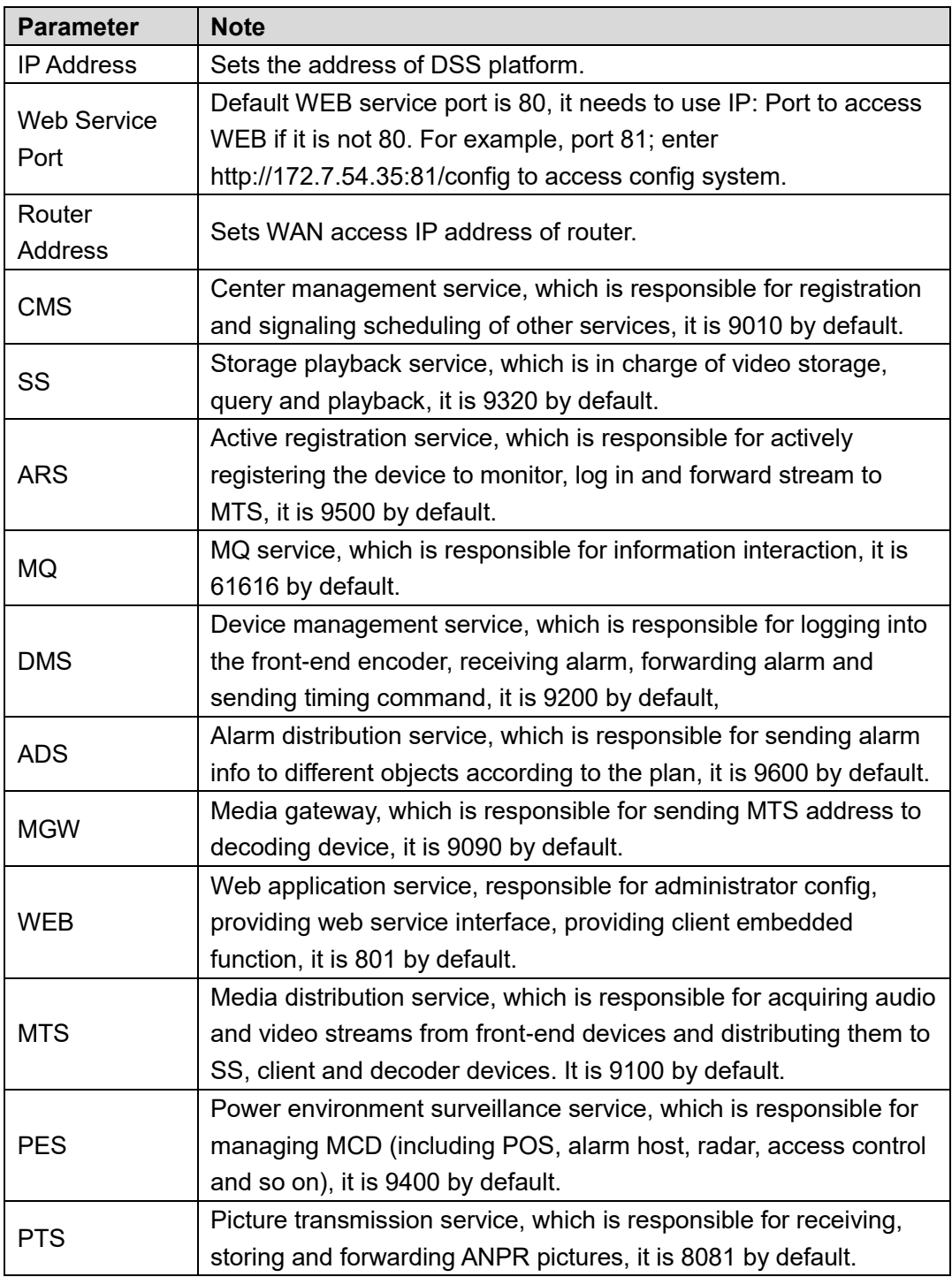

### <span id="page-16-0"></span>**2.2.3 Configuring Hot Spare**

After configuring hot spare, the backup server will replace the host server when the host server crashes, which is to maintain steady operation for the system. Step 1 Click "Save and Next".

The "Hot Spare Config" interface is displayed. See [Figure 2-5.](#page-17-3)

Figure 2-5

<span id="page-17-3"></span>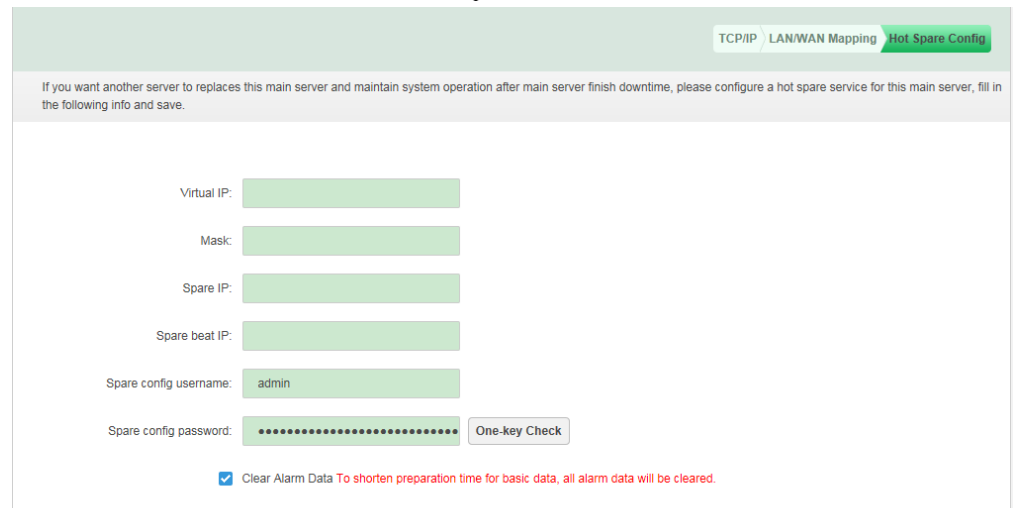

Step 2 Configure the parameters of hot spare server; please refer to [Table 2-3](#page-17-4) for more details.

<span id="page-17-4"></span>

| <b>Parameter</b>           | <b>Note</b>                                                   |
|----------------------------|---------------------------------------------------------------|
| Virtual IP                 | After setting virtual IP, you can have access to the platform |
|                            | via the virtual IP.                                           |
| Mask                       | It is in accordance with the mask of network port 1.          |
| Spare IP                   | The IP address of spare server network port.                  |
| Spare Heartbeat IP         | The IP address of spare server network port.                  |
| Spare Config System        | The login username and password of spare server config        |
| Username                   | system.                                                       |
|                            |                                                               |
| <b>Spare Config System</b> | Both the host and spare servers have to keep the login        |
| Password                   | password of config system the same, and it is not allowed     |
|                            | to modify password after setting double hot spare.            |
| One-key Check              | Click "One-key Check" to confirm if the username and          |
|                            | password are correct.                                         |
| <b>Clear Alarm Data</b>    | It will clear all the alarm data after it is selected.        |

Table 2-3

Step 3 Click "Save and Restart", save settings and restart server.

### <span id="page-17-0"></span>**2.3 Segment Setup**

It is used to set network card and LAN/WAN mapping, please refer to [2.2.1](#page-13-1) [Network Card](#page-13-1)  [Setting](#page-13-1) and [2.2.2](#page-15-0) [LAN/WAN](#page-15-0) Mapping for more details.

# <span id="page-17-1"></span>**2.4 Basic Config**

### <span id="page-17-2"></span>**2.4.1 Account Management**

It is to modify the login password of admin user.

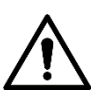

It will restart all services after modifying password. Please make sure if the services have been restarted successfully during use.

<span id="page-18-1"></span>Step 1 Select "Basic > Manage Account".

The "Manage Account" interface is displayed. See [Figure 2-6.](#page-18-1)

Figure 2-6

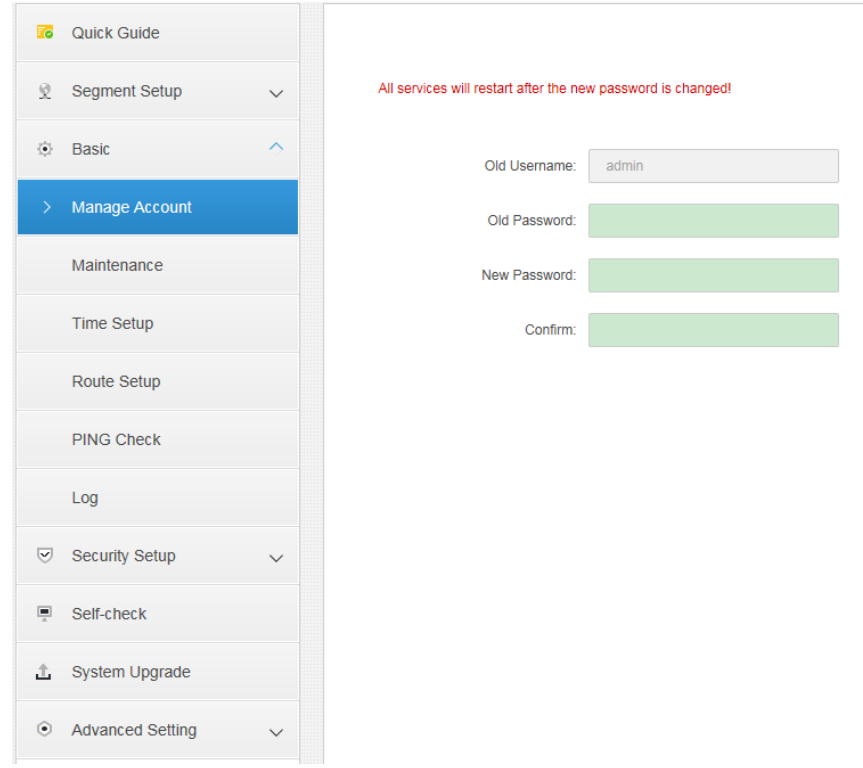

Step 2 Enter "Old Password", "New Password" and "Confirm Password". Step 3 Click "Apply" to complete modification.

### <span id="page-18-0"></span>**2.4.2 Maintenance**

It is used to reboot device, shutdown and restore device to default status, meanwhile it can restore user password of config system and root user password of Linux system back to default status.

Step 1 Selects "Basic > Maintenance".

The "Maintenance" interface is displayed. See [Figure 2-7.](#page-19-1)

<span id="page-19-1"></span>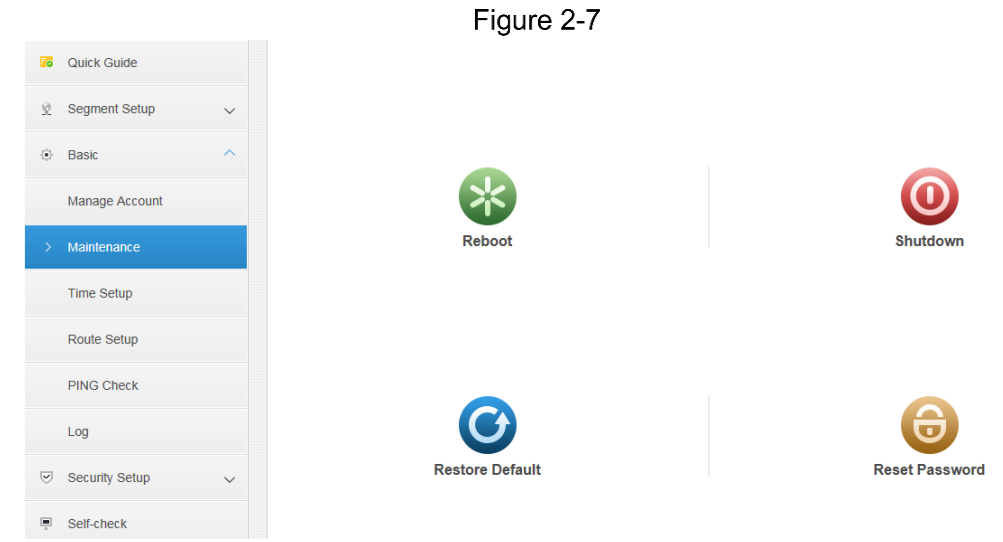

Step 2 Click relevant operation to realize corresponding functions.

Reboot: server reboot.

Shutdown: server shutdown.

Restore default: restore server to default status.

Reset password: restore the login password of server config system back to default 123456.

### <span id="page-19-0"></span>**2.4.3 Time Setup**

It is to set the time zone and time of the server's location.

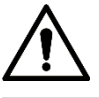

If the system enables double hot spare or sets master slave server, it has to set NTP server for time sync.

<span id="page-19-2"></span>Step 1 Selects "Basic > Time Setup".

"Time Setup" interface is displayed. See [Figure 2-8.](#page-19-2)

Figure 2-8

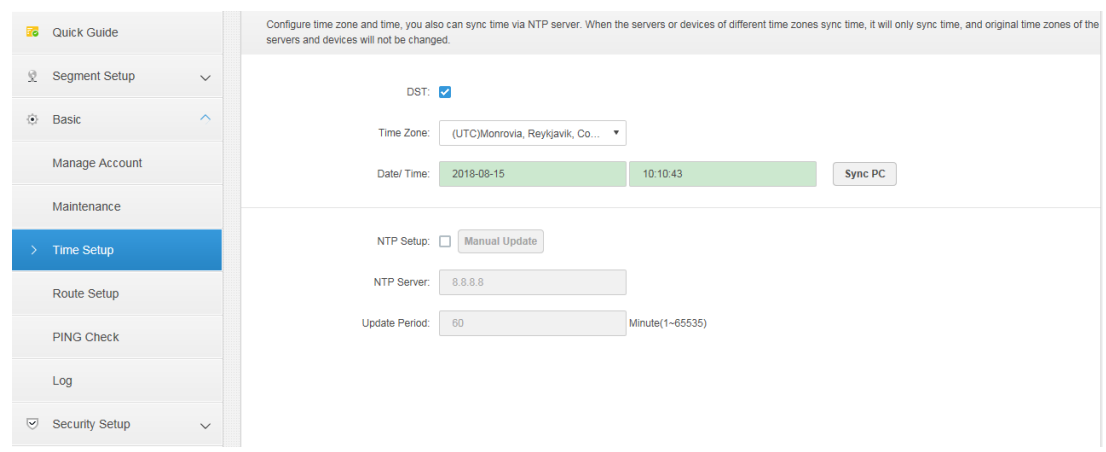

<span id="page-19-3"></span>Step 2 Configure time parameter; please refer to [Table 2-4](#page-19-3) for more details.

Table 2-4

| <b>Parameter</b> | <b>Note</b>                                         |
|------------------|-----------------------------------------------------|
| <b>DST</b>       | After selecting "DST", it will enable DST function. |
| Time Zone        | Selects the time zone where the device is located.  |

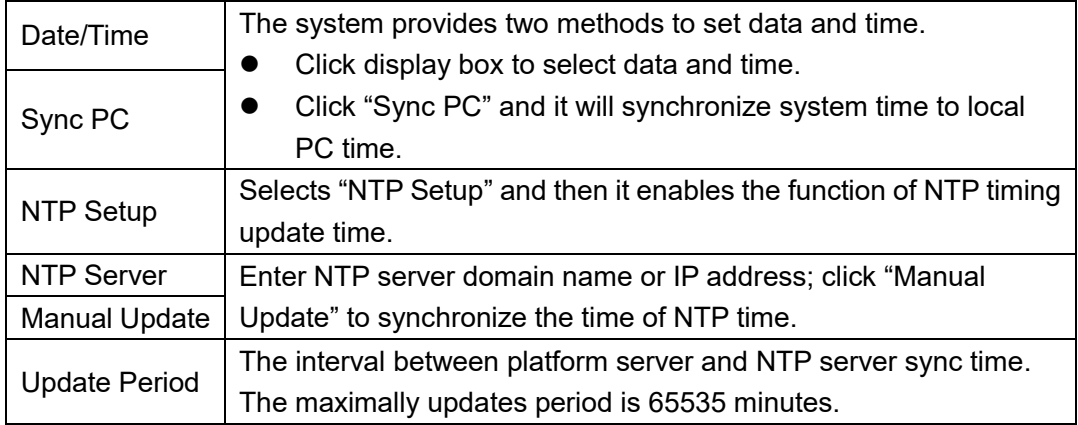

Step 3 Click "Apply" to complete setting.

### <span id="page-20-0"></span>**2.4.4 Route Setup**

Add static route and realize the access of LAN and WAN.

Step 1 Selects "Basic > Route Setup".

The "Route Setup" interface is displayed. See [Figure 2-9.](#page-20-1)

Figure 2-9

<span id="page-20-1"></span>

| <b>Fo</b>                       | Quick Guide       |                         | $\sigma$ Refresh<br>Manually Add<br>The page is mainly to display user manually added router, system default will not be displayed. |             |         |              |           |
|---------------------------------|-------------------|-------------------------|----------------------------------------------------------------------------------------------------|-------------|---------|--------------|-----------|
| $\mathcal{Q}$                   | Segment Setup     | $\checkmark$            | Router Address                                                                                                    | Subnet Mask | Gateway | Network Card | Operation |
| $\langle \hat{\bullet} \rangle$ | <b>Basic</b>      | $\widehat{\phantom{a}}$ |                                                                                                    |             |         |              |           |
|                                 | Manage Account    |                         |                                                                                                    |             |         |              |           |
|                                 | Maintenance       |                         |                                                                                                    |             |         |              |           |
|                                 | <b>Time Setup</b> |                         |                                                                                                    |             |         |              |           |
| $\rightarrow$                   | Route Setup       |                         |                                                                                                    |             |         |              |           |
|                                 | <b>PING Check</b> |                         |                                                                                                    |             |         |              |           |
|                                 | Log               |                         |                                                                                                    |             |         |              |           |
| $\overline{\mathbb{V}}$         | Security Setup    | $\smallsmile$           |                                                                                                    |             |         |              |           |
| 투                               | Self-check        |                         |                                                                                                    |             |         |              |           |
| â.                              | System Upgrade    |                         |                                                                                                    |             |         |              |           |

Step 2 Click "Manually Add".

The "Add Static Router" interface is displayed. See [Figure 2-10.](#page-21-1)

Figure 2-10

<span id="page-21-1"></span>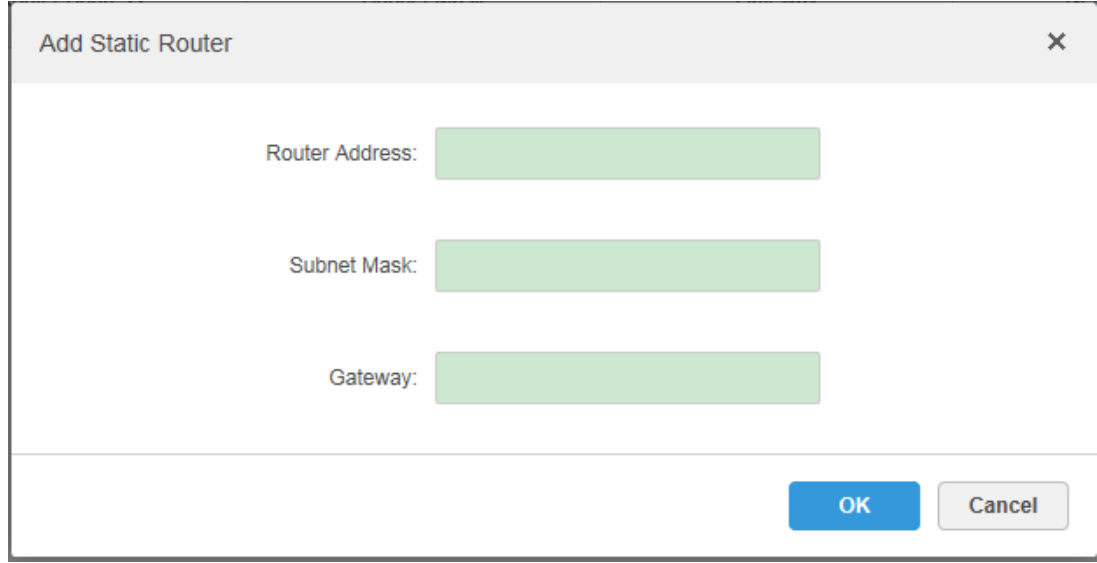

Step 3 Enter router IP address, subnet mask and default gateway. Click "OK".

### <span id="page-21-0"></span>**2.4.5 PING Check**

<span id="page-21-2"></span>It is to check if network between platform and input IP are interconnected. Step 1 Selects "Basic > PING Check".

The "PING Check" interface is displayed. See [Figure 2-11.](#page-21-2)

Figure 2-11 PING

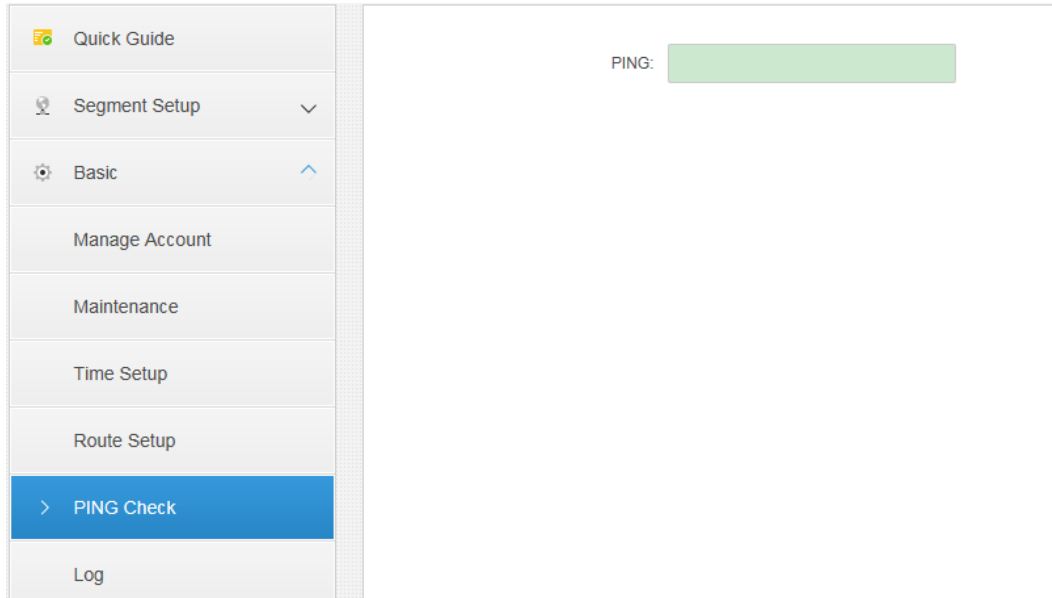

Step 2 Enter IP address, click "Apply".

Then it starts to check if the platform and the IP address are interconnected. See [Figure 2-12.](#page-22-2)

Figure 2-12

<span id="page-22-2"></span>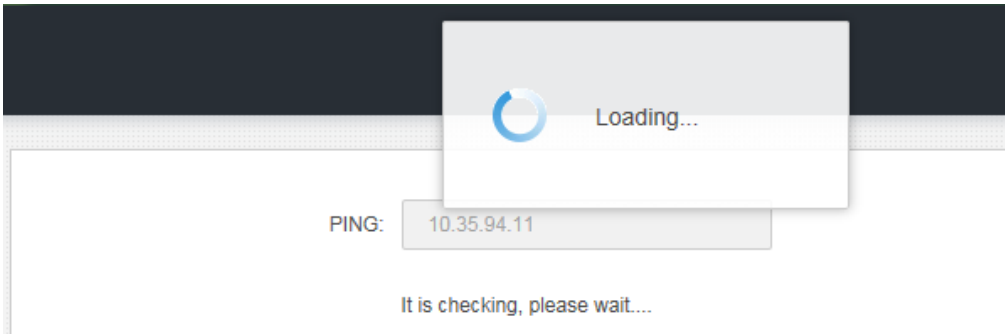

### <span id="page-22-0"></span>**2.4.6 Log**

<span id="page-22-3"></span>It is to download CMS, DMS, MTS, SS and other service log. Step 1 Click "Log".

The "Log" interface is displayed. See [Figure 2-13.](#page-22-3)

Figure 2-13

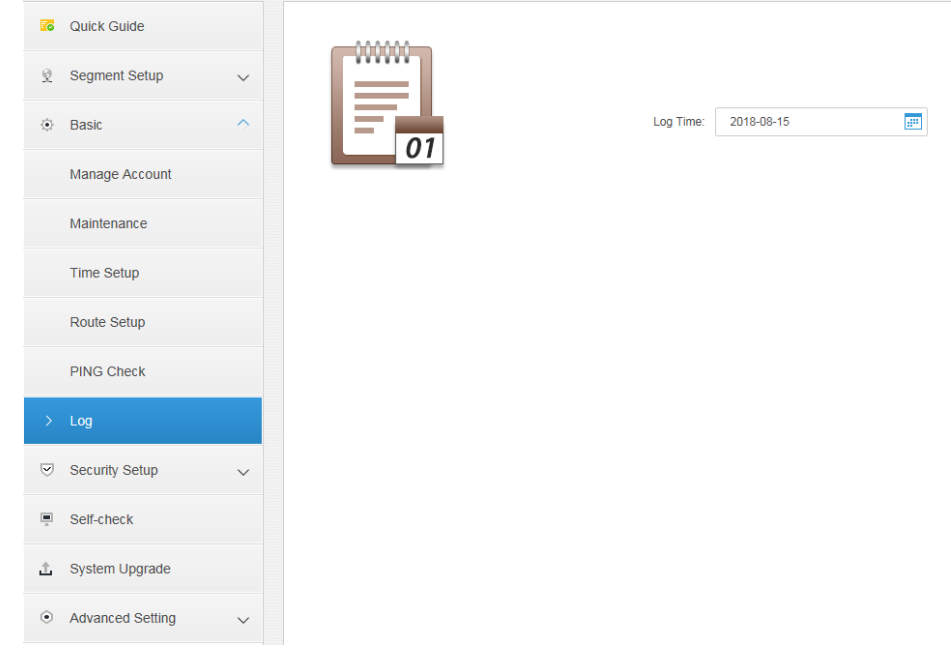

Step 2 Selects date, click "Download" to download log file.

## <span id="page-22-1"></span>**2.5 Security Config**

After enabling SSH connection, the debugging terminal can log in platform server to debug device via SSH protocol.

Step 1 Selects "Security Setup > SSH Connection Setup".

The "PING Check" interface is displayed. See [Figure 2-14.](#page-23-1)

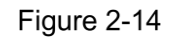

<span id="page-23-1"></span>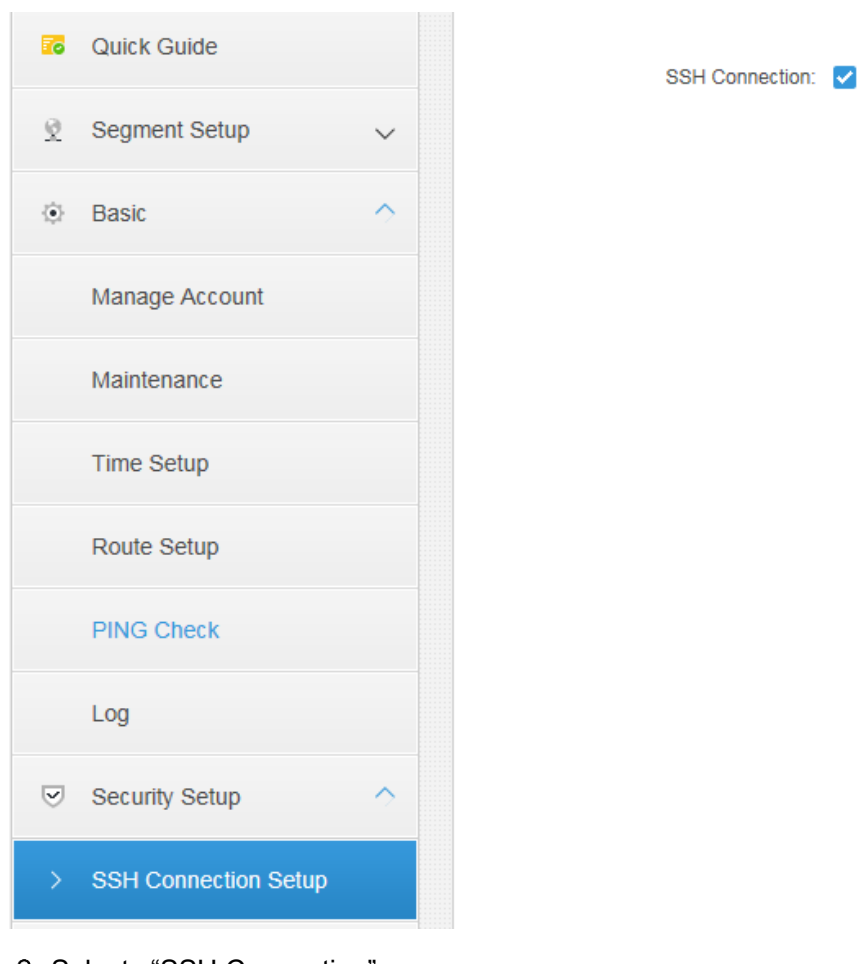

Step 2 Selects "SSH Connection". Step 3 Click "Apply" to complete setting.

## <span id="page-23-0"></span>2.6 Self-check

It is to check the detection results of background application, CPU module, network and disk.

<span id="page-23-2"></span>Click "Self-check", the self-check result interface is displayed. See [Figure 2-15.](#page-23-2)

Figure 2-15

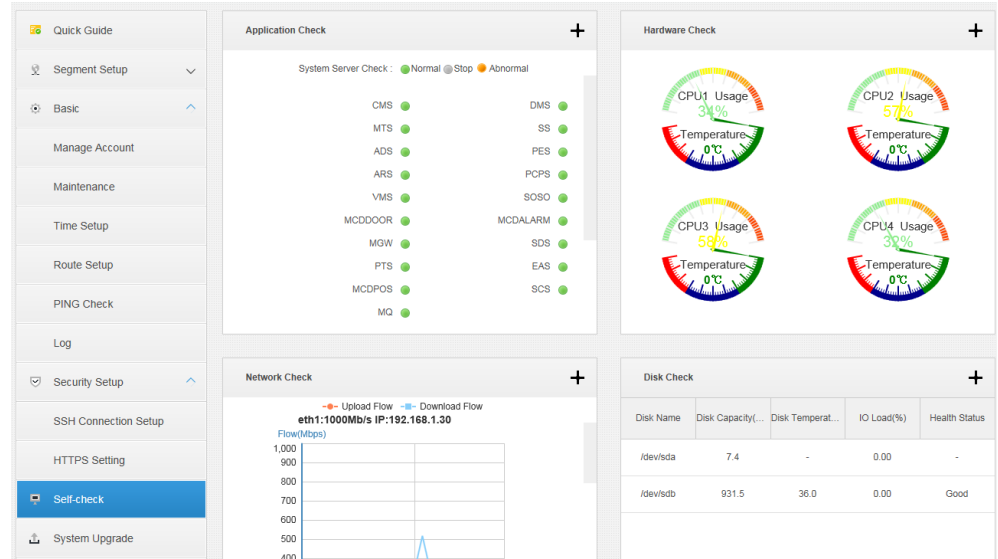

Click the "+" on the upper right corner of each module or click the icon

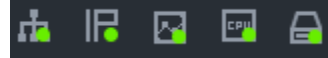

on the top left corner of the interface, the interface of detailed

<span id="page-24-0"></span>detection result is displayed. See [Figure 2-16,](#page-24-0) [Figure 2-17,](#page-24-1) [Figure 2-18](#page-24-2) and [Figure 2-19.](#page-25-2)Figure 2-16

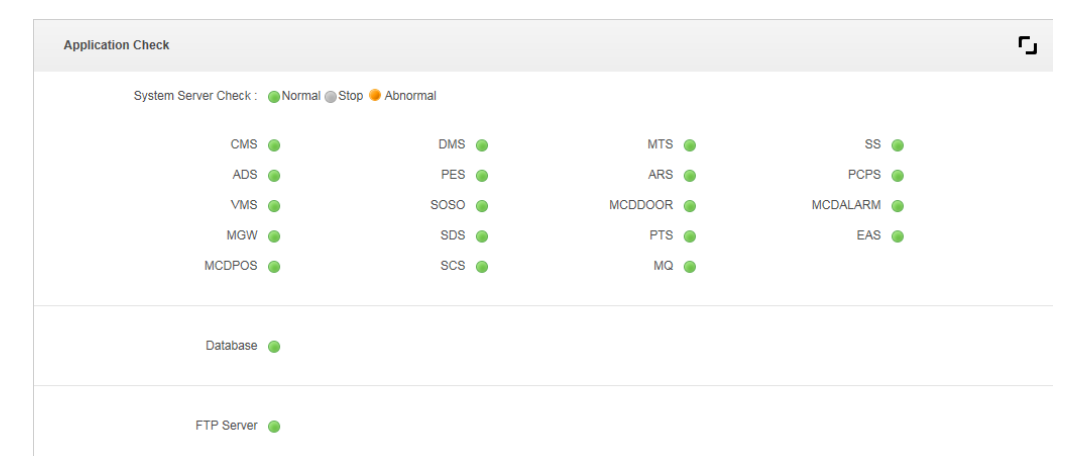

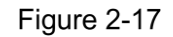

<span id="page-24-1"></span>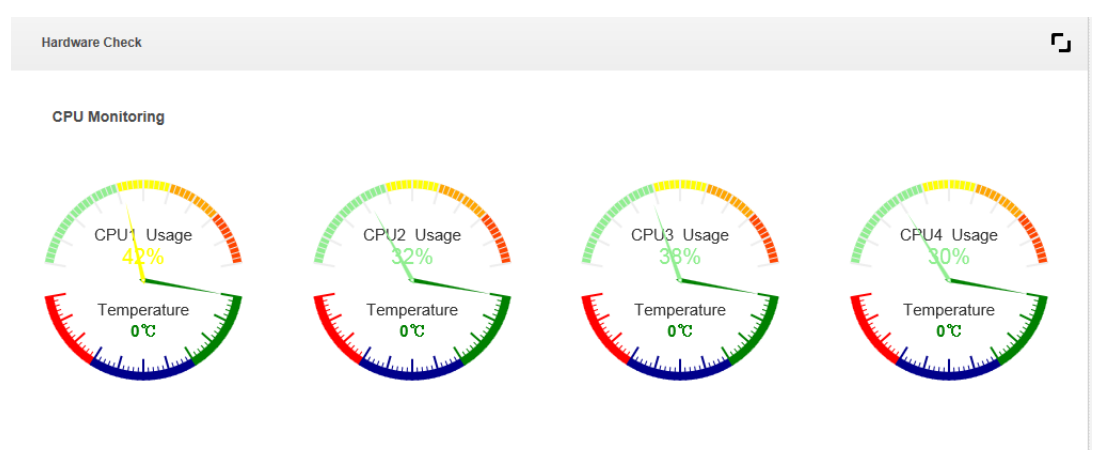

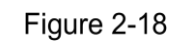

<span id="page-24-2"></span>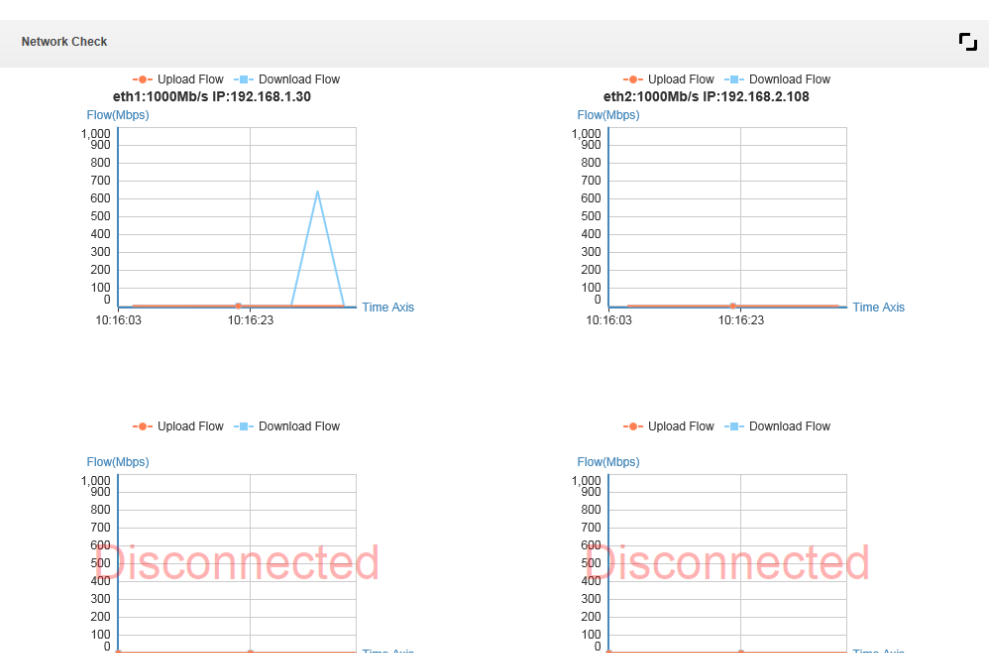

 $10:14:05$ 

 $10:14:15$ 

 $-$  Time Axis

 $10:14:05$ 

 $10:14:15$ 

**Time Axis** 

Figure 2-19

<span id="page-25-2"></span>

| <b>Disk Check</b> |                   |                      |            | г,                   |
|-------------------|-------------------|----------------------|------------|----------------------|
| Disk Name         | Disk Capacity(GB) | Disk Temperature(°C) | IO Load(%) | <b>Health Status</b> |
| /dev/sda          | 7.4               | $\sim$               | 0.00       | $\sim$               |
| /dev/sdb          | 931.5             | 36.0                 | 0.21       | Good                 |
|                   |                   |                      |            |                      |
|                   |                   |                      |            |                      |
|                   |                   |                      |            |                      |

## <span id="page-25-0"></span>**2.7 System Upgrade**

Supports system upgrade via WEB one click, meanwhile it is compatible with upgrade tool and mode.

<span id="page-25-3"></span>Step 1 Click "System Upgrade".

The upgrade interface is displayed. See [Figure 2-20.](#page-25-3)

Figure 2-20

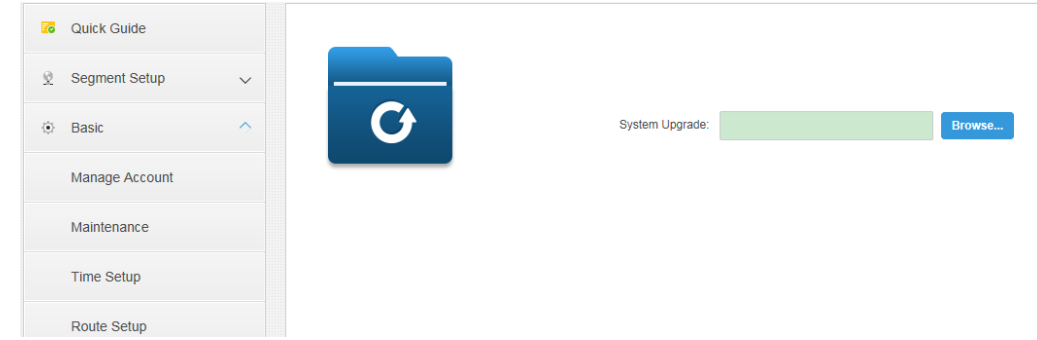

Step 2 Click "Browse" and select upgrade package (.bin).

Step 3 Click "Apply" and the system starts to upgrade.

 $\Box$ 

- When using Config Tool to upgrade, enter IP address of the platform. The user name and password are the ones of login config system and the port is 3800.
- Config Tool can be downloaded by clicking "Config Tool Download" on the login interface.

### <span id="page-25-1"></span>2.8 Advanced

Configure hot spare server, make sure that the spare server can continue to keep system operating normally when the master server crashes.

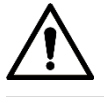

Before hot spare is configured, please make sure both master and spare servers have enabled NTP server timing function and NTP server clock sync.

Step 1 Selects "Advanced > Hot Spare".

The interface of "Hot Spare" is displayed. See [Figure 2-21.](#page-26-0)

Figure 2-21

<span id="page-26-0"></span>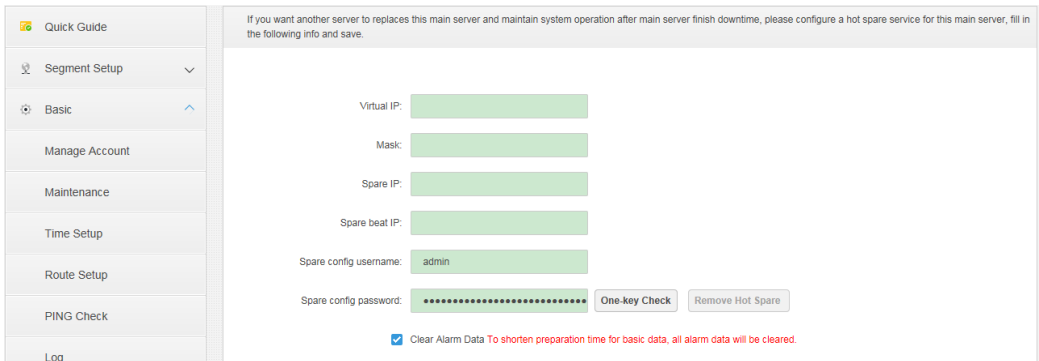

<span id="page-26-1"></span>Step 2 Configure the parameters of hot spare server. Please refer to [Table 2-5](#page-26-1) for more details.

| <b>Parameter</b>    | <b>Note</b>                                                 |  |  |
|---------------------|-------------------------------------------------------------|--|--|
| <b>Virtual IP</b>   | After setting virtual IP, users can access the platform via |  |  |
|                     | the virtual IP.                                             |  |  |
| Mask                | It is in accordance with network port 1.                    |  |  |
| Spare IP            | IP address of spare server network port.                    |  |  |
| Spare Heartbeat IP  | IP address of spare server network port.                    |  |  |
| Spare Config System | Login user name and password of spare server config         |  |  |
| Username            | system.                                                     |  |  |
|                     |                                                             |  |  |
| Spare Config System | The login password of both master and spare devices has     |  |  |
| Password            | to be the same, and it is not allowed to modify password    |  |  |
|                     | after setting double hot spare.                             |  |  |
|                     | Click "One-key Check" to confirm if the user name and       |  |  |
| One-key Check       | password are correct.                                       |  |  |
| Clear Alarm Data    | It will clear all the alarm data after selecting it.        |  |  |

Table 2-5

Step 3 Click "Dual Hot Spare" to enable the function of dual hot spare. Please click "Remote Dual Hot Spare" if you want to disable the function.

<span id="page-27-0"></span>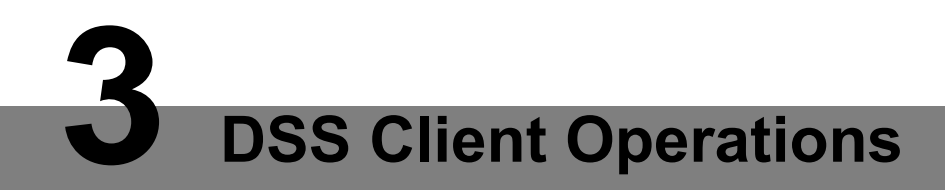

# <span id="page-27-1"></span>**PC Configuration Requirements**

<span id="page-27-3"></span>Please refer t[o Table 3-1](#page-27-3) for PC config of client installation.

Table 3-1

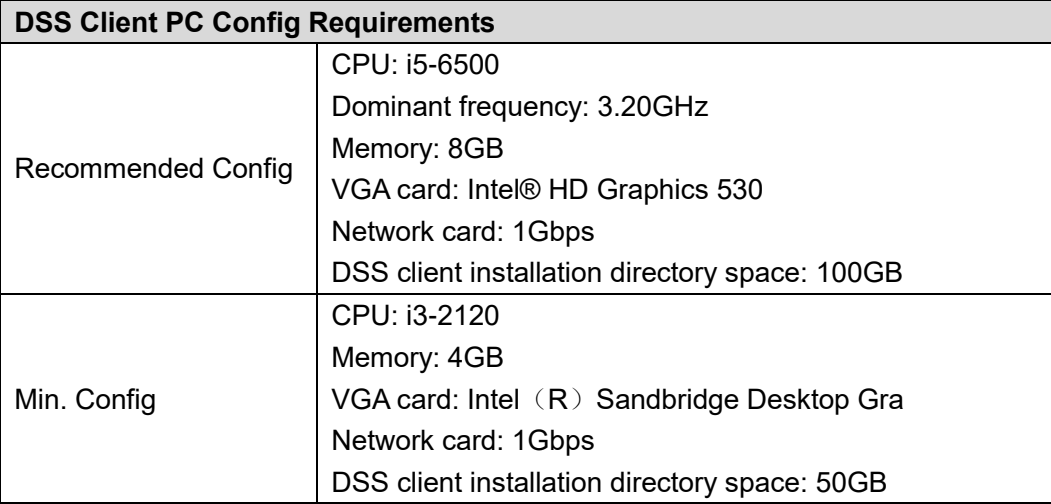

# <span id="page-27-2"></span>**Downloading and Installing Client**

Step 1 Input DSS Platform IP Address into the browser, press Enter button. The interface of downloading client is displayed. See [Figure 3-1.](#page-28-0)

<span id="page-28-0"></span>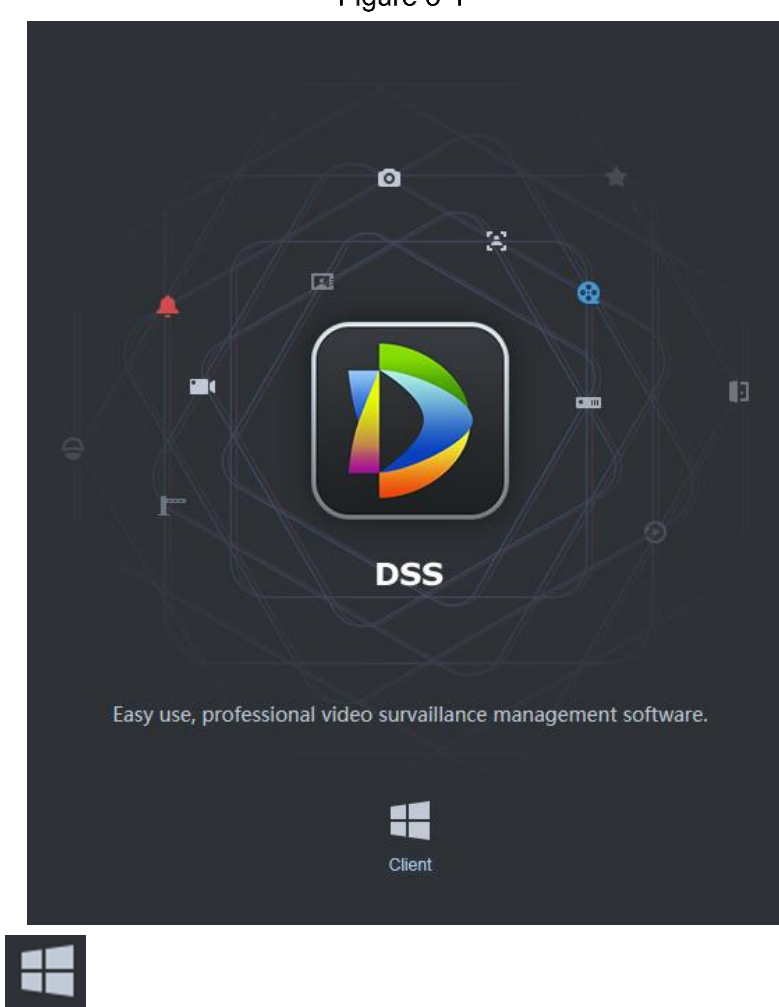

- Step 2 Click Client to download installation package. The client installation package is DSSClient.exe.
- <span id="page-28-1"></span>Step 3 Double click installation package to enter installation mode. See [Figure 3-2.](#page-28-1)

Figure 3-2

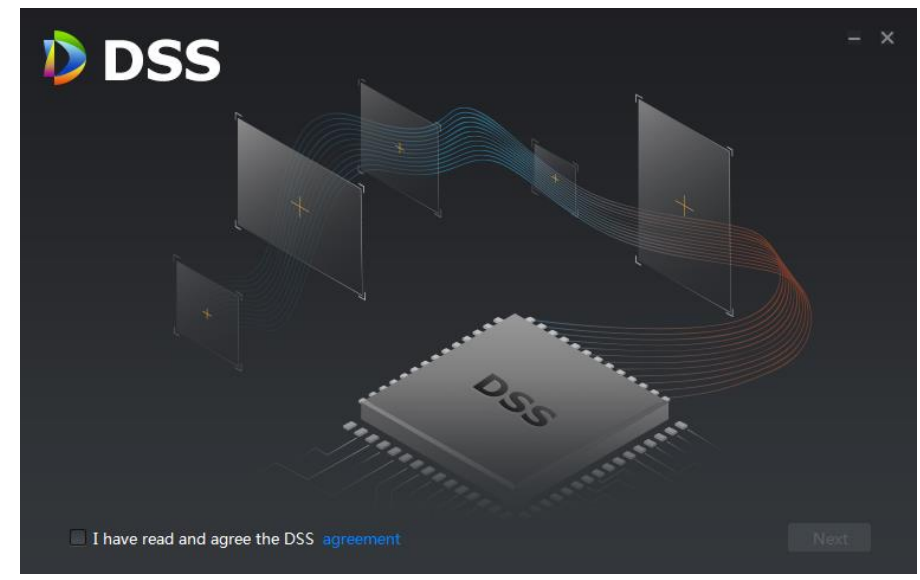

Step 4 Select I have read and agree the DSS agreement, click Next. The interface of installation path is displayed. See [Figure 3-3.](#page-29-0)

Figure 3-1

Figure 3-3

<span id="page-29-0"></span>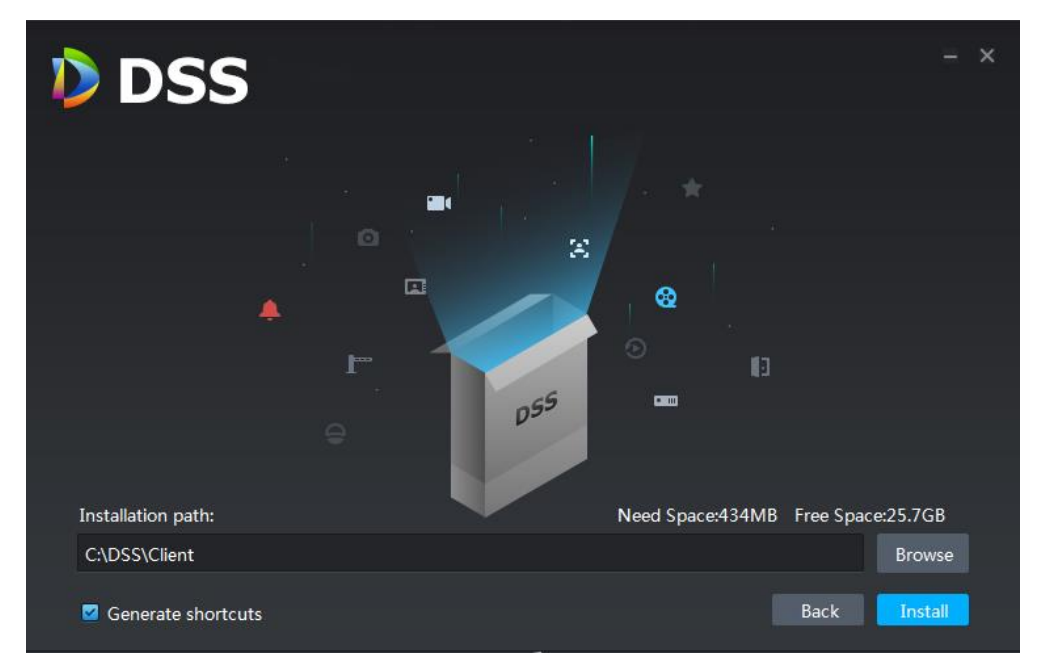

Step 5 Click **Browse**, select installation path, click Install to start installation. The interface of installation progress is displayed. See [Figure 3-4.](#page-29-1)

 $\Box$ 

- The system default installation path is C:\DSS\Client.
- Please select "Add Desktop Shortcut" if it needs to create shortcut mode on the desktop, it is selected by default.

<span id="page-29-1"></span>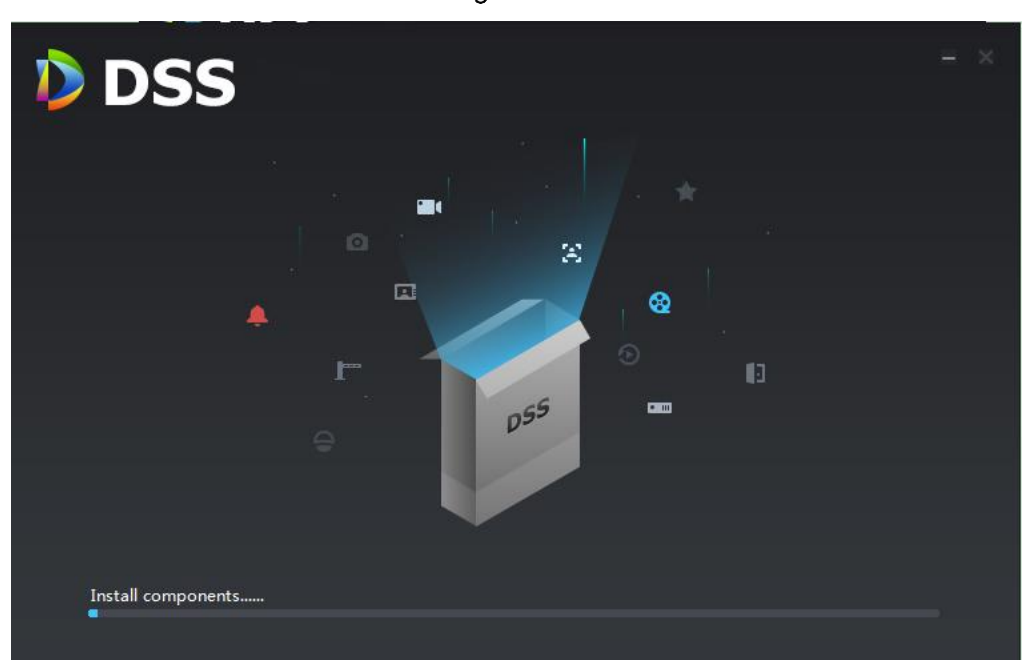

Figure 3-4

Figure 3-5

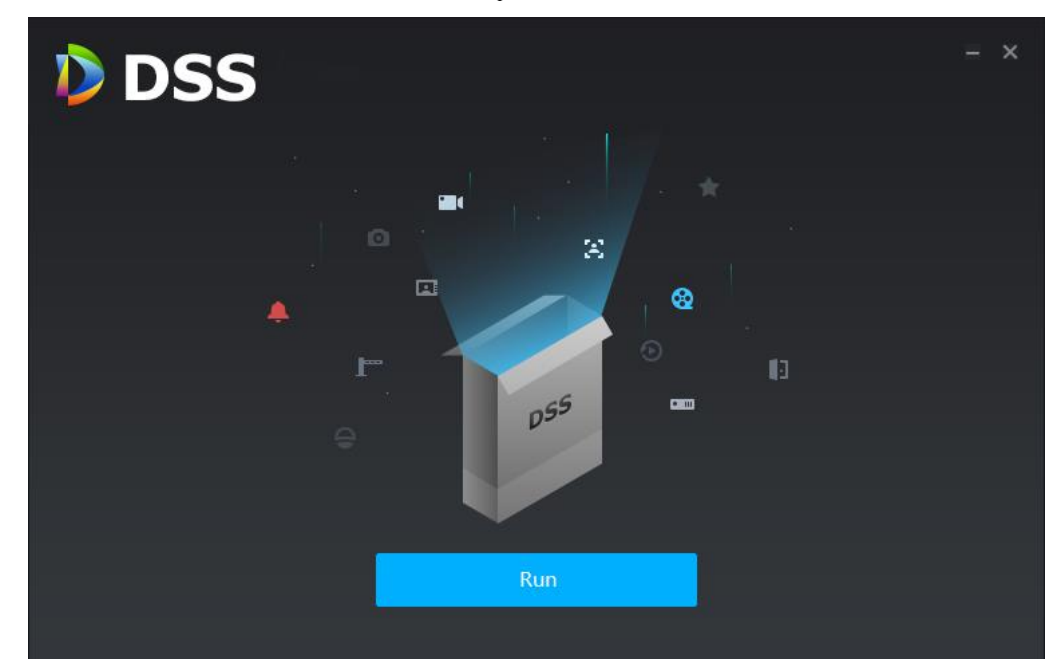

Step 6 Click **Run** if you need to enter client and click  $\vert \times \vert$  on the upper right corner if it is unnecessary.

# <span id="page-30-0"></span>**Logging in Client**

Step 1 Click **Run** when installation is completed, or double click shortcut icon **all the one on the** desktop.

<span id="page-30-1"></span>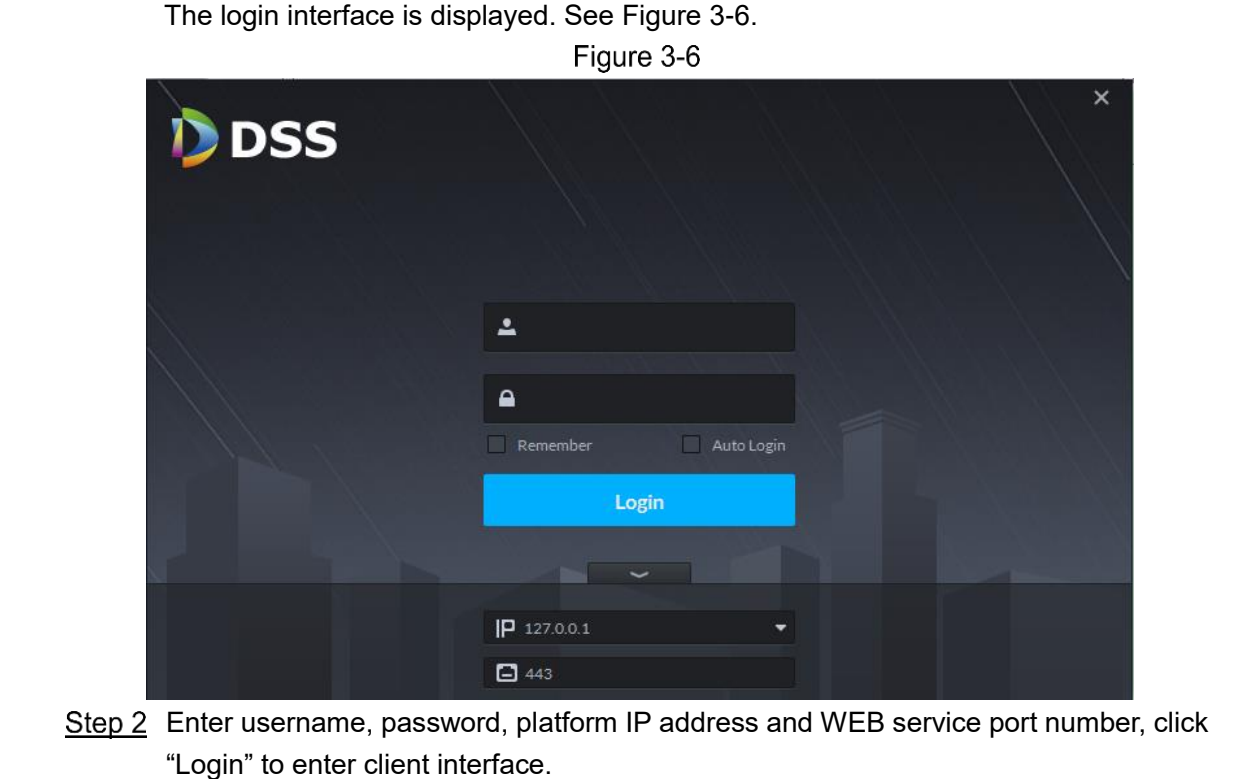

### $\Box$

- The default user name is system, default password is 123456, it needs to initialize and modify user password for the first login.
- WEB service port number is 443 by default; if it is not correct, please check the actual port number on the interface of WAN/LAN mapping in the config system.
- After selecting "Remember Password", it does not need to enter password when you open the client next time.
- After selecting "Auto Login", it will log in client automatically when you open client next time.

## <span id="page-31-0"></span>**Modifying Initialization Password**

<span id="page-31-1"></span>It needs to initialize password and set security question when it is the first time to log in client. Log in the client; please refer to **[3.3](#page-30-0) [Logging](#page-30-0) in Client** for more details.

The interface of **Set Password** is displayed. See [Figure 3-7.](#page-31-1)

Figure 3-7

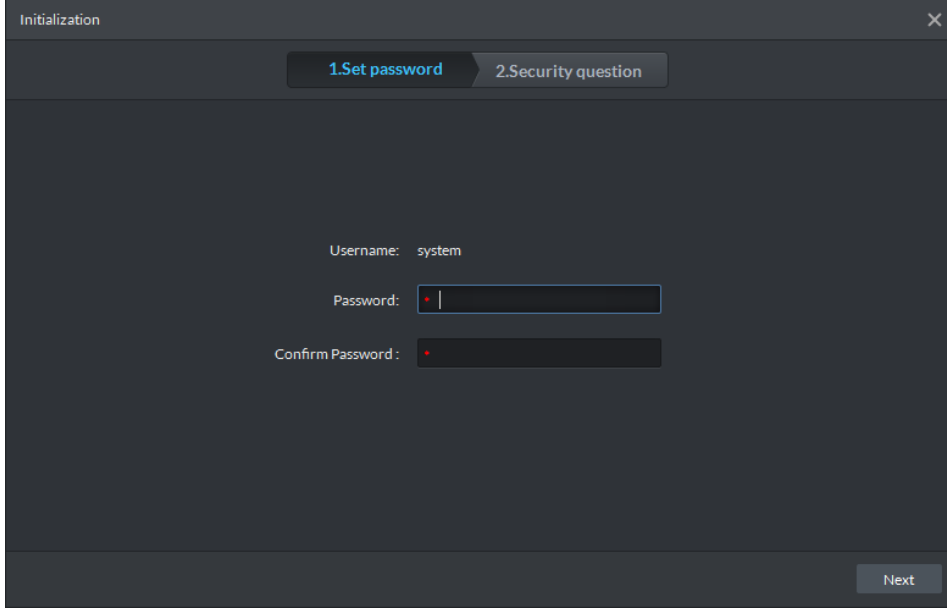

Enter new password and confirm password, click **Next**. The interface of **Security Question** is displayed. See [Figure 3-8.](#page-32-1)

Figure 3-8

<span id="page-32-1"></span>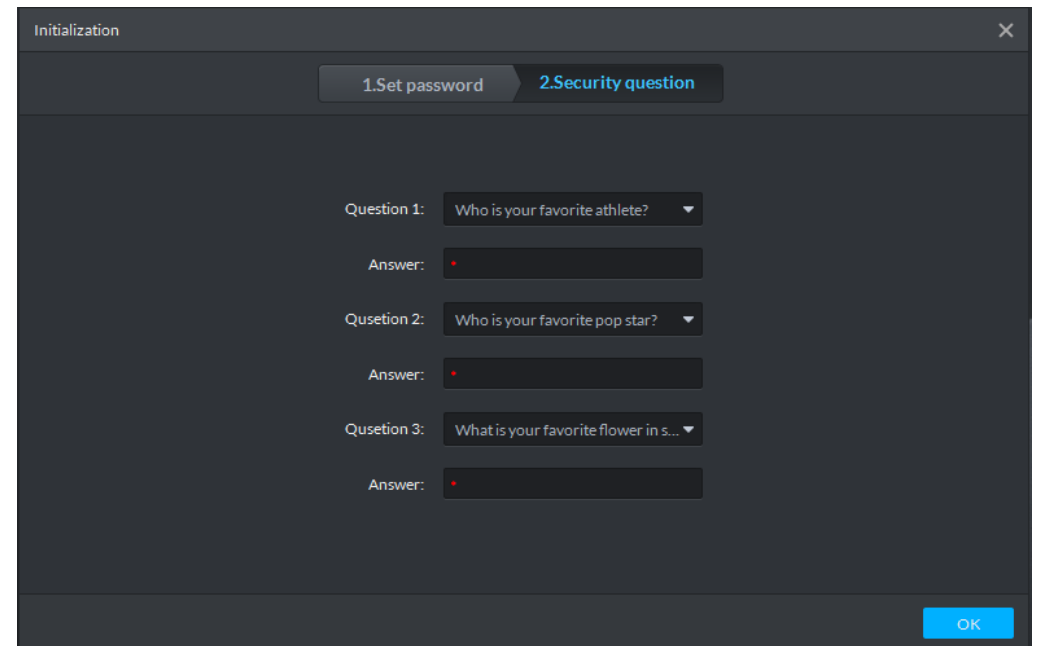

Step 3 Select 3 questions and set answers, click OK to enter the client home page.

### <span id="page-32-0"></span>**3.5 Homepage**

<span id="page-32-2"></span>The home page of DSS client is displayed. See [Figure 3-9.](#page-32-2) Please refer to [Table 3-2](#page-32-3) for more details of each module.

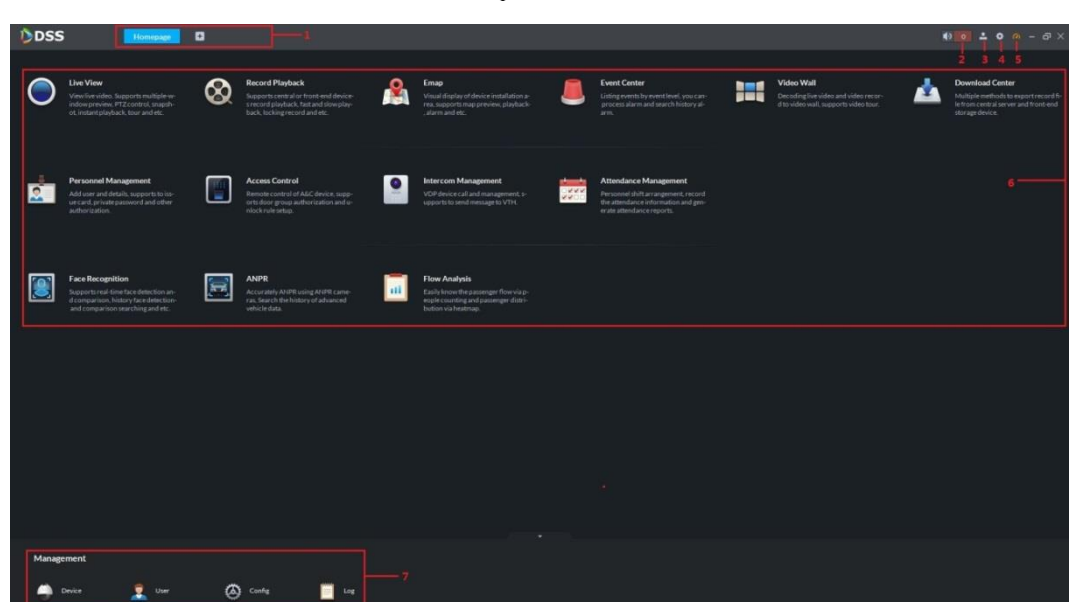

Figure 3-9

Table 3-2

<span id="page-32-3"></span>

| SN | <b>Name</b>         | <b>Note</b>                                                                                                    |
|----|---------------------|----------------------------------------------------------------------------------------------------|
|    | <b>Function Tab</b> | It displays "Homepage" tab and $\begin{bmatrix} + \\ - \end{bmatrix}$ in the default status.<br>The "Homepage" tab will be hidden when you enter other function<br>and enter homepage interface. |

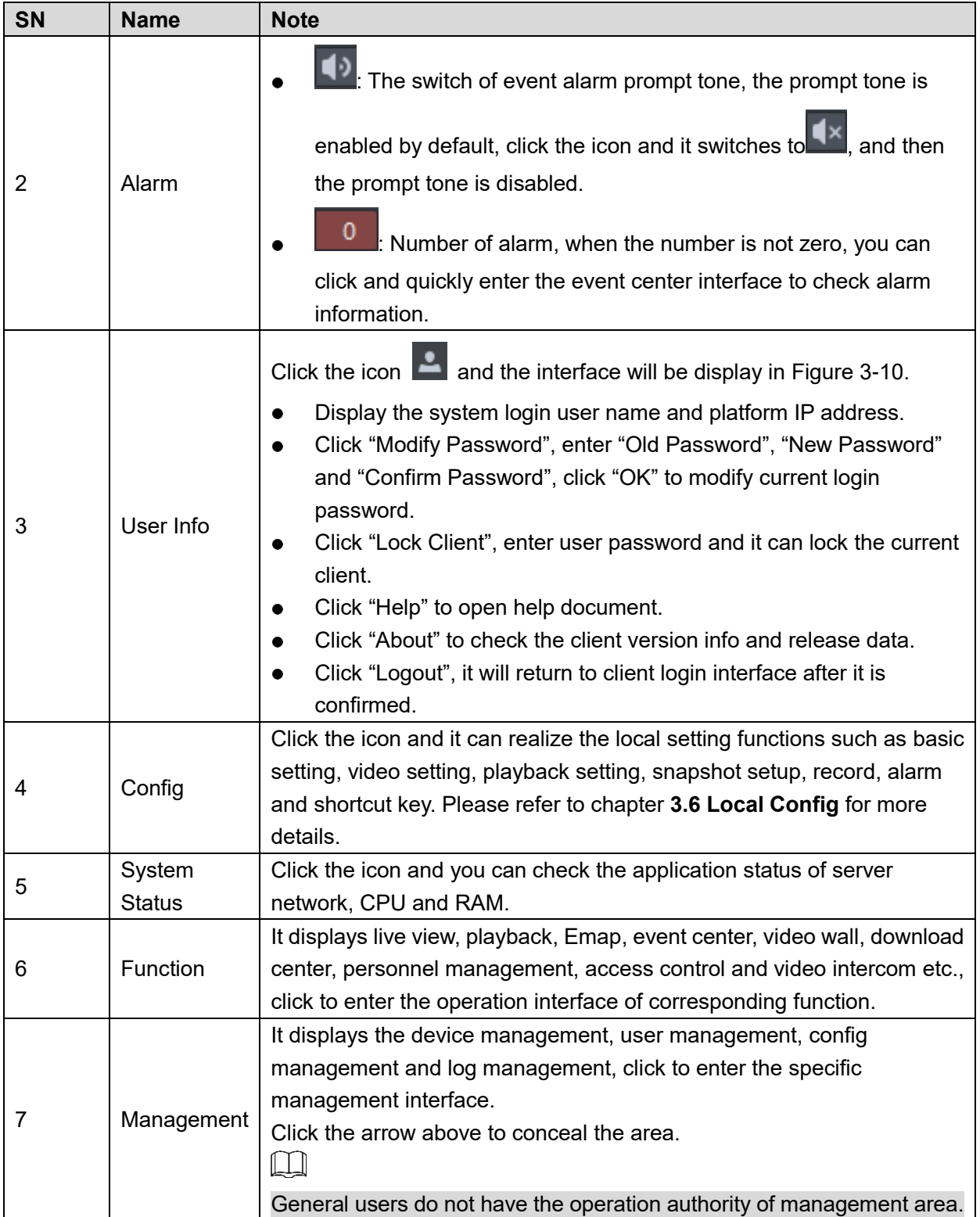

<span id="page-34-2"></span>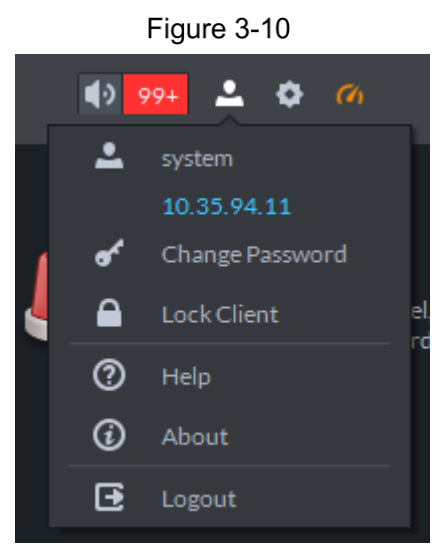

# <span id="page-34-0"></span>**Local Config**

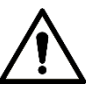

The parameters of local config are in one interface, you can directly set other parameters; click "Save" after all the settings are completed.

### <span id="page-34-1"></span>**3.6.1 Basic Setting**

It is to set the client language, client size, timing, auto restart, self-adaptive and display device node etc.

Step 1 Select  $\left| \bullet \right|$  > General on the upper right corner of the client.

The interface of "General" is displayed. See [Figure 3-11.](#page-34-3)

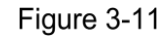

<span id="page-34-3"></span>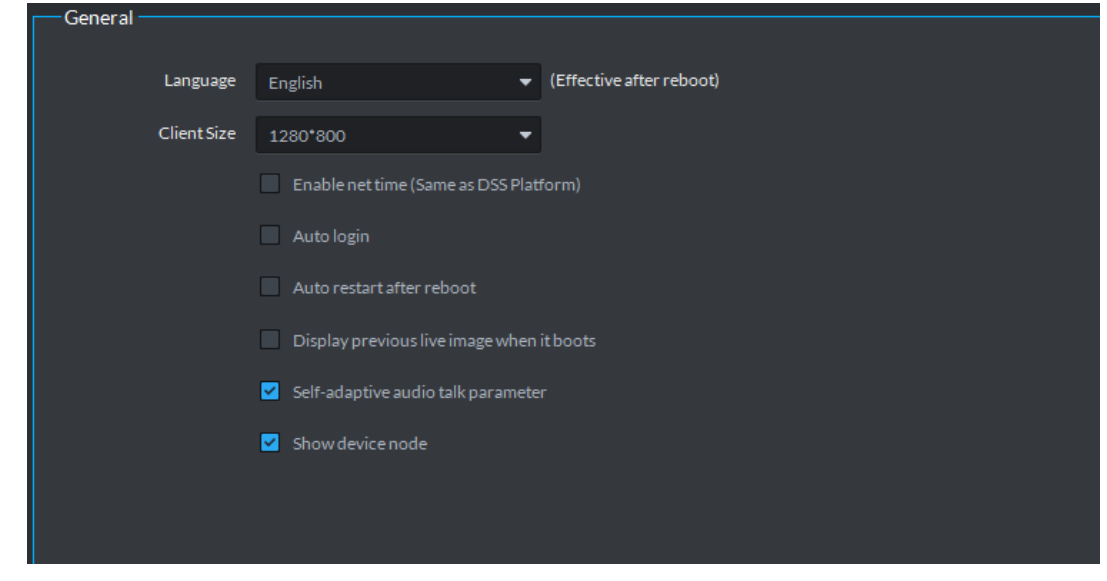

Step 2 Sets relevant parameters, please refer to [Table 3-3](#page-34-4) for more details.

<span id="page-34-4"></span>Table 3-3

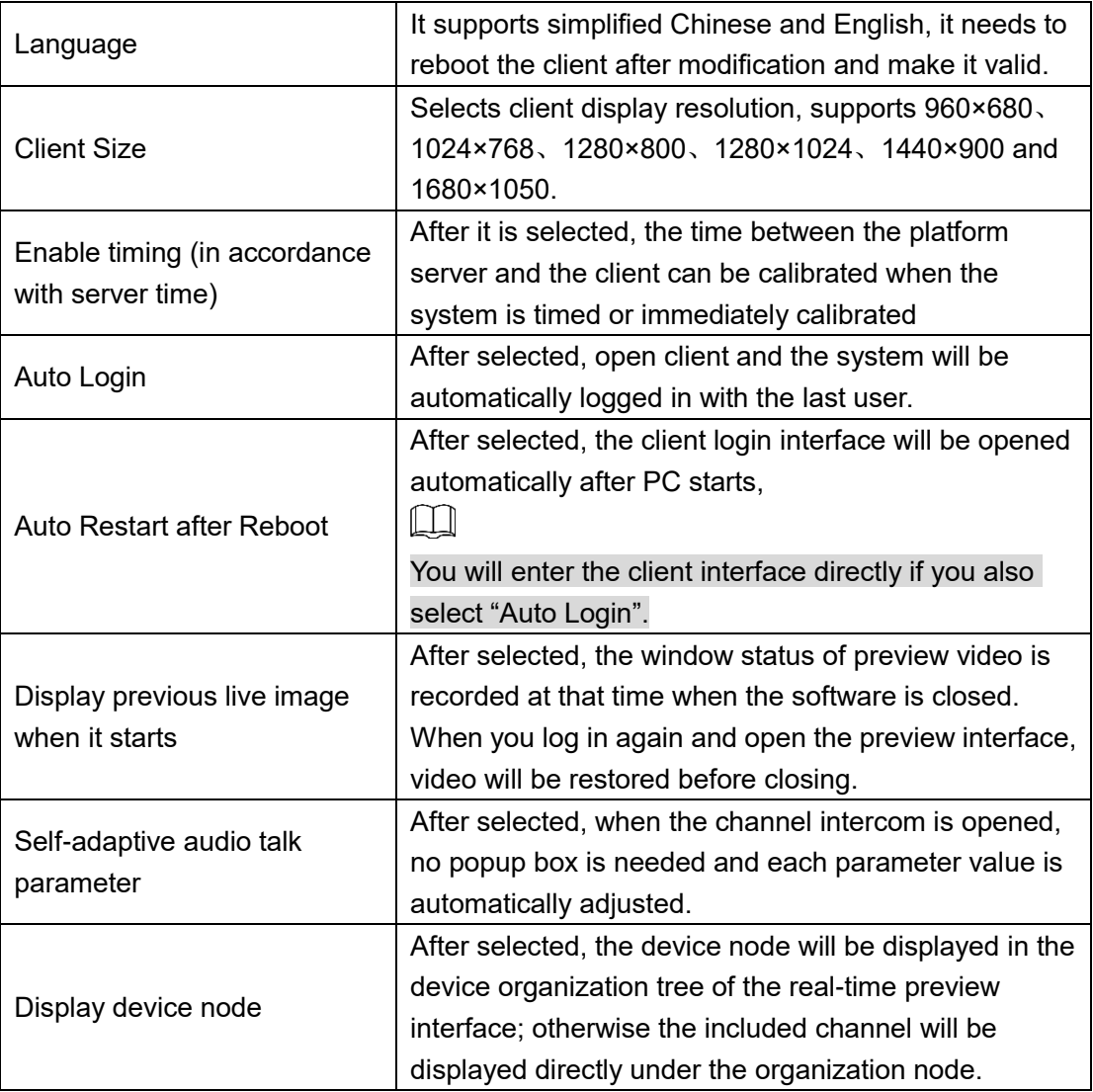

Step 3 Click **Save** to complete settings.

### <span id="page-35-0"></span>**3.6.2 Video**

It is to set the parameters of client video split, stream type, play mode, video buffer time, instant playback time, enable hardware acceleration and double click video to maximize window and switch main stream.

Step 1 Select  $\left| \cdot \right|$  > **Video** on the upper right corner of the client.

The interface of Video is displayed. See [Figure 3-12.](#page-36-1)
Figure 3-12

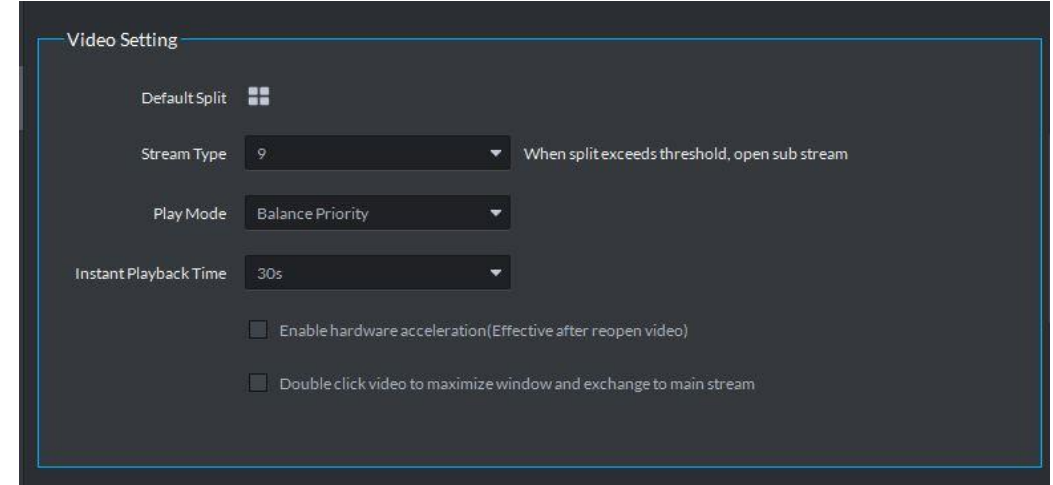

Step 2 Sets relevant parameters, please refer to [Table 3-4](#page-36-0) for more details.

<span id="page-36-0"></span>

| <b>Parameter</b>               | <b>Note</b>                                        |  |
|--------------------------------|----------------------------------------------------|--|
|                                | Click split icon, and select window default split  |  |
| Default Split                  | of the real-time live image.                       |  |
|                                | Selects stream type, supports 1, 4, 6, 8, 9, 13,   |  |
|                                | 16, 20, 25 and 36. When number of split is         |  |
| Stream Type                    | bigger than the stream type, open video            |  |
|                                | preview, video stream will be automatically        |  |
|                                | switched to sub stream.                            |  |
|                                | Sets the video play mode, it supports balance      |  |
| Play Mode                      | priority, real-time priority, fluency priority and |  |
|                                | customize.                                         |  |
| Instant Playback Time          | It is the time of instant video playback on the    |  |
|                                | preview interface.                                 |  |
| Enable hardware acceleration   | Enable hardware acceleration function, it needs    |  |
| (Effective after reopen video) | to reopen the video and make it valid.             |  |
| Double click video to maximize | After selected, it will switch to max when double  |  |
| window and exchange to main    | click the video window, it will be automatically   |  |
| stream                         | switched to main stream.                           |  |

Table 3-4

Step 3 Click "Save" to complete setting.

## **3.6.3 Playback**

It is to set the default split and DVR stream type on the playback interface.

Step 1 Select  $\left| \cdot \right|$  > **Playback** on the upper right corner of the client.

The interface of "Playback" is displayed. See [Figure 3-13.](#page-37-0)

Figure 3-13

<span id="page-37-0"></span>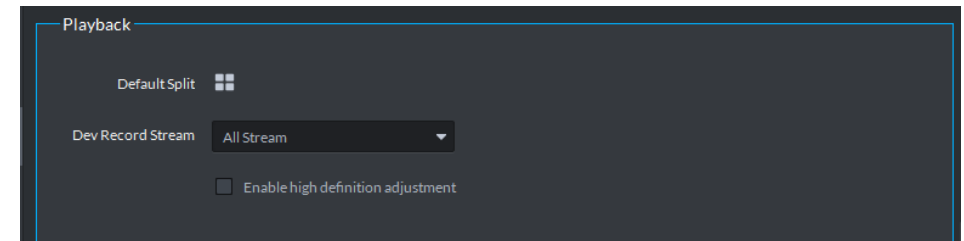

Step 2 Set relevant parameters. Please refer to [Table 3-5.](#page-37-1)

Table 3-5

<span id="page-37-1"></span>

| <b>Parameter</b> | <b>Note</b>                                                          |
|------------------|----------------------------------------------------------------------|
| Default split    | Click split icon and select the default split of playback interface. |
| DVR stream type  | Selects the stream type of playback, supports all stream, main       |
|                  | stream and sub stream.                                               |
| Enable HD        | After selected, it will adopt HD network frame extraction for        |
| Adjustment       | playback.                                                            |
|                  |                                                                      |

Step 3 Click **Save** to complete setting.

# **3.6.4 Snapshot**

It is to set the picture format, path, name and snapshot mode etc.

Step 1 Select  $\left| \bullet \right|$  > **Snapshot** on the upper right corner of client.

The interface of **Snapshot** is displayed. See [Figure 3-14.](#page-37-2)

Figure 3-14

<span id="page-37-2"></span>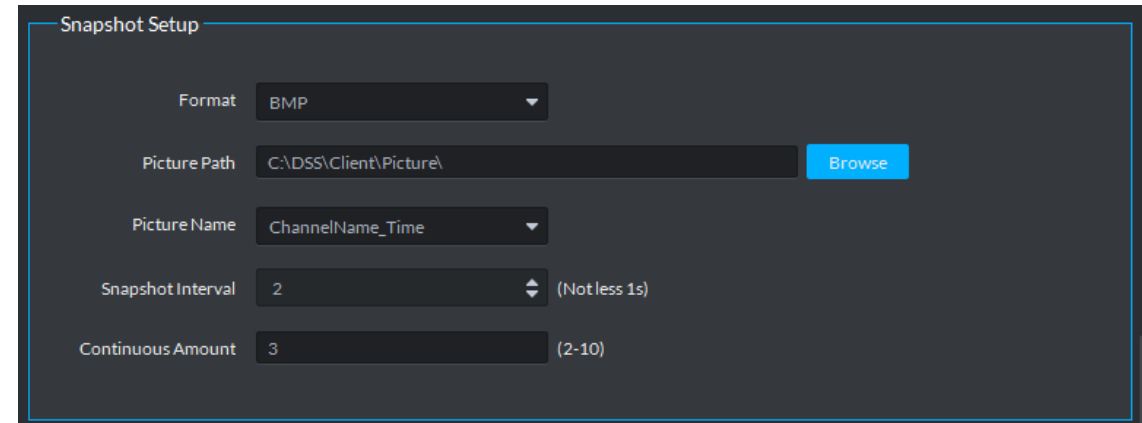

Step 2 Sets relevant parameters, please refer to [Table 3-6](#page-37-3) for more details.

Table 3-6

<span id="page-37-3"></span>

| <b>Parameter</b>    | <b>Note</b>                                                        |  |  |  |
|---------------------|--------------------------------------------------------------------|--|--|--|
| Format              | It is to set the picture format, supports BMP and JPEG.            |  |  |  |
| <b>Picture Path</b> | Click <b>Browse</b> to set picture path.                           |  |  |  |
|                     | It is to set the name when the picture is saved; it supports       |  |  |  |
| <b>Picture Name</b> | channel name time, channel number time, time channel name,         |  |  |  |
|                     | time channel number.                                               |  |  |  |
| Snapshot Interval   | It is to set the interval between each picture when setting taking |  |  |  |
|                     | several snapshots continuously.                                    |  |  |  |

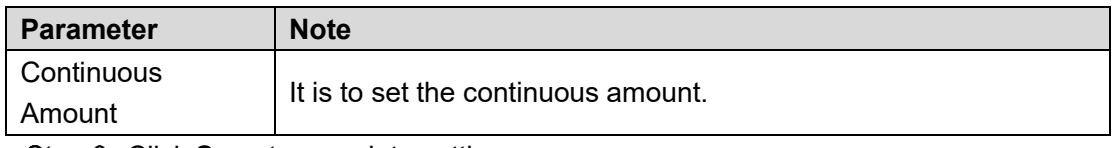

Step 3 Click **Save** to complete setting.

# **3.6.5 Record**

It is to set record path, name and size.

 $\frac{\text{Step 1}}{\text{Step 1}}$  Select  $\left| \bullet \right|$  > **Record** on the upper right corner of client.

The "Record" interface is displayed. See [Figure 3-15.](#page-38-0)

Figure 3-15

<span id="page-38-0"></span>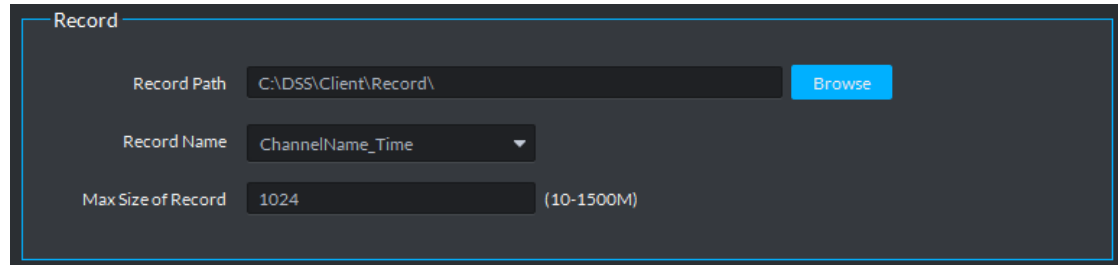

Step 2 Set relevant parameters. Please refer to [Table 3-7](#page-38-1) for more details.

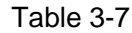

<span id="page-38-1"></span>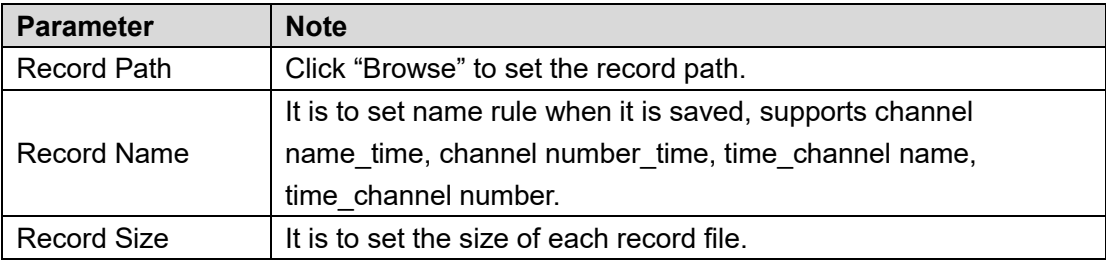

Step 3 Click **Save** to complete setting.

# **3.6.6 Alarm**

It is to set alarm play mode, audio file path, alarm type and display type etc.

Step 1 Select > Alarm.

The **Alarm** interface will be displayed. See [Figure 3-16.](#page-39-0)

Figure 3-16

<span id="page-39-0"></span>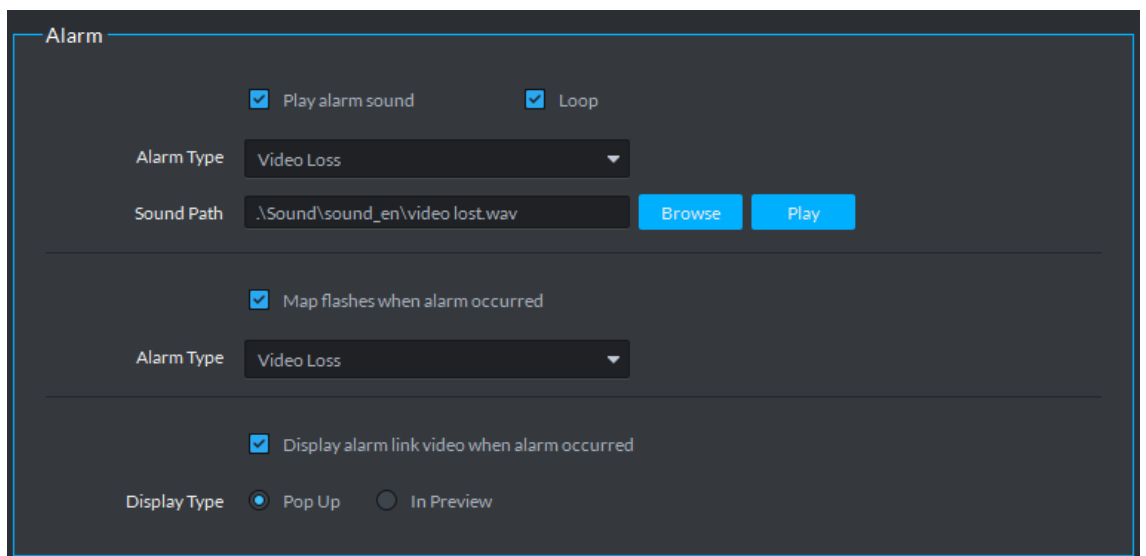

Step 2 It is to set relevant parameters, please refer to [Table 3-8](#page-39-1) for more details.

Table 3-8

<span id="page-39-1"></span>

| <b>Parameter</b>   | <b>Note</b>                                                                |
|--------------------|----------------------------------------------------------------------------|
| Play Alarm Sound   | After selecting <b>Play Alarm Sound</b> , it means that it will play alarm |
| Loop               | sound when alarm occurs, at this moment, you can set if it is              |
| Alarm Type         | loop, alarm type and audio file.                                           |
|                    |                                                                            |
| Sound Path         | The play alarm sound here is synchronized with the alarm tone              |
|                    | switch in the upper corner of the client.                                  |
| Map flashes when   | After selecting Map flashes when alarm occurs and setting                  |
| alarm occurs       | alarm type, the alarm device will flash on the map when alarm like         |
| Alarm Type         | this occurs.                                                               |
| Display alarm link |                                                                            |
| video              | After selecting Display alarm link video and setting video                 |
|                    | display type, it will display device relevant video via the selected       |
| Video Display Type | mode when alarm occurs.                                                    |

Step 3 Click **Save** to complete setting.

# **3.6.7 Shortcut Key**

Select > **Shortcut Key** on the upper right corner of client, the **Shortcut Key** interface is displayed. See [Figure 3-17.](#page-40-0) It can check the corresponding shortcut keys provided by system.

<span id="page-40-0"></span>

|                         |              | ັ                   |                           |
|-------------------------|--------------|---------------------|---------------------------|
| Shortcut Key            |              |                     |                           |
| ONKB<br>Keyboard Type   |              | · PC Keyboard       |                           |
|                         |              |                     |                           |
| Function                | Shortcut Key | Function            | Shortcut Key              |
| Move Window Up          | Up           | Snap Single Window  | P.                        |
| Move Window Down        | Down         | One-click Snapshot  | $Ctrl + P$                |
| Move Window Left        | Left         | <b>Local Record</b> | $Ctrl + R$                |
| Move Window Right       | Right        | Preset 1            | $\mathbf{1}$              |
| Aperture-               | Insert       | Preset 2            | $\overline{2}$            |
| Aperture+               | Delete       | Preset 3            | 3                         |
| Focus-                  | Home         | Preset 4            | 4                         |
| Focus+                  | End          | Preset 5            | 5                         |
| Zoom-                   | PgUp         | Preset 6            | $6\phantom{.}$            |
| Zoom+                   | PgDn         | Preset 7            | $\overline{1}$            |
| Open Single Window      | Enter        | Preset 8            | 8                         |
| Close Single Window     | Enter        | Preset 9            | 9                         |
| Open Full Screen        | $Ctrl + F$   | Preset 10           | $\pmb{0}$                 |
| <b>Exit Full Screen</b> | Esc          |                     |                           |
|                         |              |                     |                           |
|                         |              |                     |                           |
|                         |              |                     | Default<br>Cancel<br>Save |
|                         |              |                     |                           |

Figure 3-17

# **Device Management**

It is used to add access control, encoder, decoder, video wall, ANPR, matrix and so on, it supports manual add and auto add.

<span id="page-40-1"></span>In the management area, click **Device** and device management interface is displayed. See [Figure 3-18.](#page-40-1) The device is online when the status is green while it is offline when the status is red.

| DDSS                                                 | Homepage          | ø<br><b>Device</b>    |                                               |                    |              |                      | 2000<br>$99+$  | $ \Box$ $\times$                   |
|------------------------------------------------------|-------------------|-----------------------|-----------------------------------------------|--------------------|--------------|----------------------|----------------|------------------------------------|
| Device                                               | Q Auto Search     | $#$ Add<br>Delete     | $\Rightarrow$ Move To<br>$\rightarrow$ Import |                    |              |                      |                |                                    |
| ٠.<br>一音                                             | All               | Encoder               | ANPR                                          |                    |              |                      |                |                                    |
| $\alpha$<br>Search                                   | Device ID         | ÷<br>IP.              | Device Name                                   | <b>Device Type</b> | Organization | <b>Online Status</b> | Offline Reason | Operation                          |
| m Root (1467/1467)                                   | 1000001           | 192.168.1.31          | $dvr - 1 - 0001$                              | <b>DVR</b>         | dvr          | · Online             |                | $\lambda$ x                        |
| $\triangleright$ : $\frac{1}{22}$ center (1462/1462) | 1000002           | 192.168.1.31          | dvr-1-0002                                    | DVR.               | dvr          | · Online             |                | $\prime x$                         |
| $\triangleright$ $\frac{1}{\sqrt{2}}$ org (0/0)      | n.<br>1000003     | 192.168.1.31          | dvr-1-0003                                    | <b>DVR</b>         | dvr          | · Online             |                | $\prime x$                         |
| $\triangleright$ :: Storage (5/5)                    | 1000004           | 192.168.1.31          | $dvr-1-0004$                                  | <b>DVR</b>         | dvr          | • Online             |                | $\prime x$                         |
|                                                      | 1000005<br>п      | 192.168.1.31          | $dvr-1-0005$                                  | <b>DVR</b>         | dvr          | · Online             |                | $\lambda$ x                        |
|                                                      | $\Box$<br>1000006 | 192.168.1.31          | dvr-1-0006                                    | <b>DVR</b>         | dvr          | · Online             |                | $\lambda$ x                        |
|                                                      | n<br>1000007      | 192.168.1.31          | dvr-1-0007                                    | <b>DVR</b>         | dvr          | · Online             |                | $\prime x$                         |
|                                                      | 1000008           | 192.168.1.31          | $dvr-1-0008$                                  | <b>DVR</b>         | dvr          | · Online             |                | $\prime x$                         |
|                                                      | $\Box$<br>1000009 | 192.168.1.31          | $dvr-1-0009$                                  | <b>DVR</b>         | dvr          | · Online             |                | $\lambda$ x                        |
|                                                      | $\Box$<br>1000010 | 192.168.1.31          | $dvr-1-0010$                                  | <b>DVR</b>         | dvr          | · Online             |                | $\lambda$ x                        |
|                                                      | $\Box$<br>1000011 | 192.168.1.31          | $dvr - 1 - 0011$                              | <b>DVR</b>         | dvr          | · Online             |                | $\prime x$                         |
|                                                      | $\Box$<br>1000012 | 192.168.1.31          | dvr-1-0012                                    | <b>DVR</b>         | dvr          | · Online             |                | $\prime x$                         |
|                                                      | п<br>1000013      | 192.168.1.31          | $dvr-1-0013$                                  | <b>DVR</b>         | dvr          | • Online             |                | $\prime x$                         |
|                                                      | 1000014           | 192.168.1.31          | $dvr-1-0014$                                  | <b>DVR</b>         | dvr          | · Online             |                | $\lambda$ x                        |
|                                                      | $\Box$<br>1000015 | 192.168.1.31          | $dvr-1-0015$                                  | <b>DVR</b>         | dvr          | · Online             |                | $\prime x$                         |
|                                                      | $\Box$<br>1000016 | 192.168.1.31          | dvr-1-0016                                    | <b>DVR</b>         | dvr          | · Online             |                | $\prime x$                         |
|                                                      | п<br>1000017      | 192.168.1.31          | dvr-1-0017                                    | <b>DVR</b>         | dvr          | · Online             |                | $\prime x$                         |
|                                                      | $\Box$<br>1000018 | 192.168.1.31          | $dvr-1-0018$                                  | <b>DVR</b>         | dvr          | · Online             |                | $\lambda$ x                        |
|                                                      | 1000019           | 192.168.1.31          | $dvr - 1 - 0019$                              | <b>DVR</b>         | dvr          | · Online             |                | $\lambda$ x                        |
|                                                      | 20 = Per page     | Total 1467 record(s). |                                               |                    |              |                      |                | $\left\lVert \cdot \right\rVert$ 1 |

Figure 3-18

# **3.7.1 Creating Organization**

Creating organization is to deploy, organize and manage users or device level, and make it convenient to manage. It does not have to add organization because the the added user or device can be categorized into default organization. The first organization of system is **Root** by default, and the newly added organization will be displayed on the next level of **Root**.

<span id="page-41-0"></span>Step 1 Click <sup>th</sup> on the interface of device management.

The interface of "Create Organization" is displayed. See [Figure 3-19.](#page-41-0)

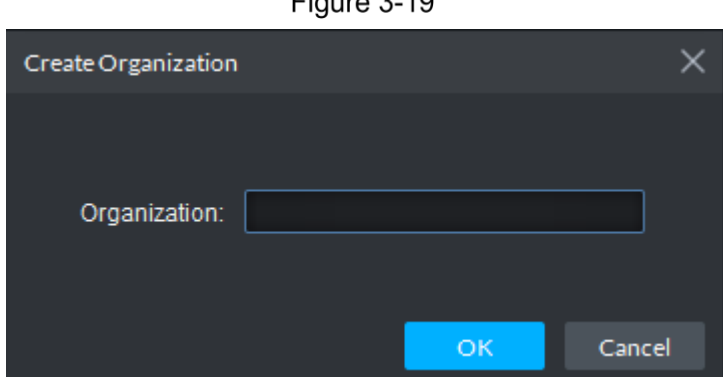

 $F: \dots \in \Omega$  40

<span id="page-41-1"></span>Step 2 Enter organization name and click OK.

The interface of new organization is displayed. See [Figure 3-20.](#page-41-1) Figure 3-20

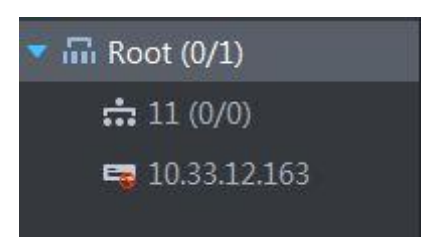

- Right-click root organization and it supports following operations.
	- $\Diamond$  Select subordinate organization of root.
	- $\Diamond$  Set display mode, it can display by name or display by IP.
	- Set sorting mode, it supports ascending, descending and default.

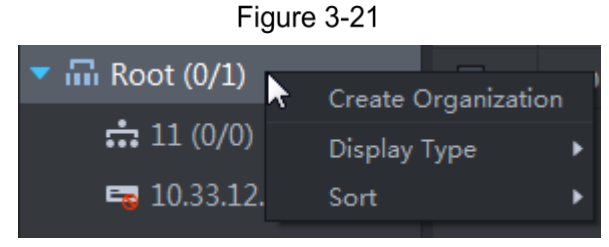

 Right-click subordinate organization and it supports Create Organization, Delete and Rename. The Delete option will not be displayed if there is device in the organization.

#### Figure 3-22

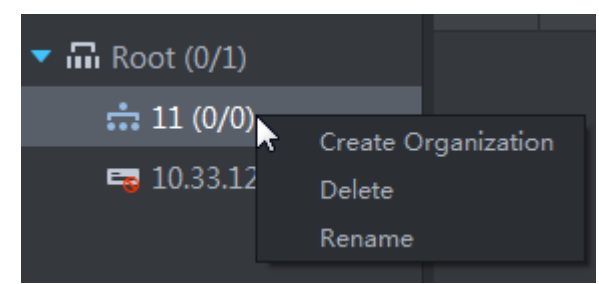

- Select organization, click **a** above and delete the selected organization and subordinate organization. It cannot be deleted if there is device in the organization.
- Enter content in the text box, click  $\overline{Q}$  and search relevant device or organization.

## **3.7.2 Adding Device**

### **3.7.2.1 Auto Search**

It is recommended to add device via auto search when it needs to add devices in batch and the devices are in the same segment, or only the device segment is acquired without knowing IP.

Step 1 Click **Auto Search** on the interface of device management.

The interface of **Auto Search** is displayed. See [Figure 3-23.](#page-43-0)  $\Box$ 

- Click **Refresh** to update device info. You can enter device segment if there are too many devices. Click **Search** and filter the devices from the segment.
- Select device, click Modify IP to modify device IP address. Please refer to **[3.7.8](#page-49-0) [Modifying Device](#page-49-0) IP** Address for more details.
- Select the uninitialized devices and click Initialize Device to realize device initialization. Please refer to **[3.7.9](#page-50-0) [Initializing Device](#page-50-0)** for more details.

<span id="page-43-0"></span>

| Auto Search |                      |                                   |             |                    | $\times$     |
|-------------|----------------------|-----------------------------------|-------------|--------------------|--------------|
|             | Device Segment:      | $\bullet$                         | .           |                    | Search       |
|             | Modify IP<br>Refresh | <b><i>S</i></b> Initialize Device |             |                    |              |
| П           | ٠<br>IP              | <b>Initialize Status</b>          | Device Type | <b>MAC Address</b> | Port         |
| П           | 10.1.1.68            | ◓                                 | <b>IPC</b>  | 3c:ef:8c:65:50:40  | 37777        |
| П           | 10.35.92.2           | ø                                 | <b>TPC</b>  | 3c:ef:8c:f7:78:38  | 37772        |
| П           | 10.35.92.3           | ◓                                 | <b>IPC</b>  | 3c:ef:8c:f7:78:35  | 37777        |
| П           | 10.35.92.4           | ◓                                 | <b>IPC</b>  | e0:50:8b:09:a8:9d  | 37777        |
| □           | 10.35.92.5           | ◓                                 | Unknown     | 3c:ef:8c:92:1f:c0  | 37768        |
| П           | 10.35.92.6           | ◓                                 | <b>DVR</b>  | e2:d0:bd:30:52:86  | 37777        |
| □           | 10.35.92.6           | ø                                 | <b>DVR</b>  | ff:ff:ff:ff:ff:ff  | 37777        |
| П           | 10.35.92.7           | ◓                                 | Unknown     | 4c:11:bf:6d:7a:49  | 37173        |
| □           | 10.35.92.8           | Ø                                 | Unknown     | 4c:11:bf:1c:0f:98  | 37777        |
| 20<br>▼     | Per page             | Total 84 record(s).               |             |                    | м<br>1       |
|             |                      |                                   |             |                    |              |
|             |                      |                                   |             |                    | Cancel<br>OK |

Figure 3-23

<span id="page-43-1"></span>Step 2 Select the device which needs to be added and click **Add**. The interface of Add Device is displayed. See [Figure 3-24.](#page-43-1)

Figure 3-24

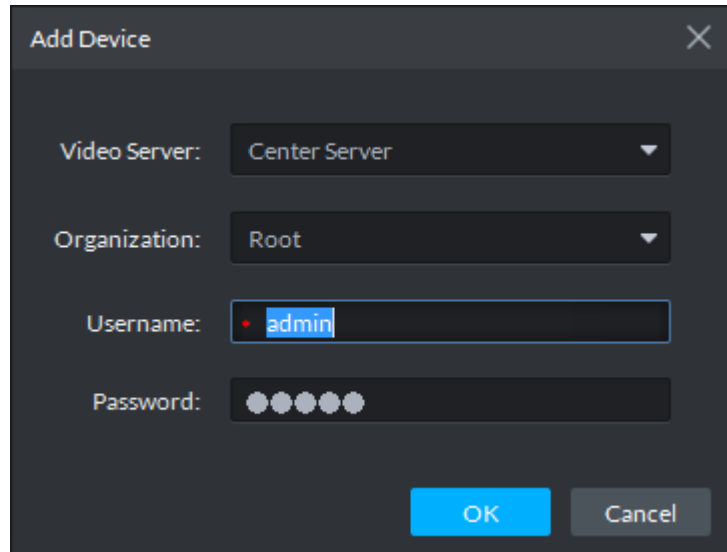

#### Enter device **Username** and **Password**, and click **OK**.

 $\Box$ 

Please make sure the username and password of all the added devices are the same if the devices are added in batches.

After devices are added, the system will continue to stay in the interface of Auto Search, you can continue to add devices or click Cancel to exit the Auto Search interface.

After the device is added, the platform automatically logs in the device, it will display Online if it logs in successfully otherwise it is "Offline". Online devices can edit, delete and configure device.

# **3.7.3 Adding All Devices**

<span id="page-44-0"></span>You can add devices via manual adding if you have acquired device info. Step 1 Click Add on the interface of device management.

The **Add All Devices** interface is displayed. See [Figure](#page-44-0) 3-25.

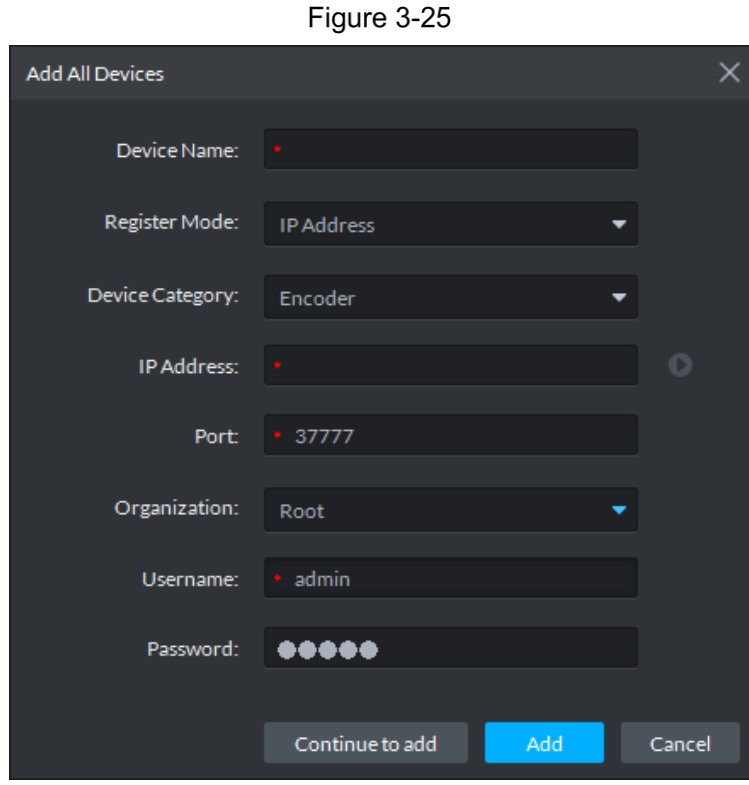

Step 2 It is to set parameters, please refer t[o Table 3-9](#page-44-1) for more details.  $\Box$ 

- It has to fill in the item with \*, it needs to set different parameters according to different access devices.
- Click **C** after device info setting is completed, preview the device video. See [Figure 3-26.](#page-45-0)

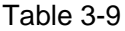

<span id="page-44-1"></span>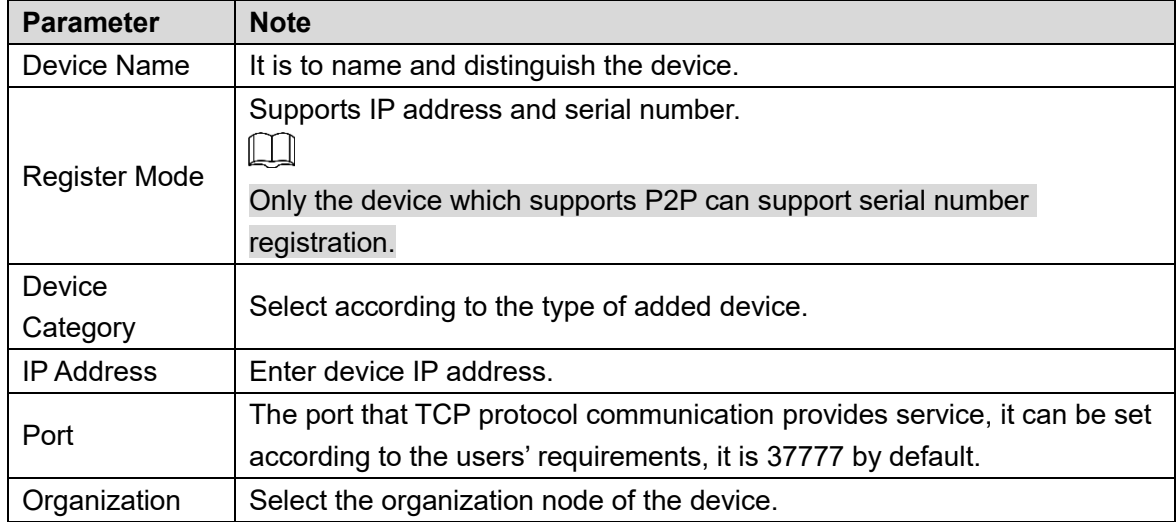

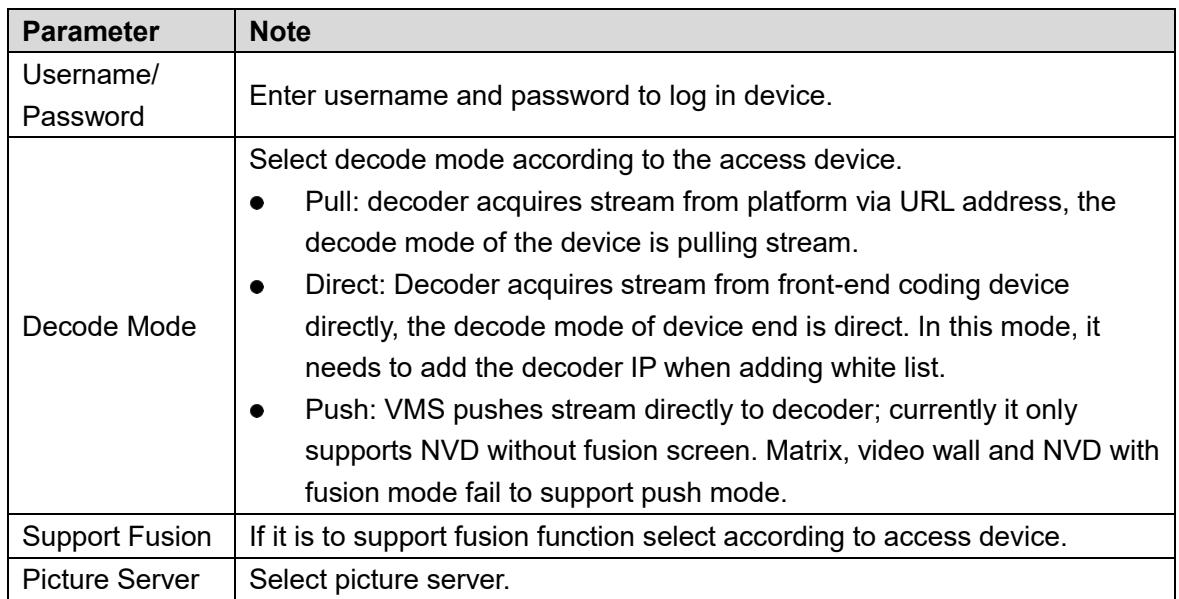

Figure 3-26

<span id="page-45-0"></span>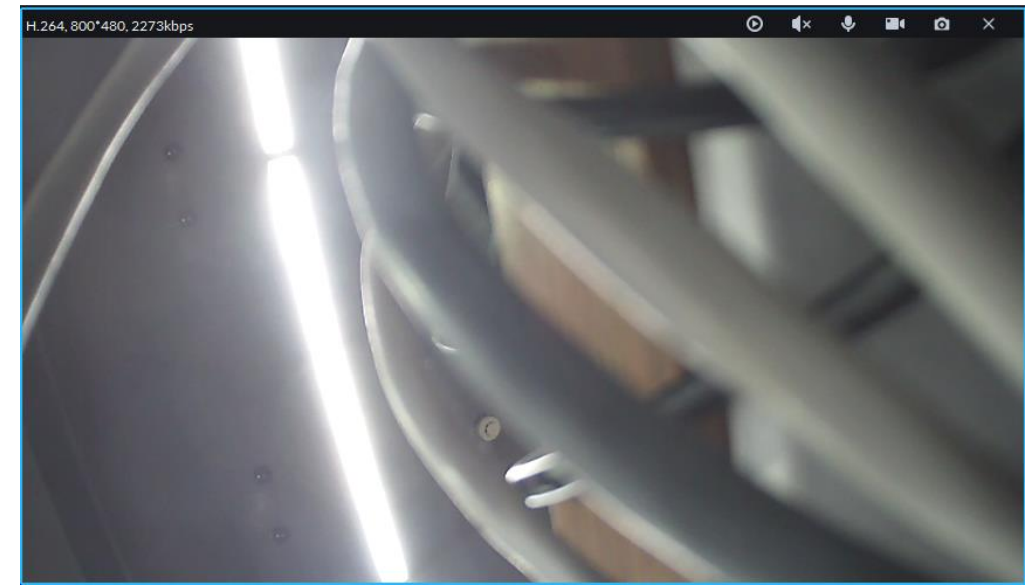

Step 3 Click Add to complete adding devices. Please click **Continue to add** if it needs to add other devices continuously, add other devices in turn.

# **3.7.4 Importing Device**

If device info is already exported from SmartPSS, then device info can be quickly imported onto the platform and device is added successfully.

Step 1 Click **Import** on the interface of device management.

The **Device Import** interface is displayed. See [Figure 3-27.](#page-46-0)

Figure 3-27

<span id="page-46-0"></span>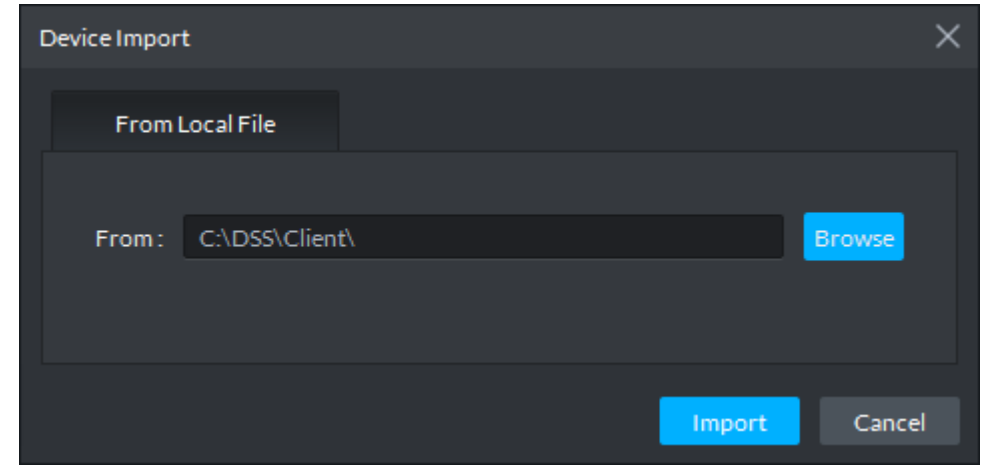

Step 2 Click **Browse**, and select device info file, click Import.

## **3.7.5 Editing Device**

It is to modify device IP address, username, password, device port and organization etc. in the list.

 $Eigura 2.29$ 

<span id="page-46-1"></span>Step 1 Click in the device info line on the **Device Management** interface.

The interface of **Edit Device** is displayed. See [Figure 3-28.](#page-46-1)

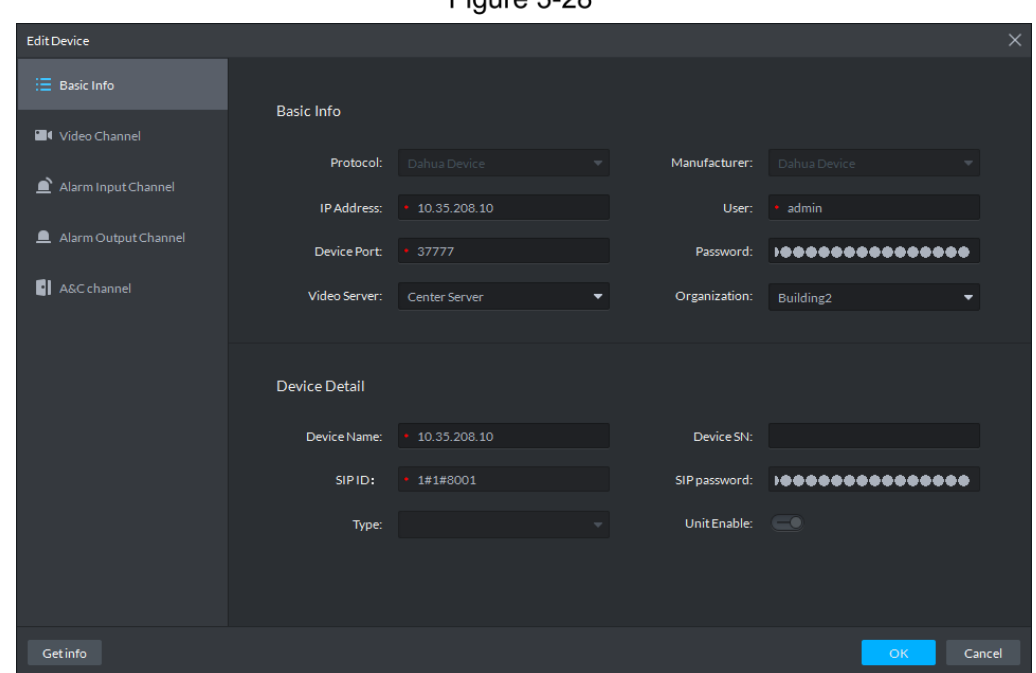

Step 2 Modify device basic info.

- Click **Basic Info** on the left. The system displays the interface of Basic Info.
- Modify device IP address, username, password, device port, organization, device name and type etc. according to requirements.
- Step 3 Modify video channel.
	- **•** Click Video Channel on the left. The **Video Channel** interface is displayed. See [Figure 3-29.](#page-47-0)

Figure 3-29

<span id="page-47-0"></span>

| <b>Edit Device</b>         |                  |                    |                     |              |              |                      |                                                                              | $\times$ |
|----------------------------|------------------|--------------------|---------------------|--------------|--------------|----------------------|------------------------------------------------------------------------------|----------|
| : ⊟ Basic Info             | Channel Number:  | $+1$               | $(1-1024)$          | Stream Type: | Sub Stream 2 | $\blacktriangledown$ | Zero Channel Code                                                            |          |
| <sup>1</sup> Video Channel | Name             | Function           | Camera Type         | SN           |              | KeyBoard Code        | <b>Face Function</b>                                                         |          |
| Alarm Input Channel        | 10.35.208.10_1   |                    | <b>Fixed Camera</b> |              |              |                      |                                                                              |          |
| Alarm Output Channel       |                  |                    |                     |              |              |                      |                                                                              |          |
| A&C channel                |                  |                    |                     |              |              |                      |                                                                              |          |
|                            | $20 - $ Per page | Total 1 record(s). |                     |              |              |                      | $\begin{array}{cccccccccc} \dashv & & & & & & \dashv & & \dashv \end{array}$ |          |
| Getinfo                    |                  |                    |                     |              |              |                      | OK                                                                           | Cancel   |

Modify channel number, stream type and so on.

Step 4 Modify the info of **Alarm Input Channel**.

 Click **Alarm Input Channel** on the left. The Alarm Input Channel is displayed. See [Figure 3-30.](#page-47-1)

#### Figure 3-30

<span id="page-47-1"></span>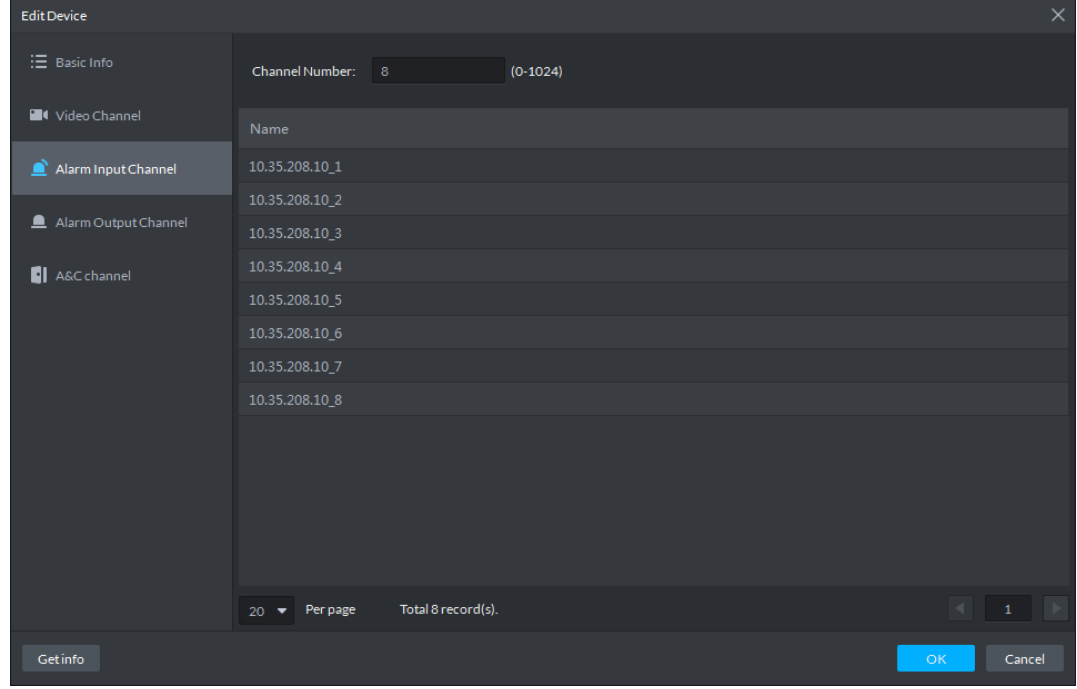

Modify the alarm input channel number of platform access.

Step 5 Modify the info of **Alarm Output Channel**.

 Click the **Alarm Output Channel** on the left. The Alarm Output Channel is displayed. See [Figure 3-31.](#page-48-0)

Figure 3-31

<span id="page-48-0"></span>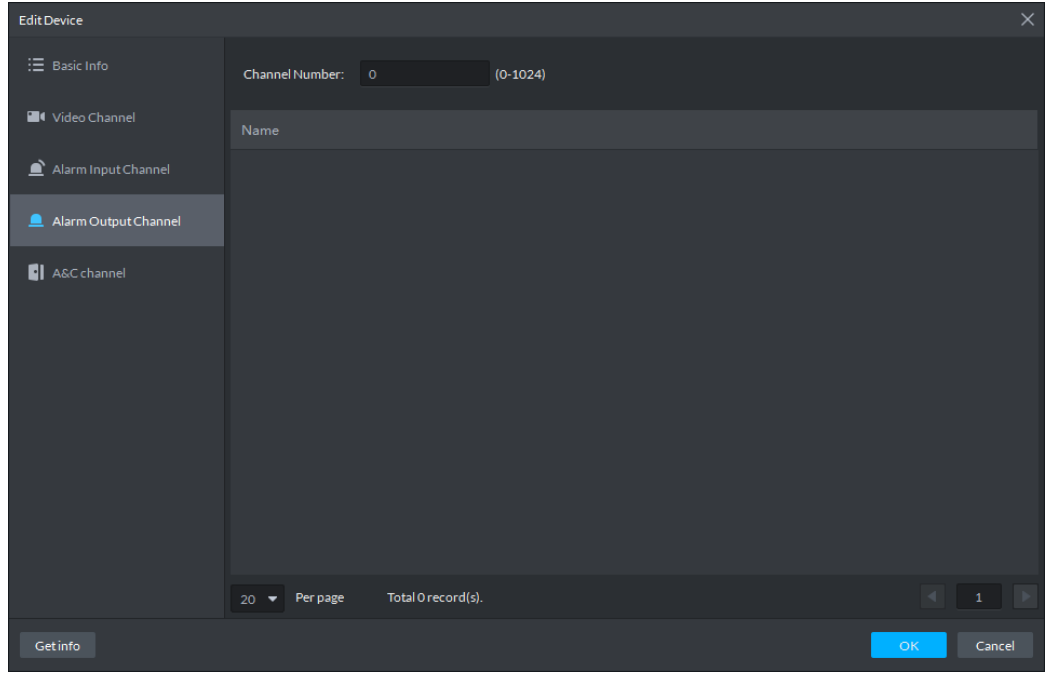

Modify the alarm output channel number of platform access.

Step 6 Click OK to complete modification.

## **3.7.6 Deleting Device**

It can delete device singly or in batch.

Single

Click in the device info line on the interface of Device Management, and delete the corresponding device.

Batch

Select several devices on the interface of **Device Management**, click **Delete** and delete the selected devices.

# **3.7.7 Moving Device**

You can move the devices to other organization nodes.

Select the devices you need to move on the **Management** interface, click **Move to** and select organization node, click OK to complete moving the device. See [Figure 3-32.](#page-49-1)

<span id="page-49-1"></span>Figure 3-32

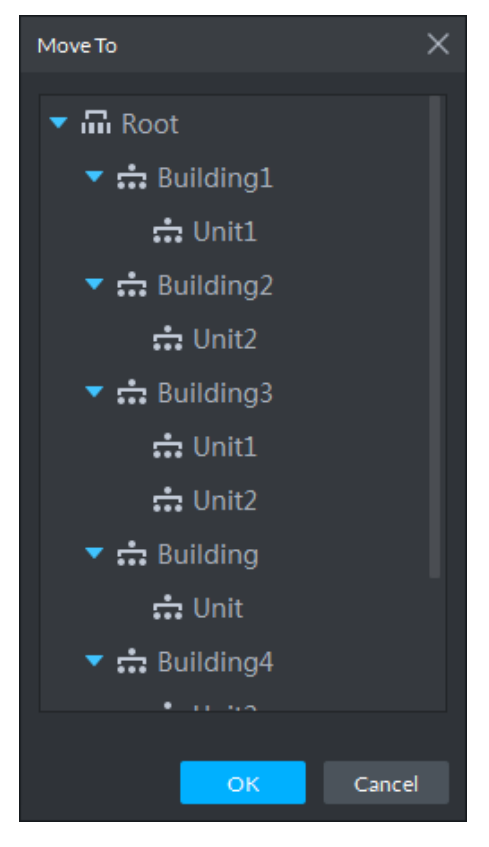

# <span id="page-49-0"></span>**3.7.8 Modifying Device IP Address**

It can modify device IP address via auto search interface.

- **Step 1 Click Auto Search on the Management interface.** The system will pop out the dialog box of **Auto Search**.
- <span id="page-49-2"></span>Step 2 Set device segment, and click **Search**.
	- The system will display search result. See [Figure 3-33.](#page-49-2) Figure 3-33

| Auto Search          |                      |                                     |             |                    | $\times$                       |
|----------------------|----------------------|-------------------------------------|-------------|--------------------|--------------------------------|
|                      | Device Segment:      |                                     |             |                    | Search                         |
| ∩                    |                      | <b>Initialize Device</b><br>$\odot$ |             |                    |                                |
|                      | Modify IP<br>Refresh |                                     |             |                    |                                |
| о                    | ٠<br>IP.             | <b>Initialize Status</b>            | Device Type | <b>MAC Address</b> | Port                           |
| K                    | 10.35.92.1           | ◓                                   | Unknown     | 3c:ef:8c:65:50:40  | 37777                          |
| П                    | 10.35.92.2           | Ø                                   | Unknown     | 3c:ef:8c:f7:78:38  | 37777                          |
| ■                    | 10.35.92.3           | Ø                                   | Unknown     | 3c:ef:8c:f7:78:35  | 37765                          |
| $\Box$               | 10.35.92.4           | Ø                                   | Unknown     | e0:50:8b:09:a8:9d  | 37777                          |
| П                    | 10.35.92.5           | O                                   | Unknown     | 3c:ef:8c:92:1f:c0  | 37768                          |
| П                    | 10.35.92.6           | O                                   | Unknown     | 76:60:f9:51:cb:26  | 37777                          |
| П                    | 10.35.92.6           | Ø                                   | Unknown     | ff:ff:ff:ff:ff:ff  | 37777                          |
| П                    | 10.35.92.7           | Ø                                   | Unknown     | 4c:11:bf:6d:7a:49  | 37173                          |
| $\blacksquare$       | 10.35.92.8           | Ø                                   | Unknown     | 4c:11:bf:1c:0f:98  | 37151                          |
| 20 <sub>1</sub><br>▼ | Per page             | Total 60 record(s).                 |             |                    | $\blacksquare$<br>$\mathbf{1}$ |
|                      |                      |                                     |             |                    |                                |
|                      |                      |                                     |             |                    | OK<br>Cancel                   |

Step 3 Select the device whose IP address needs to be modified, and click Modify IP.

The system will pop out the dialog box of **Modify Device IP**.

- <span id="page-50-1"></span>Step 4 Modify device IP info and click OK.
	- When selecting one device, the system will pop out the dialog box of **Modify Device IP**. See [Figure 3-34.](#page-50-1)

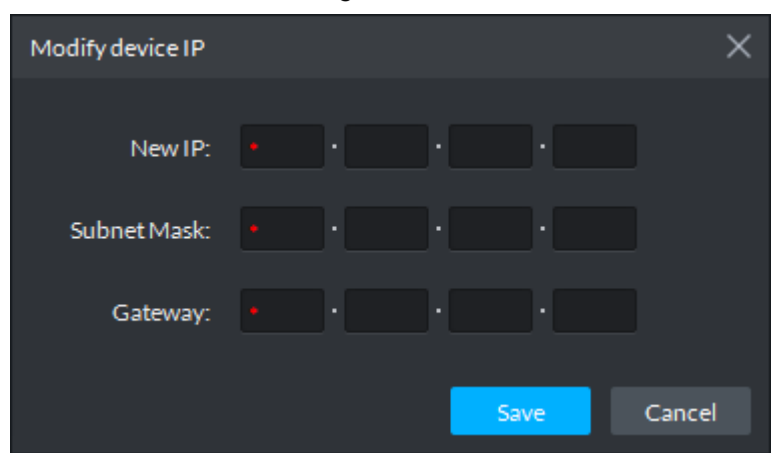

Figure 3-34

<span id="page-50-2"></span> When selecting several devices, the system pops out the dialog box of **Batch Modify Device IP**. See [Figure 3-35.](#page-50-2)

Figure 3-35

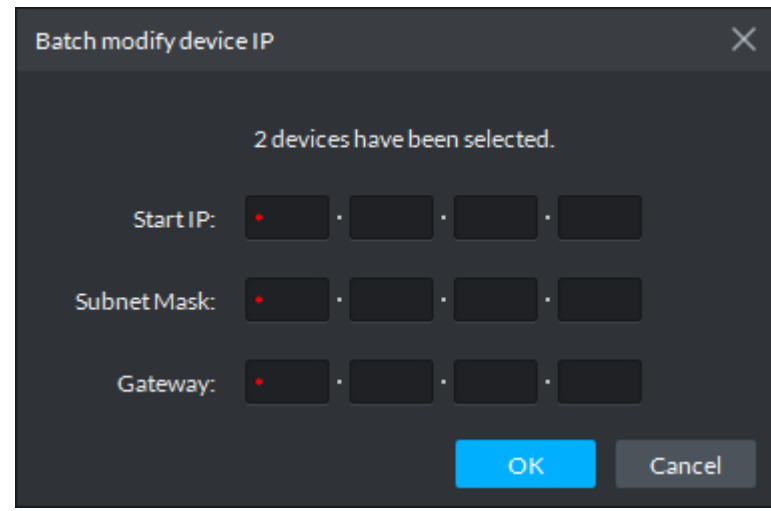

Step 5 Set the new IP address or start IP, subnet mask and gateway.

When modifying in batch, the IP address increases sequentially. For example, the start address is 192.168.1.2, and then the address of the second device is 192.168.1.3.

Step 6 Click OK to complete IP address modification.

## <span id="page-50-0"></span>**3.7.9 Initializing Device**

If the device is not initialized, you can initialize the device on the **Auto Search** interface.

- Step 1 Click **Auto Search** on the device management interface. The **Auto Search** interface is displayed.
- Step 2 Select the uninitialized device, and click **Initialize Device**. The **Set Password** interface is displayed. See [Figure 3-36.](#page-51-0)

 $\Box$ 

If you select several devices to initialize together, then the passwords for those devices will be set as the same.

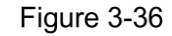

<span id="page-51-0"></span>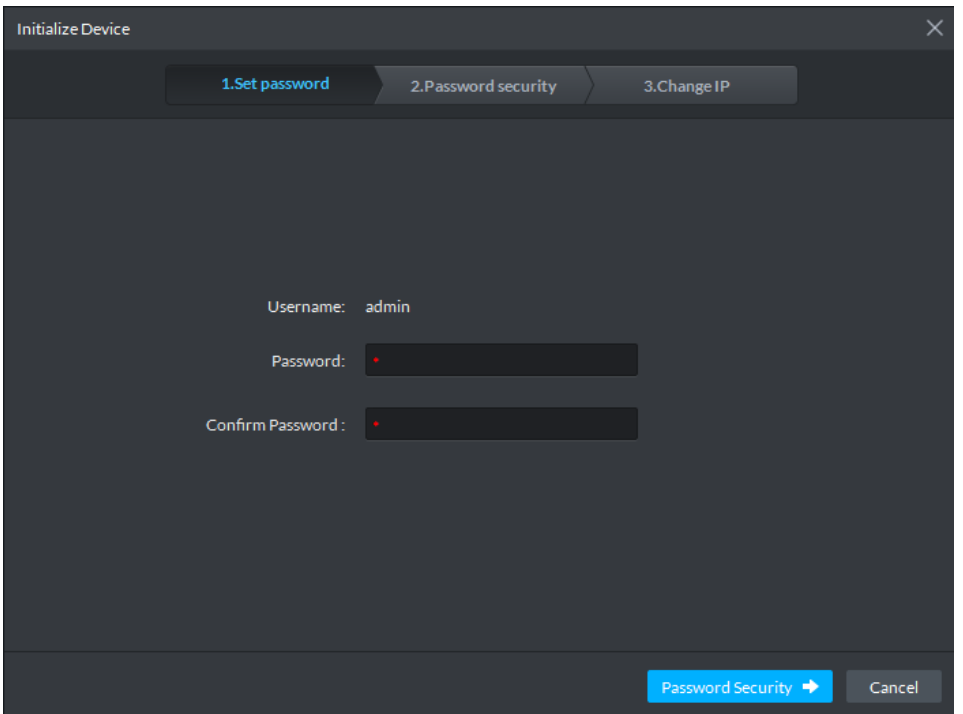

<span id="page-51-1"></span>Step 3 Enter password, and click **Password Security**. The **Password Security** interface is displayed. See [Figure 3-37.](#page-51-1)

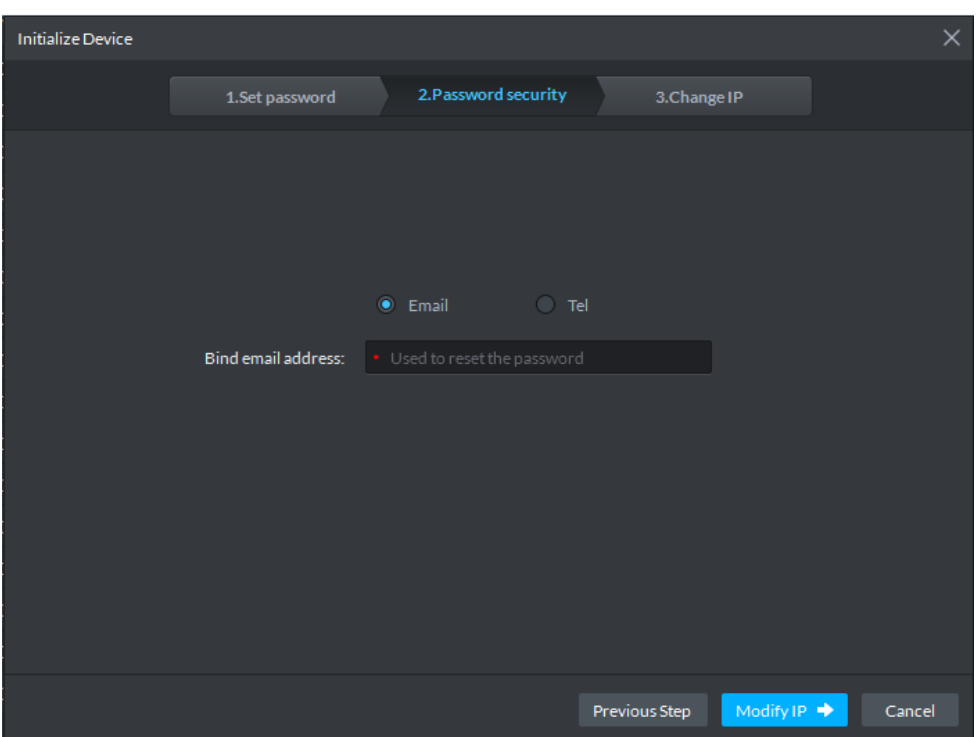

Figure 3-37

Step 4 Select email or phone, enter corresponding email address or phone number, and click **Modify IP**. The **Modify IP** interface is displayed. See [Figure 3-38.](#page-52-0)

<span id="page-52-0"></span>Email or phone number is used to reset password when you forget password, please make sure it is correct and remember it.

Figure 3-38

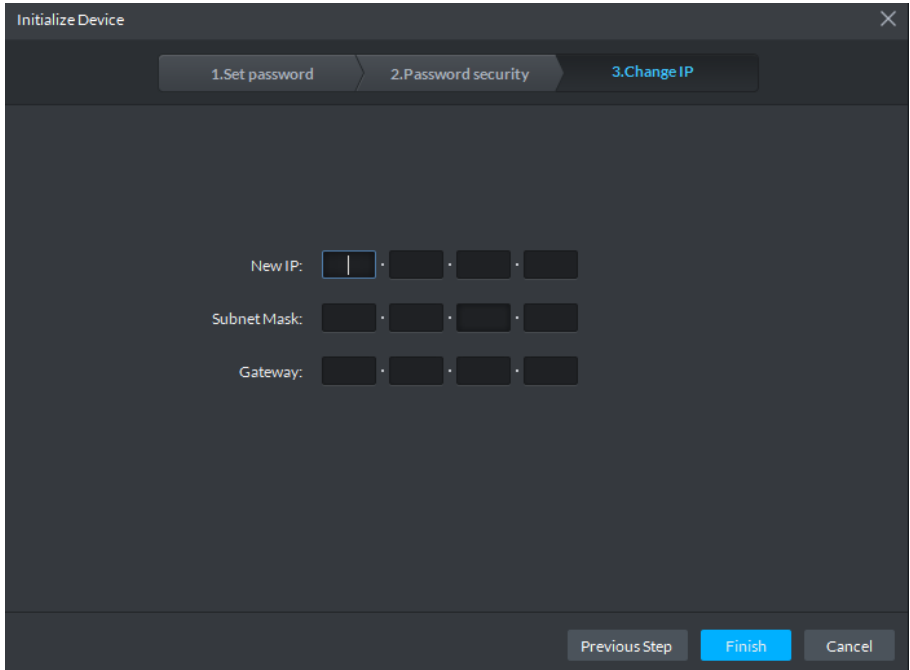

Enter the new IP Address, Subnet Mask and Gateway, and click **Finish** to complete initialization.

# **User**

It is used to manage login user of client, it can realize the operation of adding user, modifying user, deleting user and setting user permission etc.

The system provides 3 types of users, which are admin, advanced user and general user. Different type of user has different permissions; each type of user can make adjustment over permission within certain range.

- Admin: Owns all control permissions.
- Advanced user: Owns all the permissions excluding system config.
- General user: Owns some other permission excluding device management, user management, system config, config management, video wall config, Emap config and log management etc.

In management area, click the state to enter user management interface. See [Figure 3-39.](#page-53-0)

Figure 3-39

<span id="page-53-0"></span>

| DDSS                                                                                | ø<br>Device<br><b>User</b>                  |                            | $99 + 200$<br>$  \times$ |
|-------------------------------------------------------------------------------------|---------------------------------------------|----------------------------|--------------------------|
| <b>Role and User</b>                                                                | Admin                                       |                            |                          |
| 2.7<br>$\alpha$<br>Search                                                           | <b>Basic Info</b>                           |                            |                          |
| $\frac{12}{2}$ Admin(1/1)<br>system                                                 | RoleName: Admin                             | Remark:                    |                          |
| <b>2</b> Advanced User(0/0)<br>$\triangleright$ $\frac{10}{20}$ Normal User(0/1250) | <b>Q</b> Device Permissions                 | <b>Control Permissions</b> |                          |
|                                                                                     | $\blacktriangledown$ $\overline{m}$ Root    | All Permissions            |                          |
|                                                                                     | $\triangleright$ $\frac{1}{2}$ center       | Control Permissions        |                          |
|                                                                                     | $\rightarrow$ $\frac{1}{222}$ org           | Playback video             |                          |
|                                                                                     | $\blacktriangleright$ $\frac{1}{2}$ Storage | PTZ Control                |                          |
|                                                                                     | $\triangleright$ $\frac{1}{n+1}$ Tour       | Audio talk                 |                          |
|                                                                                     | ▶ <u>©</u> 2J03545PAG00001                  | <b>Lock Record</b>         |                          |
|                                                                                     | ▶ <u>Q</u> 2J03545PAG00009                  | Record tag                 |                          |
|                                                                                     | ▶ <u>©</u> 1D02D4FPAW00133                  | Menu Permissions           |                          |
|                                                                                     | $\triangleright$ E <sub>2</sub> NVR123123   | <b>Device</b>              |                          |
|                                                                                     | $\triangleright$ E <sub>3</sub> ITC237      | Live View                  |                          |
|                                                                                     | $\triangleright$ $\blacksquare$ NVR         | User                       |                          |
|                                                                                     | $\triangleright$ $\square$ NVR              | Playback                   |                          |
|                                                                                     | $\triangleright$ $\blacksquare$ ITC237      | EMap                       |                          |
|                                                                                     | $\triangleright$ $\blacksquare$ M60-7U      | Video Wall                 |                          |
|                                                                                     | $\bullet$ Q 3C030A5DAC00046                 | Confin                     |                          |
|                                                                                     |                                             |                            |                          |

# **3.8.1 Adding User**

<span id="page-53-1"></span>Step 1 Select user type on the left of the list, and click the  $\overline{\phantom{a}}$  above.

The interface of adding user is displayed on the right. See [Figure 3-40.](#page-53-1)

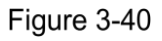

| DDSS                                       | $\blacksquare$<br><b>User</b>                                                                       |                                                          |                |
|--------------------------------------------|----------------------------------------------------------------------------------------------------|----------------------------------------------------------|----------------|
| Role and User                              | <b>Add User</b>                                                                                     |                                                          |                |
|                                            |                                                                                                    |                                                          |                |
| 2.11                                       | <b>B</b> Basic Info                                                                                 |                                                          |                |
| $\alpha$<br>Search                         | <b>Username:</b>                                                                                    | $\Box$<br>Password Expiry:                               |                |
| 生 Admin(3/4)                               |                                                                                                    |                                                          |                |
| system                                     | Password:                                                                                           | Email address:                                           |                |
| $\blacktriangle$ ztm.                      | Confirm Password:                                                                                   | Remark                                                   |                |
| $\Delta$ mod                               | MACAddress ROODCOODUC                                                                               |                                                          |                |
| s yangjian                                 |                                                                                                    |                                                          |                |
| 로 Advanced User(0/0)<br>选 Normal User(0/0) |                                                                                                    |                                                          |                |
|                                            | C Device Permissions                                                                                | <b>Control Permissions</b>                               |                |
|                                            |                                                                                                    |                                                          |                |
|                                            | $\alpha$                                                                                            | Search Q                                                 |                |
|                                            | $\bullet = \overline{m}$ Root                                                                       | $\blacktriangleright$ $\blacksquare$ All Permissions     |                |
|                                            | $\blacktriangleright$ $\blacksquare$ $\frac{1}{k+1}$ Building1                                      | $\blacktriangleright$ $\blacksquare$ Control Permissions |                |
|                                            | $\blacktriangleright$ $\equiv \frac{1}{1+2}$ Building2                                              | Playback video                                           |                |
|                                            | $\blacktriangleright$ $\equiv$ $\frac{1}{100}$ Building3                                            | <b>FIZ Control</b>                                       |                |
|                                            | $\blacktriangleright$ $\equiv \frac{1}{42}$ Building                                                | Audio talk                                               |                |
|                                            | $\blacktriangleright$ $\equiv \frac{1}{k+1}$ Building4                                              | <b>Lock Record</b>                                       |                |
|                                            | $\blacktriangleright$ $\blacksquare$ $\frac{1}{100}$ face                                           | Record tag                                               |                |
|                                            | $\equiv$ $\frac{1}{242}$ 25x<br>$\blacktriangleright$ $\blacksquare$ $\blacksquare$ 10.35.68.35 itc | $\blacktriangleright$ <b>III</b> Menu Permissions        |                |
|                                            | $\blacktriangleright$ $\blacksquare$ $\blacksquare$ 10.35.92.79                                     | Device<br><b>El Live View</b>                            |                |
|                                            | $\triangleright$ = $\blacksquare$ 10.35.106.79                                                      | III User                                                 |                |
|                                            | $\triangleright$ $\blacksquare$ $\blacksquare$ 10.33.68.35 alarm                                    | Playback                                                 |                |
|                                            | $\triangleright$ $\blacksquare$ $\blacksquare$ 10.35.93.3                                           | $\equiv$ EMap                                            |                |
|                                            | $\blacktriangleright$ $\equiv$ $\equiv$ 172.22.151.222                                              | Video Wall                                               |                |
|                                            | $\blacktriangleright$ = 10 10.35.208.12                                                             | $\equiv$ Config                                          |                |
|                                            | ▶ III 图 网络-上RO ( ) [] +1                                                                            | Download Center                                          |                |
|                                            | $\blacktriangleright$ = $\Box$ Sista-_=0() [] +1                                                    | Video Wall Config                                        |                |
|                                            | $\blacktriangleright$ = $\blacksquare$ 10.35,208.21                                                 | Event Center                                             |                |
|                                            |                                                                                                    |                                                          |                |
|                                            |                                                                                                    |                                                          | Cancel<br>Add. |

<span id="page-53-2"></span>Step 2 Sets user info, please refer to [Table 3-10](#page-53-2) for more details.

Table 3-10

| <b>Parameter</b> | <b>Note</b>                                                                                                    |  |  |  |
|------------------|----------------------------------------------------------------------------------------------------|--|--|--|
| Username         | Enter username, only Chinese character, letter, number and symbol (-                                                                                                    |  |  |  |
|                  | $\lambda$ , $\lambda$ , $\lambda$ , $\mu$ , $\lambda$ , $\lambda$ , $\lambda$ , $\lambda$ , $\lambda$ , $\lambda$ , $\lambda$ , $\lambda$ , $\lambda$ , $\lambda$ , and blank) are allowed. |  |  |  |
| Password         |                                                                                                    |  |  |  |
| Confirm          | Enter user password and confirm password, supports strong password.                                                                                                    |  |  |  |
| Password         |                                                                                                    |  |  |  |

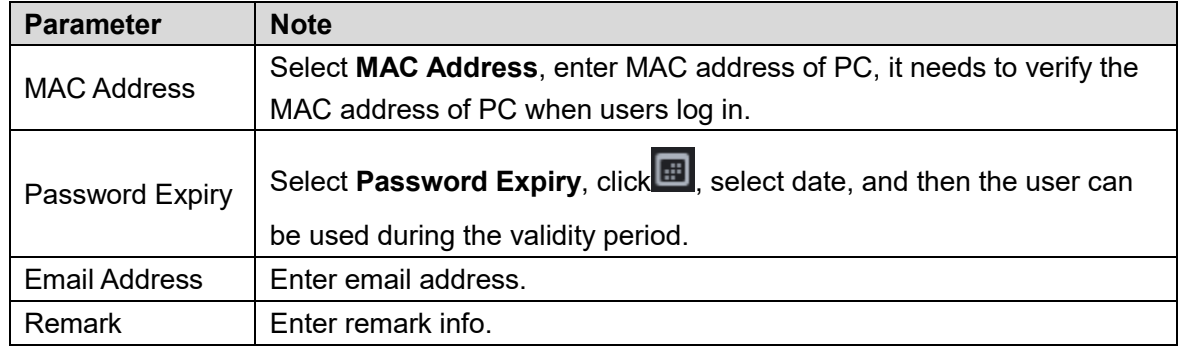

Step 3 Select the device that can be used by users in device permission.

Step 4 Select the permission that the user owns in control permission.

 $\square$ 

It can select different permission with different user type.

Step 5 Click Add to add user.

After it is added, click the user under the user type on the left, it will display user basic info, device permission and control permission on the right. See [Figure 3-41.](#page-54-0)

<span id="page-54-0"></span>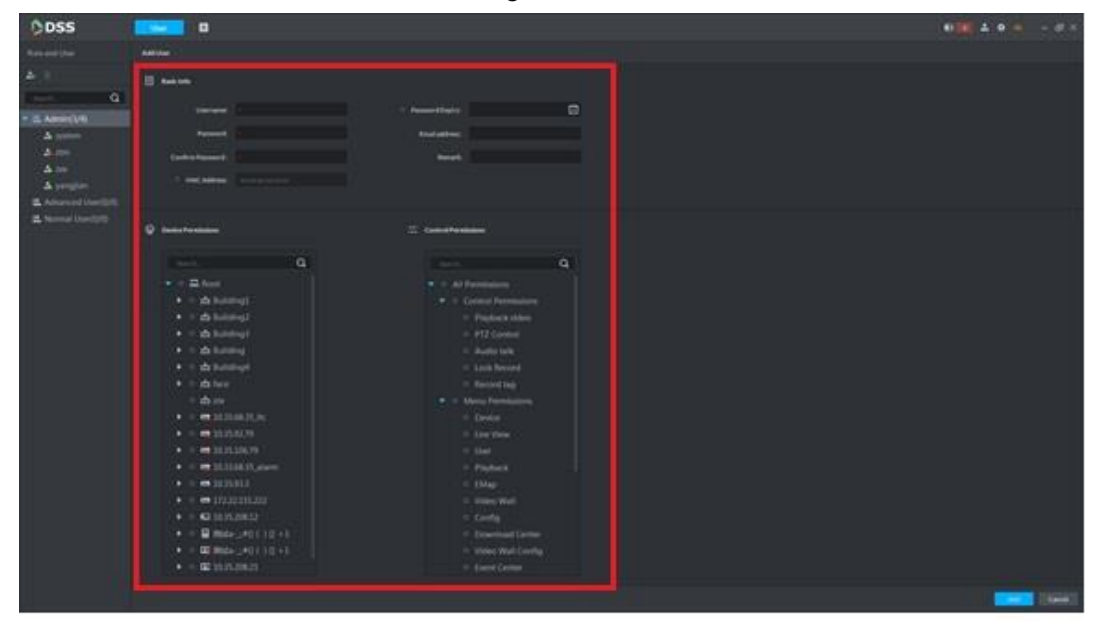

Figure 3-41

# **3.8.2 Modifying User Info**

It can only modify user basic info and permission but not the the category to which the user belongs. It needs to delete and add again if it needs to modify user type.

Step 1 Select user on the left list, click .

The interface of "Edit User Info" is displayed on the right. See [Figure 3-42.](#page-55-0) M

If there are too many users, which is not convenient to search, so you can enter

username keyword in the search box and click  $\overline{Q}$  to search.

Figure 3-42

<span id="page-55-0"></span>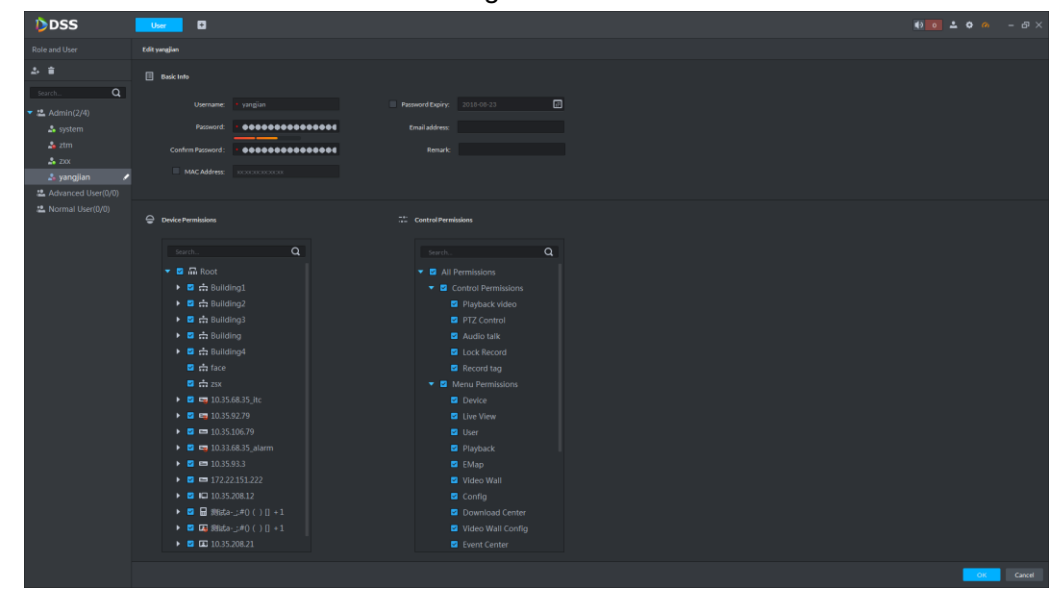

Step 2 Modify use info, device permission and control permission. Step 3 Click OK to complete modification.

# **3.8.3 Deleting User**

System user cannot be deleted.

Select users on the left list, click the **above and it can be deleted after it is confirmed.** 

# **3.9 Config**

# **3.9.1 Configuring Server**

It is used to backup and restore server data, set server FTP, message storage, time sync, Email, storage and license etc.

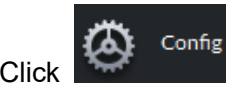

Click in the homepage management area, the interface of **Config** 

**Management** is displayed. See [Figure 3-43.](#page-56-0) Server node and device organization tree are on the left while config area is on the right.

<span id="page-56-0"></span>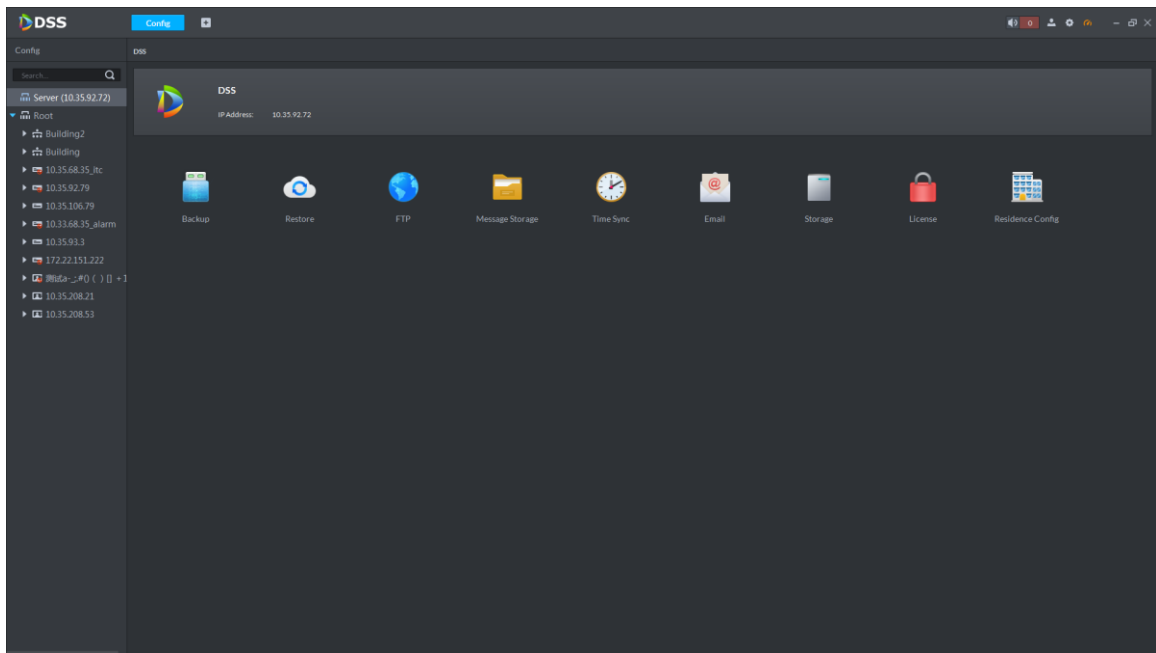

## **3.9.1.2 Backup**

In order to guarantee the security of user data, the platform provides the function of data backup. Backup mode includes manual backup and auto backup.

#### **3.9.1.2.1 Auto Backup**

The system can auto back up data according to the backup mode and time.

Step 1 Select **Server** > **Backup** in the config interface.

The backup interface is displayed. See [Figure 3-44.](#page-56-1)

<span id="page-56-1"></span>DDSS ø  $_{\text{DSS}}$  $\alpha$  $(35.92.72)$  $\begin{array}{lll}\n & \text{if } 172.22.151.222 \\
 & \text{if } 388.6 \div 0.000000 \\
 & \text{if } 10.35.208.21\n \end{array}$ <br>
<br>  $\begin{array}{lll}\n & \text{if } 10.35.208.21 \\
 & \text{if } 10.35.208.53\n \end{array}$ 

Enable the switch of **Auto Backup**, select **Cycle** and **Time**.

Figure 3-44

Cycle includes backup by day, backup by week and backup by month. Time is different according to the selected cycle, the time set is the point at which the backup is performed.

Step 3 Click OK to save config.

The system pops out the interface of **Backup File Password**.

Step 4 Enter password, click OK to complete config.

It is to guarantee backup data security via setting file password. Please remember password after setting, it needs to verify password to open or restore backup file. The storage path of backup file is "/DSS/Client/Backup File".

#### **3.9.1.2.2 Manual Backup**

It is to manually back up current system data.

- Step 1 Select **Server** > **Backup** in the interface of config management.
- The backup interface is displayed. See [Figure 3-44.](#page-56-1)

#### <span id="page-57-0"></span>Step 2 Click **Manual Backup**.

The interface of **Manual Backup** is displayed. See [Figure 3-45.](#page-57-0)

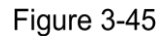

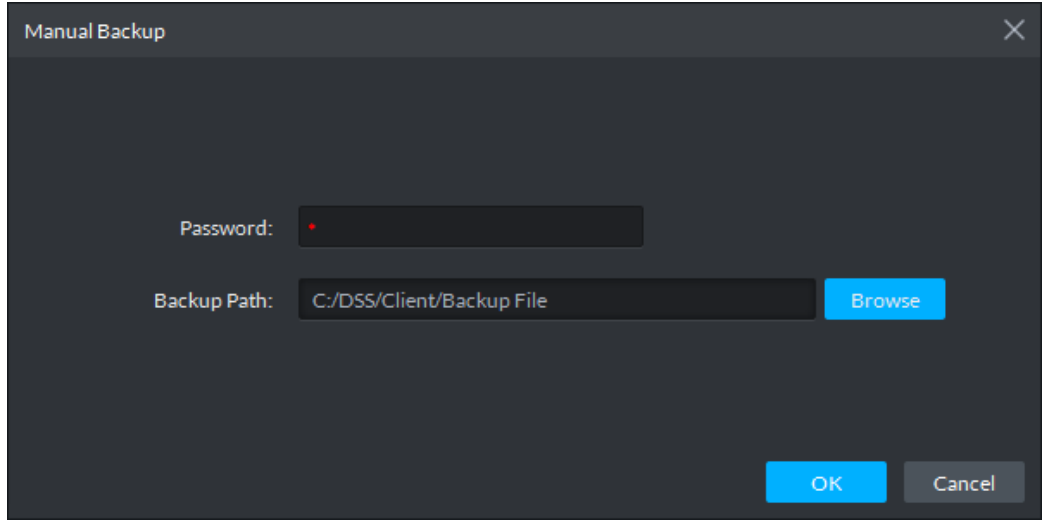

Step 3 Enter password, select backup path, and click OK.

It will prompt the backup progress in the lower right corner of PC. See [Figure 3-46.](#page-57-1)

Click  $\Box$  to check backup file. See [Figure 3-47.](#page-58-0)

 $\Box$ 

<span id="page-57-1"></span>It is to guarantee backup data security via setting file password. Please remember password after setting. It needs to verify password to open or restore backup file.Figure 3-46

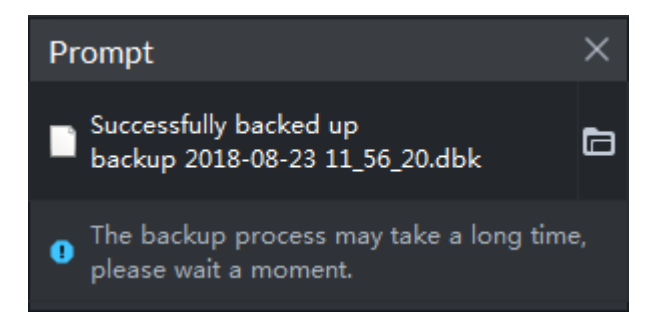

```
Figure 3-47
```
<span id="page-58-0"></span>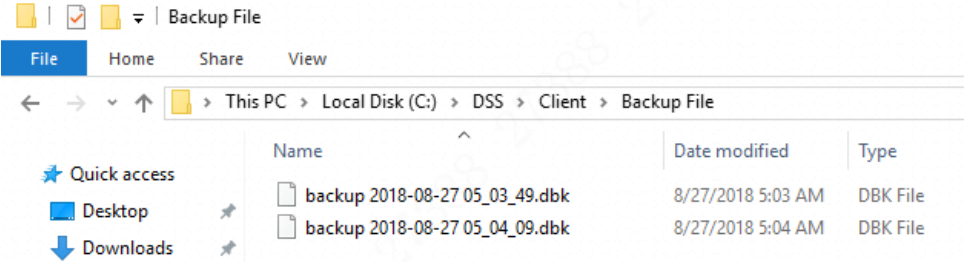

### **3.9.1.3 Restore**

When the user database is abnormal, the system restore function can be used to restore the data to the time point of the last backup, which can quickly restore the system and reduce the user loss.

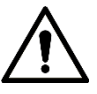

When performing system restore, you need to stop other users from using the system. Use with caution since the feature can change data information.

#### **3.9.1.3.1 Local**

Restore files that the user manually backed up to the server.

Step 1 Select **Server** > **Restore** in the config interface.

The **Restore** interface is displayed. See [Figure 3-48.](#page-58-1)

Figure 3-48

<span id="page-58-1"></span>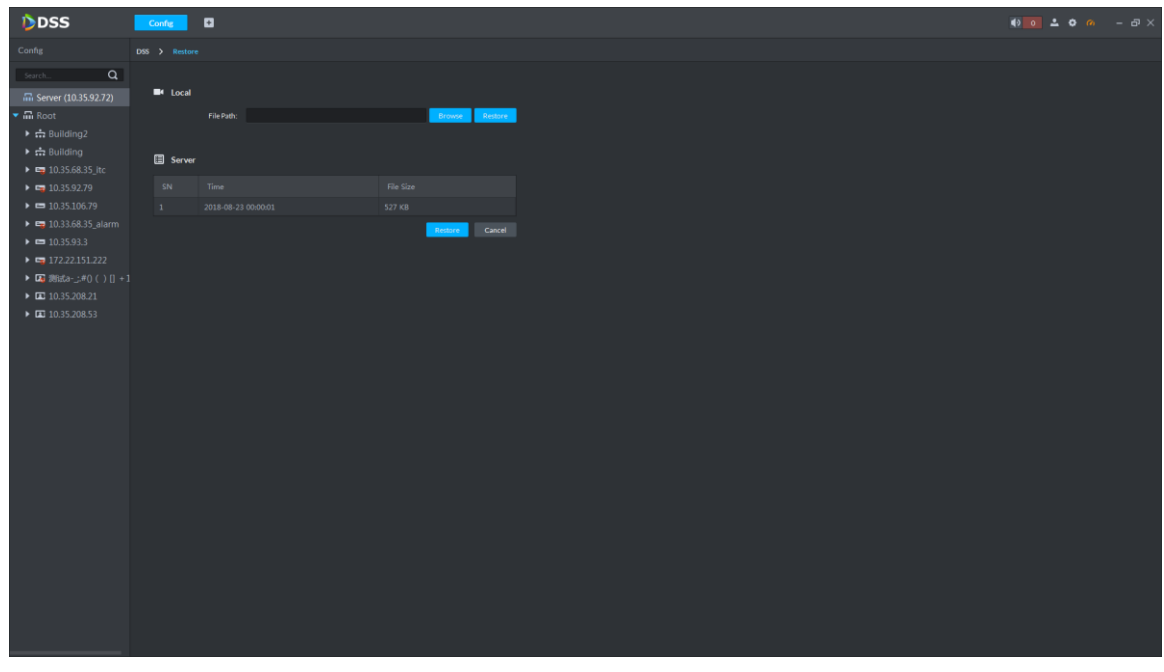

Step 2 Click **Browse** and select backup data file.

Step 3 Click Restore.

The system pops out the **Restore** prompt box. See [Figure 3-49.](#page-59-0)

Figure 3-49

<span id="page-59-0"></span>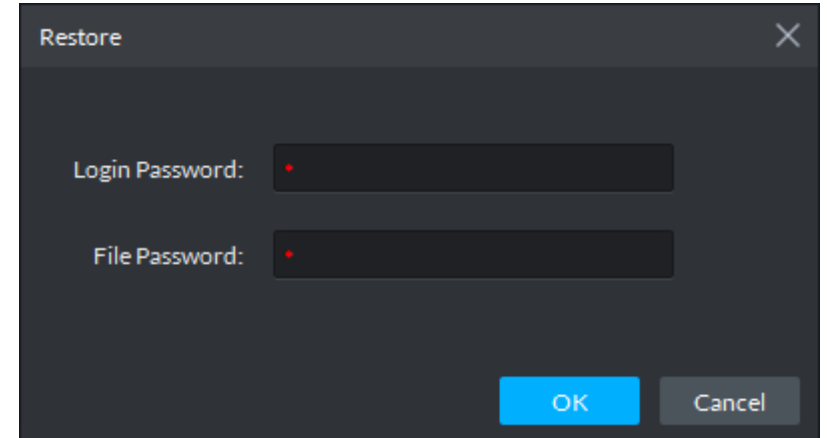

<span id="page-59-1"></span>Enter admin password and file password, click **OK** to restore.

It will display progress during data restoration, it will prompt that it is successfully restored on the lower right corner of PC after restoration is successful. See [Figure](#page-59-1)  [3-50.](#page-59-1) The system service will reboot after restoration.

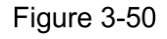

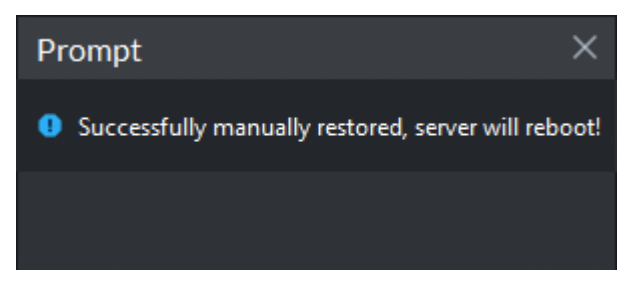

#### **3.9.1.3.2 Server**

Please make sure the auto backup function of the system has been enabled when it is to restore data from the backup file of the server end. The server end backs up database according to the set cycle and then forms backup file.

Step 1 Select **Server** > **Restore** in the config interface. The restore interface is displayed. See [Figure 3-51.](#page-60-0)

Figure 3-51

<span id="page-60-0"></span>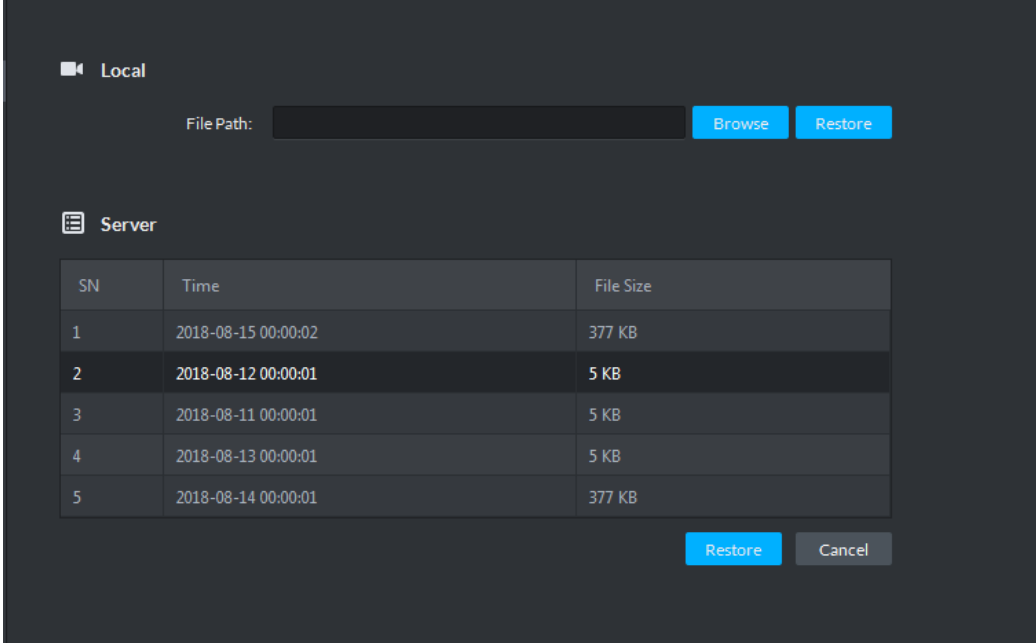

<span id="page-60-1"></span>Step 2 Select backup file in the list, click Restore.

The system pops out **Restore** prompt box. See [Figure 3-52.](#page-60-1) Figure 3-52

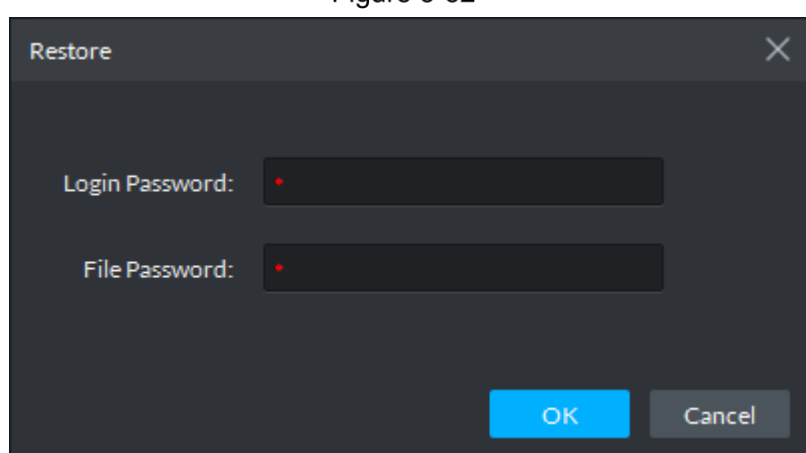

<span id="page-60-2"></span>Step 3 Enter admin password and file password, click OK to restore.

It will display progress during data restoration, it will prompt that it is successfully restored in the lower right corner of PC after it is successfully restored. See [Figure](#page-60-2)  [3-53.](#page-60-2) The system service will reboot after restoration.

Figure 3-53

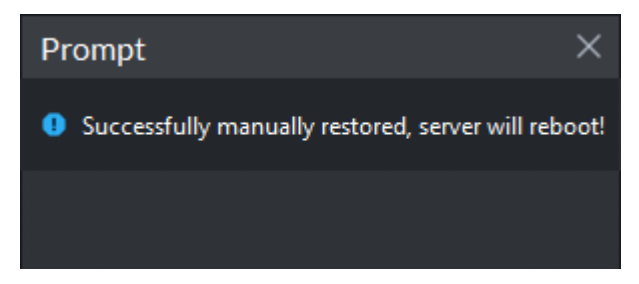

## **3.9.1.4 FTP**

Enable FTP and the device uploads alarm snapshot to FTP. FTP can be equipped by platform itself, it can also configure user to establish FTP server.

- <span id="page-61-0"></span>Step 1 Select **Server>FTP** in the config interface.
	- The FTP interface is displayed. See [Figure 3-54](#page-61-0)

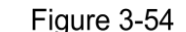

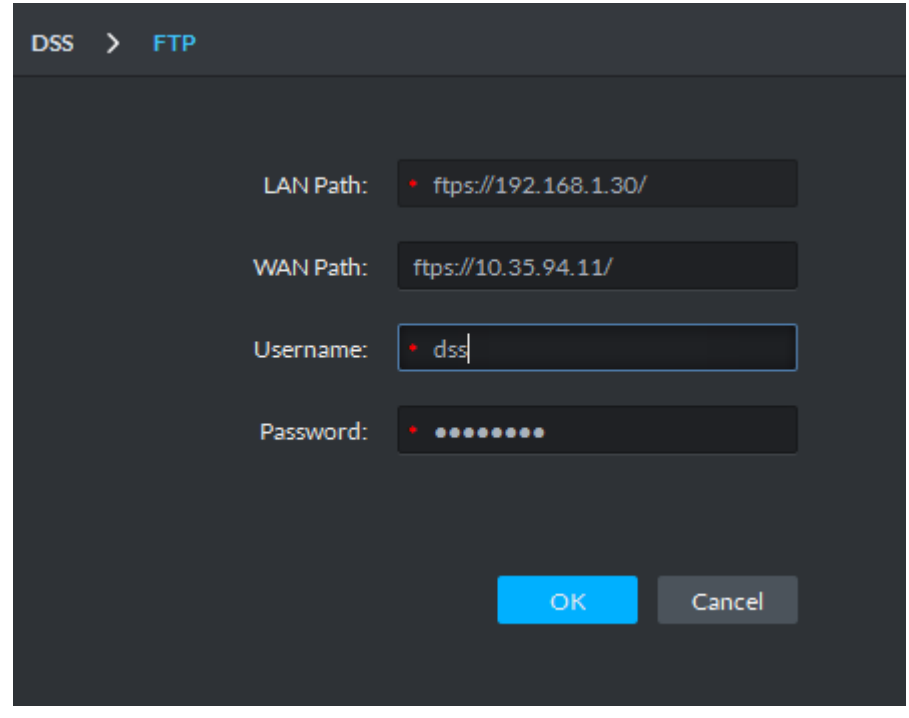

Step 2 Set FTP address, username and password.

It has to fill in the items with  $*$ , the standard format of FTP address is [ftps://x.x.x.x/.](ftp://x.x.x.x/) The FTP address is the IP address of platform server; both username and password are dss/dss.

Step 3 Click OK to complete setting.

1 I N

After FTP server is configured, you can input FTP address [ftps://x.x.x.x/](ftp://x.x.x.x/) into the PC's address bar, press Enter, input username and password, and then enter FTP directory.

## **3.9.1.5 Message Storage**

 $\square$ 

It is to set the storage duration and reserved storage of operator log, A&C log, and video talk log, alarm info; passed vehicle record, face recognition, picture storage and so on.

Step 1 Select **Server** > Message Storage on the config interface.

The interface of **Message Storage** is displayed. See [Figure 3-55](#page-62-0)

<span id="page-62-0"></span>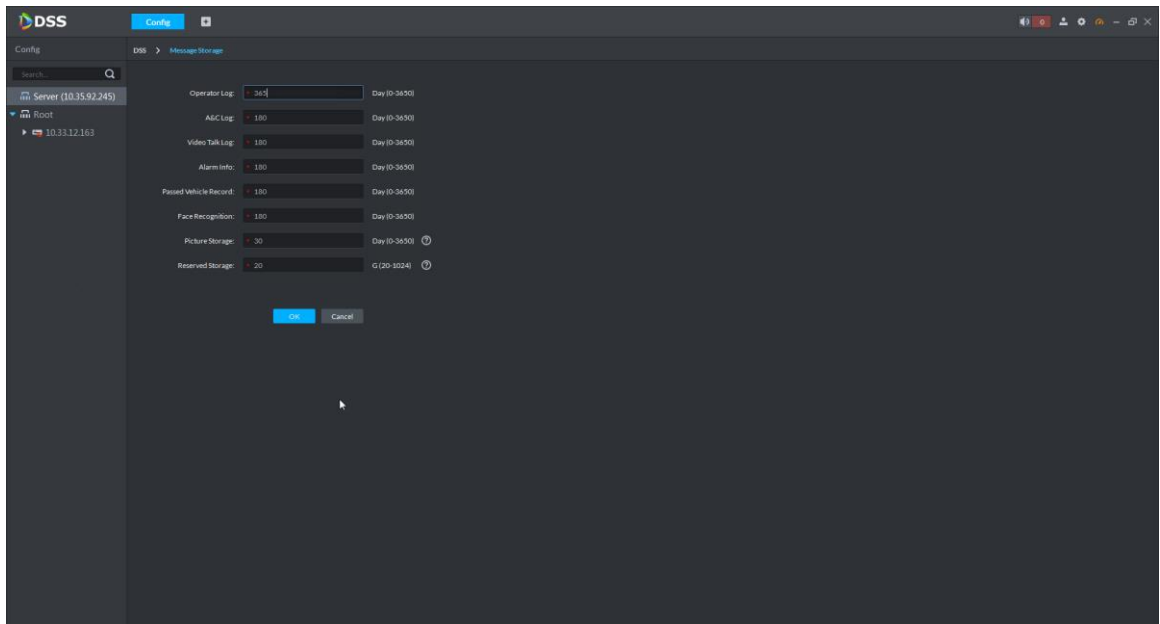

Step 2 Set storage duration and reserved storage of various logs.

If reserved storage is less than the threshold, then it will remove all the pictures of the earliest date according to time sequence until the storage is bigger than the threshold. For example, the reserved storage is 10G, and the pictures from day 1 to day 20 are stored on the platform. If the storage is less than 10G when saving the pictures of day 21, then the pictures of day 1 will be removed, all the pictures of day 2 will be removed as well if the storage is still not big enough, until the storage exceeds 10G. Set the storage time of log, alarm info and heatmap.

Step 3 Click OK to complete config.

### **3.9.1.6 Time Sync**

#### **3.9.1.6.1 Device Time Sync**

Take the system time of platform server as the base time when the front-end equipment is calibrated with the platform server time. The platform supports time correction for all devices connected by Dahua and Onvif protocol. It supports automatic time correction and manual time correction. Auto time sync means that the system automatically initiates time sync within designated period and time. Manual time sync means that it initiates time sync request manually, the system responds to the request immediately and then time sync is implemented.

### Auto Time Sync

Step 1 Select **Server** > **Time Sync** on the interface of config management. The interface of **Time Sync** is displayed. See [Figure 3-56.](#page-63-0)

Figure 3-56

<span id="page-63-0"></span>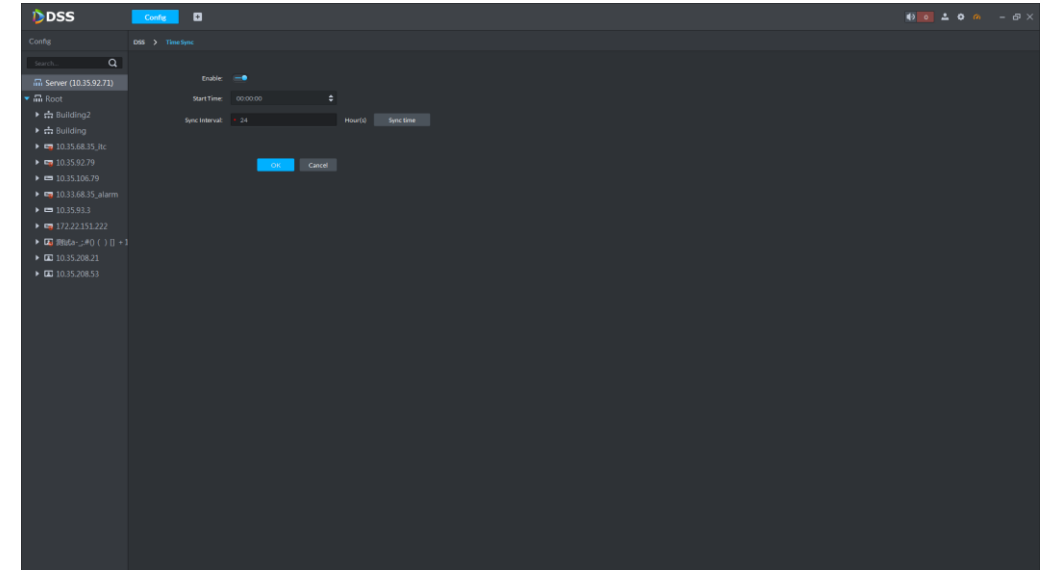

Step 2 Enable the switch and set start time and sync interval. Step 3 Click OK and save config.

### Manual Time Sync

- **Step 1 Click Time Sync on the config interface.** 
	- The **Time Sync** interface is displayed. See [Figure 3-56.](#page-63-0)
- Step 2 Click OK to save config.

#### **3.9.1.6.2 Client Time Sync**

Take the system time of platform server as base time when it is to synchronize time between client and platform server. Client enables time sync, which means that it enables time sync for both device and client at the same time, but it needs to enable separately in the local config of client if client is to accept the time sync of platform server.

## Auto Time Sync

Step 1 Click the **O** on upper right corner of the client, and open Local Config.

Click **Basic Setting** tab, enable client time sync, and click **Save** to save config info. See [Figure 3-57.](#page-64-0)

 $\Box$ 

Enable the client time sync in local config, the client will make time sync request to server immediately and then complete time sync.

Figure 3-57

<span id="page-64-0"></span>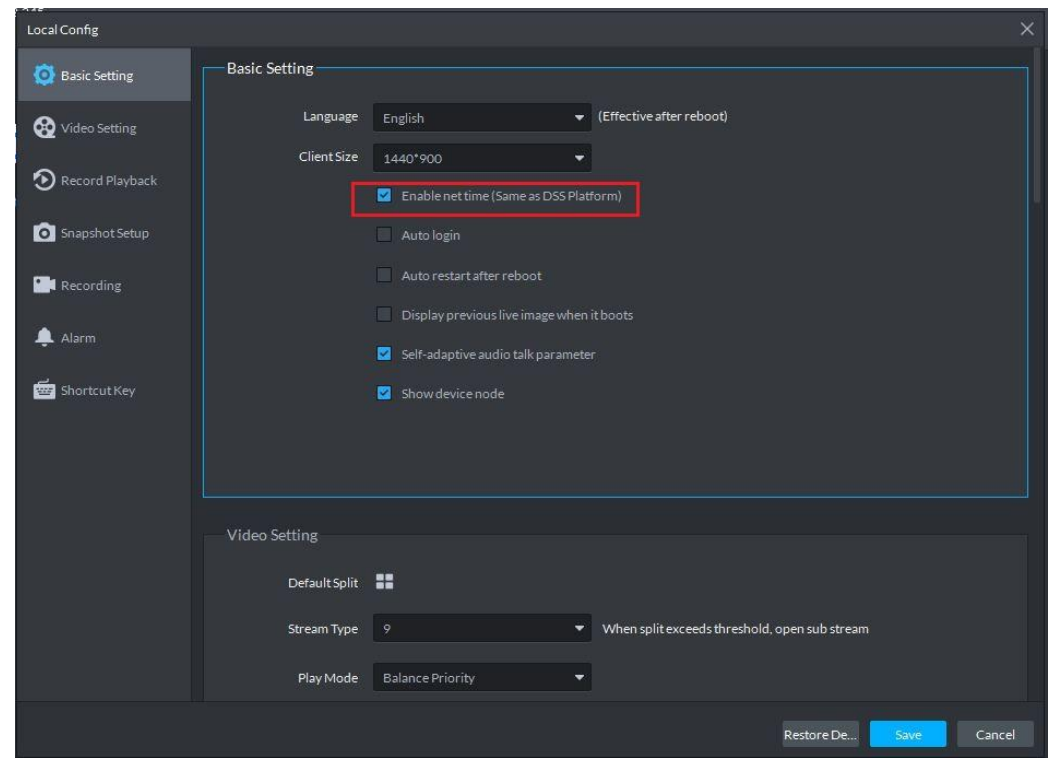

<span id="page-64-1"></span>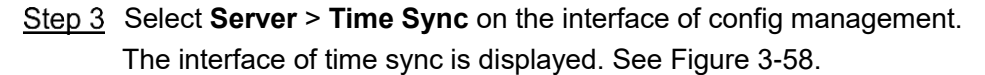

Figure 3-58

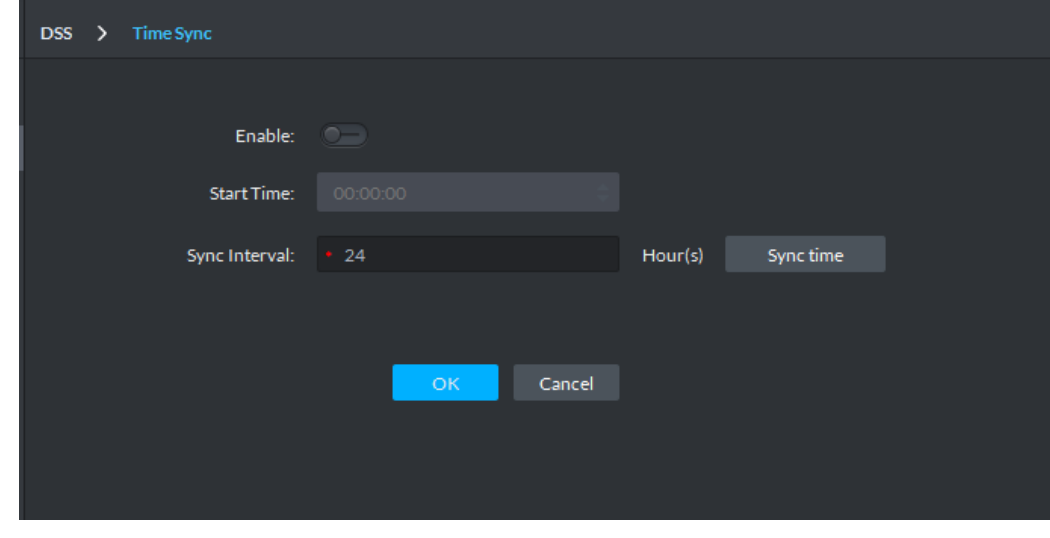

Step 4 Enable time sync and set start time and interval. Step 5 Click OK to save config.

## Manual Time Sync

Config

Step 1 Click **COLLECT CONFIDENT** on the upper right corner of client and open **Local Config.** 

Click the tab of **Basic Setting**, enable client time sync, and click **Save** to save config info. See [Figure 3-59.](#page-65-0) $\Box$ 

Enable the client time sync in local config, the client will make time sync request to server immediately and then complete time sync.

Figure 3-59

<span id="page-65-0"></span>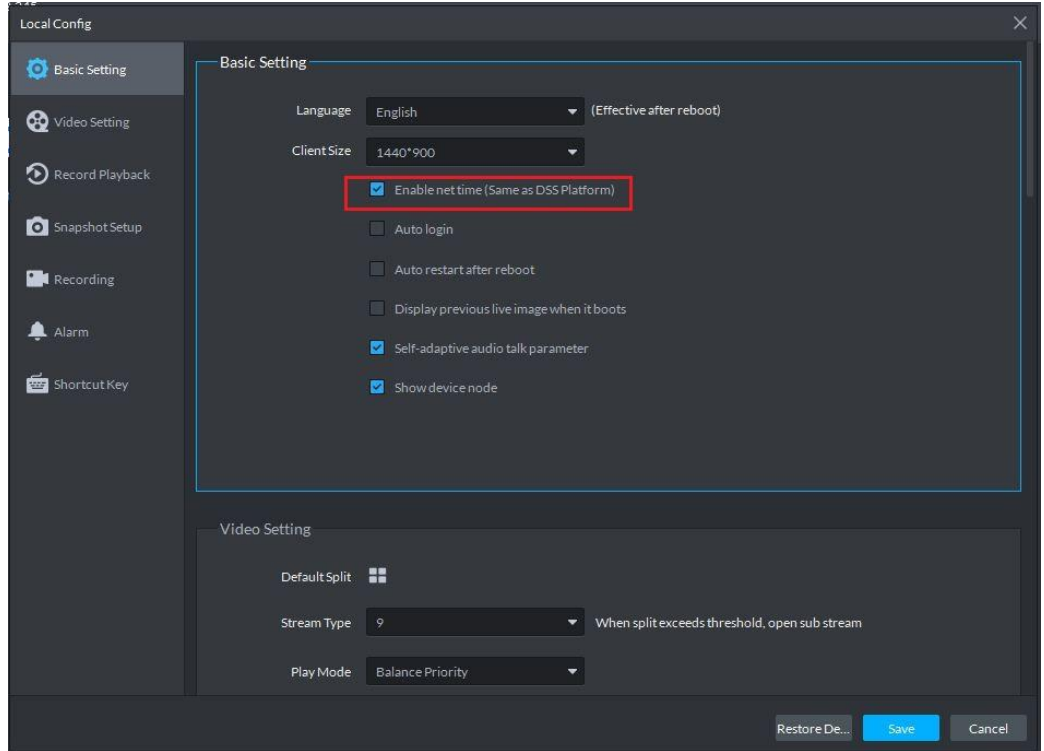

Step 3 Select Server > Time Sync on the config interface.

The Time Sync interface is displayed. See [Figure 3-60.](#page-65-1)

Figure 3-60

<span id="page-65-1"></span>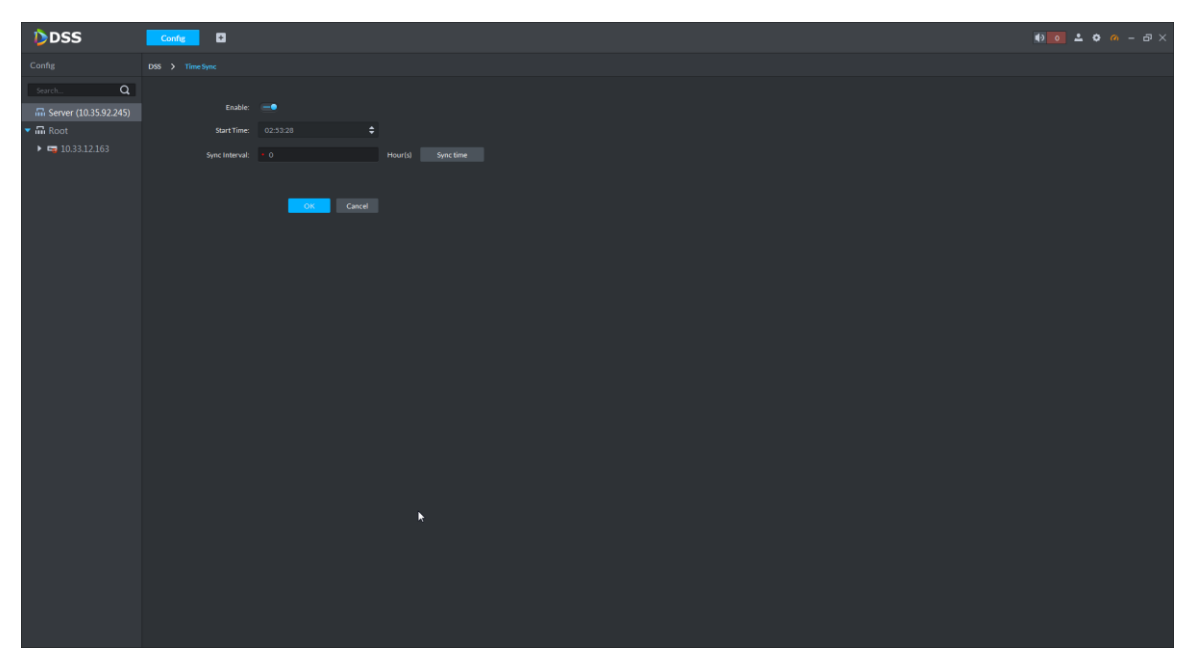

Step 4 Click Sync Time and the system will synchronize time upon front-end device immediately.

## **3.9.1.7 Email**

It is to configure email server. It can activate and send alarm info to other users when alarm event occurs.

<span id="page-66-0"></span>**Step 1** Select **Server** > **Email** on the interface of config management.

The interface of **Email Server** is displayed. See [Figure 3-61.](#page-66-0)

Figure 3-61

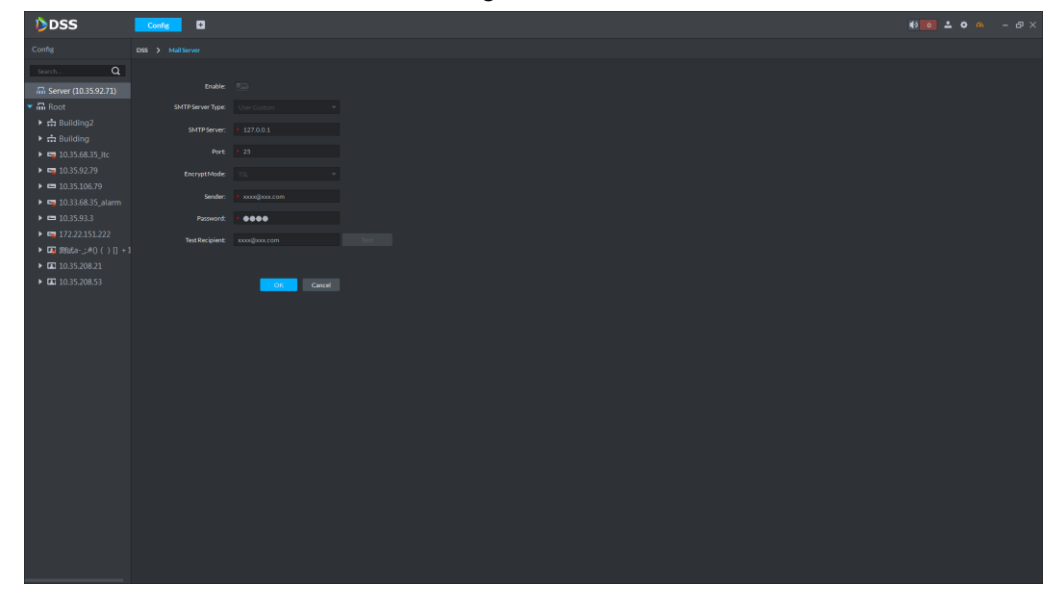

Step 2 Enable the function, select SMTP server type and set email info.  $\Box$ 

> As for encryption mode, it is recommended to adopt TSL encryption mode which is more secure.

- Step 3 Click **Email Test** to verify if config is successful.
- Step 4 After config succeeded, click OK to complete config.

### **3.9.1.8 Storage**

After all-in-one device is started, DSS service automatically identifies the local disks that are not partitioned on all-in-one device.

Select **Server** > **Storage** in the config interface. The interface of storage management is displayed. See [Figure 3-62.](#page-67-0)

- The capacity bar is black: It indicates that storage space is not used.
- The capacity bar is green: It indicates that there is still storage space.
- The capacity bar is red: It indicates that storage space is fully occupied.

Figure 3-62

<span id="page-67-0"></span>

| DDSS                                                                                      | $\blacksquare$<br>Config                       |                                              |                                                   |                                                        | $00 - 20 - 80 - 80$                         |
|-------------------------------------------------------------------------------------------|------------------------------------------------|----------------------------------------------|---------------------------------------------------|--------------------------------------------------------|---------------------------------------------|
| Config                                                                                    | DSS > Storage Manager                          |                                              |                                                   |                                                        |                                             |
| Search                                                                                    | Q Local Disk                                   |                                              |                                                   |                                                        |                                             |
|                                                                                           |                                                |                                              |                                                   |                                                        |                                             |
| $\blacksquare$ Root                                                                       | ▵<br>( <i>/</i> dev/sec)                       |                                              |                                                   |                                                        |                                             |
| $\triangleright$ $\frac{1}{12}$ Building2                                                 |                                                |                                              |                                                   |                                                        |                                             |
| $\triangleright$ $\frac{1}{2}$ Building                                                   | 314G free.total 931G                           |                                              |                                                   |                                                        |                                             |
| $\triangleright$ $\blacksquare$ 10.35.68.35 itc<br>$\triangleright$ <b>tm</b> 10.35.92.79 |                                                |                                              |                                                   |                                                        |                                             |
| $\triangleright$ $\blacksquare$ 10.35.106.79                                              | $0$ $\Box$                                     |                                              |                                                   |                                                        |                                             |
| $\rightarrow$ $\frac{m}{2}$ 10.33.68.35_alarm                                             | Net Dirk                                       |                                              |                                                   |                                                        |                                             |
| $\triangleright$ $\blacksquare$ 10.35.93.3                                                |                                                |                                              |                                                   |                                                        |                                             |
| $\rightarrow$ $\equiv$ 172.22.151.222                                                     |                                                |                                              |                                                   |                                                        |                                             |
| ▶ <b>国</b> 测试a-_:#0 ( ) [] +1<br>$\triangleright$ <b>ED</b> 10.35.208.21                  |                                                | $\frac{2}{100}$ 400-2<br>172.22.151.125      | 4004-1<br>172.22.151.125                          | $\boldsymbol{\omega}$<br>172.22.151.125<br>express     | $\mathbf{a}_{\text{min}}$<br>172.22.151.125 |
| $\triangleright$ $\blacksquare$ 10.35.208.53                                              |                                                |                                              |                                                   |                                                        |                                             |
|                                                                                           |                                                | 277G free.total 300G<br>Normal               | Normal<br>190G free total 200G                    | Normal<br>430G free, total 500G                        | OG free total 32G                           |
|                                                                                           |                                                | 抽回音                                          | 抽回音                                               | $\bullet\;\; \equiv\;\; \blacksquare\;\; \blacksquare$ | 日音                                          |
|                                                                                           |                                                |                                              |                                                   |                                                        |                                             |
|                                                                                           | $\frac{1}{\sqrt{2}}$ linghao<br>172.22.151.125 | $\frac{2}{\sqrt{2}}$ $p^2$<br>172.22.151.125 | $\frac{2}{\sqrt{2}}$ phone<br>172.22.151.125      | $P_{\text{ap}}$ pro-fen1<br>172.22.151.125             | $P$ pro-fen2<br>172 22 151 125              |
|                                                                                           |                                                |                                              |                                                   |                                                        |                                             |
|                                                                                           | 97G free.total 100G<br>Normal                  | OG free.total 500G                           | OG free.total 100G                                | OG free.total 50G                                      | OG free.total 50G                           |
|                                                                                           | 抽出金                                            | 日言                                           | 日音                                                | 日音                                                     | 日音                                          |
|                                                                                           |                                                |                                              |                                                   |                                                        |                                             |
|                                                                                           | <b>PA</b> pro-test<br>172.22.151.125           | $P$ pro-test2<br>172.22.151.125              | <b>Party protexing</b><br>172.22.151.125          | $\mathbf{r}$ and $\mathbf{r}$<br>172.22.151.125        | $\frac{2}{\pi}$ rft-2<br>172.22.151.125     |
|                                                                                           |                                                |                                              |                                                   |                                                        |                                             |
|                                                                                           | -<br>Alexandr<br>OG free.total 50G             | للمستدرج<br>OG free.total 50G                | −<br>واستنسف<br>OG free total 500G                | للمحمد<br>OG free total 200G                           | فاستحدث<br>OG free.total 500G               |
|                                                                                           |                                                |                                              |                                                   |                                                        |                                             |
|                                                                                           | 日音                                             | 日言                                           | 日音                                                | 日音                                                     | 日音                                          |
|                                                                                           |                                                |                                              |                                                   |                                                        |                                             |
|                                                                                           | 2<br>$rft-3$<br>172.22.151.125                 | 2.<br>172.22.151.125<br>rft-pic              | $\frac{2}{\sqrt{2}}$ $\sqrt{2}$<br>172.22.151.125 | $\mathbf{r}$ $\mathbf{v}$<br>172.22.151.125            | А.<br>172.22.151.125<br>y4                  |

#### <span id="page-67-1"></span>**3.9.1.8.1 Local Disk**

The local disk is equipped by server itself; the platform will automatically detect disk info of the server (disk info of non PC client). See [Figure 3-63.](#page-67-1)

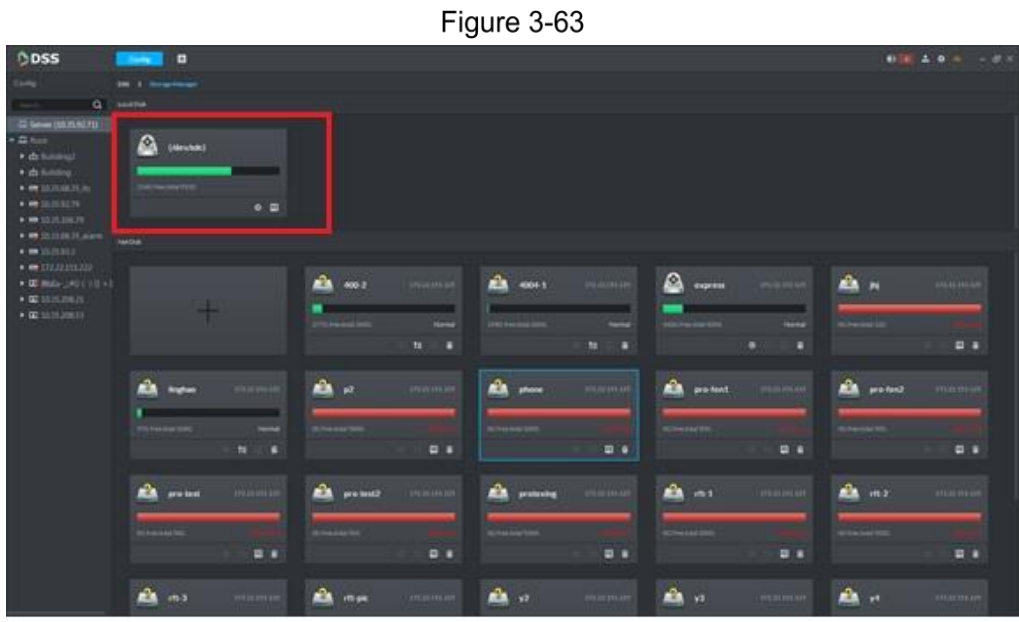

Click  $\Box$  and select the storage space type of the disk, which is the storage purpose of the disk. See [Figure 3-64.](#page-68-0)  $\Box$ 

It needs to set storage space type as picture if it needs to store pictures of ANPR device.

Figure 3-64

<span id="page-68-0"></span>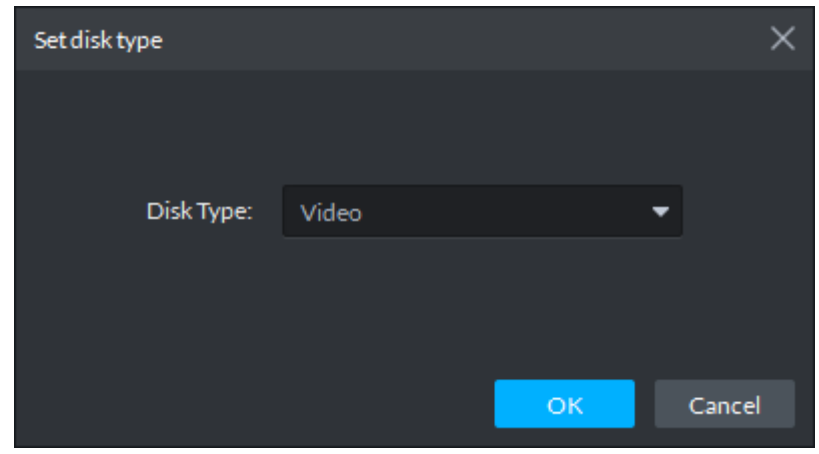

#### **3.9.1.8.2 Net Disk**

<span id="page-68-1"></span>Net disk can be added and deleted freely; meanwhile it can use the net disk of other devices. Step 1 Click +.

The interface of **Add Net Disk** is displayed. See [Figure 3-65.](#page-68-1)

Figure 3-65

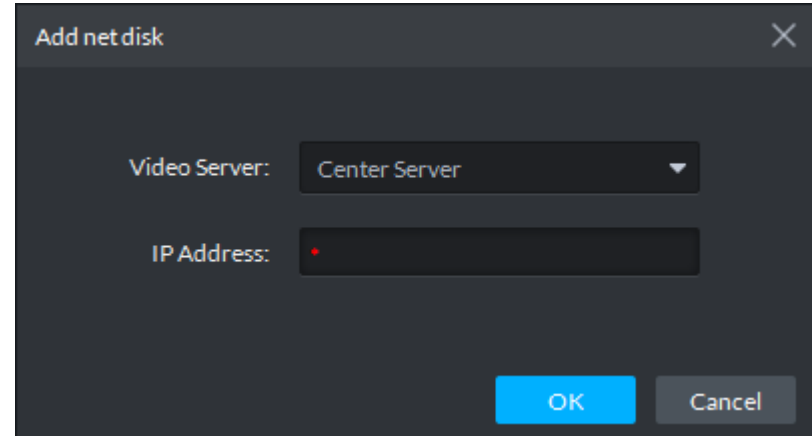

- Step 2 Enter IP address of net disk.
- Step 3 Click OK to complete adding.

See [Figure 3-66](#page-69-0) for adding results.

Click to modify the storage space type of disk.

Click  $t =$  to rob net disk from other devices and make it use for local device. Please

make sure other devices stop recording or snapshot before robbing, otherwise it may cause video or picture loss.

 $C$ lick  $\Box$  to delete net disk, please make sure it has stopped recording or snapshot before it is deleted, otherwise it may cause video or picture loss.

Figure 3-66

<span id="page-69-0"></span>

| ODSS                                                                        | $\blacksquare$<br><b>Common</b>        |                                      |                                    |                                            | $0.0142.0 = -0.8$                       |
|-----------------------------------------------------------------------------|----------------------------------------|--------------------------------------|------------------------------------|--------------------------------------------|-----------------------------------------|
| Contact                                                                     | <b>DECK RESIDENCE</b>                  |                                      |                                    |                                            |                                         |
| Q seems<br><b>Avil</b>                                                      |                                        |                                      |                                    |                                            |                                         |
| E SmartB5359270                                                             |                                        |                                      |                                    |                                            |                                         |
| $2.8 - 4$<br>A delivered.                                                   | $\triangle$<br>Literatur)              |                                      |                                    |                                            |                                         |
| · driving<br>$\bullet$ <b>m</b> in mail H.m.                                | --<br><b>SEATTNOMAKER</b>              |                                      |                                    |                                            |                                         |
| * <b>* RESULT</b>                                                           | 0.01                                   |                                      |                                    |                                            |                                         |
| * PRISCILLA H. Joann<br><b>A 89 10 10 10 11</b>                             | <b>TANTIA</b>                          |                                      |                                    |                                            |                                         |
| $\bullet$ or insurance<br>* 00 Mda (2011) 0.43<br>$\bullet$ 00 00 00 000 00 |                                        | A<br><b>HARITAGE</b><br>400-2        | A<br>40041<br><b>DELIVERED</b>     | ▵<br>express<br><b>TELEVISION</b>          | ADA N<br>mornin                         |
| · <b>CONTRACTOR</b> ·                                                       |                                        | <b>TO FAILURE CITY</b><br>1 Harrison | <b>WASHINGTON</b><br>$-$           | --<br><b>EDITORIAL FOR</b><br><b>Ikona</b> | <b>Britannia</b> Mil                    |
|                                                                             |                                        | $11 - 1$                             | 12.12.8                            | $\bullet$<br>×                             | $\blacksquare$                          |
|                                                                             | A<br><b>REGISTER</b><br><b>English</b> | டி எ<br><b>ANGIORNIAN</b>            | ▵<br><b>ANTARCHIN</b><br>phone     | ▵<br>pro fund.<br><b>Antiquemental</b>     | <b>RA</b> <i>protect</i><br>sion in cer |
|                                                                             | POSSIBILITY<br>-                       | <b>NORTHERN</b>                      | ----                               | <b>A RAILWAY</b>                           | <b>Market</b>                           |
|                                                                             | $n = 4$                                | <b>ETE</b>                           | 0.1                                | <b>D'R</b>                                 | <b>ET 9</b>                             |
|                                                                             | A<br>Westman (<br>ara-test             | <b>HERITARY</b><br>∸<br>pre-test2    | ш<br><b>DELIVER</b><br>protesting  | A<br>m <sub>2</sub><br><b>HERMITE</b>      | alla ma<br>инание                       |
|                                                                             | <b>OUTHERN THE</b>                     | <b><i><u>Information</u></i></b>     | <b>SEPHENDERS</b>                  | <b>Screens 200</b>                         | <b>REPAIRING</b>                        |
|                                                                             | <b>DE</b>                              | $-1$                                 | <b>DIE</b>                         | 01                                         | <b>ED 18</b>                            |
|                                                                             | æ.<br><b>BRIDGERS</b><br>att-3         | ക<br>max<br>colemen.                 | ▲ ※<br><b><i>URLINERT LINE</i></b> | ▲☆<br><b>INTERNATION</b>                   | ala se<br><b>IRELIELE</b>               |

### **3.9.1.9 License**

Select **Server** > **License** on the interface of config management. The license interface is displayed. See [Figure 3-67.](#page-69-1) It is to check the channel number of each module and usage status, and the list of licensed functions.

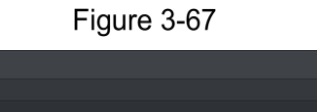

<span id="page-69-1"></span>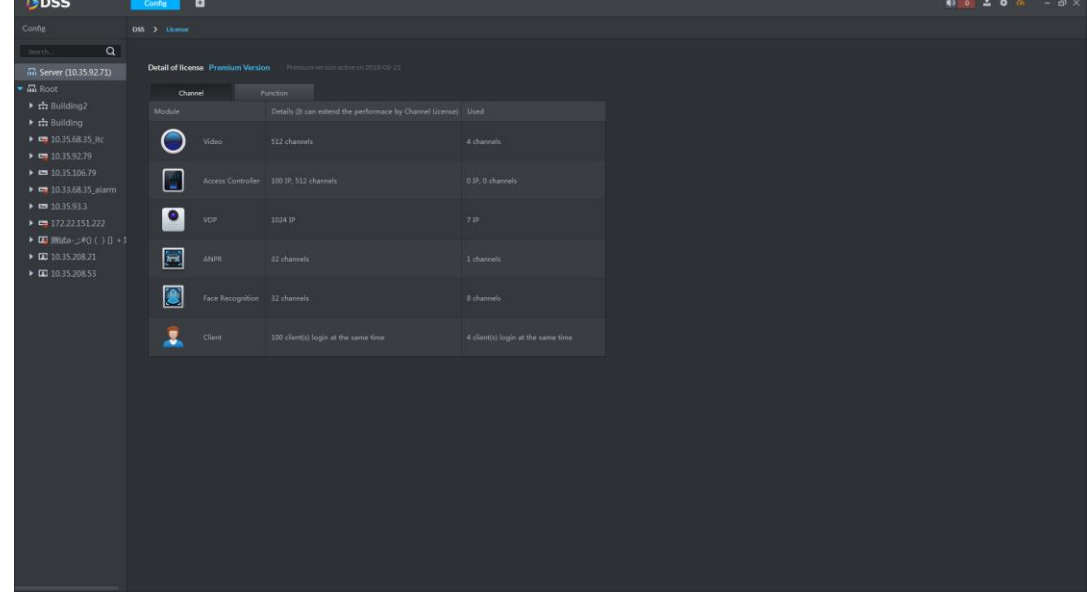

# **3.9.2 Configuring Residence**

If it is to use the video intercom of platform, then the building and unit enable of platform is required to be the same as the device, otherwise the device is offline after adding device. The building and unit enable setting can influence dialing rule. Take room 1001 unit 2 building 1 as an example, the dialing rule is shown as follows after it is enabled.

- If building is enabled and unit is not, then the number is 1#1001.
- If both building and unit are enabled, then the number is 1#2#1001.
- If building is not enabled, then the unit cannot be enabled either, the number is 1001.
- Step 1 Click **Residence Config** on the config interface.

The interface of **Residence Config** is displayed. See [Figure 3-68.](#page-70-0)

Figure 3-68

<span id="page-70-0"></span>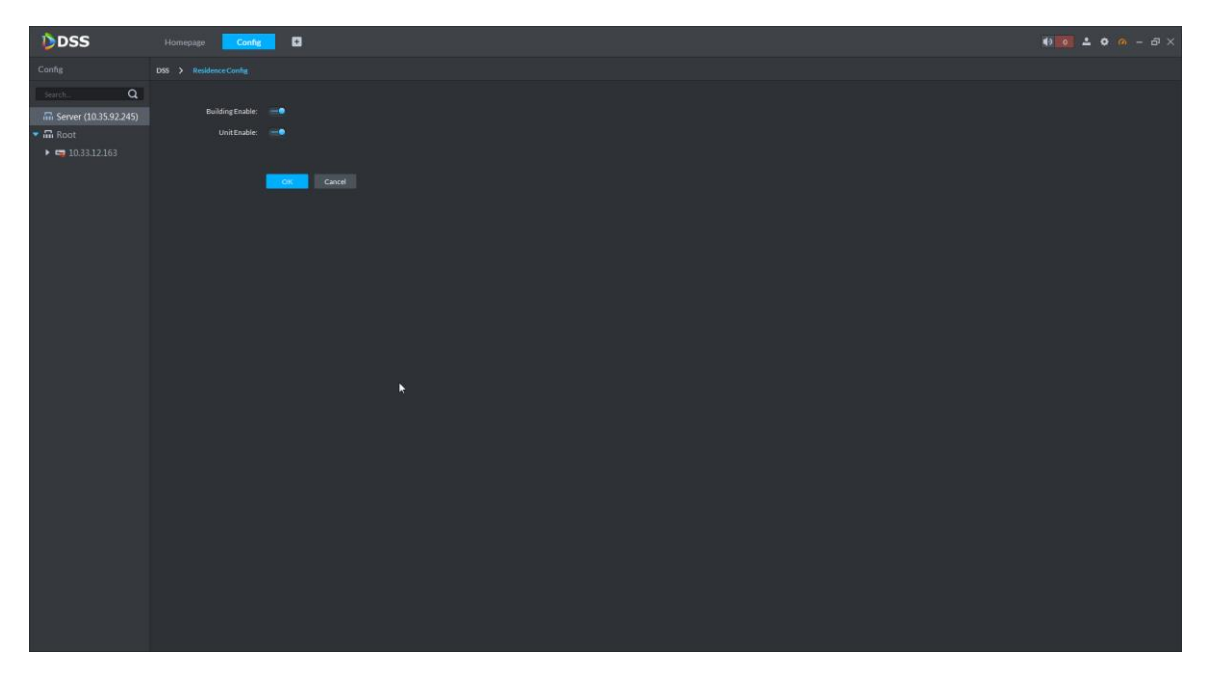

- Step 2 Enable building and unit of the platform according to the device; make sure it is in accordance with that of the device.
- Step 3 Click OK and complete config.

## **3.9.3 Configuring Device/Channel**

It is used to check device info, configure time info and configure device parameters.

<span id="page-70-1"></span>Click **Config** on the homepage management area. The interface of config management is displayed. See [Figure 3-69.](#page-70-1) The server node and device organization tree are displayed on the left while the config area is displayed on the right.

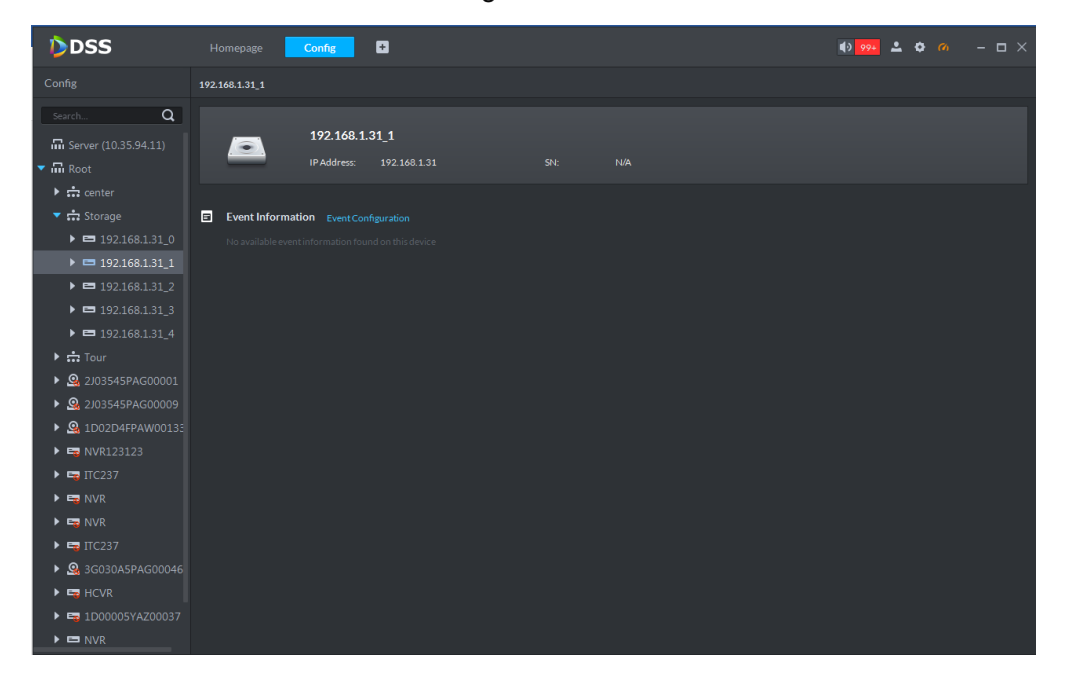

Figure 3-69

## **3.9.3.1 Event**

The supported alarm event type is different according to different accessed device type, but the event parameter which needs to be configured is the same. In this chapter, it will take "Disk Full" as an example to introduce event attribute, link parameter and some other config processes.

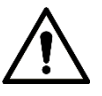

- Each alarm type needs to be configured separately.
- The link item is independent, which can be configured individually or together as well.

#### **3.9.3.1.1 Enabling Alarm Switch**

Enable alarm switch, the platform synchronizes alarm when the accessed device generates alarm.

Step 1 Select device or device channel from device tree which is on the left of config management interface, click **Event**. The interface of **Event** is displayed. See [Figure](#page-71-0)  [3-70.](#page-71-0)

<span id="page-71-0"></span>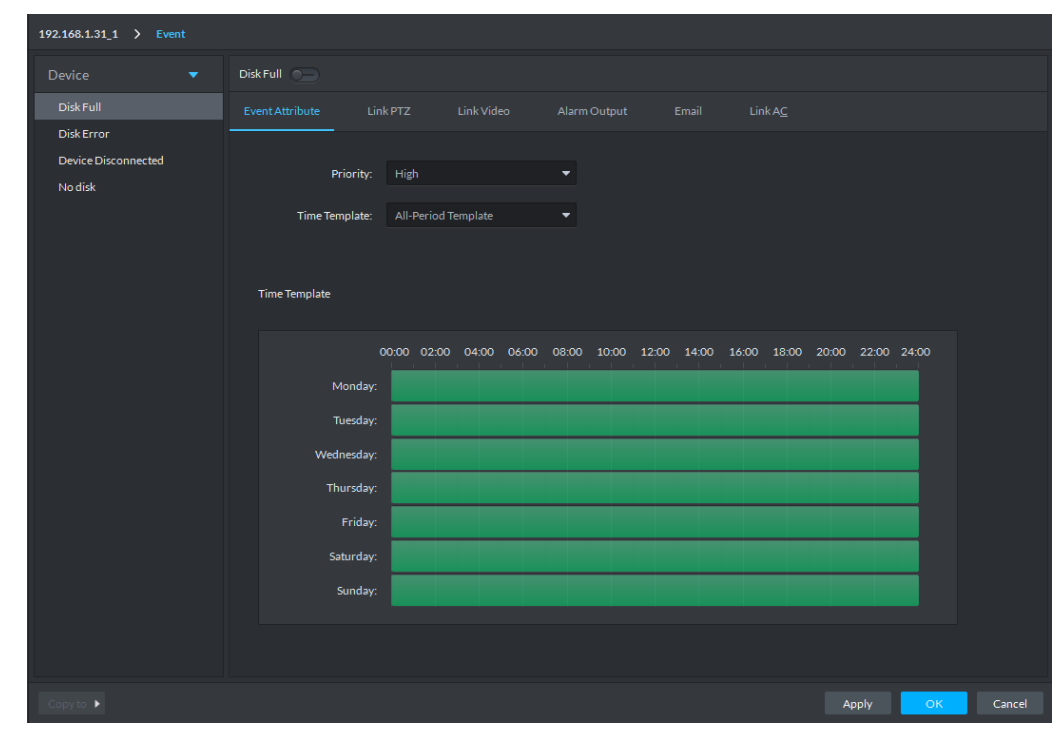

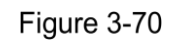

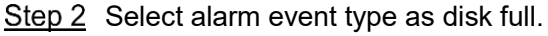

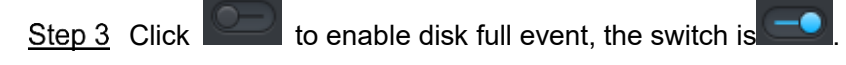

At this moment, the alarm event type on the left list displays

#### **3.9.3.1.2 Configuring Event Attribute**

It is to configure level of alarm event and valid period triggered by time.

Step 1 Click Event Attribute. See [Figure 3-70.](#page-71-0)

Step 2 Select priority.
Priority is only used to recognize alarm message.

Step 3 Select time template.

Time template system includes all-period template, weekday template and weekend template by default. It will display the time info of the template below after it is selected. Please add new template according to the following steps if the default template fails to meet the requirements.

1) Select **Manage Time Template**.

The interface of **Time Template** is displayed. Se[e Figure 3-71.](#page-72-0)

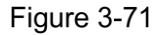

<span id="page-72-0"></span>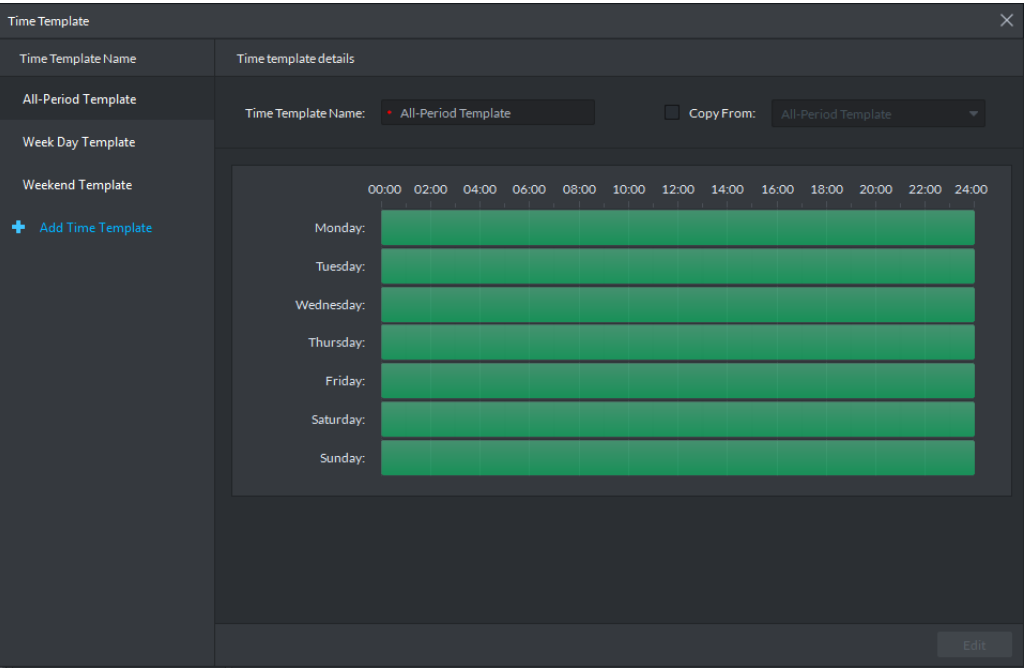

2) Click **Add Time Template** The interface of **Time Template Details** is displayed. See [Figure 3-72](#page-72-1) Figure 3-72

<span id="page-72-1"></span>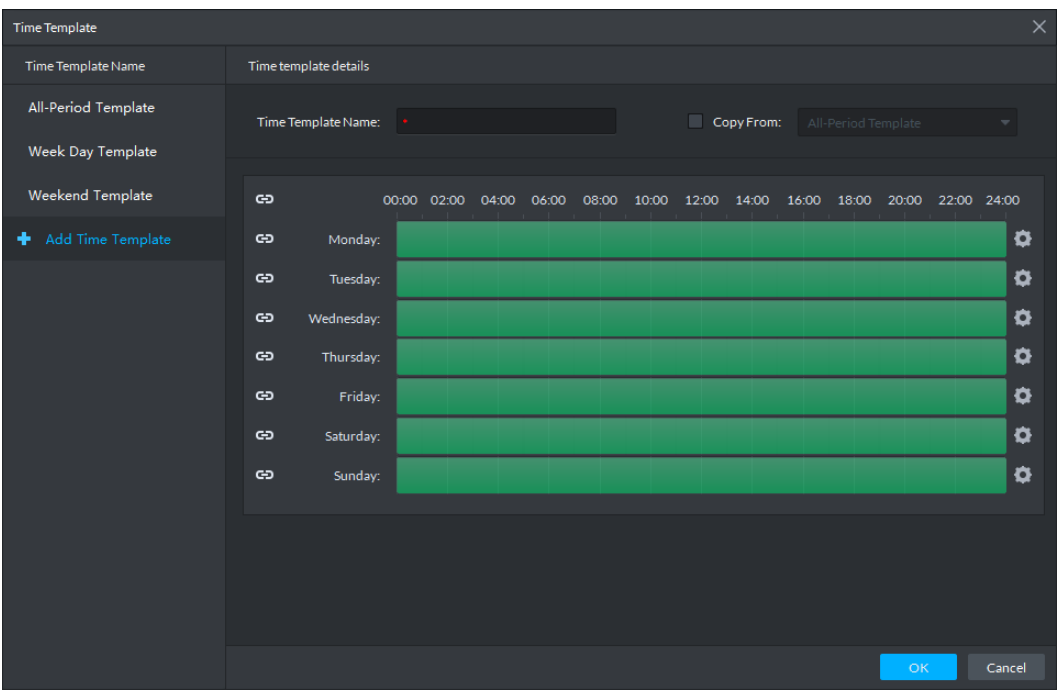

3) Enter time template name and set time according to the three following modes.

- $\Diamond$  Select **Copy**, select the existing default template and copy time directly from the default template.
- $\Diamond$  Use mouse to drag time line directly. It will display eraser if the time is already set, it will erase the time of drag location; it will display pen if time is not set and add the time of drag location.
- $\Diamond$  Click  $\Box$  and see [Figure 3-73.](#page-73-0) Set time period and week, click  $\Box$  to add several time periods.
- Click to delete time period. Click **OK** after setting is completed, save and

return to the interface of **Time Template Details**.

<span id="page-73-0"></span>

|                    |          |          | Figure 3-73 |          |                                                   |          |
|--------------------|----------|----------|-------------|----------|---------------------------------------------------|----------|
| Period Setup       |          |          |             |          |                                                   | $\times$ |
|                    |          |          |             |          |                                                   |          |
|                    | Period1: | 00:00:00 | ٠           | 23:59:59 | $\div$ 0 $\times$                                 |          |
|                    | Period2: | 00:00:00 | ≑ -         | 00:00:00 | ≑I⊡I×                                             |          |
|                    |          |          |             |          |                                                   |          |
|                    |          |          |             |          |                                                   |          |
|                    |          |          |             |          |                                                   |          |
|                    |          |          |             |          |                                                   |          |
|                    |          |          |             |          |                                                   |          |
|                    |          |          |             |          |                                                   |          |
| $\blacksquare$ All |          |          |             |          |                                                   |          |
|                    |          |          |             |          | Monday Tuesday Wednesday Thursday Friday Saturday | Sunday   |
|                    |          |          |             |          |                                                   |          |
|                    |          |          |             |          | OK                                                | Cancel   |

4) Click **OK** to complete adding time template.

Step 4 Click OK to complete setting.

#### **3.9.3.1.3 Configuring Link PTZ**

The link PTZ device will move to the preset location and realize monitoring when alarm event occurs.

Step 1 Click Link PTZ.

The interface of **Link PTZ** is displayed. See [Figure 3-74.](#page-74-0)

<span id="page-74-0"></span>

| 192.168.1.31 1 > Event                                     |                                                                                                    |            |              |                   |        |             |        |
|------------------------------------------------------------|----------------------------------------------------------------------------------------------------|------------|--------------|-------------------|--------|-------------|--------|
| <b>Device</b><br>۰                                         | $DiskFull \t -o$                                                                                                    |            |              |                   |        |             |        |
| $\mathcal{L}$<br>Disk Full                                 | Link PTZ<br><b>Event Attribute</b>                                                                                                    | Link Video | Alarm Output | Email             | LinkAC |             |        |
| $\odot$<br><b>Disk Error</b><br><b>Device Disconnected</b> | Q<br>Search                                                                                                    | Channel    |              | <b>PTZ Preset</b> |        | Operation   |        |
| No disk                                                    | $\overline{\phantom{a}}$ $\overline{\phantom{a}}$ $\overline{\phantom{a}}$ Root<br>$\blacktriangleright$ $\blacksquare$ $\frac{1}{\sqrt{2}}$ center<br>$\blacktriangleright \blacksquare$ $\frac{1}{n+1}$ Tour<br>$\blacktriangleright \begin{tabular}{ c c c c c c } \hline \textbf{Q} & \textbf{2J03545PAG000C} \\\hline \end{tabular}$<br>$\blacktriangleright \begin{tabular}{ c c c c c c } \hline \textbf{Q} & \textbf{2J03545PAG000C} \\\hline \end{tabular}$<br>$\triangleright$ $\Box$ $\Omega$ 1D02D4FPAW001<br>$\triangleright$ $\blacksquare$ $\blacksquare$ NVR123123<br>$\blacktriangleright$ $\blacksquare$ $\blacksquare$ ITC237<br>$\blacktriangleright$ $\Box$ $\Box$ NVR<br>$\blacktriangleright$ $\blacksquare$ $\blacksquare$ NVR<br>$\blacktriangleright$ $\blacksquare$ $\blacksquare$ ITC237 |            |              |                   |        |             |        |
|                                                            | $\blacktriangleright$ $\Box$ $\Omega$ 3G030A5PAG000<br>$\blacktriangleright$ $\Box$ $\Box$ HCVR                                                                                                    |            |              |                   |        |             |        |
| Copy to $\blacktriangleright$                              |                                                                                                    |            |              |                   |        | OK<br>Apply | Cancel |
|                                                            |                                                                                                    |            |              |                   |        |             |        |

Figure 3-74

Step 2 Select PTZ device from the device tree.

Step 3 Click drop-down box and select PTZ preset.

Step 4 Click OK to complete setting.

#### **3.9.3.1.4 Configuring Link Video**

It will link relevant devices to record, snapshot and client to pop out video when alarm event occurs.

#### <span id="page-74-1"></span>Step 1 Click Link Video.

The interface of **Link Video** is displayed. See [Figure 3-75.](#page-74-1)

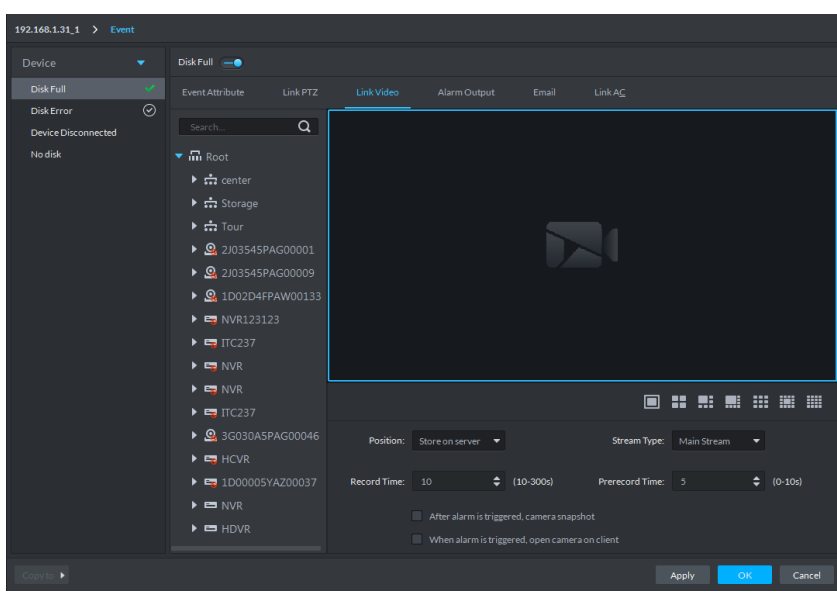

Figure 3-75

- Step 2 Select window; drag the device channel which needs to be linked to the window. See [Figure 3-76.](#page-75-0)
	- $\Box$
	- Click the icon under the window to select window split.

After dragging channel to the window, click  $\blacktriangleright$  to display real-time video, click

delete it if it is already played.

to delete channel. Please move the mouse to window and click  $\overline{X}$  to

<span id="page-75-0"></span>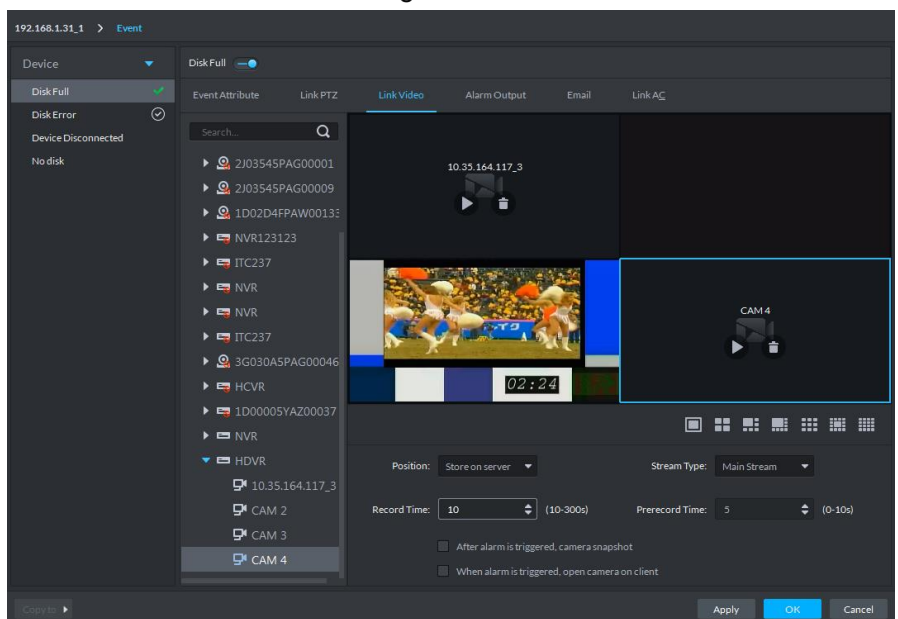

Figure 3-76

<span id="page-75-1"></span>Step 3 Set link parameters; please refer to [Table 3-11](#page-75-1) for more details.

| Table 3-11 |  |
|------------|--|
|            |  |

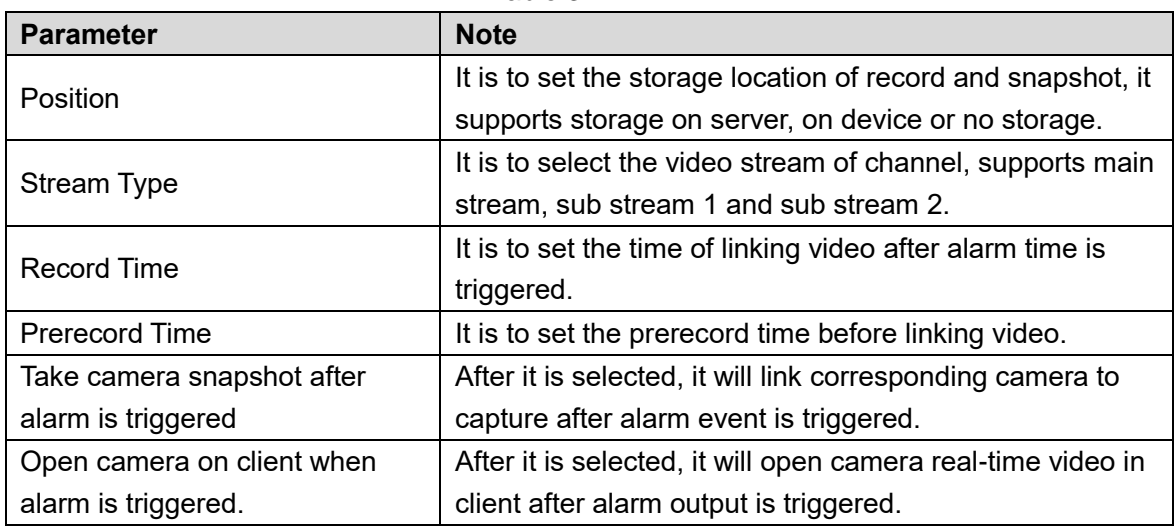

Step 4 Click "OK" to complete setting.

#### **3.9.3.1.5 Configuring Alarm Output**

When alarm event occurs, it will link external alarm output device and output alarm info.

#### Step 1 Click Alarm Output.

The interface of **Alarm Output** is displayed. See [Figure 3-77.](#page-76-0)

Figure 3-77

<span id="page-76-0"></span>

| 192.168.1.31_1 > Event                       |                                                                                                    |                                 |                  |                              |
|----------------------------------------------|----------------------------------------------------------------------------------------------------|---------------------------------|------------------|------------------------------|
| Device<br>$\blacktriangledown$               | Disk Full -                                                                                                    |                                 |                  |                              |
| $\mathcal{L}$<br>Disk Full                   | Link PTZ<br><b>Event Attribute</b>                                                                              | Link Video<br>Alarm Output      | Link AC<br>Email |                              |
| $\odot$<br>Disk Error<br>Device Disconnected | Q<br>Search                                                                                                    | Output                          | Duration         | Operation                    |
| <b>No disk</b>                               | $\overline{\phantom{a}}$ <b>E</b> $\overline{\phantom{a}}$ Root                                                 | 192.168.1.31_0_192.168.1.31_0_1 | Always           | û                            |
|                                              | $\blacktriangleright$ $\blacksquare$ $\frac{1}{\sqrt{2}}$ center                                                | 192.168.1.31 1 192.168.1.31 1 1 | Always           | û                            |
|                                              | <mark>Center</mark> Orage<br>٠                                                                                  | 192.168.1.31_2_192.168.1.31_2_1 | Always           | û                            |
|                                              | $\blacktriangleright$ $\equiv \frac{1}{\sqrt{2}}$ Tour                                                          | 192.168.1.31_3_192.168.1.31_3_1 | Always           | û                            |
|                                              | $\blacktriangleright$ $\blacksquare$ $\blacksquare$ NVR                                                         | 192.168.1.31_4_192.168.1.31_4_1 | Always           | û                            |
|                                              | $\blacktriangleright$ $\blacksquare$ $\blacksquare$ $\blacksquare$ $\blacksquare$ $\blacksquare$ $\blacksquare$ |                                 |                  |                              |
| Copy to >                                    |                                                                                                    |                                 |                  | Apply<br><b>OK</b><br>Cancel |

Step 2 Select alarm output device.

Step 3 Click the drop-down box of **Duration** in the right list, select alarm duration.  $\Box$ 

Click the  $\Box$  in the list or cancel selecting device, then you can delete alarm output device.

Step 4 Click OK to complete setting.

#### **3.9.3.1.6 Configuring Email**

When alarm event occurs, you can remind relevant personnel to deal with alarm event via sending email.

Step 1 Click **Email**.

The interface of **Email** is displayed. See [Figure 3-78.](#page-77-0)

<span id="page-77-0"></span>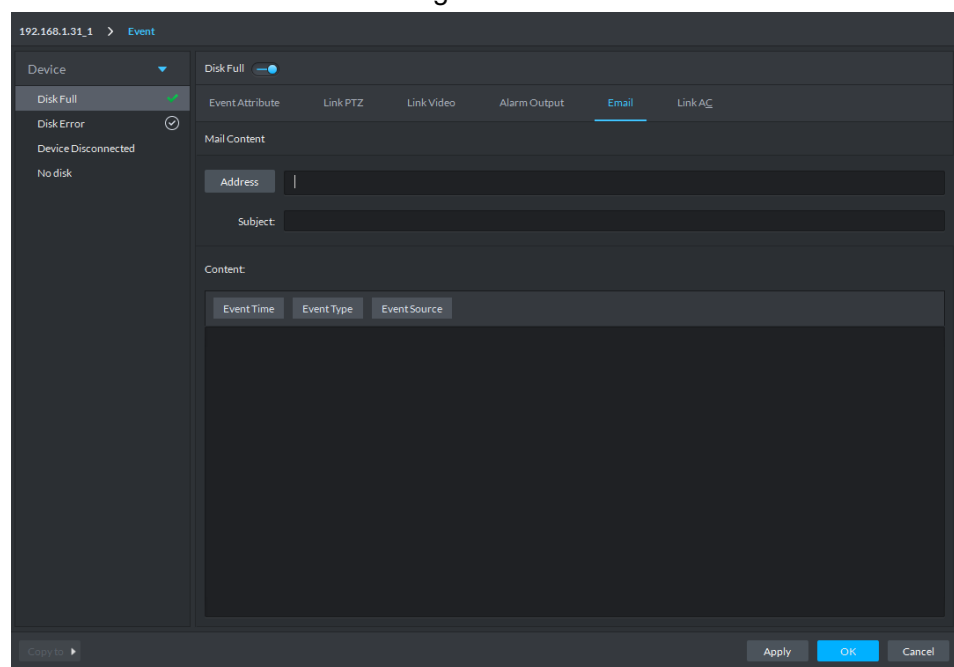

Figure 3-78

Enter email address of receiver into the address bar directly, or click **Address** to select the email address of receiver.

 $\Box$ 

It needs to make sure that the email address has been set when adding user if it clicks **Address** to select email address of receiver, otherwise, it will not displayed in the list.

- Step 3 Enter email theme.
- Step 4 Click the option and set email content or enter email content directly. For example: Select **Event Time**, then the message sent to the receiver will have the time of the event.
- Step 5 Click OK to complete setting.

#### **3.9.3.1.7 Configuring Link AC**

When alarm event occurs, it will link several AC channels to open or close, each channel can be set status individually.

Step 1 Click Link AC.

The interface of **Link AC** is displayed. See [Figure 3-79.](#page-78-0)

<span id="page-78-0"></span>

| 192.168.1.31_1 > Event                                 |                                    |            |              |       |                 |                                                              |        |
|--------------------------------------------------------|------------------------------------|------------|--------------|-------|-----------------|--------------------------------------------------------------|--------|
| Device<br>$\blacktriangledown$                         | Disk Full - O                      |            |              |       |                 |                                                              |        |
| $\mathcal{A}$<br>Disk Full                             | Link PTZ<br>Event Attribute        | Link Video | Alarm Output | Email | ${\sf Link}$ AC |                                                              |        |
| $_{\odot}$<br><b>Disk Error</b><br>Device Disconnected | $\overline{a}$<br>Search           | Device     | Door         |       | Action          | Operation                                                    |        |
| No disk                                                | $\blacksquare$ $\blacksquare$ Root |            |              |       |                 |                                                              |        |
|                                                        |                                    |            |              |       |                 |                                                              |        |
|                                                        |                                    |            |              |       |                 |                                                              |        |
|                                                        |                                    |            |              |       |                 |                                                              |        |
|                                                        |                                    |            |              |       |                 |                                                              |        |
|                                                        |                                    |            |              |       |                 |                                                              |        |
|                                                        |                                    |            |              |       |                 |                                                              |        |
|                                                        |                                    |            |              |       |                 |                                                              |        |
| Copyto ▶                                               |                                    |            |              |       | Apply           | $\mathsf{OK}% _{\mathsf{CL}}\times\mathsf{SK}_{\mathsf{CL}}$ | Cancel |

Figure 3-79

Step 2 Select the channel of AC device.

Step 3 Select the action of AC channel in the action list on the right.

It supports open, close, NO and NC.

- Open: The door is linked to open when alarm event is triggered.
- Close: The door is linked to close when alarm event is triggered.
- NO: Link door is always open when alarm event is triggered.

 NC: Link door is always close when alarm event is triggered.  $\Box$ 

Click the **in** in the list, or cancel selecting device to delete AC channel.

Step 4 Click OK to complete setting.

#### **3.9.3.2 Configuring Record**

It can configure record plan if the accessed device supports record function. The system will record automatically during this period after config.

Step 1 Select device or device channel from the device tree in the left of config management interface, click **Record Config**.

The "Record" interface is displayed. See [Figure 3-80.](#page-79-0)

Figure 3-80

<span id="page-79-0"></span>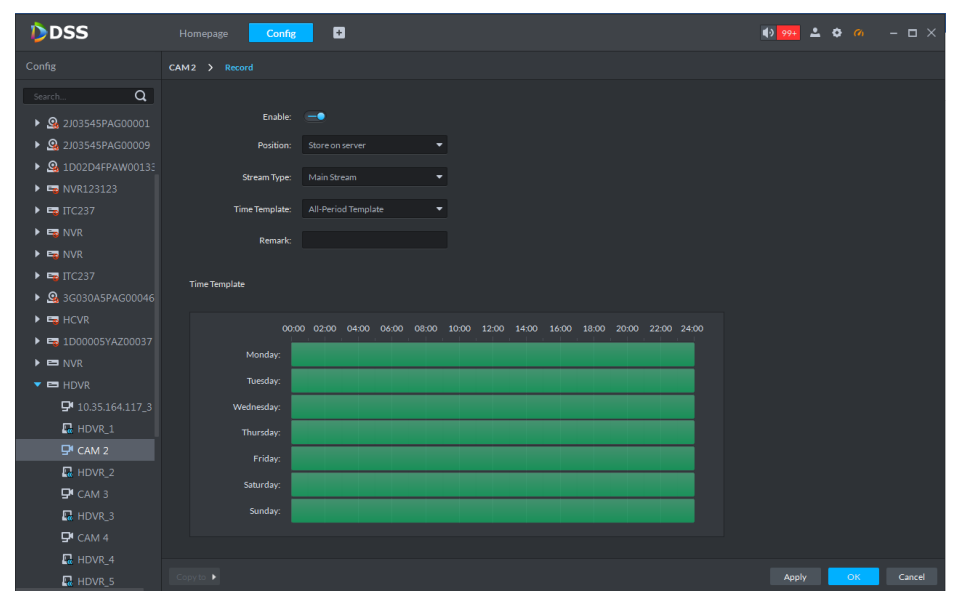

Step 2 Click enable switch to enable record function.

Select **Position**, **Stream Type** and **Time Template**.

All-Period Tem

Storage position supports storing on server and storing in device.

Time template system provides default option. It can create new template if it fails to meet requirements. Please refer to [3.9.3.1.2](#page-71-0) **Configuring Event Attribute** for more details. Step 4 Click OK to complete record config. See [Figure 3-81.](#page-79-1)

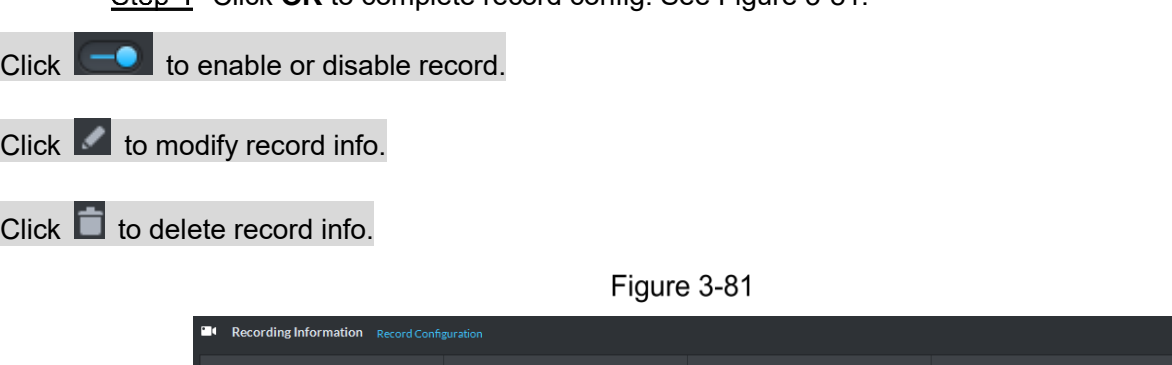

# <span id="page-79-1"></span>3.10 Log

The system supports operator log query, it can select type, time and search via key word during query. Besides, it can export log as well, supporting xls and txt.

Main St

Step 1 Click Log on the homepage.

The interface of Operator Log is displayed. See [Figure 3-82.](#page-80-0)

 $\rightarrow$   $\rightarrow$   $\rightarrow$ 

Figure 3-82

<span id="page-80-0"></span>

| DDSS                    | 主页<br>日志             | ø<br>设备 |      |                                               | $2 \bullet \circ - \Box \times$ |    |
|-------------------------|----------------------|---------|------|-----------------------------------------------|---------------------------------|----|
| 操作员日志                   |                      |         |      |                                               |                                 |    |
| 查询                      |                      |         |      |                                               | â,                              | 导出 |
| 事件类型                    | 时间                   | 用户名     | 事件类型 | 事件内容                                          | $\texttt{IP}$                   |    |
| 全部                      | 2018-11-06 15:09:53  | system  | 配置   | Modify Config : Mail Server                   | 10.33.68.84                     |    |
| 时间                      | 2018-11-06 15:09:05  | system  | 配置   | Modify Config : Mail Server                   | 10.33.68.84                     |    |
| 11/06 00:00-11/06 23:59 | 2018-11-06 15:08:50  | system  | 配置   | Modify Config : Mail Server                   | 10.33.68.84                     |    |
| 关键字                     | 2018-11-06 15:03:27  | system  | 事件管理 | Modify Event : 1000000\$1\$0\$0\$300001       | 10.33.68.84                     |    |
|                         | 2018-11-06 15:01:30  | system  | 事件管理 | Modify Event : 1000000\$1\$0\$0\$300001       | 10.33.68.84                     |    |
| 查询                      | 2018-11-06 15:00:04  | system  | 登录   | Exit.                                         | 10.33.68.86                     |    |
|                         | 2018-11-06 14:51:04  | system  | 预览   | Request Main Stream video of 通道 01 channel.   | 10.33.68.86                     |    |
|                         | 2018-11-06 14:51:04  | system  | 预览   | Request Main Stream video of 通道 01 channel.   | 10.33.68.86                     |    |
|                         | 2018-11-06 14:51:04  | system  | 预览   | Request Main Stream video of 172.22.151.181_" | 10.33.68.86                     |    |
|                         | 2018-11-06 14:50:46  | system  | 预览   | Request Main Stream video of 通道 01 channel.   | 10.33.68.86                     |    |
|                         | 2018-11-06 14:50:46  | system  | 预览   | Request Main Stream video of 通道 01 channel.   | 10.33.68.86                     |    |
|                         | 2018-11-06 14:50:46  | system  | 预览   | Request Main Stream video of 172.22.151.181_" | 10.33.68.86                     |    |
|                         | 2018-11-06 14:50:17  | system  | 预览   | Request Main Stream video of 通道_01 channel.   | 10.33.68.86                     |    |
|                         | 2018-11-06 14:50:17  | system  | 预览   | Request Main Stream video of 通道 01 channel.   | 10.33.68.86                     |    |
|                         | 2018-11-06 14:50:17  | system  | 预览   | Request Main Stream video of 172.22.151.181_" | 10.33.68.86                     |    |
|                         | 2018-11-06 14:48:57  | system  | 预览   | Request Main Stream video of 通道 01 channel.   | 10.33.68.84                     |    |
|                         | 2018-11-06 14:48:57  | system  | 预览   | Request Main Stream video of 通道_01 channel.   | 10.33.68.84                     |    |
|                         | 2018-11-06 14:48:57  | system  | 预览   | Request Main Stream video of 172.22.151.181_" | 10.33.68.84                     |    |
|                         | 2018-11-06 14:48:55  | system  | 预览   | Request Main Stream video of 通道_01 channel.   | 10.33.68.84                     |    |
|                         | 2018-11-06 14:48:55  | system  | 预览   | Request Main Stream video of 通道 01 channel.   | 10.33.68.84                     |    |
|                         |                      |         |      |                                               |                                 |    |
|                         |                      |         |      |                                               |                                 |    |
|                         | #454冬记录,<br>20<br>毎面 |         |      |                                               |                                 |    |

#### <span id="page-80-1"></span>Step 2 Select Event Type, Time, or enter key word and click Search.

The search result is shown in [Figure 3-83.](#page-80-1) The total record quantity will be displayed in the lower left corner.

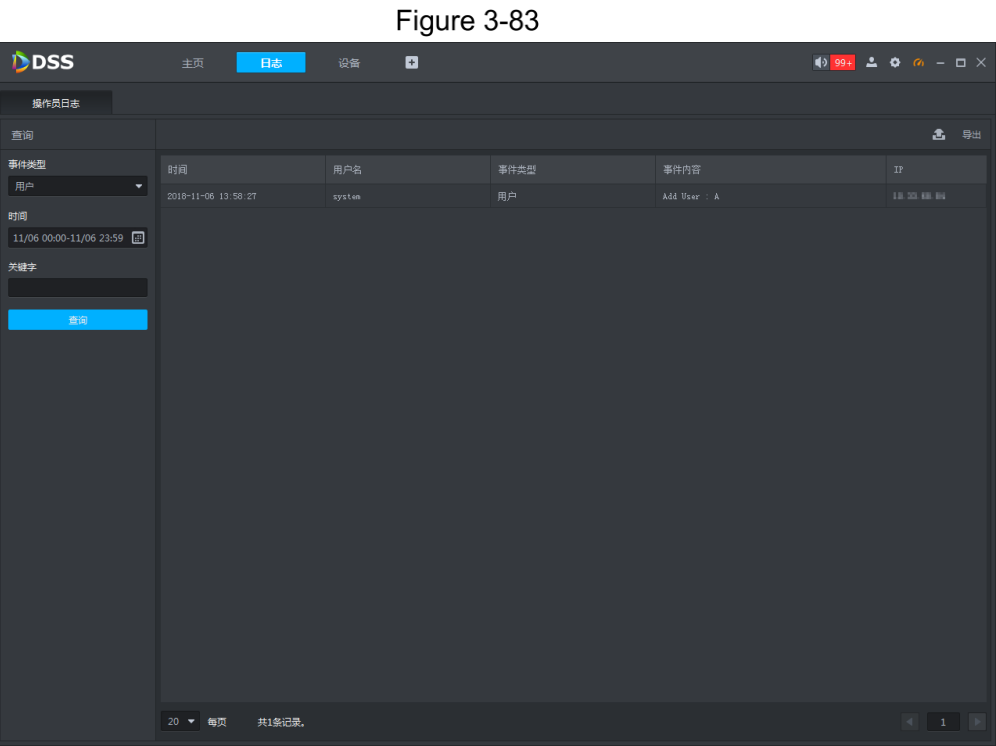

Step 3 Click Export, select export format and save path, click OK and export log info. After it is exported successfully, the system will generate prompt that it is exported successfully and supports viewing in the save path.

# **4 Functions**

# **4.1 Live View**

It is to view the real-time video data from the camera. During the live view process, system can record local video file, snapshot, enable audio, bidirectional talk, instantly playback video record, switch bit stream, PTZ control, tour operation, etc. It supports multiple-window preview too.

## **4.1.1 Function Flows**

<span id="page-81-0"></span>Refer to the following figure to realize live view function. See [Figure 4-1.](#page-81-0)

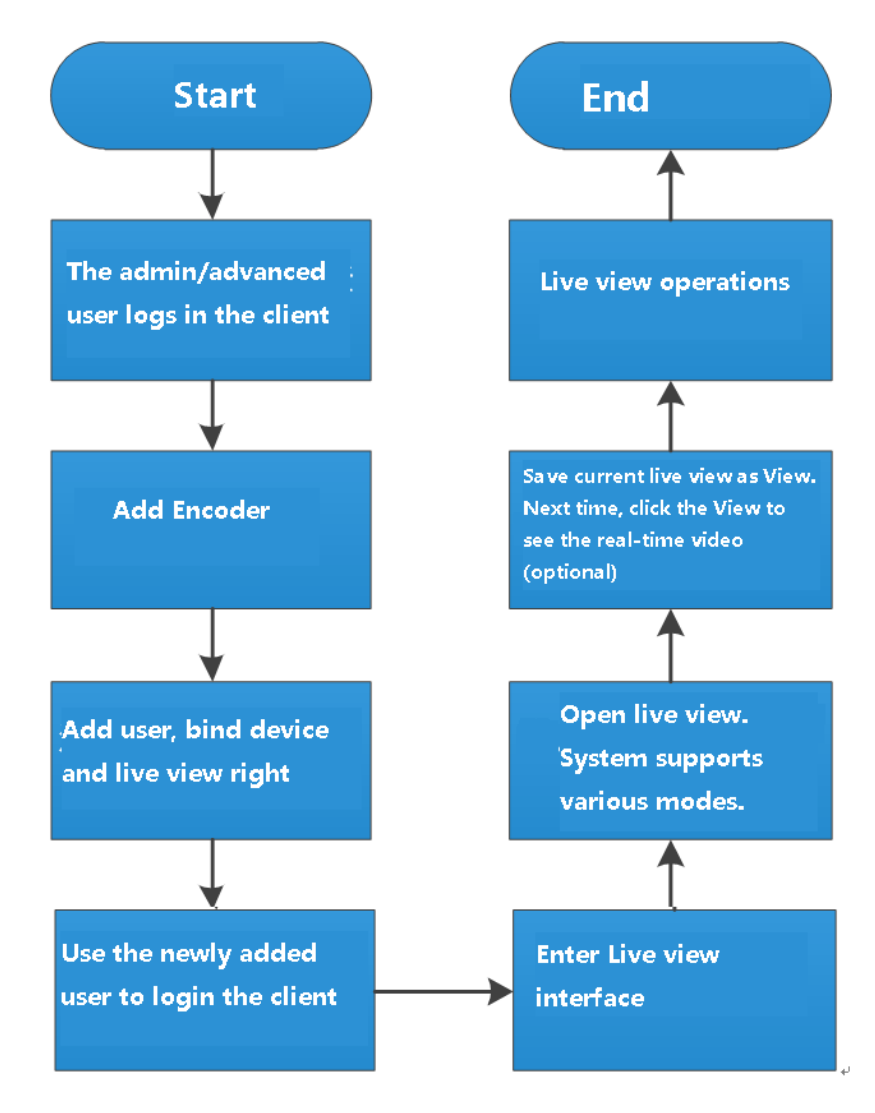

Figure 4-1

## $\Box$

The above function flows are for reference only. You can skip some steps according to your actual situation.

## **4.1.2 Adding Device**

It is to add device organization tree and add the corresponding device. Refer to chapter [3.7](#page-40-0) Device management for detailed information.

## **4.1.3 Entering Preview Interface**

<span id="page-82-0"></span>On function zone, click **Live** view button, enter Preview interface. See [Figure 4-2.](#page-82-0) Refer to [Table 4-1](#page-82-1) for more details.

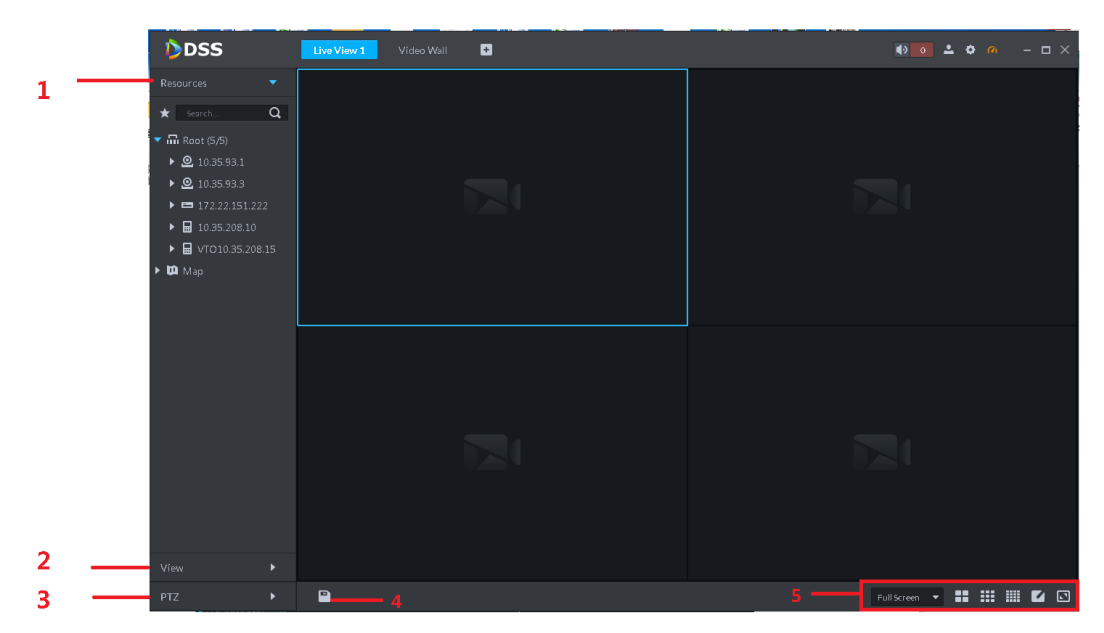

Figure 4-2

Table 4-1

<span id="page-82-1"></span>

| <b>SN</b>     | <b>Name</b> | <b>Function</b>                                                           |
|---------------|-------------|---------------------------------------------------------------------------|
|               |             | It is to display device organization tree and added e-map.                |
|               | Resour      | On the node of the organization tree, it displays device total            |
|               | ces         | amount and online amount.                                                 |
|               |             | The map preview includes GIS map and raster map.                          |
|               |             | It is to save current video window to the view as the scheme. It          |
|               |             | supports 3 levels. The first level is the root, the second level is group |
| $\mathcal{P}$ | View        | and the third level is view. It supports root, group node video tour. The |
|               |             | tour interval includes 10s, 30s, 1min, 2min, 5min, 10min. System          |
|               |             | maximally supports 100 views.                                             |
| 3             | PTZ.        | It is to display PTZ control panel. It is to operate the PTZ devices.     |
| 4             | Save        | It is to save current preview scheme as view.                             |

![](_page_83_Picture_136.jpeg)

## **4.1.4 Open Live Preview**

Drag organization tree node to video window and the system will open video channel according to window splits.

Step 1 In the adjustment area of live window, set window split, such as 4.

Step 2 Drag the organization node of left device organization tree to the right window. See [Figure 4-3.](#page-83-0)

 $\square$ 

- If the split amount is smaller than the current online channel of organization, system displays online channel from front to the back.
- If the split amount is larger than the current online channel of organization, system displays video channel on the window one by one.

Figure 4-3

<span id="page-83-0"></span>![](_page_83_Figure_9.jpeg)

## **4.1.4.1 Organization Preview**

Drag the organization tree node to the video window, you can open video channel according to window split amount.

Step 1 Click the icon at the right bottom corner, and then set window split amount such as 4.

Step 2 Drag the organization node on the left device tree to the window on the right side. The system opens the first 4 online channels of current organization on the right side. See [Figure 4-4.](#page-84-0)

 $\square$ 

- If the split amount is smaller than the current online channel of organization, system displays online channel from front to the back.
- If the split amount is larger than the current online channel of organization, system displays video channel on the window one by one.

<span id="page-84-0"></span>![](_page_84_Picture_7.jpeg)

## **4.1.4.2 Device Preview**

Drag the device node to the video window, you can open video channel according to window split quantity.

At the upper right corner, select > **Basic Setting**, enable **Show Device Node**.

See [Figure 4-5.](#page-85-0)

 $\blacktriangleright$  means that it has enabled the function of show device node. If not, please enable it and reboot client effective.

<span id="page-85-0"></span>![](_page_85_Picture_99.jpeg)

Figure 4-5

Step 2 In the adjustment area of live window, set window splits, such as 4.

Step 3 Drag the device node of the left organization tree to the right window, and it will display the first four online channels of the device on the right. See [Figure 4-6.](#page-85-1)  $\Box$ 

- If the split quantity is smaller than the online channels of device, system displays online channels from front to the back.
- If the split quantity is larger than the online channels of device, system displays video on the window one by one.

<span id="page-85-1"></span>![](_page_85_Figure_6.jpeg)

## **4.1.4.3 Channel Preview**

Drag the video channel to the video window for preview.

Step 1 At the upper right corner, select  $\left| \cdot \right|$  > Basic Setting, enable Show Device Node,

see [Figure 4-7.](#page-86-0)

 $\blacktriangleright$  means that it has enabled the function of show device node. If not, please enable it and reboot client effective.

- Step 2 Select the window which is to play video on the interface of live view.
- <span id="page-86-0"></span>Step 3 Drag the video channel of device organization tree on the left to the window. Open the video of the channel. See [Figure 4-7.](#page-86-0)

![](_page_86_Figure_5.jpeg)

![](_page_86_Figure_6.jpeg)

#### **4.1.4.4 Map Preview**

It is to open the added e-map, view the device installation position on the map and video.

- Step 1 Refer to chapter [4.10](#page-234-0) [EMap Application](#page-234-0) to add e-map and device.
- Step 2 On the Live view interface, select a window.
- $Step 3$  On the e-map list on the left, select a map.

It is to open the map. See [Figure 4-8.](#page-87-0)

Figure 4-8

<span id="page-87-0"></span>![](_page_87_Figure_1.jpeg)

<span id="page-87-1"></span>![](_page_87_Figure_2.jpeg)

Select an idle window to open the channel video to view. See [Figure 4-10.](#page-88-0)

Figure 4-9

![](_page_87_Figure_5.jpeg)

Figure 4-10

<span id="page-88-0"></span>![](_page_88_Figure_1.jpeg)

#### **4.1.4.5 View Preview**

Open the view and live view includes the video channel image.

- Finish creating view. Please refer to **[4.1.5.6](#page-90-0) [Saving View](#page-90-0)** for more details.
- <span id="page-88-1"></span>Step 2 On the Live interface, switch to the view list. Double click the view you want to see. It will open video of all the channels of current view. See [Figure 4-11.](#page-88-1)

![](_page_88_Picture_6.jpeg)

![](_page_88_Picture_7.jpeg)

## **4.1.5 Preview Operations**

#### **4.1.5.1 Tour**

System supports organization node tour, device node tour, view node tour. All tour operations are the same. Here we use organization node tour to continue.

Step 1 On the Live view interface, select window split amount.

Step 2 Right click organization node and then select Tour, and then select tour interval. System displays channel video by current window split amount. From window 1 to window N, it is called one tour period. The tour period interval supports 10s, 30s,

1min, 2min, 5min, 10min.During the tour process, system displays tour icon  $\bigodot$ Click the icon to stop tour.

#### **4.1.5.2 Sort**

The device organization tree supports descending, ascending, default sequence.

المنتقص

On Live view interface, right click root and then select Sort, you can select sort type. The organization tree displays by the specified sequence.

## **4.1.5.3 Display Type**

When Show device node function is enabled, you can set display type of device node. The display type includes by device name or device IP address.

<span id="page-89-1"></span>![](_page_89_Picture_122.jpeg)

Make sure the show device node is checked. See [0.](#page-89-0) If not, please check the box and then reboot client. See [Figure 4-12.](#page-89-1)

![](_page_89_Figure_10.jpeg)

<span id="page-89-0"></span>![](_page_89_Picture_123.jpeg)

Step 2 One Live view interface, right click root and then select display type. The organization tree will be displayed at the specified type.

#### **4.1.5.4 Hide Offline Node**

It is to hide offline node or offline channel of the device organization tree. So that it is easy for you to view the online node or channel.

On Live view interface, right click node, and then select Hide offline, system displays online nodes only. On hide mode, right click node, select Display offline, system displays all node information.

## **4.1.5.5 Add Favorite**

It is to add video channel to Favorites to view.

- <span id="page-90-1"></span>Step 1 On Live view interface, right click the channel on the left, select **Add Favorite**.
	- **Add Favorites** interface is displayed. See [Figure 4-13.](#page-90-1)

![](_page_90_Picture_140.jpeg)

Step 2 Select a group from the dropdown list and then click OK.

Step 3 If you want to add new favorites group, click **New Folder** and then select a group.

After adding the video channel to the favorites, click  $\bigstar$  to open the favorites folder to view.

#### <span id="page-90-0"></span>**4.1.5.6 Saving View**

It is to save current live interface as view. The next time, you can open the view to see the channel video.

![](_page_90_Picture_10.jpeg)

- System provides view node. You can save view to the root, or you can create sub-node of current root.
- Cannot save view if system is in tour process.

Step 1 On Live view interface, click **View**.

<span id="page-90-2"></span>Step 2 Right click view root, and then select **New Folder**.

The **New Folder** interface is displayed. See [Figure 4-14.](#page-90-2)

![](_page_90_Picture_141.jpeg)

![](_page_90_Picture_142.jpeg)

Step 3 Input a folder name and then click OK. It is to create view group.

Step  $4$  On live view status, click the  $\Box$  at the bottom of the interface.

The **Save View** interface is displayed. See [Figure 4-15.](#page-91-0)

<span id="page-91-0"></span>![](_page_91_Picture_68.jpeg)

Step 5 Input view name and then select view group. Click OK to save new view.

## **4.1.5.7 Preview Window Operations**

Move the mouse to the **Live** window, you can view bit stream, instantly play file, set audio, bidirectional talk, record local file, snapshot, etc.

<span id="page-91-1"></span>In the status of realtime preview, move the mouse to the preview window, system displays window information. See [Figure 4-16.](#page-91-1) Please refer to [Table 4-2](#page-91-2) for more details.

![](_page_91_Picture_5.jpeg)

Figure 4-16

![](_page_91_Picture_69.jpeg)

<span id="page-91-2"></span>![](_page_91_Picture_70.jpeg)

![](_page_92_Picture_103.jpeg)

In the status of real-time preview, right-click video window. See [Figure 4-17.](#page-93-0) Please refer to [Table 4-3](#page-93-1) for more details.

 $\Box$ 

Slight difference may be found on the following interface. Different camera series supports different functions.

<span id="page-93-0"></span>Figure 4-17

![](_page_93_Picture_1.jpeg)

Table 4-3

<span id="page-93-1"></span>![](_page_93_Picture_127.jpeg)

![](_page_94_Picture_98.jpeg)

# **4.2 Record Settings and Playback**

It is to set record file storage position and record schedule, search, playback and download file.

# **4.2.1 Function Flows**

It is to realize record settings and playback function. Refer to [Figure 4-18](#page-95-0) for more details.

Figure 4-18

<span id="page-95-0"></span>![](_page_95_Figure_1.jpeg)

 $\Box$ 

The above function flows are for reference only. You can skip some steps according to your actual situation.

## **4.2.2 Configuring Local HDD**

If you want to save record file on the device, refer to chapter [3.9.1.8.1](#page-67-0) **[Local Disk](#page-67-0)** for detailed information.

## **4.2.3 Configuring Network HDD**

If you want to save record file on the server, refer to chapter [3.9.1.8.2](#page-68-0) **[Net Disk](#page-68-0)** for detailed information.

## **4.2.4 Configuring Record Schedule**

![](_page_95_Picture_9.jpeg)

On Homepage management interface, click . Config interface is displayed. See [Figure 4-19.](#page-96-0)

Figure 4-19

<span id="page-96-0"></span>![](_page_96_Picture_32.jpeg)

<span id="page-96-1"></span>Step 2 Select a device channel on the left.

Channel setting interface is displayed. See [Figure 4-20.](#page-96-1)

Figure 4-20

![](_page_96_Picture_33.jpeg)

Step 3 Click Record configuration.

Record configuration interface is displayed. See [Figure 4-21.](#page-97-0)

Figure 4-21

<span id="page-97-0"></span>![](_page_97_Picture_130.jpeg)

Step 4 Click the Enable to enable record function. Select storage position, stream type, and time template.

 $\square$ 

- If you want to save the record file on the server, make sure you have set network HDD.
- If you want to save the record file on the device, make sure the device has installed the HDD.
- If the default time template is not suitable for your actual requirements, select Manage time template from the time template dropdown list to create new one. Refer to chapter **[3.9.3.1.2](#page-71-0) [Configuring Event Attribute](#page-71-0)** for more details.

Step 5 Click OK to complete record schedule settings. See [Figure 4-22.](#page-97-1)

 $C$ lick $\Box$  start/stop record. Click , modify record file information. Click , delete record file information. Figure 4-22 Recording Information Record Configuratio All-Period Template  $\rightarrow$   $\rightarrow$   $\rightarrow$ 

## **4.2.5 Go to Playback Interface**

<span id="page-97-1"></span>Store on server

After configuring and starting record schedule, system can record file and then save on the corresponding HD. You can go to the playback interface to search the record file and playback.

On Function pane, click Playback, the playback interface is displayed. Se[e Figure 4-23.](#page-98-0) Refer to [Table 4-4](#page-98-1) for more details.

Figure 4-23

<span id="page-98-0"></span>![](_page_98_Figure_1.jpeg)

Table 4-4

<span id="page-98-1"></span>![](_page_98_Picture_154.jpeg)

# **4.2.6 Search and Playback**

![](_page_98_Picture_5.jpeg)

The searched record bit stream is the same as the Device record stream on the

![](_page_98_Picture_7.jpeg)

Step 1 On device organization tree, select a device channel.

Step 2 Click  $\overline{H}$ , set start time and end time.

The blue highlighted date means current date has record. See [Figure 4-24.](#page-99-0)

Figure 4-24

<span id="page-99-0"></span>

| <b>Start</b> |    |    |                            |    |            |              | End               |                     |    |                         |    |            |              |
|--------------|----|----|----------------------------|----|------------|--------------|-------------------|---------------------|----|-------------------------|----|------------|--------------|
| ◀            |    |    | Aug 2018                   |    |            |              | 4                 |                     |    | Aug 2018                |    |            | Þ.           |
|              |    |    | <b>SUN MON TUE WED THU</b> |    | <b>FRI</b> | 5AT          |                   | SUN MON TUE WED THU |    |                         |    | <b>FRI</b> | 5AT          |
| 29           | 30 | 31 | $\mathbf{1}$               | 2  | 3.         | 4            | 29                | 30                  | 31 | 1                       | 2  | 3          | 4            |
| 5.           | 6  | 7. | 8                          | 9  | 10         | 11           | 5.                | 6                   | 7  | 8                       | 9  | 10         | 11           |
| 12           | 13 | 14 | 15                         | 16 | 17         | 18           | $12 \overline{ }$ | 13                  | 14 | 15                      | 16 | 17         | 18           |
| 19           | 20 | 21 | $\overline{22}$            | 23 | 24         | 25           | 19                | 20                  | 21 | $\overline{\mathbf{C}}$ | 23 | 24         | 25           |
| 26           | 27 | 28 | 29                         | 30 | 31         | $\mathbf{1}$ | 26                | 27                  | 28 | 29                      | 30 | 31         | $\mathbf{1}$ |
| 2            | 3. | 4  | 5                          | 6  | 7          | 8            | 2                 | 3.                  | 4. | 5.                      | 6  | 7          | 8            |
|              |    |    | 2018-08-22 00:00:00        |    |            | ▲            |                   | 2018-08-22 23:59:59 |    |                         |    |            | ▲            |
|              |    |    |                            |    |            |              |                   |                     |    |                         |    |            |              |

- Step 3 Select search position.
- <span id="page-99-1"></span>Step 4 Click Search.

System displays searched results on the window. See [Figure 4-25.](#page-99-1) If the selected channel amount is larger than the window amount, click the window adjust icon at the right bottom corner to adjust window amount.

Figure 4-25

| D <sub>DSS</sub>                                                                                 | Playback               | ø<br>Config    |                |                     |                |                       |       | 10 994 2 0 m - D X                                               |
|--------------------------------------------------------------------------------------------------|------------------------|----------------|----------------|---------------------|----------------|-----------------------|-------|------------------------------------------------------------------|
| <b>Resources</b>                                                                                 |                        |                |                |                     |                |                       |       |                                                                  |
| $\alpha$<br>Search                                                                               |                        |                |                |                     |                |                       |       |                                                                  |
| $\blacktriangleright$ $\blacksquare$ $\blacksquare$ NVR                                          |                        |                |                |                     |                |                       |       |                                                                  |
| $\blacktriangleright$ $\blacksquare$ $\blacksquare$ ITC237                                       |                        |                |                |                     |                |                       |       |                                                                  |
| 3G030A5PAGOC                                                                                     |                        |                |                |                     |                |                       |       |                                                                  |
| HCVR                                                                                             |                        |                |                |                     |                |                       |       |                                                                  |
| <b>ED</b> 1D00005YAZ00                                                                           |                        |                |                |                     |                |                       |       |                                                                  |
| $\blacktriangleright$ $\blacksquare$ $\blacksquare$ $\blacksquare$ $\blacksquare$ $\blacksquare$ |                        |                |                |                     |                |                       |       |                                                                  |
| $\bullet$ $\bullet$ $\bullet$ HDVR                                                               |                        |                |                |                     |                |                       |       |                                                                  |
| $P$ 9 10.35.164.11                                                                               |                        |                |                |                     |                |                       |       |                                                                  |
| $\Box$ $\Box$ <sup><i>N</i></sup> CAM 2                                                          |                        |                |                |                     |                |                       |       |                                                                  |
| $\Box$ $\Box$ CAM 3                                                                              |                        |                |                |                     |                |                       |       |                                                                  |
| $\Box$ $\Box$ <sup><i>N</i></sup> CAM 4                                                          |                        |                |                |                     |                |                       |       |                                                                  |
| <b>Q</b> 4B02C04PAK7D                                                                            |                        |                |                |                     |                |                       |       |                                                                  |
| $R = NVR$                                                                                        |                        |                |                |                     |                |                       |       | Prompt                                                           |
| <b>Q</b> 2G019A9PAA00<br><b>Q</b> 2L04B48PAG00                                                   |                        |                |                |                     |                |                       |       |                                                                  |
| <b>Q</b> 2K03176PAA00                                                                            |                        |                |                |                     |                |                       |       | <b>Device Name:HDVR</b><br>Channel Name:10.35.1                  |
| <b>Q</b> 4F03217YAGD4<br>$\overline{\phantom{a}}$                                                |                        |                |                |                     |                |                       |       | No video file.                                                   |
|                                                                                                  |                        |                |                |                     |                |                       |       |                                                                  |
| 08/1600:00-08/16 23:59<br>$\Box$                                                                 |                        |                |                |                     |                | .                     |       | <b>Device Name:HDVR</b><br>Channel Name:10.35.<br>No video file. |
| Record direct to recorder                                                                        | $\log$<br>02:00        | 04:00<br>06:00 | 08:00<br>10:00 | 1200                | 14:00<br>16:00 | 18:00                 | 20:00 |                                                                  |
| Search                                                                                           | 古工<br>$\Box$<br>$\sim$ |                |                | 2018-08-16 12:00:00 |                | Full Screen $\bullet$ | ÷     | Device Name: HDVR<br>Channel Name:10.35.<br>No video file.       |

Step 5 Click the Playback button, system begins playback record file from the earliest date. During the playback process, move the mouse to the video window and then click the corresponding icon to mark the record file, save local record file, snapshot, etc.

Click to filter record type.

## **4.2.7 Record Operations**

During the playback process, you can lock some record file, clip footages, download record file, control playback speed and process, and locate the playback position.

## **4.2.7.1 Locating the Playback Position**

During the playback process, move the mouse on the timeline to zoom in and then drag the timeline to select playback start time.

## **4.2.7.2 Control Playback**

<span id="page-100-0"></span>During record file playback process, click the icon at the bottom of the interface. See [Figure](#page-100-0)  [4-26.](#page-100-0)

![](_page_100_Figure_4.jpeg)

- Click , backward playback.
- $C$ lick $\Box$ , stop playback.
- Click  $\overline{\mathsf{III}/\blacktriangleright}$ , pause/resume playback.
- Click<sup>II</sup>, frame by frame playback.
- Click **KID**, slow/fast playback.

## **4.2.7.3 Lock Record File**

![](_page_100_Picture_11.jpeg)

It is to lock the record file on the platform only.

- Step 1 Click  $\Box$ , the icon becomes  $\Box$
- <span id="page-100-1"></span>Step 2 On the timeline that has the record file, use the mouse to drag and the click the timeline to select a record file.

The local record interface is displayed. See [Figure 4-27.](#page-100-1)

Figure 4-27

![](_page_100_Picture_17.jpeg)

Step 3 Set start time and end time, click OK to lock the record files on current period. The locked files will not be overwritten when system is overwriting old record files once the HDD is full.

## **4.2.7.4 Clip Footages**

It is to clip footages from the record file.

- Step 1 Click  $\frac{1}{2}$ , the icon becomes  $\frac{1}{2}$
- <span id="page-101-0"></span>Step 2 On the timeline that has the record file, use the mouse to drag and the click the timeline to select a record file.

The download interface is displayed. See [Figure 4-28.](#page-101-0)

Figure 4-28

![](_page_101_Picture_7.jpeg)

Step 3 Select time and then select record format such as dav, avi, mp4, flv, asf. Click OK to download the footages.

The download interface is displayed. See [Figure 4-29.](#page-102-0) The record file is saved on the Record folder of the client installation path.

Figure 4-29

<span id="page-102-0"></span>

| DDSS                                                                                                    | <b>Download Center</b>  | Playback | o<br>Config           |             |              |                 |           | $\frac{1}{2}$ $\frac{99+}{2}$ $\frac{2}{9}$ $\frac{6}{9}$ $\frac{6}{9}$ $\frac{1}{9}$ $\frac{1}{9}$ $\frac{1}{9}$ |           |
|----------------------------------------------------------------------------------------------------|-------------------------|----------|-----------------------|-------------|--------------|-----------------|-----------|----------------------------------------------------------------------------------------------------|-----------|
| <b>Resources</b>                                                                                                | Timeline                | File     | Tag                   |             |              |                 |           |                                                                                                    |           |
| $\alpha$<br>$\star$<br>Search                                                                                   | Channel:                |          | Download selected tag |             |              |                 |           |                                                                                                    |           |
| m Root (1477/1500)<br>$\blacksquare$                                                                            | Name                    |          | Tag                   |             |              | <b>Tag Time</b> |           | Operation                                                                                                    |           |
| $\triangleright \ \blacksquare \ \overline{\dots}$ center (1462/14)                                             |                         |          |                       |             |              |                 |           |                                                                                                    |           |
| $\triangleright$ $\blacksquare$ $\frac{1}{212}$ Storage (5/5)                                                   |                         |          |                       |             |              |                 |           |                                                                                                    |           |
| $\frac{1}{\sqrt{11}}$ Tour (6/6)<br>$\blacktriangleright$ $\Box$                                                |                         |          |                       |             |              |                 |           |                                                                                                    |           |
| 2 2J03545PAG000<br>$\blacktriangleright$ $\blacksquare$                                                         |                         |          |                       |             |              |                 |           |                                                                                                    |           |
| $\blacktriangleright \blacksquare \bigotimes_{\mathbf{S}} 2J03545\mathsf{PAG000}$                               |                         |          |                       |             |              |                 |           |                                                                                                    |           |
| $\blacktriangleright$ $\Box$ $\Omega$ 1D02D4FPAW00                                                              |                         |          |                       |             |              |                 |           |                                                                                                    |           |
| $\blacktriangleright$ $\blacksquare$ $\blacksquare$ NVR123123                                                   |                         |          |                       |             |              |                 |           |                                                                                                    |           |
| $\blacktriangleright$ $\blacksquare$ $\blacksquare$ ITC237                                                      |                         |          |                       |             |              |                 |           |                                                                                                    |           |
| $\blacktriangleright$ $\Box$ <b>E</b> <sub>2</sub> NVR                                                          |                         |          |                       |             | $\checkmark$ |                 |           |                                                                                                    |           |
| $\blacktriangleright$ $\blacksquare$ $\blacksquare$ NVR                                                         |                         |          |                       |             |              |                 |           |                                                                                                    |           |
| $\blacktriangleright$ $\blacksquare$ $\blacksquare$ ITC237                                                      |                         |          |                       | Downloading | Downloaded   |                 |           |                                                                                                    |           |
| DE 3G030A5PAG0C                                                                                                 |                         |          |                       |             |              |                 |           |                                                                                                    |           |
| $\blacktriangleright$ $\blacksquare$ $\blacksquare$ HCVR                                                        | Pause All<br>Delete All |          |                       |             |              |                 |           |                                                                                                    |           |
|                                                                                                    | <b>File Name</b>        |          |                       | Progress    |              | Speed           | File Size | Status                                                                                                    | Operation |
| $\blacktriangleright$ $\blacksquare$ $\blacksquare$ NVR                                                         |                         |          |                       |             |              |                 |           |                                                                                                    |           |
| $\blacktriangleright$ $\blacksquare$ $\blacksquare$ $\blacksquare$ $\blacksquare$ $\blacksquare$ $\blacksquare$ |                         |          |                       |             |              |                 |           |                                                                                                    |           |
| 圓<br>08/16 00:00-08/16 23:59                                                                                    |                         |          |                       |             |              |                 |           |                                                                                                    |           |
|                                                                                                    |                         |          |                       |             |              |                 |           |                                                                                                    |           |
| Record direct to server<br>۰                                                                                    |                         |          |                       |             |              |                 |           |                                                                                                    |           |
| Search                                                                                                    |                         |          |                       |             |              |                 |           |                                                                                                    |           |

## **4.2.7.5 Download File**

Click to enter download center. You can download record files according to record tab or list. Refer to chapter [4.3](#page-102-1) Download Center for detailed information.

# <span id="page-102-1"></span>**4.3 Download Center**

The download center supports three download modes: edit the timeline, by the record list, by the tab record. You can pause, delete download files, etc.

## **4.3.1 Function Flows**

It is to download record files. Refer to [Figure 4-30](#page-103-0) for more details.

![](_page_103_Figure_0.jpeg)

<span id="page-103-0"></span>![](_page_103_Figure_1.jpeg)

 $\Box$ 

The above function flows are for reference only. You can skip some steps according to your actual situation.

## **4.3.2 Go to Download Center Interface**

<span id="page-103-1"></span>On the function pane, click Download center, enter download center interface. See [Figure](#page-103-1)  [4-31.](#page-103-1)

Figure 4-31

| DDSS                                                                                                    | <b>Download Center</b>  | Playback | Config | o                     |                                                         |                 |                  | $99 + 200$ | $  \times$ |
|----------------------------------------------------------------------------------------------------|-------------------------|----------|--------|-----------------------|---------------------------------------------------------|-----------------|------------------|------------|------------|
| Resources                                                                                                    | Timeline                | File     |        | Tag                   |                                                         |                 |                  |            |            |
| $\alpha$<br>$\star$ search                                                                                                    | Channel:                |          |        | Download selected tag |                                                         |                 |                  |            |            |
| $\bullet$ <b>m</b> Root (1477/1500)<br>$\blacktriangleright \blacksquare$ $\blacksquare$ center (1462/14)<br>$\frac{1}{2}$ Storage (5/5)<br>$\blacktriangleright$ $\Box$<br>$\blacktriangleright \blacksquare$ $\therefore$ Tour (6/6)<br>2 2J03545PAG000<br>$\blacktriangleright$ $\blacksquare$             | Name                    |          | Tag    |                       |                                                         | <b>Tag Time</b> |                  | Operation  |            |
| 2 2J03545PAG000<br>$\blacktriangleright$ . $\Box$<br>$\triangleright$ $\blacksquare$ <u>Q</u> 1D02D4FPAW0(<br>$\blacktriangleright$ $\blacksquare$ <b>E</b> NVR123123<br>$\blacktriangleright$ $\blacksquare$ $\blacksquare$ ITC237<br>$\blacktriangleright$ $\blacksquare$ $\blacksquare$ $\blacksquare$ NVR |                         |          |        |                       |                                                         |                 |                  |            |            |
| $\blacktriangleright$ $\Box$ E <sub>2</sub> NVR<br>$\blacktriangleright$ $\blacksquare$ $\blacksquare$ ITC237<br>$\blacktriangleright$ $\Box$ $\Omega$ 3G030A5PAG00                                                                                                    |                         |          |        | Downloading           | $\checkmark$<br><b>The Second Service</b><br>Downloaded |                 |                  |            |            |
| $\blacktriangleright$ $\blacksquare$ $\blacksquare$ HCVR                                                                                                    | Pause All<br>Delete All |          |        |                       |                                                         |                 |                  |            |            |
| Fa 1D00005YAZ00<br>$\blacksquare$<br>$\blacktriangleright$ $\blacksquare$ $\blacksquare$ NVR<br>$\blacktriangleright$ $\blacksquare$ $\blacksquare$ $\blacksquare$ $\blacksquare$ $\blacksquare$ $\blacksquare$<br>▣<br>08/16 00:00-08/16 23:59<br>Record direct to server<br>٠<br>Search                     | <b>File Name</b>        |          |        | Progress              |                                                         | Speed           | <b>File Size</b> | Status     | Operation  |

## **4.3.3 Search**

![](_page_104_Picture_1.jpeg)

The searched record bit stream is the same as the Device record stream on the

# >**Playback**.

Before you download the record file, you need to select channel, time, storage position to search record file according to actual requirements.

<span id="page-104-0"></span>Select a device channel, set record time and storage position on the left pane, click Search button, the search interface is displayed. See [Figure 4-32.](#page-104-0)

Figure 4-32

![](_page_104_Picture_81.jpeg)

## **4.3.4 Download**

## **4.3.4.1 Download by Editing Timeline**

Step 1 After searching record file, click **Timeline** tab.

System displays record file by timeline. See [Figure 4-32.](#page-104-0)

Step 2 Move the cursor to the timeline, you can see a cursor like a pair of scissors, click the timeline to set start time and end time. See [Figure 4-33.](#page-105-0)

Figure 4-33

<span id="page-105-0"></span>

| DDSS                                                                                                    | <b>Download Center</b>                        | Playback              | Config        | ۰        |                     |                       |            |                                           |                            | $\frac{1}{2}$ 99+ $\frac{1}{2}$ $\frac{1}{2}$ $\frac{1}{2}$ $\frac{1}{2}$ |        |                                       | $  \times$ |
|----------------------------------------------------------------------------------------------------|-----------------------------------------------|-----------------------|---------------|----------|---------------------|-----------------------|------------|-------------------------------------------|----------------------------|---------------------------------------------------------------------------|--------|---------------------------------------|------------|
| Resources                                                                                                    | Timeline                                      | File                  |               | Tag      |                     |                       |            |                                           |                            |                                                                           |        |                                       |            |
| $\alpha$<br>$\bigstar$ Search                                                                                                    | Select All                                    |                       |               |          |                     |                       |            |                                           |                            |                                                                           |        |                                       |            |
| $\triangleright$ $\blacksquare$ $\blacksquare$ NVR                                                                                                    | $10.35.164.117$ 3                             |                       |               |          |                     |                       |            |                                           |                            |                                                                           |        |                                       |            |
| $\blacktriangleright$ $\blacksquare$ $\blacksquare$ $\bl$ | .                                             |                       |               |          |                     |                       |            |                                           |                            | 11 Mil<br>$\overline{1}$                                                  |        | <b>CONTRACTOR</b>                     |            |
| 3G030A5PAG0C<br>$\blacktriangleright$                                                                                                    | 01<br>02<br>03                                | 04<br>05              | 06<br>07      | 09<br>08 | 10<br>11            | $12$<br>13            | 14         | 15<br>16                                  | 18<br>17                   | 20<br>■9                                                                  | 21     | 22                                    | 23         |
| $\triangleright$ $\blacksquare$ $\blacksquare$ HCVR                                                                                                    | $\Box$ CAM2                                   |                       |               |          |                     |                       |            |                                           |                            |                                                                           |        | <b>Control of the Control Control</b> |            |
| E <sub>8</sub> 1D00005YAZ00<br>$\blacktriangleright$                                                                                                    | U.<br>01<br>02 <sup>2</sup><br>0 <sup>3</sup> | 04<br>05 <sub>1</sub> | ٠<br>06<br>07 | ٠<br>08  |                     | 12<br>13 <sup>7</sup> | ╺<br>14    | . .<br>15 <sub>1</sub><br>16 <sub>1</sub> | ٠<br>17 <sup>7</sup><br>18 | 19<br>20                                                                  | 21     | 22                                    | 23         |
| $\blacktriangleright$ $\blacksquare$ $\blacksquare$ $NVR$                                                                                                    |                                               |                       |               |          | 2010-00-16 11:04:36 |                       |            |                                           |                            |                                                                           |        |                                       |            |
| $\triangledown$ $\blacksquare$ HDVR                                                                                                    |                                               |                       |               |          |                     |                       |            |                                           |                            |                                                                           |        |                                       |            |
| $\blacksquare$ $\blacksquare$ 10.35.164.11                                                                                                    |                                               |                       |               |          |                     |                       |            |                                           |                            |                                                                           |        |                                       |            |
| $\Box$ $\Box$ CAM 2                                                                                                    |                                               |                       |               |          |                     |                       |            |                                           |                            |                                                                           |        |                                       |            |
| $\bullet$ $\bullet$ CAM 3                                                                                                    |                                               |                       |               |          |                     |                       |            |                                           |                            |                                                                           |        |                                       |            |
| $P$ CAM 4                                                                                                    |                                               |                       |               |          |                     | $\checkmark$          |            |                                           |                            |                                                                           |        |                                       |            |
| $\mathbf{Q}$ 4B02C04PAK7D<br>$\blacktriangleright$<br><b>In</b>                                                                                                    |                                               |                       |               |          | Downloading         |                       | Downloaded |                                           |                            |                                                                           |        |                                       |            |
| $E_{\overline{B}}$ NVR<br>$\blacktriangleright$                                                                                                    |                                               |                       |               |          |                     |                       |            |                                           |                            |                                                                           |        |                                       |            |
| <b>Q</b> 2G019A9PAA00<br>$\blacktriangleright$                                                                                                    | Pause All<br>Delete All                       |                       |               |          |                     |                       |            |                                           |                            |                                                                           |        |                                       |            |
| 2 2L04B48PAG00<br>$\blacktriangleright$ . $\Box$                                                                                                    | <b>File Name</b>                              |                       |               |          | Progress            |                       |            | Speed                                     | <b>File Size</b>           |                                                                           | Status |                                       | Operation  |
| <b>Q</b> 2K03176PAA00<br>$\blacktriangleright$                                                                                                    |                                               |                       |               |          |                     |                       |            |                                           |                            |                                                                           |        |                                       |            |
| <b>Q</b> 4F03217YAGD4<br>$\blacktriangleright$                                                                                                    |                                               |                       |               |          |                     |                       |            |                                           |                            |                                                                           |        |                                       |            |
| 圓<br>08/16 00:00-08/16 23:59                                                                                                    |                                               |                       |               |          |                     |                       |            |                                           |                            |                                                                           |        |                                       |            |
|                                                                                                    |                                               |                       |               |          |                     |                       |            |                                           |                            |                                                                           |        |                                       |            |
| Record direct to server<br>$\blacktriangledown$                                                                                                    |                                               |                       |               |          |                     |                       |            |                                           |                            |                                                                           |        |                                       |            |
| Search                                                                                                    |                                               |                       |               |          |                     |                       |            |                                           |                            |                                                                           |        |                                       |            |
|                                                                                                    |                                               |                       |               |          |                     |                       |            |                                           |                            |                                                                           |        |                                       |            |

<span id="page-105-1"></span>System pops up the following dialogue box. See [Figure 4-34.](#page-105-1) Figure 4-34

![](_page_105_Picture_39.jpeg)

- Step 3 Select time range and then select record file format. There are five file formats: dav, avi, mp4, flv and asf.
- Step 4 Click OK. System begins downloading record file. See [Figure 4-35.](#page-106-0) During the download process, you can pause/resume/delete download.

Figure 4-35

<span id="page-106-0"></span>

| DDSS                                                                                                    | <b>Download Center</b>                  | Playback                         | Config        | ۰             |                    |                              |                                    |                 |                 |                  |      |               |           |
|----------------------------------------------------------------------------------------------------|-----------------------------------------|----------------------------------|---------------|---------------|--------------------|------------------------------|------------------------------------|-----------------|-----------------|------------------|------|---------------|-----------|
| Resources                                                                                                    | Timeline                                | File                             |               | Tag           |                    |                              |                                    |                 |                 |                  |      |               |           |
| $\alpha$<br>$\bigstar$ Search                                                                                                    | Select All                              |                                  |               |               |                    |                              |                                    |                 |                 |                  |      |               |           |
| $\blacktriangleright$ $\Box$ $\Box$ NVR<br>$\blacktriangleright$ $\blacksquare$ $\blacksquare$ ITC237                                                                              | $10.35.164.117_3$                       |                                  |               |               |                    |                              |                                    |                 |                 |                  |      |               |           |
| 3G030A5PAG00<br>$\blacktriangleright$ $\blacksquare$<br>$\blacktriangleright$ $\blacksquare$ $\blacksquare$ $\blacksquare$ HCVR                                                    | 01<br>02<br>03<br>CAM2                  | 04<br>05                         | 06<br>07      | 08<br>09      | 10                 | 11<br>12                     | 13<br>14                           | 15              | 16<br>17        | <b>119</b><br>18 | - 20 | 21<br>22      | 23        |
| $\blacktriangleright \blacksquare \blacksquare \blacksquare \blacksquare 1000005 \mathtt{Y} \mathtt{A} \mathtt{Z} 00$<br>$\blacktriangleright$ $\blacksquare$ $\blacksquare$ $NVR$ | 01<br>02<br>03                          | ┅<br>. .<br>04<br>0 <sub>5</sub> | ┉<br>06<br>07 | ٠<br>08<br>09 | 10 <sup>°</sup>    | . .<br>11<br>12 <sup>2</sup> | ┉<br>- 11<br>13<br>14 <sup>°</sup> | 15 <sub>1</sub> | - 1<br>17<br>16 | - 1<br>18<br>h9. | 20   | .<br>21<br>22 | 23        |
| $\bullet$ $\bullet$ $\bullet$ HDVR                                                                                                    |                                         |                                  |               |               |                    |                              |                                    |                 |                 |                  |      |               |           |
| $\blacksquare$ $\blacksquare$ 10.35.164.11<br>$\Box$ $\Box$ CAM 2                                                                                                    |                                         |                                  |               |               |                    |                              |                                    |                 |                 |                  |      |               |           |
| $\Box$ $\Box$ <sup><i>N</i></sup> CAM 3<br>$\Box$ $\Box$ <sup><i>N</i></sup> CAM 4                                                                                                 |                                         |                                  |               |               |                    | $\check{~}$                  |                                    |                 |                 |                  |      |               |           |
| <b>Q</b> 4B02C04PAK7D<br>$\blacktriangleright$ $\blacksquare$<br>$E_{\rm B}$ NVR<br>$\blacktriangleright$                                                                          |                                         |                                  |               |               | <b>Downloading</b> |                              | Downloaded                         |                 |                 |                  |      |               |           |
| 2 2G019A9PAA00<br>$\blacktriangleright$                                                                                                    | Pause All<br>Delete All                 |                                  |               |               |                    |                              |                                    |                 |                 |                  |      |               |           |
| 2 2L04B48PAG00<br>Þ.<br>2 2K03176PAA00<br>Þ.                                                                                                    | File Name                               |                                  |               |               | <b>Progress</b>    |                              |                                    | Speed           |                 | File Size        |      | Status        | Operation |
| $\triangleright$ $\blacksquare$ $\Omega$ 4F03217YAGD4                                                                                                    | CAM 2_20180816085035_20180816103309.dav |                                  |               |               |                    |                              |                                    | 0% 0.0B/s       |                 | 891.2MB          |      | Waiting       | 非責        |
| 圓<br>08/16 00:00-08/16 23:59                                                                                                    |                                         |                                  |               |               |                    |                              |                                    |                 |                 |                  |      |               |           |
| Record direct to server<br>۰                                                                                                    |                                         |                                  |               |               |                    |                              |                                    |                 |                 |                  |      |               |           |
| Search                                                                                                    |                                         |                                  |               |               |                    |                              |                                    |                 |                 |                  |      |               |           |

## **4.3.4.2 Download by File**

Step 1 After searching record file, click File tab.

System displays record file by list. See [Figure 4-36.](#page-106-1)

Figure 4-36

<span id="page-106-1"></span>

| DDSS                                                                                                | <b>Download Center</b><br>Playback      | o<br>Config                               |             |              |                         |                  | $99 + 200$    | $  \times$ |
|----------------------------------------------------------------------------------------------------|-----------------------------------------|-------------------------------------------|-------------|--------------|-------------------------|------------------|---------------|------------|
| <b>Resources</b>                                                                                    | Timeline<br>File                        | Tag                                       |             |              |                         |                  |               |            |
| $\alpha$<br>Search                                                                                  | Channel: All<br>۰                       | 击<br>Download selected file               |             |              |                         |                  |               |            |
| $E2$ NVR<br>٠                                                                                       | Channel                                 | <b>Record Time</b>                        |             |              | Record Type             | <b>File Size</b> | Operation     |            |
| $E3$ ITC237                                                                                         | 10.35.164.117.3                         | 2018-08-16 18:43:59 - 2018-08-16 18:55:27 |             |              | <b>Scheduled Record</b> | 64.0MB           | 齿             |            |
| 3G030A5PAG00                                                                                        | CAM2                                    | 2018-08-16 00:23:49 - 2018-08-16 00:30:00 |             |              | <b>Scheduled Record</b> | 64.0MB           | 齿             |            |
| $F8$ HCVR<br>▶                                                                                      | $\Box$ CAM 2                            | 2018-08-16 00:30:00 - 2018-08-16 01:00:00 |             |              | <b>Scheduled Record</b> | 256.0MB          | 齿             |            |
| E2 1D00005YAZ00                                                                                     | $\Box$ CAM 2                            | 2018-08-16 01:00:00 - 2018-08-16 01:30:00 |             |              | <b>Scheduled Record</b> | 256.0MB          | 齿             |            |
| NVR                                                                                                 | CAM2                                    | 2018-08-16 01:30:00 - 2018-08-16 02:00:00 |             |              | <b>Scheduled Record</b> | 256.0MB          | 齿             |            |
| $\bullet$ $\blacksquare$ $\blacksquare$ $\blacksquare$ $\blacksquare$ $\blacksquare$ $\blacksquare$ | $\Box$ CAM 2                            | 2018-08-16 02:00:00 - 2018-08-16 02:30:00 |             |              | <b>Scheduled Record</b> | 256.0MB          | 齿             |            |
| $\blacksquare$ $\blacksquare$ 10.35.164.11                                                          | $\Box$ CAM 2                            | 2018-08-16 02:30:00 - 2018-08-16 03:00:00 |             |              | <b>Scheduled Record</b> | 256.0MB          | 齿             |            |
| $\Box$ $\Box$ CAM 2<br>$\Box$ $\Box$ <sup><i>N</i></sup> CAM 3                                      | CAM2                                    | 2018-08-16 03:00:00 - 2018-08-16 03:30:00 |             |              | <b>Scheduled Record</b> | 256.0MB          | 齿             |            |
| $P$ $Q$ <sup><math>t</math></sup> CAM 4                                                             |                                         |                                           |             | $\checkmark$ |                         |                  |               |            |
| <b>Q</b> 4B02C04PAK7D                                                                               |                                         |                                           |             |              |                         |                  |               |            |
| $E8$ NVR                                                                                            |                                         |                                           | Downloading | Downloaded   |                         |                  |               |            |
| 2 2G019A9PAA00                                                                                      | <b>11</b> Pause All<br>Delete All       |                                           |             |              |                         |                  |               |            |
| 2 2L04B48PAG00                                                                                      | File Name                               |                                           | Progress    |              | Speed                   | <b>File Size</b> | <b>Status</b> | Operation  |
| <b>Q</b> 2K03176PAA00                                                                               |                                         |                                           |             |              |                         |                  |               |            |
| <b>Q</b> 4F03217YAGD4                                                                               | CAM 2_20180816085035_20180816103309.dav |                                           |             |              | 14% 6.9MB/s             | 891.2MB          | Downloading   | 日音         |
|                                                                                                    |                                         |                                           |             |              |                         |                  |               |            |
| 圓<br>08/16 00:00-08/16 23:59                                                                        |                                         |                                           |             |              |                         |                  |               |            |
| Record direct to server<br>٠                                                                        |                                         |                                           |             |              |                         |                  |               |            |
| Search                                                                                              |                                         |                                           |             |              |                         |                  |               |            |
|                                                                                                    |                                         |                                           |             |              |                         |                  |               |            |

Step 2 Click the  $\mathbf{d}$  of the record file, it is to download one file. Or you can select several

record files at the same time, and then click the  $\left| \frac{1}{\epsilon} \right|$  at the top to download at the same time.

The process status is shown as in [Figure 4-37.](#page-107-0) You can pause/resume/delete download file(s) according to the actual requirements.

<span id="page-107-0"></span>![](_page_107_Picture_57.jpeg)

#### **4.3.4.3 Tag Record**

When system is playing back the record file, move the mouse to the window and then click

 $\bullet$  to mark the tag. Only the tag record is displayed on the tag record file list.

<span id="page-107-1"></span>Step 1 After searching the record file, click **Tag** tab.

System displays tag file. See [Figure 4-38.](#page-107-1)

Figure 4-38

![](_page_107_Picture_58.jpeg)
Step 2 Click **o**f the record file, it is to download one file. Or you can select several

record files at the same time, and then click  $\overline{d}$  at the top to download at the same time.

<span id="page-108-0"></span>The record download interface is displayed. See [Figure 4-39.](#page-108-0)

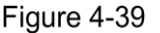

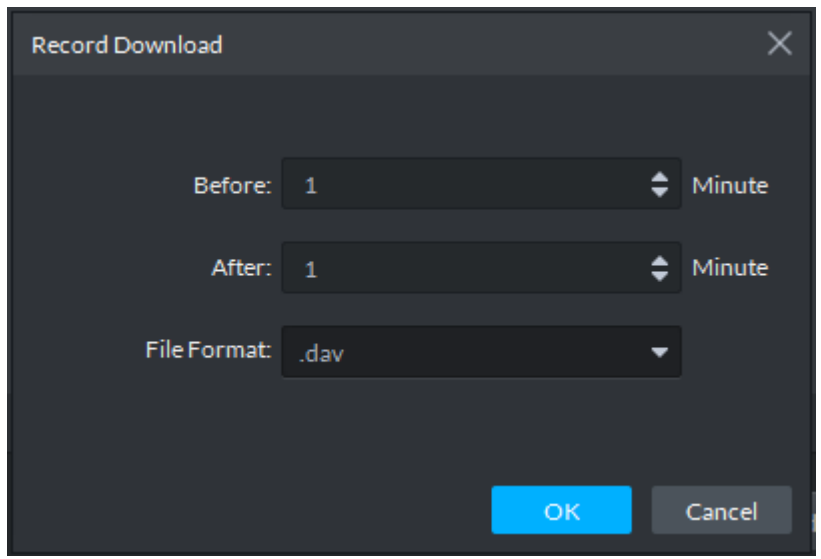

Step 3 Select the time period before and after the tag. Select the file format.

<span id="page-108-1"></span>Step 4 Click OK to download. System begins downloading record files. See [Figure 4-40.](#page-108-1) During the download process, you can pause/resume/delete download process. Figure 4-40

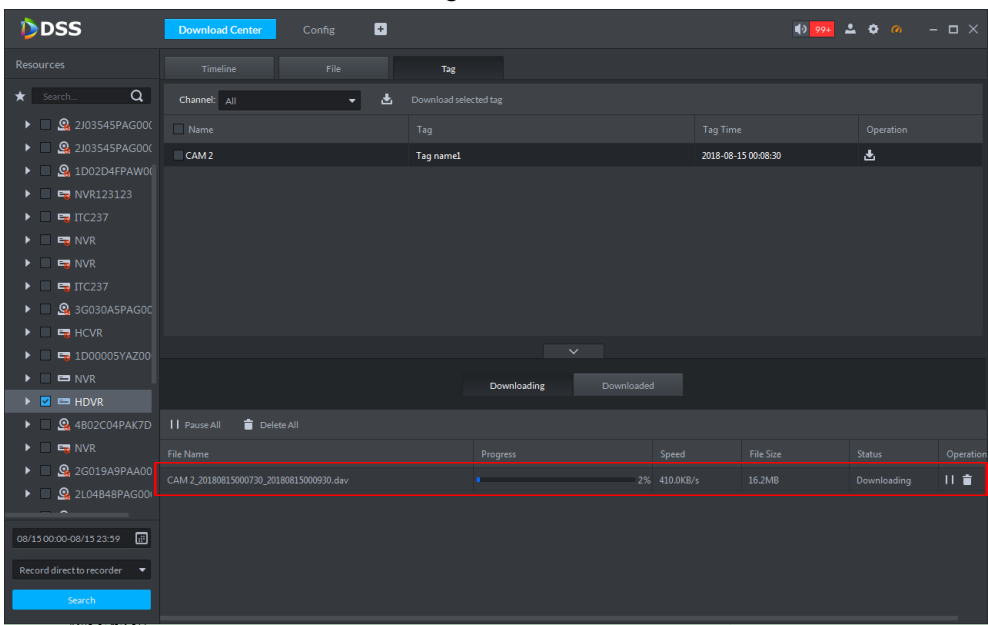

## **4.3.5 Download Manager**

#### **4.3.5.1 Download Completed**

After the download is complete, system automatically pops up a dialogue box at the right bottom corner. See [Figure 4-41.](#page-109-0) Click the folder icon to view the downloaded record files.

#### Figure 4-41

<span id="page-109-0"></span>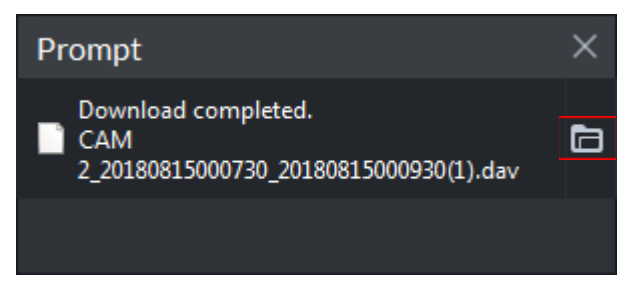

#### **4.3.5.2 Pause/Resume Download**

On **Downloading** tab, click **the Pause All to pause all download tasks. Click <b>II** to pause one download task. If you want to resume download, click the corresponding icon.

### **4.3.5.3 Delete Download Task**

On **Downloading** tab, click **Delete All** to delete all download tasks. Click **the to delete a** download task.

# **4.4 Output Video to the Wall**

It is to output the device video signal to the corresponding window of the TV wall. You can view the signal video on the screen.

### **4.4.1 Function Flows**

It is to output video to the video wall. Refer to [Figure 4-42](#page-110-0) for more details.

Figure 4-42

<span id="page-110-0"></span>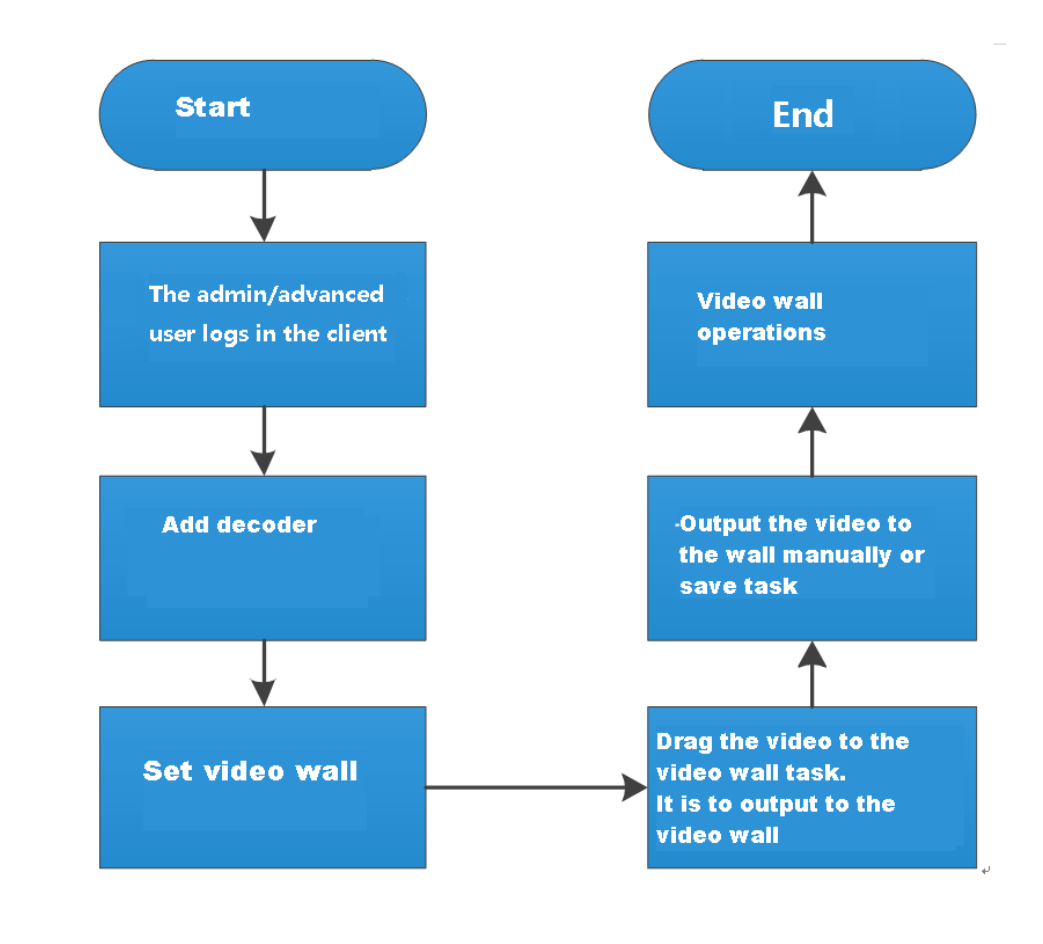

 $\Box$ 

The above business flows are for reference only. You can skip some steps according to your actual situation.

### **4.4.2 Adding Decoder**

On the device management interface, you can create device organization tree and add the corresponding decoder. Right now, system supports decoder (NVD), matrix device (M60/M70-E/M70-D) and video wall (DSCON3000/DSCON1000, DSCON1000(so called M30)). Refer to chapter **[3.7](#page-40-0) [Device Management](#page-40-0)** for more details.

After adding the decoder, system automatically generates **Decoder** interface. You can view decoder information on current tab. See [Figure 4-43.](#page-111-0)

Figure 4-43

<span id="page-111-0"></span>

| DDSS                                              | <b>Device</b>        | O<br>Config            |                                              |                   |                |                      | $99+200$              | $  \times$  |
|---------------------------------------------------|----------------------|------------------------|----------------------------------------------|-------------------|----------------|----------------------|-----------------------|-------------|
| Device                                            | Q Auto Search        | $+$ Add<br>盲<br>Delete | $  $ Move To<br>$\blacktriangleright$ Import |                   |                |                      |                       |             |
| ٠<br>一盲                                           | $\mathsf{All}$       | Encoder                | Decoder<br>Matrix                            | Access Controller | Video Intercom | ANPR                 |                       |             |
| $\alpha$<br>Search.                               | Device ID<br>■       | $\mathbb{IP}$<br>÷     | Device Name                                  | Device Type       | Organization   | <b>Online Status</b> | <b>Offline Reason</b> | Operation   |
| m Root (1477/1517)                                | 1001495<br>□         | 10.35.92.163           | <b>NVD</b>                                   | <b>NVD</b>        | Root           | · Offline            | Unknown reason        | $\lambda$ x |
| $\triangleright$ : center (1462/1462)             | In I<br>1001496      | 10.35.92.164           | <b>NVD</b>                                   | <b>NVD</b>        | Root           | <b>O</b> Offline     | Unknown reason        | $\lambda$ x |
| $\triangleright$ $\frac{1}{\sqrt{2}}$ org (0/0)   |                      |                        |                                              |                   |                |                      |                       |             |
| $\triangleright$ :: Storage (5/5)                 |                      |                        |                                              |                   |                |                      |                       |             |
| $\triangleright$ $\frac{4}{\sqrt{12}}$ Tour (6/6) |                      |                        |                                              |                   |                |                      |                       |             |
| 2 2J03545PAG00001                                 |                      |                        |                                              |                   |                |                      |                       |             |
| 2 2J03545PAG00009                                 |                      |                        |                                              |                   |                |                      |                       |             |
| <b>Q</b> 1D02D4FPAW00133                          |                      |                        |                                              |                   |                |                      |                       |             |
| <b>Ea</b> NVR123123                               |                      |                        |                                              |                   |                |                      |                       |             |
| $E8$ ITC237                                       |                      |                        |                                              |                   |                |                      |                       |             |
| $E_8$ NVR                                         |                      |                        |                                              |                   |                |                      |                       |             |
| $E_{\mathbf{S}}$ NVR                              |                      |                        |                                              |                   |                |                      |                       |             |
| $E_{\rm c}$ ITC237                                |                      |                        |                                              |                   |                |                      |                       |             |
| <b>ER</b> M60-7U                                  |                      |                        |                                              |                   |                |                      |                       |             |
| <b>Q</b> 3G030A5PAG00046                          |                      |                        |                                              |                   |                |                      |                       |             |
| $Eg$ HCVR                                         |                      |                        |                                              |                   |                |                      |                       |             |
| Ed 1D00005YAZ00037                                |                      |                        |                                              |                   |                |                      |                       |             |
| NVR                                               |                      |                        |                                              |                   |                |                      |                       |             |
| $H$ HDVR                                          |                      |                        |                                              |                   |                |                      |                       |             |
| <b>Q</b> 4B02C04PAK7D493                          |                      |                        |                                              |                   |                |                      |                       |             |
| $E_{\rm m}$ NVR                                   | $20 \times$ Per page | Total 2 record(s).     |                                              |                   |                |                      |                       |             |

# **4.4.3 Go to Video Wall**

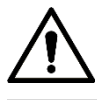

Please set a video wall task first if you want to see a task after you enter the interface.

<span id="page-111-1"></span>On the function pane, click **Video Wall**, the video wall interface is displayed. See [Figure 4-44.](#page-111-1) Refer to [Table 4-5](#page-112-0) for more details.

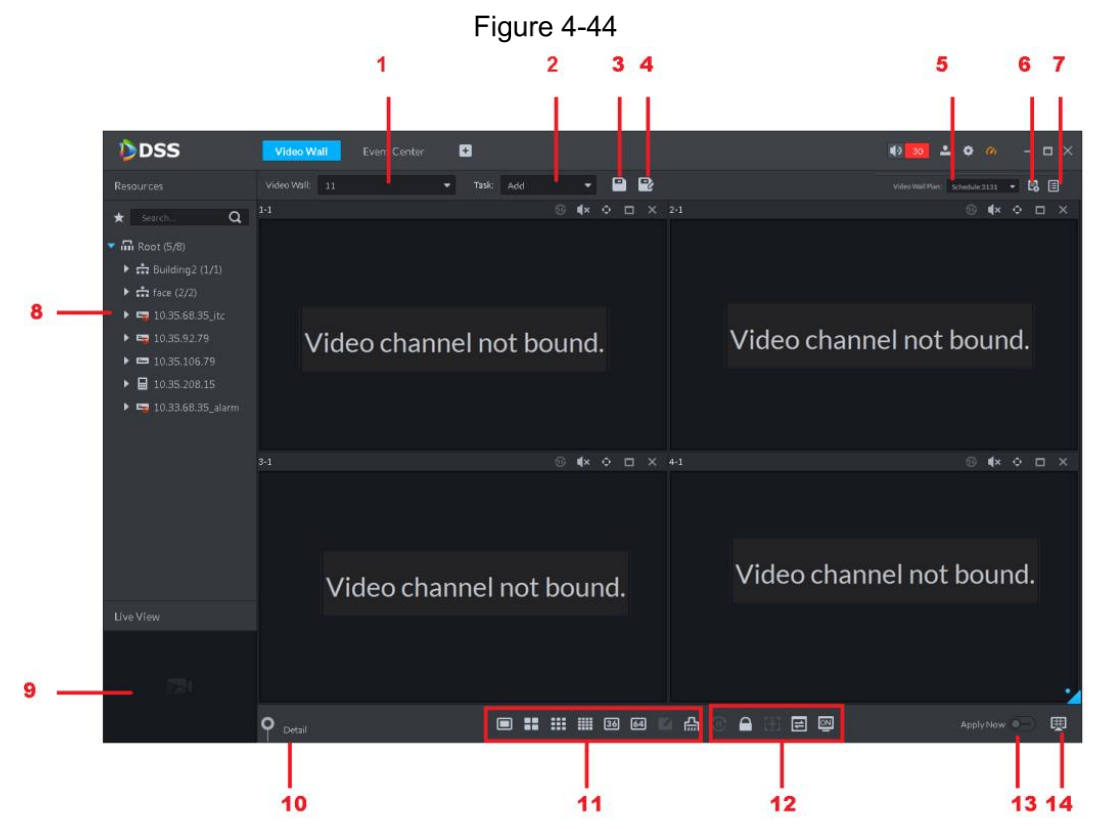

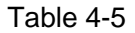

<span id="page-112-0"></span>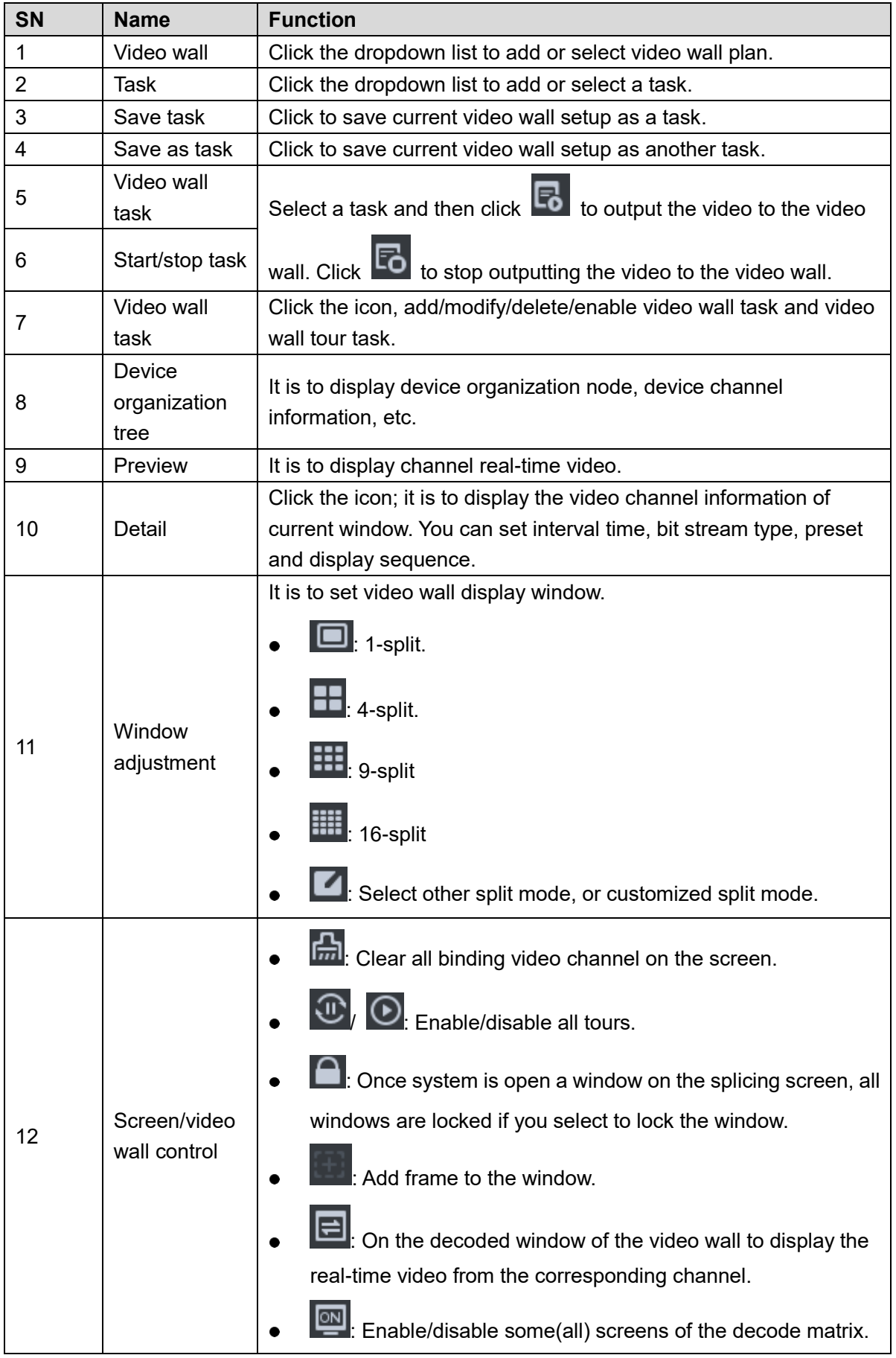

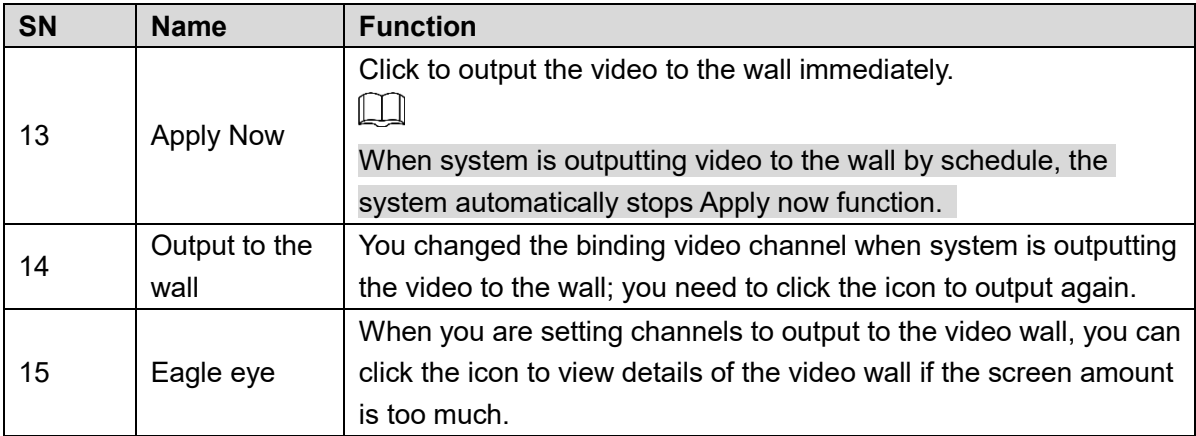

### **4.4.4 Adding Video Wall**

It is to create video wall and bind the decoded channel on the screen.

<span id="page-113-0"></span>Step 1 Select Video wall dropdown list, and then select Add New Video Wall.

**Add New Video Wall** interface is displayed. See [Figure 4-45.](#page-113-0)

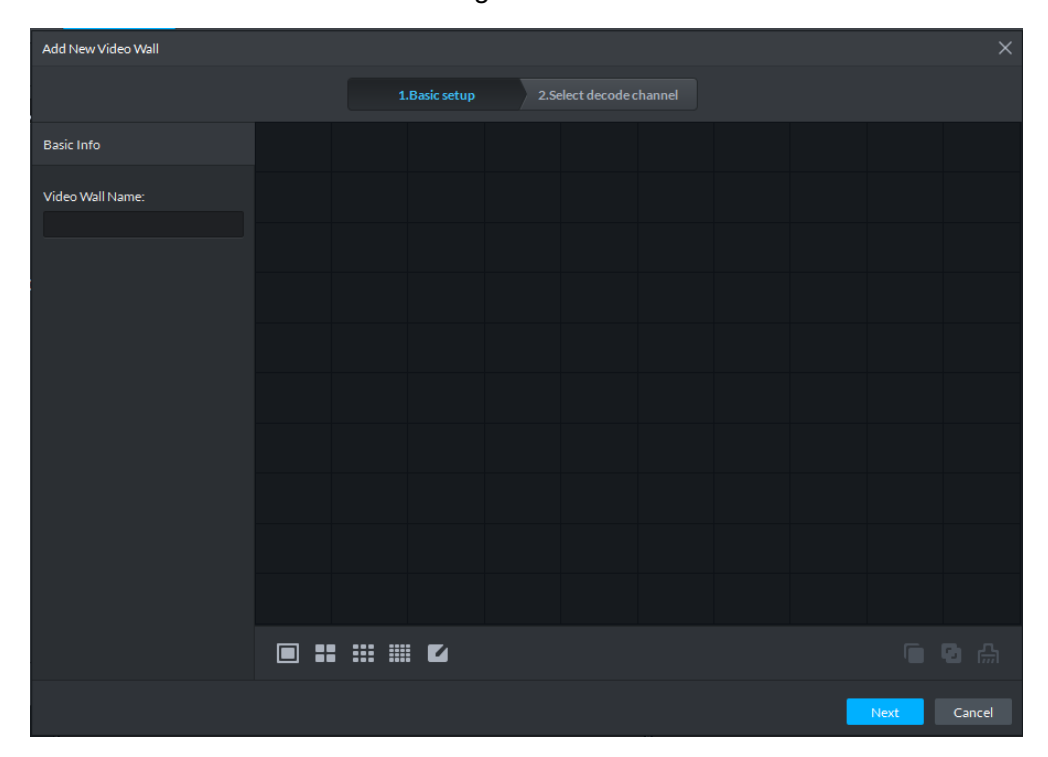

Figure 4-45

- Step 2 Input Video Wall Name and then select screen quantity at the bottom of the interface. Click any place on the screen to add.  $\square$ 
	- System supports 1/4/9/16-screen. Click to set customized screen amount.
	- Click **the little of the current screen setup and then add again.**
- Step 3 (Optional) Press 【Shift】 button and then select several screens, click to set as splicing scene. See [Figure 4-46.](#page-114-0)
- $\Box$ 
	- Skip the above step if you do not want to set splicing screen.
	- $\bullet$  Select a splicing screen and then click  $\boxed{\bullet}$  to cancel the splicing video wall setup.

<span id="page-114-0"></span>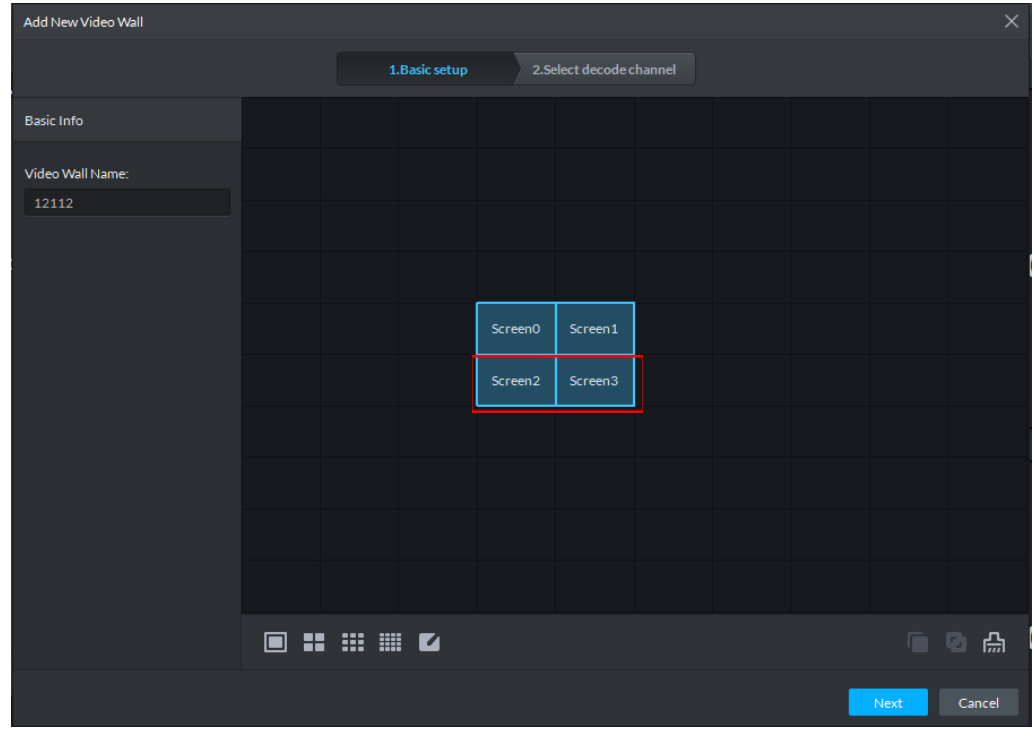

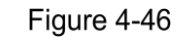

#### Step 4 Click **Next**.

# The **Select Decode Channel** interface is displayed. See [Figure 4-47.](#page-114-1)

<span id="page-114-1"></span>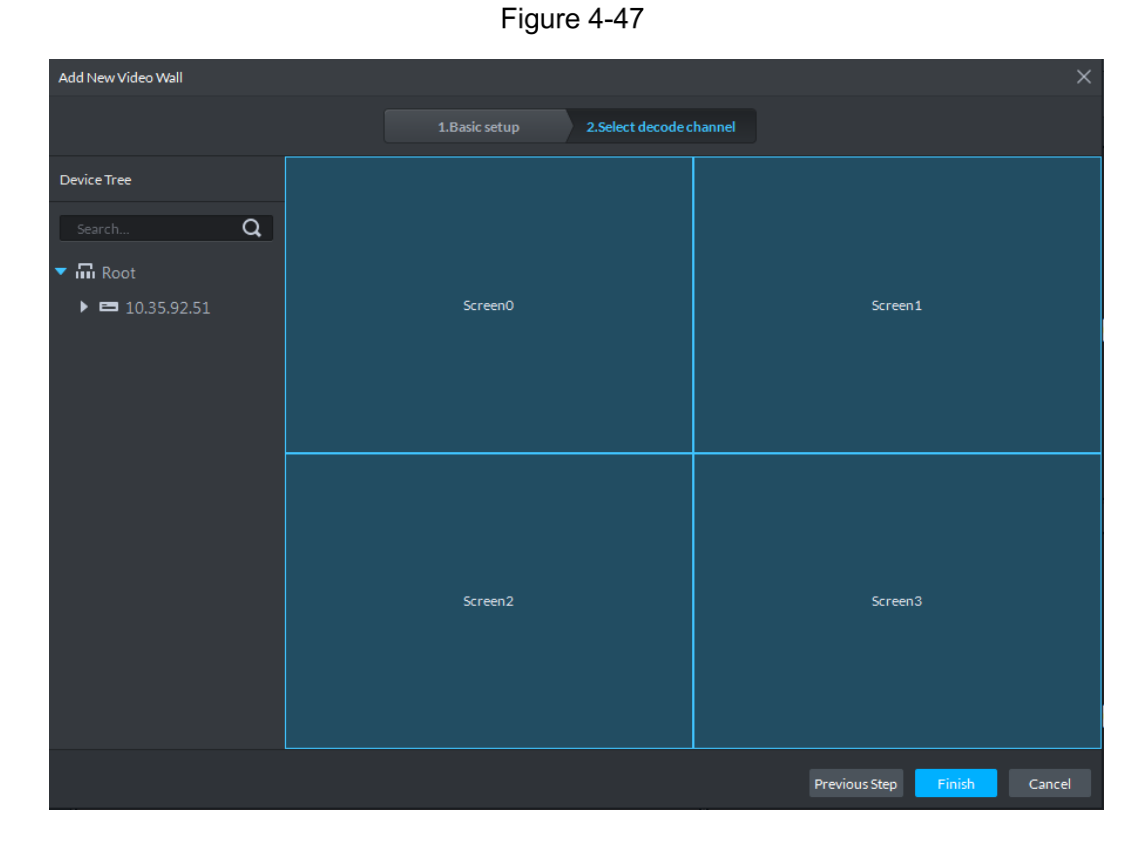

- Step 5 Drag the decoded channel on the left to the screen on the right to bind. See Figure [4-48.](#page-115-0)
	- $\square$ 
		- Each screen of the splicing wall shall bind a decoded channel.
	- One video wall can bind several decoded channels.

<span id="page-115-0"></span>

| Figure 4-48                                       |                                            |                                          |  |  |  |  |  |  |
|---------------------------------------------------|--------------------------------------------|------------------------------------------|--|--|--|--|--|--|
| Add New Video Wall                                |                                            | $\times$                                 |  |  |  |  |  |  |
|                                                   | 2. Select decode channel<br>1. Basic setup |                                          |  |  |  |  |  |  |
| Device Tree                                       |                                            |                                          |  |  |  |  |  |  |
| $\alpha$<br>Search                                |                                            |                                          |  |  |  |  |  |  |
| $\blacktriangledown$ $\overline{\mathbf{m}}$ Root | <b>ScreenO</b>                             |                                          |  |  |  |  |  |  |
| $\bullet$ $\blacksquare$ 10.35.92.51              | Matrix: 10.35.92.51<br>Channel: 1_1        | Screen1                                  |  |  |  |  |  |  |
| [311]                                             |                                            |                                          |  |  |  |  |  |  |
| [312]                                             |                                            |                                          |  |  |  |  |  |  |
| [3113]                                            |                                            |                                          |  |  |  |  |  |  |
| [311, 4]                                          |                                            |                                          |  |  |  |  |  |  |
| [311, 5]                                          |                                            |                                          |  |  |  |  |  |  |
| [3116]                                            |                                            |                                          |  |  |  |  |  |  |
| [311]                                             |                                            |                                          |  |  |  |  |  |  |
| $\mathbb{P}1\,1\,1$                               | Screen2<br>Matrix: 10.35.92.51             | Screen3                                  |  |  |  |  |  |  |
| [31 19]                                           | Channel: 1_3                               |                                          |  |  |  |  |  |  |
|                                                   |                                            |                                          |  |  |  |  |  |  |
|                                                   |                                            |                                          |  |  |  |  |  |  |
|                                                   |                                            |                                          |  |  |  |  |  |  |
|                                                   |                                            | <b>Previous Step</b><br>Finish<br>Cancel |  |  |  |  |  |  |

Step 6 Click **Finish**. The adding video wall process is complete.

### **4.4.5 Outputting Video to the Wall**

System can output video to the wall according to task, apply manually or by schedule plan.

#### **4.4.5.1 Apply Now (Manually Outputting)**

It is to drag the video channel to the video wall so that to output the video to the wall. Step 1 Select a video wall from dropdown list.

Step 2 Click  $\frac{\text{Apply Now}}{\text{to output}}$  to output the video to the wall immediately.

Step 3 Drag the video channel on the left to the screen on the right to bind. See [Figure 4-49.](#page-116-0)

Figure 4-49

<span id="page-116-0"></span>

| D <sub>DSS</sub>                                                                                                    | ø<br><b>Video Wall</b>                                         | 192206<br>$  \times$                                   |
|----------------------------------------------------------------------------------------------------|----------------------------------------------------------------|--------------------------------------------------------|
| Resources                                                                                                    | R<br>e<br>Video Wall: 11<br>Add<br>Task:<br>۰                  | 圓                                                      |
| $\alpha$<br>Search.                                                                                                    | ை<br>$\Box$ $\times$ 2-1<br>$\mathbf{R}$<br>$\bullet$<br>$1-1$ | $@$ $\mathbf{4} \times 9$ $\Box$ $\times$              |
| m Root (11/13)<br>$\triangleright$ : Building 1 (1/1)<br>$\triangleright$ $\frac{1}{2}$ Building3 (1/1)<br>$\triangleright$ $\frac{1}{222}$ za (7/7)<br>$\triangleright$ $\blacksquare$ fence_10.35.208.60<br>$\n  ①$ 10.35.92.85<br>D 10.35.92.85<br>$\blacktriangleright$ $\blacksquare$ 10.35.92.51<br>$\triangleright$ Ex ad | 1 video source has been<br>bound.                              | Video channel not bound.                               |
|                                                                                                    | <b><b> 0 d x 4 0 d x 4 4</b></b><br>$3 - 1$                    | $\odot$ $\mathbf{I} \times \odot \square \times$       |
| <b>Live View</b>                                                                                                    |                                                                | Video channel not bound. Video channel not bound.      |
|                                                                                                    | ₩<br>m<br>64<br>$\sqrt{36}$<br>Detail                          | 凸<br>≏<br>①<br>Ð<br><b>ON</b><br>L<br>同<br>Apply Now - |

Step 4 Select a screen and then click the **Detail** at the bottom of the interface. System displays channel setup interface. See [Figure 4-50.](#page-116-1) It is to view screen binding channel information. At the same time, you can set the each channel stay period, bit stream type, preset and display sequence, etc.

 $Click  $\odot$ , it is to open real-time video of current channel.$ 

When there are several binding channels, click  $\blacksquare$  to adjust video channel display sequence.

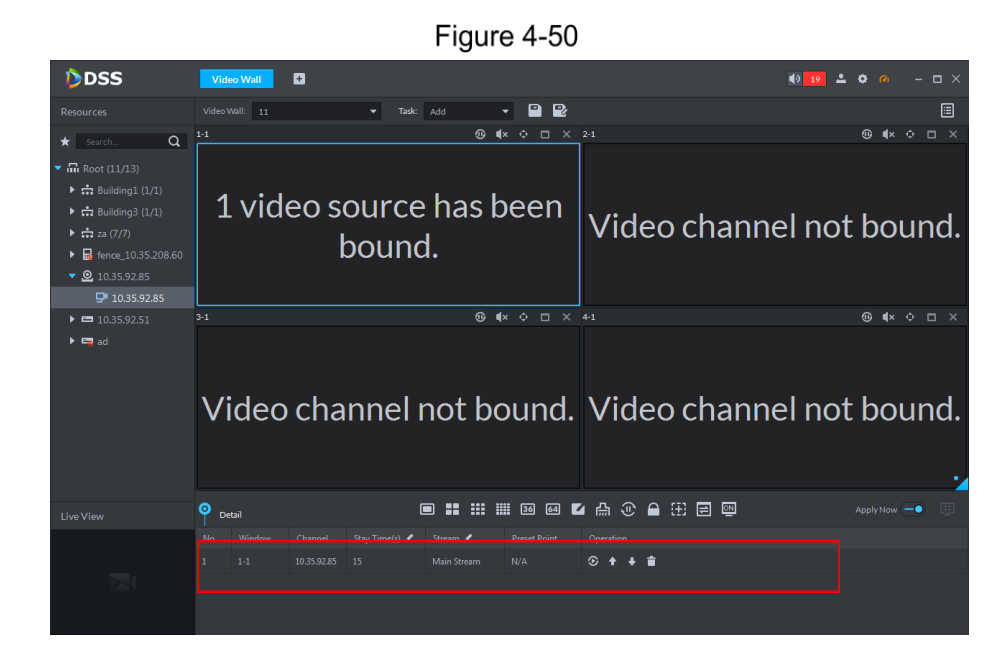

<span id="page-116-1"></span> $C$ lick  $\overline{\phantom{a}}$  to delete video channel.

### **4.4.5.2 Output Task to the Wall**

It is to save current video wall setup as task. Next time, you can select the task to output the corresponding video to the video wall directly.

Step 1 From the Task dropdown list, select Add.

Step 2 Drag the video channel on the left to the screen on the right.

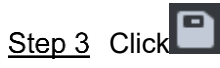

The **Save** interface is displayed. See [Figure 4-51.](#page-117-0)  $\square$ 

<span id="page-117-0"></span>If you have selected a task, drag the video channel to bind and then click  $\begin{array}{|c|c|c|}\hline \textbf{r} & \textbf{t} \end{array}$  it is to save it as another task.

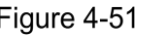

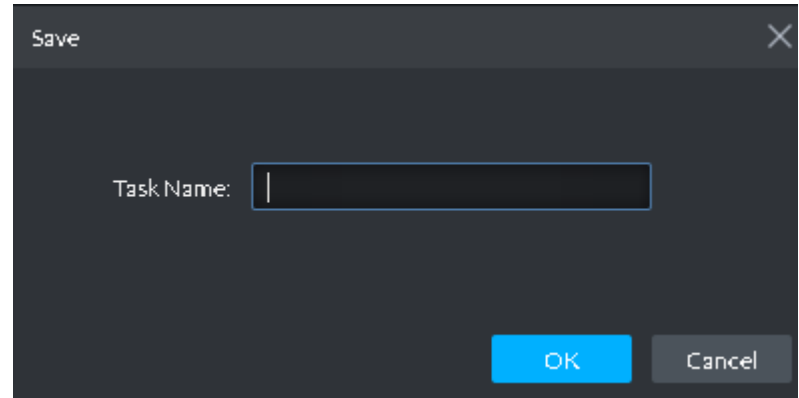

Step 4 Input task name and then click OK.

System automatically outputs current task to the video wall. See [Figure 4-52.](#page-118-0)  $\Box$ 

- If you have selected a task, drag the video channel to bind and then click  $\blacksquare$ , it is to save it as another task. The newly saved task will be output to the wall automatically.
- $\bullet$  After outputting the task to the video wall, you can click  $\begin{array}{|c|c|c|}\n\bullet & \bullet & \bullet & \bullet & \bullet & \bullet\end{array}$  at the bottom right corner to manually output video to the wall if you have changed the binding video channel.
- After outputting the task to the video wall,, click  $\left|\mathbb{O}\right|$  at the bottom, you can enable/disable tour.

<span id="page-118-0"></span>Figure 4-52

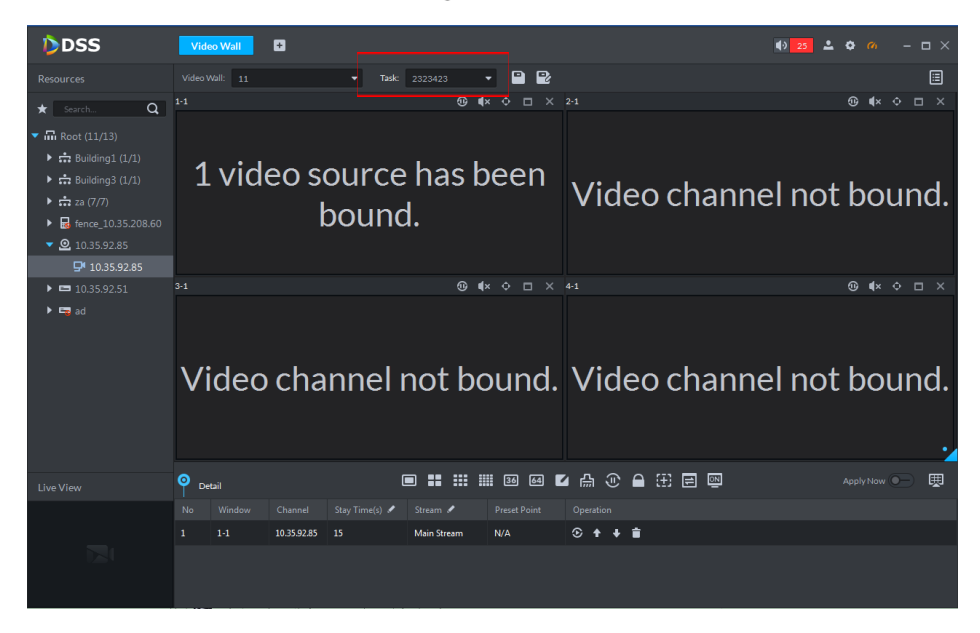

Step 5 Select a screen and then click Detail. It is to view screen binding channel information. At the same time, you can set the each channel stay period, bit stream type, preset and display sequence, etc.

 $\text{Click: } \textcolor{blue}{\bullet}$ , it is to open real-time video of current channel at the bottom left corner.

When there are several binding channels, click  $\Box/\Box$  to adjust video channel display sequence.

Click **the delete video channel.** 

## **4.4.6 Configuring Video wall Plan**

The video wall plan is to set several video wall tasks together according to their working time and length.

Click the **bu** at the top right corner, the video wall plan interface is displayed. See Figure

[4-53.](#page-119-0) You can set schedule plan and tour plan according to actual requirements.

- Schedule plan: It is to set start time/end time of each task. If the specified task is not for one day (24 hours), you can set to run other task.
- Tour plan: It is to set the interval of each task and sequence of the tasks. System outputs these tasks repeatedly.

<span id="page-119-0"></span>Figure 4-53

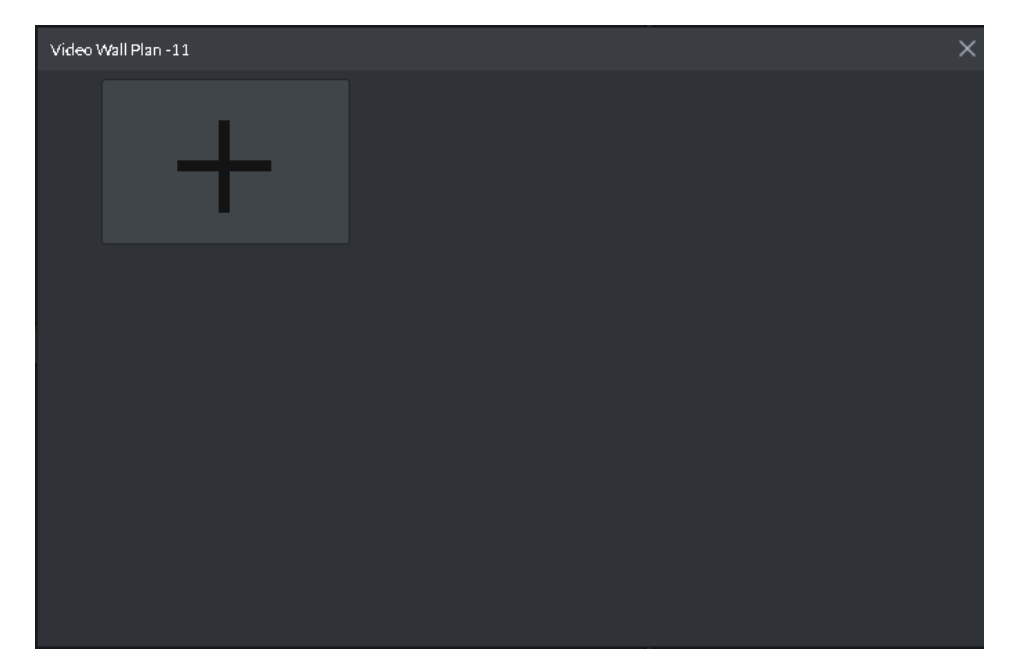

### **4.4.6.1 Adding Schedule Plan**

<span id="page-119-1"></span>Step 1 Move the cursor to the **and then select Schedule. See [Figure 4-54.](#page-119-1)** The Schedule plan interface is displayed. See [Figure 4-55.](#page-120-0)

Figure 4-54

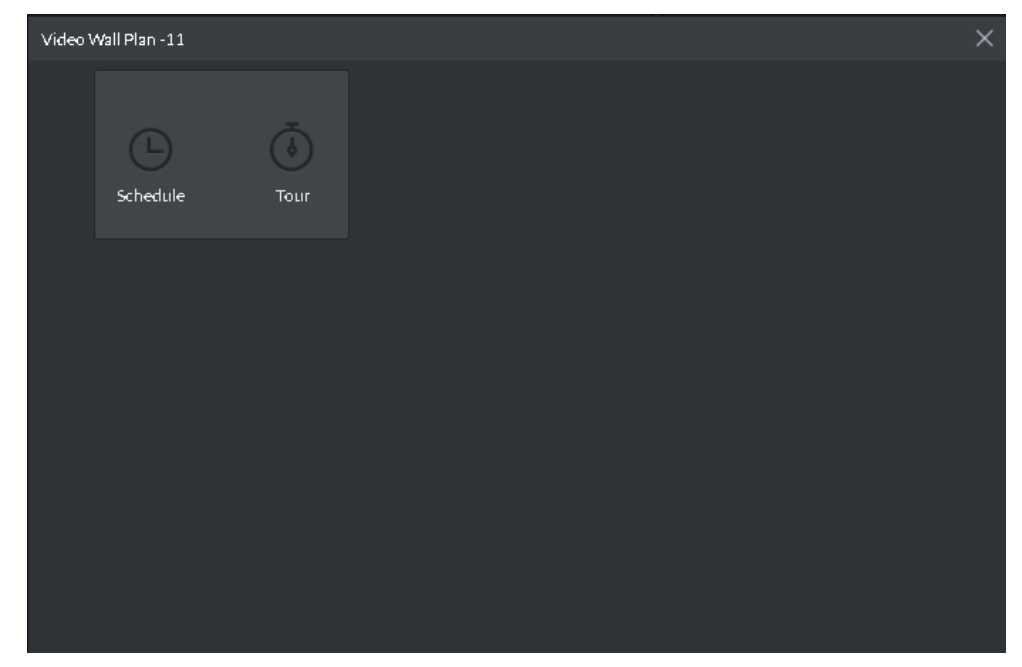

Figure 4-55

<span id="page-120-0"></span>

| Schedule Plan-11                |                                             |                                    | x              |
|---------------------------------|---------------------------------------------|------------------------------------|----------------|
| Plan Name:                      |                                             |                                    |                |
| Task:                           | Start Time:<br>$00:00:00$ $\Leftrightarrow$ | End Time:<br>23:59:59 <del>↓</del> | $+$            |
| Task Name                       | Start Time                                  | <b>End Time</b>                    | Operation      |
|                                 |                                             |                                    |                |
|                                 |                                             |                                    |                |
|                                 |                                             |                                    |                |
|                                 |                                             |                                    |                |
|                                 |                                             |                                    |                |
| 01 02 03 04 05 06 07 08 09 10   | 11<br>12                                    | 13  14  15  16<br>18<br>17         | 19 20 21 22 23 |
|                                 |                                             |                                    |                |
| Enable Remaining Time Plan<br>u |                                             |                                    | Cancel<br>Save |

Step 2 Input a plan name.

Step 3 Select a task and then input task start time/end time. Click + to add to the list. Repeat the above operations to add more tasks. Make sure the start time/end time of each task is not the same. See [Figure 4-56.](#page-120-1)  $\Box$ 

If the specified task is not for one day (24 hours), you can check the box to **Enable Remaining Time Plan** at the bottom left corner to run other task.

<span id="page-120-1"></span>

| Figure 4-50                             |                                       |                                  |                         |  |  |  |  |  |  |  |  |
|-----------------------------------------|---------------------------------------|----------------------------------|-------------------------|--|--|--|--|--|--|--|--|
| Schedule Plan-11                        |                                       |                                  | ×                       |  |  |  |  |  |  |  |  |
| Plan Name:<br>3131                      |                                       |                                  |                         |  |  |  |  |  |  |  |  |
| Task:<br>$2323423$ $\blacktriangledown$ | $00:00:00$ $\triangle$<br>Start Time: | End Time:<br>$23:59:59$ $\div$   | $+$                     |  |  |  |  |  |  |  |  |
| <b>Task Name</b>                        | <b>Start Time</b>                     | <b>End Time</b>                  | Operation               |  |  |  |  |  |  |  |  |
| 2323423                                 | 00:00:00                              | 23:59:59                         | 會                       |  |  |  |  |  |  |  |  |
|                                         |                                       |                                  |                         |  |  |  |  |  |  |  |  |
|                                         |                                       |                                  |                         |  |  |  |  |  |  |  |  |
| 01<br>02<br>03<br>04<br>05<br>06        | 08<br>09<br>10<br>07<br>12<br>11      | 14<br>16<br>13<br>15<br>18<br>17 | 19<br>20<br>21<br>22 23 |  |  |  |  |  |  |  |  |
| Enable Remaining Time Plan<br>−         | 2323423                               |                                  | Cancel<br>Save          |  |  |  |  |  |  |  |  |

 $F: \ldots \rightarrow F$ 

Step 4 Click **Save** to complete the adding process.

Step 5 On the plan list, click  $\Box$  to output the video by schedule plan. See [Figure 4-57.](#page-121-0)  $\Box$ 

> Cannot output video of several plans to the video wall at the same time. Once one plan is valid, the previous one is null.

<span id="page-121-0"></span>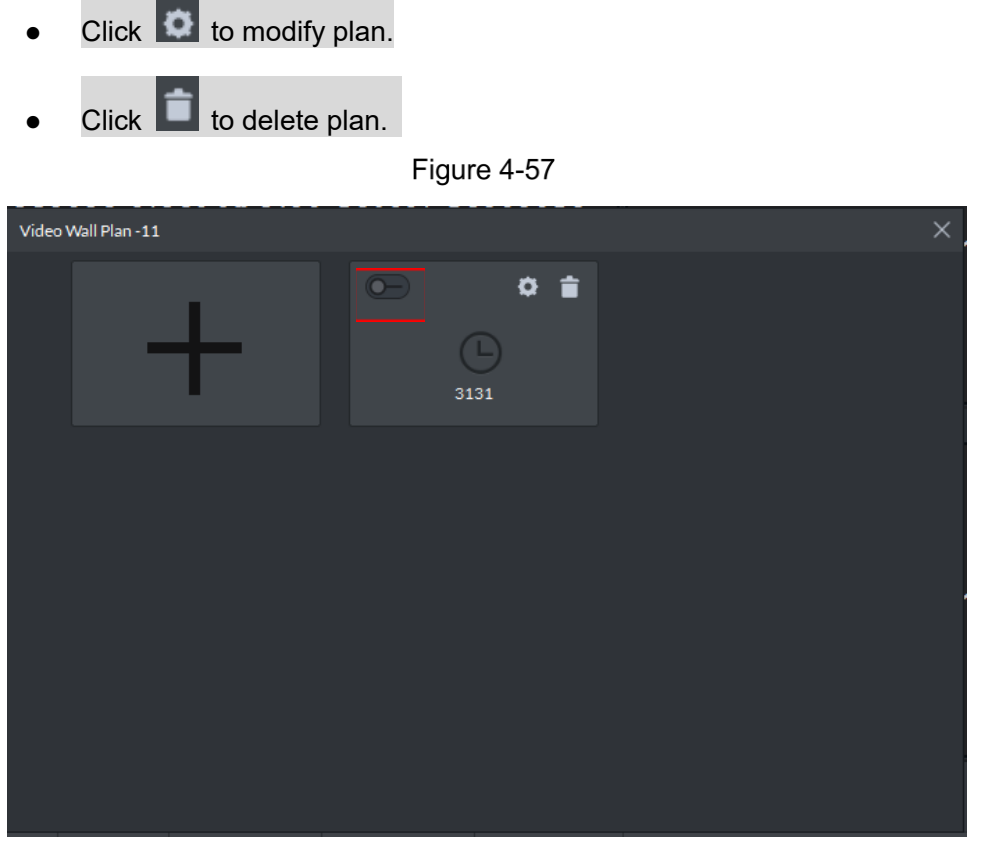

When the video wall plan is working, click  $\overline{\mathsf{E}}$  to stop current plan. See [Figure 4-58.](#page-121-1)

<span id="page-121-1"></span>The icon becomes  $\overline{\mathsf{E}}_{\bullet}$ , click to output the video to the wall again. If you want to use another video wall plan, go to the schedule list to enable other plan.

Figure 4-58

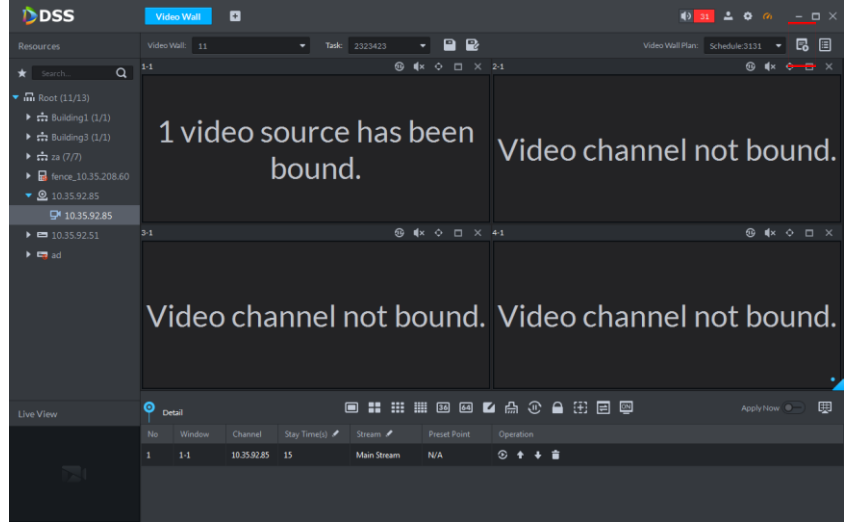

### **4.4.6.2 Adding Tour Plan**

Step 1 Move the cursor to the **+** and then select **Tour**. See [Figure 4-59.](#page-122-0) The **Tour Plan** interface is displayed. See [Figure 4-60.](#page-122-1)

Figure 4-59

<span id="page-122-0"></span>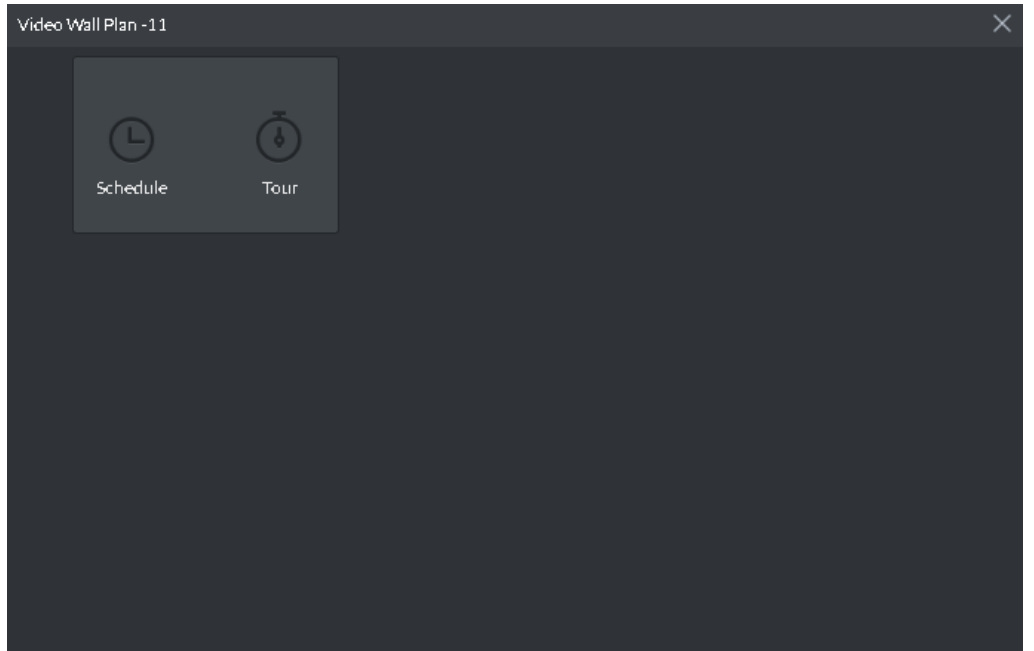

Figure 4-60

<span id="page-122-1"></span>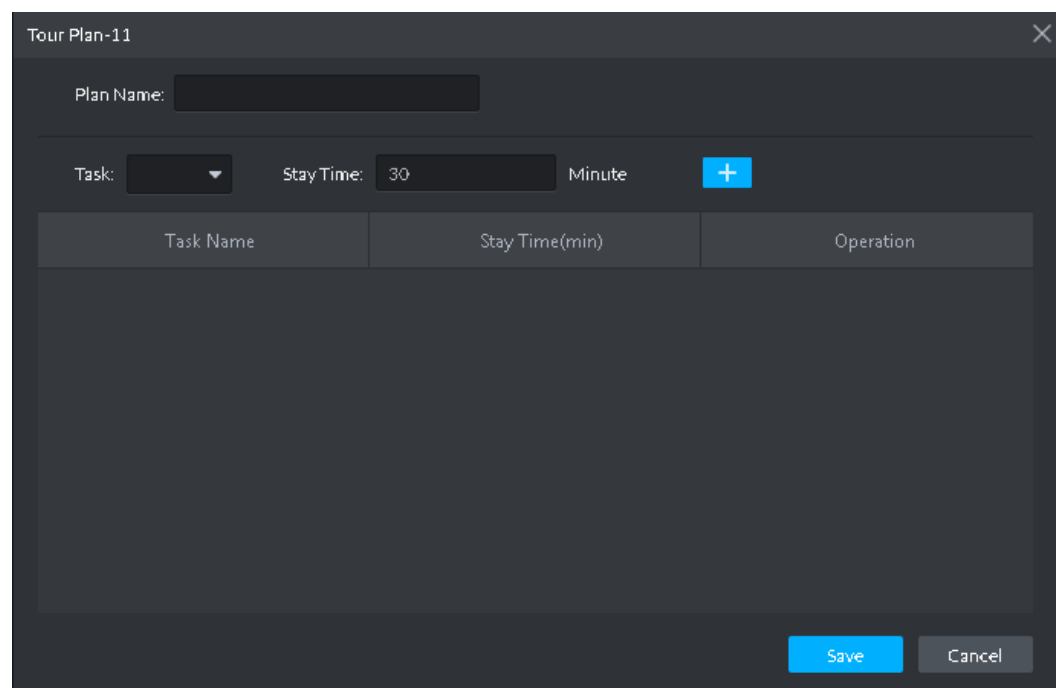

Step 2 Input a plan name.

Step 3 Select a task, input interval, click **+** to add to the list.

Repeat the above steps to add more tasks. See [Figure 4-61.](#page-123-0)  $\Box$ 

Click  $\blacksquare$ , it is to adjust task display sequence.

<span id="page-123-0"></span>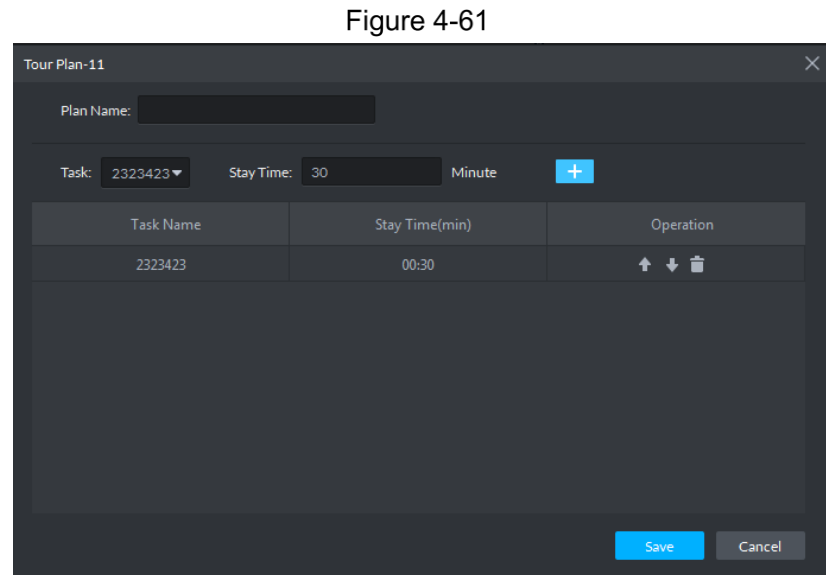

Step 4 Click **Save** to complete adding process.

Step 5 On the plan list, click  $\Box$  to output the video by tour plan. See [Figure 4-62.](#page-123-1)  $\Box$ 

- Cannot output video of several plans to the video wall at the same time. Once one plan is valid, the previous one is null.
- Click  $\bullet$  to modify plan.

<span id="page-123-1"></span>Click  $\Box$  to delete plan.

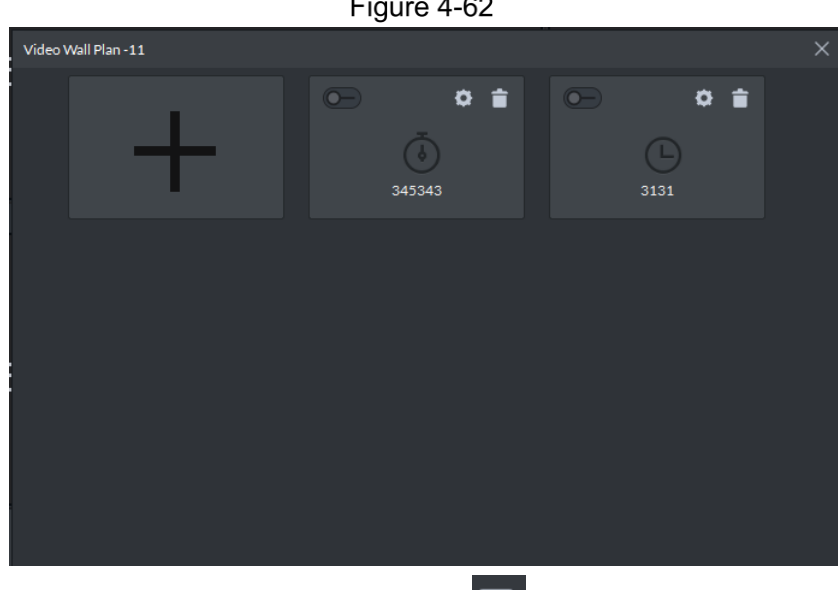

When the video wall plan is working, click  $\boxed{5}$  to stop current plan. See [Figure 4-63.](#page-124-0)

The icon becomes  $\overline{\mathbf{F}}$ , click to output the video to the wall again. If you want to use another video wall plan, go to the schedule list to enable other plan.

<span id="page-124-0"></span>Figure 4-63

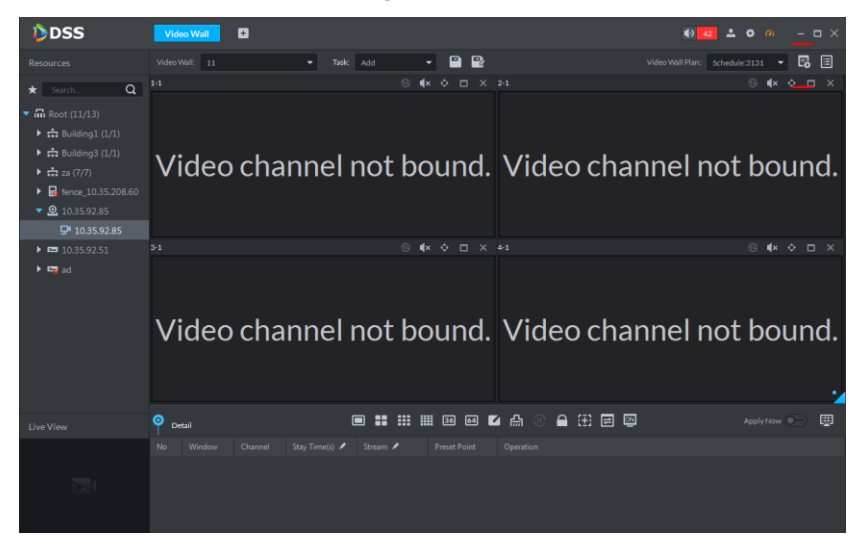

# **4.5 Access Control**

Carry out remote control of access control (A&C) devices; support door group authorization and unlock rule setup.

## **4.5.1 Function Flows**

<span id="page-124-1"></span>To realize access control, please complete the following flow. See [Figure 4-64.](#page-124-1)

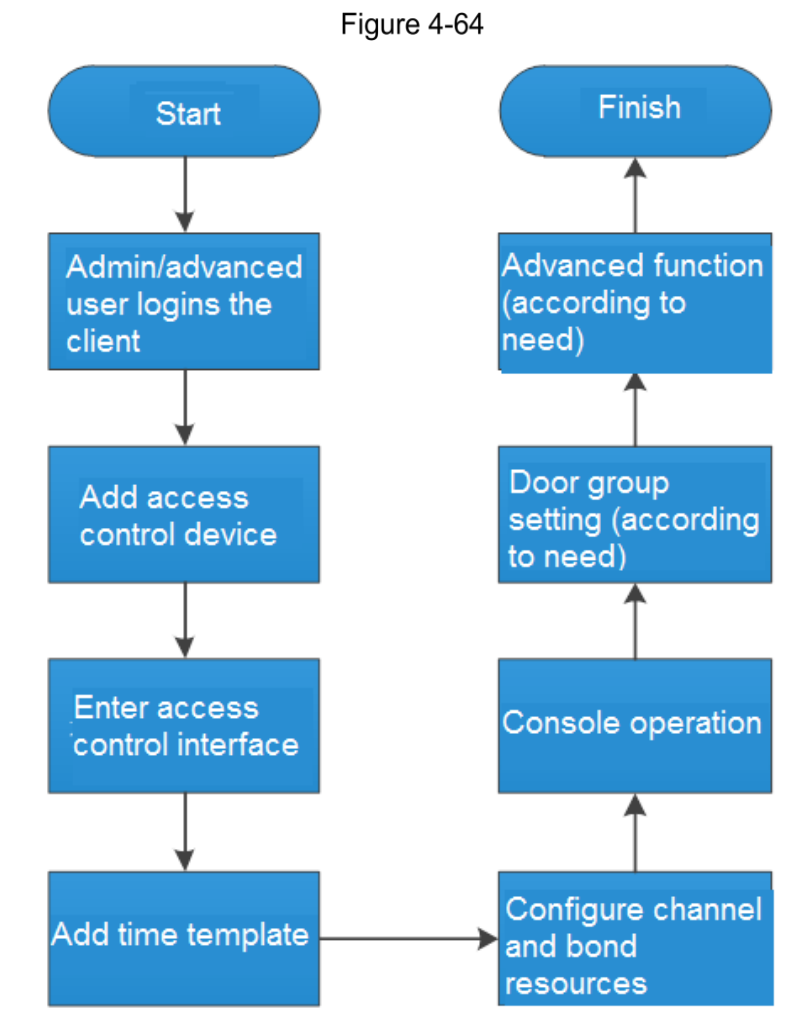

 $\Box$ 

The above function flows are for reference only. You can skip some steps according to your actual situation.

## **4.5.2 Adding Access Control Device**

<span id="page-125-0"></span>On **Device** interface, set up device tree and add access control devices. Please refer to chapter **[3.7](#page-40-0) [Device Management](#page-40-0)** for more details. After adding, **Device** interface generates **Access Control** tab automatically, which displays access control device info. See [Figure](#page-125-0)  [4-65.](#page-125-0)

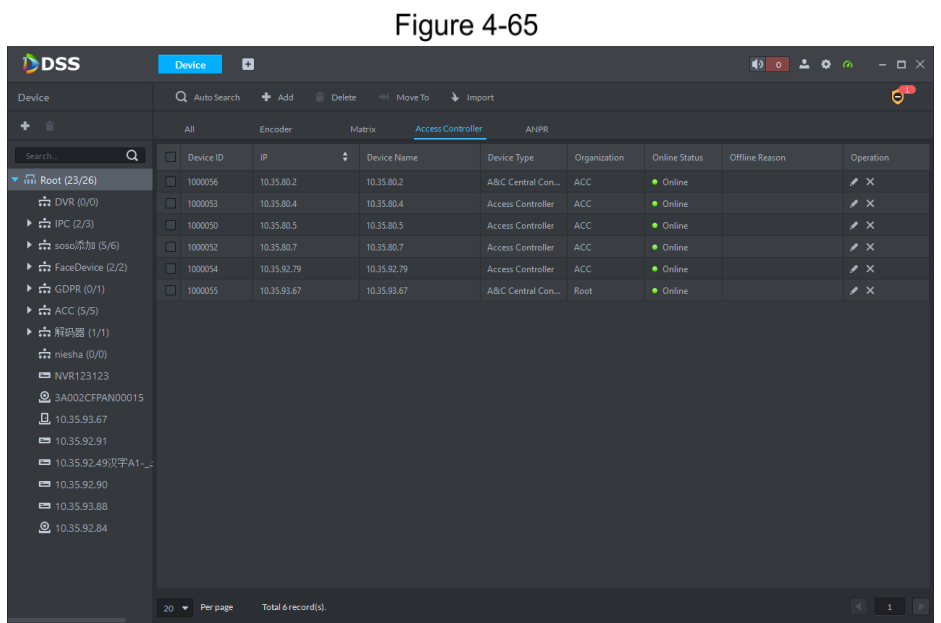

### **4.5.3 Entering Access Control Interface**

At function zone, click **Access Control** to enter access control interface. See [Figure 2-6.](#page-18-0) Click tabs in the left, to enter corresponding setting interface.

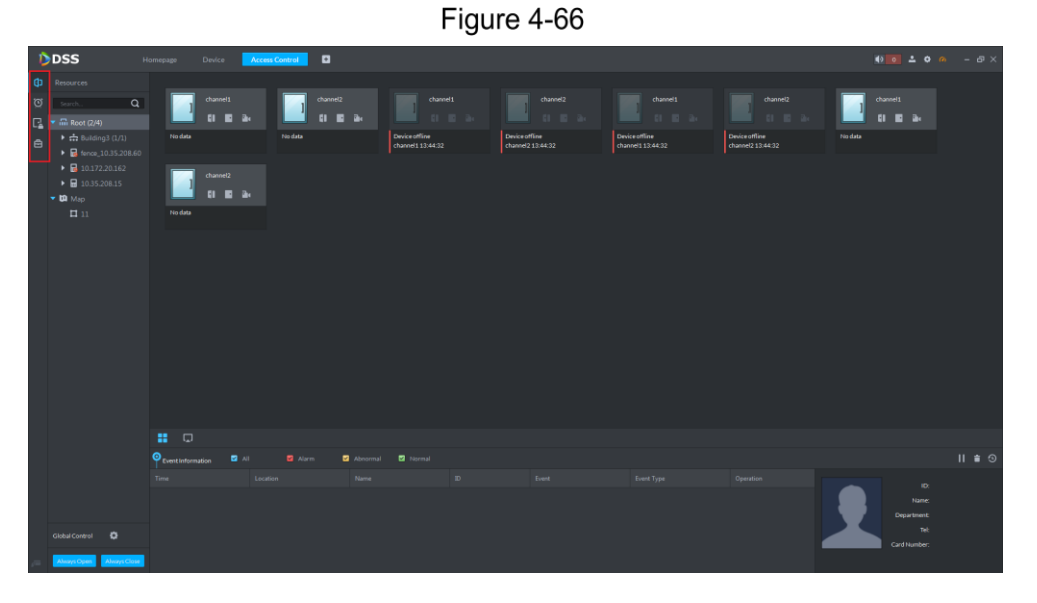

## **4.5.4 Adding Time Template**

Step 1 Click in the left of **Access Control** interface.

The system displays **Time Template** interface. See [Figure 4-67.](#page-126-0) Default time template includes all-period template, week day template and weekend template.

Figure 4-67

<span id="page-126-0"></span>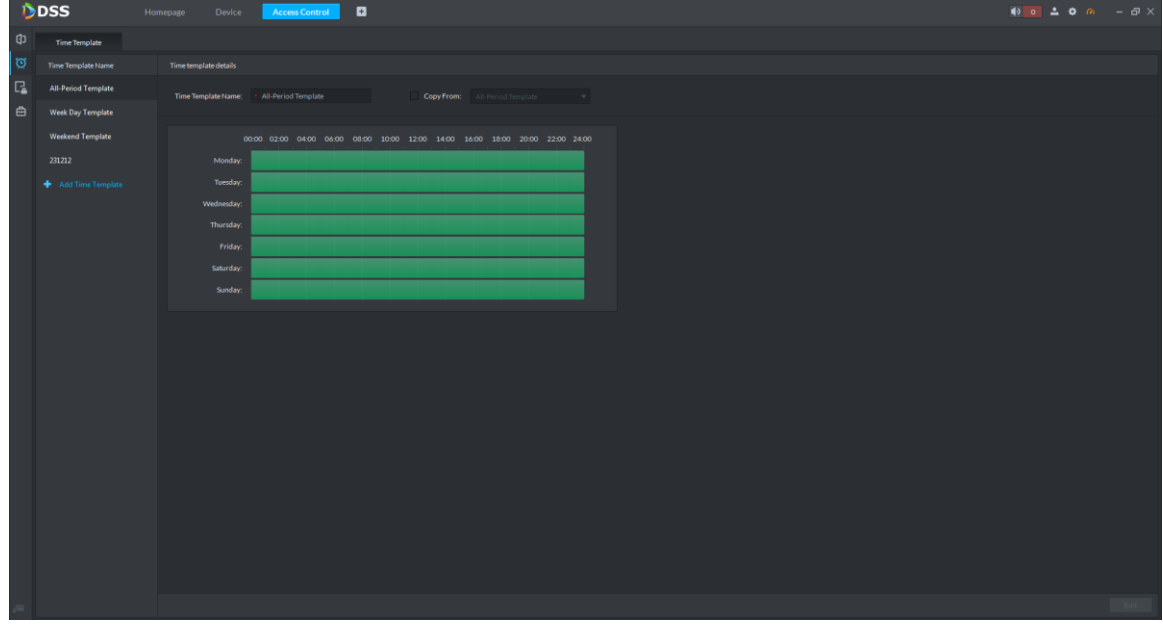

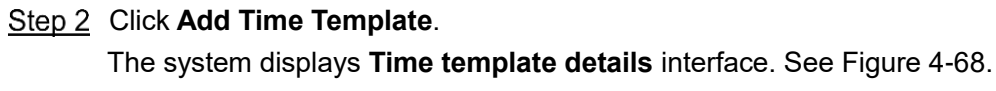

<span id="page-126-1"></span>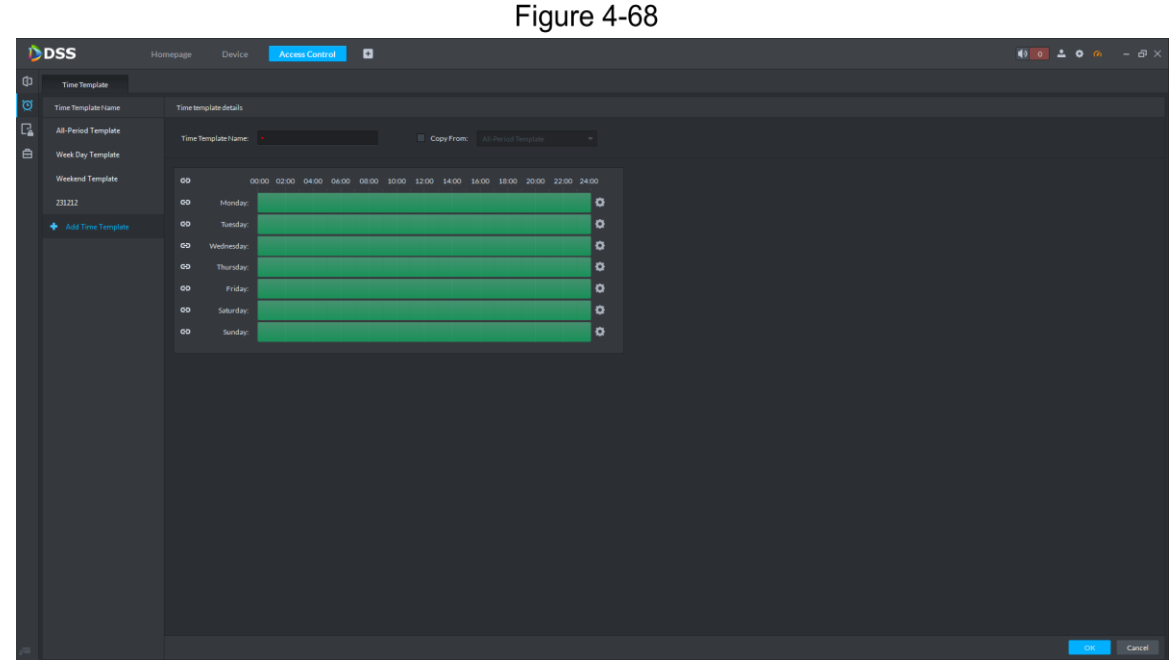

Step 3 Enter time template name and set the time in three ways.

Tick **Copy from**, select existing default template and copy time from the default template.

Drag the time axis with mouse directly. If the time has been set, an eraser will be displayed, which will erase the time at the dragged position. Otherwise, a pen will be displayed, which will add the time at the dragged position.

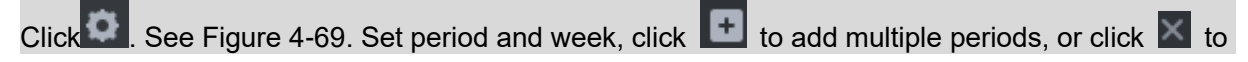

<span id="page-127-0"></span>delete them. On completion, click **OK**, save and return to **Time template details** interface.

Figure 4-69

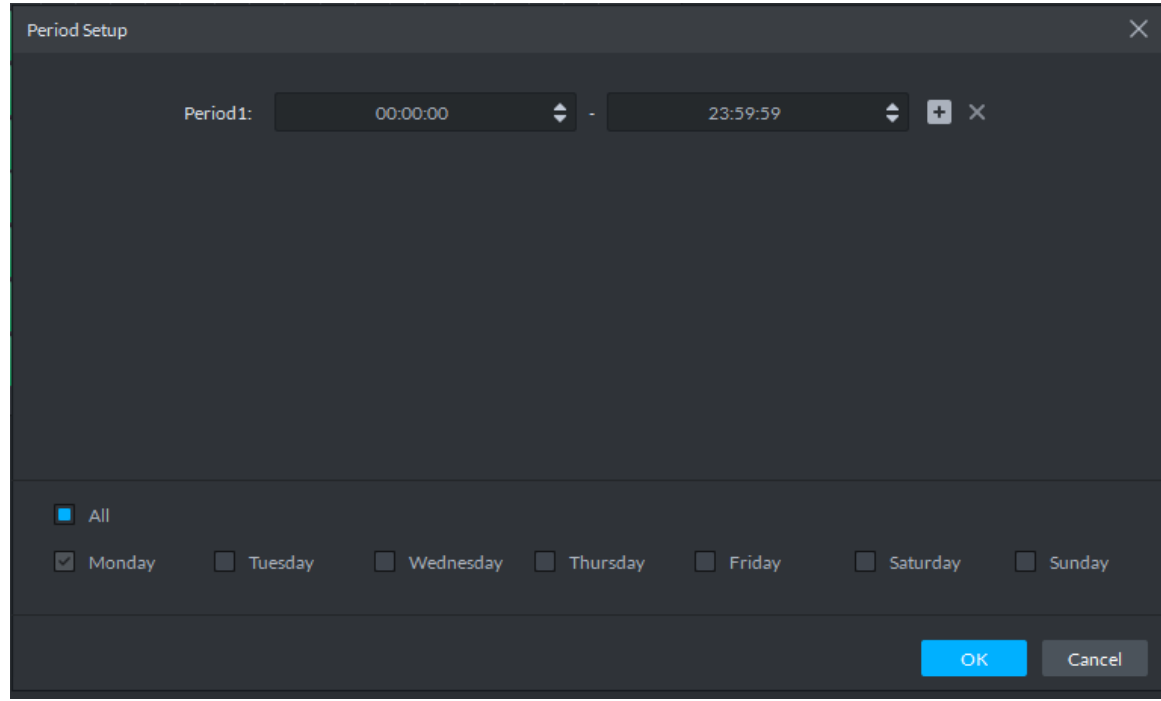

<span id="page-127-1"></span>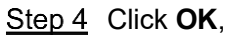

A time template has been added. See [Figure 4-70.](#page-127-1)

Figure 4-70

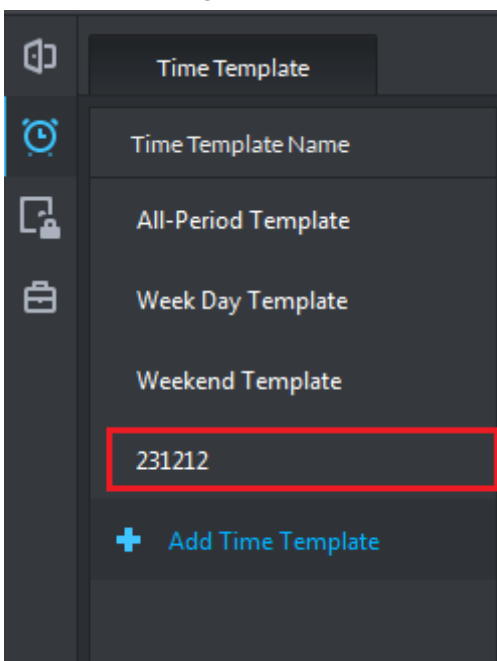

# **4.5.5 Configuring Access Control Channel**

Set channel parameter and bind video.

Step 1 Click  $\boxed{1}$  in the left of **Access Control** interface. The system displays **Console** interface. See [Figure 4-71.](#page-128-0)

Figure 4-71

<span id="page-128-0"></span>

| DDSS                |                                                                                                    | Homepage                   | Device                            | Access Control | $\blacksquare$ |                           |                                     |              |                                     |                                     |                                            |         | $00-200-00 = 50 \times$                                                                     |          |
|---------------------|----------------------------------------------------------------------------------------------------|----------------------------|-----------------------------------|----------------|----------------|---------------------------|-------------------------------------|--------------|-------------------------------------|-------------------------------------|--------------------------------------------|---------|---------------------------------------------------------------------------------------------|----------|
| <b>CD</b> Resources |                                                                                                    |                            |                                   |                |                |                           |                                     |              |                                     |                                     |                                            |         |                                                                                             |          |
| $\circ$             | $\alpha$<br>Search                                                                                        |                            | channel1                          |                |                | channel2                  | channel1                            |              | channel2                            | channel1                            | channel <sub>2</sub>                       |         | channel1                                                                                    |          |
|                     | $\boxed{\frac{1}{4}}$ <b>v</b> $\overline{m}$ Root (2/4)                                                  |                            |                                   |                |                | a.                        | $11 - 12 - 3$                       |              |                                     | 0.001                               | $11 - 12 - 24$                             |         | $\begin{array}{ccc} \bullet & \bullet & \bullet \\ \bullet & \bullet & \bullet \end{array}$ |          |
| $\blacksquare$      | $\blacktriangleright$ $\frac{1}{2}$ Building3 (1/1)<br>$\triangleright$ $\blacksquare$ fence_10.35.208.60 | No data                    |                                   |                | Nodata         |                           | Device offline<br>channel1 13:44:32 |              | Device offline<br>channel2 13:44:32 | Device offline<br>channel1 13:44:32 | <b>Device offline</b><br>channel2 13:44:32 | No data |                                                                                             |          |
|                     | $\triangleright$ $\blacksquare$ 10.172.20.162                                                             |                            | channel <sub>2</sub>              |                |                |                           |                                     |              |                                     |                                     |                                            |         |                                                                                             |          |
|                     | $\triangleright$ $\blacksquare$ 10.35.208.15<br>$\times$ 10 Map                                           |                            | $\mathbf{H}$ , $\mathbf{E}$ , and |                |                |                           |                                     |              |                                     |                                     |                                            |         |                                                                                             |          |
|                     | $\Pi$ 11                                                                                                  | No data                    |                                   |                |                |                           |                                     |              |                                     |                                     |                                            |         |                                                                                             |          |
|                     |                                                                                                    |                            |                                   |                |                |                           |                                     |              |                                     |                                     |                                            |         |                                                                                             |          |
|                     |                                                                                                    |                            |                                   |                |                |                           |                                     |              |                                     |                                     |                                            |         |                                                                                             |          |
|                     |                                                                                                    |                            |                                   |                |                |                           |                                     |              |                                     |                                     |                                            |         |                                                                                             |          |
|                     |                                                                                                    |                            |                                   |                |                |                           |                                     |              |                                     |                                     |                                            |         |                                                                                             |          |
|                     |                                                                                                    |                            |                                   |                |                |                           |                                     |              |                                     |                                     |                                            |         |                                                                                             |          |
|                     |                                                                                                    |                            |                                   |                |                |                           |                                     |              |                                     |                                     |                                            |         |                                                                                             |          |
|                     |                                                                                                    |                            |                                   |                |                |                           |                                     |              |                                     |                                     |                                            |         |                                                                                             |          |
|                     |                                                                                                    |                            |                                   |                |                |                           |                                     |              |                                     |                                     |                                            |         |                                                                                             |          |
|                     |                                                                                                    |                            |                                   |                |                |                           |                                     |              |                                     |                                     |                                            |         |                                                                                             |          |
|                     |                                                                                                    | 器 車                        |                                   |                |                |                           |                                     |              |                                     |                                     |                                            |         |                                                                                             |          |
|                     |                                                                                                    | <b>O</b> Event Information | $\blacksquare$<br>All             |                | Alarm          | Abnormal <b>El</b> Normal |                                     |              |                                     |                                     |                                            |         |                                                                                             | $II = 0$ |
|                     |                                                                                                    | Time                       |                                   | Location       |                | Name                      |                                     | $\,$ 1D $\,$ | Event                               | Event Type                          | Operation                                  |         | ID:                                                                                         |          |
|                     |                                                                                                    |                            |                                   |                |                |                           |                                     |              |                                     |                                     |                                            |         | Name:                                                                                       |          |
|                     |                                                                                                    |                            |                                   |                |                |                           |                                     |              |                                     |                                     |                                            |         | <b>Department:</b><br>Tel:                                                                  |          |
|                     | Global Control 40                                                                                         |                            |                                   |                |                |                           |                                     |              |                                     |                                     |                                            |         | Card Number                                                                                 |          |
|                     | Always Open Always Close                                                                                  |                            |                                   |                |                |                           |                                     |              |                                     |                                     |                                            |         |                                                                                             |          |

<span id="page-128-1"></span>Step 2 In the left device tree, click right mouse button on a channel, and select Door **Configuration**. See [Figure 4-72.](#page-128-1)

The system displays **Door Configuration** interface. See [Figure 4-73.](#page-129-0)

Figure 4-72

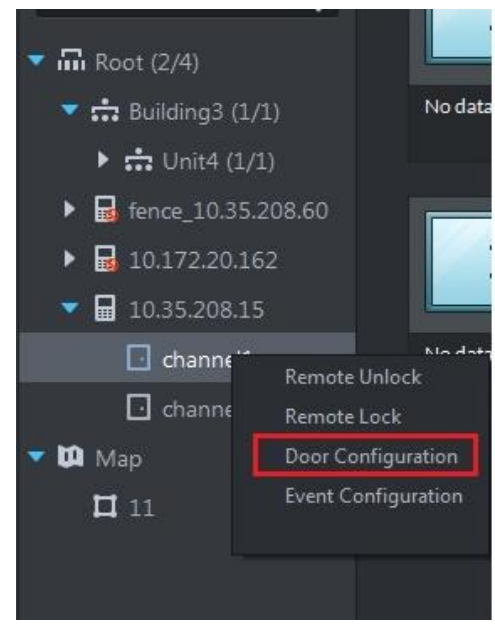

Figure 4-73

<span id="page-129-0"></span>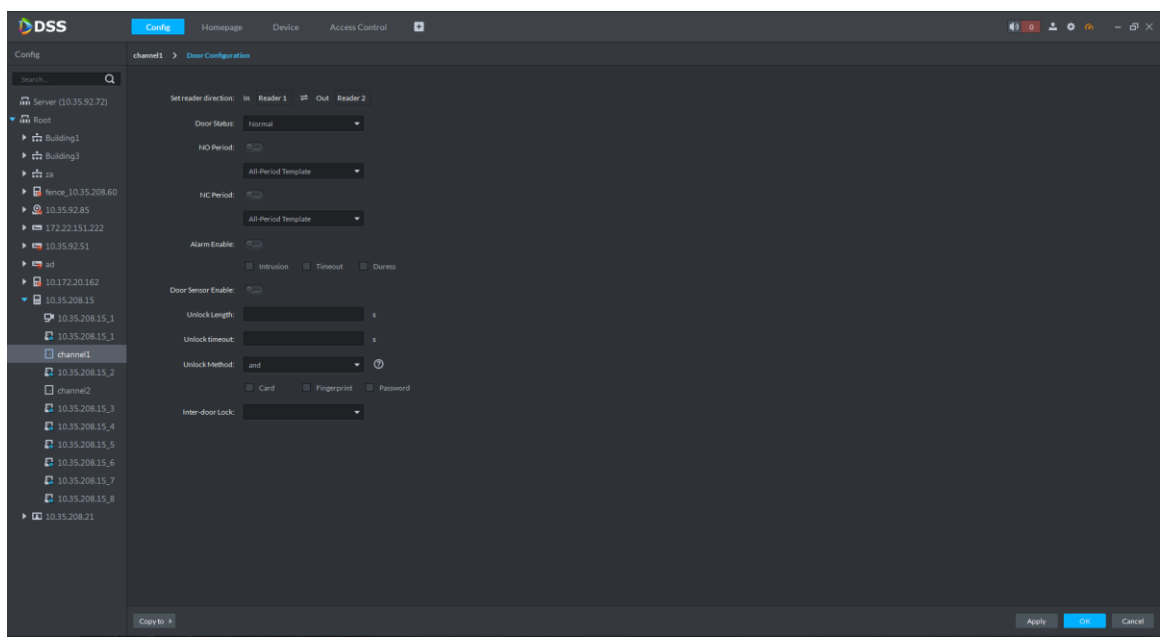

- Step 3 According to actual conditions, set reader direction, door status, NO/NC period, alarm enable, door sensor enable, unlock length, unlock timeout, unlock method and inter-door lock.
- Step 4 Click OK to save the settings.

Switch to **Config** interface. See [Figure 4-74.](#page-129-1) Click **Copy to**, so this parameter config can be applied to other channels.

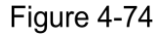

<span id="page-129-1"></span>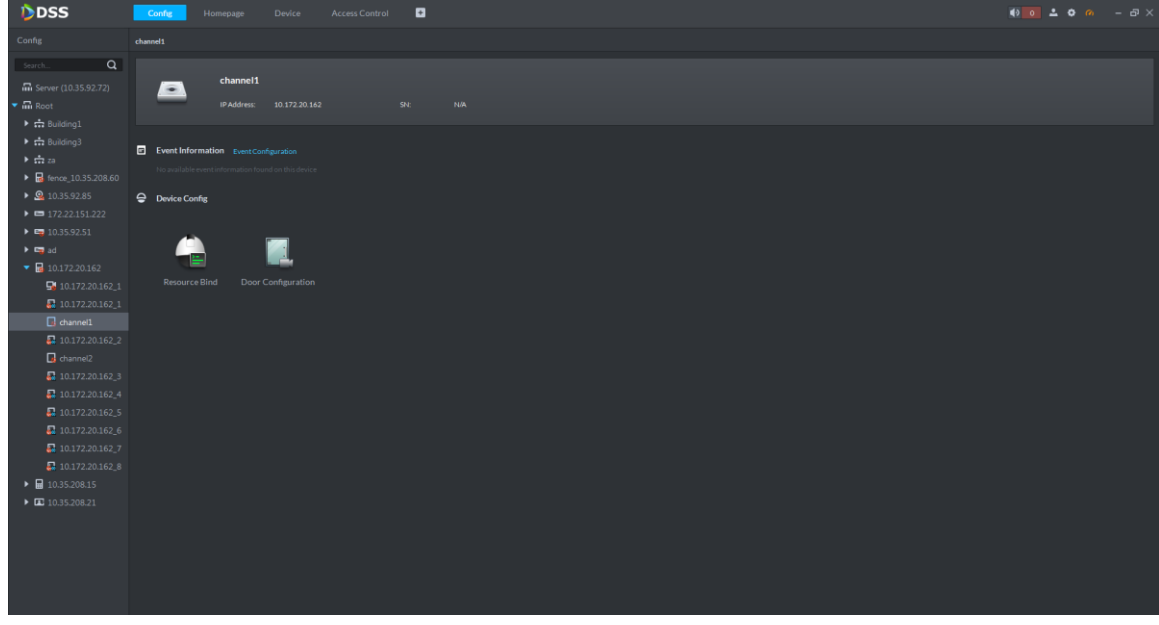

**Step 5 Click Resource Bind.** 

The system displays **Resource Bind** interface. See [Figure 4-75.](#page-130-0)

Figure 4-75

<span id="page-130-0"></span>

| DDSS                                                                                   | Config<br>Homepage                                                                 | Device   | <b>Access Control</b> | $\blacksquare$ |  |  |  | $00 - 200 - 80x$ |  |
|----------------------------------------------------------------------------------------|------------------------------------------------------------------------------------|----------|-----------------------|----------------|--|--|--|------------------|--|
| Config                                                                                 | channel1 > Resource Bind                                                           |          |                       |                |  |  |  |                  |  |
| Search Q                                                                               |                                                                                    |          |                       |                |  |  |  |                  |  |
| $\overline{m}$ Server (10.35.92.72)                                                    | GD Bind Channel                                                                    |          |                       |                |  |  |  |                  |  |
| $\overline{\mathsf{m}}$ Root                                                           |                                                                                    | $\alpha$ |                       |                |  |  |  |                  |  |
| $\blacktriangleright$ $\frac{1}{2}$ Building1                                          | $\bullet$ $\blacksquare$ $\blacksquare$ Root (2/9)                                 |          |                       |                |  |  |  |                  |  |
| $\triangleright$ $\frac{1}{2}$ Building3                                               | $\blacktriangleright \blacksquare \stackrel{\bullet}{\Longleftrightarrow} za(2/7)$ |          |                       |                |  |  |  |                  |  |
| $\rightarrow$ $\frac{1}{111}$ za<br>$\triangleright$ $\blacksquare$ fence_10.35.208.60 | $\blacktriangleright$ $\blacksquare$ $\Omega$ 10.35.92.85                          |          |                       |                |  |  |  |                  |  |
| $\triangleright$ <b>Q</b> 10.35.92.85                                                  | $\blacktriangleright$ $\blacksquare$ $\blacksquare$ ad                             |          |                       |                |  |  |  |                  |  |
| $\rightarrow$ $\blacksquare$ 172.22.151.222                                            |                                                                                    |          |                       |                |  |  |  |                  |  |
| $\triangleright$ E2 10.35.92.51                                                        |                                                                                    |          |                       |                |  |  |  |                  |  |
| $\blacktriangleright$ Eq. ad.                                                          |                                                                                    |          |                       |                |  |  |  |                  |  |
| $\bullet$ $\bullet$ 10.172.20.162                                                      |                                                                                    |          |                       |                |  |  |  |                  |  |
| $\frac{1}{2}$ 10.172.20.162_1                                                          |                                                                                    |          |                       |                |  |  |  |                  |  |
| 10.172.20.162.1                                                                        |                                                                                    |          |                       |                |  |  |  |                  |  |
| $\Box$ channel1                                                                        |                                                                                    |          |                       |                |  |  |  |                  |  |
| 10.172.20.162.2<br>channel <sub>2</sub>                                                |                                                                                    |          |                       |                |  |  |  |                  |  |
| 10.172.20.162.3                                                                        |                                                                                    |          |                       |                |  |  |  |                  |  |
| 10.172.20.162_4                                                                        |                                                                                    |          |                       |                |  |  |  |                  |  |
| $10.172.20.162$ 5                                                                      | $-$ OK $-$                                                                         | Cancel   |                       |                |  |  |  |                  |  |
| 10.172.20.162_6                                                                        |                                                                                    |          |                       |                |  |  |  |                  |  |
| 2 10.172.20.162_7                                                                      |                                                                                    |          |                       |                |  |  |  |                  |  |
| $\Box$ 10.172.20.162_8                                                                 |                                                                                    |          |                       |                |  |  |  |                  |  |
| $\triangleright$ <b>a</b> 10.35.208.15                                                 |                                                                                    |          |                       |                |  |  |  |                  |  |
| $\triangleright$ <b>E</b> 10.35.208.21                                                 |                                                                                    |          |                       |                |  |  |  |                  |  |
|                                                                                        |                                                                                    |          |                       |                |  |  |  |                  |  |
|                                                                                        |                                                                                    |          |                       |                |  |  |  |                  |  |
|                                                                                        |                                                                                    |          |                       |                |  |  |  |                  |  |
|                                                                                        |                                                                                    |          |                       |                |  |  |  |                  |  |
|                                                                                        |                                                                                    |          |                       |                |  |  |  |                  |  |

Step 6 Select a video channel and click OK.

## **4.5.6 Console Operation**

### **4.5.6.1 Channel Control**

Control the doors to be open or closed.

Click  $\boxed{0}$  in the left of **Access Control** interface. In the left device tree, click right mouse button on a channel. See [Figure 4-76.](#page-130-1)

<span id="page-130-1"></span>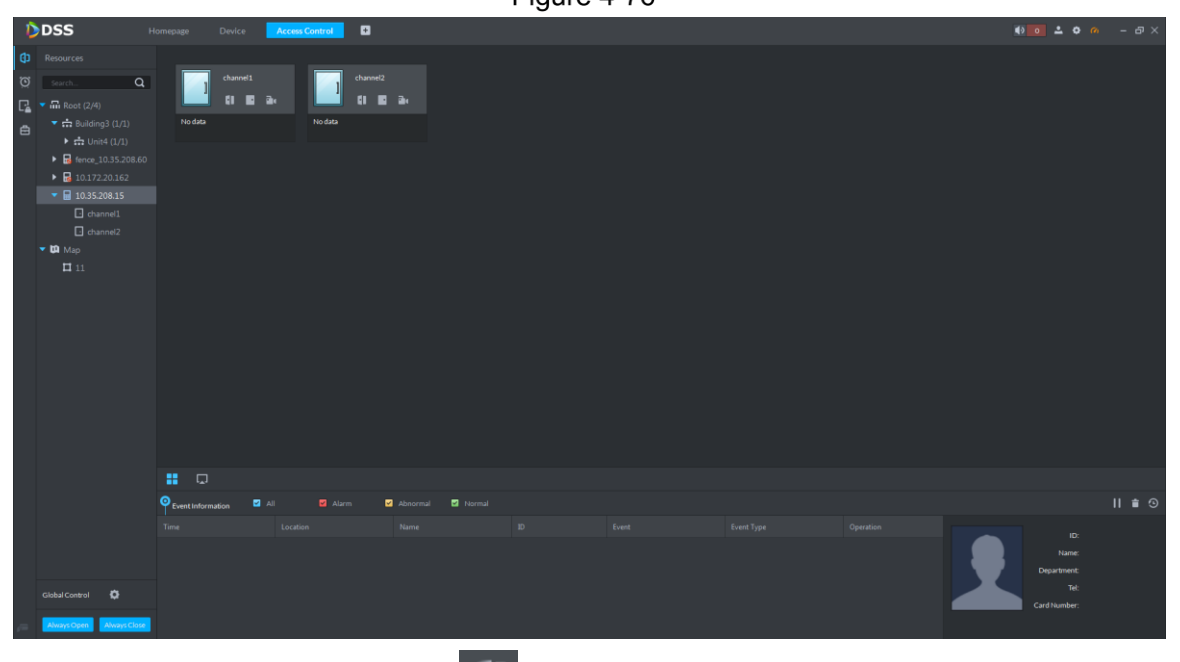

When a door is closed, click to open it. See [Figure 4-77.](#page-131-0) After certain period (which is set in config. It is 5 seconds by default. It is 10 seconds in this example), the

Figure 4-76

door will be closed automatically, and a record is generated in Event Information column. See [Figure 4-78.](#page-131-1)

<span id="page-131-0"></span>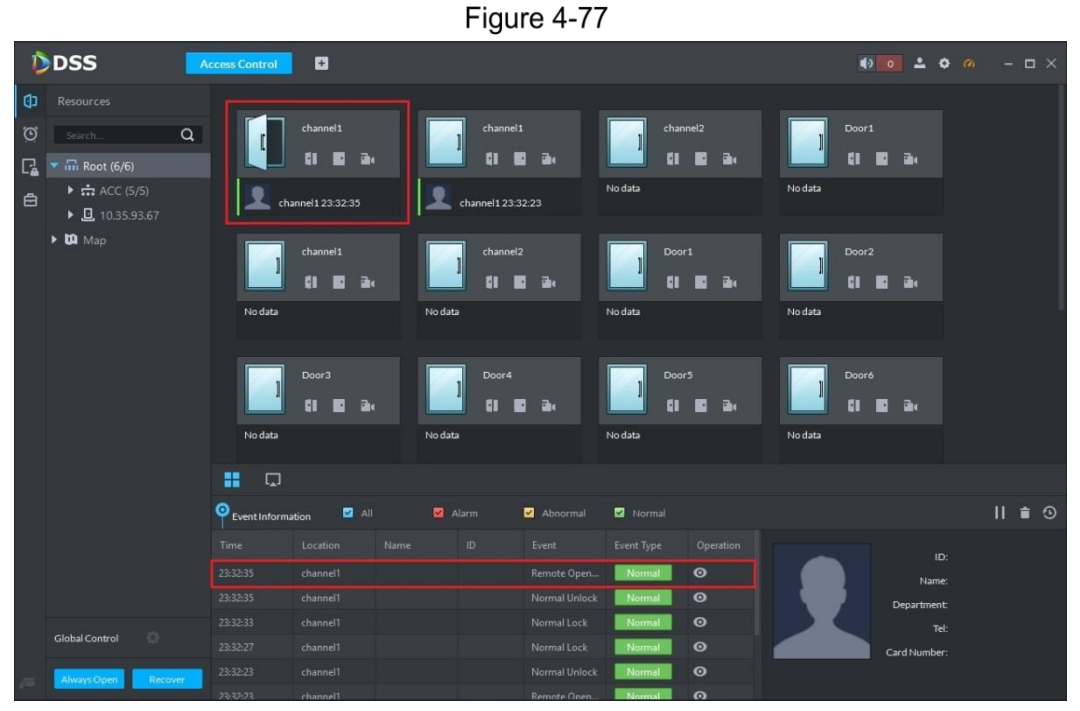

Figure 4-78

<span id="page-131-1"></span>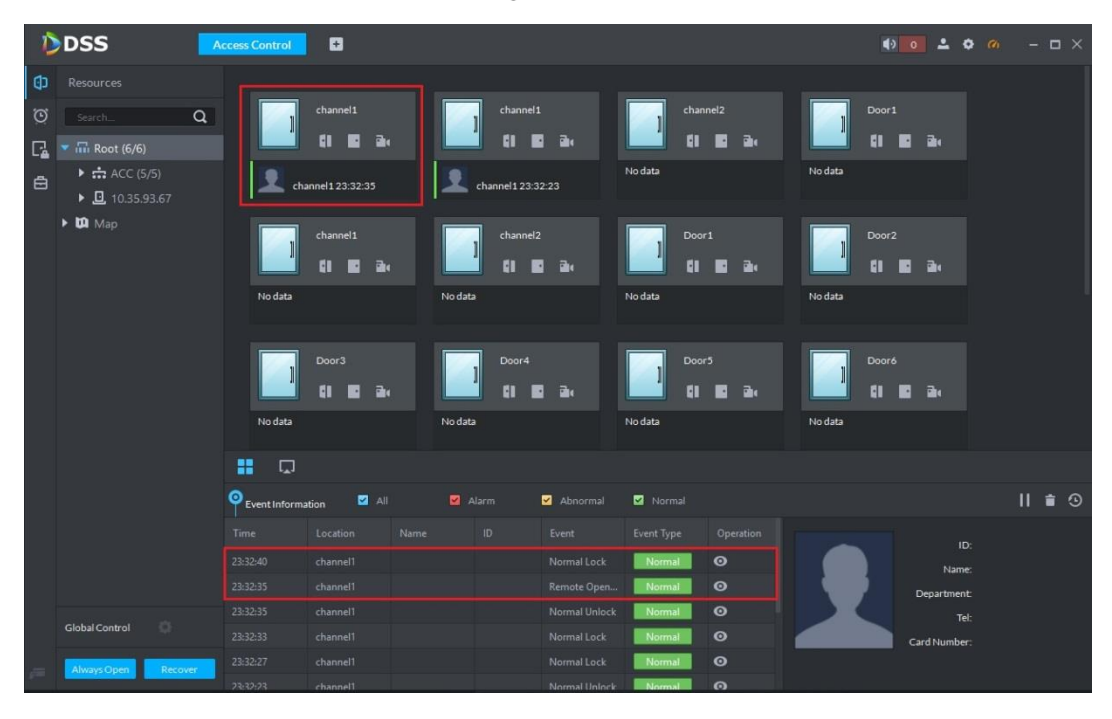

 $\bullet$  When a door is open, click  $\Box$  to close it. See [Figure 4-79.](#page-132-0)

<span id="page-132-0"></span>

| DDSS<br><b>Access Control</b>                                                                                      | o                                          |                                          |                                                   |                                                  |                |
|----------------------------------------------------------------------------------------------------|--------------------------------------------|------------------------------------------|---------------------------------------------------|--------------------------------------------------|----------------|
| Φ<br>Resources                                                                                                    |                                            |                                          |                                                   |                                                  |                |
| $\circ$<br>$\alpha$<br>Search<br>Π<br>$\overline{m}$ Root (6/6)<br>$\triangleright$ $\frac{1}{222}$ ACC (5/5)<br>白 | channel1<br>F١<br>a.<br>channel1 23:34:10  | channel1<br>a.<br>н<br>channel1 23:32:23 | channel <sub>2</sub><br><b>P</b><br>81<br>No data | Door1<br>a<br><b>B</b><br>No data                |                |
| $\triangleright$ 0.35.93.67<br>$\triangleright$ $\blacksquare$ Map<br>No data                                      | channel1<br>61<br>Bu.<br>×<br>No data      | channel <sub>2</sub><br>a.<br>Ē١         | Door1<br>81<br><b>B</b><br>No data                | Door <sub>2</sub><br>81<br><b>B</b> u<br>No data |                |
| No data                                                                                                    | Door <sub>3</sub><br>ū۱<br>Ek e<br>No data | Door4<br>٩I<br>ā.                        | Door <sub>5</sub><br>Bu e<br>Н<br>No data         | Door6<br>61<br>a.<br>No data                     |                |
| H<br>$\Box$                                                                                                    |                                            |                                          |                                                   |                                                  |                |
| Θ<br>Event Information                                                                                             | <b>D</b> All                               | Alarm<br>Abnormal                        | Normal                                            |                                                  | $II \bullet 9$ |
| Time                                                                                                    | Name<br>Location                           | ID<br>Event                              | Event Type<br>Operation                           |                                                  |                |
| 23:34:12                                                                                                    | channel1                                   | Normal Lock                              | $\bullet$<br>Normal                               | ID:<br>Name:                                     |                |
| 23:34:10                                                                                                    | channel1                                   | Normal Unlock                            | $\bullet$<br>Normal                               | Department:                                      |                |
| 23:34:10<br><b>O</b><br>Global Control                                                                             | channel1                                   | Remote Open                              | $\bullet$<br>Normal                               | Tel:                                             |                |
| 23:32:40                                                                                                    | channel1                                   | Normal Lock                              | $\bullet$<br>Normal                               | Card Number:                                     |                |
| 23:32:35<br>Always Open<br><b>Recover</b><br>23:32:35                                                              | channel1<br>channel1                       | Remote Open<br>Normal Unlock             | $\bullet$<br>Normal<br>$\Omega$<br>Normal         |                                                  |                |

Figure 4-79

Click **CLI**, preview video channel that is bonded with this channel. See [Figure 4-80.](#page-132-1) Card swiping info can be overlaid on the video.

Figure 4-80

<span id="page-132-1"></span>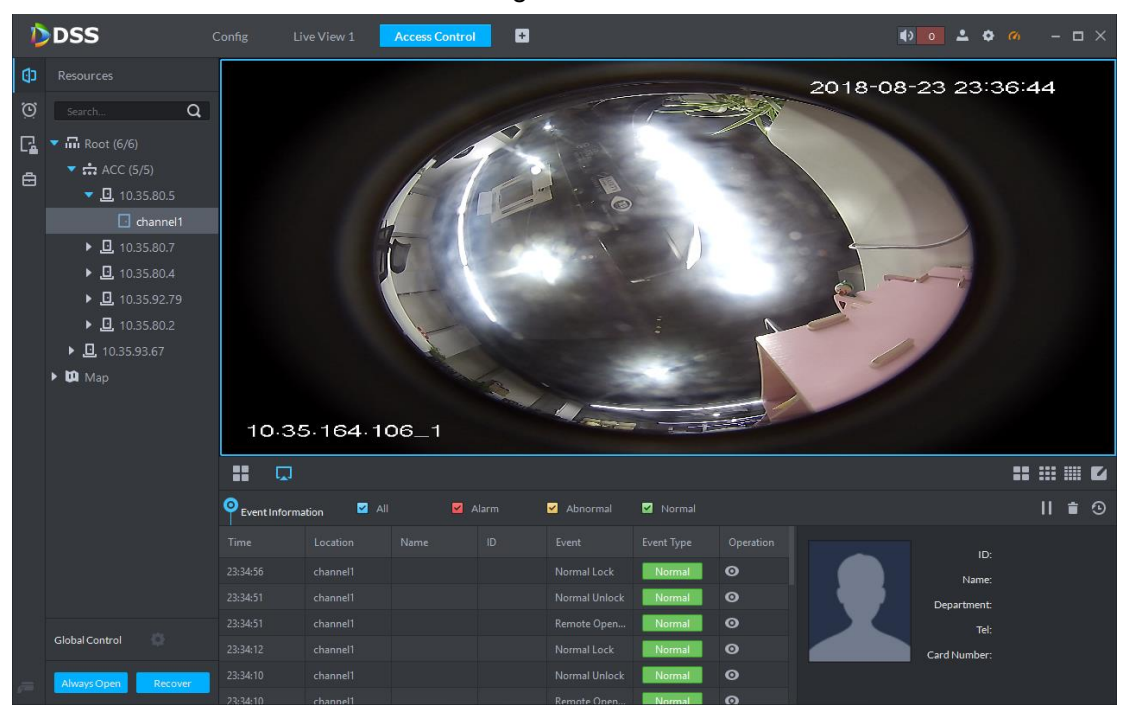

### **4.5.6.2 View Event Information**

Click  $\bullet$  in event list, and view details about this event, including event information, real-time video, snapshot and recording.

 $\Box$ 

 The access control channel shall bind video channel in door config, in order to view real-time video.

 Select to configure linkage video in plan management, in order to generate snapshot and recording. Please refer to **[4.5.6.4](#page-134-0) [Plan Management](#page-134-0)** for more details.

Figure 4-81

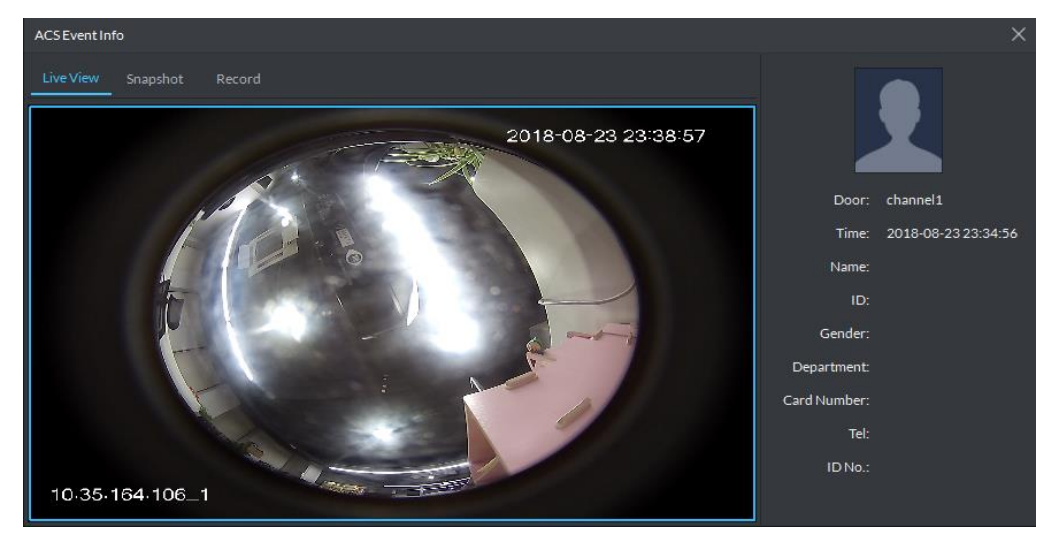

#### **4.5.6.3 Global Control**

Select one or multiple channels to be always open, always close and restore to normal.

At the lower left corner of **Console** interface, click

<span id="page-133-0"></span>The system displays **Access control global control** interface. See [Figure 4-82.](#page-133-0)Figure 4-82

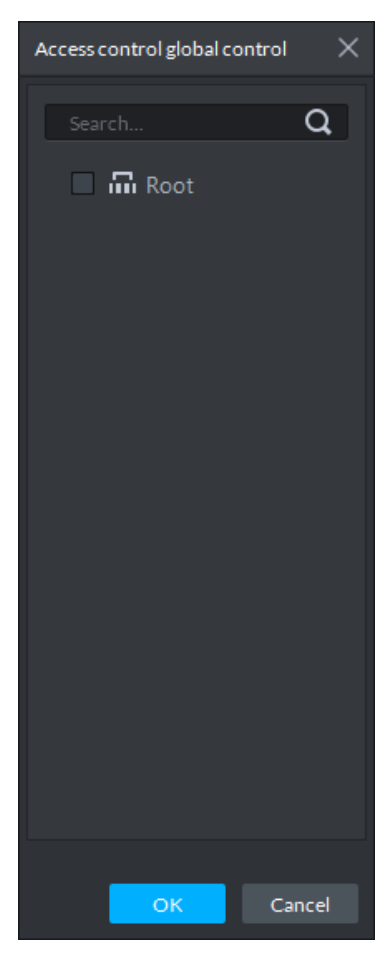

<span id="page-134-1"></span>If all doors are closed, click **Always Open** and enter password. See [Figure 4-83.](#page-134-1) Click **OK** to open all doors of the selected channel. See [Figure 4-84.](#page-134-2)

<span id="page-134-2"></span>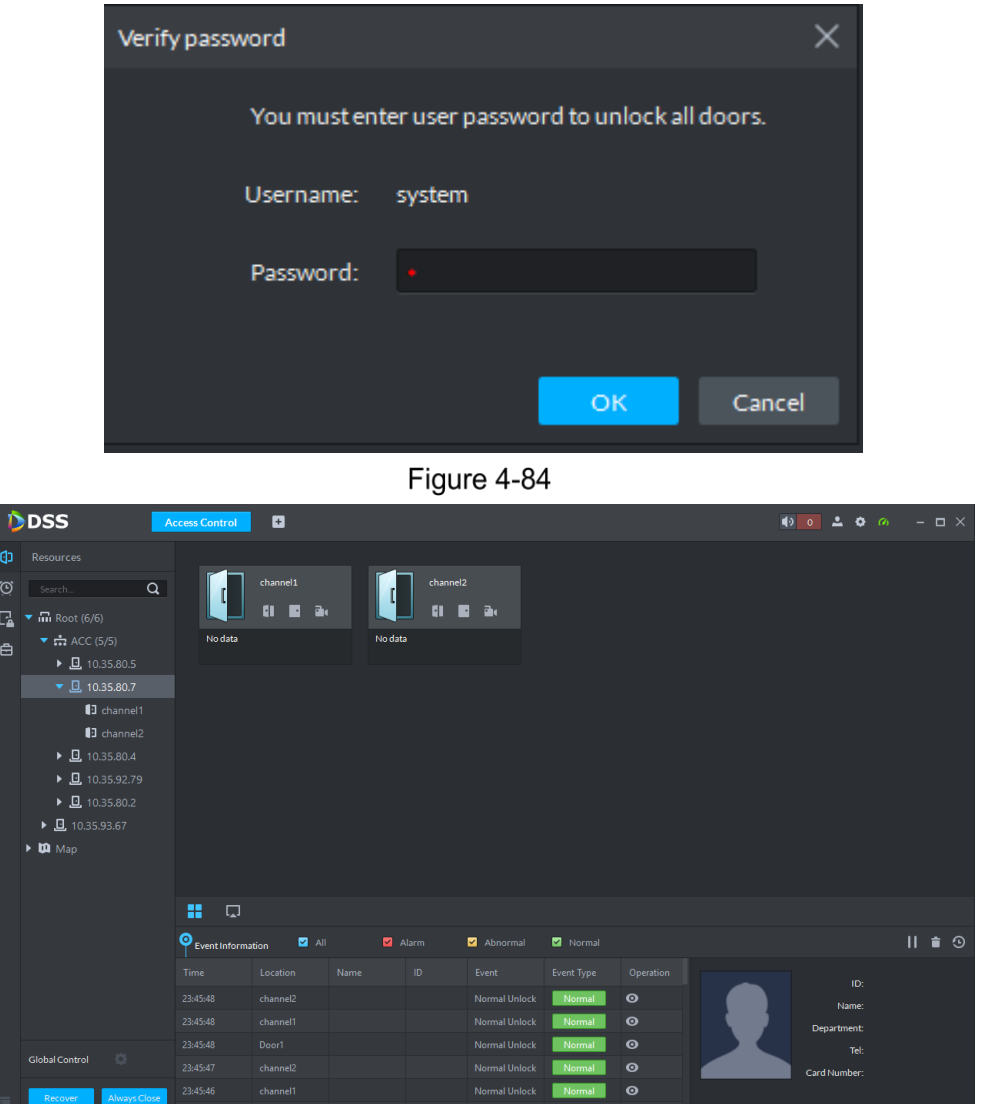

Figure 4-83

If all doors are open, click "Always Close" and enter password. See [Figure 4-83.](#page-134-1) Click "OK" to close all doors of the selected channel.

M

Doors that are opened in global control won't be closed at the set time, but shall be closed by clicking **Recover** or **Always Close** manually.

Step 3 Click **Recover** to exit global control.

#### <span id="page-134-0"></span>**4.5.6.4 Plan Management**

Configure alarm event of access control channel, including alarm type, priority, time template, link PTZ, link video, link snapshot & recording, link alarm output, Email and link AC to be always open or always closed.

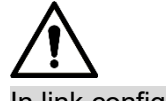

In link config, every alarm type shall be configured independently.

Step 1 Click **in the left of Access Control** interface.

The system displays **Console** interface. See [Figure 4-85.](#page-135-0)

Figure 4-85

<span id="page-135-0"></span>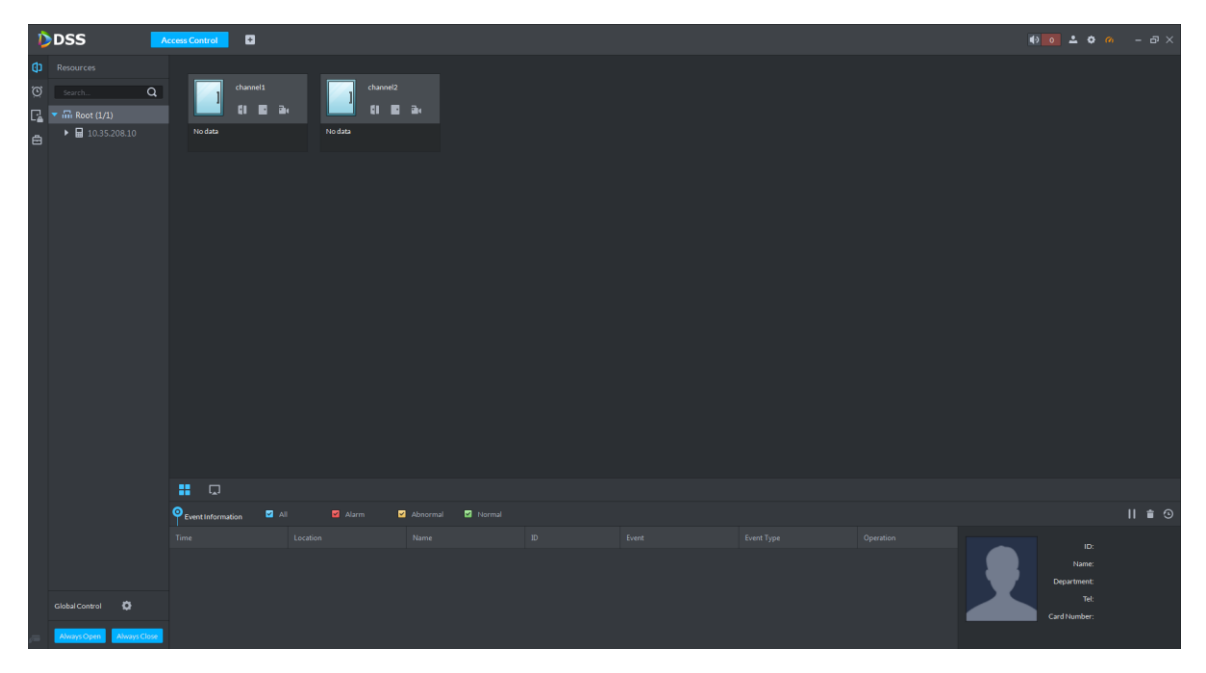

<span id="page-135-1"></span>Step 2 In the left device tree, click right mouse button on a channel, and select Event **Configuration**. See [Figure 4-86.](#page-135-1)

The system displays **Event** interface. See [Figure 4-87.](#page-136-0)

Figure 4-86

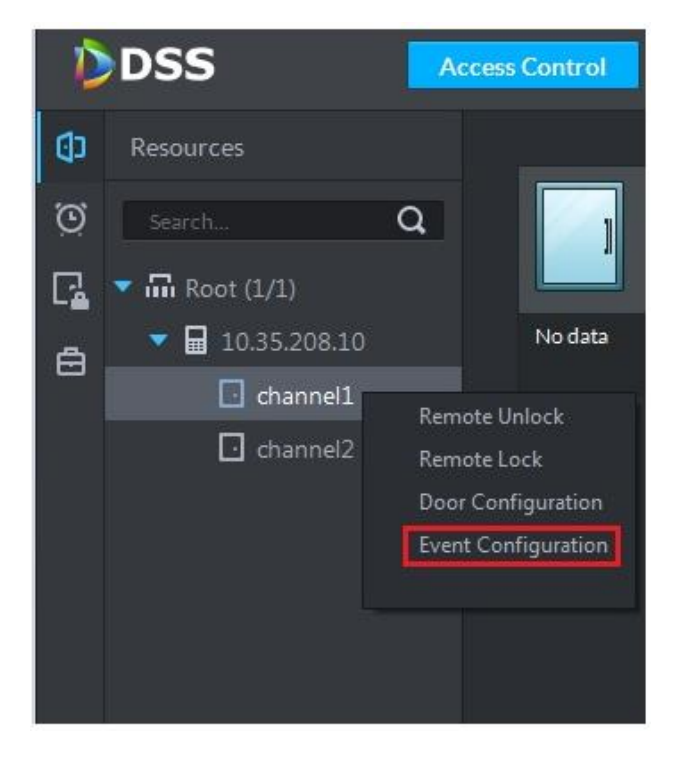

Figure 4-87

<span id="page-136-0"></span>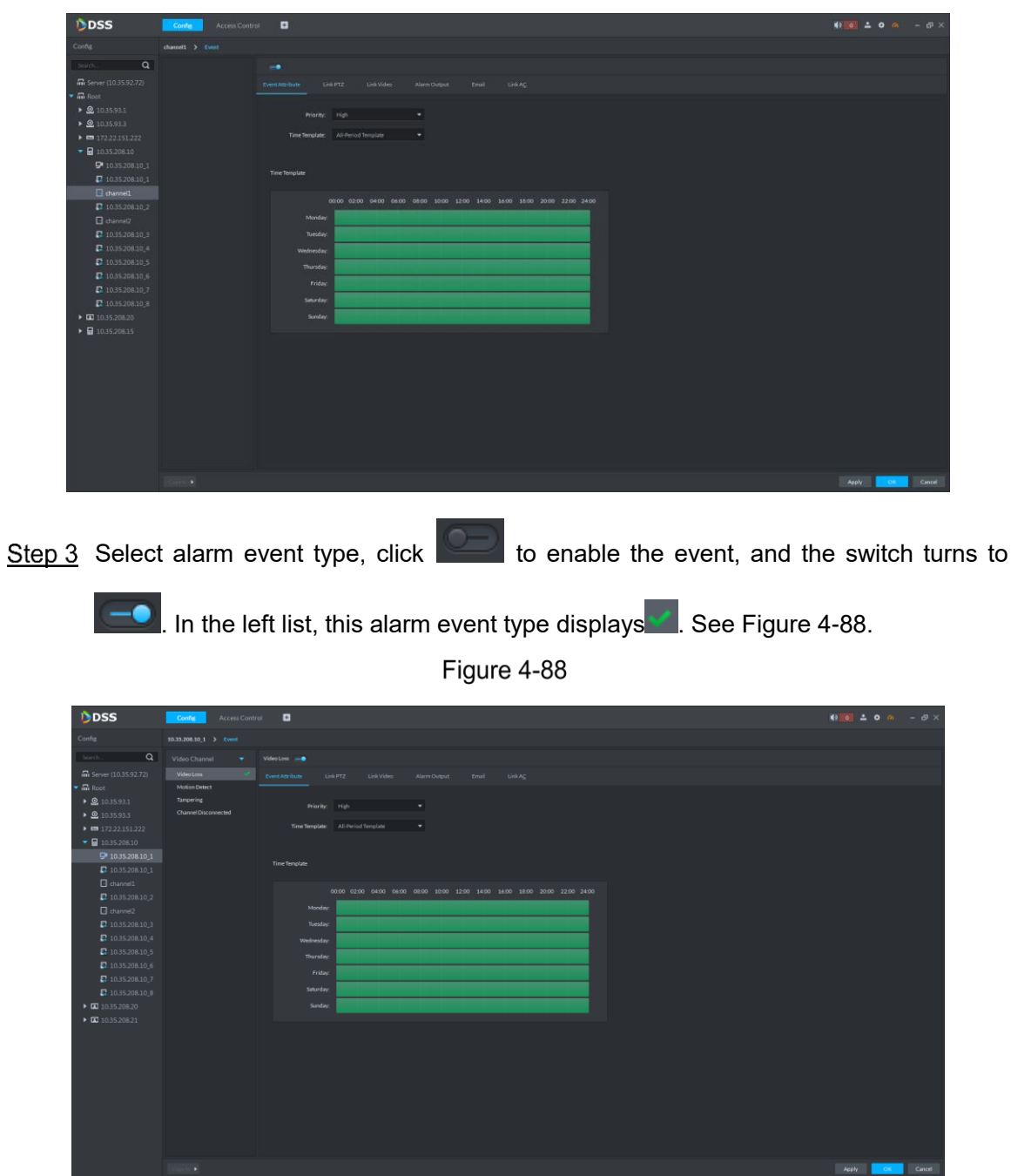

<span id="page-136-1"></span>Refer to **[3.9.3.1.2](#page-71-0) [Configuring Event Attribute](#page-71-0)** to **[3.9.3.1.7](#page-77-0) [Configuring Link AC](#page-77-0)**, configure event attribute, link PTZ, link video, alarm output, Email and link AC. On completion, event info is displayed. See [Figure 4-89.](#page-137-0)

Figure 4-89

<span id="page-137-0"></span>

| DDSS                                                                          | <b>Access Control</b><br>Config               | o                          |                                                 |           |
|-------------------------------------------------------------------------------|-----------------------------------------------|----------------------------|-------------------------------------------------|-----------|
| Config                                                                        | channel1                                      |                            |                                                 |           |
| $\alpha$<br>Search                                                            |                                               |                            |                                                 |           |
| m Server (127.0.0.1)                                                          | channel1<br>$\bullet$                         |                            |                                                 |           |
| $\blacktriangledown$ $\overline{m}$ Root                                      | IP Address:                                   | 10.35.94.12                | N/A<br>SN:                                      |           |
| $\triangleright$ $\frac{1}{111}$ IPC                                          |                                               |                            |                                                 |           |
| ▶ ∴ soso添加                                                                    | Ia I<br>Event Information Event Configuration |                            |                                                 |           |
| $\triangleright$ $\frac{1}{111}$ FaceDevice                                   | Event                                         | <b>Time Template</b>       | <b>Link Action</b>                              | Operation |
| $\triangleright$ $\div$ GDPR                                                  | <b>Forced Unlock</b>                          |                            | Record(IPC)                                     | 一个不宜      |
| $\bullet$ $\div$ ACC                                                          |                                               | qq                         |                                                 |           |
| $\bullet$ 0.35.80.5                                                           | <b>Valid Password Unlock</b>                  | <b>All-Period Template</b> | Record(Channel0)<br>Link PTZ(10.35.93.88_1)     | 三十二       |
| $\Box$ channel1                                                               |                                               |                            | Alarm Output(NVR123123_2)<br>Link A&C(channel1) |           |
| $\triangleright$ 0.35.80.7                                                    | <b>Valid Fingerprint Unlock</b>               | <b>All-Period Template</b> | N/A                                             | 一个人意      |
| $\triangleright$ 0.35.80.4                                                    |                                               |                            |                                                 |           |
| $\triangleright$ $\Box$ 10.35.92.79                                           | $\triangle$<br><b>Device Config</b>           |                            |                                                 |           |
| $\triangleright$ 0.35.80.2                                                    |                                               |                            |                                                 |           |
| ▶ 六 解码器                                                                       |                                               |                            |                                                 |           |
| $\triangleright$ $\blacksquare$ NVR123123                                     |                                               |                            |                                                 |           |
| ▶ <b>0</b> 3A002CFPAN00015                                                    | <b>Resource Bind</b>                          |                            |                                                 |           |
| $\triangleright$ 0.35.93.67                                                   |                                               | Door Configuration         |                                                 |           |
| $\triangleright$ $\blacksquare$ 10.35.92.91                                   |                                               |                            |                                                 |           |
| ▶ ■ 10.35.92.49汉字A1-                                                          |                                               |                            |                                                 |           |
| $\triangleright$ = 10.35.92.90<br>$\triangleright$ $\blacksquare$ 10.35.93.88 |                                               |                            |                                                 |           |
| $\triangleright$ <b>Q</b> 10.35.92.84                                         |                                               |                            |                                                 |           |
|                                                                               |                                               |                            |                                                 |           |

# **4.5.7 Door Group Setting**

Door group and door rule can be configured according to the user's needs.

### **4.5.7.1 Door Group**

Set up a group of multiple doors.

- Step 1 Click **in the left of Access Control** interface to enter door group management interface.
- <span id="page-137-1"></span>Step 2 Click Door Group tab.

The system displays **Door Group** interface. See [Figure 4-90.](#page-137-1)

Figure 4-90

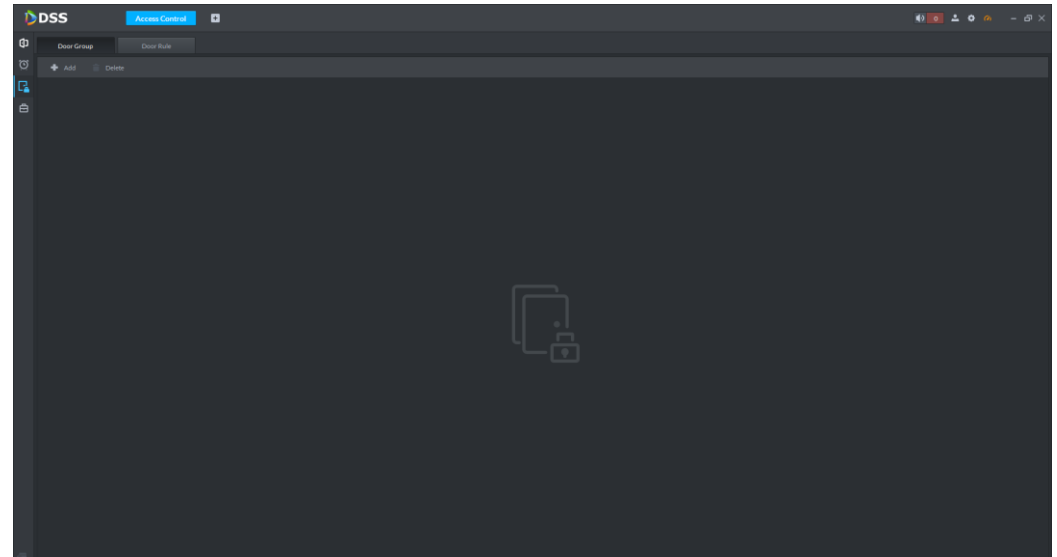

#### <span id="page-138-0"></span>Step 3 Click Add.

The system displays **New/Edit Door Group** interface. See [Figure 4-91.](#page-138-0)

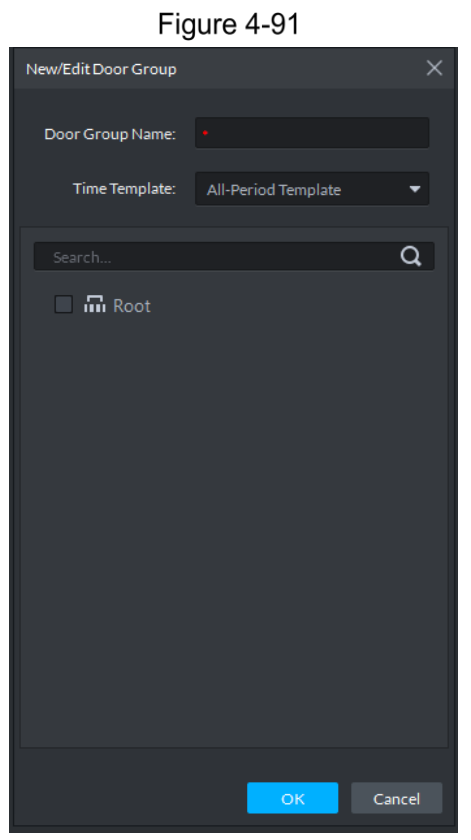

Step 4 Enter door group name; select time template and channel.

Step 5 Click OK to finish.

See [Figure 4-92.](#page-138-1) Select a door group, and the bonded channel and user list are displayed in the right.

 $\square$ 

If the door group hasn't been authorized and bonded by user, there will be no user info in the user list.

Figure 4-92

<span id="page-138-1"></span>

|             | DDSS    |                 | <b>Access Control</b>      | o         |                     |           |                                    | $\bullet$ 0 $\bullet$ 0 $\bullet$ |  |
|-------------|---------|-----------------|----------------------------|-----------|---------------------|-----------|------------------------------------|----------------------------------------------------------------------------------------------------|--|
| $\oplus$    |         | Door Group      | Door Rule                  |           |                     |           |                                    |                                                                                                    |  |
| $\odot$     | $#$ Add | Delete          |                            |           |                     |           |                                    |                                                                                                    |  |
| 1대          | ۸       | Door Group Name | <b>Time Template</b>       | Operation | Door Group Detail   |           |                                    |                                                                                                    |  |
| $\bigoplus$ | E       | 45              | <b>All-Period Template</b> | 大言        | Door Group Name: 45 |           | Time Template: All-Period Template |                                                                                                    |  |
|             |         |                 |                            |           | A&C Channel List    | User List |                                    |                                                                                                    |  |
|             |         |                 |                            |           | Door6               | Name      | Department                         |                                                                                                    |  |
|             |         |                 |                            |           | Door5               |           | root                               |                                                                                                    |  |
|             |         |                 |                            |           | Door1               |           | root                               |                                                                                                    |  |
|             |         |                 |                            |           | Door4               |           | root                               |                                                                                                    |  |
|             |         |                 |                            |           | channel1            |           | root                               |                                                                                                    |  |
|             |         |                 |                            |           | channel2            |           |                                    |                                                                                                    |  |
|             |         |                 |                            |           | channel1            |           |                                    |                                                                                                    |  |
|             |         |                 |                            |           | Door1               |           |                                    |                                                                                                    |  |
|             |         |                 |                            |           | Door <sub>2</sub>   |           |                                    |                                                                                                    |  |
|             |         |                 |                            |           | Door3               |           |                                    |                                                                                                    |  |
|             |         |                 |                            |           | channel2            |           |                                    |                                                                                                    |  |
|             |         |                 |                            |           | channel1            |           |                                    |                                                                                                    |  |
|             |         |                 |                            |           |                     |           |                                    |                                                                                                    |  |
|             |         |                 |                            |           |                     |           |                                    |                                                                                                    |  |
|             |         |                 |                            |           |                     |           |                                    |                                                                                                    |  |
|             |         |                 |                            |           |                     |           |                                    |                                                                                                    |  |
|             |         |                 |                            |           |                     |           |                                    |                                                                                                    |  |

#### **4.5.7.2 Add User**

Add user info and issue card. Please refer to **[4.6](#page-153-0) [Personnel Management](#page-153-0)** for details.

#### **4.5.7.3 Door Rule**

It is to bond users with door groups in order to authorize them.

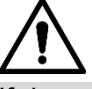

If door groups have been authorized when adding users, it is unnecessary to add again in door rule.

- Step 1 Click  $\begin{bmatrix} 1 & 0 \\ 0 & 1 \end{bmatrix}$  in the left of **Access Control** interface to enter authority management interface.
- Step 2 Click **Door Rule** tab.

The system displays **Door Rule** interface. See [Figure 4-93.](#page-139-0)

Figure 4-93

<span id="page-139-0"></span>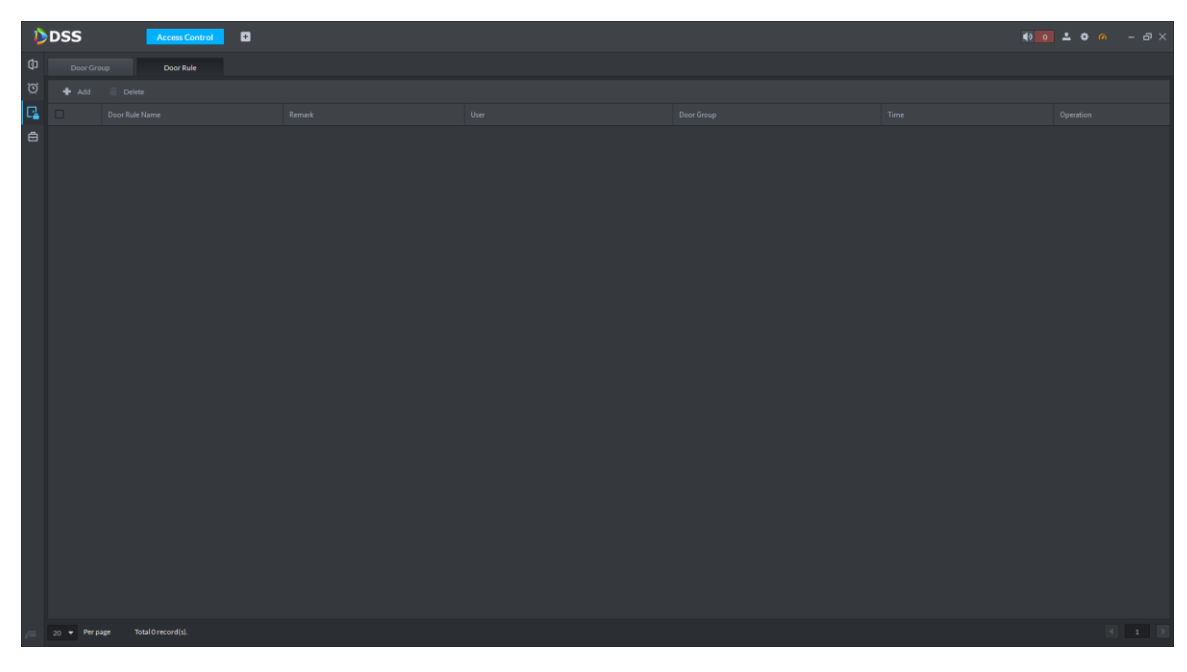

Step 3 Click Add.

The system displays **Add door rule** interface. See [Figure 4-94.](#page-140-0)

<span id="page-140-0"></span>Add door rule  $\checkmark$ Door Rule Name: Remark: User Door Group  $\overline{a}$ Root  $\Box$ Door Group Name  $\Box$ Name û Selected(0) Department Operation Cancel

Figure 4-94

Step 4 Select user and door group. Step 5 Click OK to finish.

## **4.5.8 Advanced Function**

### **4.5.8.1 First Card Unlock**

After configuring first card unlock, other cards can be swiped to unlock the door, only after the first card is swiped. If multiple first cards are configured, other cards can be swiped to unlock the door, as long as one first card is swiped.

Step 1 Click **in the left of Access Control** interface to enter advanced function interface.

Step 2 Click First Card Unlock tab.

The system displays **First Card Unlock** interface. See [Figure 4-95.](#page-141-0)

<span id="page-141-0"></span>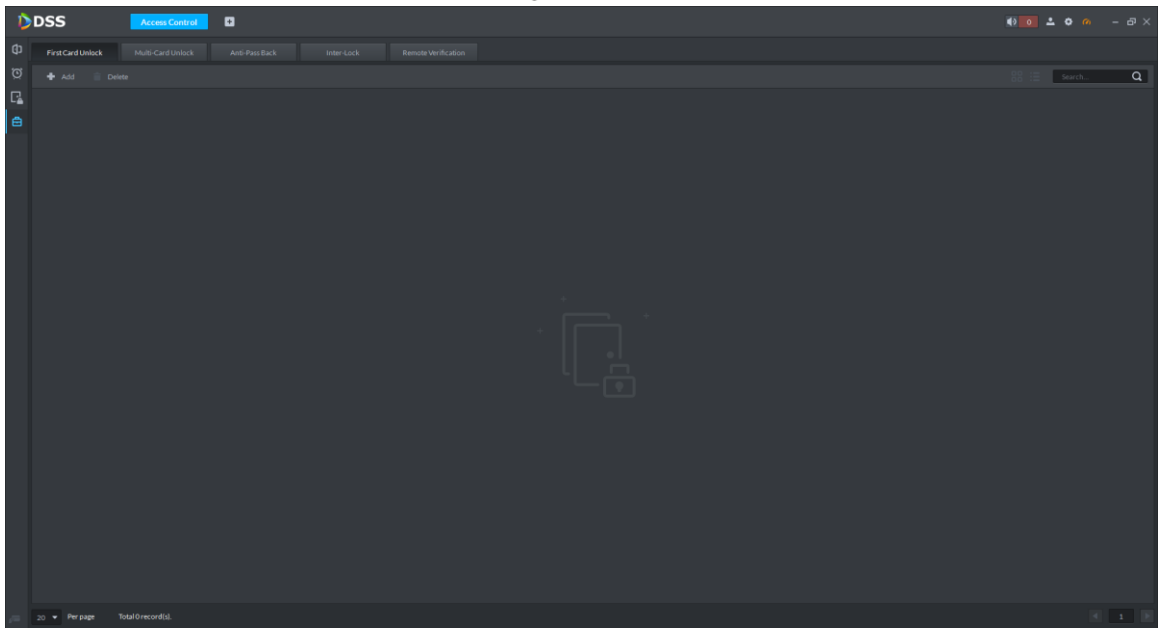

Step 3 Click Add.

The system displays **First Card Unlock Configuration** interface. See [Figure 4-96.](#page-141-1)

Figure 4-96

<span id="page-141-1"></span>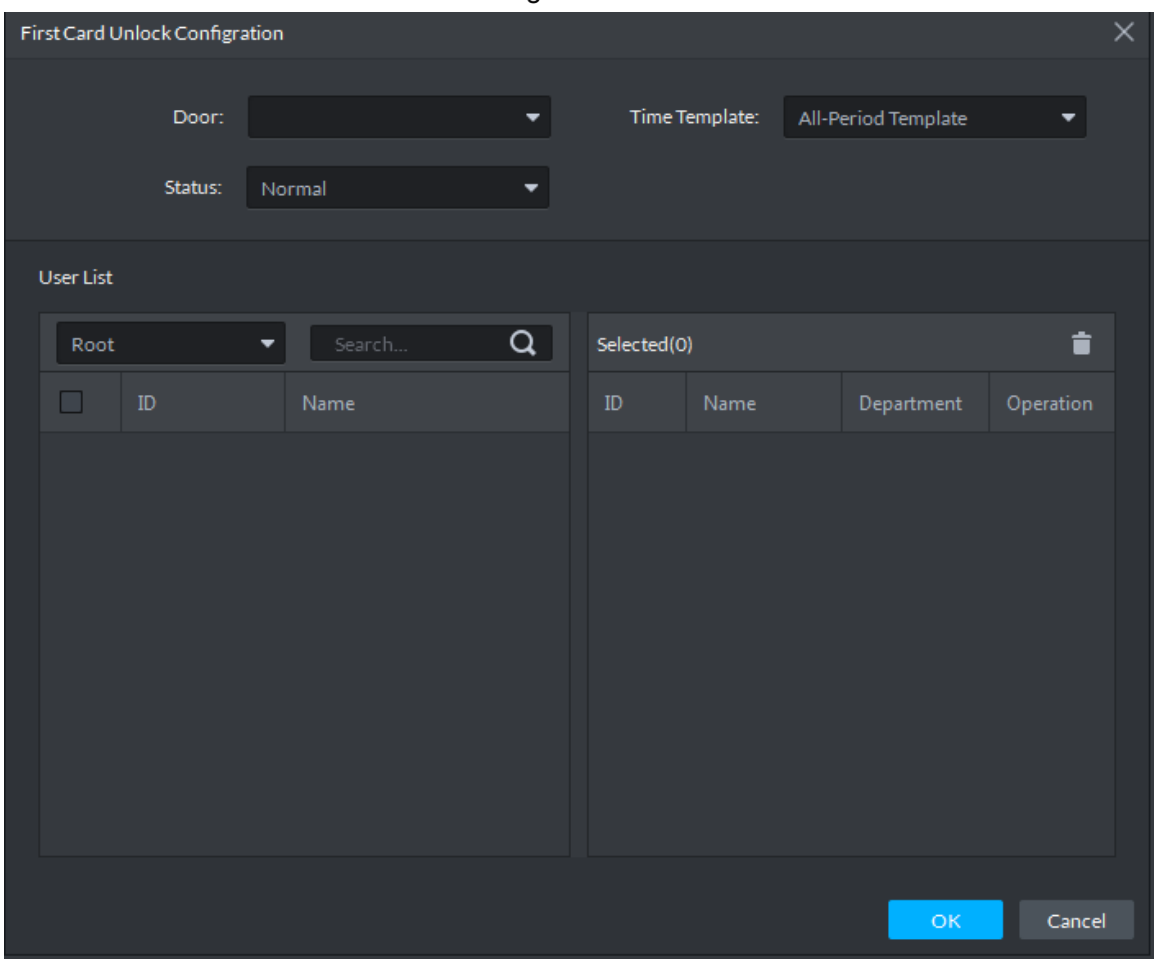

Step 4 Select door, time template, status and user. Step 5 Click OK to add the first card. See [Figure 4-97.](#page-142-0)

<span id="page-142-0"></span>Figure 4-97

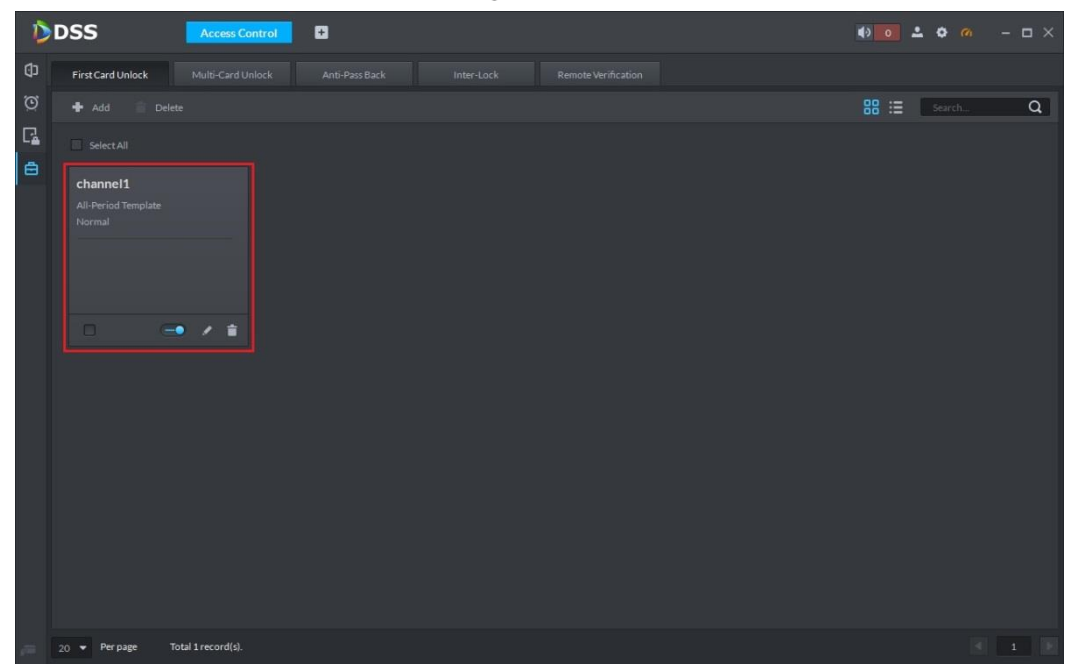

#### **4.5.8.2 Multi-card Unlock**

One door can be unlocked after multiple groups of users swipe cards according to group sequence. Moreover, each group has set valid quantity; as long as valid unlocking quantity is reached, the door can be unlocked. Max. 4 groups can be selected, and max. valid quantity of user is 5.

Step 1 Click  $\Box$  in the left of **Access Control** interface to enter advanced function interface.

Step 2 Click Multi-card Unlock tab.

The system displays **Multi-card Unlock** interface. See [Figure 4-98.](#page-142-1)

Figure 4-98

<span id="page-142-1"></span>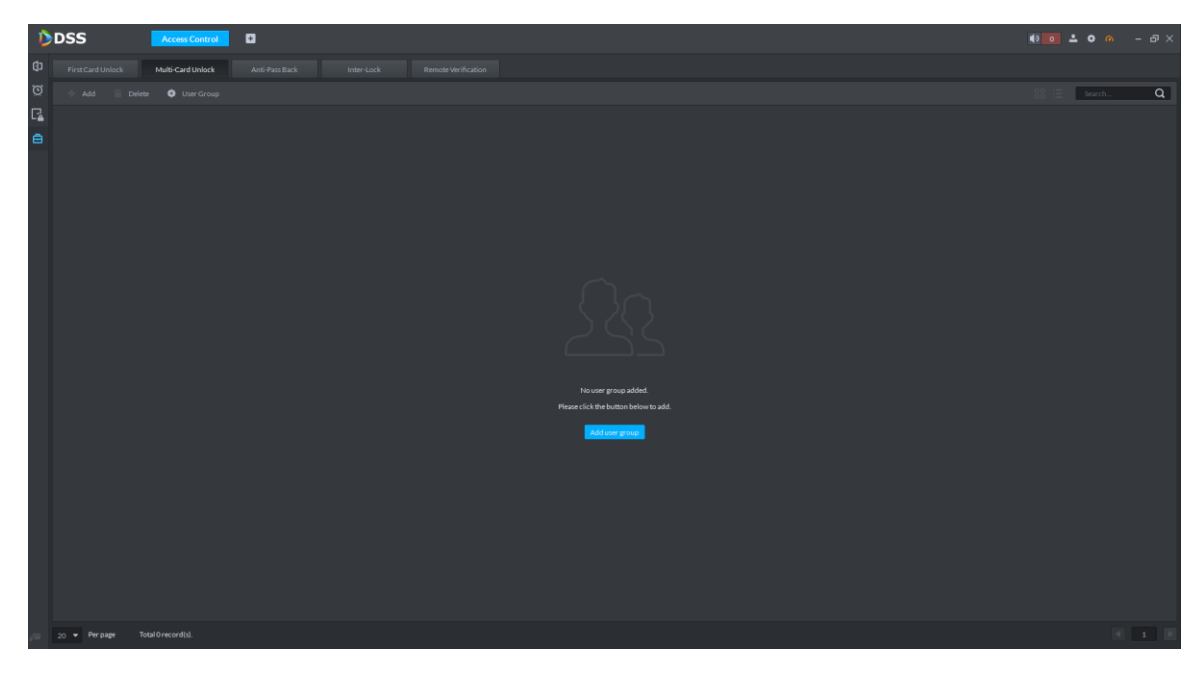

Step 3 Click Add User Group.

#### The system displays **User Group Manager** interface. See [Figure 4-99.](#page-143-0)

Figure 4-99

<span id="page-143-0"></span>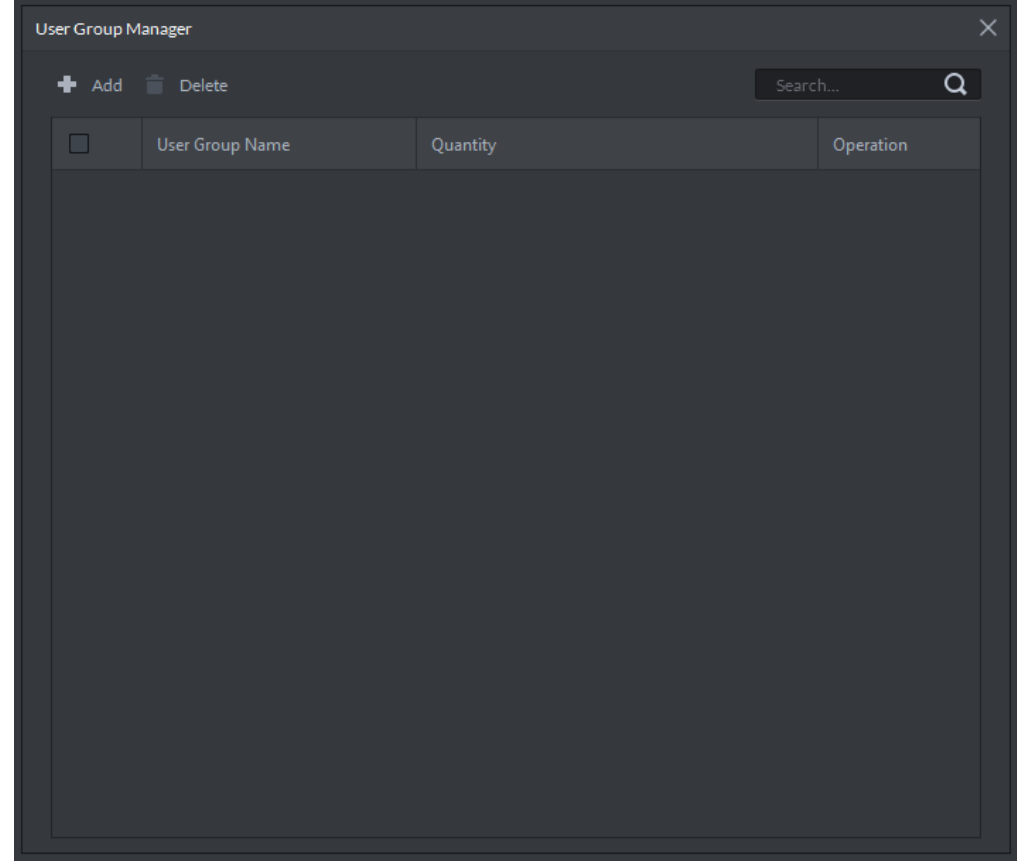

#### <span id="page-143-1"></span>Step 4 Click Add.

The system displays **User Group Configuration** interface. See [Figure 4-100.](#page-143-1)Figure 4-100

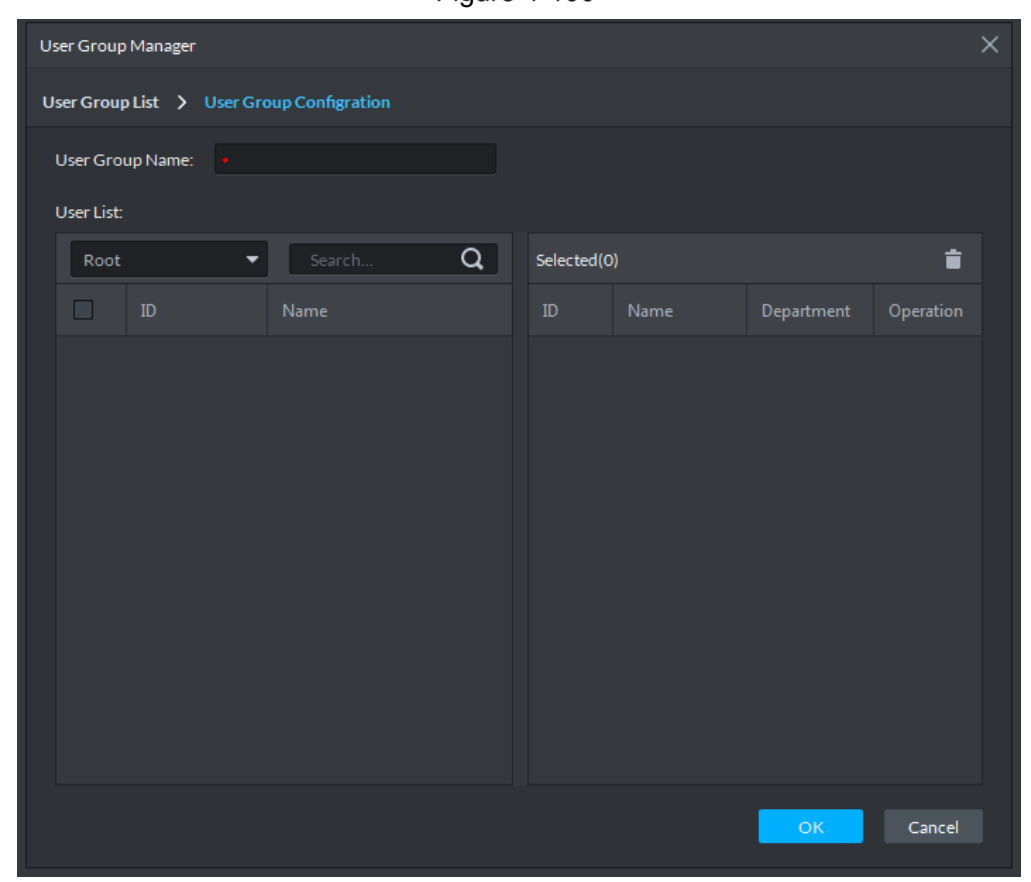
- Step 5 Set group name, select users and click OK to create user group. Return to **Multi-card Unlock** interface.
- <span id="page-144-0"></span>Step 6 Click Add.

The system displays **Multi-card Unlock** interface. See [Figure 4-101.](#page-144-0)

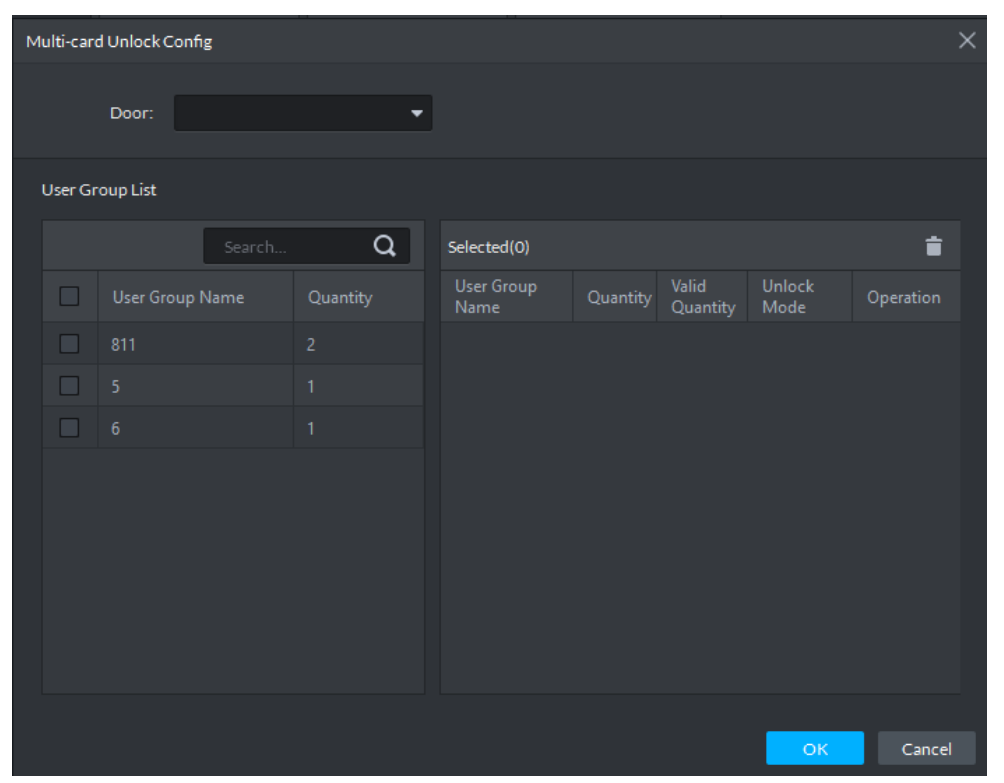

**Figure 4-101** 

<span id="page-144-1"></span>Step 7 Select door and user group; adjust group sequence, valid quantity, unlock mode (card, password and fingerprint), and click OK to finish. See [Figure 4-102.](#page-144-1)

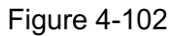

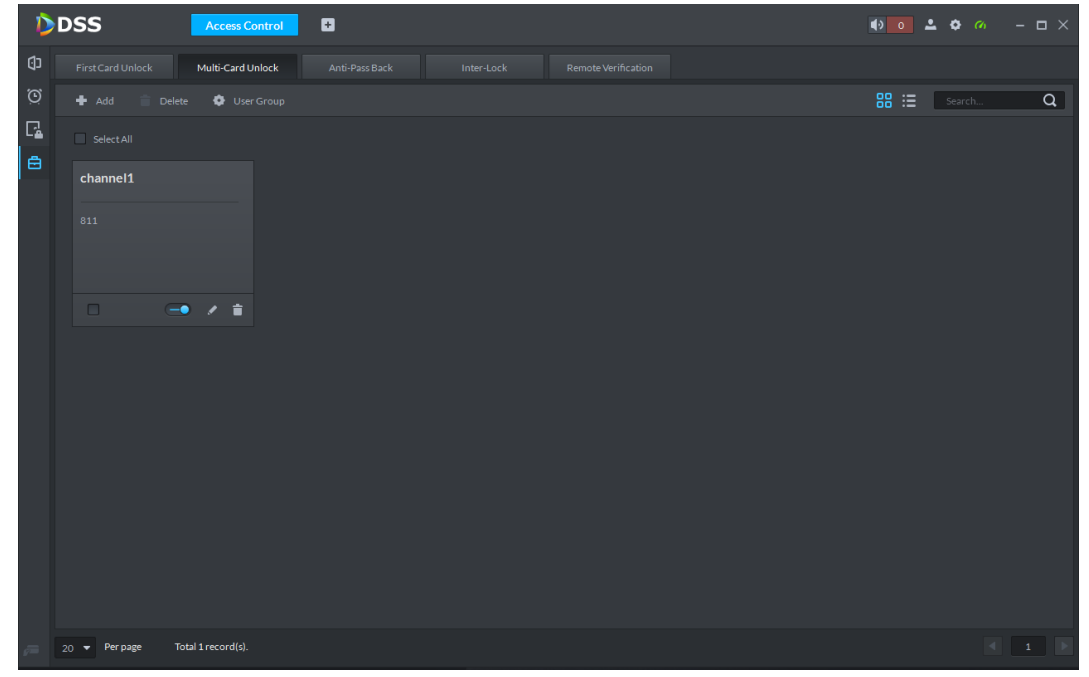

## **4.5.8.3 Anti-Pass Back**

Set unlock route for one person/multiple persons, who can unlock only according to the preset group sequence.

After 1, 2 and 3 anti-pass back have been set, anti-pass back alarm will be triggered if 1 is swiped and followed by 3 (after ordinary access alarm, the door can still be unlocked in sequence). The door cannot be unlocked even if 1, 2 and 3 are swiped, until the card is swiped after the reset time.

Step 1 Click **in** the left of **Access Control** interface to enter advanced function interface.

Step 2 Click Anti-pass Back tab.

The system displays **Anti-pass Back** interface. See [Figure 4-103.](#page-145-0)

**Figure 4-103** 

<span id="page-145-0"></span>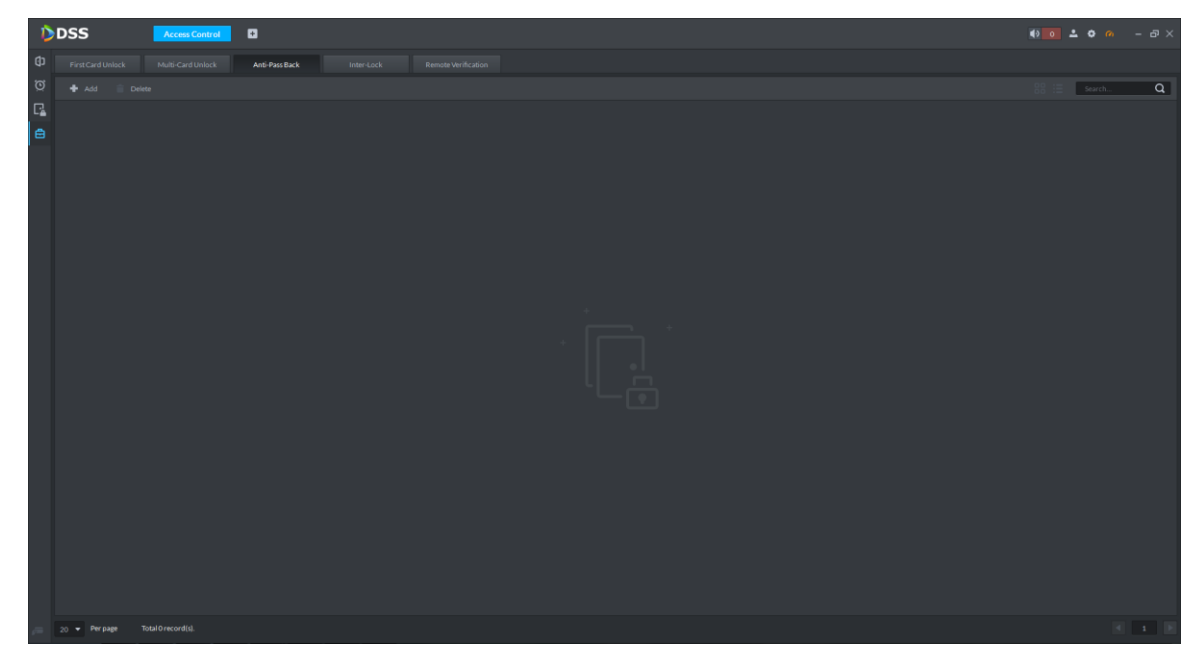

Step 3 Click Add.

The system displays **Anti-pass back config** interface. See [Figure 4-104.](#page-146-0)

Figure 4-104

<span id="page-146-0"></span>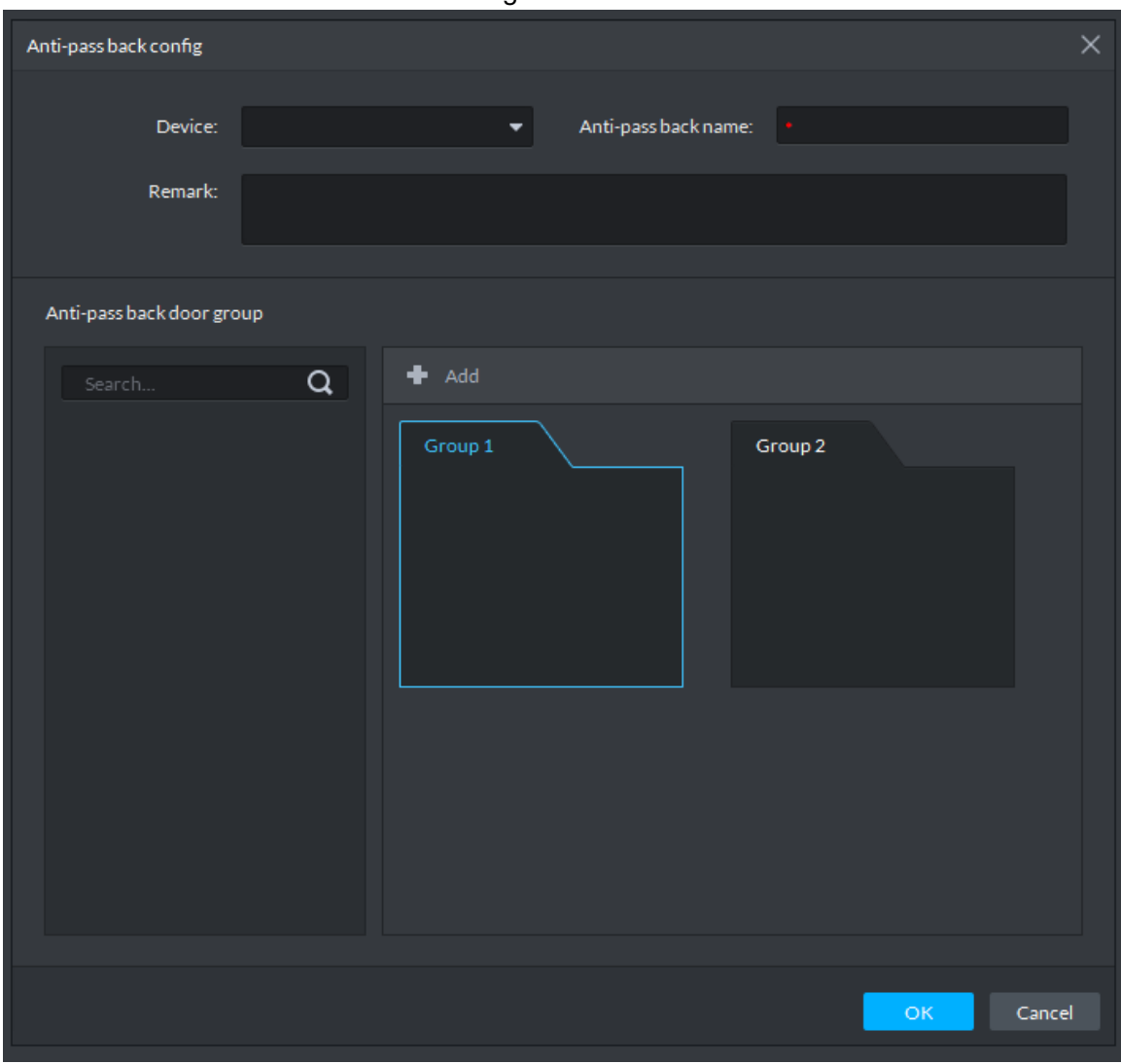

Step 4 Select device and enter the anti-pass back name.

Step 5 Click Add to set group quantity.

Step 6 Select group and reader, to bond them.

Step 7 Select user (support multiple choice), and click OK to finish adding the anti-pass back plan. For list display, see [Figure 4-105.](#page-147-0)

**Figure 4-105** 

<span id="page-147-0"></span>

|                  | DDSS                      | <b>Access Control</b> | $\blacksquare$ |            |                     |  |                                         |          |
|------------------|---------------------------|-----------------------|----------------|------------|---------------------|--|-----------------------------------------|----------|
| Ф                | First Card Unlock         | Multi-Card Unlock     | Anti-Pass Back | Inter-Lock | Remote Verification |  |                                         |          |
| ම                | $H$ Add                   | Delete                |                |            |                     |  | $88 :=$ $\overline{\phantom{1}}$ Search | $\alpha$ |
| $\Gamma_{\!\!a}$ | $\blacksquare$ Select All |                       |                |            |                     |  |                                         |          |
| â                | 10.35.80.7-123<br>$\Box$  | $ \sqrt{1}$           |                |            |                     |  |                                         |          |
|                  | $20 - $ Per page          | Total 1 record(s).    |                |            |                     |  |                                         |          |

### **4.5.8.4 Inter-lock**

Ordinary access owns inter-lock in the group, whereas master controller owns inter-lock among groups.

- Ordinary access: if one door is opened in the inter-lock group, other doors cannot be opened.
- Master controller: channels in the groups are not affected by inter-lock; all of them can be opened. However, as long as any one channel of one group is opened, channels of other groups cannot be opened.

Take **Master Controller** for example.

Step 1 Click **in the left of Access Control** interface to enter advanced function interface.

Step 2 Click Inter-lock tab.

The system displays **Inter-lock** interface. See [Figure 4-106.](#page-148-0)

<span id="page-148-0"></span>Figure 4-106

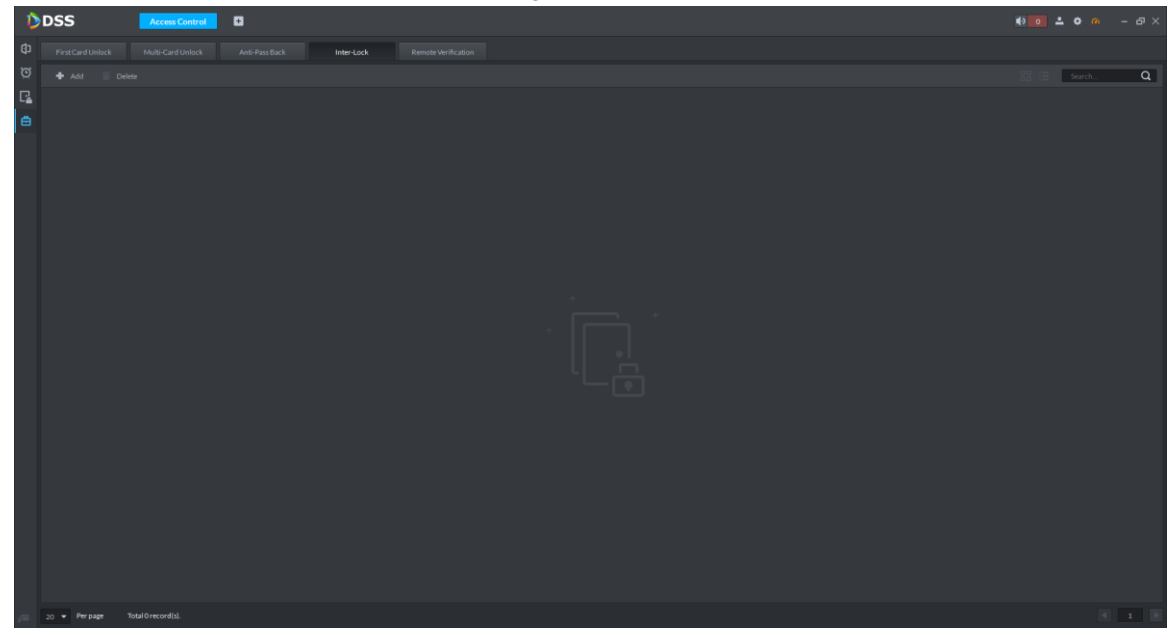

<span id="page-148-1"></span>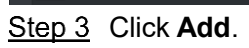

The system displays **Inter-lock Config** interface. See [Figure 4-107.](#page-148-1)

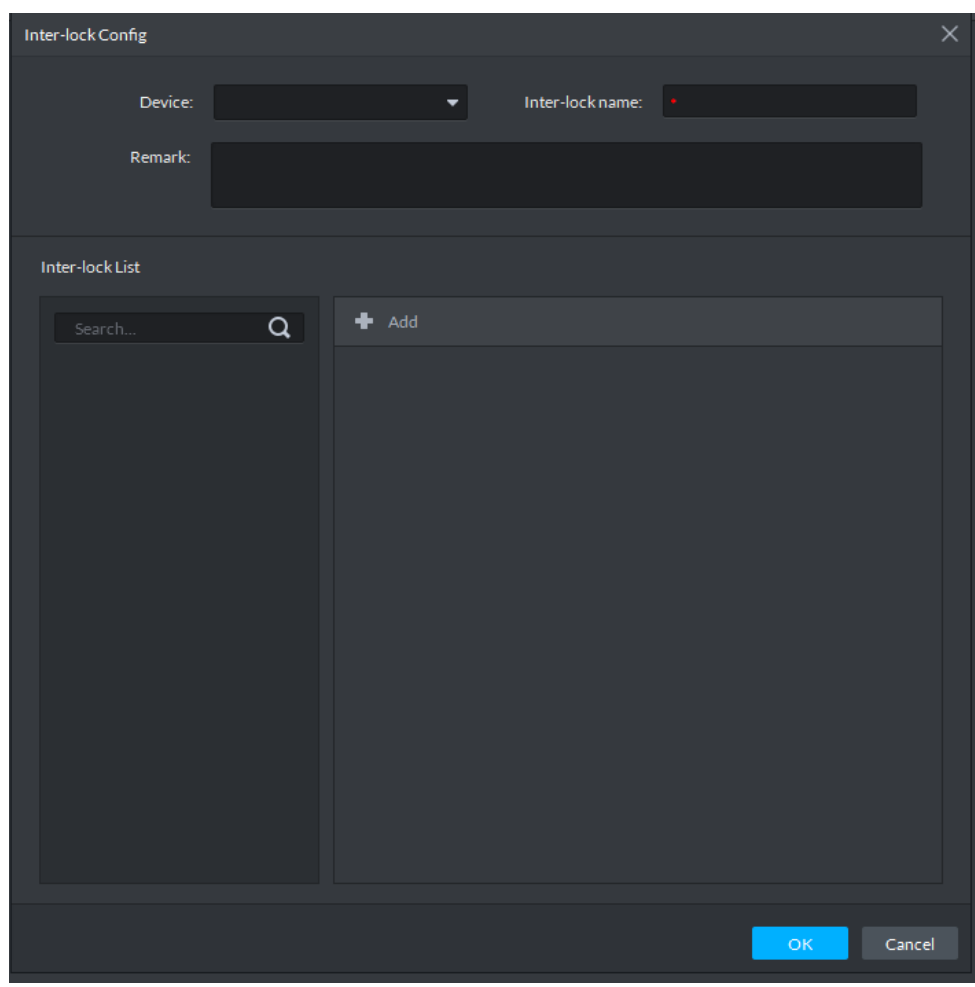

Step 4 Select device; enter inter-lock name and remark. The system displays inter-lock list and group. See [Figure 4-108.](#page-149-0)

**Figure 4-108** 

<span id="page-149-0"></span>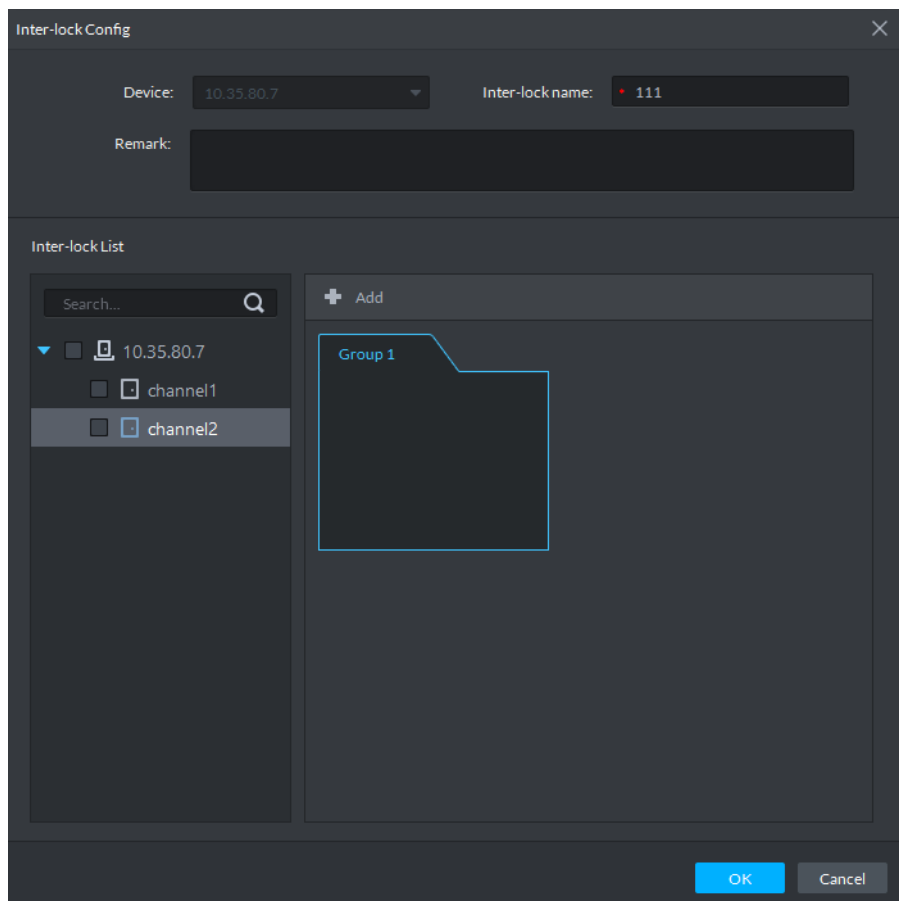

- Step 5 Select group and then select access control channel. Add channels in each group. If 2 default groups fail to meet needs, please click **Add** to add more groups.
- <span id="page-149-1"></span>Step 6 Click OK to finish.

For successfully added plans, see [Figure 4-109.](#page-149-1) It is enabled by default.

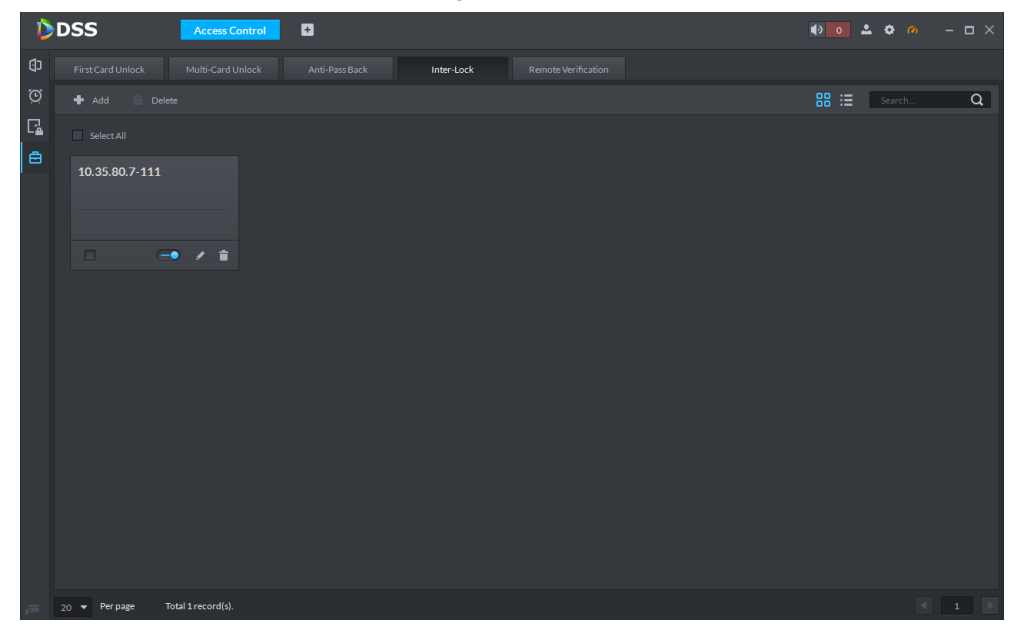

## **4.5.8.5 Remote Verification**

Set remote verification device. When the user opens the door with card, fingerprint or password within the set time period, the user of platform client shall confirm in the pop-up confirmation box at the client, and then the door can be opened.

Step 1 Click **in the left of Access Control** interface to enter advanced function interface.

<span id="page-150-0"></span>**Step 2 Click Remote Verification tab.** 

The system displays **Remote Verification** interface. See [Figure 4-110.](#page-150-0)

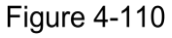

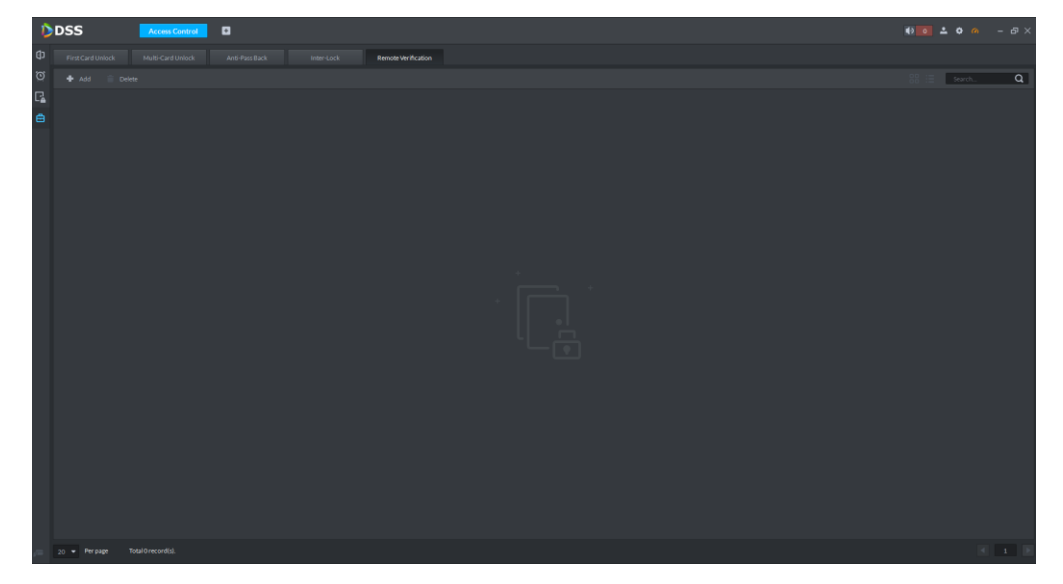

Step 3 Click Add.

The system displays **Add remote verification** interface. See [Figure 4-111.](#page-151-0)

**Figure 4-111** 

<span id="page-151-0"></span>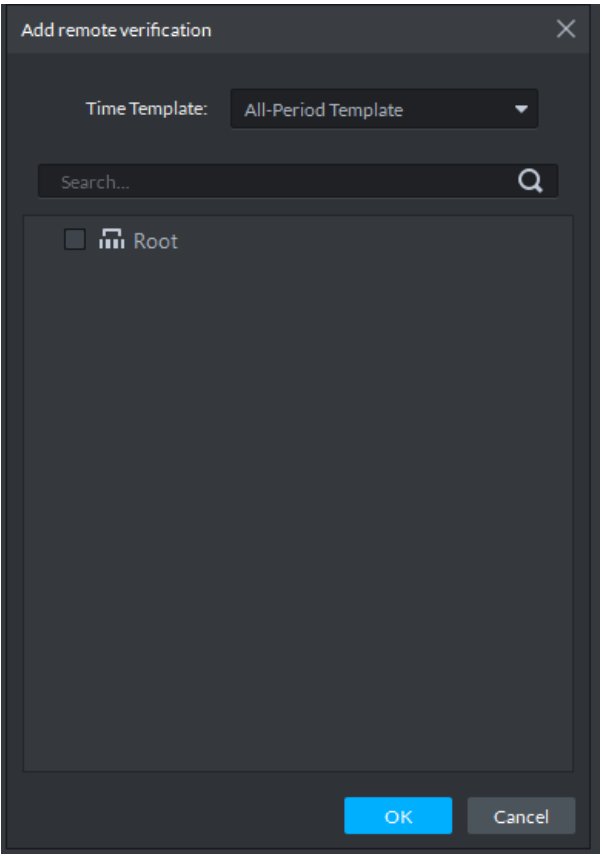

<span id="page-151-1"></span>Step 4 Select remote verification time and channels that can be opened only after remote verification. Click **OK**.

For the added plan list, see [Figure 4-112.](#page-151-1) Enabled and disabled status of each channel can be controlled independently.

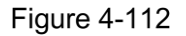

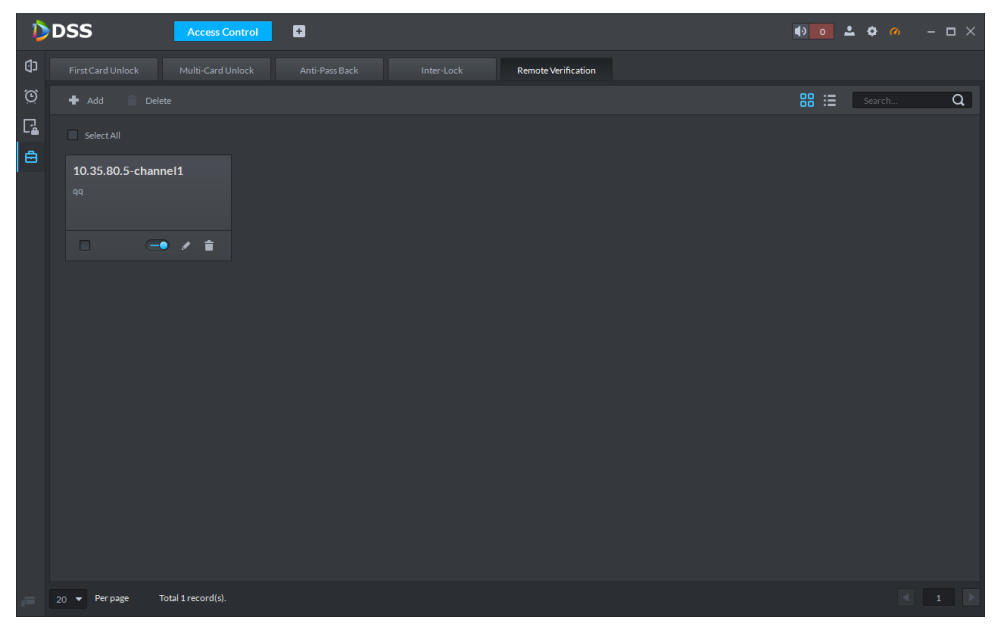

Step 5 When a channel is opened with card, fingerprint or password, a dialog box will pop up at the client. See [Figure 4-113.](#page-152-0) The user can select to open the door or ignore; the dialog box will be closed automatically after corresponding button is clicked.

#### **Figure 4-113**

<span id="page-152-0"></span>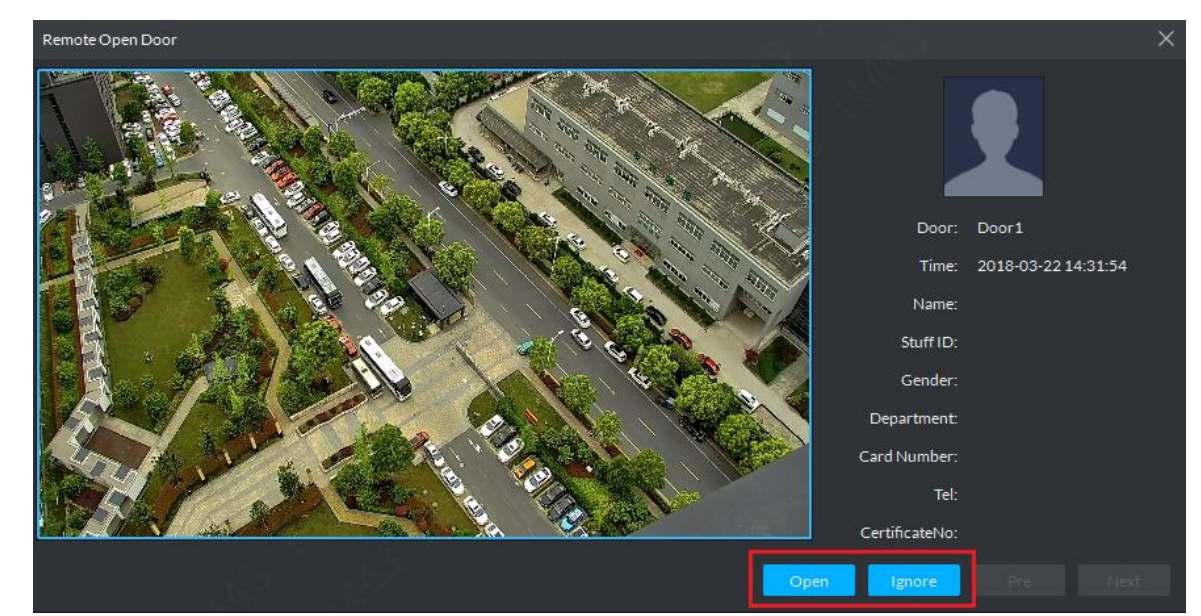

# **4.5.9 Access Control Log Query**

It supports following two methods to view access control log.

- Click  $\bigcirc$  on the console interface and it will skip to the interface of AC log query, then you can set conditions and search the log info which conforms to the conditions. See [Figure 4-114](#page-152-1) and [Figure 4-115.](#page-153-0) Click **Export** on the upper right corner of the interface and export log and save it locally.
- After entering AC control module, click  $\Box$  and enter the interface of AC log query. See [Figure 4-115.](#page-153-0) Click **Export** on the upper right corner of the interface and then export log and save it locally.

<span id="page-152-1"></span>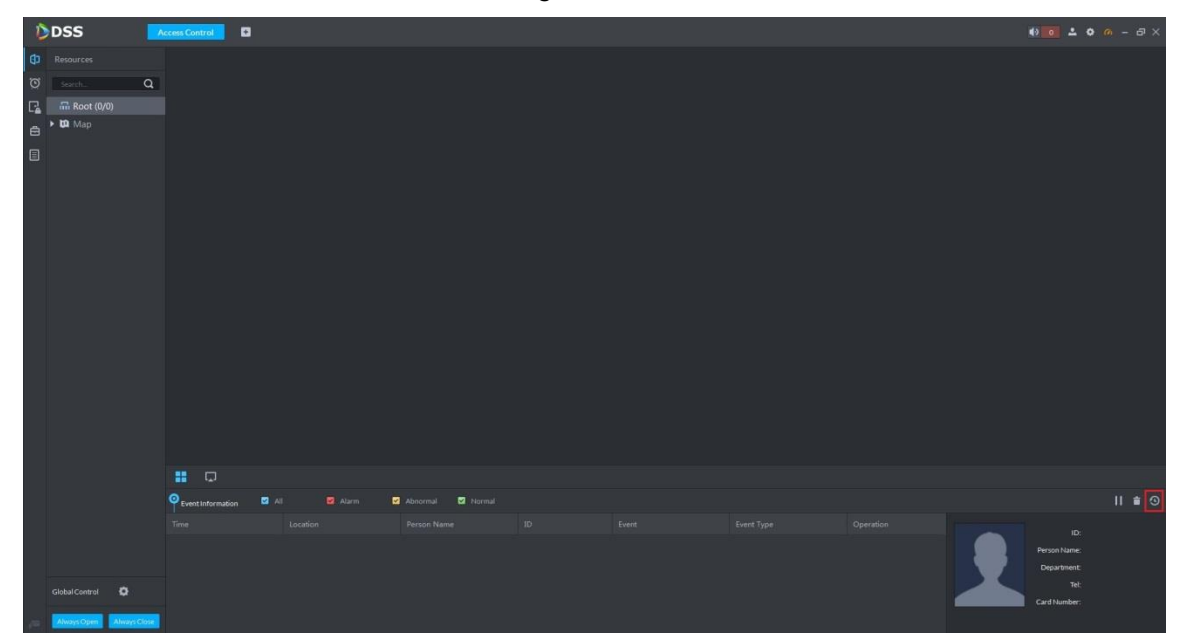

**Figure 4-115** 

<span id="page-153-0"></span>

|                  | DDSS                                                                                                    |          | $\blacksquare$<br><b>Access Control</b> |                       |          |        |      |       |             |        |                    |
|------------------|----------------------------------------------------------------------------------------------------|----------|-----------------------------------------|-----------------------|----------|--------|------|-------|-------------|--------|--------------------|
| $\oplus$         | Search                                                                                                    | $\alpha$ |                                         |                       |          |        |      |       |             |        | $\triangle$ Export |
| $\circ$          | $\overline{\text{me}}$ Root                                                                                                    |          | Time                                    | ID                    | Card No. | Device | Door | Event | Person Name | Status | Operation          |
| $\Gamma_{\!\!a}$ |                                                                                                    |          |                                         |                       |          |        |      |       |             |        |                    |
| $\blacksquare$   |                                                                                                    |          |                                         |                       |          |        |      |       |             |        |                    |
| IO               |                                                                                                    |          |                                         |                       |          |        |      |       |             |        |                    |
|                  |                                                                                                    |          |                                         |                       |          |        |      |       |             |        |                    |
|                  |                                                                                                    |          |                                         |                       |          |        |      |       |             |        |                    |
|                  |                                                                                                    |          |                                         |                       |          |        |      |       |             |        |                    |
|                  |                                                                                                    |          |                                         |                       |          |        |      |       |             |        |                    |
|                  |                                                                                                    |          |                                         |                       |          |        |      |       |             |        |                    |
|                  |                                                                                                    |          |                                         |                       |          |        |      |       |             |        |                    |
|                  |                                                                                                    |          |                                         |                       |          |        |      |       |             |        |                    |
|                  |                                                                                                    |          |                                         |                       |          |        |      |       |             |        |                    |
|                  |                                                                                                    |          |                                         |                       |          |        |      |       |             |        |                    |
|                  |                                                                                                    |          |                                         |                       |          |        |      |       |             |        |                    |
|                  | Event Type                                                                                                    |          |                                         |                       |          |        |      |       |             |        |                    |
|                  | $\mathbf{A}\mathbf{I}=\left\{ \begin{array}{cc} \mathbf{A} & \mathbf{A} & \mathbf{A} \\ \mathbf{A} & \mathbf{A} & \mathbf{A} \end{array} \right.$ |          |                                         |                       |          |        |      |       |             |        |                    |
|                  | Time.                                                                                                    |          |                                         | $\blacktriangleright$ |          |        |      |       |             |        |                    |
|                  | 11/2300:00-11/2323:59                                                                                                    |          |                                         |                       |          |        |      |       |             |        |                    |
|                  | Card No.                                                                                                    |          |                                         |                       |          |        |      |       |             |        |                    |
|                  | $\mathsf{ID}^-$                                                                                                    |          |                                         |                       |          |        |      |       |             |        |                    |
|                  |                                                                                                    |          |                                         |                       |          |        |      |       |             |        |                    |
|                  | Person Name                                                                                                    |          |                                         |                       |          |        |      |       |             |        |                    |
|                  |                                                                                                    |          |                                         |                       |          |        |      |       |             |        |                    |
|                  | Department<br>$\sim 100$ km s $^{-1}$                                                                                                    |          |                                         |                       |          |        |      |       |             |        |                    |
|                  | Root                                                                                                    |          |                                         |                       |          |        |      |       |             |        |                    |
|                  | Search                                                                                                    |          | 20 <b>*</b> Perpage Statistics          |                       |          |        |      |       |             |        |                    |

# **Personnel Management**

Add personnel and details, support to issue card, fingerprint and private password.

# **4.6.1 Entering Personnel Management Interface**

At function zone, click **Personnel Management** to enter the interface. See [Figure 4-116.](#page-153-1)

**Figure 4-116** 

<span id="page-153-1"></span>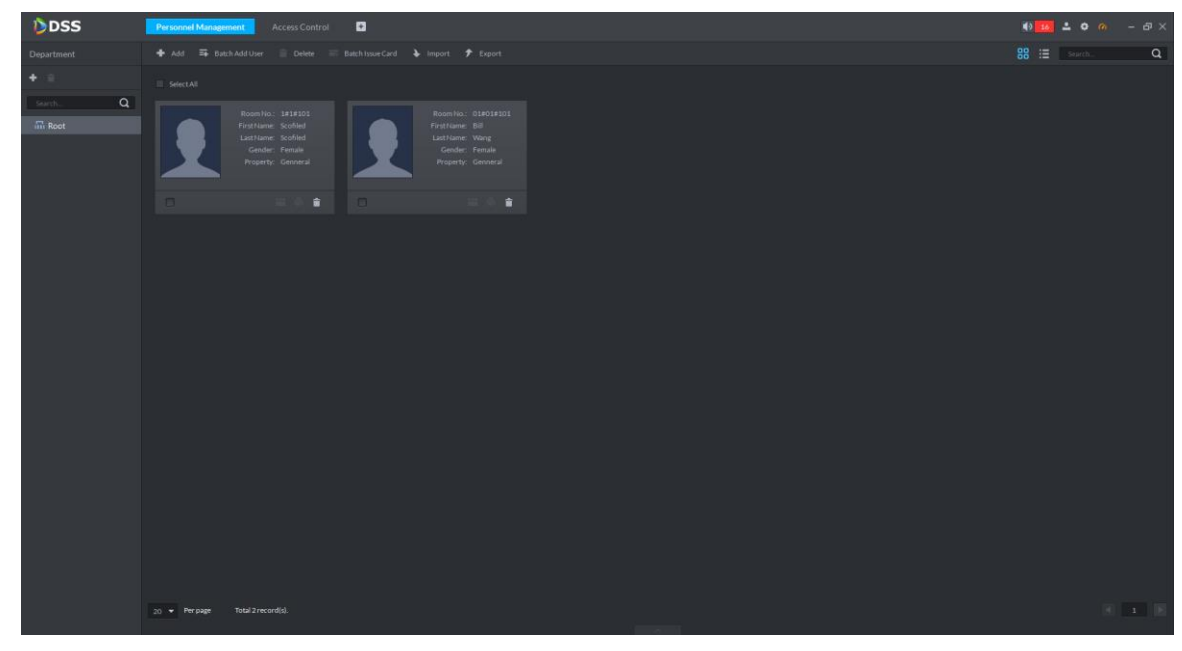

# **4.6.2 Adding Department**

Step 1 Select department node and click **+** on the left.

The system displays **New Department** interface. See [Figure 4-117.](#page-154-0)

<span id="page-154-0"></span>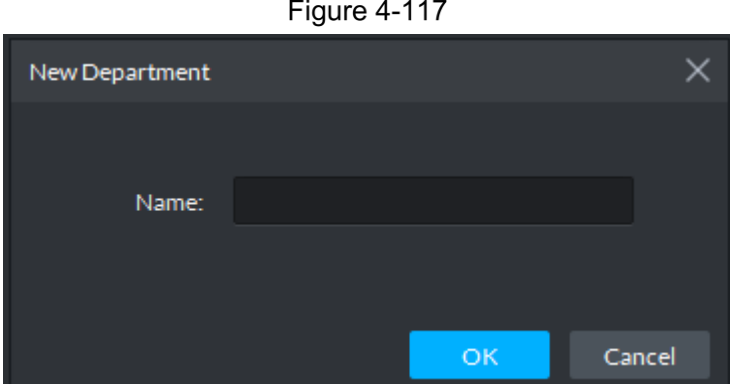

<span id="page-154-1"></span>Step 2 Enter department name and click OK to finish. See [Figure 4-118.](#page-154-1)  $\overline{a}$   $\overline{a}$ 

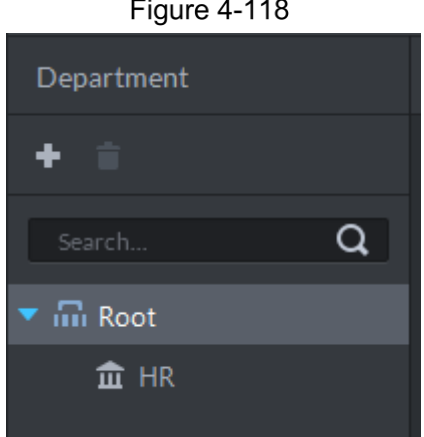

# **4.6.3 Adding User Singly**

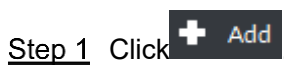

The system displays **Add User** interface. See [Figure 4-119.](#page-154-2)

<span id="page-154-2"></span>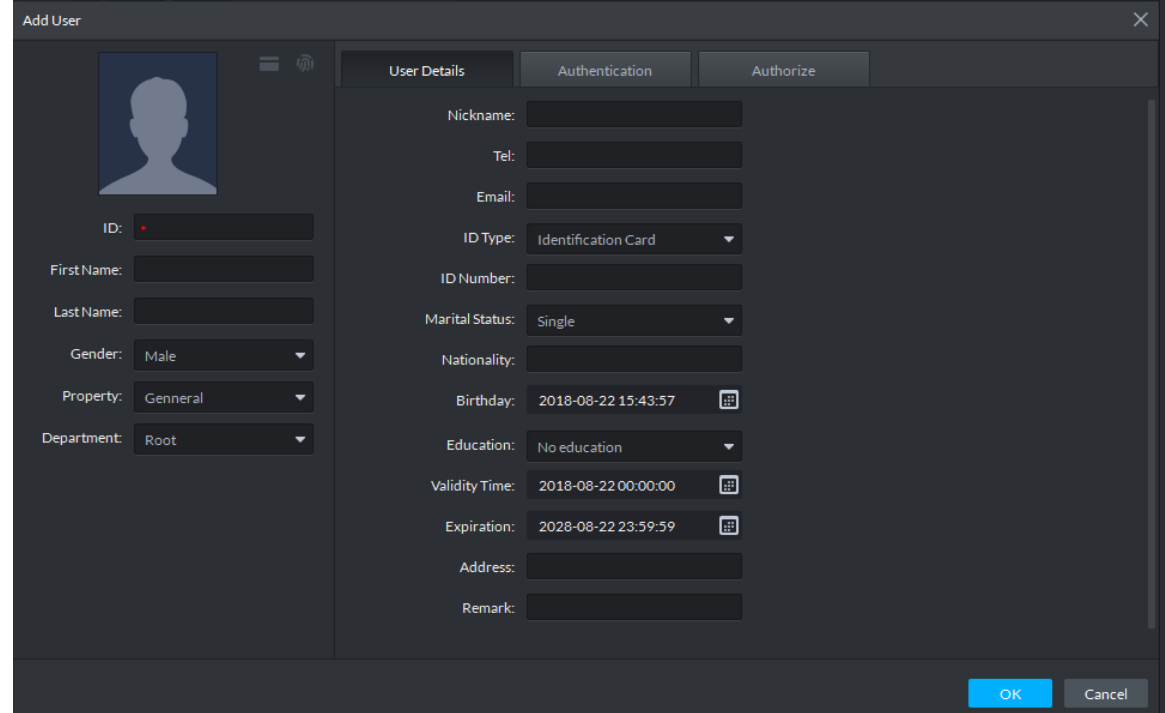

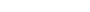

- Step 2 Set user ID, name, gender, property and department info. Upload or capture user photo.
	- The uploaded picture supports clipping, personnel picture supports jpg.
	- Client PC is required to be equipped with camera for capture.
- Step 3 Click User Details to set details.

 $\Box$ 

When the property is Guest, card times shall be set at **User Details** interface.

#### Step 4 Click Authentication.

The system displays **Authentication** interface. See [Figure 4-120.](#page-155-0)

Figure 4-120

<span id="page-155-0"></span>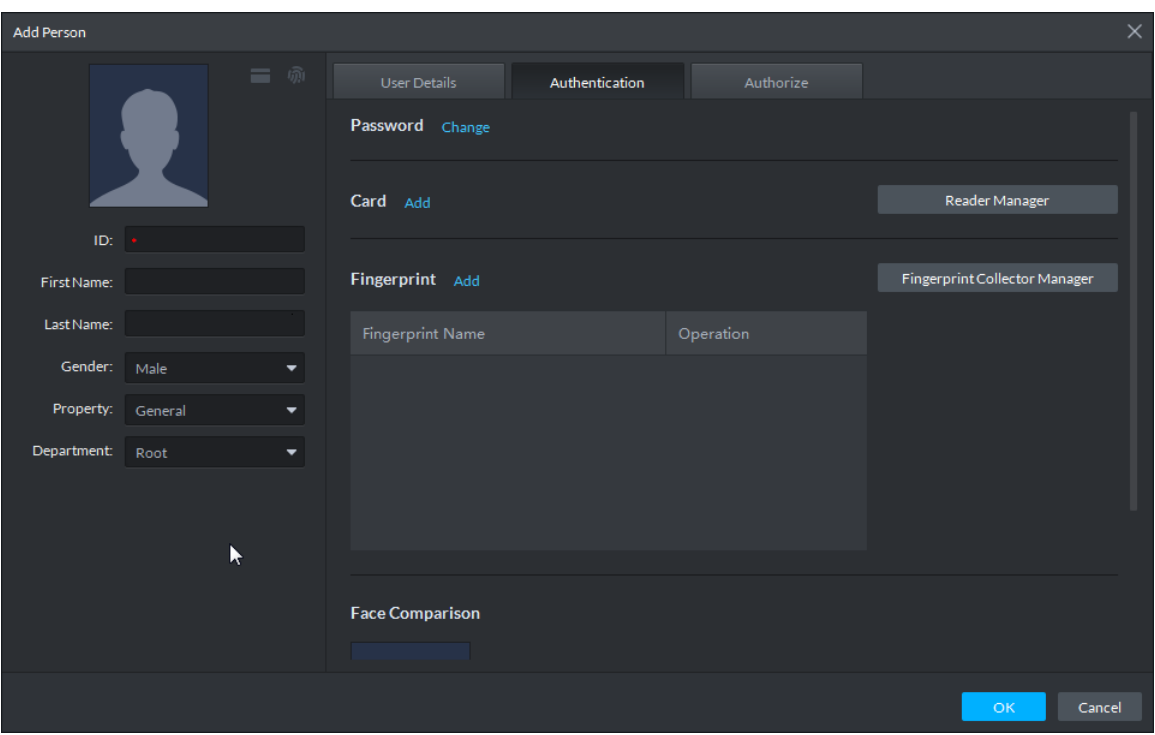

<span id="page-155-1"></span>1) Click **Change**. See [Figure 4-121.](#page-155-1) Change password and click **OK** to save. Figure 4-121

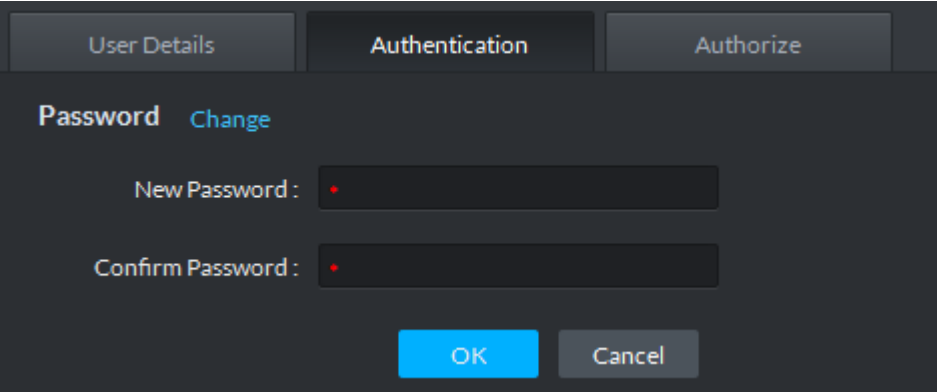

2) Click **Add**. See [Figure 4-122.](#page-156-0) Enter card number and click OK to save, or click **Reader Manager** to add a reader, and read card info via the reader. It can add max 5 cards for one person.

Figure 4-122

<span id="page-156-0"></span>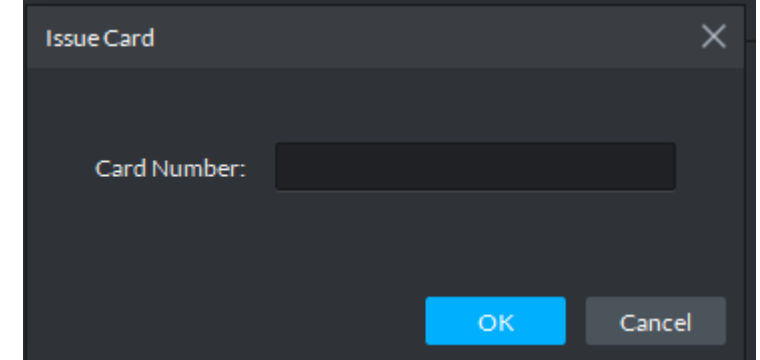

<span id="page-156-1"></span>3) Click **Fingerprint Collector Manager**, and select the device. See [Figure 4-123.](#page-156-1) Figure 4-123

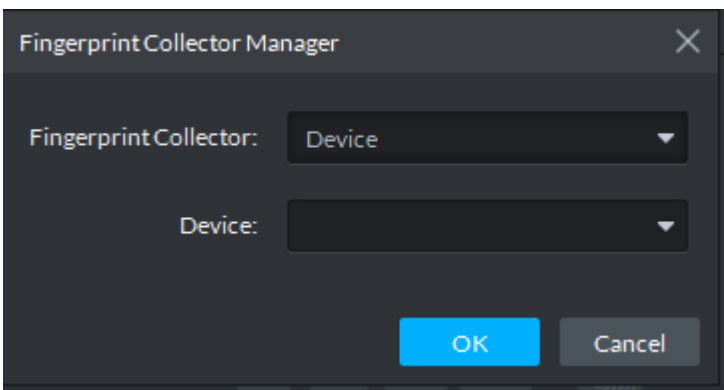

<span id="page-156-2"></span>4) Click **Add Fingerprint**, put your finger onto the selected reader and collect fingerprint. The fingerprint needs to be collected for three times. After beep sound, lift your finger and put it down, repeat it for three times and fingerprint is registered, and then the status of client fingerprint will be changed. See [Figure](#page-156-2)  [4-124,](#page-156-2) [Figure 4-125](#page-157-0) and [Figure 4-126.](#page-157-1) It supports max 10 fingerprints for one person.

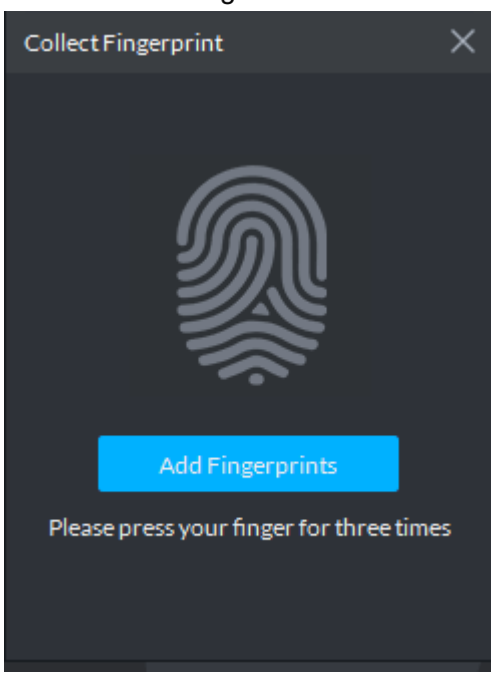

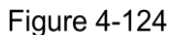

<span id="page-157-0"></span>Figure 4-125

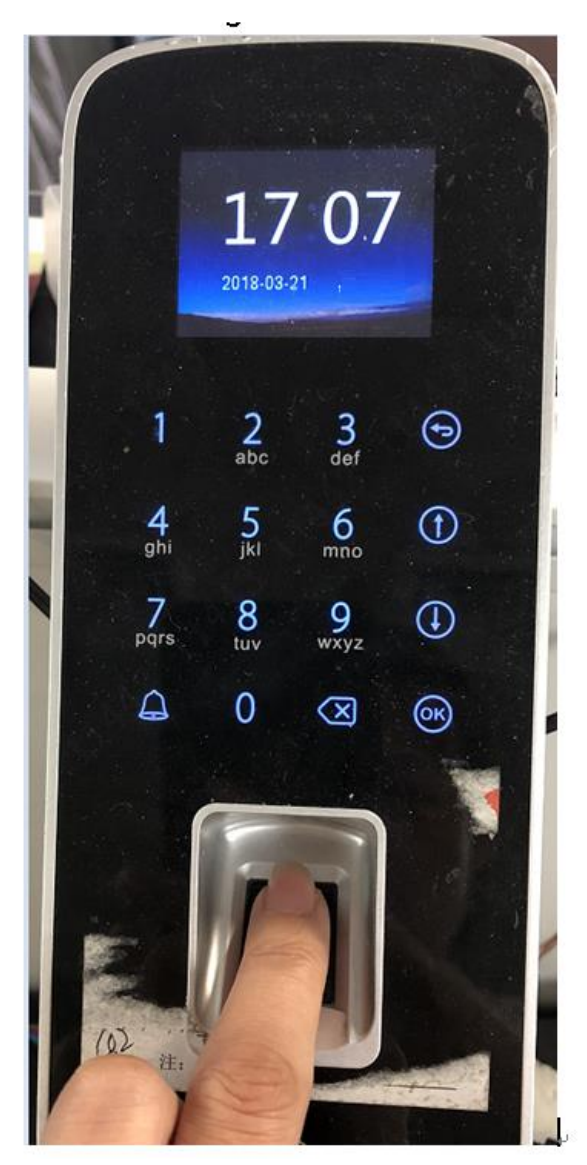

5) Upload face recognition picture.

Click **Reupload** on the interface of **Face Comparison,** select the face picture to be uploaded according to system prompt. See [Figure 4-126.](#page-157-1)

<span id="page-157-1"></span>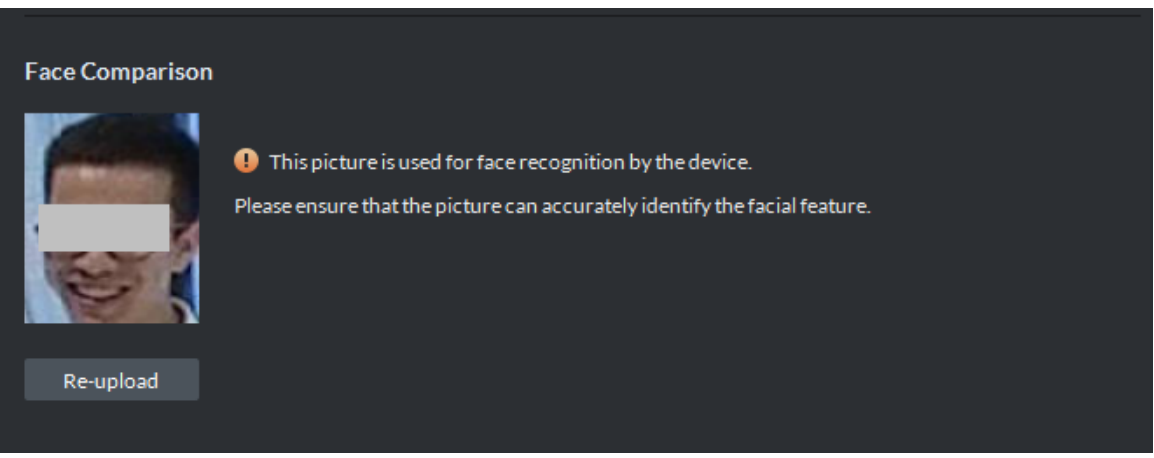

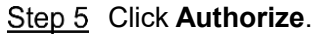

The system displays **Authorize** interface. See [Figure 4-127.](#page-158-0) Select authorized channel or door group. For door group setting, please refer to **[4.5.7](#page-137-0) [Door Group](#page-137-0)  [Setting](#page-137-0)**.

<span id="page-158-0"></span>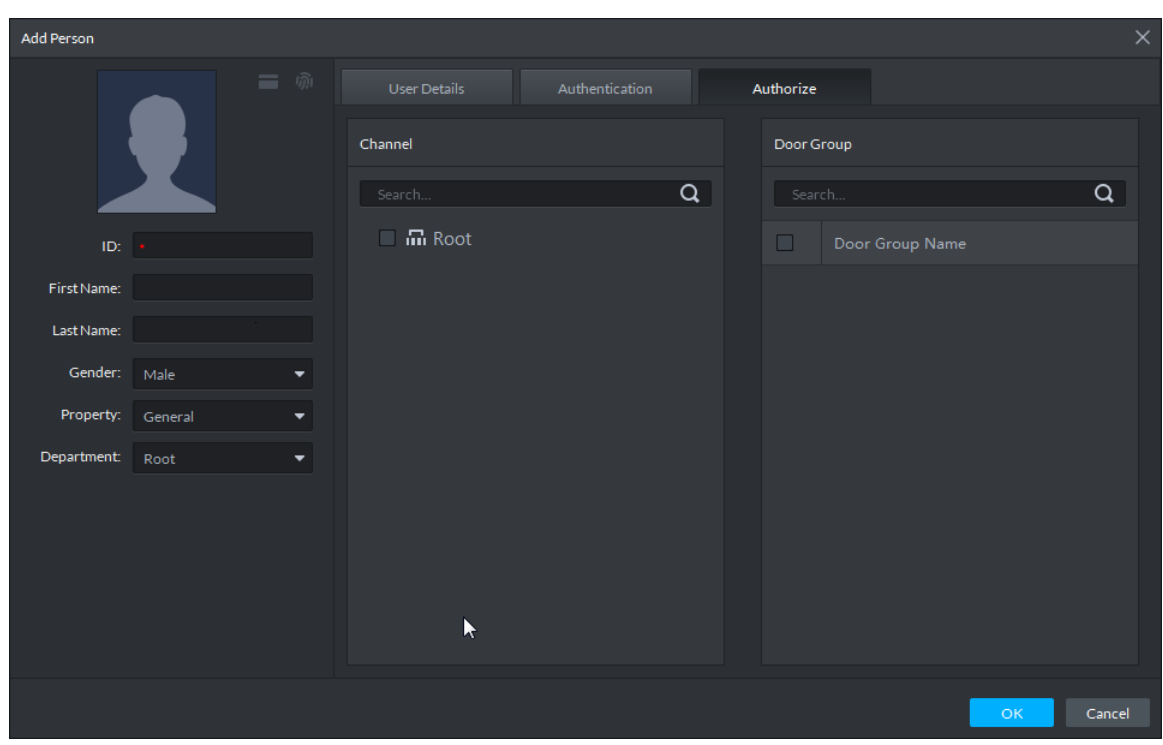

Figure 4-127

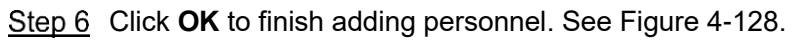

<span id="page-158-1"></span>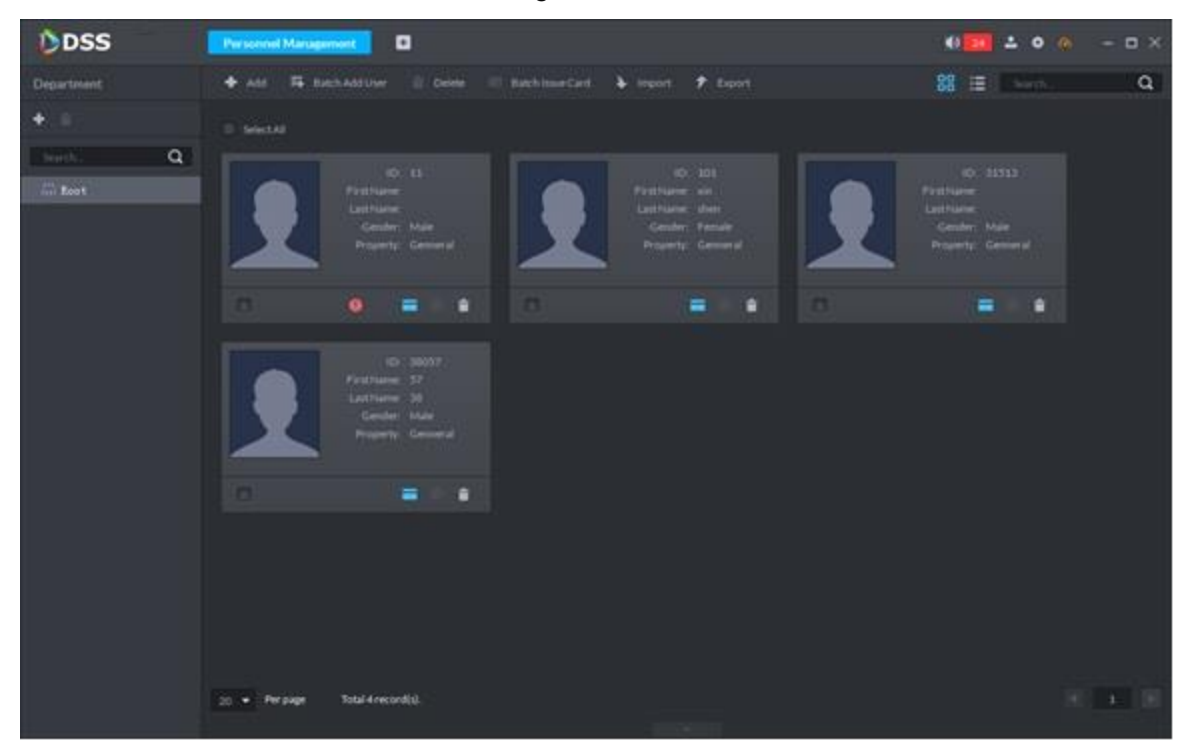

- **0**: It means issue error, click to view details or issue again.
- $\blacksquare$ : It means the card is already issued, click to view the trajectory generated by swiping card.
- : It means the card is not issued.
- : It means the fingerprint is already collected, click to view the trajectory generated by fingerprint unlock.
- $\mathsf I$ : It means the fingerprint is not registered.
- **in**: Click to delete personnel.

## **4.6.4 Batch Add User**

During batch adding, only card can be authorized, rather than password and fingerprint. If necessary, edit corresponding user authorization independently.

Batch adding is to add user, batch issue card and batch authorize. You can save and exit after any one operation is finished.

<span id="page-159-0"></span>Step 1  $Click$  . Batch Add User

The system displays **Batch Add User** interface. See [Figure 4-129.](#page-159-0)

**Figure 4-129** 

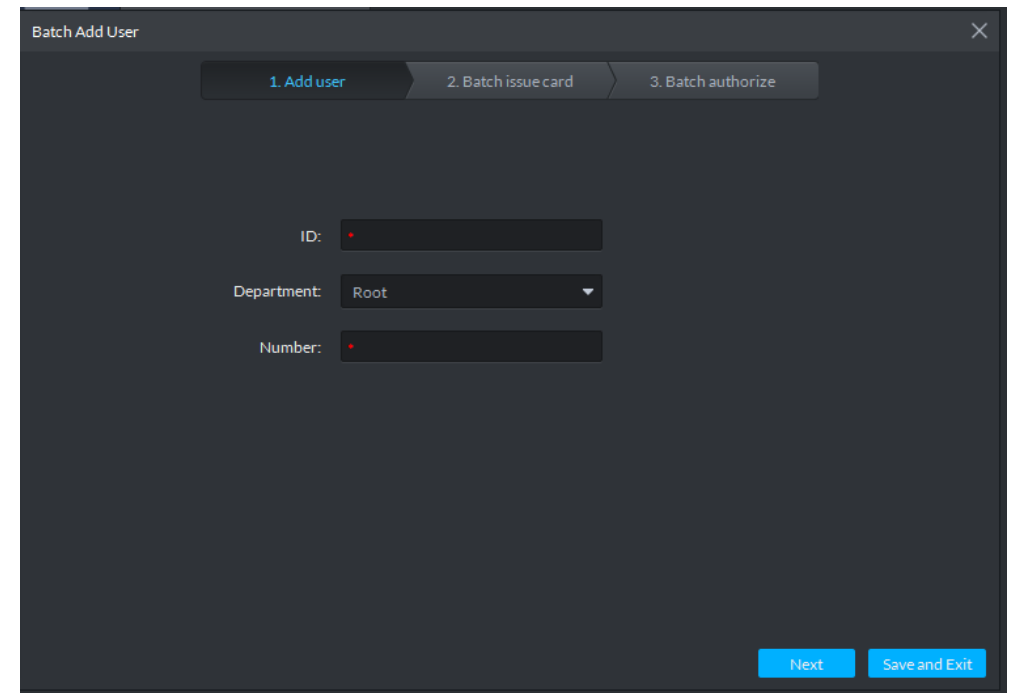

Step 2 Set user ID, department and number; click **Next**. The system displays **Batch issue card** interface. [Figure 4-130.](#page-160-0)

<span id="page-160-0"></span>

|                       |                     | ັ          |                     |                     |                       |
|-----------------------|---------------------|------------|---------------------|---------------------|-----------------------|
| <b>Batch Add User</b> |                     |            |                     |                     | $\times$              |
|                       | 1. Add user         |            | 2. Batch issue card | 3. Batch authorize  |                       |
|                       |                     |            |                     |                     |                       |
| Card Number:          | $\bullet$           |            | <b>Issue Card</b>   | Reader Manager      |                       |
| Validity Time:        | 2018-08-22 00:00:00 | ▣          | Expiration:         | 2028-08-22 23:59:59 | 圖                     |
| Choose                |                     |            |                     |                     |                       |
|                       |                     |            |                     |                     |                       |
| Card No.<br>ID        |                     | Department |                     | Operation           |                       |
| 12                    |                     | Root       |                     | û                   |                       |
| 13                    |                     | Root       |                     | û                   |                       |
| 14                    |                     | Root       |                     | û                   |                       |
| 15                    |                     | Root       |                     | 貪                   |                       |
| 16                    |                     | Root       |                     | 貪                   |                       |
| 17                    |                     | Root       |                     | 貪                   |                       |
| 18                    |                     | Root       |                     | 貪                   |                       |
| 10                    |                     | $D = -4$   |                     | $\Rightarrow$       |                       |
|                       |                     |            |                     | Previous Step       | Save and Exit<br>Next |

**Figure 4-130** 

Step 3 Select user from the list, enter card number or read the card number via reader, and click **Issue Card**.

Repeat the operation, until all users' cards are issued.

<span id="page-160-1"></span>Step 4 Set validity time and expiration, and click **Next**.

The system displays **Batch authorize** interface. See [Figure 4-131.](#page-160-1)

**Figure 4-131** 

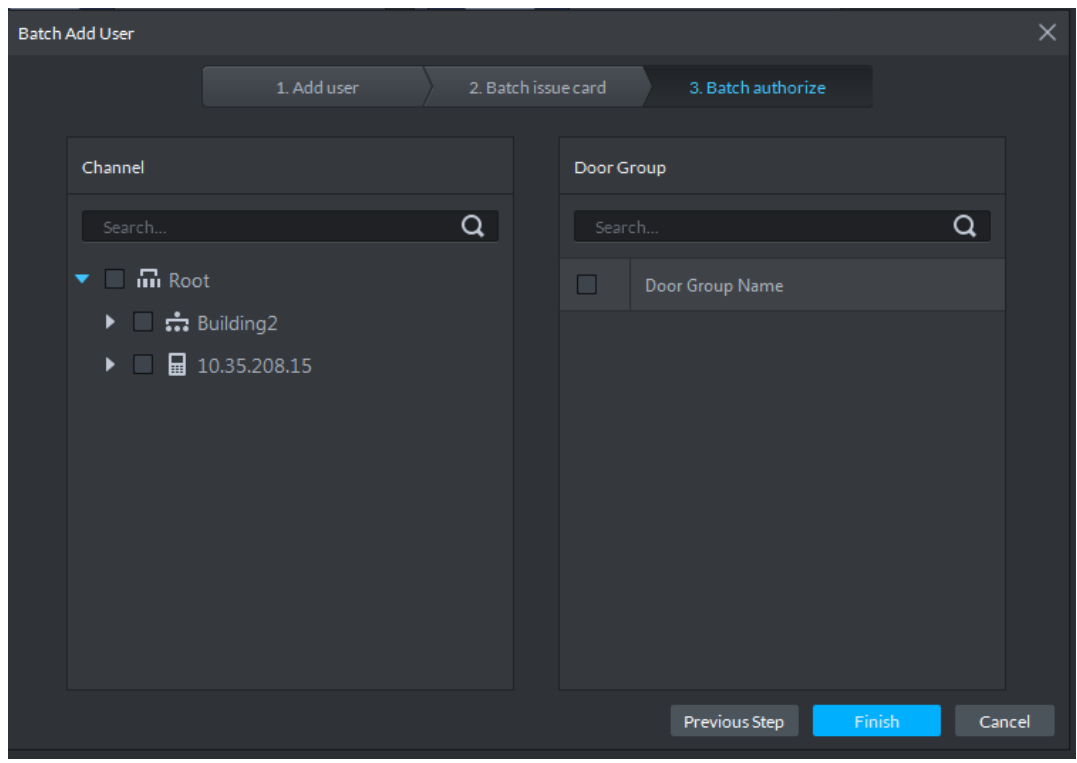

Step 5 Select authorized channel or door group, and click **Finish**. See [Figure 4-132.](#page-161-0)  $\Box$ 

If there is no door group, please add door group by reference to **[4.5.7](#page-137-0) [Door Group](#page-137-0)  [Setting](#page-137-0)**.

Figure 4-132

<span id="page-161-0"></span>

| DDSS                                                       | Access Control <b>D</b><br>Personnel Management                                                                                                    | $\begin{array}{ccccccccc} \bullet & \bullet & \bullet & \bullet & \bullet & \bullet & \bullet & \bullet & \bullet \end{array}$                                                                                                    |  |
|------------------------------------------------------------|----------------------------------------------------------------------------------------------------|----------------------------------------------------------------------------------------------------|--|
| Department                                                 | Add 5 Batch Add User E Delete E Batch Issue Card > Import > Export                                                                                                    | $\begin{bmatrix} 88 & 18 \\ 18 & 18 \\ 18 & 18 \\ 18 & 18 \\ 18 & 18 \\ 18 & 18 \\ 18 & 18 \\ 18 & 18 \\ 18 & 18 \\ 18 & 18 \\ 18 & 18 \\ 18 & 18 \\ 18 & 18 \\ 18 & 18 \\ 18 & 18 \\ 18 & 18 \\ 18 & 18 \\ 18 & 18 \\ 18 & 18 \\ 18 & 18 \\ 18 & 18 \\ 18 & 18 \\ 18 & 18 \\ 18 & 18 \\ 18 & 18 \\ 18 & 18 \\ 18 & 1$ |  |
| $+$ =                                                      | $\Box$ Select AT                                                                                                    |                                                                                                    |  |
| Search Q<br>$\overline{\phantom{a}}$ in Root<br><b>血HR</b> | 1D: 12<br>Room No.: 1818101<br>Room No.: 018018101<br>Room No.: 2#1#101<br>First Name:<br>First Name: Scofiled<br>FirstName: Bill<br>First Name:<br>Last Name:<br>LastName: Scofiled<br>LastName: Wang<br>Last Name:<br>Gender: Female<br>Gender: Female<br>Gender: Female<br>Gender: Female<br>Property: Genneral<br>Property: Genneral<br>Property: Genneral<br>Property: Genneral<br>$\Box$<br>٠<br>٠<br>$= 0.8$<br>$\Box$<br>$\bullet$<br>$\Box$<br>$\Box$ |                                                                                                    |  |
|                                                            |                                                                                                    |                                                                                                    |  |
|                                                            | Total 4 record(s).<br>$20 -$ Perpage                                                                                                    |                                                                                                    |  |

To edit user info, click  $\blacksquare$  at the bottom, so as to display user info and edit. See [Figure 4-133.](#page-161-1) Upload or change the user's photo, complete basic info, update authorization mode (adding password and fingerprint) and update channel. After completion, click  $\sim$  to refresh user list. **Figure 4-133** 

<span id="page-161-1"></span>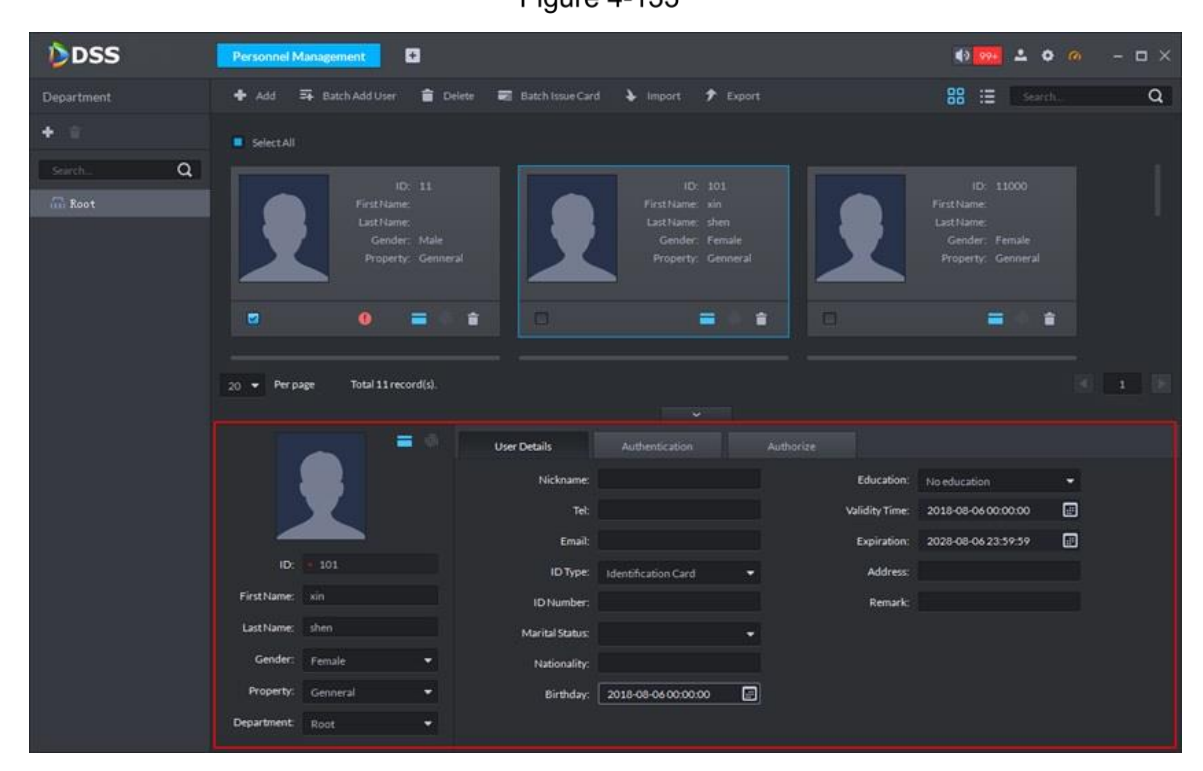

## **4.6.5 Deleting User**

The system supports to delete one/multiple/all users.

Select a user, and click **the Delete** to delete the selected user.

# **4.6.6 Batch Issue Card**

The system supports to batch issue card to users.

<span id="page-162-0"></span>Step 1 Select users and click  $\overline{\phantom{a}}$  Batch Issue Card

The system displays **Batch Issue Card** interface. See [Figure 4-134.](#page-162-0)

 $F_{\text{I} \cap \text{II} \cap \text{I} \cap \text{II}}$ 

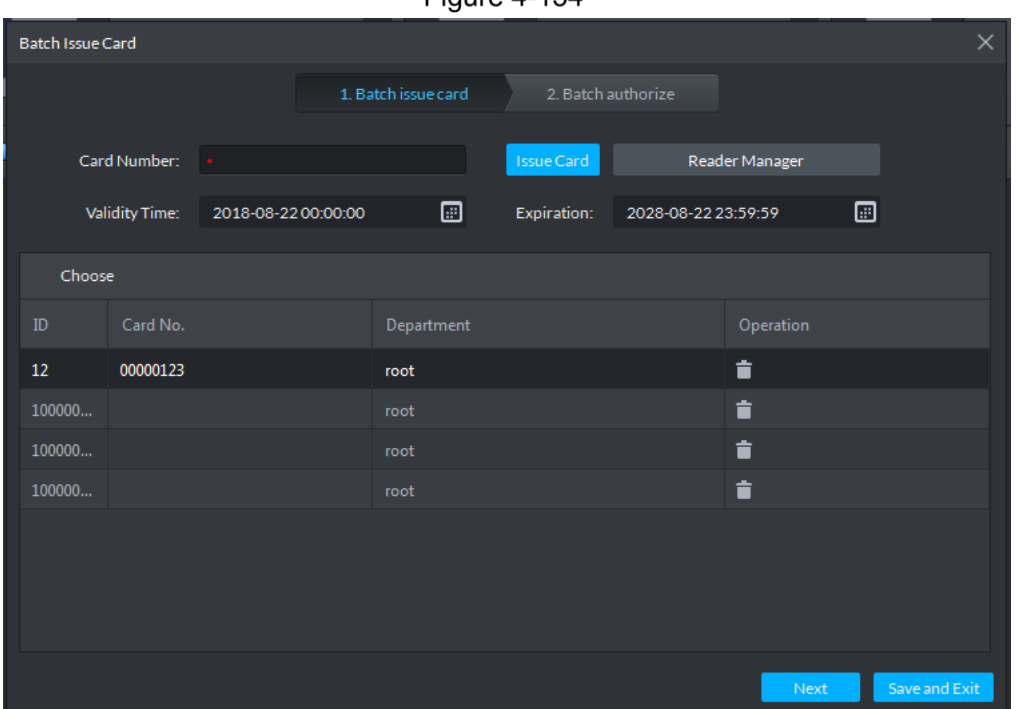

Step 2 Select users from the list, enter card number or read the card number via reader, and click **Issue Card**.

Repeat the operation, until all users' cards are issued.

<span id="page-162-1"></span>Step 3 Set validity time and expiration, and click **Next**.

The system displays **Batch Authorize** interface. See [Figure 4-135.](#page-162-1)

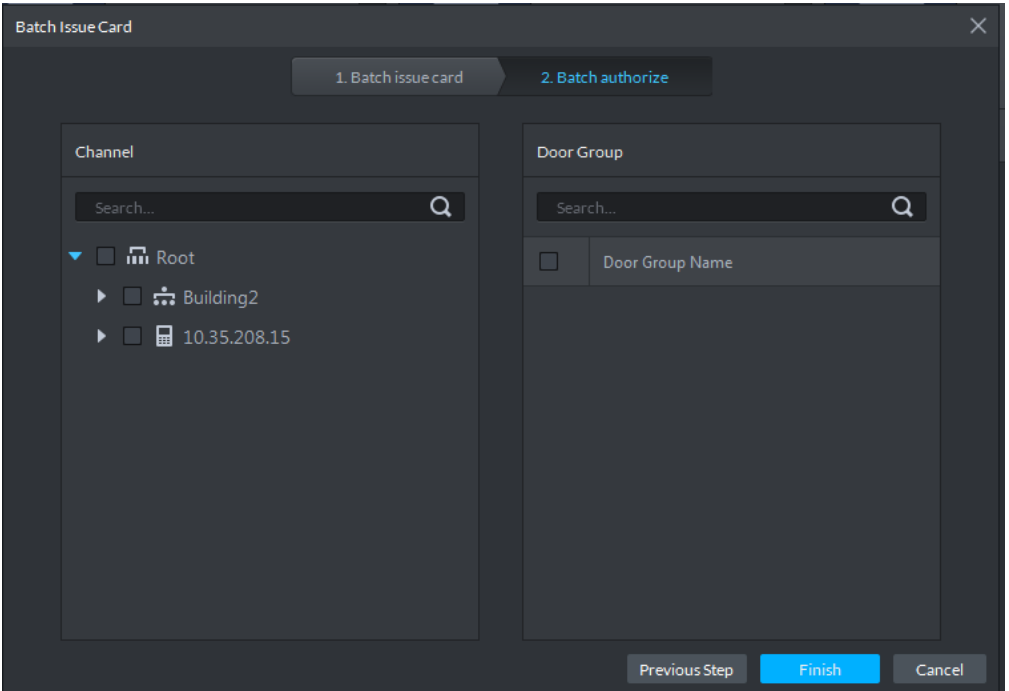

Authorize the channel or door group, and click **Finish**.

## **4.6.7 Generating Path**

The platform supports to view the record of personnel passing access control, and generate movement trajectory.

 $\Box$ 

It is required to drag access control device onto the map if you need to view trajectory. Refer to **[4.10](#page-234-0) [EMap Application](#page-234-0)** for more details.

Step 1 The system will display personnel list after entering personnel management module. See [Figure 4-136.](#page-163-0)

<span id="page-163-0"></span>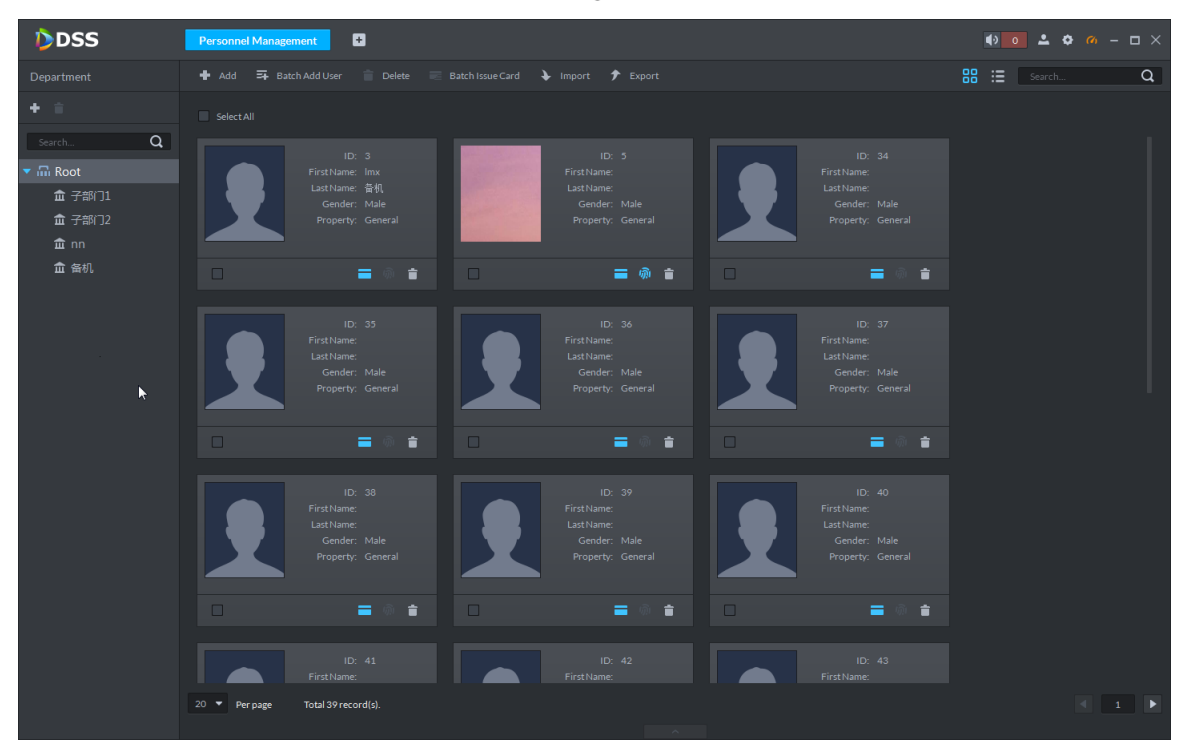

Figure 4-136

Step 2 Click or  $\int$  or  $\int$  (It means card is not issued or fingerprint unregistered if the icon is gray), the system will display History Record. See [Figure 4-137.](#page-164-0)

Figure 4-137

<span id="page-164-0"></span>

| History |          |                               |          |             |             |       |             |                                                            | $\square$ $\times$ |
|---------|----------|-------------------------------|----------|-------------|-------------|-------|-------------|------------------------------------------------------------|--------------------|
| K       |          | Time: 11/23 00:00-11/23 23:59 |          | ▣<br>Search |             |       |             | Generate Path                                              |                    |
| Time    |          | ID.                           | Card No. | Device      | <b>Door</b> | Event | Person Name | Status                                                     |                    |
|         |          |                               |          |             |             |       |             |                                                            |                    |
|         |          |                               |          |             |             |       |             |                                                            |                    |
| $\sim$  |          |                               |          |             |             |       |             |                                                            |                    |
|         |          |                               |          |             |             |       |             |                                                            |                    |
|         |          |                               |          |             |             |       |             |                                                            |                    |
|         |          |                               |          |             |             |       |             |                                                            |                    |
|         |          |                               |          |             |             |       |             |                                                            |                    |
|         |          |                               |          |             |             |       |             |                                                            |                    |
|         |          |                               |          |             |             |       |             |                                                            |                    |
|         |          |                               |          |             |             |       |             |                                                            |                    |
| $20 -$  | Per page | Statistics                    |          |             |             |       |             | $\mathcal{A} = \{ \begin{array}{ccc} 1 & 1 \end{array} \}$ |                    |

Step 3 Click Generate Trajectory, the system will display map interface, and personnel movement trajectory is displayed as well. The trajectory can be exported.

# **4.7 Face Recognition**

Application of face recognition client includes

• Live preview

Live preview interface supports to view live video, user snapshot and recognition record. Meanwhile, view panorama and video related with user snapshot, download related video and register the snapshot user.

- Snapshot search According to feature info or photo, search corresponding users in the library or snapshot record.
- Recognition search

According to the set feature info, search corresponding recognition record.

• Report

Provide the snapshot number report according to snapshot time and user's age in a channel.

# **4.7.1 Function Flows**

To realize face recognition, please complete the following flow. See [Figure 4-138.](#page-165-0)

<span id="page-165-0"></span>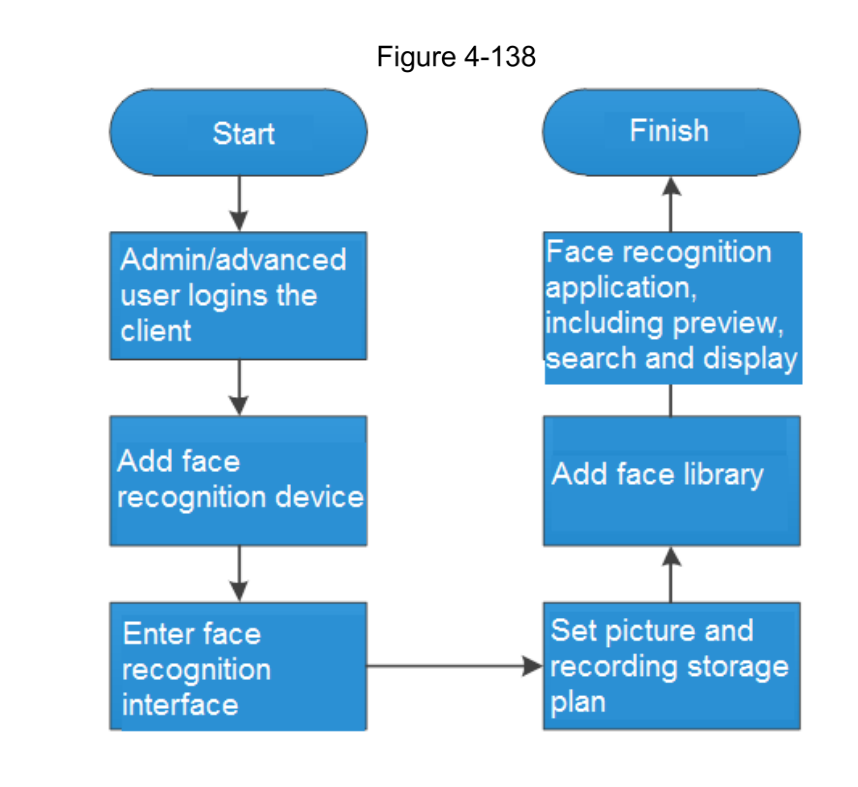

#### $\Box$

The above function flows are for reference only. You can skip some steps according to your actual situation.

# **4.7.2 Setting Storage Plan**

## **4.7.2.1 Picture Storage**

- Snapshot pictures are stored under installation path of the server...\DSS\Server\WEBCLIENT\ webclient\apache-tomcat\webapps\upload\face.
- Storage capacity: 2 pictures can be captured each time, one is face snapshot and the other is panoramic picture. The picture size is about 100KB.
- They are stored for 30 days by default. Please set reasonable storage days according to scene snapshot frequency and server storage capacity. Modification method: at installation path of the server, ..\DSS\Server\WEBCLIENT\webclient\apache-tomcat\bin\webapps-conf\config, open configurations.properties to modify storage days. #Face ClearDays face.clearDays=30R

## **4.7.2.2 Record Storage**

If recording storage plan has been configured, and recordings before and after the snapshot time have been stored, the platform supports to play back recordings 10s before and 10s after snapshot picture (with 20s recordings in total). Otherwise, no recording can be played back.

Enter recording configuration interface in two ways.

 On the **Face Recognition** interface, right click the device channel and select **Record Configuration**. See [Figure 4-139.](#page-166-0) Enter record plan configuration interface. See [Figure](#page-166-1) 

[4-140.](#page-166-1) Configure record plan. Please refer to **[3.9.3.2](#page-78-0) [Configuring Record](#page-78-0)** for more details.

Figure 4-139

<span id="page-166-0"></span>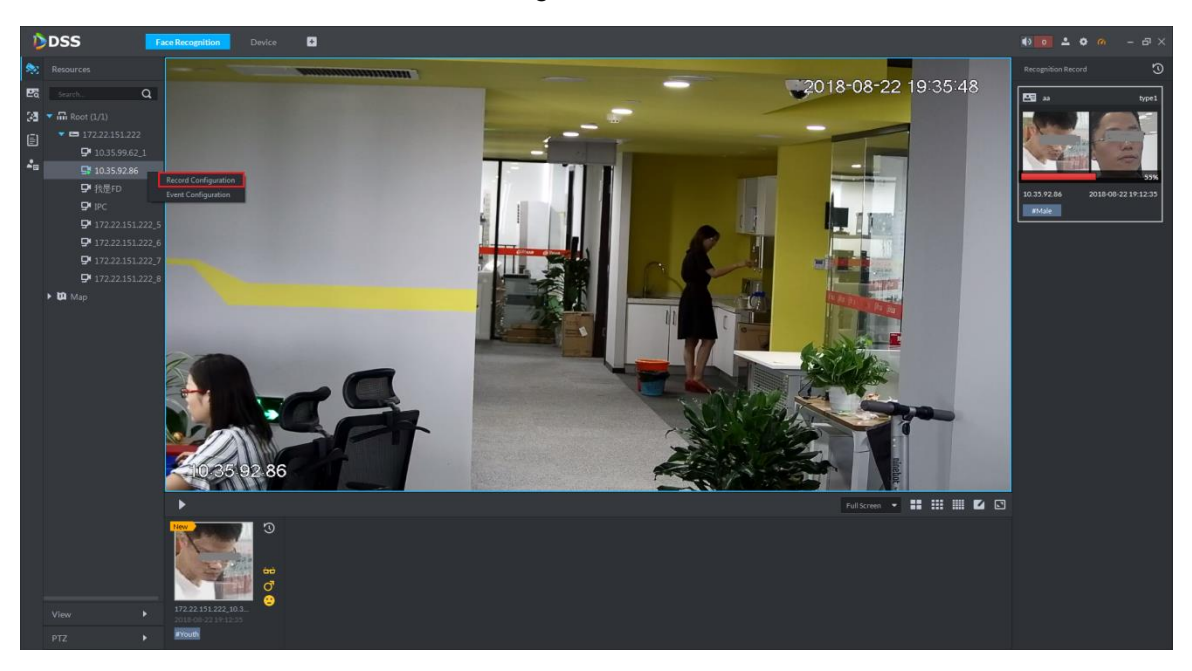

**Figure 4-140** 

<span id="page-166-1"></span>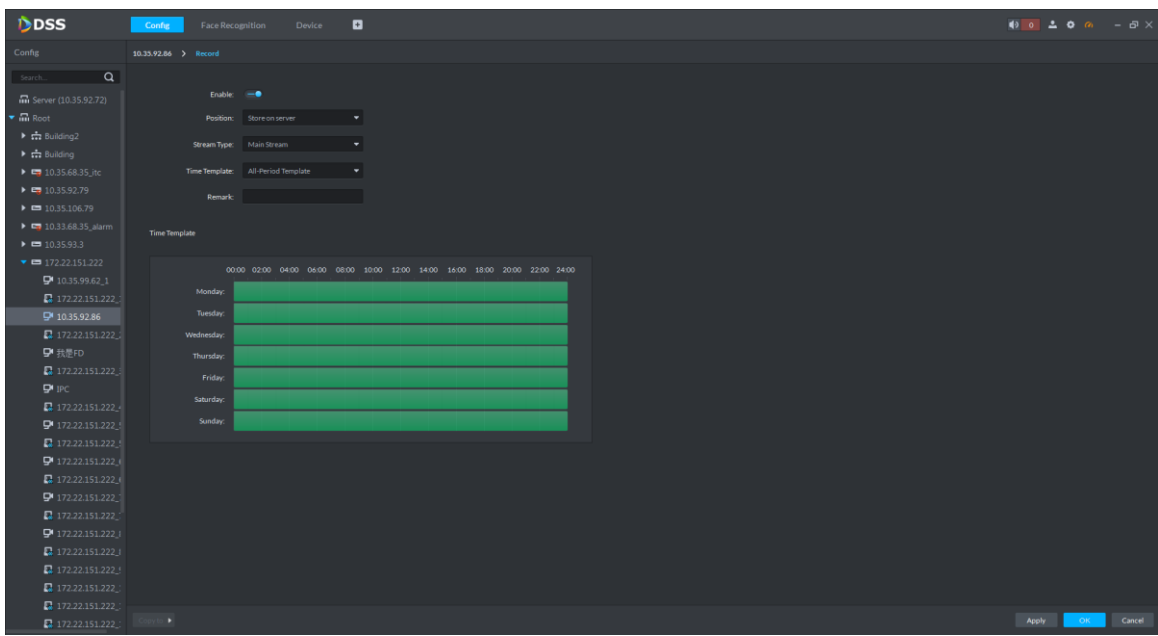

 At management zone of homepage, click **Config** to enter **Config** interface. Right click the device channel and select **Record Configuration**. See [Figure 4-140.](#page-166-1) Configure record plan. Please refer to **[3.9.3.2](#page-78-0) [Configuring Record](#page-78-0)** for more details.

# **4.7.3 Adding Face Recognition Device**

At **Device** interface, set up device tree and add face recognition devices. Please refer to **[3.7](#page-40-0) [Device Management](#page-40-0)** for more details.

After adding, **Device** interface generates **Encoder** tab automatically, which displays face recognition device info. See [Figure 4-141.](#page-167-0)

 $\Box$ 

- Support to add IVSS and face recognition camera according to actual conditions.
- If IVSS is added, camera shall be added at IVSS config interface. Please refer to IVSS user's manual for more details.

<span id="page-167-0"></span>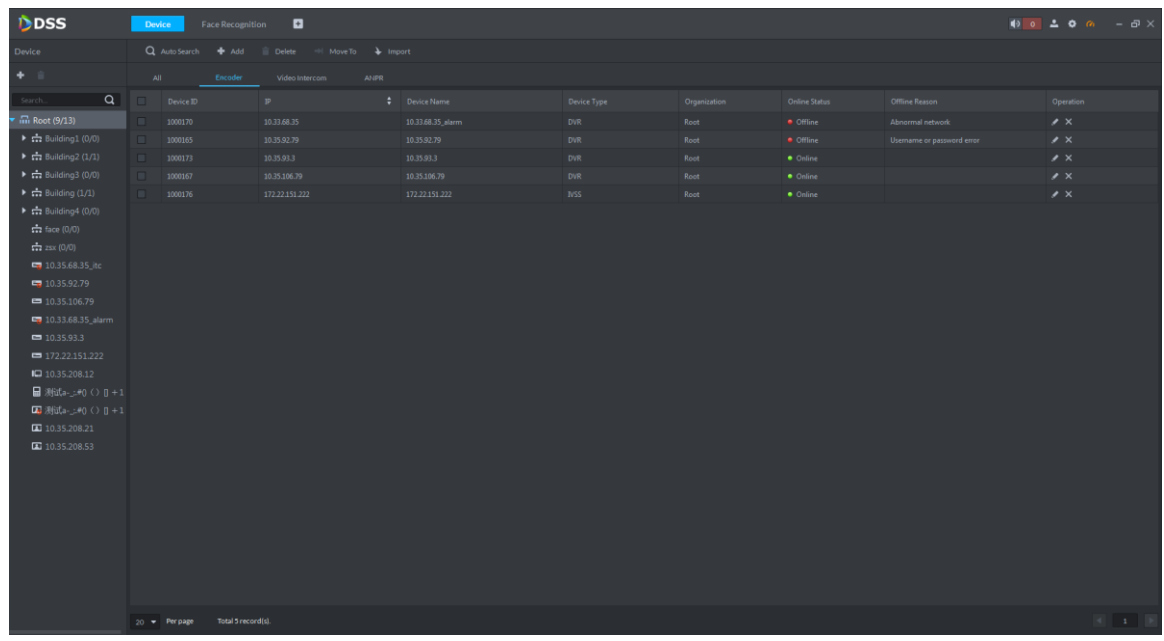

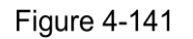

# **4.7.4 Entering Face Recognition Interface**

At function zone, click **Face Recognition** to enter the interface. See [Figure 4-142.](#page-167-1) Click tabs in the left to enter face recognition, face search, recognition search, report and face database interface.

<span id="page-167-1"></span>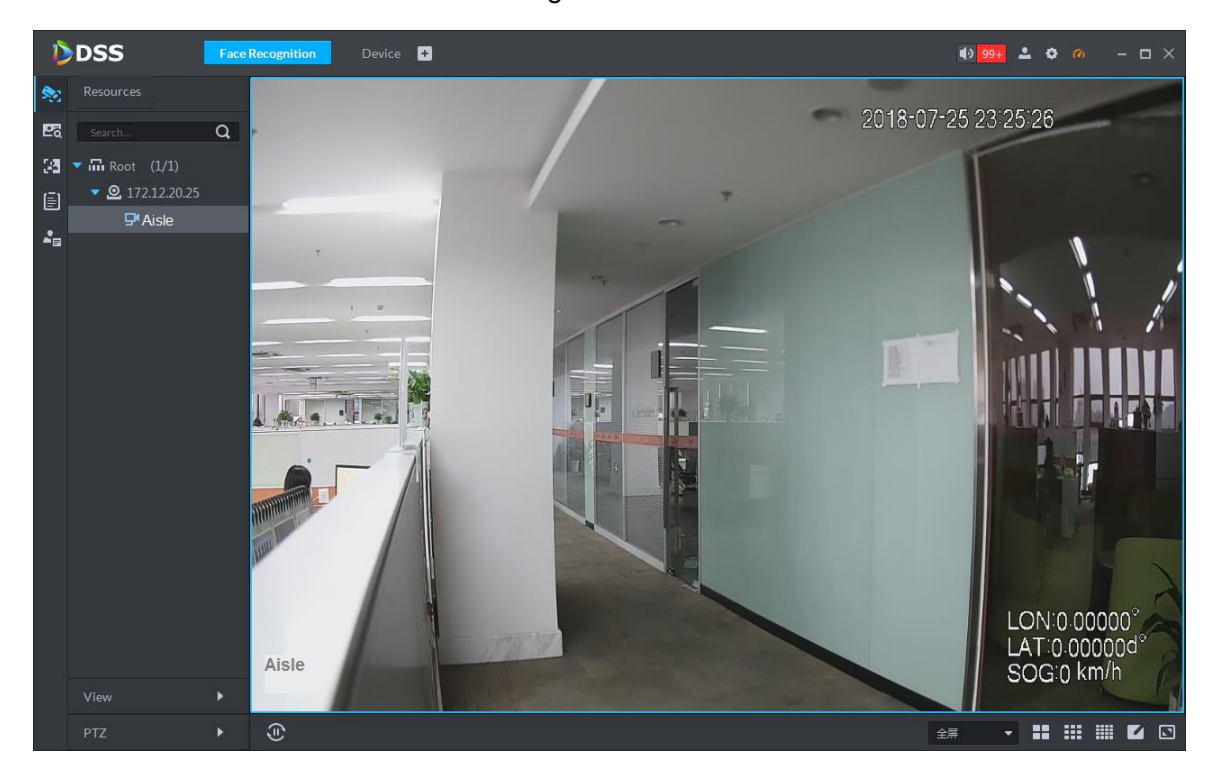

Figure 4-142

# **4.7.5 Face Library**

Face library management includes the following functions.

- Add face library, in order to store user info and carry out further arm of face library. Edit and delete face library.
- Add person to the face library. Support to edit and delete person.
- Arm and disarm the face library. After arm, face recognition device (such as face recognition camera and IVSS) will compare the snapshot with pictures in the face library. If it is judged that similarity is ≧set value, face recognition device (such as face recognition camera and IVSS) will regard them to be the same person, and upload the comparison record to the platform.

## **4.7.5.1 Adding Face Library**

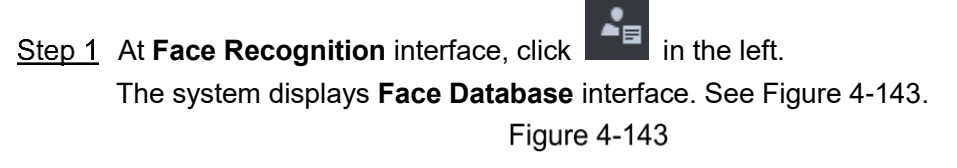

<span id="page-168-0"></span>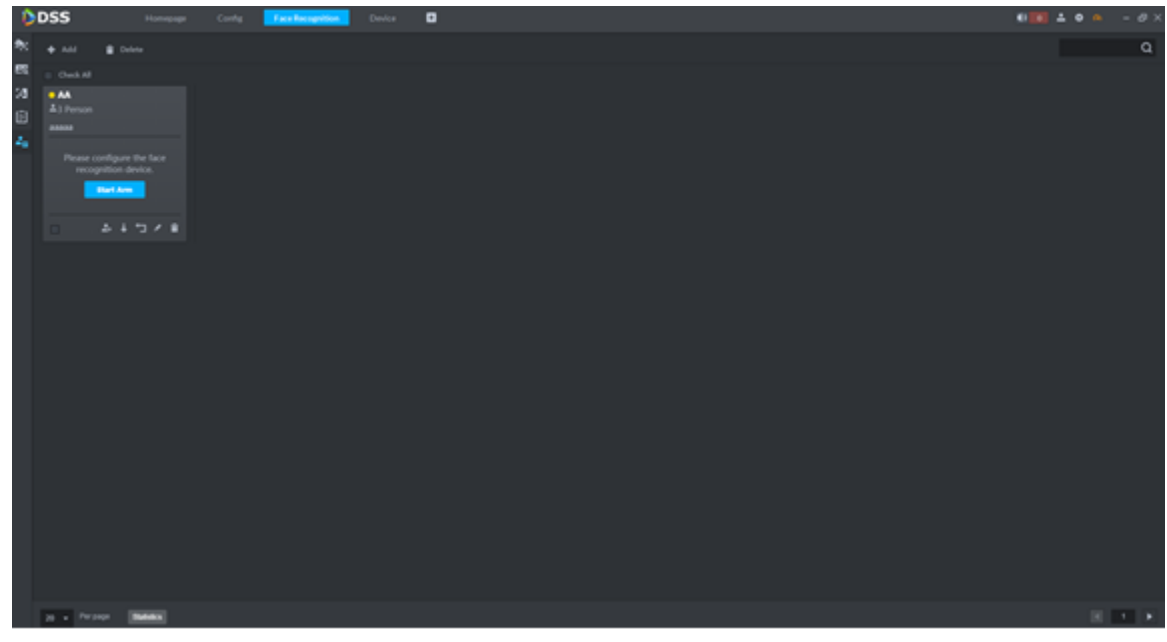

Step 2 Click Add.

The system displays **Add Face Library** interface. See [Figure 4-144.](#page-169-0)

Figure 4-144

<span id="page-169-0"></span>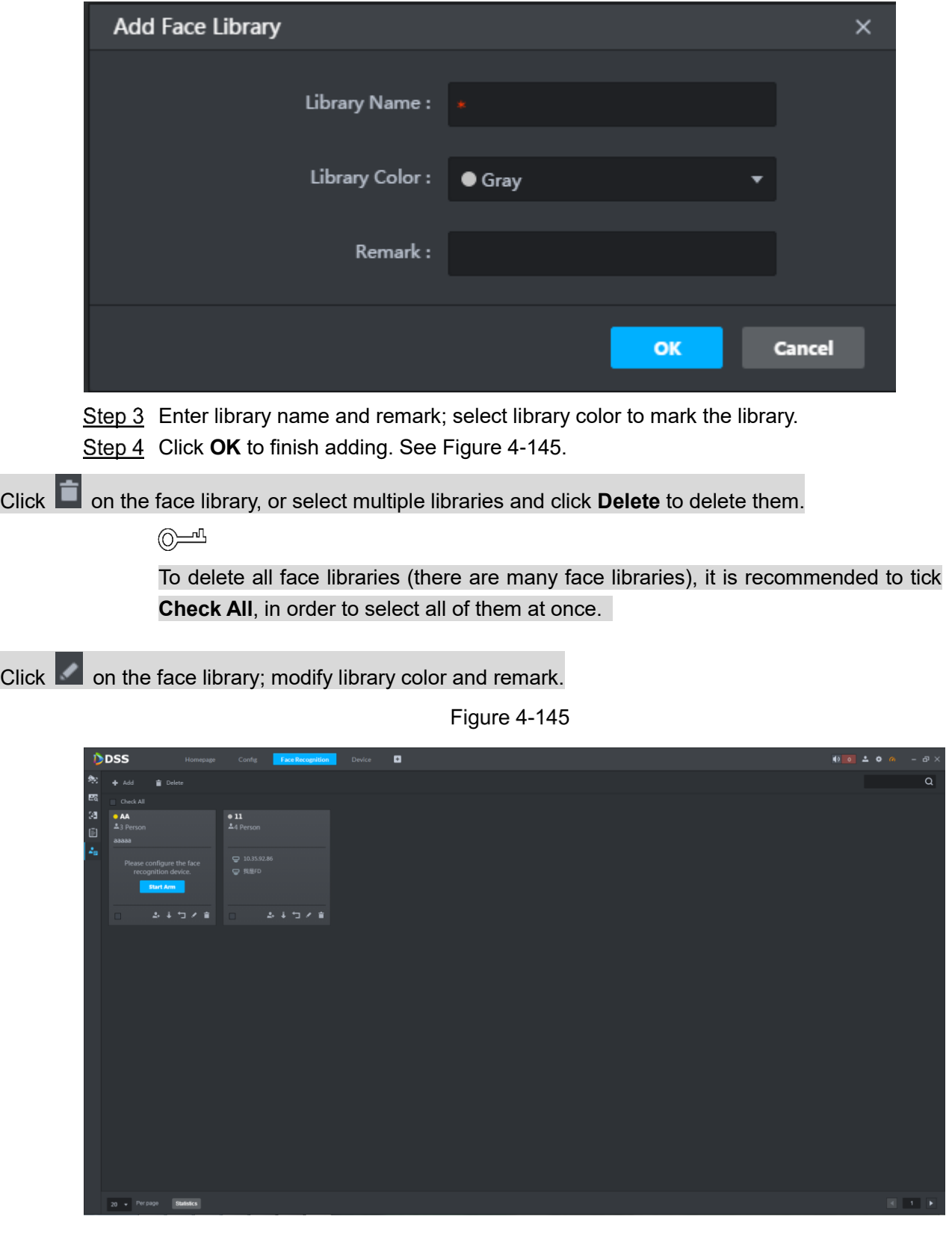

## <span id="page-169-1"></span>**4.7.5.2 Adding Person**

If person info (including person picture) has been collected, the platform supports to add one person or batch add persons to face library. Meanwhile, the platform supports to register the snapshot persons in face library.

#### **4.7.5.2.1 Adding One Person**

Step 1 Enter the person adding interface in two ways.

<span id="page-170-0"></span>At Face Database interface, click on the face library. The system displays Add Person interface. See [Figure 4-146.](#page-170-0)

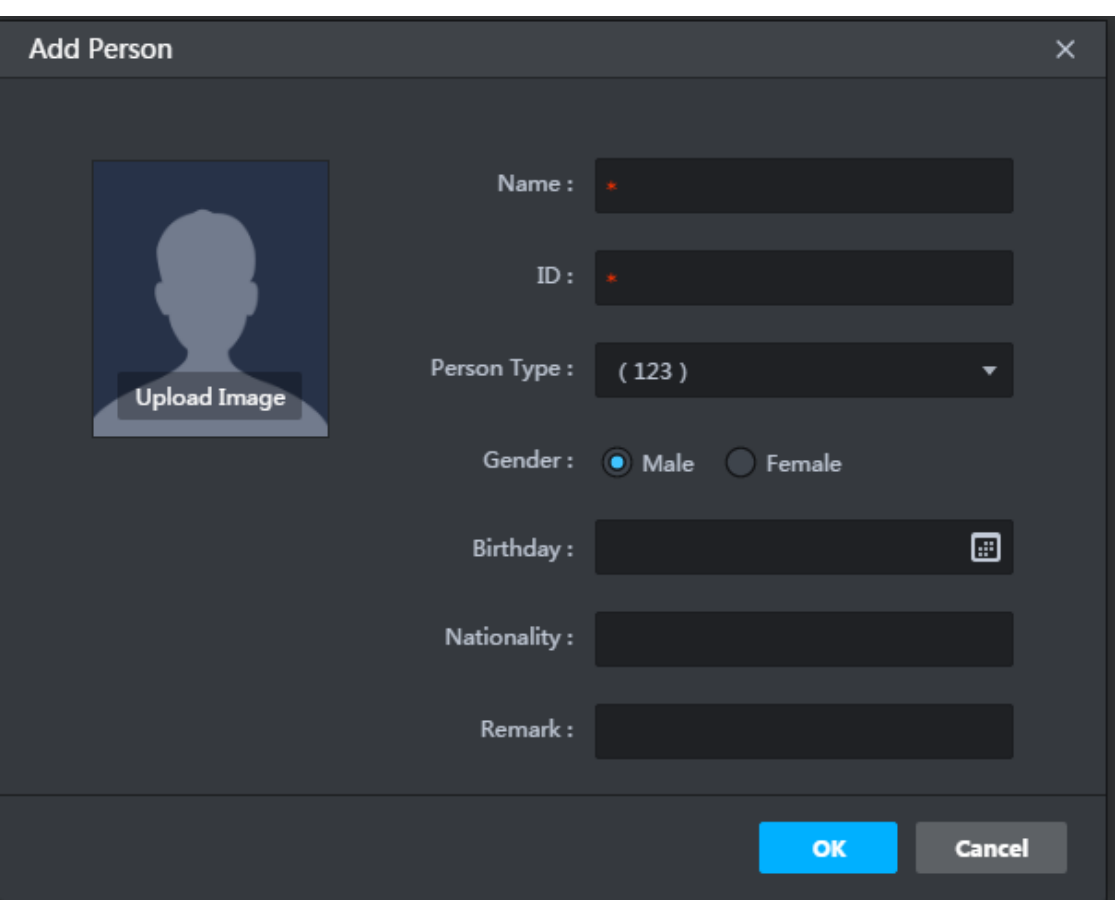

Figure 4-146

<span id="page-170-1"></span>At **Face Database** interface, click face library to enter person list interface. See [Figure 4-147.](#page-170-1) Click **Add**, and the system displays **Add Person** interface. See [Figure 4-146.](#page-170-0)

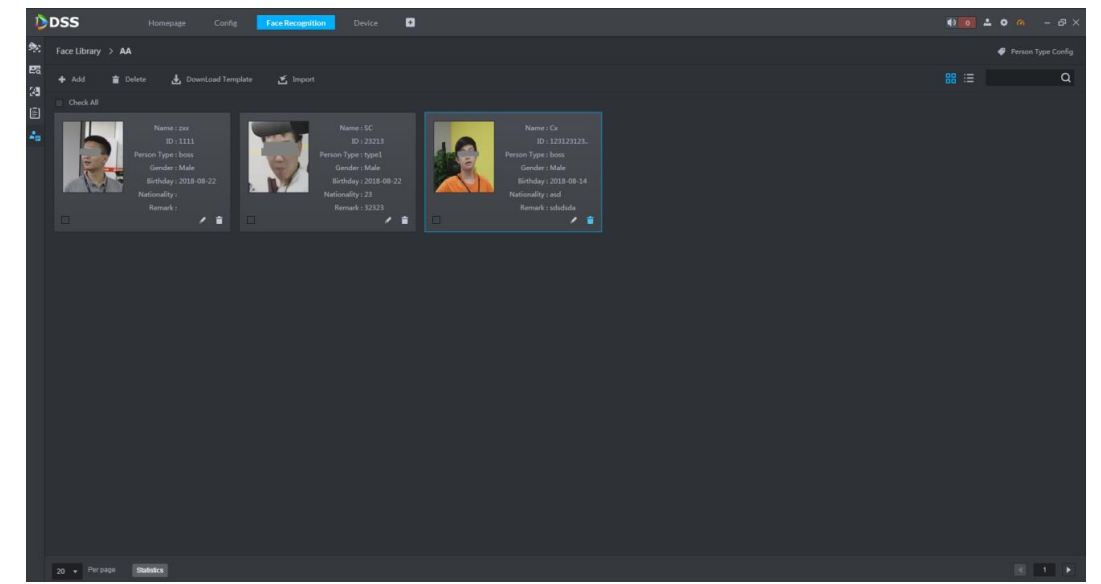

Step 2 According to interface prompt, upload the person's picture and fill in the info.

- $\Box$ 
	- Picture can be jpeg and jpg format.
- <span id="page-171-0"></span> At person type, click the drop-down box to select **Add Person Type**, or click Person Type Config at the top right corner of [Figure 4-147,](#page-170-1) See [Figure 4-148.](#page-171-0) Click **Add** to manage person type.

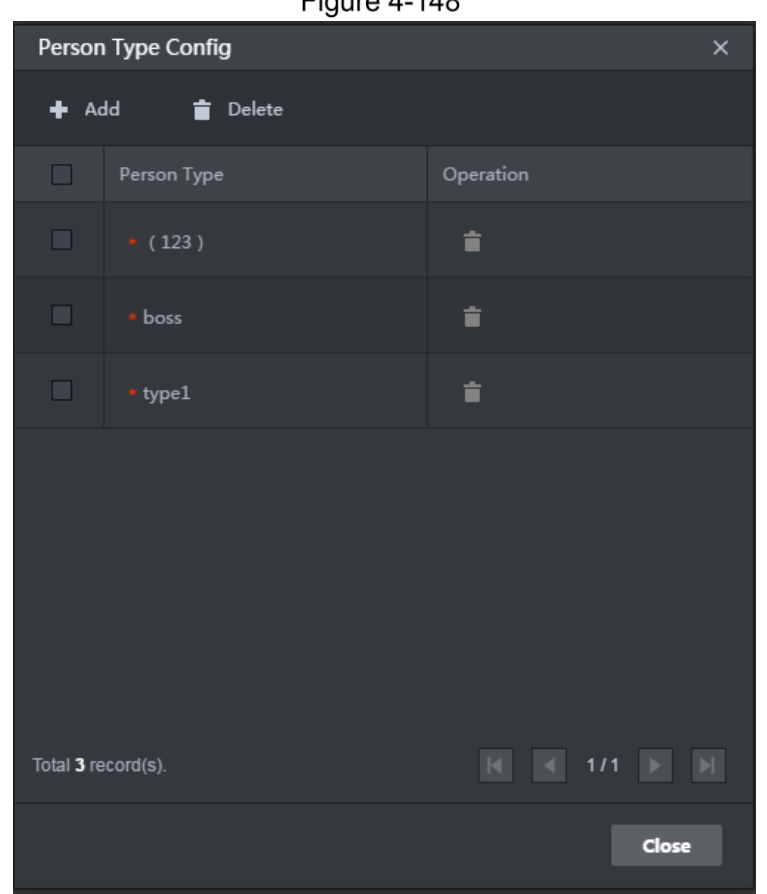

 $F_{\text{I} \cap \text{I} \cap \text{I}}$   $A - 1AB$ 

Step 3 Click Close to finish adding.

#### **4.7.5.2.2 Batch Add Persons**

Step 1 At Face Database interface, click face library to enter person list interface. See [Figure 4-149.](#page-172-0)

<span id="page-172-0"></span>**Figure 4-149** 

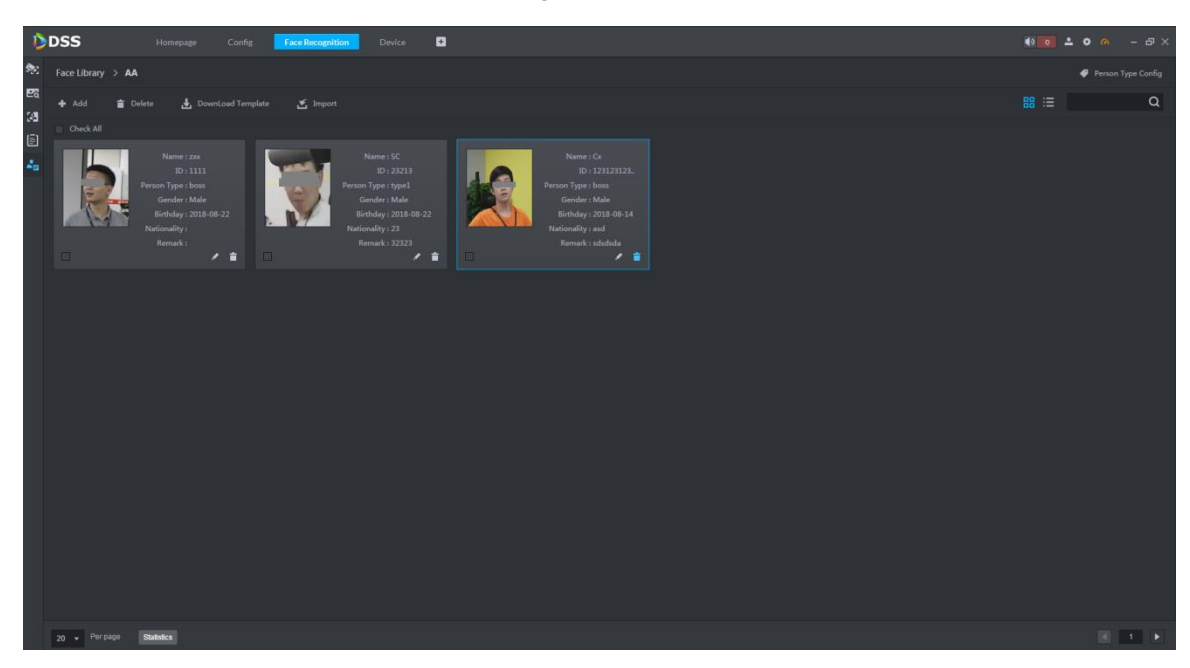

Step 2 Click Download Template, and save templates in local device.

- A package is download, including excel form (face-CN.xls) and picture (Face.jpg).
- <span id="page-172-1"></span>Step 3 Fill in person info in excel form. See [Figure 4-150.](#page-172-1) Info in the face picture column shall be consistent with picture file name.

#### **Figure 4-150**

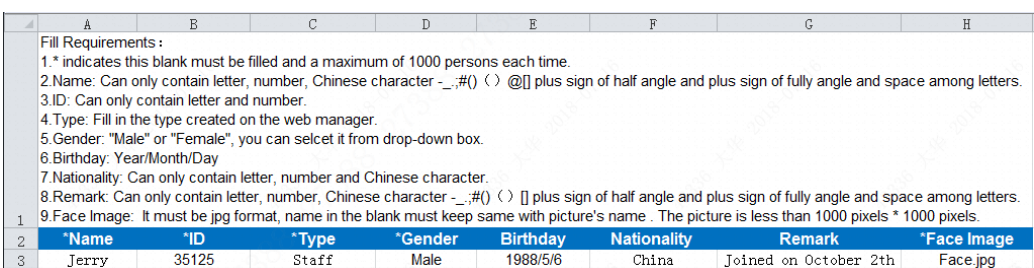

Step 4 Excel form and all face pictures are packed and compressed to zip/rar/7z pack.

#### <span id="page-172-2"></span>Step 5 Click Import.

The system displays **Import** interface. See [Figure 4-151.](#page-172-2)

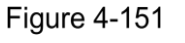

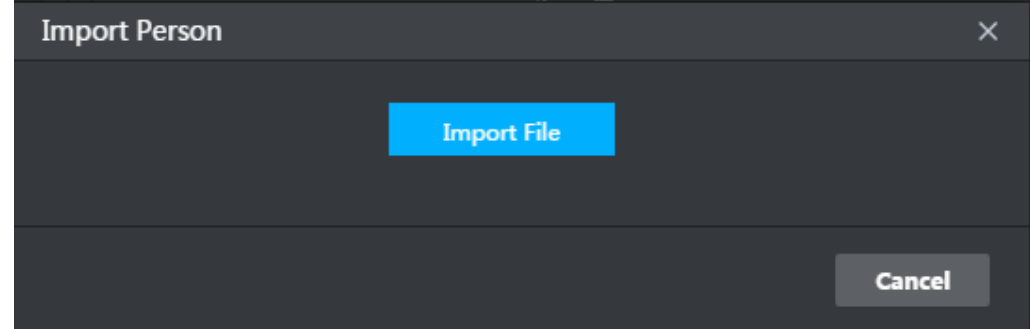

After uploading is finished, close the interface.

#### **4.7.5.2.3 Registering Snapshot Persons in Face Library**

Step 1 Enter the registration interface in the following ways.

Step 6 Click Import File to select packages.

At Face Recognition interface, double click the snapshot pictures. See [Figure 4-152.](#page-173-0) Enter

**Person Detail** interface. See [Figure 4-153.](#page-173-1) Click **b** to enter **Registration** interface. See [Figure 4-154.](#page-174-0)

<span id="page-173-0"></span>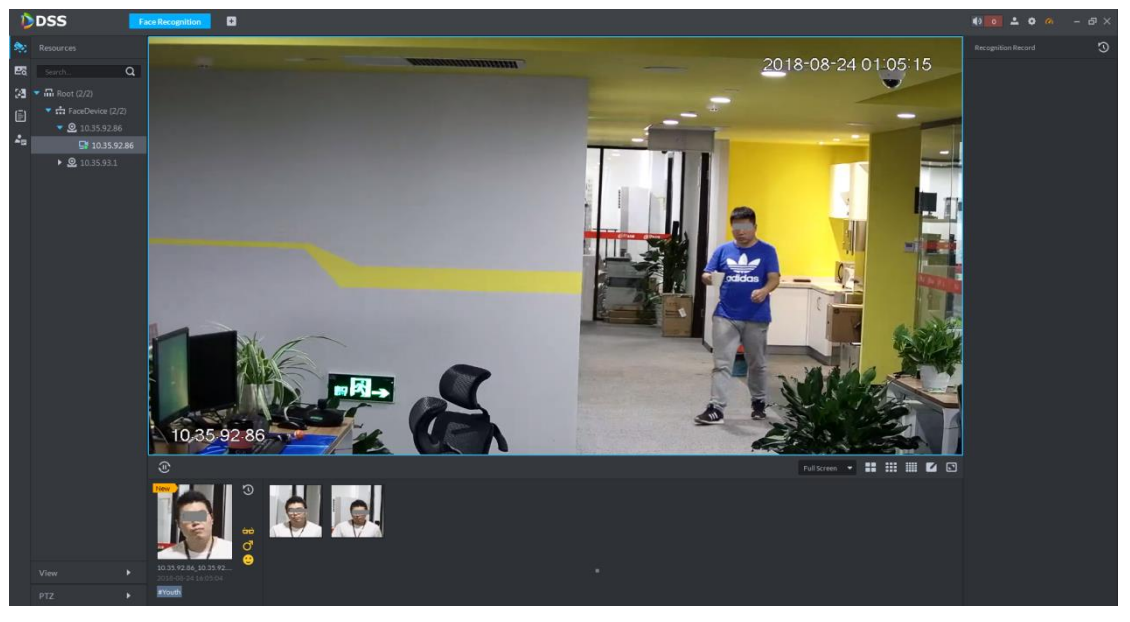

Figure 4-153

<span id="page-173-1"></span>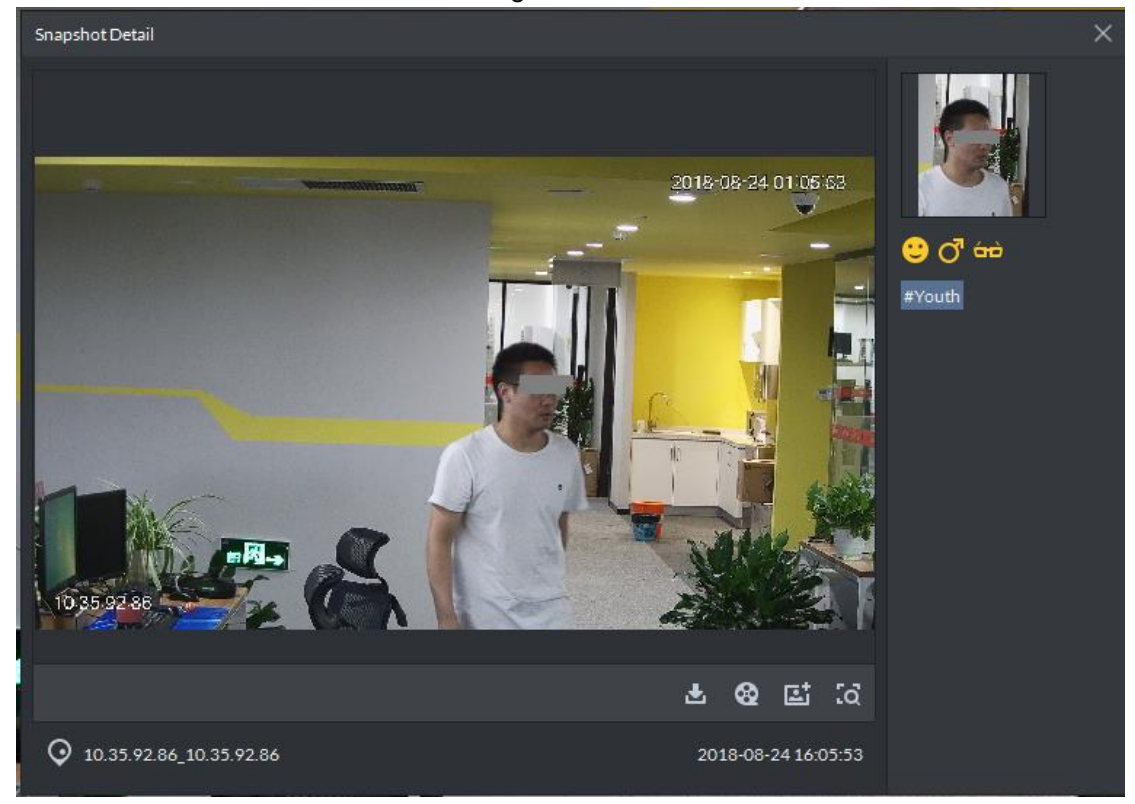

Figure 4-152

**Figure 4-154** 

<span id="page-174-0"></span>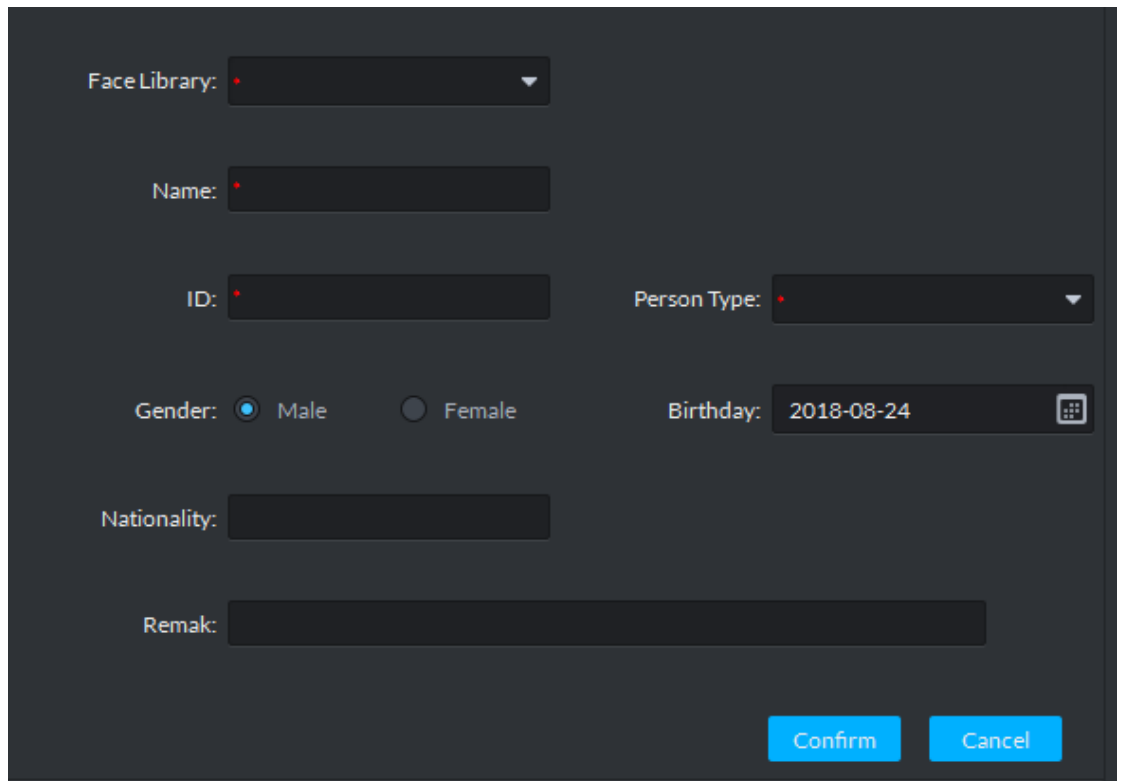

At **Face Recognition** interface, move the mouse to snapshot, right click and select **Registration**. See [Figure 4-155.](#page-174-1) Enter **Registration** interface. See [Figure 4-154.](#page-174-0)  $\Box$ 

If there are recognition records about the snapshot person, the person is in the library already. Right click and registration option won't appear.

<span id="page-174-1"></span>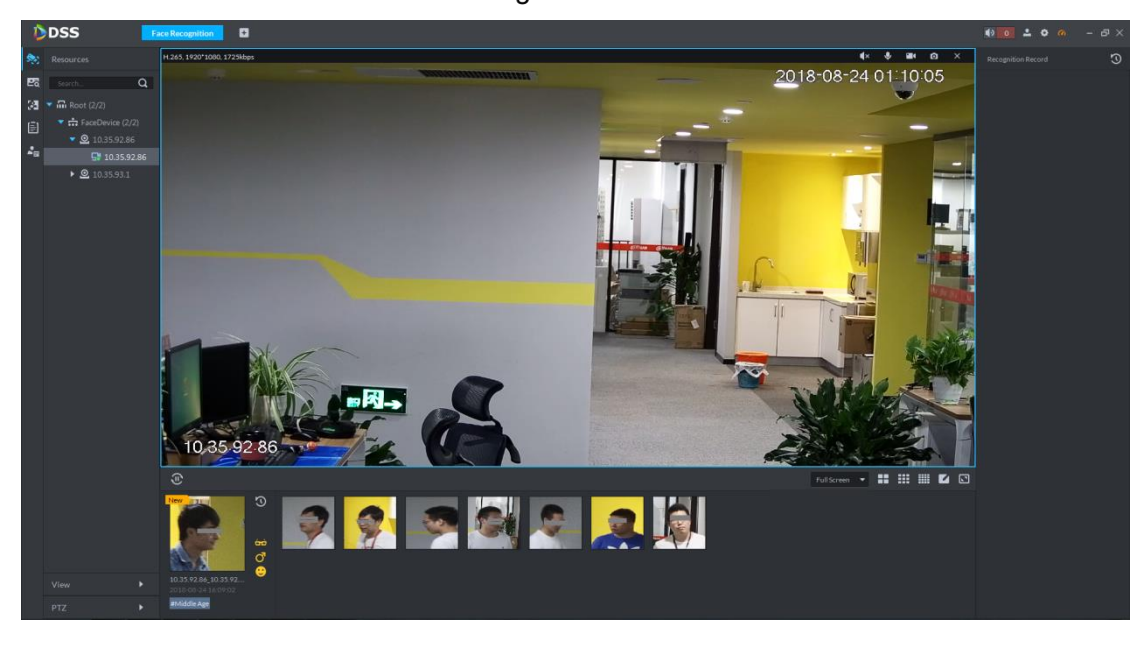

**Figure 4-155** 

Among record search results at Face Search interface, click **Et to enter Registration** 

interface, or double click the search result, enter person detail, and click  $\Xi^+$  to enter **Registration** interface.

 $\Box$ 

For user search operation, please refer to [4.7.6.2](#page-184-0) [Record Search.](#page-184-0) Step 2 Select the library, input person info and click OK to finish.

# <span id="page-175-0"></span>**4.7.5.3 Modify Person Info**

At person list interface of the library, modify and delete person info. See [Figure 4-156.](#page-175-0)

Figure 4-156

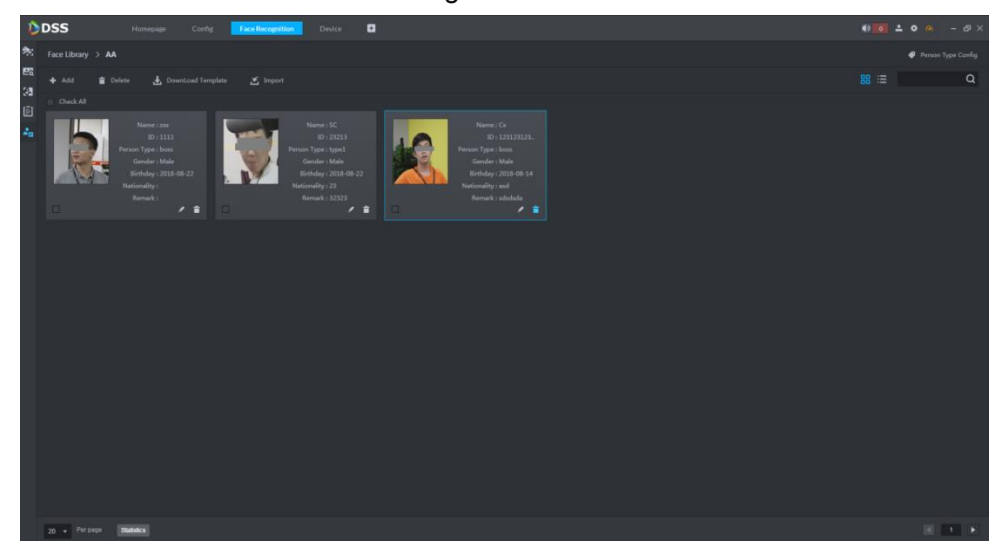

<span id="page-175-1"></span>Click . See [Figure 4-157.](#page-175-1) Click the picture to replace it, and modify info in the right.

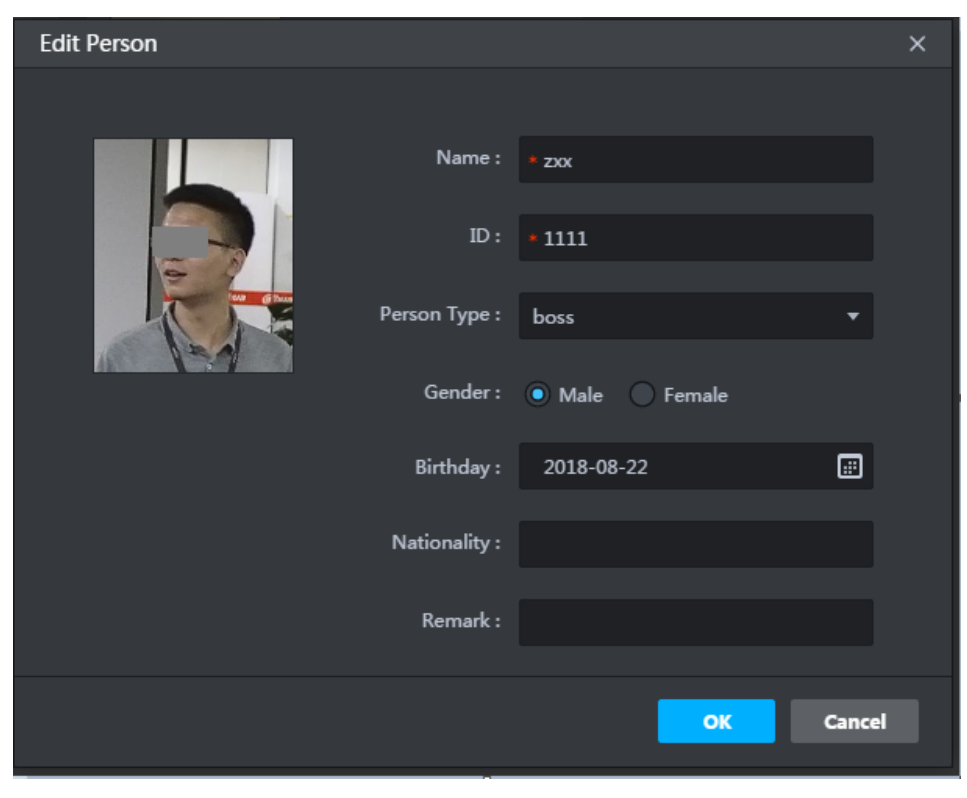

Figure 4-157

Click  $\Box$ , or select multiple persons and click Delete to delete them.

 $Q_{\overline{\mathbf{w}}}$ 

To delete all persons (there are many persons), it is recommended to tick **Check All**, in order to select all of them at once.

## **4.7.5.4 Library Arm**

<span id="page-176-0"></span>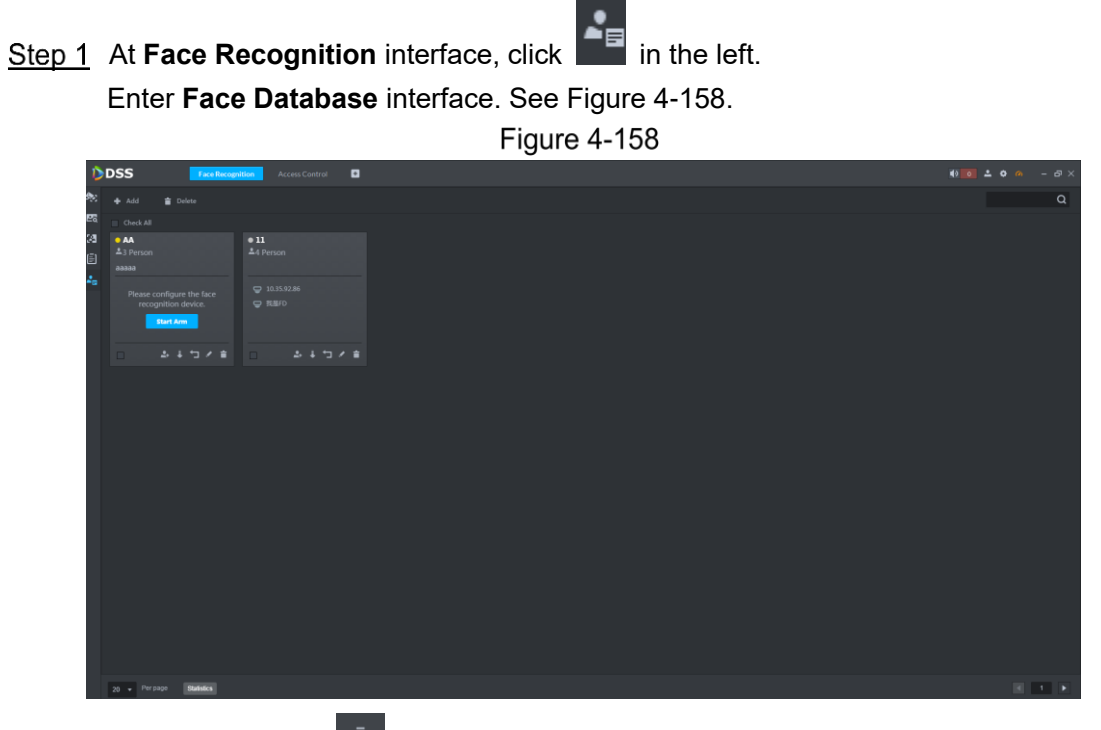

Step 2 Click **Start Arm** or  $\overline{\mathbf{t}}$ 

The system displays **Face Device Config** interface. See [Figure 4-159.](#page-177-0)

**Figure 4-159** 

<span id="page-177-0"></span>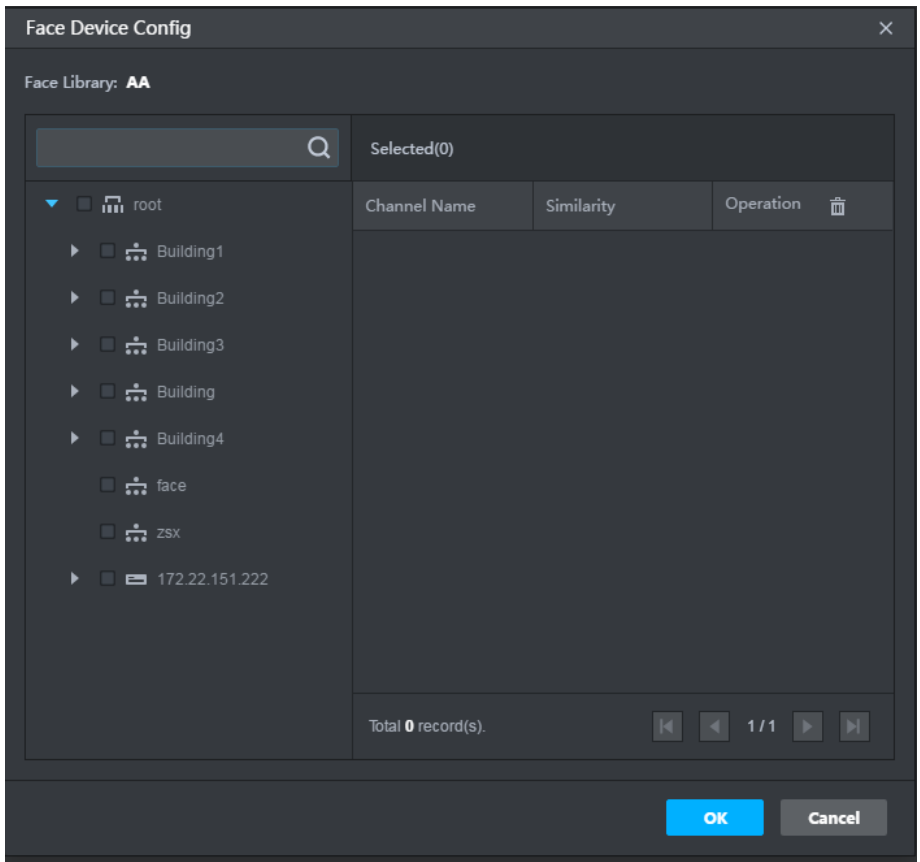

Step 3 Select device channel and set similarity.

Report the recognition record when actual comparison is larger than or equal to this similarity.

 $C$ lick  $\Box$  to disarm.

 $C$ lick  $\left| \cdot \right|$  to modify library info.

 $\overline{C}$  to delete library.

Step 4 Click OK to finish.

# **4.7.6 Face Device Config**

Application of face recognition client includes:

• Live preview

Live preview interface supports to view live video, user snapshot and recognition record. Meanwhile, view panorama and video related with user snapshot, download related video and register the snapshot user.

- Snapshot search According to feature info or photo, search corresponding users in the library or snapshot record.
- Recognition search According to the set feature info, search corresponding recognition record.
- Report

Provide the snapshot number report according to snapshot time and user's age in a channel.

## **4.7.6.1 Face Recognition**

#### **4.7.6.1.1 Live Preview**

<span id="page-178-0"></span>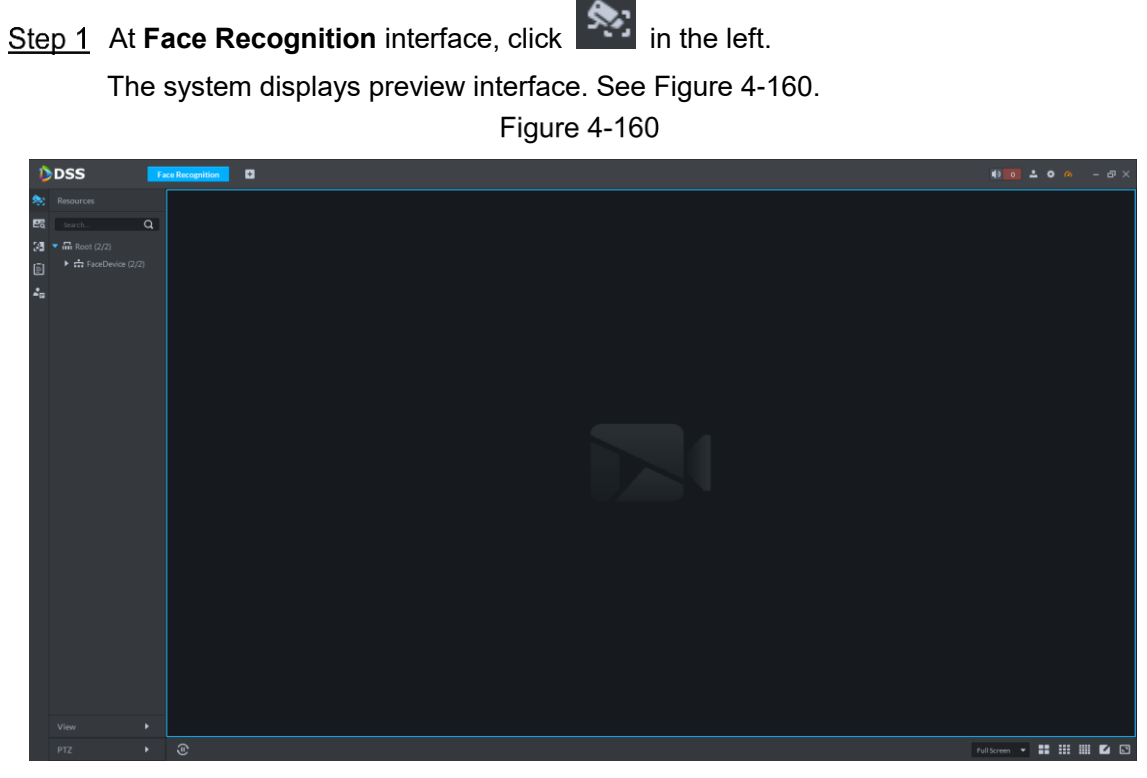

Step 2 Select a monitoring window, double click device channel in the left, or drag the device channel to the window.

Open live monitoring interface. See [Figure 4-161.](#page-178-1)

<span id="page-178-1"></span>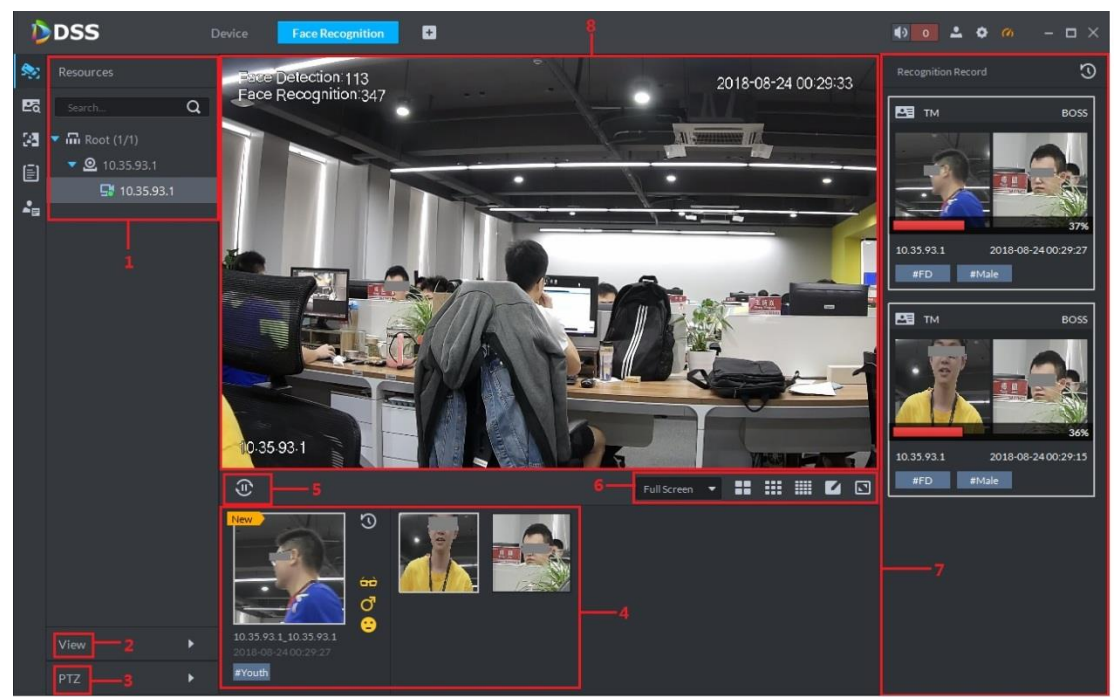

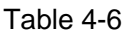

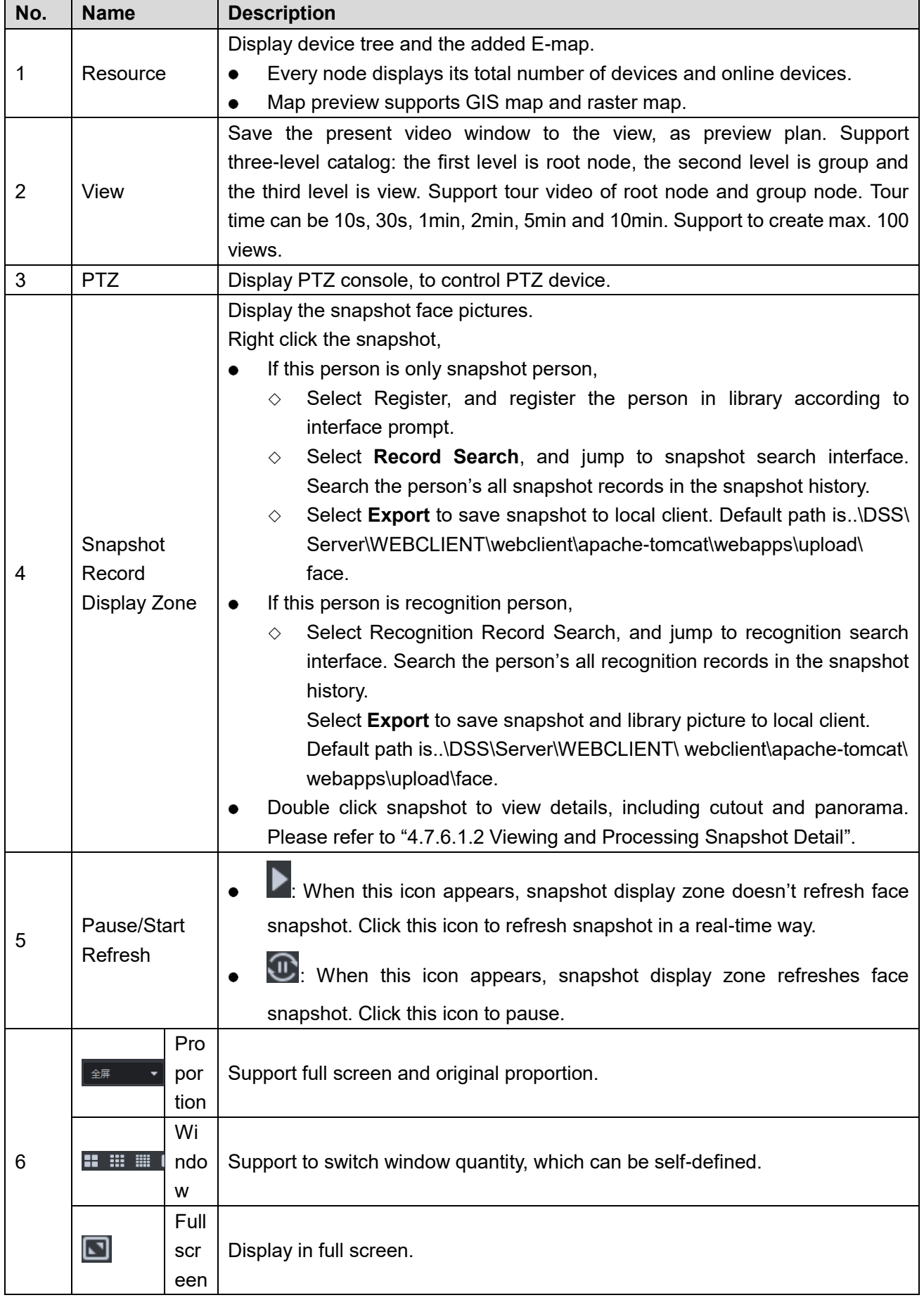
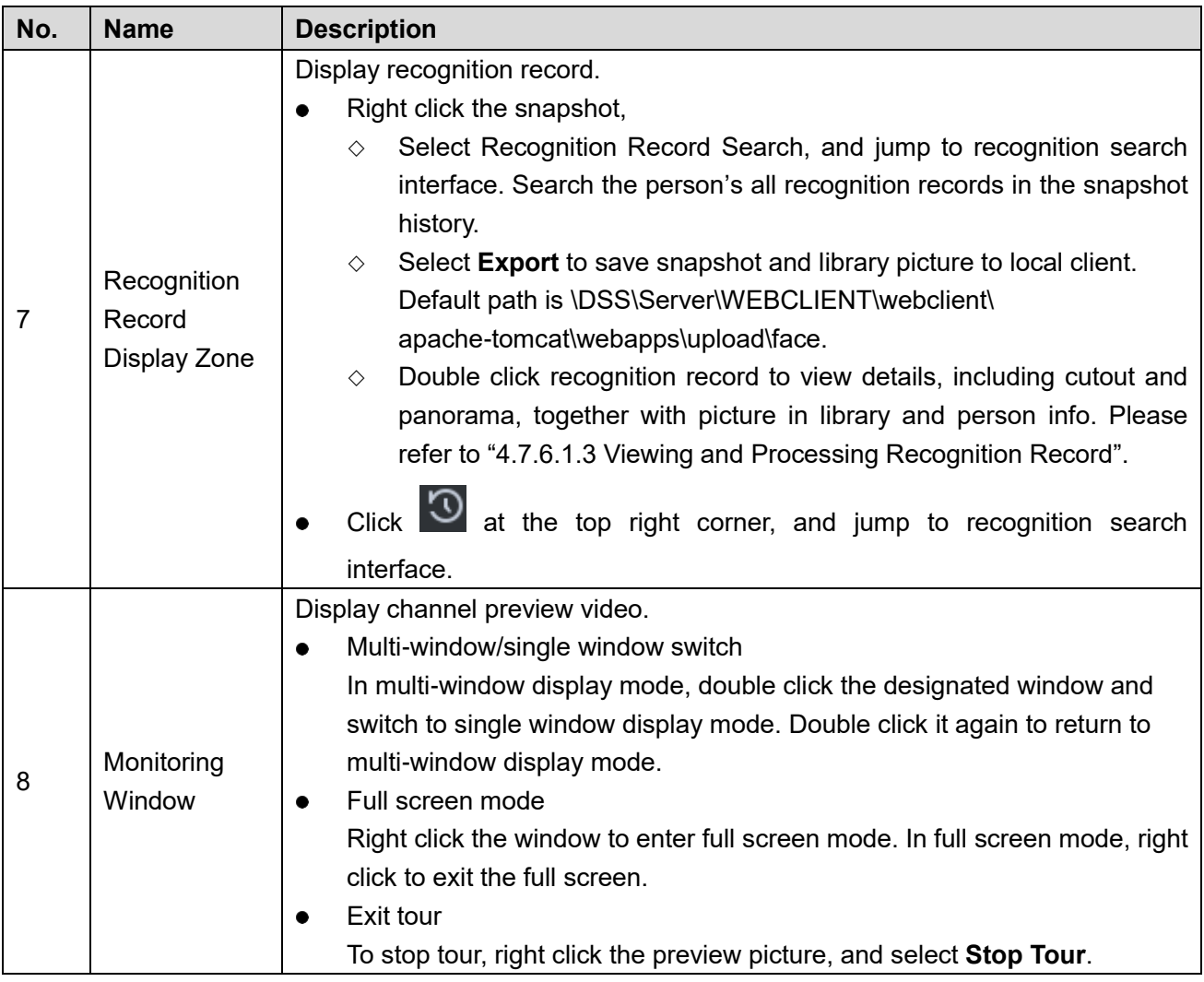

### **4.7.6.1.2 Viewing and Processing Snapshot Detail**

# View Snapshot Detail

At Snapshot Record Display Zone, double click snapshot to view details, including cutout and panorama. See [Figure 4-162.](#page-181-0)

<span id="page-181-0"></span>**Figure 4-162** 

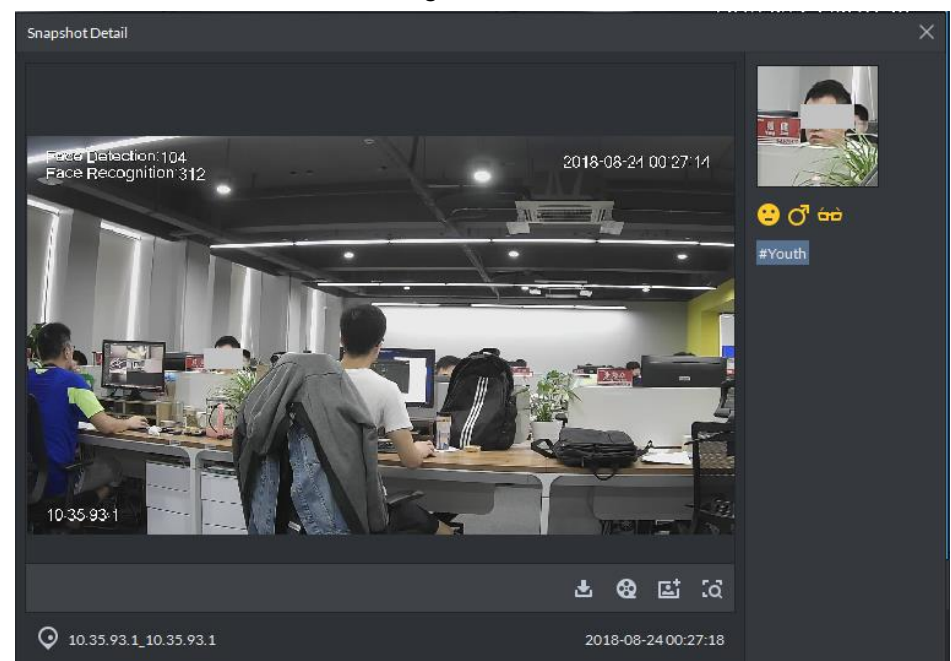

## Register Snapshot Person

<span id="page-181-1"></span>Step 1 Click **다** at snapshot detail window.

Enter registration interface. See [Figure 4-163.](#page-181-1)

**Figure 4-163** 

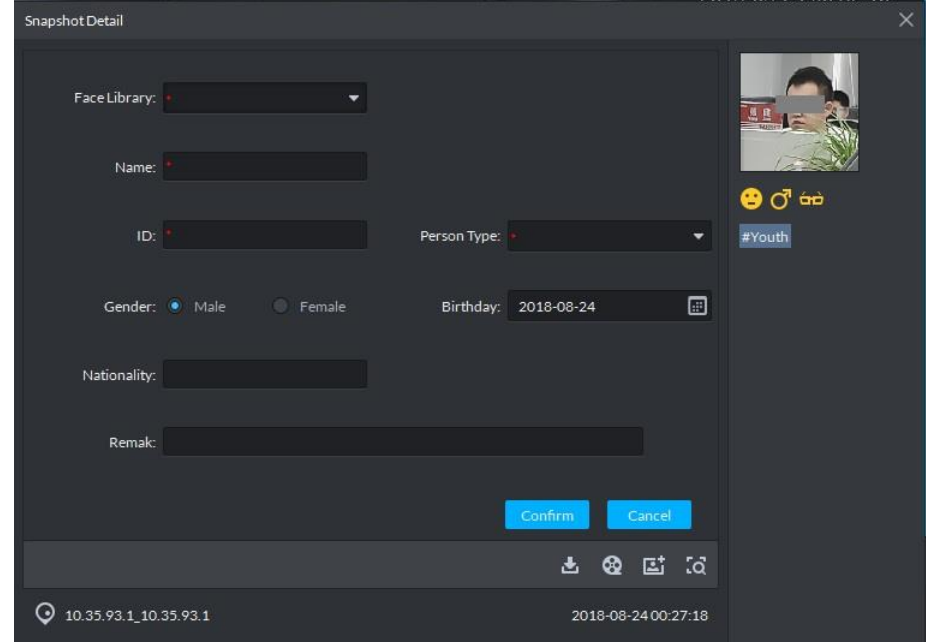

- Step 2 Select library and fill in info according to actual conditions.
	- \* is required item.

Step 3 Click OK to finish.

View/Download Recording

- At snapshot detail window, click  $\left| \cdot \right|$  to enter download center, and download recording according to needs. Please refer to **[4.3](#page-102-0) [Download Center](#page-102-0)** for more details.
- At snapshot detail window, click **QQ** to enter recording playback interface. If the snapshot owns recordings, play back the recordings. Otherwise, it prompts no recording file.

### Search Record

<span id="page-182-1"></span>At snapshot detail window, click <sup>to</sup> to enter search interface. See [Figure 4-164.](#page-182-1) Set search time and channel, and click **Search**.

**Figure 4-164** 

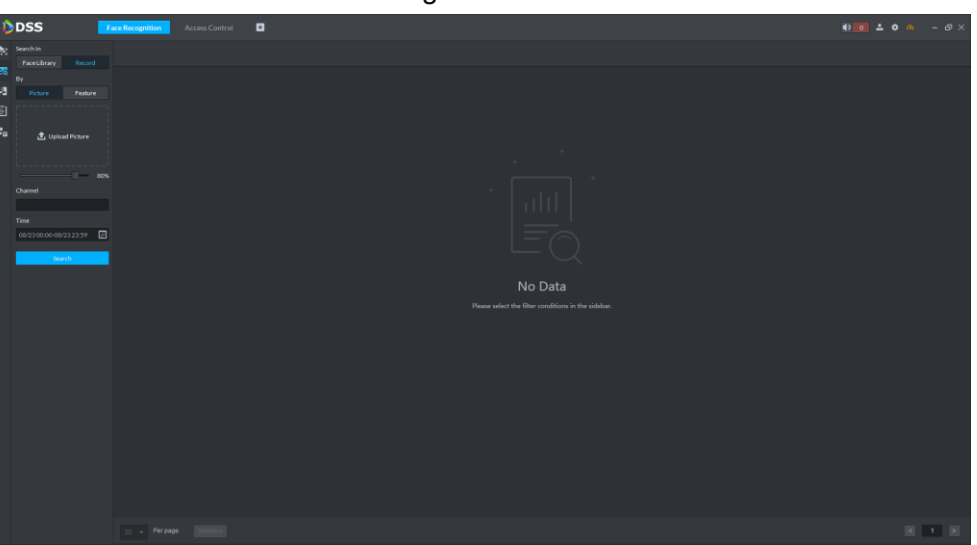

### <span id="page-182-0"></span>**4.7.6.1.3 Viewing and Processing Recognition Record**

### View Recognition Detail

At Recognition Record Display Zone, double click recognition record to view details, including cutout and panorama, together with picture in library and person info. See [Figure 4-165.](#page-183-0)

<span id="page-183-0"></span>**Figure 4-165** 

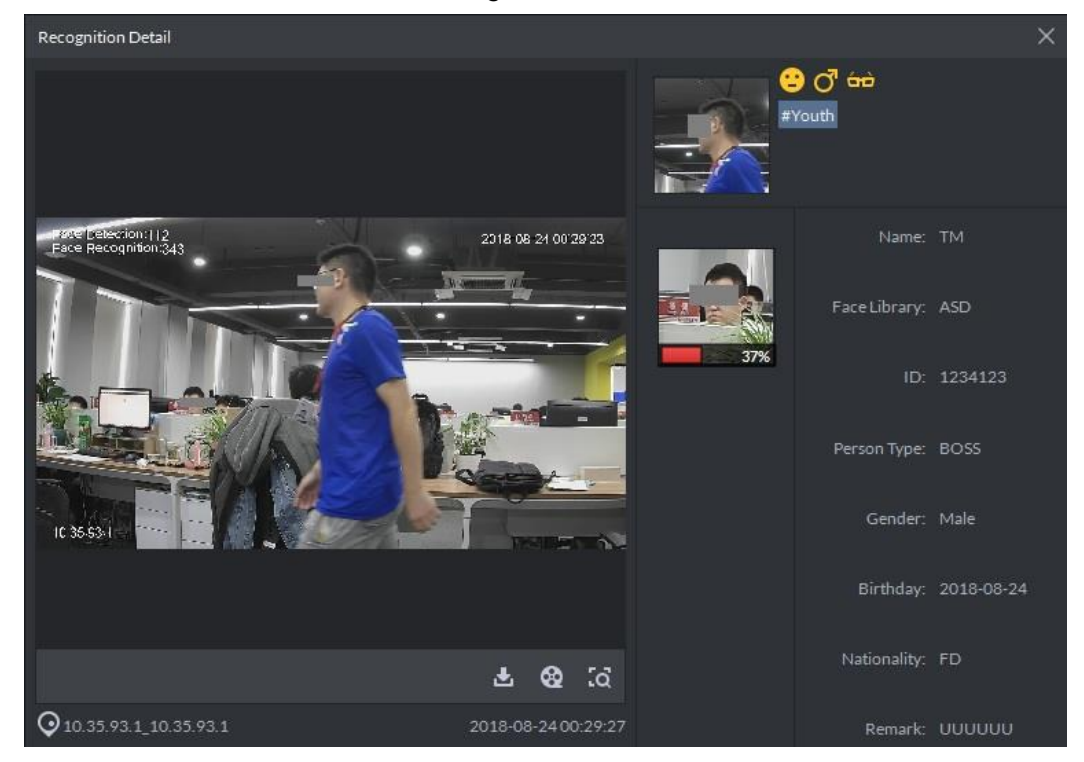

## View/Download Recording

- At recognition detail window, click to enter download center, and download recording according to needs. Please refer to **[4.3](#page-102-0) [Download Center](#page-102-0)** for more details.
- At recognition detail window, click  $\bigotimes$  to enter recording playback interface. If the snapshot owns recordings, play back the recordings. Otherwise, it prompts no recording file.

### Search Record

At recognition detail window, click **to enter search interface. See [Figure 4-166.](#page-184-0)** Set search condition, and click **Search**.

**Figure 4-166** 

<span id="page-184-0"></span>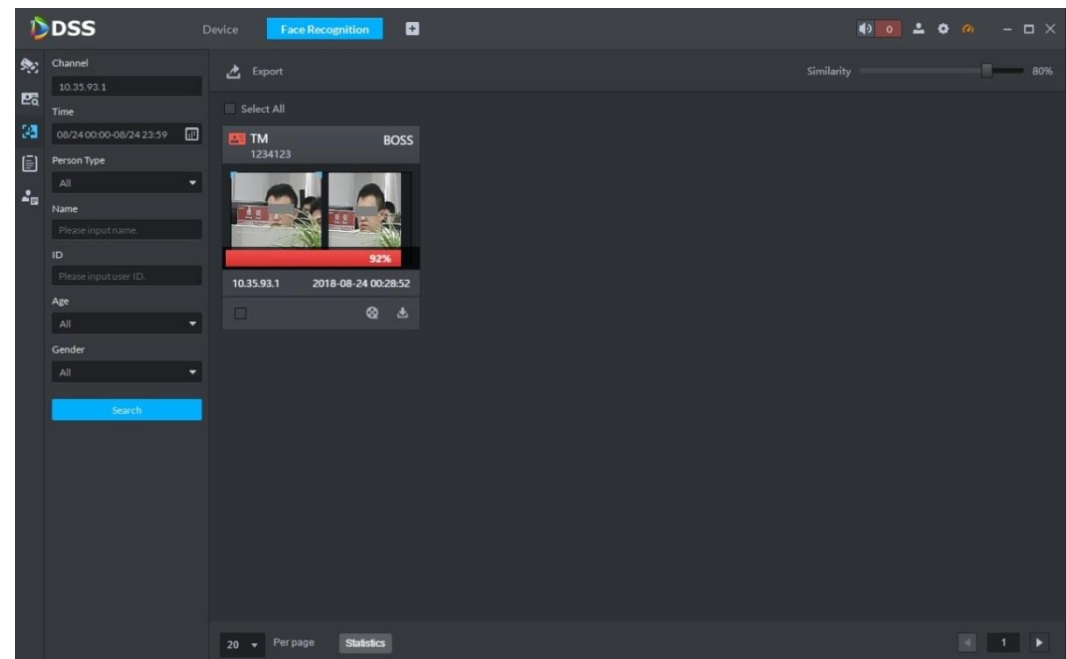

## **4.7.6.2 Record Search**

Search qualified persons in snapshot records, according to feature info or picture.

#### **4.7.6.2.1 Search with Picture**

 $\Box$ 

- If the device doesn't support to search qualified persons in snapshot records according to picture, the platform cannot search with picture.
- If the device doesn't support to search with picture, when selecting a channel, the platform prompts that the channel doesn't support either.

Step 1 At **Face Recognition** interface, click **Po** in the left.

Enter snapshot search interface. See [Figure 4-167.](#page-185-0)

<span id="page-185-0"></span>Figure 4-167

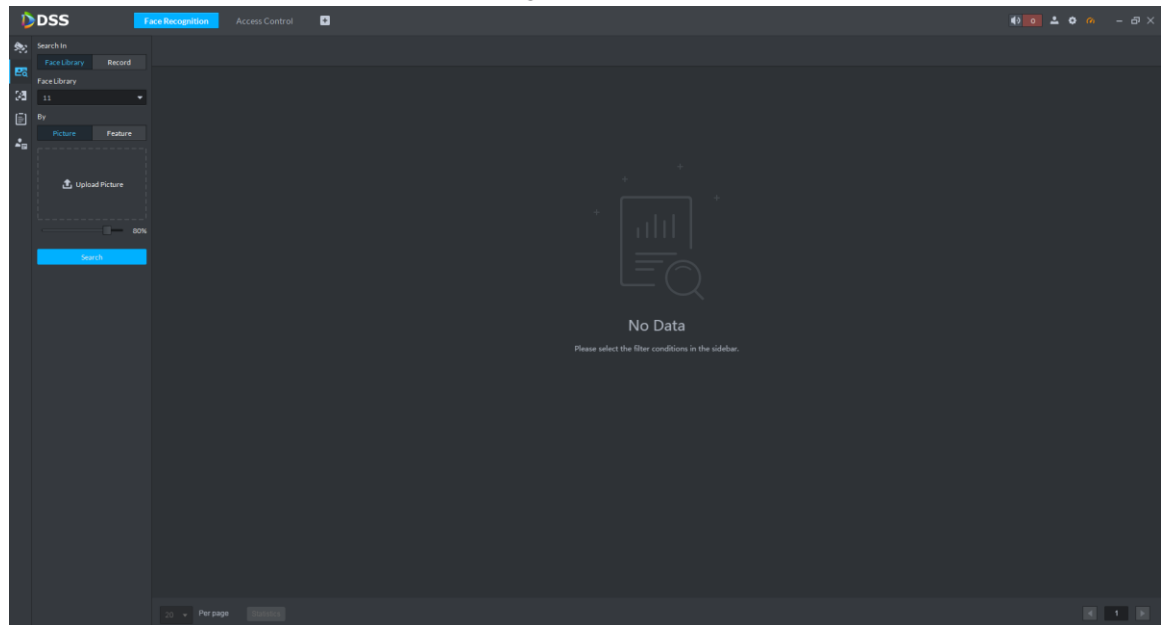

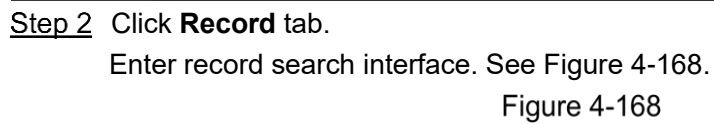

<span id="page-185-1"></span>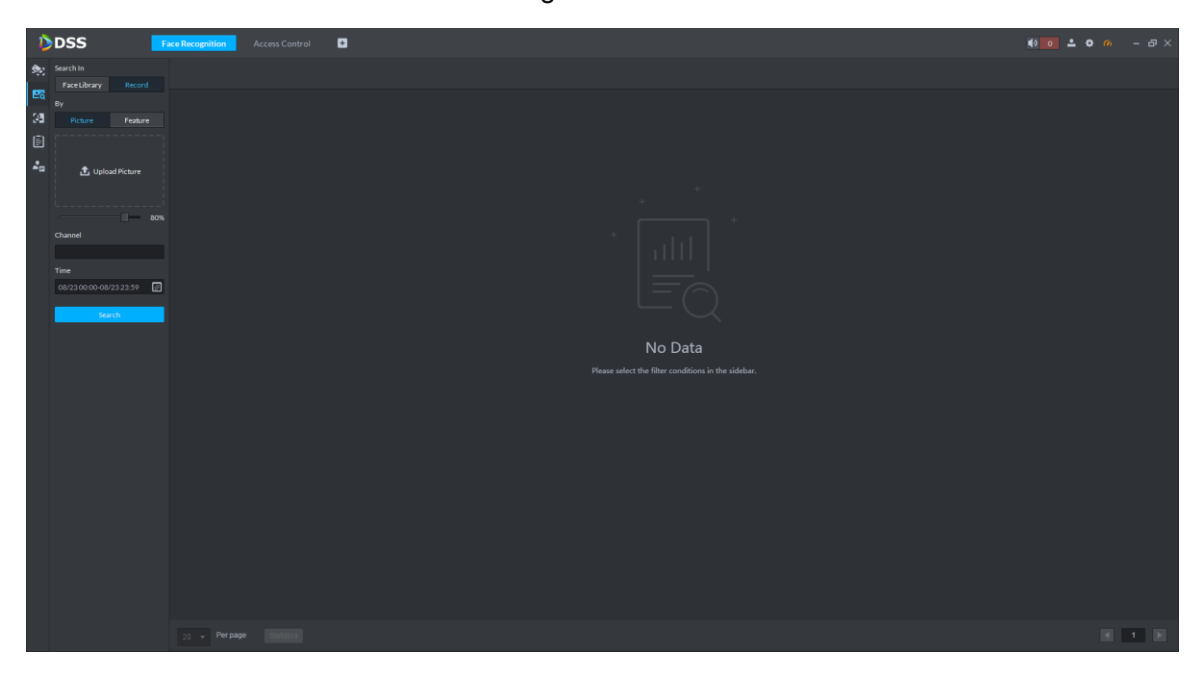

Step 3 Select Picture, click Upload Picture to upload one picture, and set the similarity. Step 4 Select a channel (or multiple channels), set search time period and click **Search**. For search result, see [Figure 4-169.](#page-186-0)

<span id="page-186-0"></span>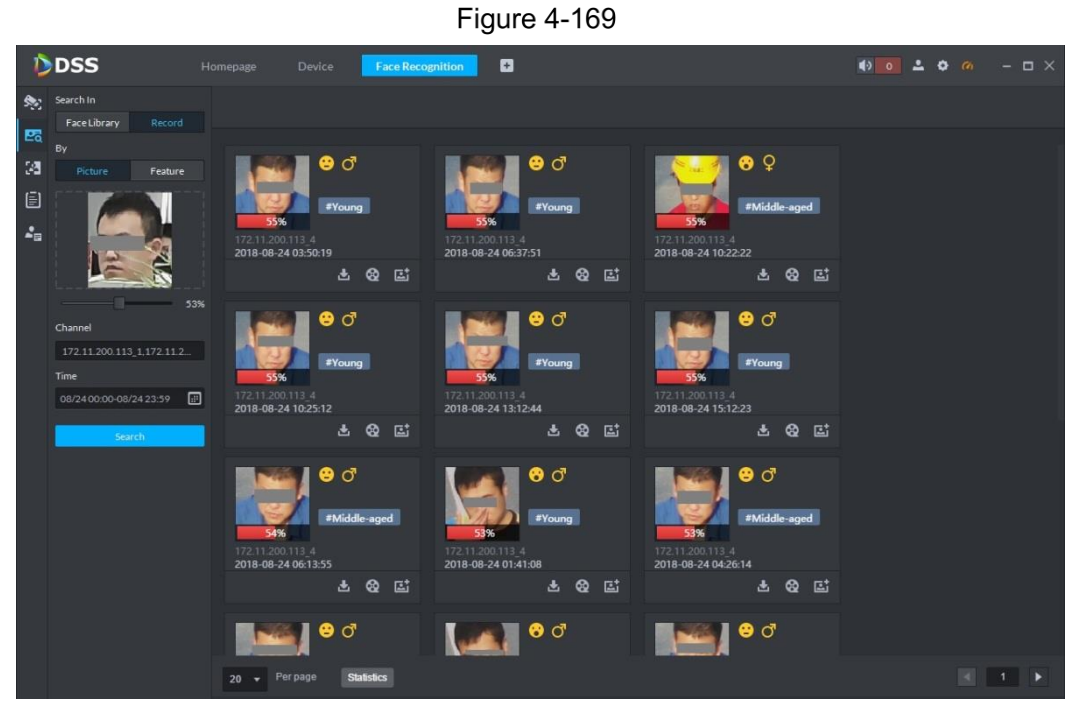

- Double click the picture to view details.
	- Click  $\mathbf{t}$  to download recordings related with the picture.
- $\bullet$  Click  $\bigcirc$  to display recording playback interface. If the snapshot owns recordings, play back the recordings. Otherwise, it prompts no recording file.
- Click to display person interface. The person can be registered.

View trajectory on the map.

#### $\Box$

To view trajectory, it needs to drag the device onto the map in advance. Please refer to **[4.10](#page-234-0) [EMap Application](#page-234-0)** for more details.

Click **Generate Path** and display trajectory map. See [Figure 4-170.](#page-187-0)

<span id="page-187-0"></span>**Figure 4-170** 

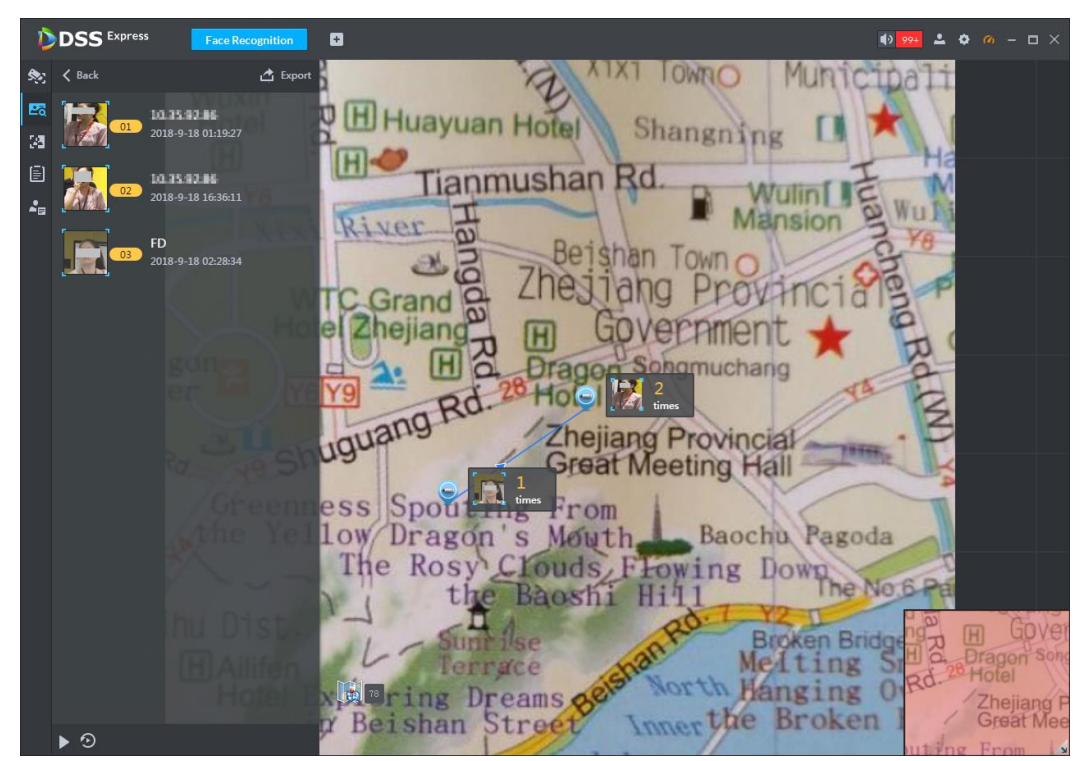

 $\Diamond$  Double click the device capture info on the map; it will display all the capture records of the device, the device record in the left capture list is marked as blue. See [Figure 4-171.](#page-187-1) **Figure 4-171** 

<span id="page-187-1"></span>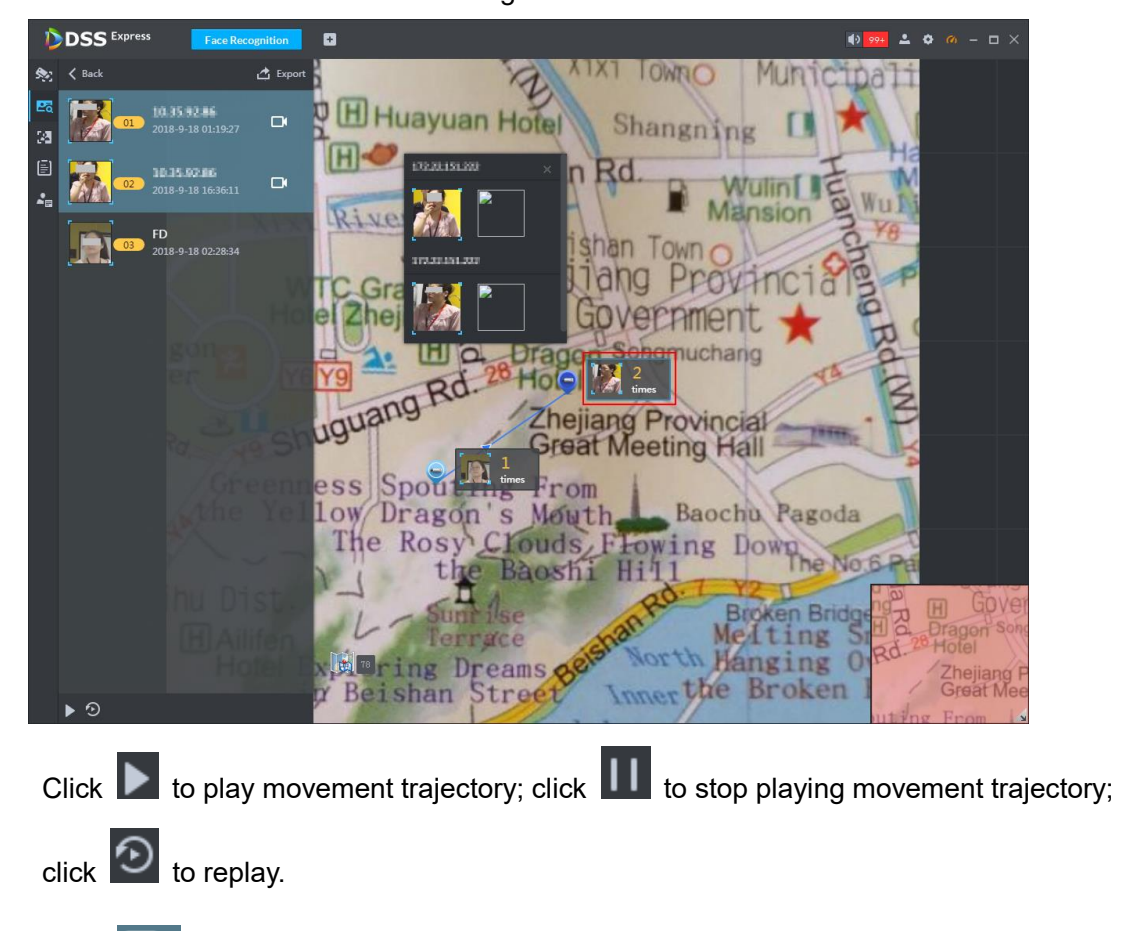

 $C$ lick  $\boxed{\fbox{I}}$  to playback video in the left capture record list.

The video stored on the face recognition device is called as playback video. It fails to playback video if there is no related video stored on the device.

 $\div$  Export trajectory diagram.

Click **Export**, press left mouse button on the map, drag the mouse and select area. See [Figure 4-172.](#page-188-0)

<span id="page-188-0"></span>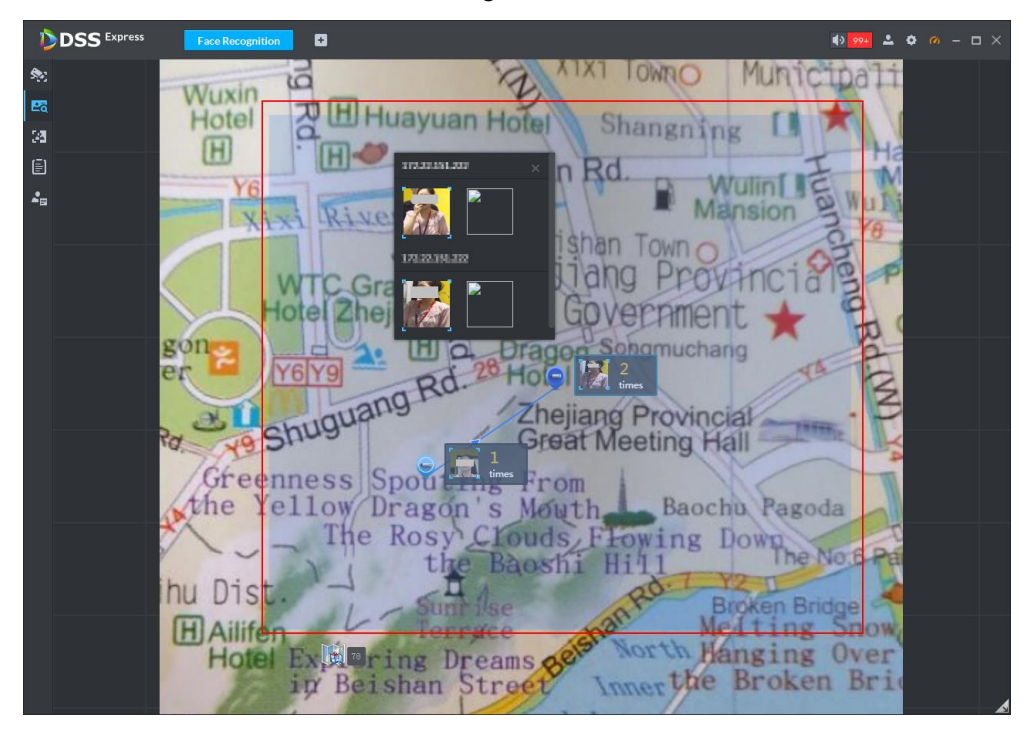

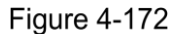

#### **4.7.6.2.2 Search according to Condition**

<span id="page-188-1"></span>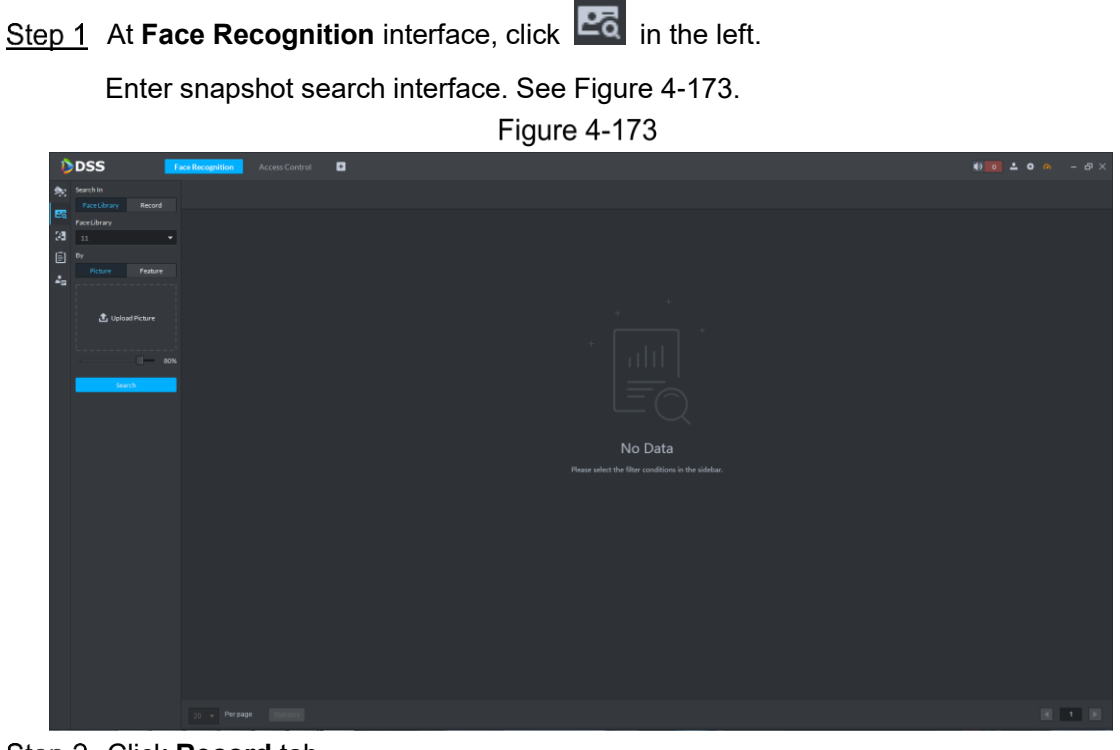

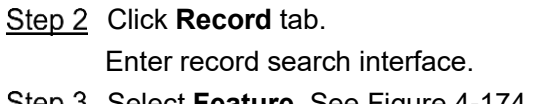

**Figure 4-174** 

<span id="page-189-0"></span>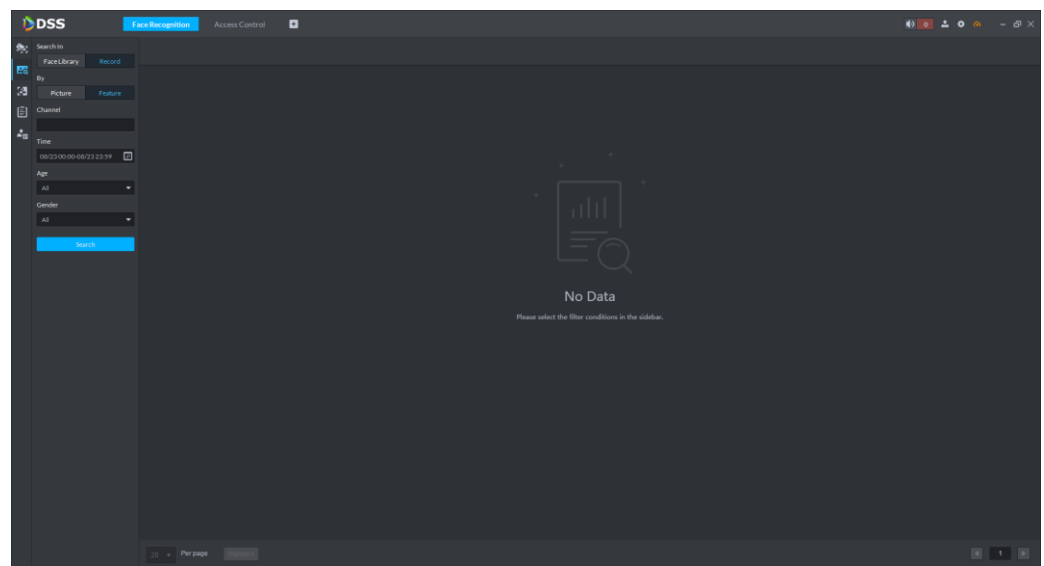

Step 4 Select a channel (or multiple channels), set search time period, age and gender, and click **Search**. For search result, see [Figure 4-175.](#page-189-1)

- **•** Double click the picture to view details.
- $\overline{C}$  to download recordings related with the picture.
- click **to display recording playback interface.** If the snapshot owns recordings, play back the recordings. Otherwise, it prompts no recording file.
- Click **that** to display person interface. The person can be registered.

<span id="page-189-1"></span>**Figure 4-175** 

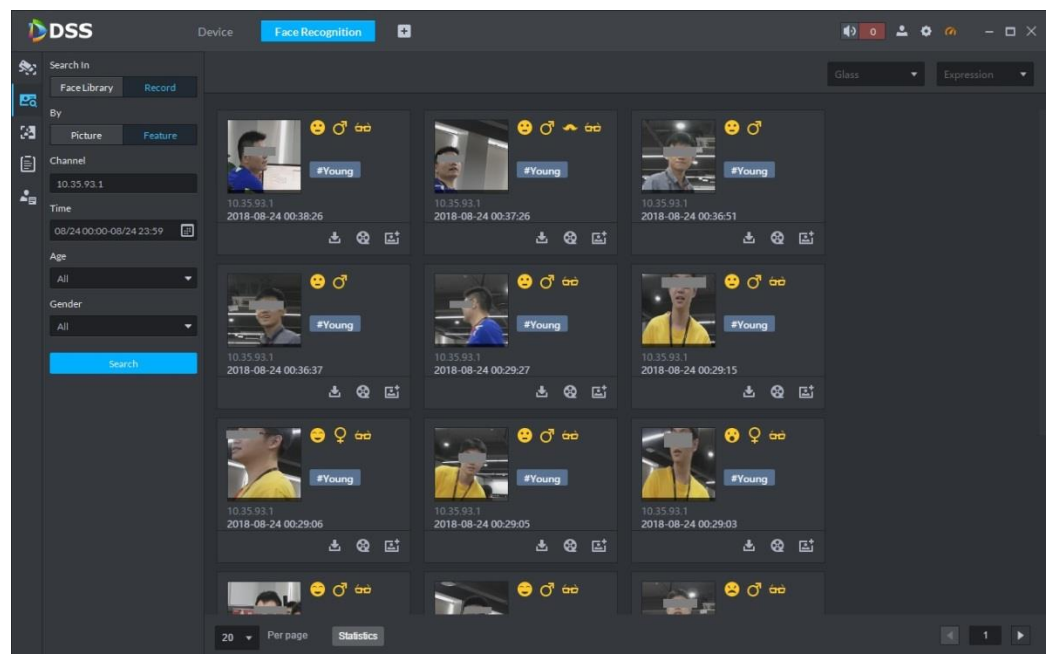

• View trajectory info on the map.

 $\Box$ 

To view trajectory, it needs to drag the device onto the map in advance. Please refer to **[4.10](#page-234-0) [EMap Application](#page-234-0)** for more details.

Click **Generate Trajectory** and display trajectory map. See [Figure 4-176.](#page-190-0)

<span id="page-190-0"></span>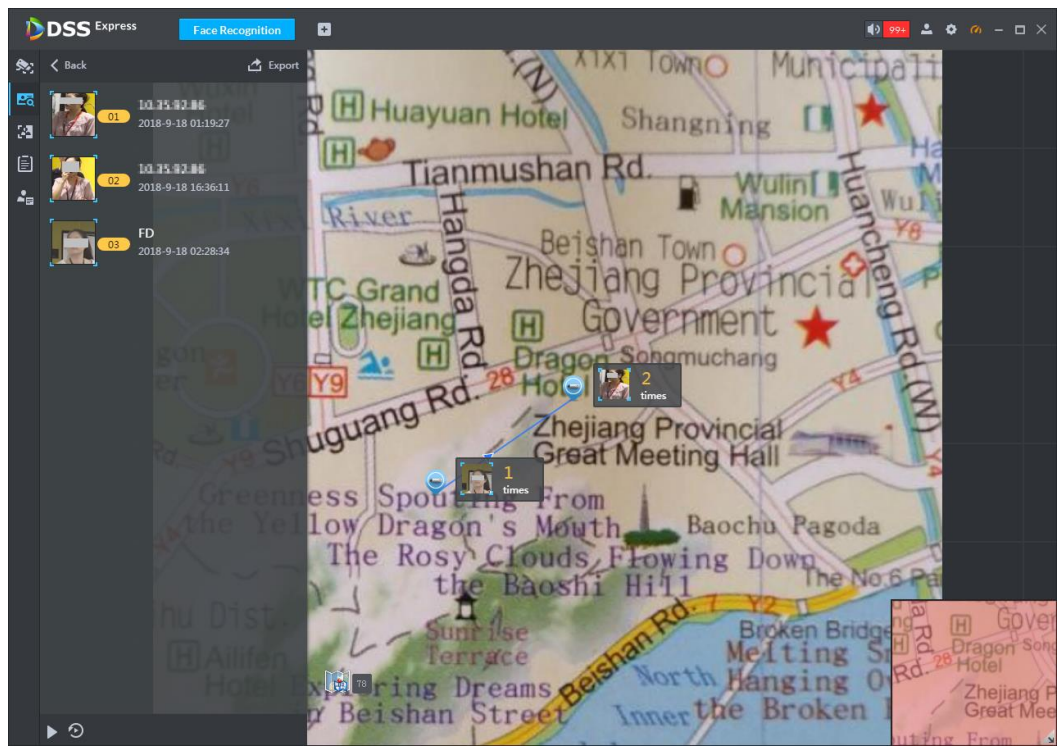

 $\Diamond$  Double click the device capture info on the map; it will display all the capture records of the device, the device record in the left capture list is marked as blue. See [Figure 4-177.](#page-190-1)

Figure 4-177

<span id="page-190-1"></span>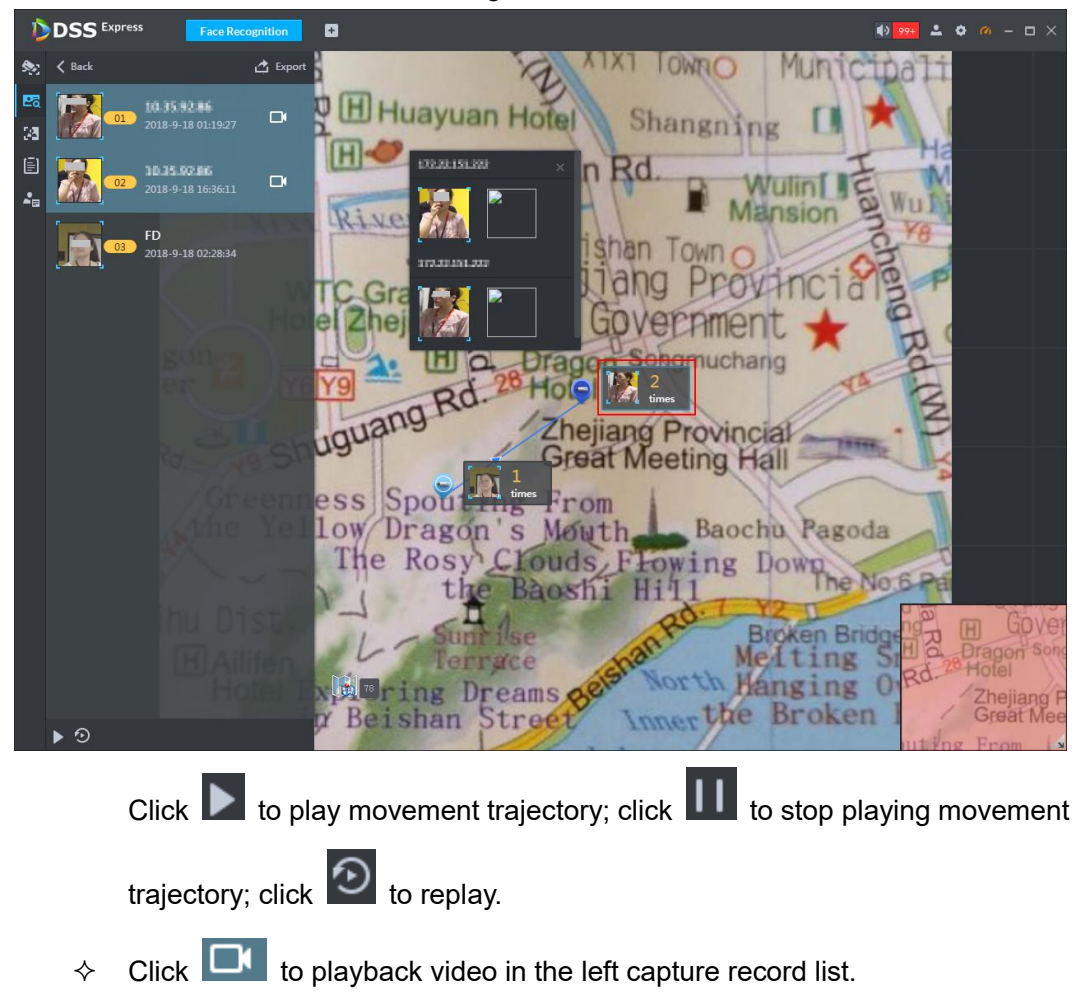

Figure 4-176

The video stored on the face recognition device is called as playback video. It fails to playback video if there is no related video stored on the device.

- $\div$  Export trajectory diagram.
- Click **Export**, press left mouse button on the map, drag the mouse and select area. See [Figure 4-178.](#page-191-0)

<span id="page-191-0"></span>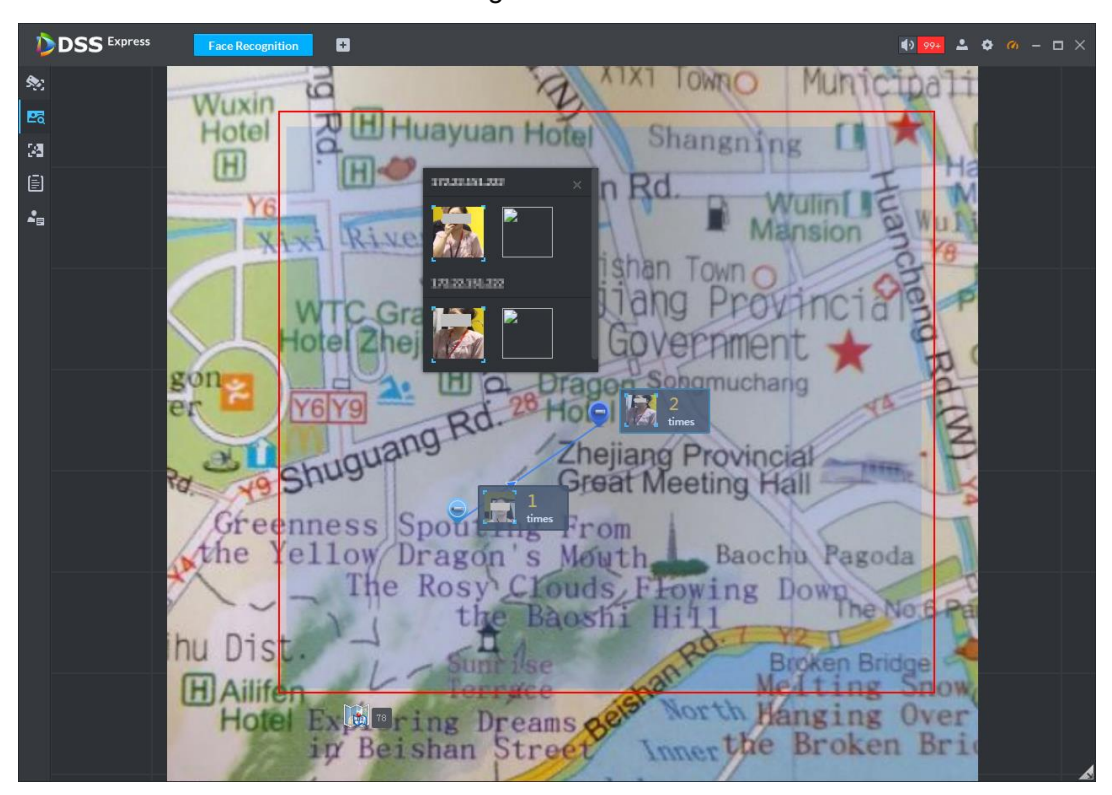

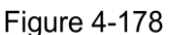

## **4.7.6.3 Library Search**

Search qualified persons in the library, according to feature info or picture.

#### **4.7.6.3.1 Search with Picture**

 $\square$ 

- If the device doesn't support to search qualified persons in snapshot records according to picture, the platform cannot search with picture.
- If the device doesn't support to search with picture, when selecting a channel, the platform prompts that the channel doesn't support either.

Step 1 At **Face Recognition** interface, click **Fo** in the left.

Enter snapshot search interface. See [Figure 4-179.](#page-192-0)

**Figure 4-179** 

<span id="page-192-0"></span>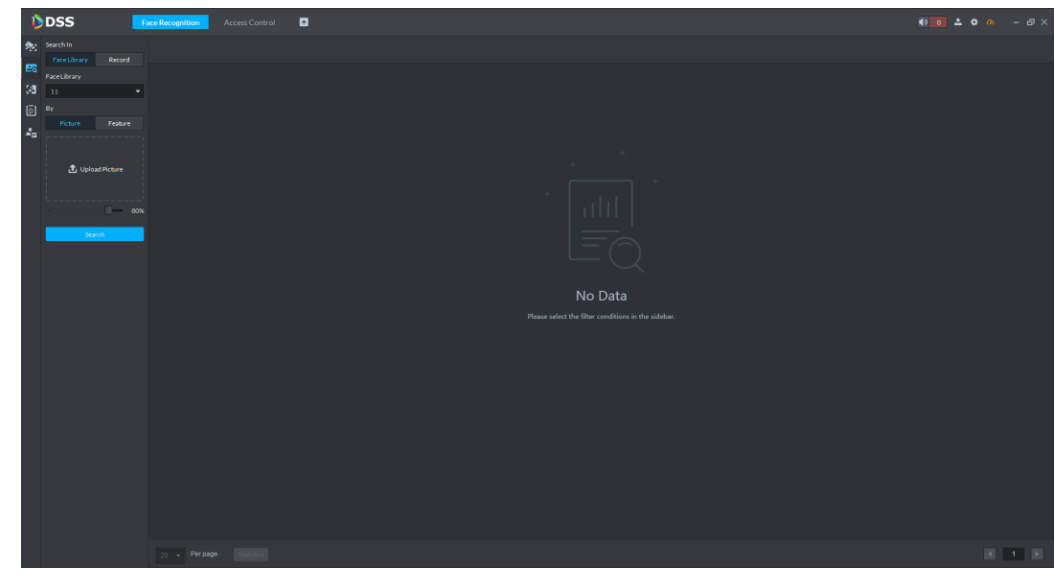

- Step 2 Click Face Library tab. Enter library search interface.
- Step 3 Select the face library.
- Step 4 Select Picture, click Upload Picture to upload one picture, and set the similarity.
- Step 5 Click Search.

For search results, see [Figure 4-180.](#page-192-1) Click  $\overline{Q}$  on the found picture, and jump to recognition search interface. Set search conditions and search recognition records within the scope of condition.

**Figure 4-180** 

<span id="page-192-1"></span>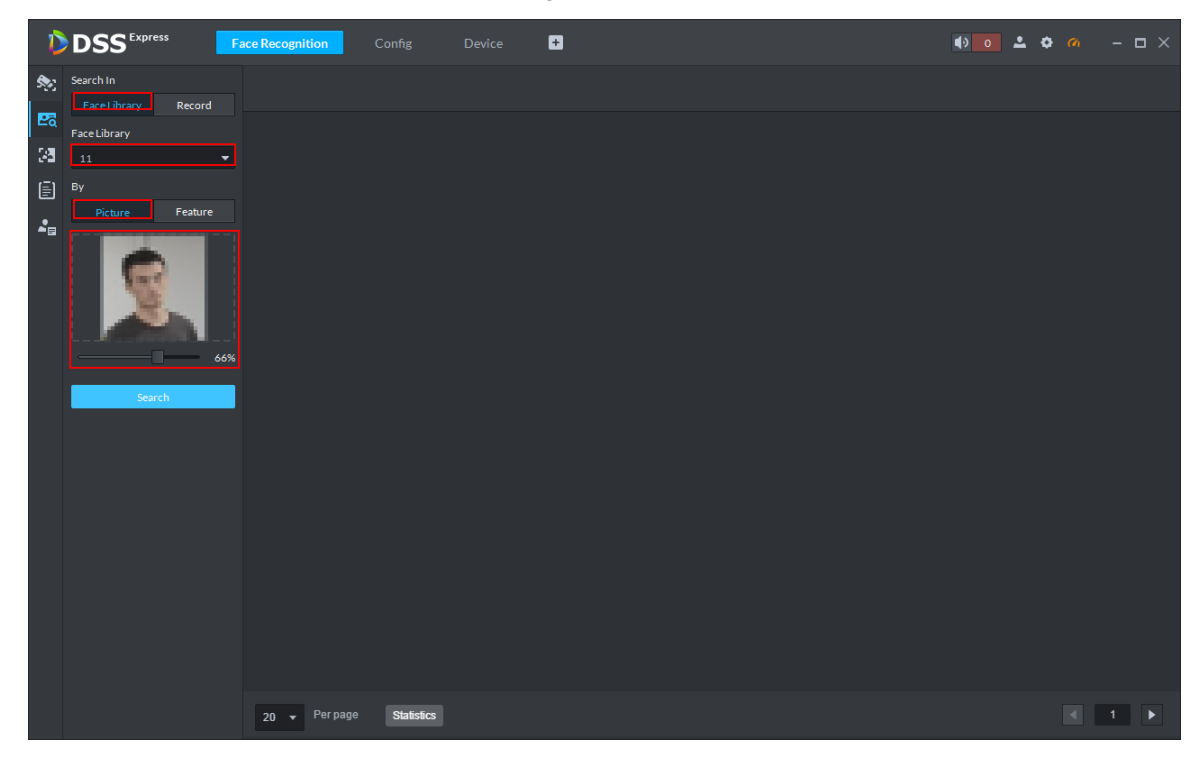

#### **4.7.6.3.2 Search according to Condition**

Step 1 At **Face Recognition** interface, click **28** in the left.

Enter snapshot search interface. See [Figure 4-181.](#page-193-0)

Figure 4-181

<span id="page-193-0"></span>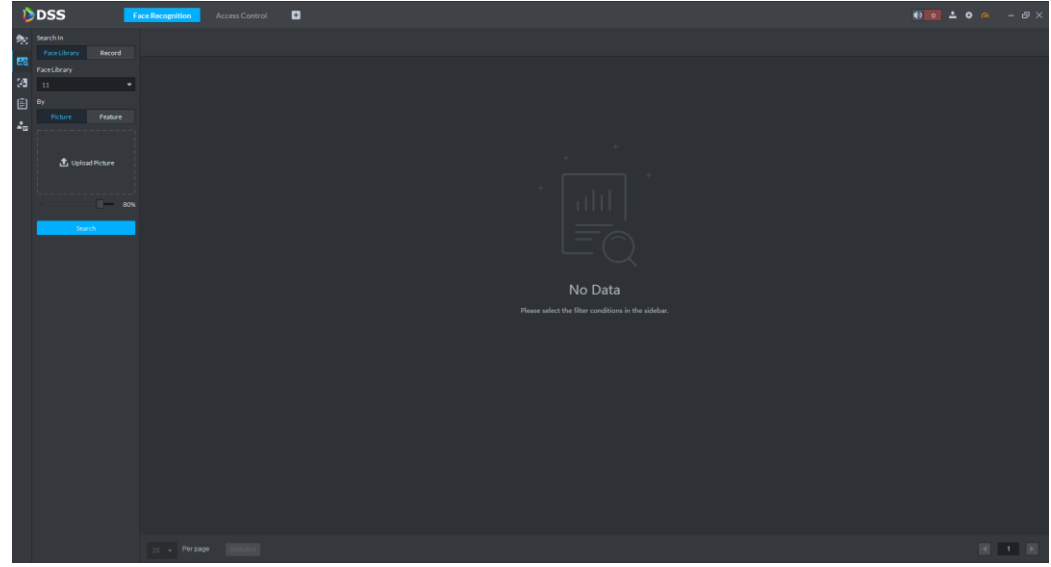

Step 2 Click Face Library tab.

Enter library search interface.

- Step 3 Select the face library.
- <span id="page-193-1"></span>Step 4 Select Feature. See [Figure](#page-193-1) 4-182. Select a channel (or multiple channels), set search time period, age and gender, and click **Search**.

Figure 4-182

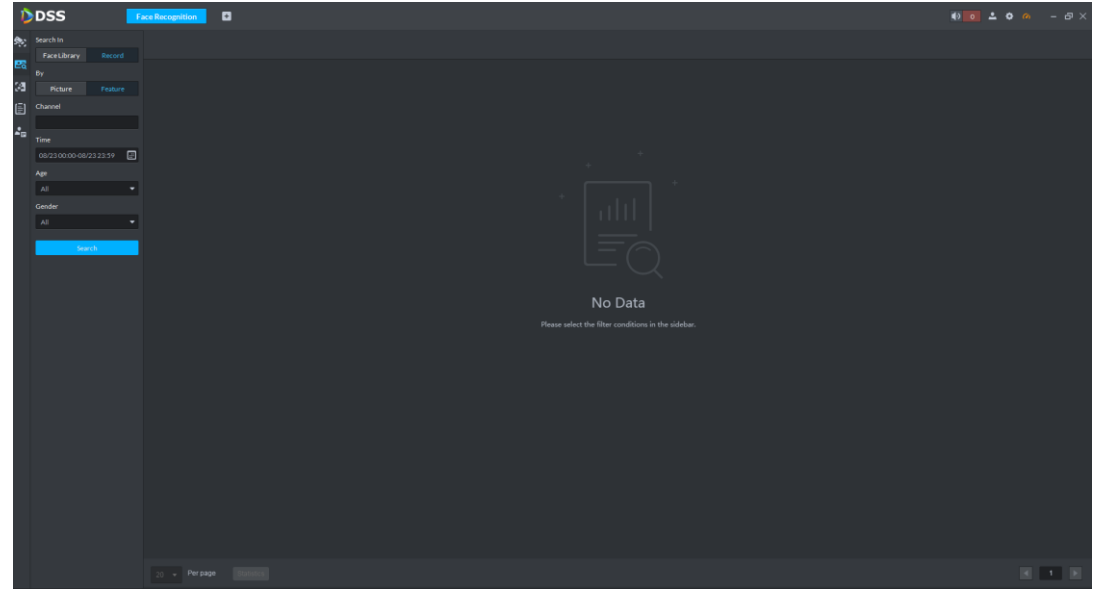

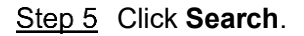

For search results, see [Figure 4-183.](#page-194-0) Click  $\overline{G}$  on the found picture, and jump to recognition search interface. Set search conditions and search recognition records within the scope of condition.

**Figure 4-183** 

<span id="page-194-0"></span>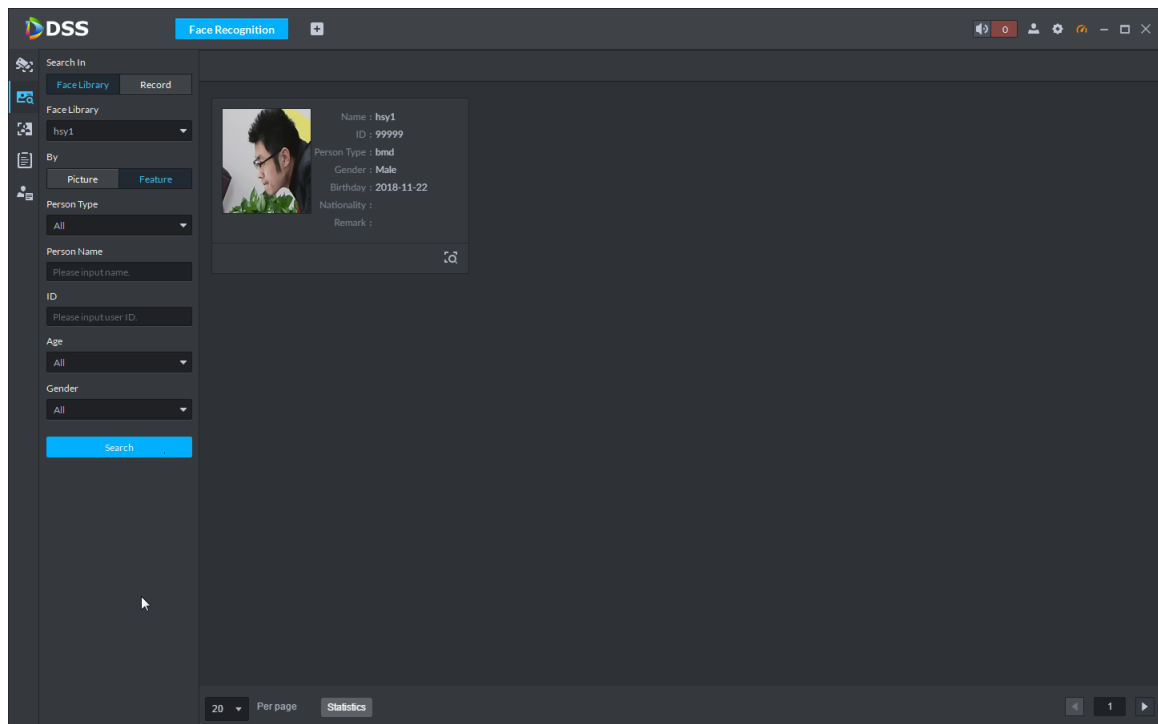

## **4.7.6.4 Recognition Search**

Set conditions, and search qualified recognition records.

Step 1 At **Face Recognition** interface, click **in** the left. Enter recognition search interface. See [Figure 4-184.](#page-194-1) Figure 4-184

<span id="page-194-1"></span>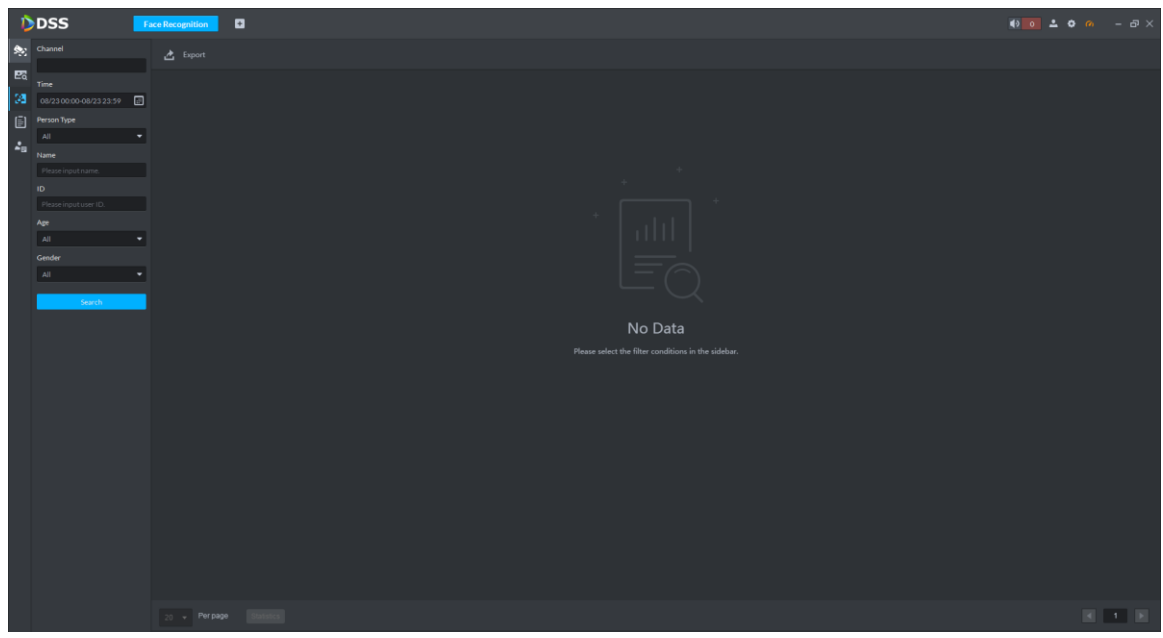

Step 2 Set the channel and time, person type, name, ID, age and gender, and click **Search**. For search results, see [Figure 4-185.](#page-195-0)

**Figure 4-185** 

<span id="page-195-0"></span>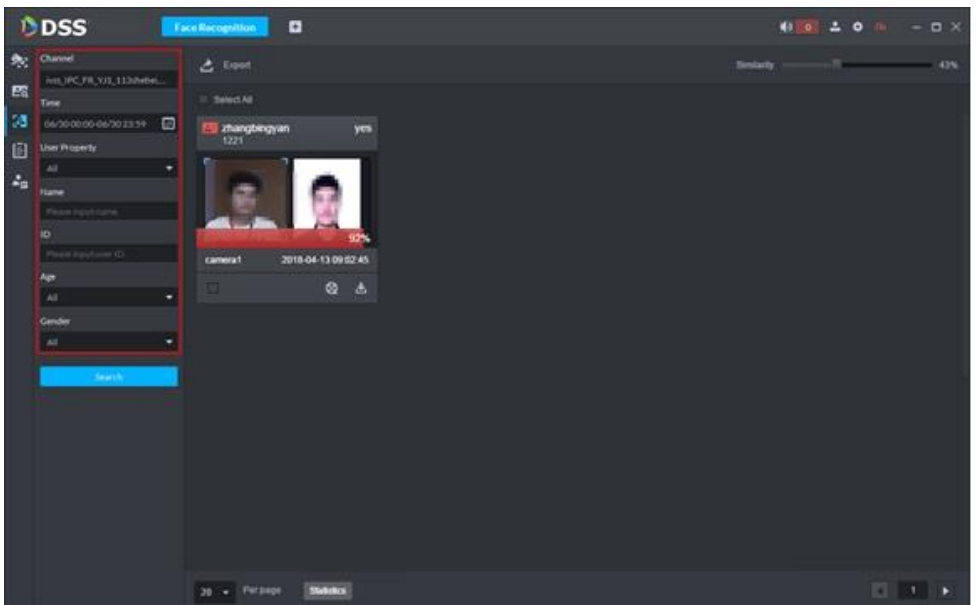

- Double click the picture to view details.
- Click to download recordings related with the picture.
- $\bullet$  Click  $\bigcirc$  to display recording playback interface. If the snapshot owns recordings, play back the recordings. Otherwise, it prompts no recording file.
- Select a recognition record and click **Export** to export the result.
- View trajectory info on the map.

#### $\Box$

To view trajectory, it needs to drag the device onto the map in advance. Please refer to **[4.10](#page-234-0) [EMap Application](#page-234-0)** for more details.

Click **Generate Trajectory** and display trajectory map. See [Figure 4-186.](#page-195-1)

Figure 4-186

<span id="page-195-1"></span>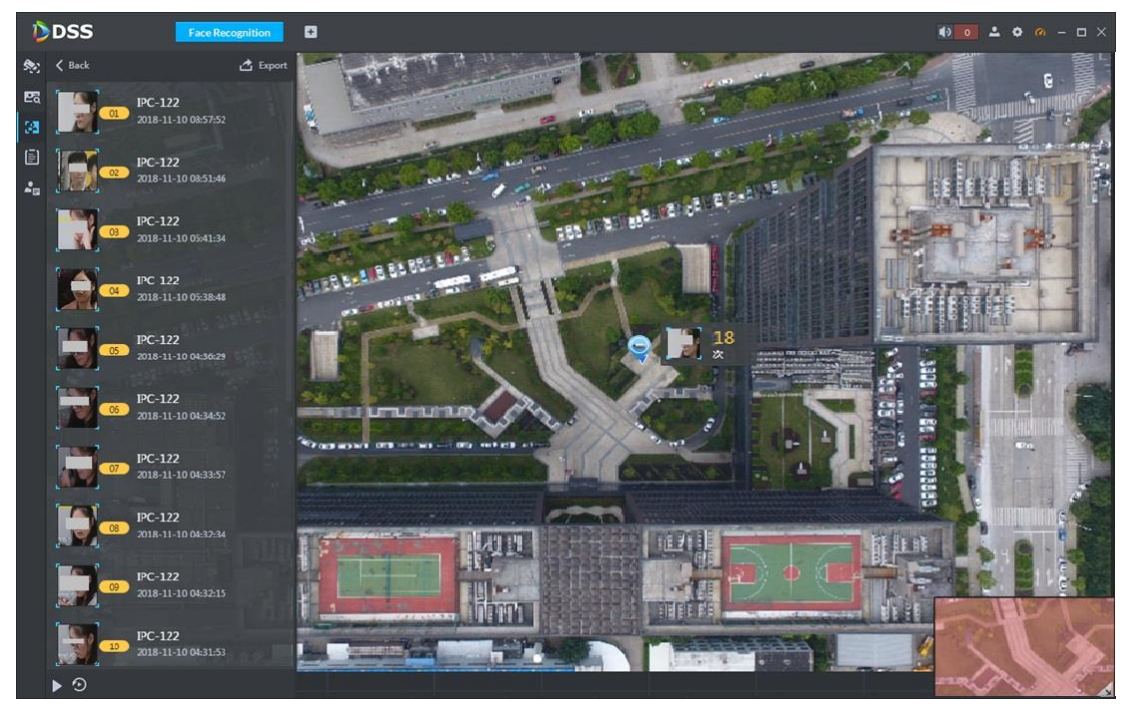

 $\Diamond$  Double click the device capture info on the map; it will display all the capture records of the device, the device record in the left capture list is marked as blue. See [Figure 4-187.](#page-196-0)

<span id="page-196-0"></span>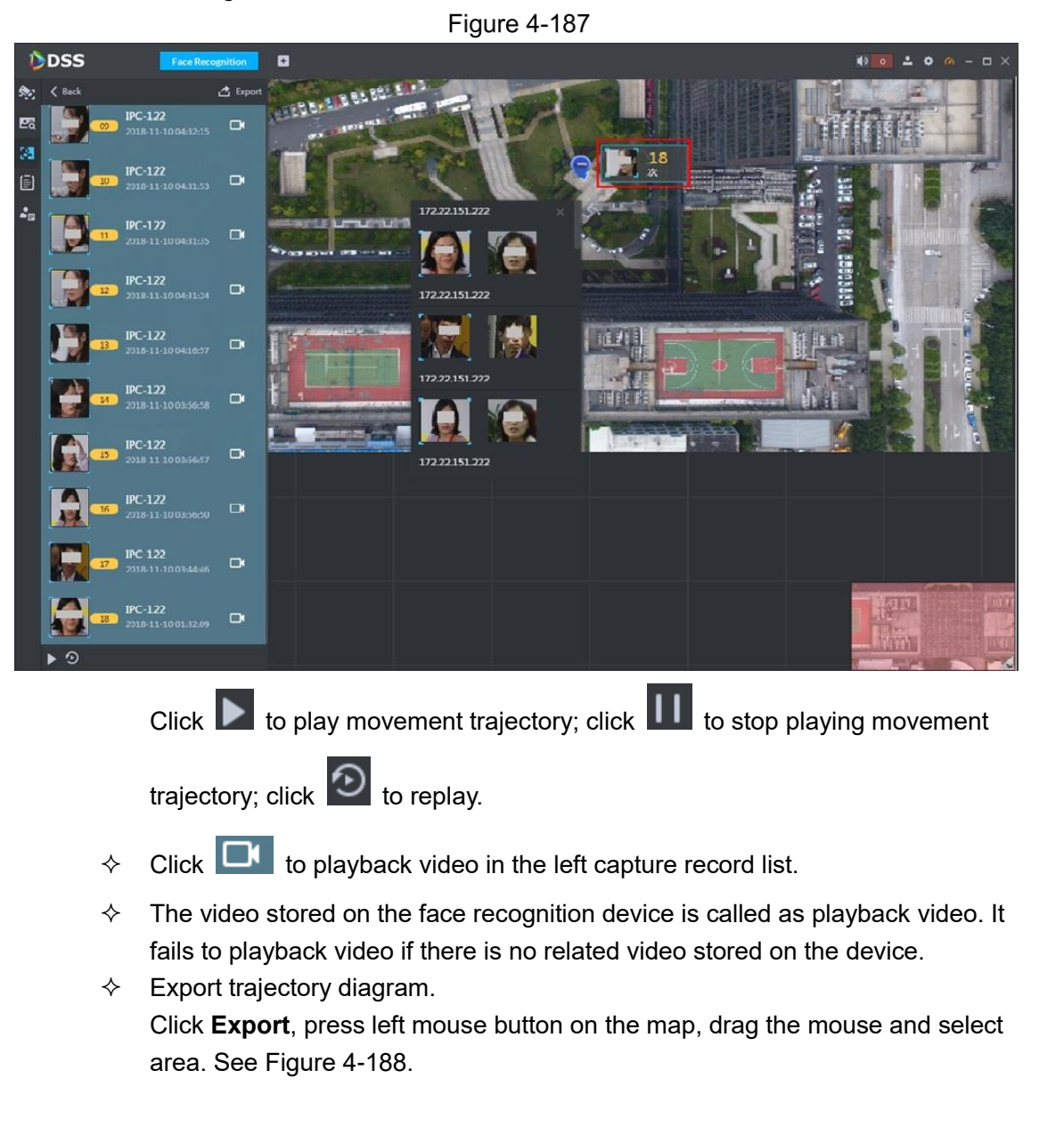

<span id="page-197-0"></span>Figure 4-188

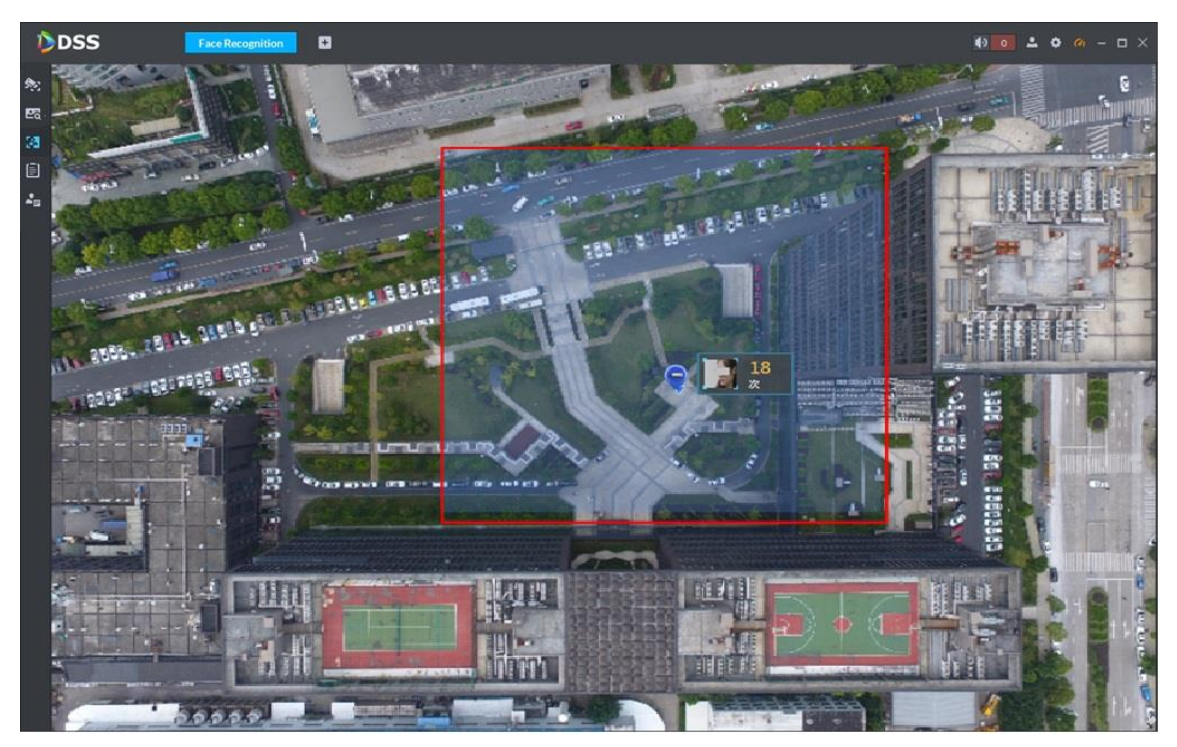

# **4.7.6.5 Report**

Step 1 At **Face Recognition** interface, click in the left.

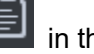

The system displays **Report** interface. See [Figure 4-189.](#page-197-1)

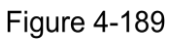

<span id="page-197-1"></span>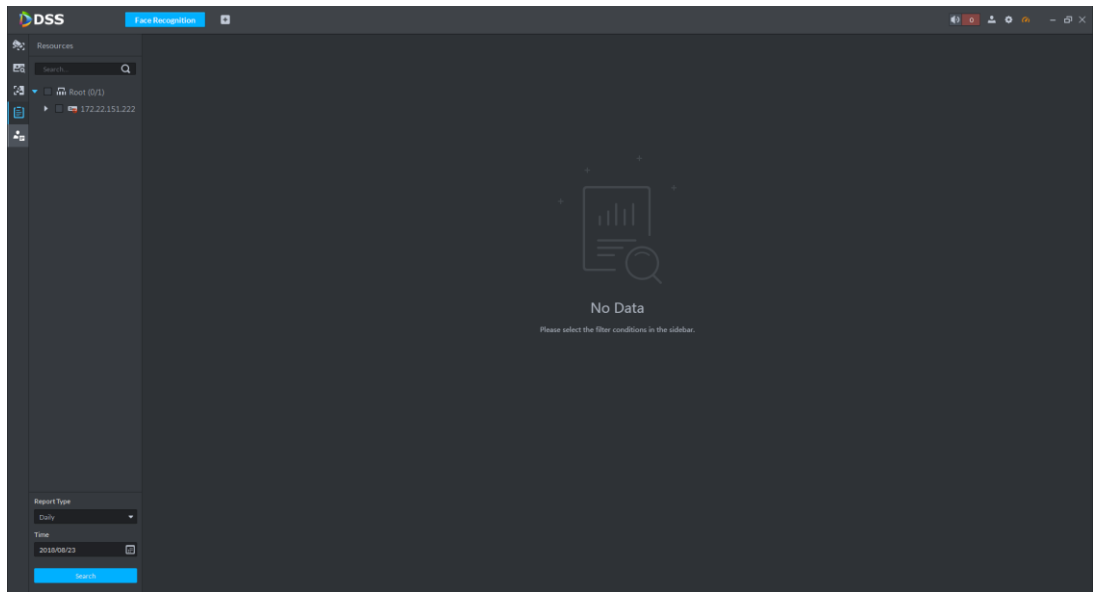

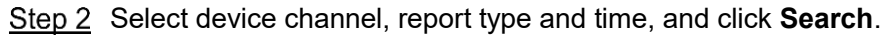

Generate a report according to the data in the selected cycle. Click  $\left|\bullet\right|$  is at

the top, to switch display mode.

● For line chart, see [Figure 4-190.](#page-198-0)

<span id="page-198-0"></span>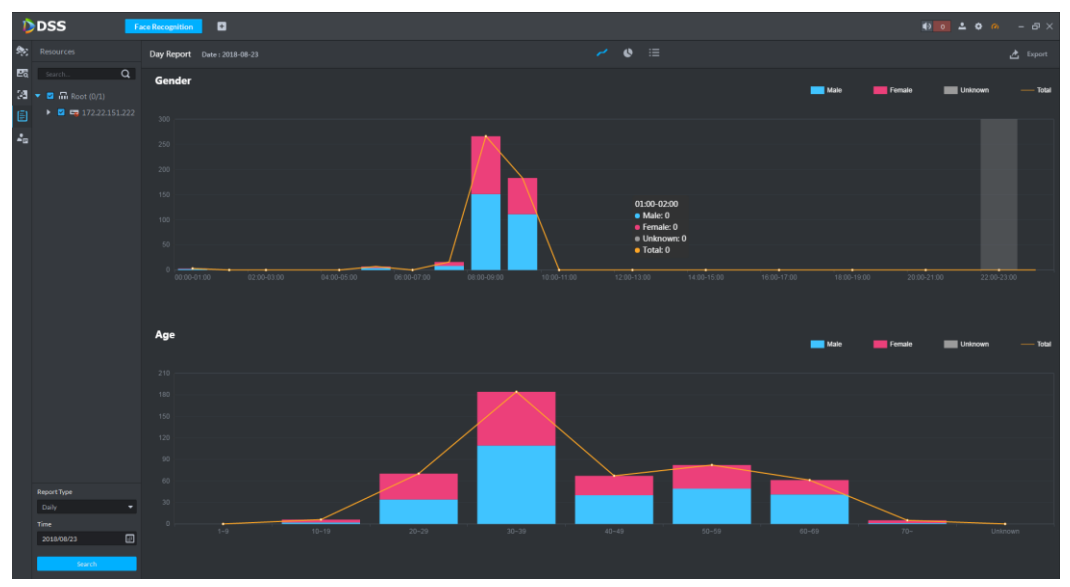

For pie chart, see [Figure 4-191.](#page-198-1)

Figure 4-191

<span id="page-198-1"></span>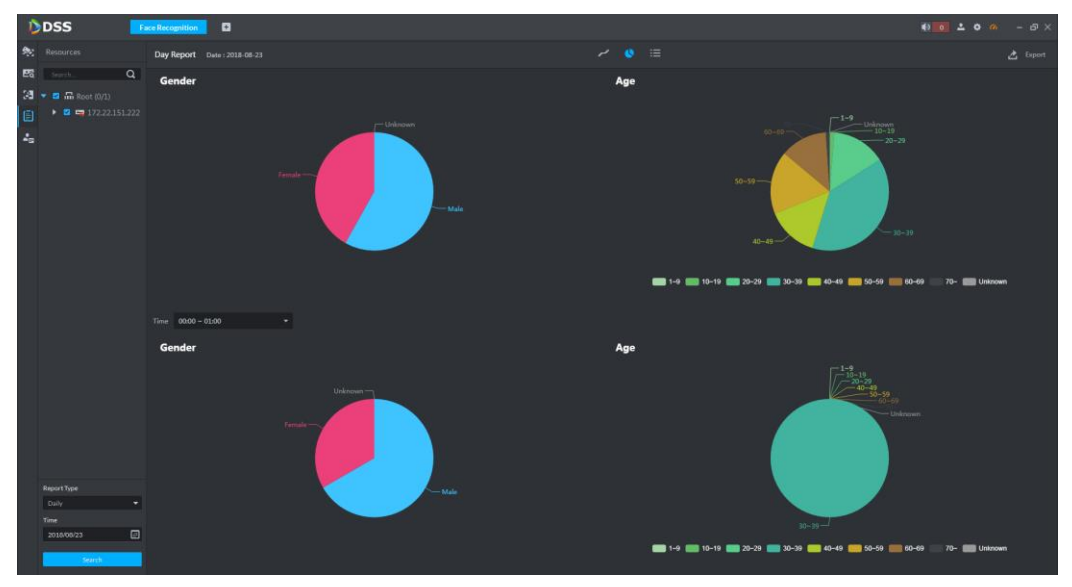

For list, see [Figure 4-192.](#page-198-2)

Figure 4-192

<span id="page-198-2"></span>

|                                               | DDSS                                                                                                    | $\blacksquare$<br>Face Recognition                                                                                                    |                                                                                                    |                                                                                                    |                                                                                                    |
|-----------------------------------------------|----------------------------------------------------------------------------------------------------|----------------------------------------------------------------------------------------------------|----------------------------------------------------------------------------------------------------|----------------------------------------------------------------------------------------------------|----------------------------------------------------------------------------------------------------|
|                                               | Resources                                                                                                 | Day Report Date: 2018-08-23                                                                                                    |                                                                                                    | $\sim$ $\bullet$ $\equiv$                                                                                                    | <b>と</b> Export                                                                                                    |
| $\mathbf{E}$<br>圓<br>$\mathcal{L}_\mathrm{B}$ | Search Q<br>$21 - 2$ $\frac{1}{20}$ Root (0/1)<br>$\triangleright$ <b>2</b> $\blacksquare$ 172.22.151.222 | Time $\Phi$<br>2018-08-23 09:08:20<br>2018-08-23 09:08:19<br>2018-08-23 09:08:14<br>2018-08-23 09:08:08<br>2018-08-23 09:08:06<br>2018-08-23 09:08:06<br>2018-08-23 09:08:03<br>2018-08-23 09:08:02<br>2018-08-23 09:08:01<br>2018-08-23 09:08:00<br>2018-08-23 09:07:59<br>2018-08-23 09:07:55<br>2018-08-23 09:07:54<br>2018-08-23 09:07:47<br>2018-08-23 09:07:45<br>2018-08-23 09:07:43<br>2018-08-23 09:07:41<br>2018-08-23 09:07:39<br>2018-08-23 09:07:36<br>2018-08-23 09:07:36 | Channel Name<br>10.35.92.86<br>10.35.92.86<br>10.35.92.86<br>10.35.92.86<br>$_{\rm{PC}}$<br>$_{\rm{IPC}}$<br>10.35.92.86<br>$_{\rm{IPC}}$<br>10.35.92.86<br>10.35.92.86<br>10.35.92.86<br>10.35.92.86<br>10.35.92.86<br>10.35.92.86<br>10.35.92.86<br>10.35.92.86<br>10.35.92.86<br>10.35.92.86<br>10.35.92.86<br>$_{\rm{IPC}}$ | Gender<br>Female<br>Female<br>Female<br>Female<br>Male<br>Female<br>Female<br>Female<br>Male<br>Female<br>Male<br>Female<br>Female<br>Female<br>Female<br>Female<br>Female<br>Female<br>Female<br>Male | Age<br>S8<br>66<br>$28\,$<br>59<br>$28\,$<br>32<br>63<br>29<br>34<br>39<br>62<br>35 <sub>1</sub><br>$^{29}$<br>36<br>$28\,$<br>30 <sup>°</sup><br>52<br>35<br>32<br>33 |
|                                               | Report Type<br>٠<br>Daily<br>Time<br>$\Box$<br>2018/08/23                                                 |                                                                                                    |                                                                                                    |                                                                                                    |                                                                                                    |
|                                               | Search                                                                                                    | 20 v Perpage Statistics                                                                                                    |                                                                                                    |                                                                                                    |                                                                                                    |

# **Video Intercom**

M

You can configure video intercom function on the platform, which require complete debugging and config on the device, please refer to device user's manual.

# **4.8.1 Function Flows**

<span id="page-199-0"></span>It supports video intercom, with the following business flow. See [Figure 4-193.](#page-199-0)

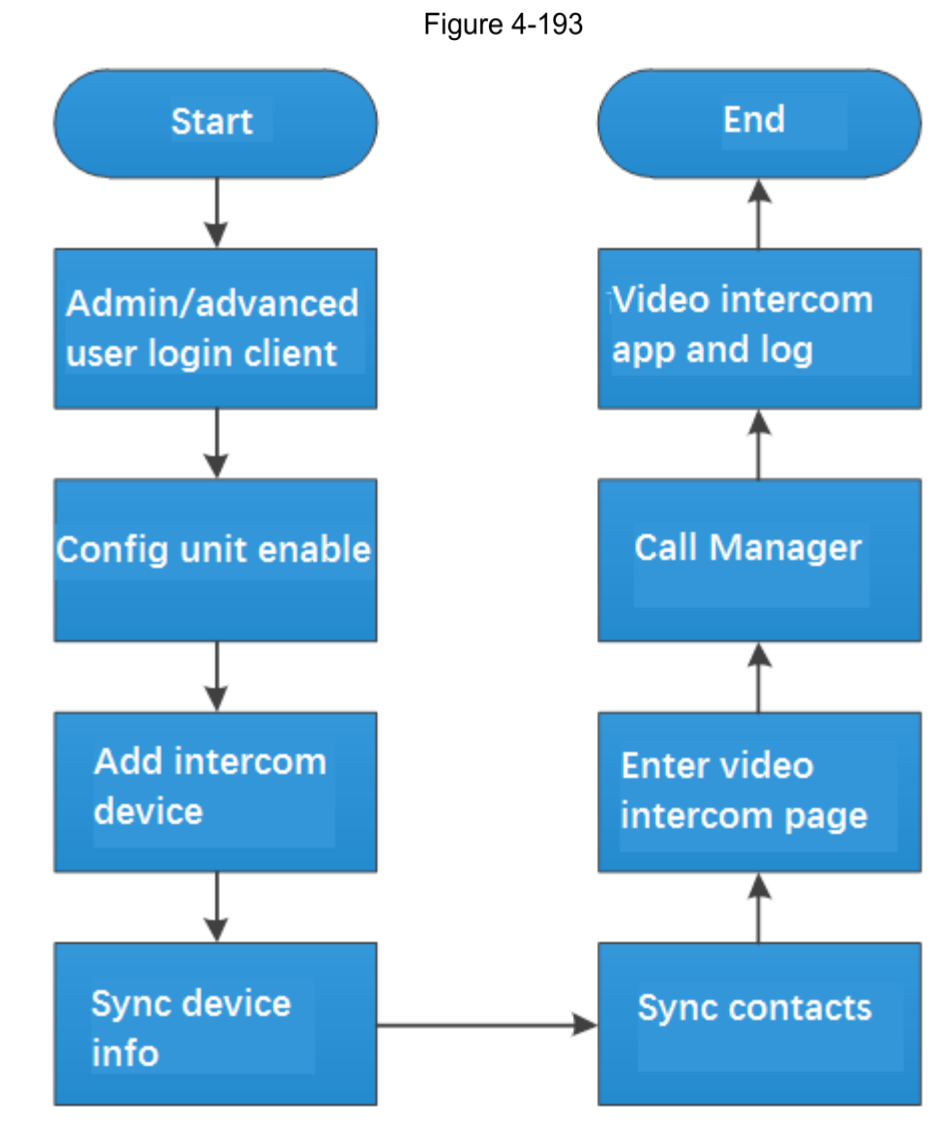

M

The above function flows are for reference only. You can skip some steps according to your actual situation.

# **4.8.2 Configuring Residence**

See ["2.7](#page-25-0) [System Upgrade.](#page-25-0)" for more details. System [Settings](#page-12-0)

# **4.8.3 Adding Intercom Device**

Add unit VTO, VTH, fence station to the platform, for communication with the platform.

In device manager page, you may create device organization tree and add video intercom device. Please refer to chapter [3.7](#page-40-0) Device Management. After you add device, the system auto create Video Intercom tab in device manager page, see [Figure 4-194.](#page-200-0)

<span id="page-200-0"></span>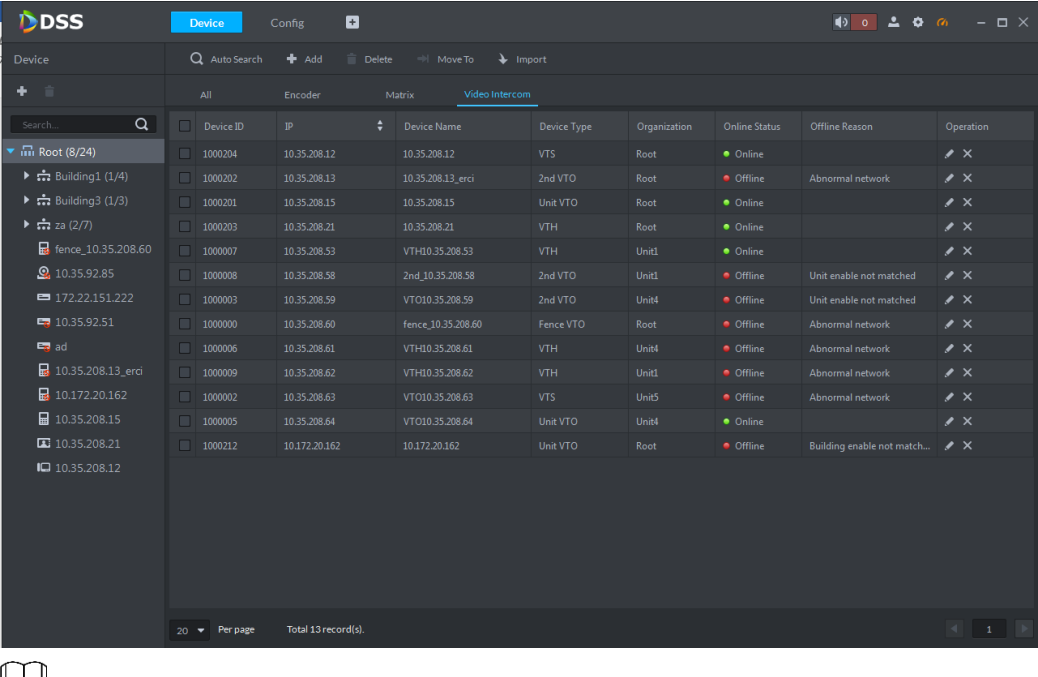

Figure 4-194

ĻЦ

Add VTH will lead to auto creation of user. According to room number extracted by SIP of VTH, create fixed user. User ID is the room no. Added user can be viewed, edited in User page.

# **4.8.4 Sync Device Info**

If you modify the unit enable item, or modify SIP ID or SIP password, the device will not push info to the platform, and you need to manually get device info on the client.

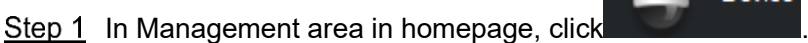

System shows device manager page.

Step 2 Click Video Intercom tab. System shows video intercom device list, see [Figure 4-195.](#page-201-0)

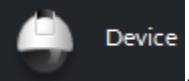

**Figure 4-195** 

<span id="page-201-0"></span>

| D <sub>DSS</sub>                        | <b>Device</b>           | o<br>Config              |                                          |                    |                   |                      | $\bullet$ $\bullet$ $\bullet$ $\bullet$ $\circ$ | $ \Box$ $\times$                                                                                                    |
|-----------------------------------------|-------------------------|--------------------------|------------------------------------------|--------------------|-------------------|----------------------|-------------------------------------------------|----------------------------------------------------------------------------------------------------|
| Device                                  | Q Auto Search           | $#$ Add<br><b>Delete</b> | <b>I</b> Move To<br>$\rightarrow$ Import |                    |                   |                      |                                                 |                                                                                                    |
| ÷.<br>一盲                                | All                     | Encoder                  | Video Intercom<br>Matrix                 |                    |                   |                      |                                                 |                                                                                                    |
| $\alpha$<br>Search                      | Device ID               | ٠<br>IP                  | <b>Device Name</b>                       | <b>Device Type</b> | Organization      | <b>Online Status</b> | Offline Reason                                  | Operation                                                                                                    |
| 品 Root (8/24)                           | 1000204                 | 10.35.208.12             | 10.35.208.12                             | VTS.               | Root              | · Online             |                                                 | $\prime x$                                                                                                    |
| $\triangleright$ : Building1 (1/4)      | $\Box$<br>1000202       | 10.35.208.13             | 10.35.208.13 erci                        | 2nd VTO            | Root              | <b>•</b> Offline     | Abnormal network                                | $\prime x$                                                                                                    |
| $\triangleright$ :: Building3 (1/3)     | 1000201                 | 10.35.208.15             | 10.35.208.15                             | Unit VTO           | Root              | · Online             |                                                 | $\prime x$                                                                                                    |
| $\triangleright$ $\frac{1}{2}$ za (2/7) | $\Box$<br>1000203       | 10.35.208.21             | 10.35.208.21                             | <b>VTH</b>         | Root              | · Online             |                                                 | $\prime x$                                                                                                    |
| fence_10.35.208.60                      | 1000007                 | 10.35.208.53             | VTH10.35.208.53                          | VTH                | Unit1             | · Online             |                                                 | $\prime x$                                                                                                    |
| <b>Q</b> 10.35.92.85                    | $\Box$<br>1000008       | 10.35.208.58             | 2nd 10.35.208.58                         | 2nd VTO            | Unit1             | <b>Offline</b>       | Unit enable not matched                         | $\prime x$                                                                                                    |
| $=$ 172.22.151.222                      | 1000003                 | 10.35.208.59             | VT010.35.208.59                          | 2nd VTO            | Unit <sub>4</sub> | · Offline            | Unit enable not matched                         | $\prime x$                                                                                                    |
| $\Box$ 10.35.92.51                      | $\Box$<br>1000000       | 10.35.208.60             | fence 10.35.208.60                       | Fence VTO          | Root              | <b>Offline</b>       | Abnormal network                                | $\prime x$                                                                                                    |
| E <sub>R</sub> ad                       | 1000006                 | 10.35.208.61             | VTH10.35.208.61                          | <b>VTH</b>         | Unit4             | <b>Offline</b>       | Abnormal network                                | $\prime x$                                                                                                    |
| R 10.35.208.13 erci                     | 1000009                 | 10.35.208.62             | VTH10.35.208.62                          | <b>VTH</b>         | Unit1             | <b>Offline</b>       | Abnormal network                                | $\lambda$ x                                                                                                    |
| $\frac{1}{2}$ 10.172.20.162             | 1000002                 | 10.35.208.63             | VTO10.35.208.63                          | VTS                | Unit5             | · Offline            | Abnormal network                                | $\lambda$ $\times$                                                                                                    |
| ■ 10.35.208.15                          | 1000005                 | 10.35.208.64             | VT010.35.208.64                          | Unit VTO           | Unit <sub>4</sub> | · Online             |                                                 | $\lambda$ $\times$                                                                                                    |
| 10.35.208.21                            | 1000212                 | 10.172.20.162            | 10.172.20.162                            | Unit VTO           | Root              | <b>O</b> Offline     | Building enable not match / X                   |                                                                                                    |
| ■ 10.35.208.12                          |                         |                          |                                          |                    |                   |                      |                                                 |                                                                                                    |
|                                         | Per page<br>$20 \times$ | Total 13 record(s).      |                                          |                    |                   |                      |                                                 | $\begin{array}{c c c c c c c} \hline & \multicolumn{1}{c }{\textbf{1}} & \multicolumn{1}{c }{\textbf{1}} & \multicolumn{1}{c }{\textbf{1}} \\ \hline \end{array}$ |

<span id="page-201-1"></span>Step  $3$  Click  $\leq$  of a device in this page.

The interface of **Edit Device** is displayed**.** See [Figure 4-196.](#page-201-1) **Figure 4-196** 

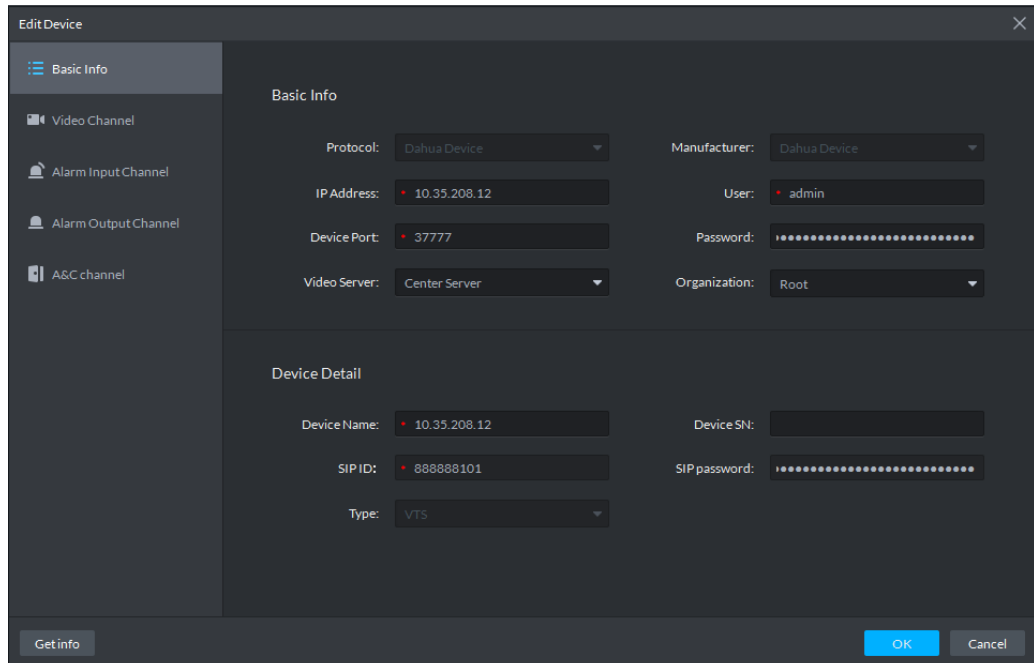

Step 4 Click Get Info to get the latest device info. Step 5 Click OK and complete device info sync.

# **4.8.5 Sync Contacts**

Sync contacts on the platform with VTO, and you can view the contacts on screen of VTO of its WEB page.

Step 1 In management area in homepage, click  $\overline{\mathbf{B}}$  config

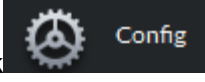

System shows config manager page, see [Figure 4-197.](#page-202-0)

<span id="page-202-0"></span>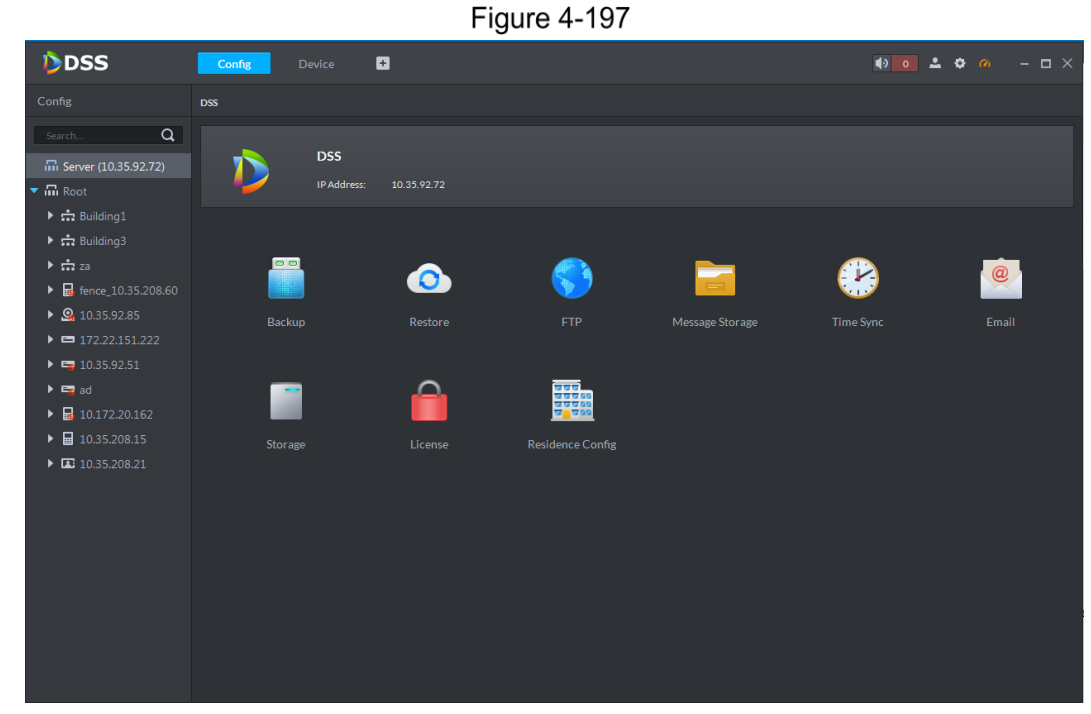

<span id="page-202-1"></span>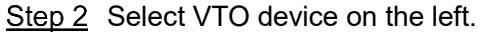

System shows device config page, see [Figure 4-198.](#page-202-1)

Figure 4-198

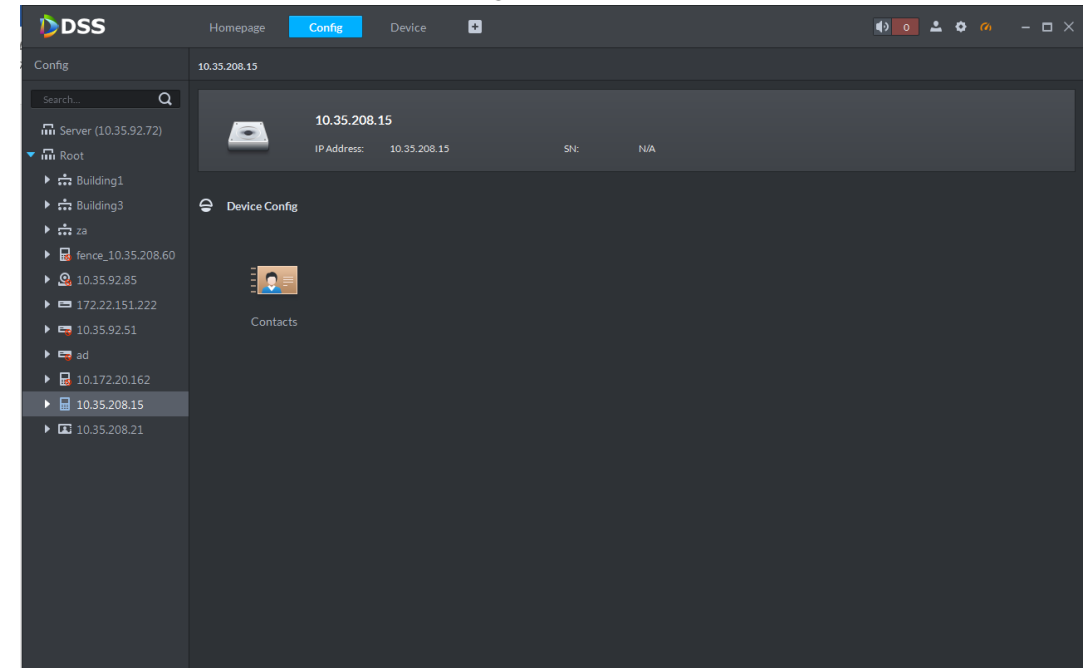

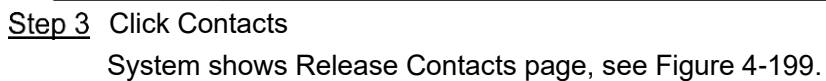

**Figure 4-199** 

<span id="page-203-0"></span>

| Conta<br>$\alpha$<br>Taxel N<br><b>B</b> Series (10.35.94.255)<br>$+$ $\frac{m}{m}$ linet<br>▶ 南宗(<br>$+$ th ACC<br>$+$ ch 1010<br>· da ANGE<br>· dront<br>+ th FACE<br>▶ 齿 上课<br>· dimen-<br>• COVINSOLS2005 | $\alpha$<br>$\bullet = \blacksquare$ floot | Selected (III) |           |                                   |                                    |  |  |  |  |  |  |
|----------------------------------------------------------------------------------------------------|--------------------------------------------|----------------|-----------|-----------------------------------|------------------------------------|--|--|--|--|--|--|
|                                                                                                    |                                            |                |           |                                   | VTO 10.35.208.60 } Holivan Contact |  |  |  |  |  |  |
|                                                                                                    | $\bullet = 10.35.208.21$                   | <b>Sylton</b>  | Nickinson | Search, China<br><b>Route Roy</b> | $\alpha$<br><b>Operation</b>       |  |  |  |  |  |  |
| $\bullet$ $\blacksquare$ 2nd, 10.15.200.5<br>- E VTO 10.15.208.6<br>$Q$ vro $18.25$<br><b>C</b> V10,10,15.20<br>$2$ vro $18.25$<br>C V10,10.1520                                                              |                                            |                |           |                                   |                                    |  |  |  |  |  |  |
| $2$ yro $10.25 \times$<br><b>C</b> V10,10,15.20<br>$2$ yro $18.25$<br><b>D</b> V10, 10, 15.20<br>$2$ vrous $\times$<br><b>D</b> channels<br><b>D</b> channel?<br>· driver                                     |                                            | D              |           |                                   |                                    |  |  |  |  |  |  |

Step 4 Select VTH (Only show VTH under this VTO).

Step 5 Click OK to complete config.

After it is released, you can view the contacts on screen of VTO of its WEB page.

# **4.8.6 Enter Video Intercom Page**

In function area, click **Call Center**, enter video intercom page, see 错误**!**未找到引用源。. Click tab on the left, and enter corresponding video intercom page.

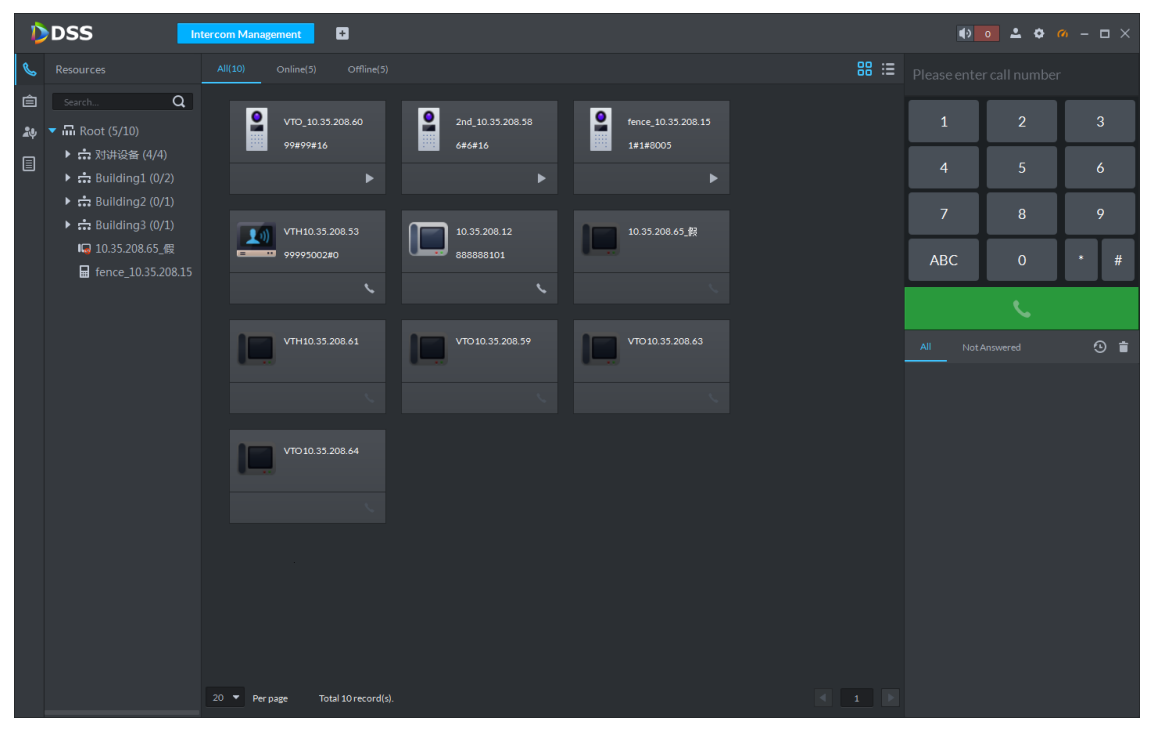

Figure 4-200

# **4.8.7 Call**

It supports to create device group, management group and relation group. These groups can call each other within certain group.

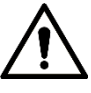

Only default system account supports config of this function.

## **4.8.7.1 Device Group Config**

When VTH and VTO are added into the same device group, they can call each other. When you add VTH, second confirmation VTH, fence station to the platform, the platform auto creates corresponding device group.

- Add VTO, auto create one device group, and add VTH from the same unit into this group, to provide intercom between VTH and VTO in this group.
- Add second confirmation VTH, auto create one device group, and add VTH from the same room no. into this group, to provide intercom between VTH and second confirmation VTH in this group.
- Add fence station, auto create one device group, add all existing VTH on the platform into this group, provides intercom between fence station and all VTH.
- Add VTH, if VTH connects to unit VTO, second confirmation VTH, fence station, then auto add into device group created by these device to provide communication among VTH, unit VTO, second confirmation VTH and fence station.

M

Call among VTH is not limited by device group, which means VTH in different groups may call each other.

## **4.8.7.2 Management Group Config**

#### **4.8.7.2.1 Add Management Group**

Management group groups platform administrators, contributing to simpler binding relationship as one-to-one, one-to-multiple, and multiple-to-multiple bindings. Platform administrator includes user, VTS, administrator APP. When you add VTS, if there is default management group, the platform auto add it into management group.

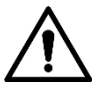

- Before you set management group, you shall create new user, and select video intercom menu right and device right. Add new user into management group.
- Set group relationship via system user, you shall switch to new user account and log in. You cannot call as system administrator.

Step 1 Click  $\frac{d\psi}{d\psi}$  on the left in video intercom page.

Step 2 Click Management Group Config tab.

System shows Management Group Config page, see [Figure 4-201.](#page-205-0)

Figure 4-201

<span id="page-205-0"></span>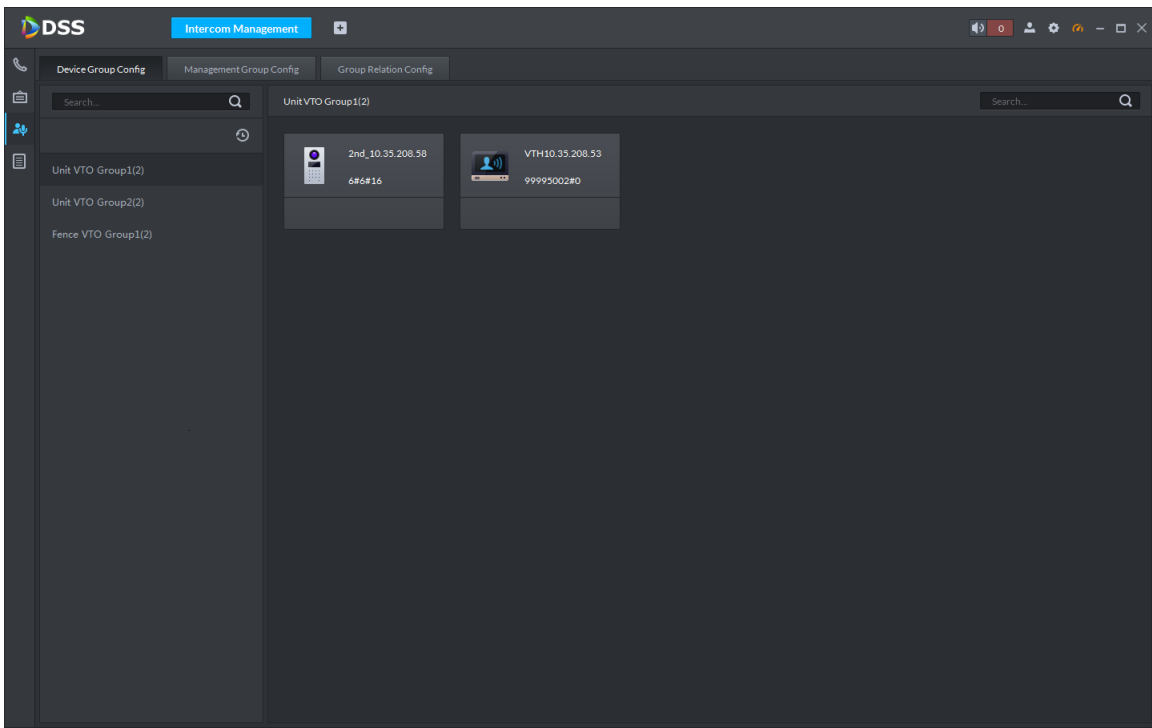

### <span id="page-205-1"></span>Step 3 Click Add Group.

The interface of **Edit Manager Group** is displayed, see [Figure 4-202.](#page-205-1)

Figure 4-202

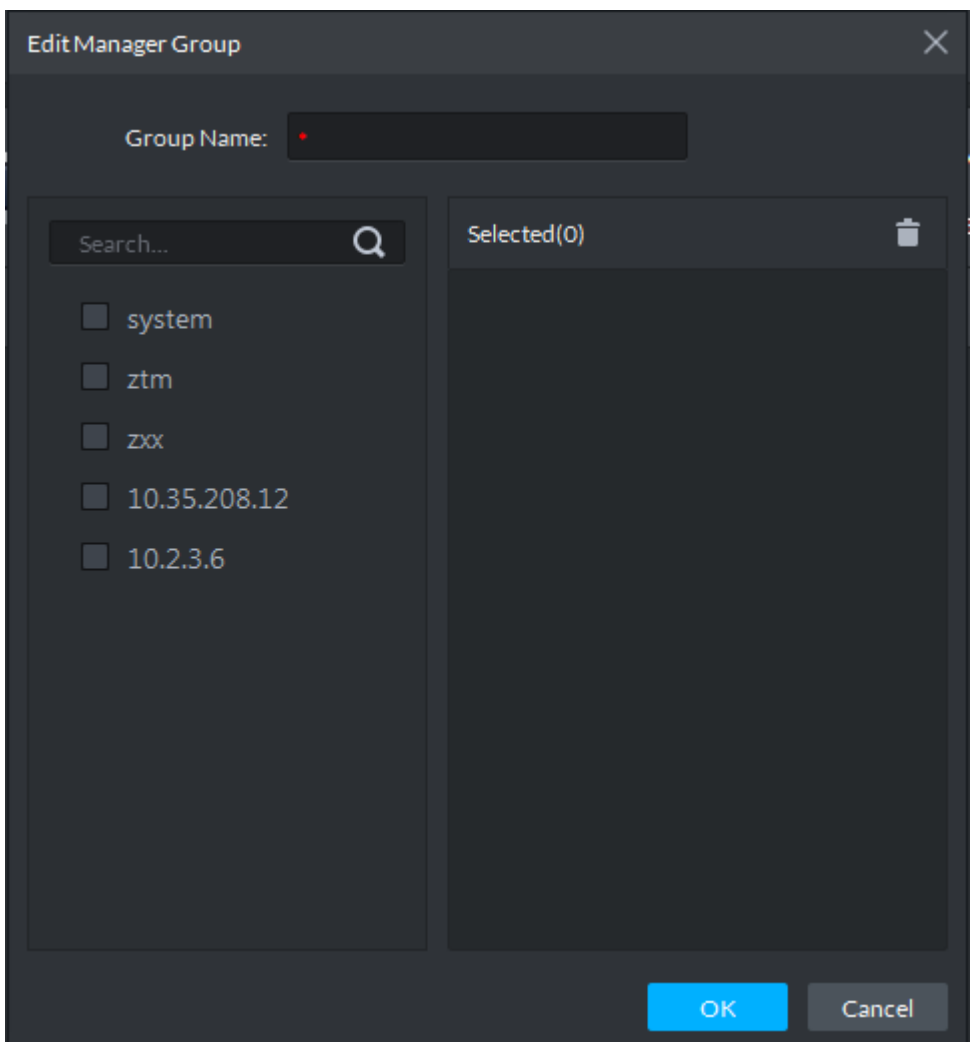

Step 4 Set management group name, select administrator account or VTS.

<span id="page-206-0"></span>Step 5 Click OK, complete adding of management group, see [Figure 4-203.](#page-206-0)

Figure 4-203

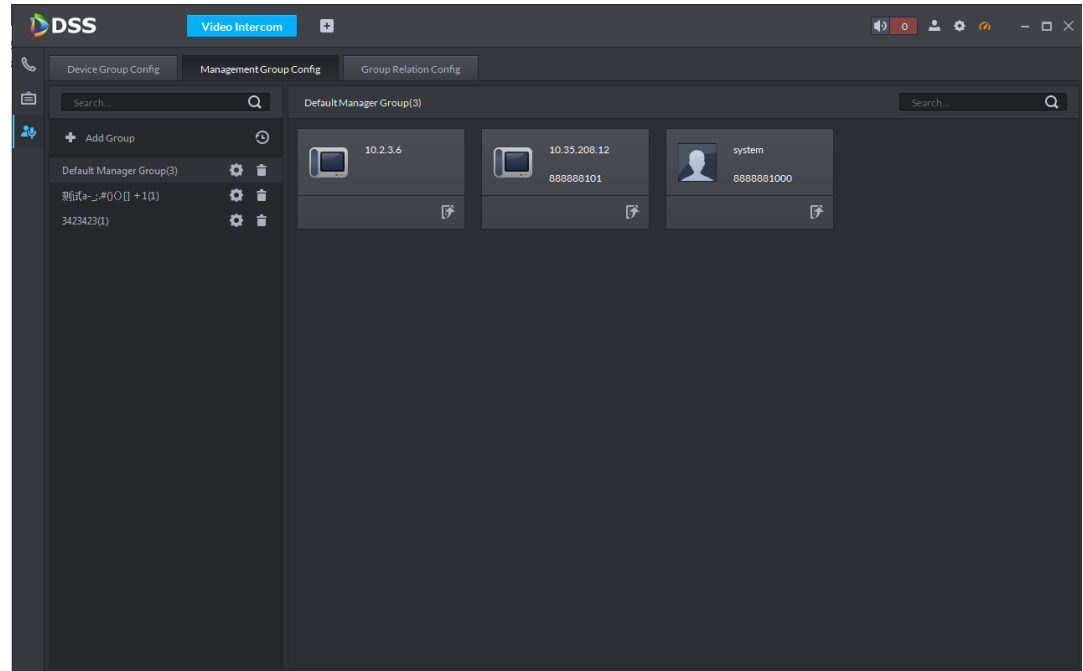

#### **4.8.7.2.2 Move Member of Group**

When multiple groups exists, you can move member of one group to another group.

Click  $\mathbb{F},$  select group, move member to corresponding group, see [Figure 4-204.](#page-206-1) If the group only has one member who is being moved now, the entire group will be automatically deleted.

<span id="page-206-1"></span>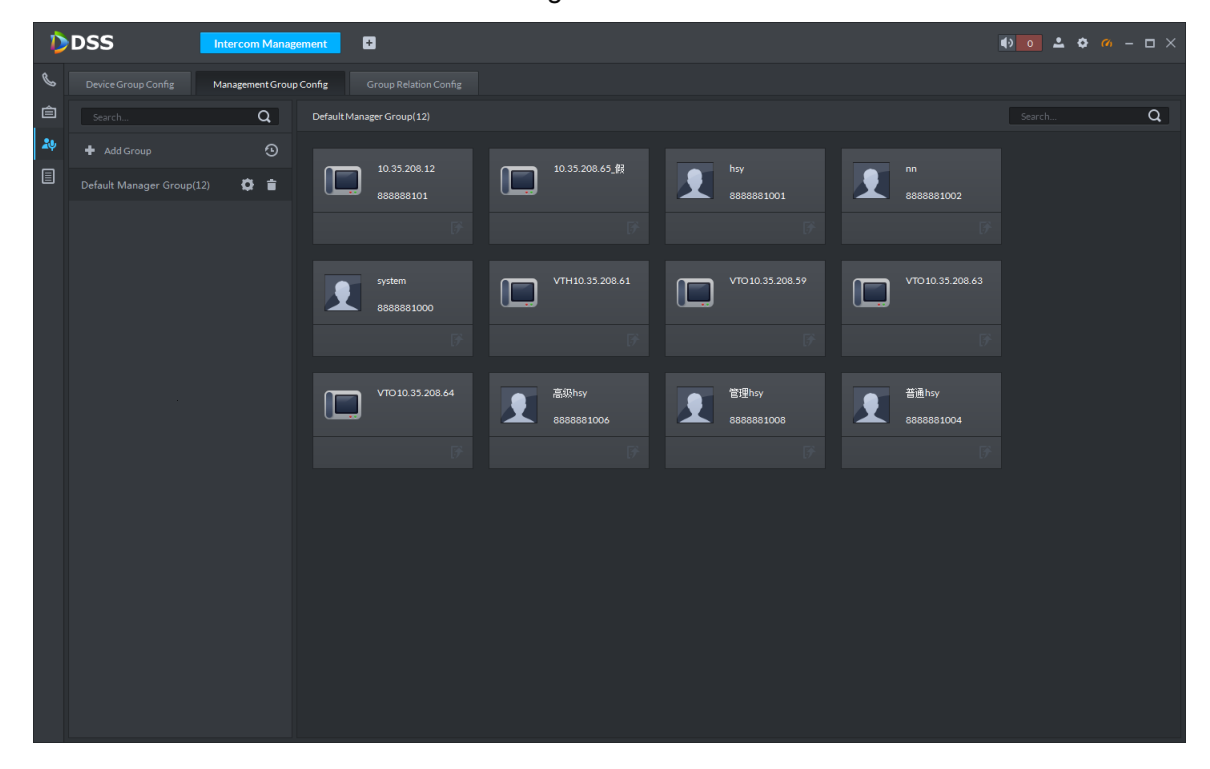

Figure 4-204

#### **4.8.7.2.3 Restore Default Group**

Default group is that all administrators are in the same group.

<span id="page-207-0"></span>

Click  $\boxed{3}$ , restore default group see [Figure 4-205.](#page-207-0) Restored see [Figure 4-206.](#page-207-1)

Figure 4-205 DDSS ъ **BELON-** $\alpha$ - 1 ö ä, munes. 'n Ē  $\circ$ .  $\overline{a}$ . ö  $\Box$ ⊓ ┍ ╓═┑ ø ø **IV** 

<span id="page-207-1"></span>Figure 4-206

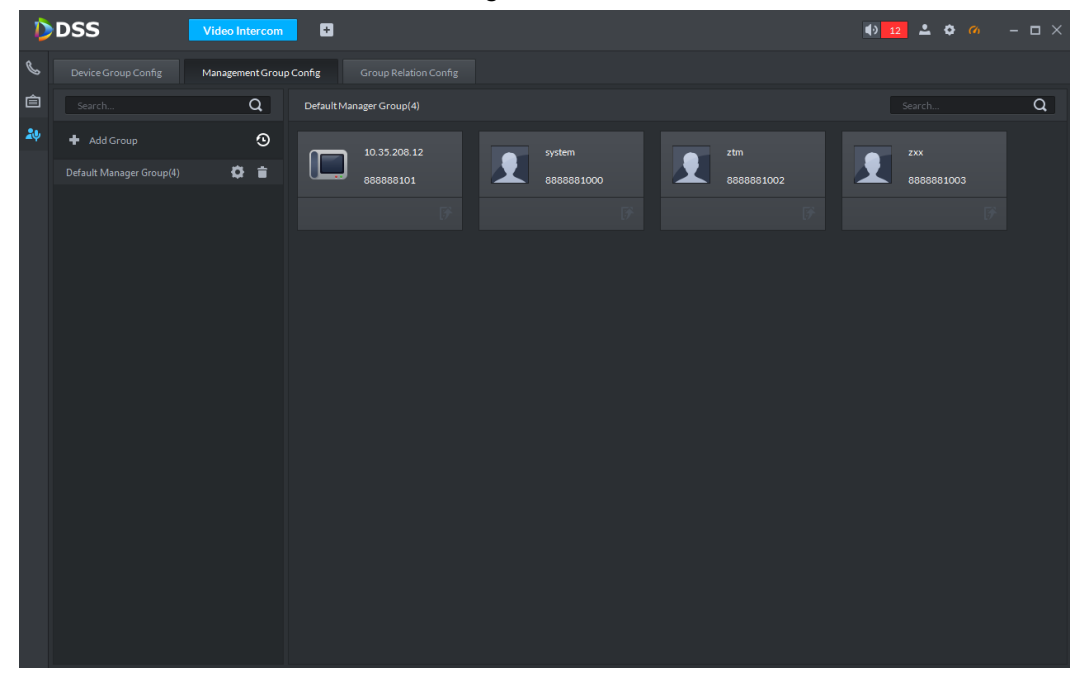

#### **4.8.7.2.4 Edit Management Group**

Add or delete member of management group.

Click  $\Box$ , enter edit management group page, add or delete member of management group, click OK. See [Figure 4-207.](#page-208-0)

<span id="page-208-0"></span>Figure 4-207

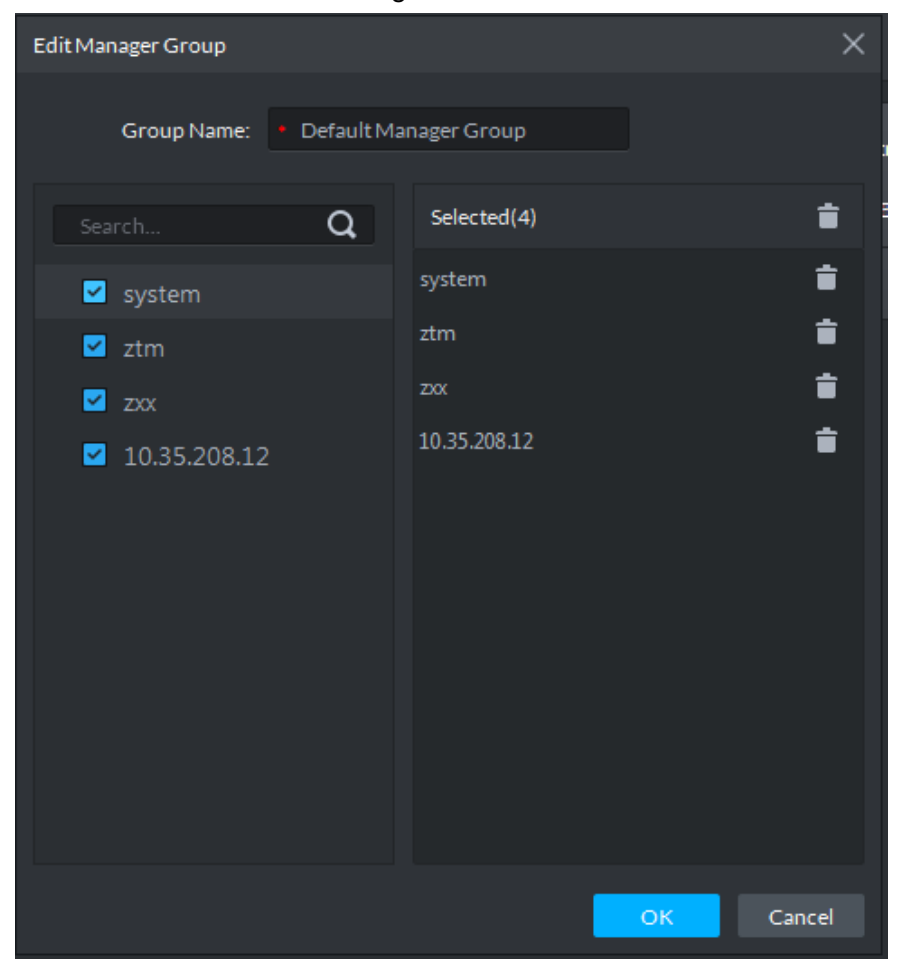

#### **4.8.7.2.5 Delete Management Group**

 $Click$  , page will prompt you to delete management group.

### **4.8.7.3 Group Relation Config**

Group relation config is to add device group and management group into one relation group as the two groups are linked. Thus VTO or VTH in the same relation group can call manager device or VTA within this group only.

There are two types of relations:

- Device group can only bind one management group Click any one device in the device group to call administrator, and all its bound administrator who is online will be rung. Now if one of these administrator answer the call, all other calls will be ended. Only if all administrators reject this call, call from the device will be rejected.
- Device group binds to multiple management groups Between management groups, there are priority applied. Click any one device in the device group to call administrator, only administrator in management group with the highest priority among all management groups will be rung. If none of these administrator answer the call, the call goes to the next management group. Interval of

call is 30 seconds with a max of two groups will be called. In case both groups did not answer, device will prompt call is timeout, no one answers.

Step 1 Click  $\frac{24}{10}$  on the left in video intercom page.

System shows call management page.

Step 2 Click Group Relation tab Config tab.

System shows Group Relation Config page, see [Figure 4-208.](#page-209-0)

Figure 4-208

<span id="page-209-0"></span>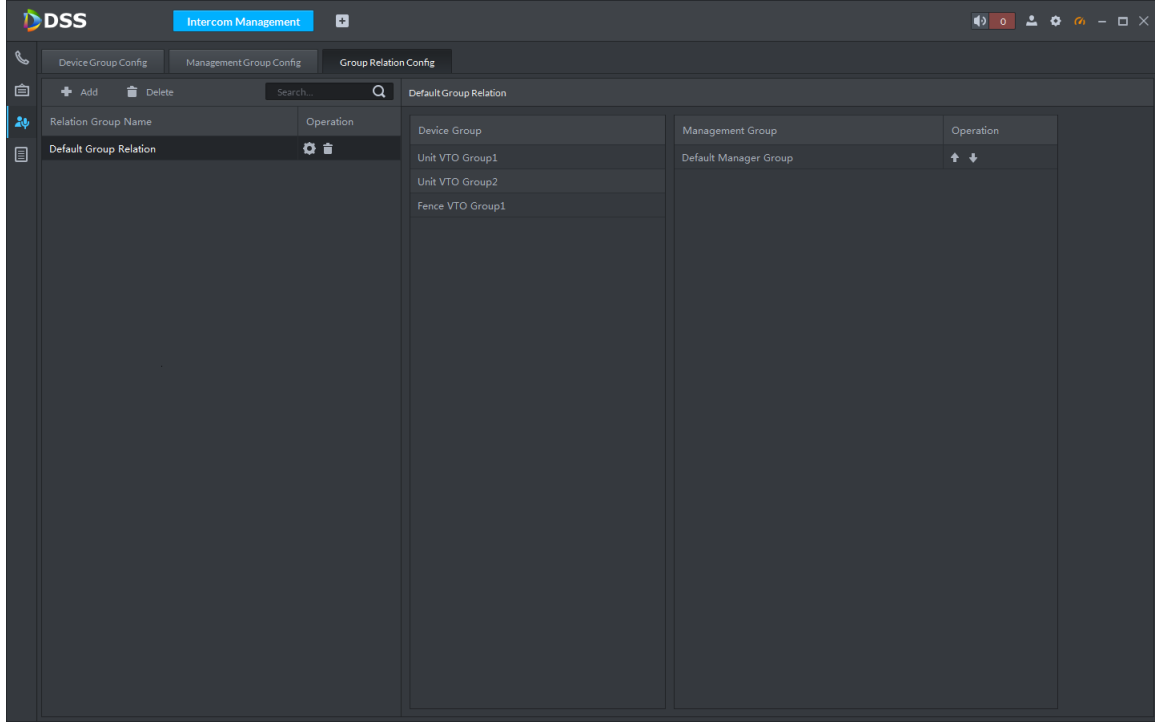

Step 3 Click Add.

System shows Edit Relation Group page, see [Figure 4-209.](#page-210-0)

Figure 4-209

<span id="page-210-0"></span>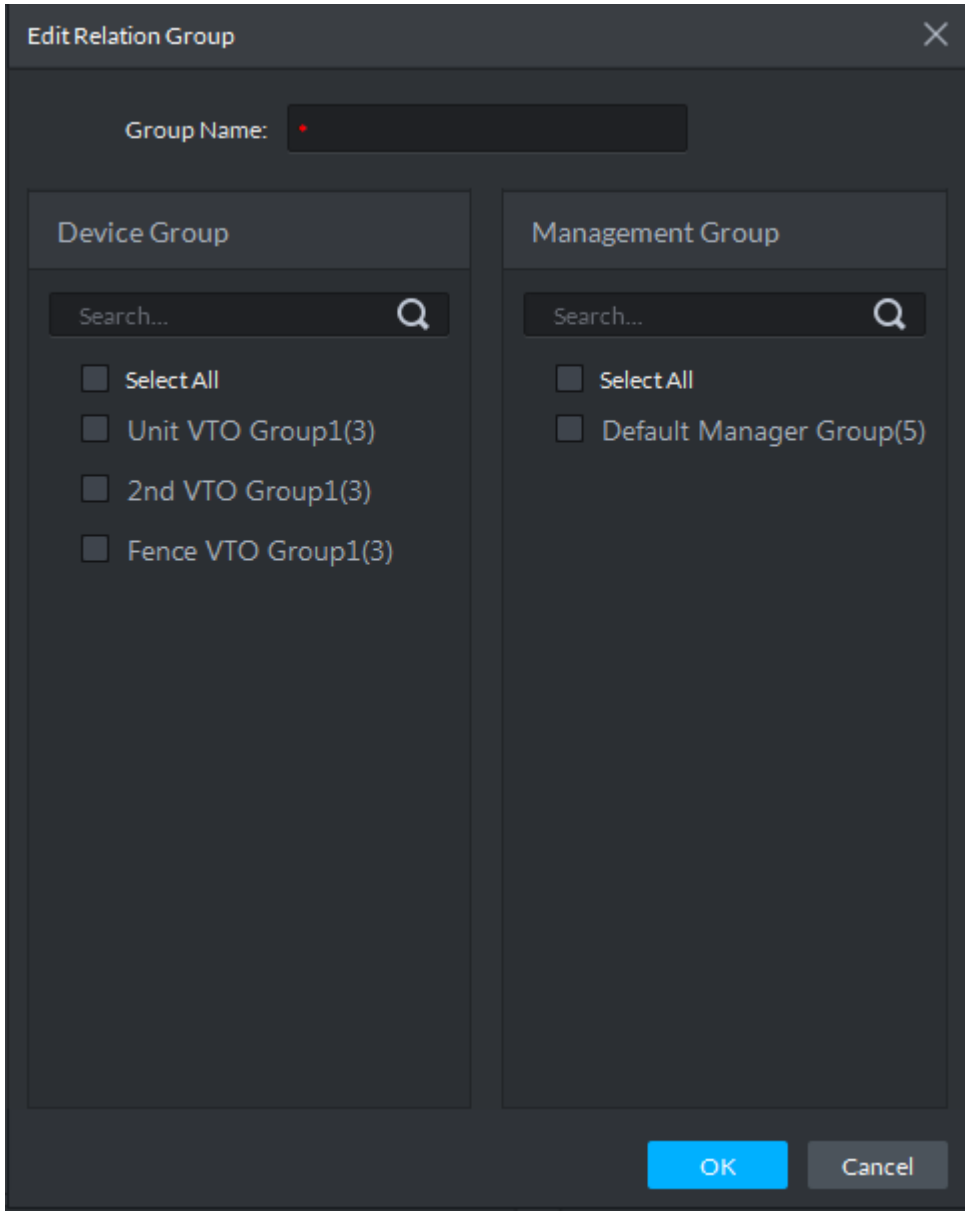

Step 4 Set relation group name, select device group and management group. Step 5 Click OK, complete adding of relation group, see [Figure 4-210.](#page-211-0)

If there are multiple management groups, you can adjust priority by  $\leftarrow$  or  $\leftarrow$ .

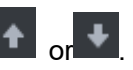

**Figure 4-210** 

<span id="page-211-0"></span>

|               | DDSS<br><b>Video Intercom</b>                                                  | $\blacksquare$     |                                   |                       | $\begin{array}{ c c c c c c }\hline \multicolumn{1}{ c }{\bullet} & \multicolumn{1}{ c }{\bullet} & \multicolumn{1}{ c }{\bullet} & \multicolumn{1}{ c }{\bullet} & \multicolumn{1}{ c }{\bullet} & \multicolumn{1}{ c }{\bullet} & \multicolumn{1}{ c }{\bullet} & \multicolumn{1}{ c }{\bullet} & \multicolumn{1}{ c }{\bullet} & \multicolumn{1}{ c }{\bullet} & \multicolumn{1}{ c }{\bullet} & \multicolumn{1}{ c }{\bullet} & \multicolumn{1}{ c }{\bullet} & \multicolumn$ |  |  |  |  |
|---------------|--------------------------------------------------------------------------------|--------------------|-----------------------------------|-----------------------|----------------------------------------------------------------------------------------------------|--|--|--|--|
| $\mathscr{C}$ | Device Group Config<br><b>Group Relation Config</b><br>Management Group Config |                    |                                   |                       |                                                                                                    |  |  |  |  |
| 自             | $\blacksquare$ Delete<br>$+$ Add<br>Search.                                    | $\alpha$           | Default Group Relation            |                       |                                                                                                    |  |  |  |  |
| $\Delta\psi$  | <b>Relation Group Name</b>                                                     | Operation          | Device Group                      | Management Group      | Operation                                                                                                    |  |  |  |  |
|               | <b>Default Group Relation</b><br>23423                                         | $Q$ i<br>$\Phi$ in | Unit VTO Group1<br>2nd VTO Group1 | Default Manager Group | $+ +$                                                                                                    |  |  |  |  |
|               |                                                                                |                    | Fence VTO Group1                  |                       |                                                                                                    |  |  |  |  |
|               |                                                                                |                    |                                   |                       |                                                                                                    |  |  |  |  |
|               |                                                                                |                    |                                   |                       |                                                                                                    |  |  |  |  |
|               |                                                                                |                    |                                   |                       |                                                                                                    |  |  |  |  |
|               |                                                                                |                    |                                   |                       |                                                                                                    |  |  |  |  |
|               |                                                                                |                    |                                   |                       |                                                                                                    |  |  |  |  |
|               |                                                                                |                    |                                   |                       |                                                                                                    |  |  |  |  |
|               |                                                                                |                    |                                   |                       |                                                                                                    |  |  |  |  |
|               |                                                                                |                    |                                   |                       |                                                                                                    |  |  |  |  |
|               |                                                                                |                    |                                   |                       |                                                                                                    |  |  |  |  |
|               |                                                                                |                    |                                   |                       |                                                                                                    |  |  |  |  |
|               |                                                                                |                    |                                   |                       |                                                                                                    |  |  |  |  |

# **4.8.8 Video Intercom Application**

## **4.8.8.1 Call Center**

Step 1 Click  $\mathbb S$  on the left in video intercom page. Enter call center page. Step 2 Click devive on device tree. System shows contacts, see [Figure 4-211.](#page-212-0)  $\Box$ According to info reported by fence station or VTO, auto create contacts.

> $\overline{\mathsf{I}}$  in  $\overline{\mathsf{I}}$  search  $\overline{\mathsf{I}}$  and  $\overline{\mathsf{I}}$  and  $\overline{\mathsf{I}}$  you can quickly search contacts. It supports fuzzy search of building no., unit no., room no. For example, enter 1#1#, to

search all devices below building 1 unit 1: enter 1#1#10, to search building 1 unit 1. Room no. includes 10 all VTH.

**Figure 4-211** 

<span id="page-212-0"></span>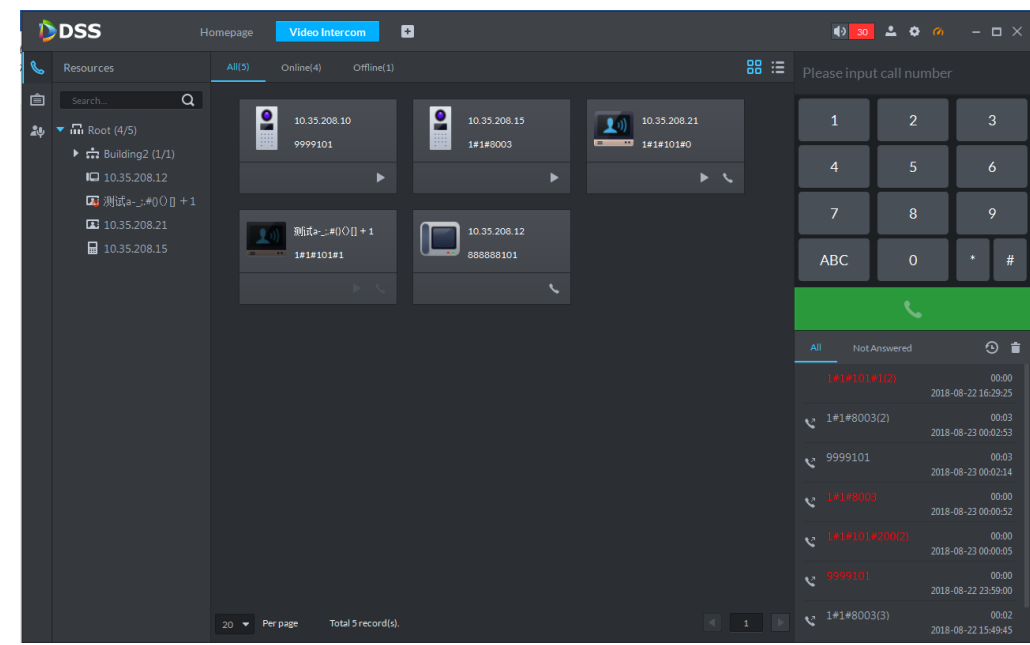

<span id="page-212-1"></span>Step 3 In **Contacts** page, you can call VTO, VTH and etc.

Client calls VTO

In device list area, click of corresponding VTO to call this VTO. System pops up call page, to have a video intercom, see [Figure 4-212.](#page-212-1)

Figure 4-212

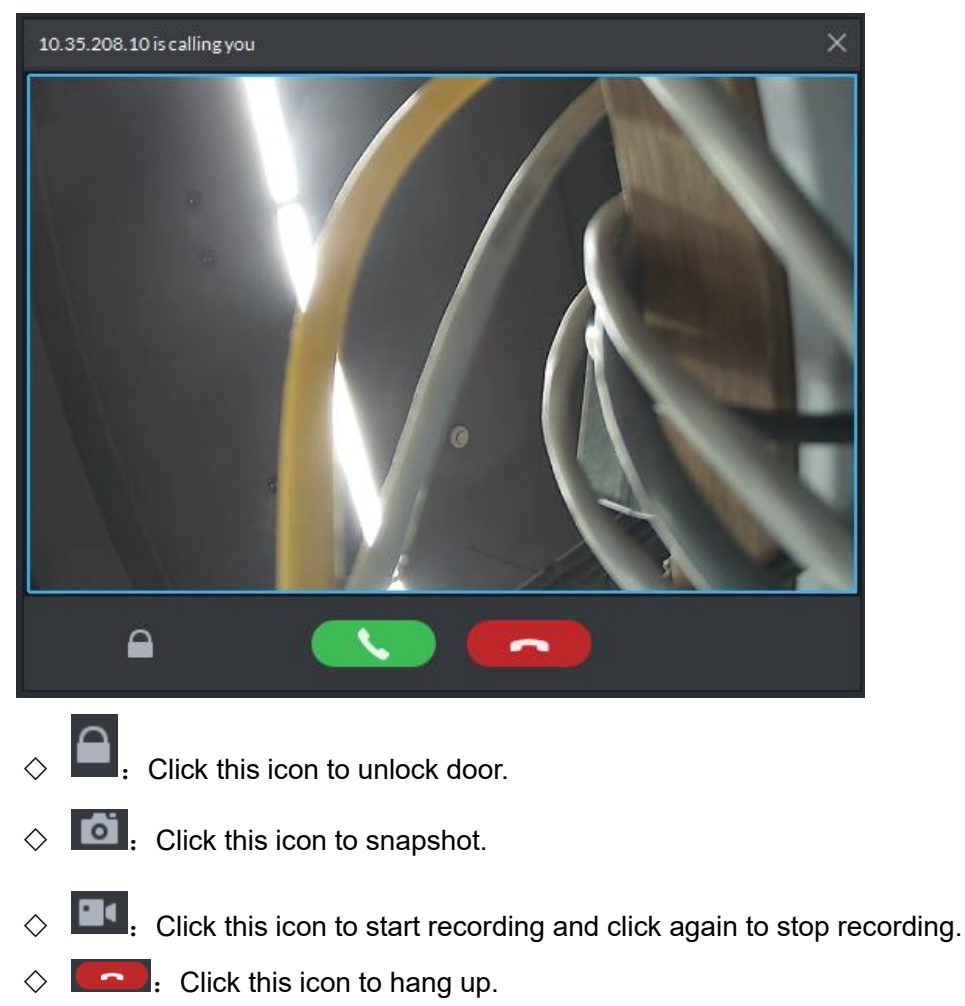

Client calls VTH

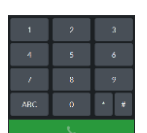

Click **Constant Click** of VTH card or dial VTH number on **COLOGY of CLICK** directly (i.e. enter

1#1#101, to call building 1, unit 1 room 101). System pops up "Calling, please wait…" box, see [Figure 4-213.](#page-213-0)

<span id="page-213-0"></span>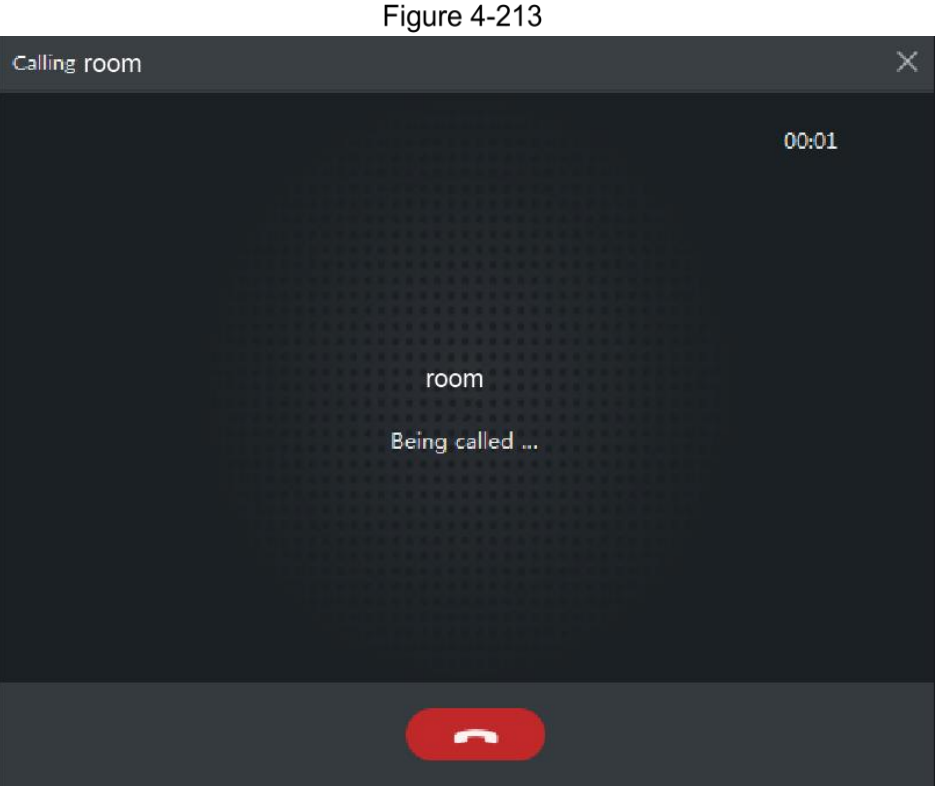

After VTH is connected, client and VTH can have start intercom, see [Figure](#page-214-0)  [4-214.](#page-214-0)

 $\Box$ 

If the VTH has a camera, then it shows video during intercom.

 $\Diamond$  If VTH has not answered the call over 30 seconds, or VTH is busy or hang up the call, then client will show line is busy.

 $\Diamond$  After call is answered, click  $\Box$  to hang up.

Figure 4-214

<span id="page-214-0"></span>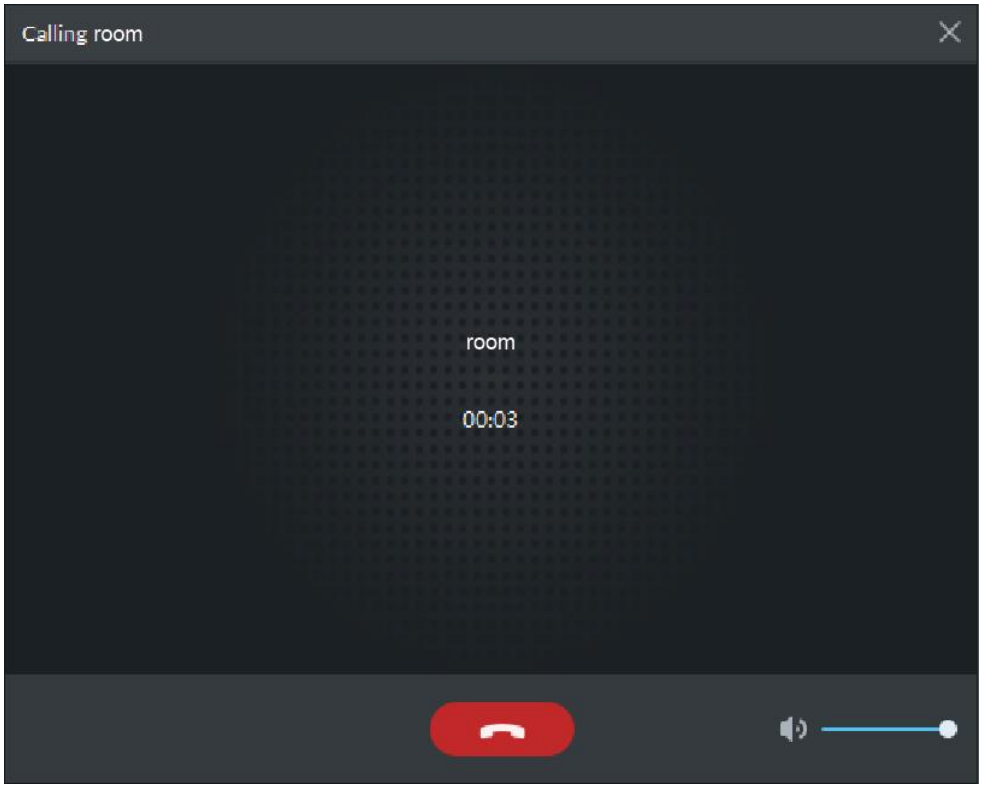

• VTO is calling client. Client pops up VTO call box, see [Figure 4-215.](#page-214-1)

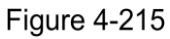

<span id="page-214-1"></span>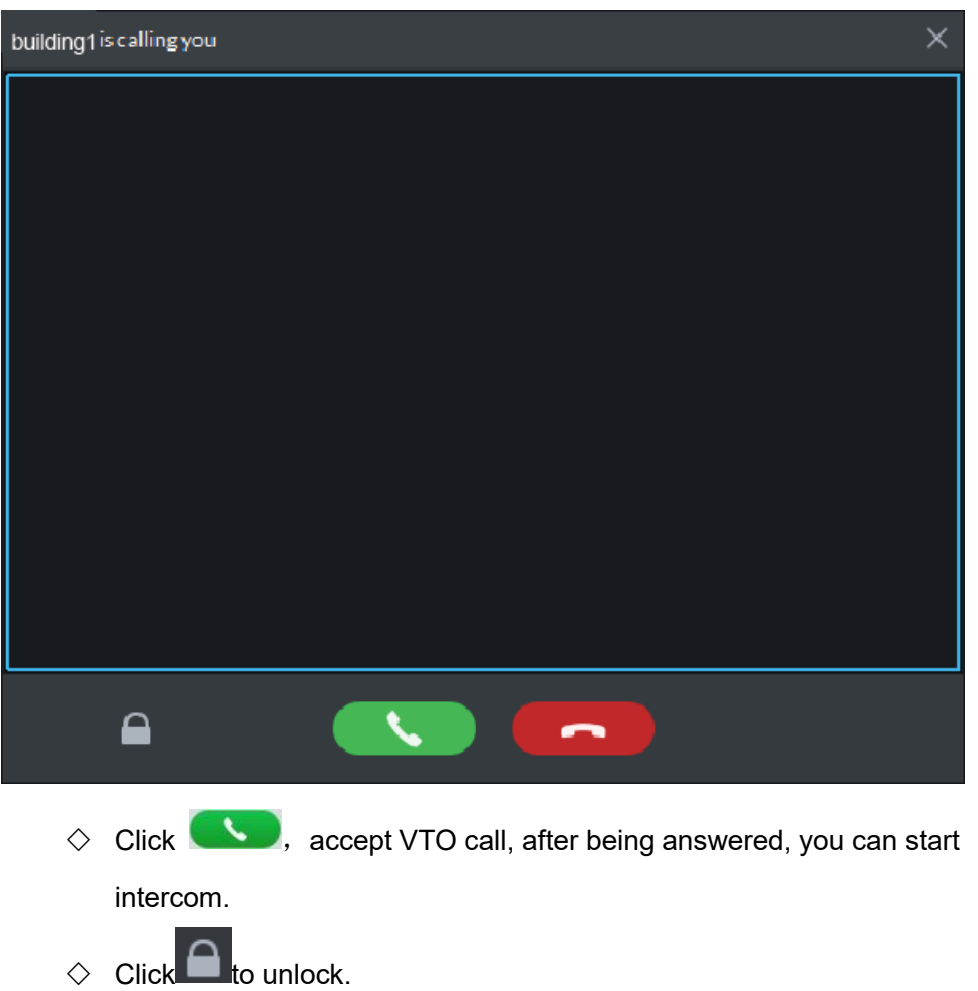

- $\Diamond$  After being answered, click  $\Box$  to hang up.
- VTH is calling client.

Client pops up VTH call box, see [Figure 4-216.](#page-215-0) Click to have intercom with VTH.

<span id="page-215-0"></span>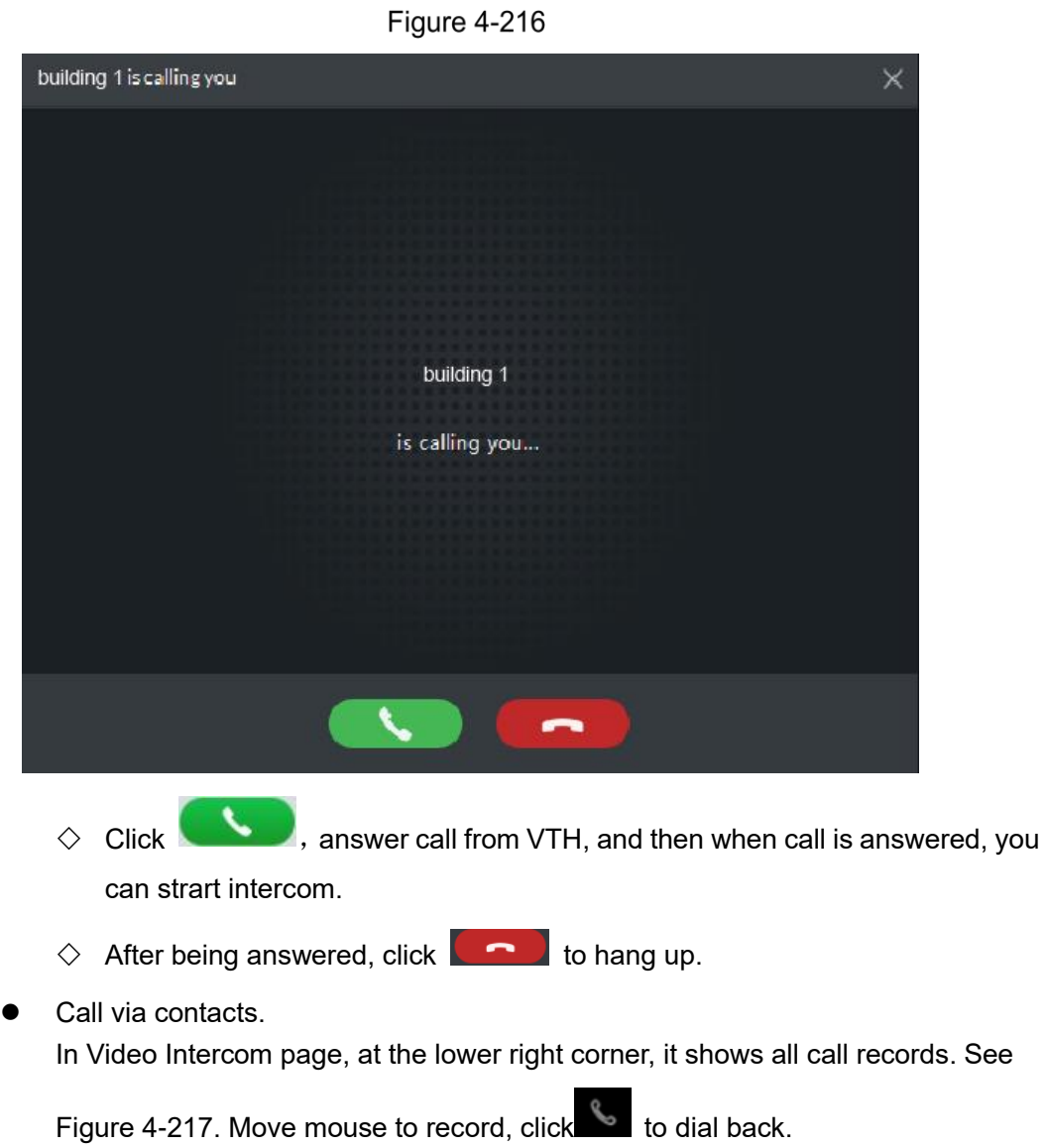

Functions 205
Figure 4-217

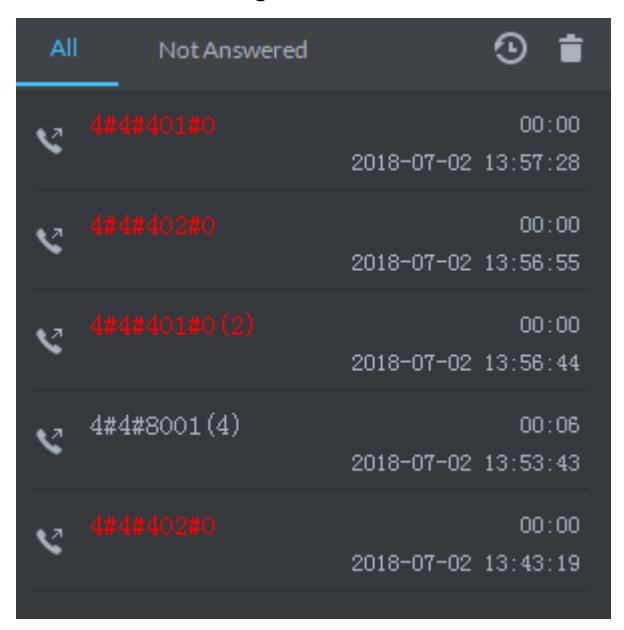

#### **4.8.8.2 Release Information**

Step 1 Click  $\bigcirc$  on the left in Video Intercom page.

Enter release information page, see [Figure 4-218.](#page-216-0)

Figure 4-218

<span id="page-216-0"></span>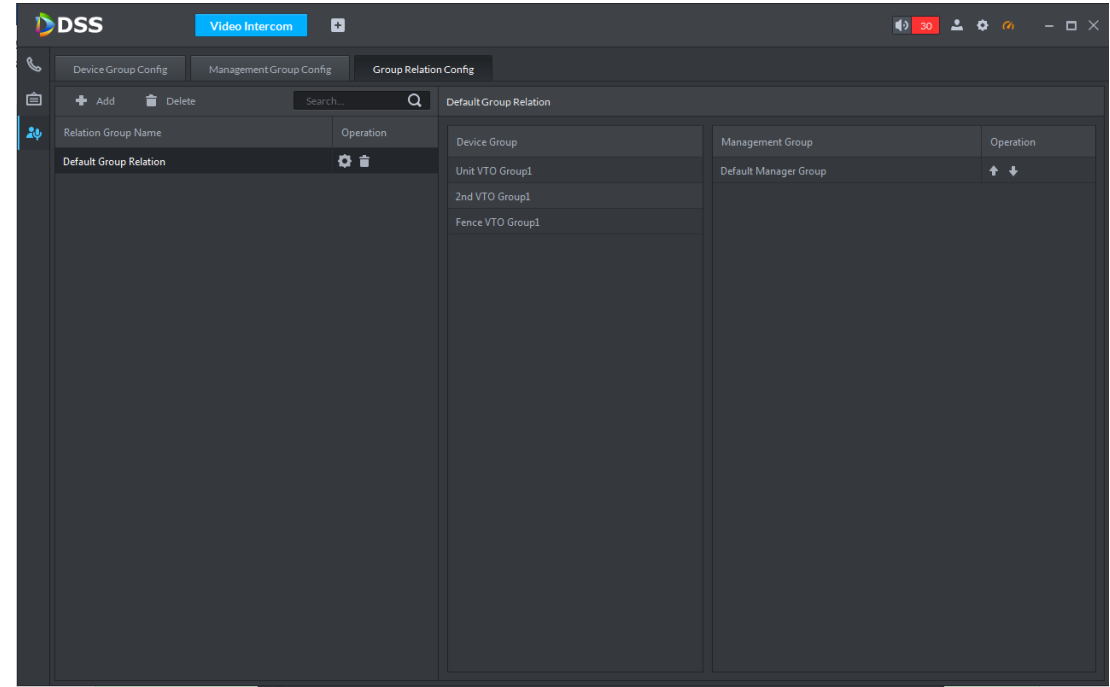

Step 2 Click Add New Message.

Step 3 Select VTH, add message. Click Send, see [Figure 4-219.](#page-217-0) After being successfully sent, VTH receives release message.

**Figure 4-219** 

<span id="page-217-0"></span>

|                  | DDSS                           | <b>Intercom Management</b> | $\blacksquare$                                                                                       |          |                      |                   |                      |
|------------------|--------------------------------|----------------------------|----------------------------------------------------------------------------------------------------|----------|----------------------|-------------------|----------------------|
| $\mathscr{C}$    | Add New Message                |                            | Edit Message                                                                                         |          |                      |                   | Send                 |
|                  | <b>自</b> New Message<br>Prompt | ÷                          | Address                                                                                              |          | Title: • New Message | Info Type: Prompt | $\blacktriangledown$ |
| $\frac{2\pi}{3}$ |                                | 2018-11-23 20:16:48        | Q<br>Search                                                                                          | Content: |                      |                   |                      |
| $\blacksquare$   |                                |                            | $\blacktriangledown$ $\Box$ $\Box$ Root<br>$\blacktriangleright$ $\blacksquare$ $\frac{1}{n+1}$ aaaa |          |                      |                   |                      |
|                  |                                |                            | $\blacktriangleright$                                                                                |          |                      |                   |                      |

## **4.8.9 Video Intercom Log Search**

Step 1 There are two ways to enter the interface of video intercom log search.

- On the interface of Call Center, click  $\bigcirc$  and the system skip to the interface of Video Intercom Log. See [Figure 4-220.](#page-217-1)
- On the interface of Intercom Management, click **a** and the system display the interface of Video Intercom Log. See [Figure 4-221.](#page-218-0)Figure 4-220

<span id="page-217-1"></span>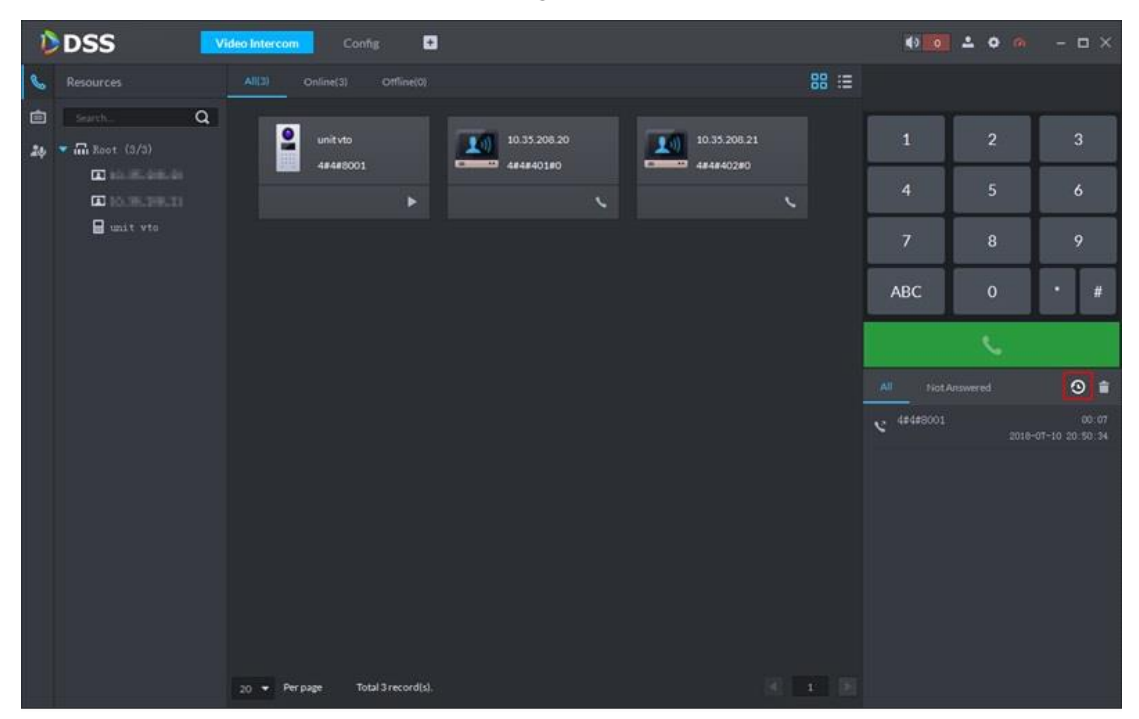

Figure 4-221

<span id="page-218-0"></span>

|           | DDSS                         | Video Intercom<br>Log    | Ð                     |                     | $\blacktriangleleft$<br>$\circ$<br>$\bullet$      | $  \times$<br>$\alpha$                                  |  |  |  |  |
|-----------|------------------------------|--------------------------|-----------------------|---------------------|---------------------------------------------------|---------------------------------------------------------|--|--|--|--|
| ▣         | Operator Log                 |                          |                       |                     |                                                   |                                                         |  |  |  |  |
| <b>G)</b> | Search                       |                          |                       |                     |                                                   |                                                         |  |  |  |  |
| B         | Event Type                   | Time                     | <b>User Name</b>      | <b>Event Type</b>   | <b>Event Content</b>                              | IP                                                      |  |  |  |  |
|           | All<br>$\blacktriangledown$  | 2018-08-23 14:29:35      | system                | Login               | Login                                             | 10.33.68.9                                              |  |  |  |  |
|           | <b>Time</b>                  | 2018-08-23 14:25:07      | system                | Login               | Login                                             | 10.18.121.112                                           |  |  |  |  |
|           | 圖<br>08/23 00:00-08/23 23:59 | 2018-08-23 14:09:58      | system                | Login               | Login                                             | 10.18.121.112                                           |  |  |  |  |
|           | Keyword                      | 2018-08-23 14:09:58      | system                | Login               | Login                                             | 10.35.106.70                                            |  |  |  |  |
|           |                              | 2018-08-23 14:09:58      | system                | Login               | Login                                             | 10.35.208.50                                            |  |  |  |  |
|           | Search                       | 2018-08-23 14:09:53      | system                | Login               | Login                                             | 10.33.68.9                                              |  |  |  |  |
|           |                              | 2018 08 23 14:09:53      | system                | Login               | Login                                             | 10.18.121.30                                            |  |  |  |  |
|           |                              | 2018-08-23 14:09:53      | system                | Login               | Login                                             | 10.18.121.47                                            |  |  |  |  |
|           |                              | 2018-08-23 14:09:53      | system                | Login               | Login                                             | 10.33.68.19                                             |  |  |  |  |
|           |                              | 2018-08-23 13:58:43      | system                | Login               | Login                                             | 10.18.121.30                                            |  |  |  |  |
|           |                              | 2018-08-23 13:54:16      | system                | Login               | Login                                             | 10.18.121.112                                           |  |  |  |  |
|           |                              | 2018 08 23 13:42:49      | system                | Login               | Exit                                              | 10.18.121.112                                           |  |  |  |  |
|           |                              | 2018-08-23 13:41:44      | system                | Login               | Login                                             | 10.18.121.112                                           |  |  |  |  |
|           |                              | 2018-08-23 13:39:09      | system                | Login               | Exit                                              | 10.18.121.30                                            |  |  |  |  |
|           |                              | 2018-08-23 13:35:00      | system                | <b>Live Preview</b> | Request Main Stream video of 10.35.92.86 channel. | 10.18.121.30                                            |  |  |  |  |
|           |                              | 2018-08-23 13:34:51      | system                | <b>Live Preview</b> | Request Main Stream video of 10.35.92.86 channel. | 10.18.121.30                                            |  |  |  |  |
|           |                              | 2018 08 23 13:34:40      | system                | <b>Live Preview</b> | Request Main Stream video of 10.35.92.86 channel. | 10.18.121.30                                            |  |  |  |  |
|           |                              | 2018-08-23 13:34:31      | system                | <b>Live Preview</b> | Request Main Stream video of 10.35.92.86 channel. | 10.18.121.30                                            |  |  |  |  |
|           |                              | 2018-08-23 13:34:21      | system                | Live Preview        | Request Main Stream video of 10.35.92.86 channel. | 10.18.121.30                                            |  |  |  |  |
|           |                              | Per page<br>$20 \bullet$ | Total 1002 record(s). |                     |                                                   | $\blacktriangleright$<br>$\blacksquare$<br>$\mathbf{1}$ |  |  |  |  |

Step 2 Set search condition, click **Search**.

#### The system displays the search result. See [Figure 4-222.](#page-218-1) Figure 4-222

<span id="page-218-1"></span>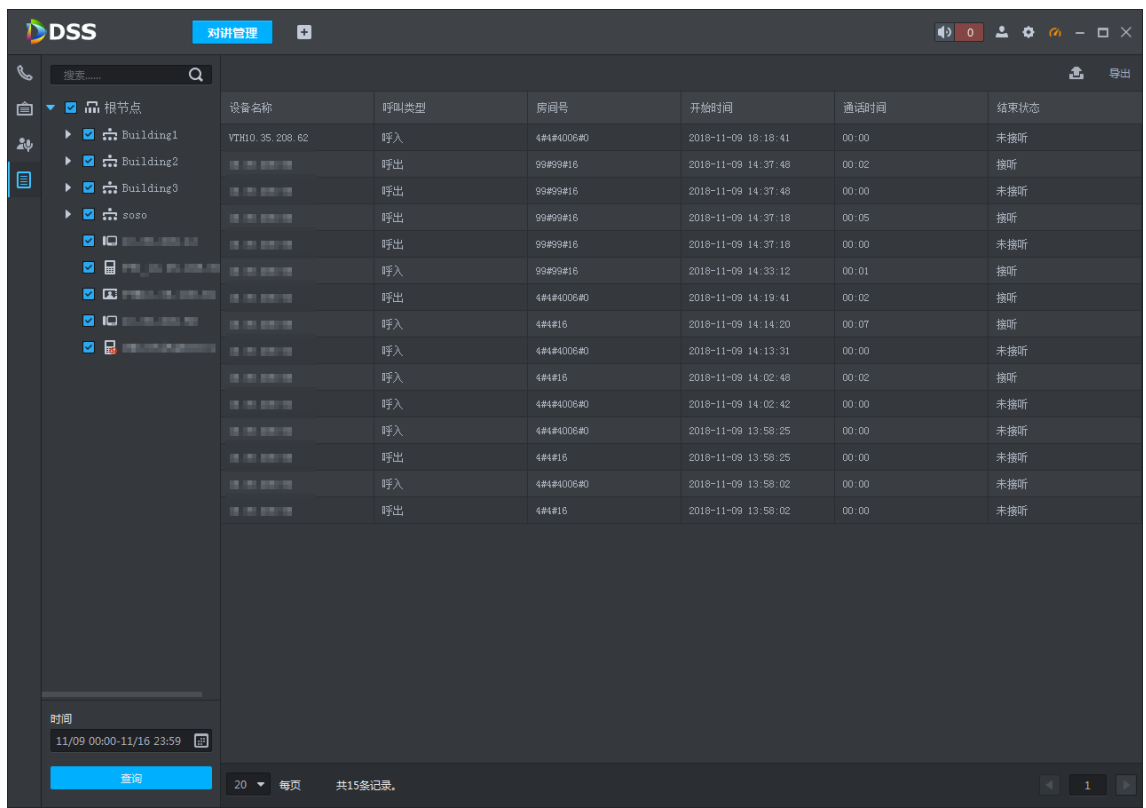

Step 3 Click **Export**, and export log and save it locally according to prompt.

# **4.9 ANPR Surveillance**

The platform accurately identifies vehicles through the license plate recognition camera, and supports data search of traffic record.

## <span id="page-219-0"></span>**4.9.1 Function Flow**

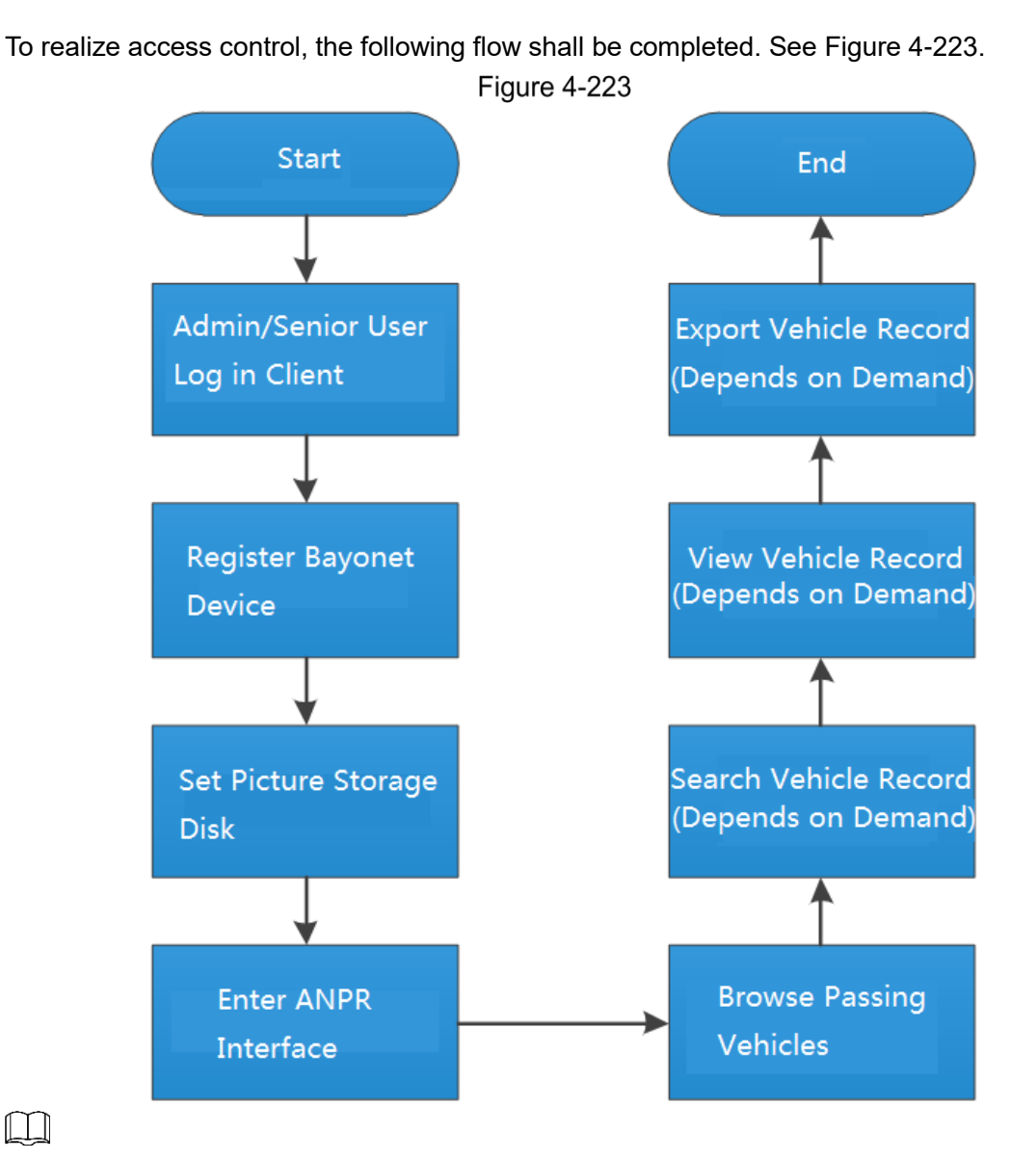

The above function flows are for reference only. You can skip some steps according to your actual situation.

## **4.9.2 Adding ANPR Device**

Build organization tree on the **Device** interface and register the needed ANPR device.

After the adding, the **ANPR** tab automatically appears on the **Device** interface and the detailed ANPR information is displayed on the tab. See [Figure 4-224.](#page-220-0)

Figure 4-224

<span id="page-220-0"></span>

| DDSS                                                        | <b>Device</b>           | o<br><b>ANPR</b>           |                                               |                    |              |               | 10 0 2 0 の     | $ \Box$ $\times$                                      |
|-------------------------------------------------------------|-------------------------|----------------------------|-----------------------------------------------|--------------------|--------------|---------------|----------------|-------------------------------------------------------|
| Device                                                      | Q Auto Search           | $#$ Add<br>$\equiv$ Delete | $\Rightarrow$ Move To<br>$\rightarrow$ Import |                    |              |               |                |                                                       |
| ٠<br>盲                                                      | All                     | Encoder                    | ANPR<br>Video Intercom                        |                    |              |               |                |                                                       |
| $\alpha$<br>Search.                                         | $\Box$<br>Device ID     | ÷<br>$\mathbb{P}$          | <b>Device Name</b>                            | Device Type        | Organization | Online Status | Offline Reason | Operation                                             |
| $\overline{\mathbf{r}}$ $\overline{\mathbf{m}}$ Root (9/14) | 1000161                 | 10.33.68.35                | 10.35.68.35_itc                               | <b>ANPR Device</b> | Root         | · Offline     | Unknown reason | $\lambda$ x                                           |
| $\triangleright$ :: Building1 (0/0)                         |                         |                            |                                               |                    |              |               |                |                                                       |
| $\triangleright$ :: Building2 (1/1)                         |                         |                            |                                               |                    |              |               |                |                                                       |
| $\triangleright$ :: Building3 (0/0)                         |                         |                            |                                               |                    |              |               |                |                                                       |
| $\triangleright$ :: Building (0/0)                          |                         |                            |                                               |                    |              |               |                |                                                       |
| $\triangleright$ :: Building4 (0/0)                         |                         |                            |                                               |                    |              |               |                |                                                       |
| $\triangleright$ $\frac{1}{\sqrt{2}}$ face (1/1)            |                         |                            |                                               |                    |              |               |                |                                                       |
| $\frac{1}{2}$ zsx (0/0)                                     |                         |                            |                                               |                    |              |               |                |                                                       |
| <b>I</b> □ 10.35.208.12                                     |                         |                            |                                               |                    |              |               |                |                                                       |
| <b>■ 测试a-_;#000+1</b>                                       |                         |                            |                                               |                    |              |               |                |                                                       |
| Fa 10.35.68.35_itc                                          |                         |                            |                                               |                    |              |               |                |                                                       |
| $\Box$ 10.35.92.79                                          |                         |                            |                                               |                    |              |               |                |                                                       |
| ■ 10.35.106.79                                              |                         |                            |                                               |                    |              |               |                |                                                       |
| 2 10.33.68.35 alarm                                         |                         |                            |                                               |                    |              |               |                |                                                       |
| $= 10.35.93.3$                                              |                         |                            |                                               |                    |              |               |                |                                                       |
| ■ 测试a-_;#00 [] +1                                           |                         |                            |                                               |                    |              |               |                |                                                       |
| 10.35.208.53                                                |                         |                            |                                               |                    |              |               |                |                                                       |
| 10.35.208.21                                                |                         |                            |                                               |                    |              |               |                |                                                       |
| Eg 172.22.151.222                                           |                         |                            |                                               |                    |              |               |                |                                                       |
| ■ 10.35.208.15                                              | Per page<br>$20 \times$ | Total 1 record(s).         |                                               |                    |              |               |                | $\begin{tabular}{c} $4$ & $1$ & $1$ \\ \end{tabular}$ |
|                                                             |                         |                            |                                               |                    |              |               |                |                                                       |

## **4.9.3 Setting Picture Storage Disk**

ANPR channel has to be configured with corresponding storage disk before realizing road surveillance, if not; all the pictures will fail to display. See ["3.9.1.8](#page-66-0) [Storage"](#page-66-0) for more details.

## **4.9.4 Entering ANPR Interface**

On the homepage, click **ANPR** to enter the ANPR interface. See [Figure 4-225.](#page-221-0) Click the tab on the left to enter the corresponding interface of road monitoring and vehicle record search. The road monitoring interface displays the electronic map in a single window by default. You can manually switch the window number. Click the ANPR channel on the left to preview video.

<span id="page-221-0"></span>Figure 4-225

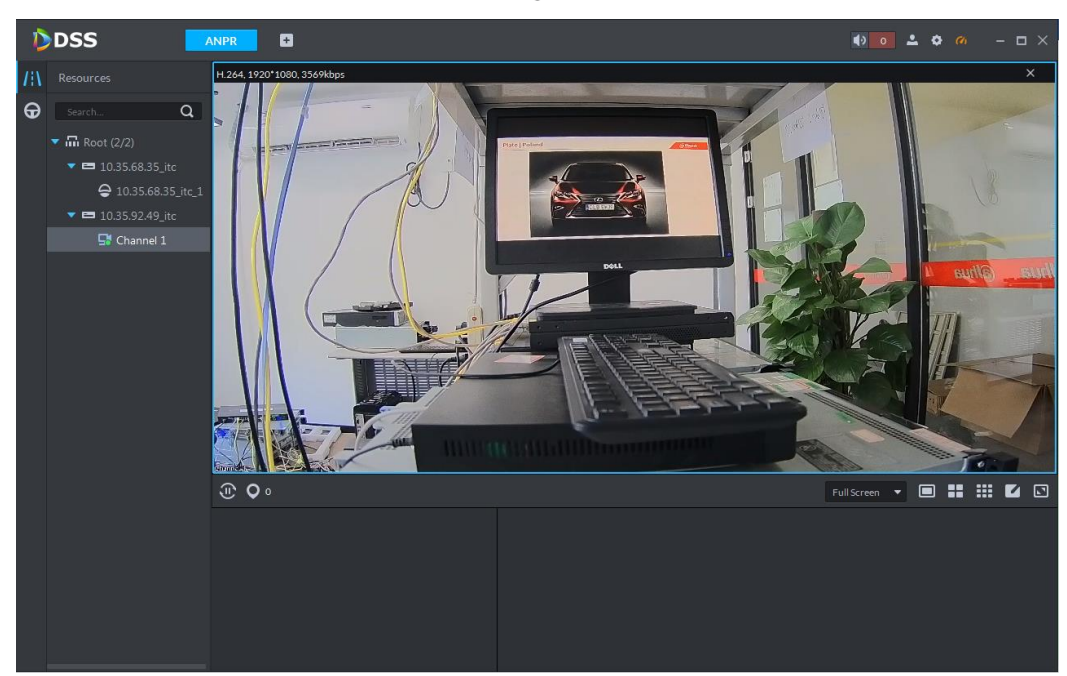

# **4.9.5 Passing Vehicles**

## **4.9.5.1 Real-time Preview ANPR**

<span id="page-221-1"></span>Step 1 Click  $\prod$  on the left of **ANPR** interface. See [Figure 4-225.](#page-221-0) Step 2 Click <sup>O</sup>

The **Selected Location** interface is displayed. See [Figure 4-226.](#page-221-1)

Figure 4-226

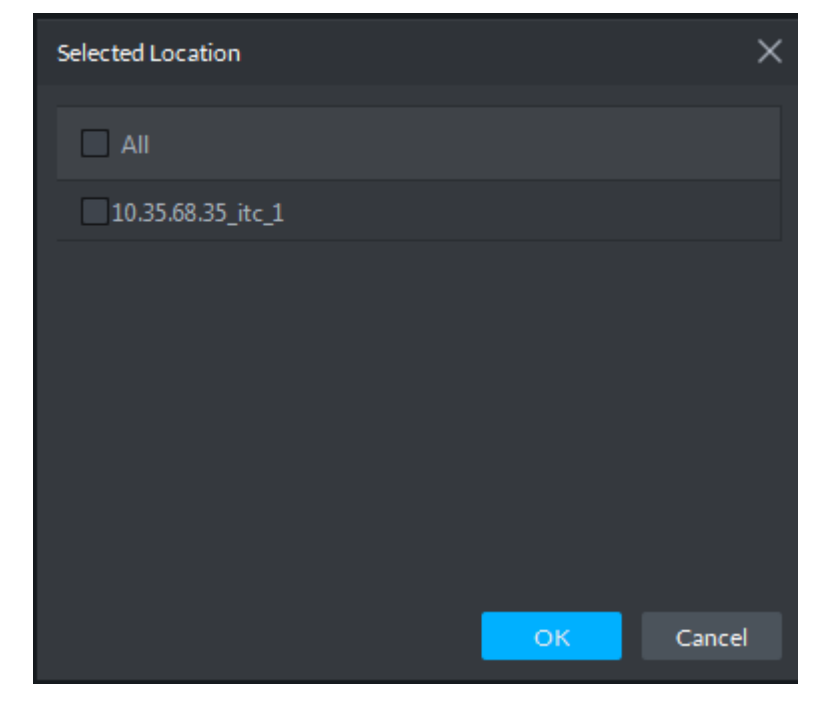

Step 3 Select the channel you need to view the vehicle pictures and then click OK. The platform displays the selected channel number and shows the latest passing vehicle picture. See [Figure 4-227.](#page-222-0)

<span id="page-222-0"></span>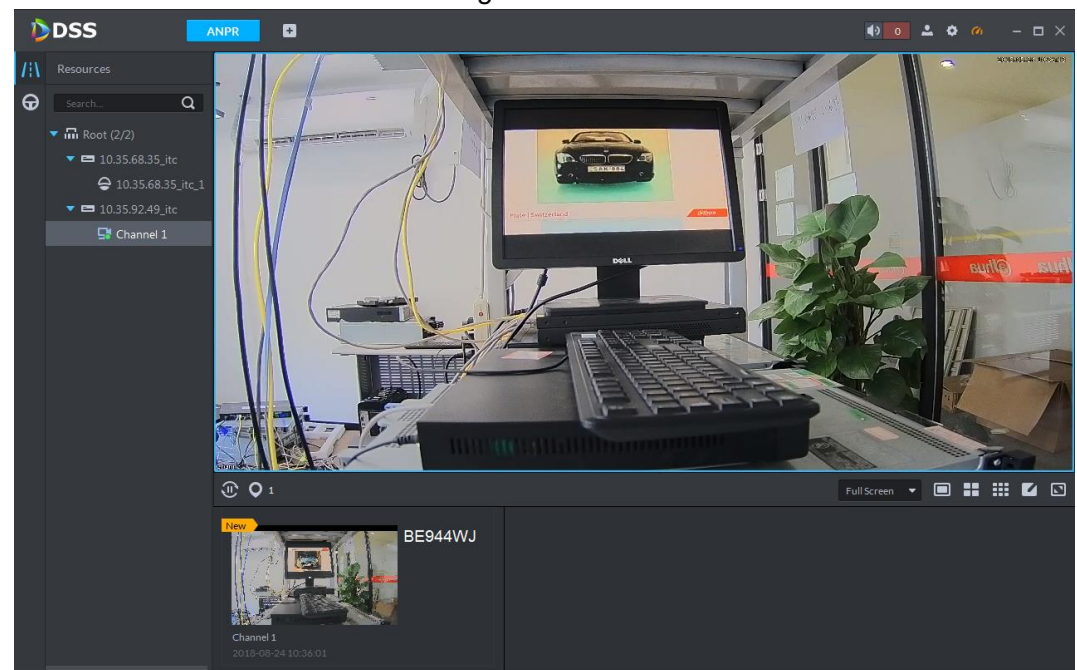

Step 4 Double-click the picture to view the detailed information.

It includes plate number, snapshot time, ANPR channel name, car logo and color. See [Figure 4-228.](#page-222-1)

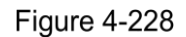

<span id="page-222-1"></span>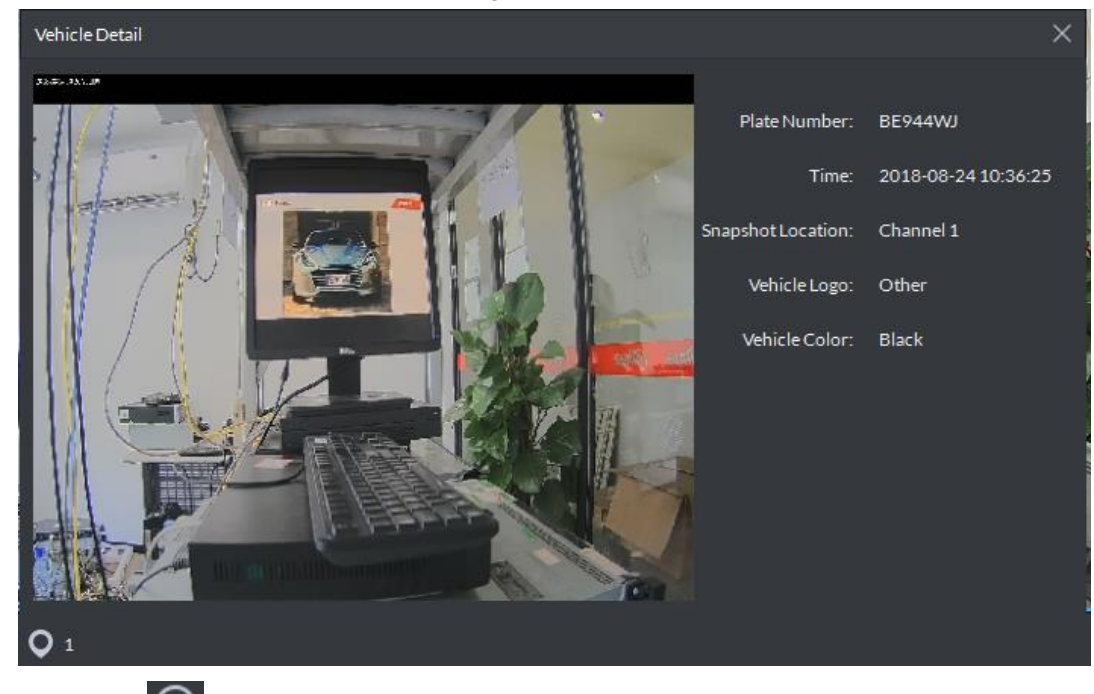

Step 5 Click  $\boxed{\oplus}$  to stop refreshing vehicle records.

### **4.9.5.2 Searching Passing Vehicle Records**

In practical application, you can search the passed vehicle records according to the actual needs.

Step 1 Click  $\bigoplus$  on the left of **ANPR** interface.

The passing vehicle record interface is displayed. See [Figure 4-229.](#page-223-0)

Figure 4-229

<span id="page-223-0"></span>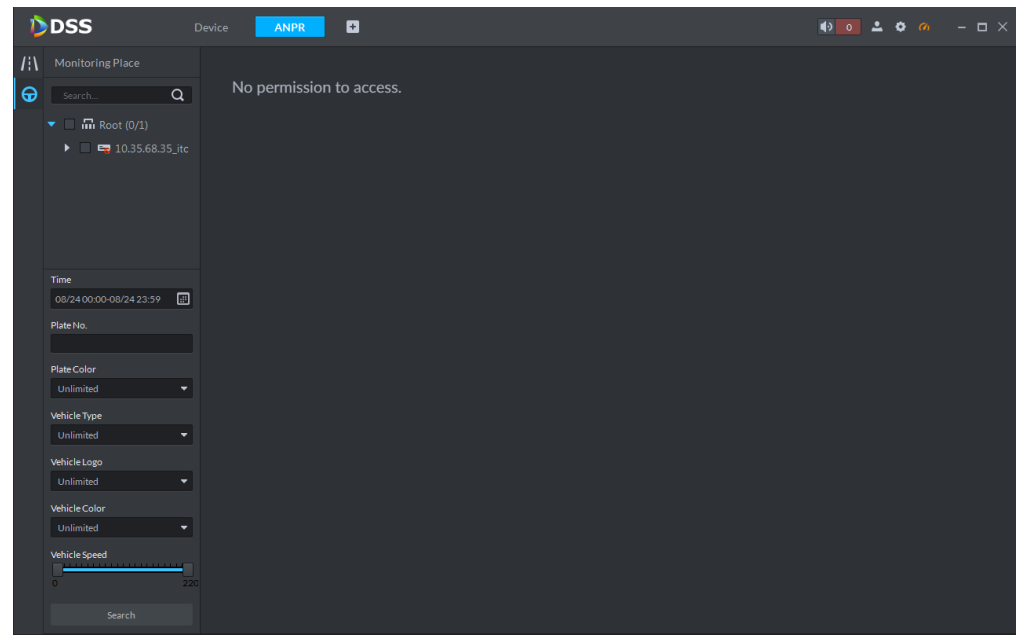

Step 2 Select the channel to search and configure the time, plate No., plate color, vehicle type, vehicle logo, vehicle color and vehicle speed. Click **Search**.

The search results are displayed. See [Figure 4-230.](#page-223-1) Click **the late of the to view in thumbnail** 

<span id="page-223-1"></span>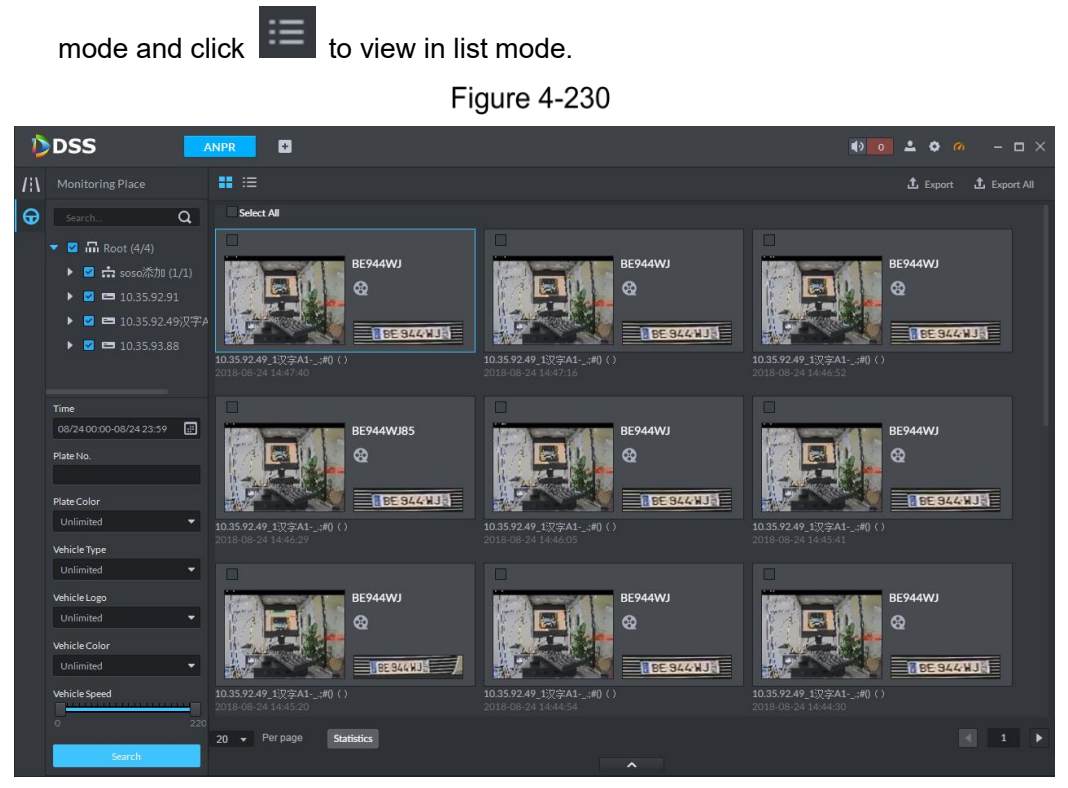

Step 3 Double-click the picture to view details, including local zoom to view vehicle picture, plate number, snapped time, ANPR channel name, lane, speed, plate color, vehicle type, vehicle logo and vehicle color. See [Figure 4-231.](#page-224-0)

<span id="page-224-0"></span>Figure 4-231

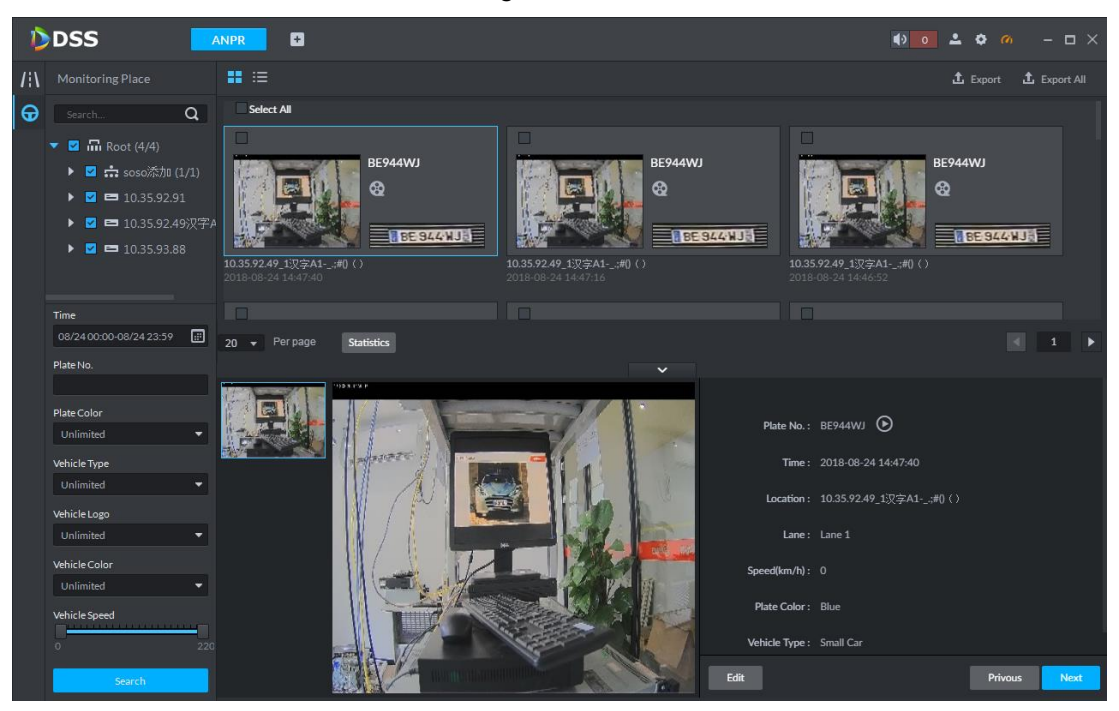

If some information in the vehicle details recognized by the platform is incorrect, click

Edit to modify them manually. See [Figure 4-232.](#page-224-1) The information you can edit

includes plate No., plate color, vehicle type, vehicle logo and vehicle color, and click **Save** after the editing or click **Cancel** to cancel the editing. See [Figure 4-232.](#page-224-1)Figure 4-232

<span id="page-224-1"></span>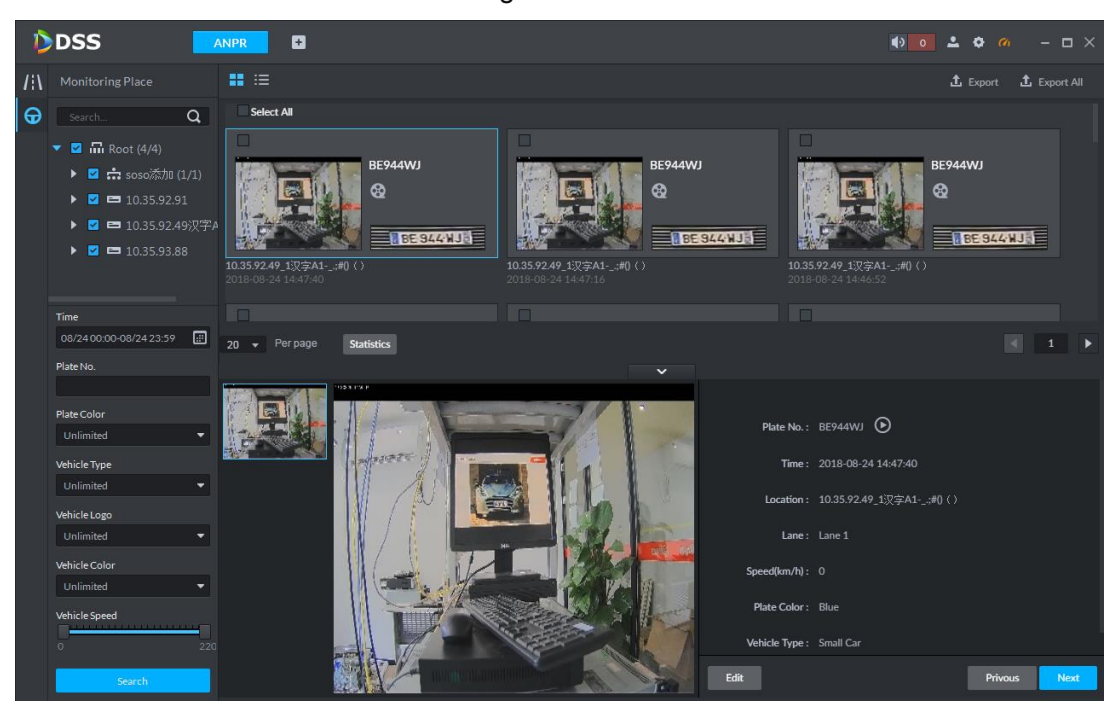

Figure 4-233

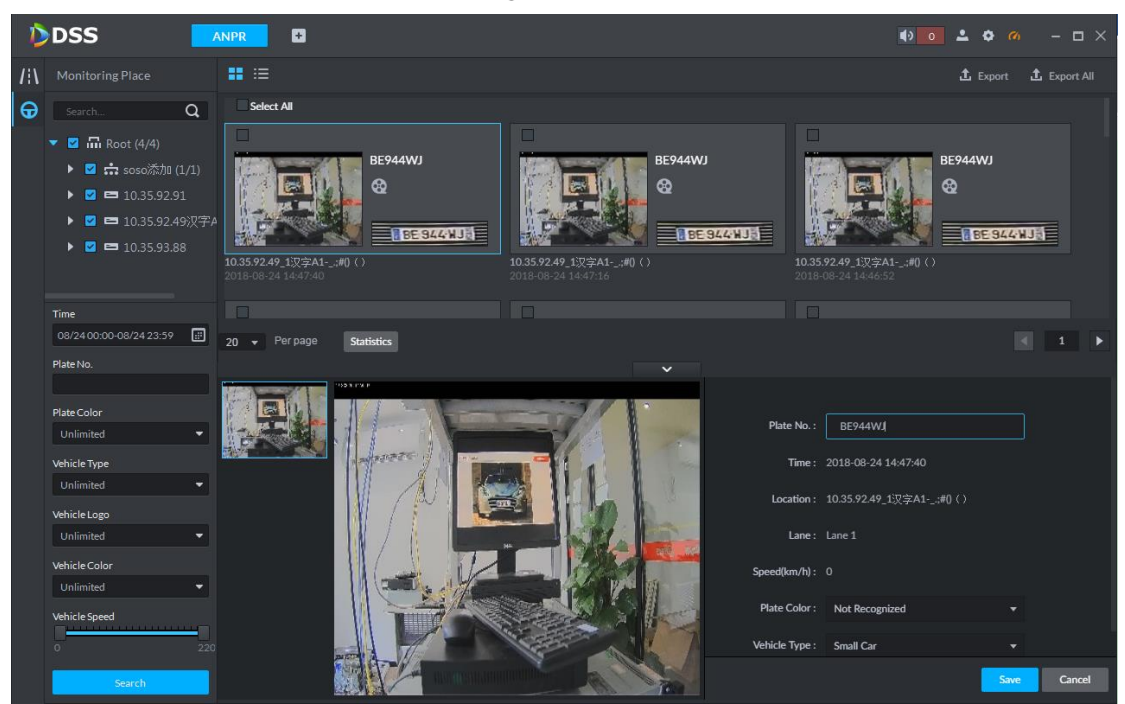

#### **4.9.5.3 Viewing Related Video of Passing Vehicle**

**CAUTION**

Before searching passing vehicle records, you need to configure general record schedule for the ANPR channel. The way to configure record schedule is the same as video channel. See ["4.2.4](#page-95-0) [Configuring Record Schedule"](#page-95-0) for more details

In the search result list, select the corresponding vehicle record and then click  $\bigcirc$  or click  $\bigcirc$ you can view the video before and after the snapshot record. See [Figure 4-234.](#page-225-0)

<span id="page-225-0"></span>DDSS ø  $\bullet$   $\bullet$   $\bullet$   $\bullet$   $\bullet$ / Monitoring Place  $\mathbf{H}$  is  $\Theta$  $\alpha$ ct Al  $\bullet$  **E**  $\overline{m}$  Root (4/4) **RF944WI BE944WJ RF944WI** ▶ **□ ∴** soso添加 (1/1)  $^{\circ}$ ø ⊗  $\triangleright$  **2** = 10.35.92.91  $\triangleright$  **2**  $\equiv$  10.35.92.49 $\nabla$ <sup>2</sup> **RESAGNJA BE 944 NJ BE 944 WJSE**  $\triangleright$  **2** = 10.35.93.88 08/2400:00-08/2423:59  $\begin{array}{|c|c|c|c|c|}\n\hline\n\hline\n\end{array}$ Per page Statistics  $\overline{20}$ Plate No Plate Colo Plate No.: BE944WJ Time: 2018-08-24 15:00:51 vehicle Tvor **Location: 10.35.92.49\_1**汉字A1-\_.#()() hicle Logo Lane: Lane 1 m/h): 0 Plate Color : Rhy Vehicle Type: Small Ca

Figure 4-234

#### **4.9.5.4 Exporting Passing Vehicle Records**

**Export** or **Export All**. See [Figure 4-235.](#page-226-0)

You can export all or part of the selected vehicle records according to the actual needs. Step 1 In the search result list, selected the records you need to export, and then click

<span id="page-226-0"></span>DDSS ø  $\rightarrow$  $\mathbf{H}$  is **1** Export **1** Export All  $\bigoplus$  is search...  $\alpha$ Select All  $\bullet$  **2**  $\overline{\mathbf{m}}$  Root (4/4) **RE944W BE944WI** ▶ ■ <del>∴:</del> soso添加 (1/1) ക Q ഒ  $\triangleright \quad \blacksquare \quad \blacksquare \quad 10.35.92.91$ ▶ ■ ■ 10.35.92.49汉字  $L$ u ti **WRF** 9 **A'ER**  $\triangleright$  **2**  $\equiv$  10359388 Time 08/2400:00-08/2423:59 DL8EW39 **BE944W.** Q Q ര Plate No  $22.6915$ **BE SA4WJE BE944W** RF944W1  $\alpha$  $\alpha$ ര **CGNJE BES44WJE**  $\overline{20}$ Statistics

<span id="page-226-1"></span>Step 2 Select the save path according to the platform prompt.

After it is exported successfully, the platform pops up a box. See [Figure 4-236.](#page-226-1) Figure 4-236

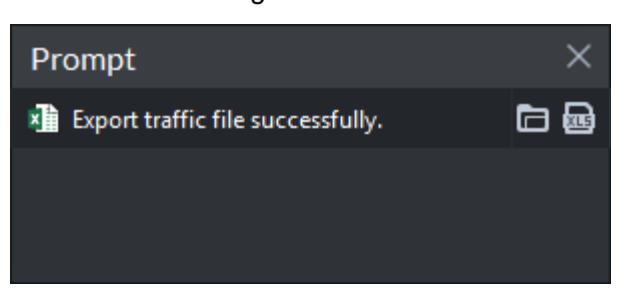

<span id="page-226-2"></span>Step 3 Click the open button in the prompt box to view the exported file. See [Figure 4-237.](#page-226-2) Figure 4-237

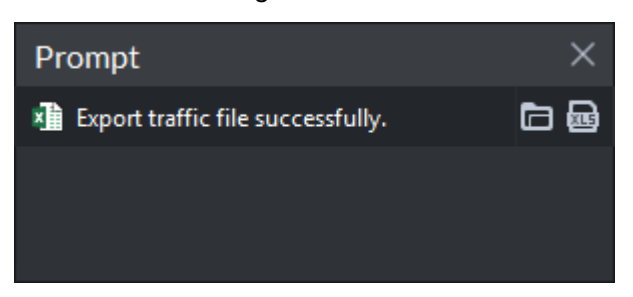

Figure 4-235

## **4.9.6 Blacklist Vehicle**

#### **4.9.6.1 Adding Blacklist Vehicle**

Arm means monitoring vehicles, it will trigger alarm when capturing and recognizing the vehicle with designated license plate.

 $Step 1$  Click  $\Xi$ .

The interface of Blacklist Vehicle is displayed. See [Figure 4-238.](#page-227-0)

Figure 4-238

<span id="page-227-0"></span>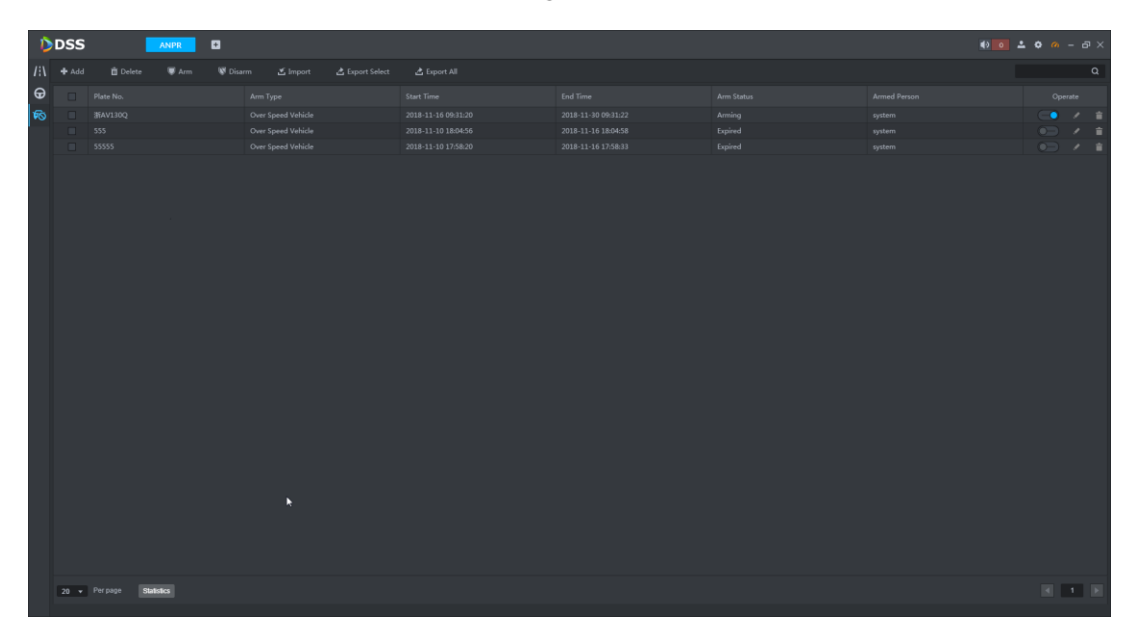

Step 2 Click Add.

The interface of **Add** is displayed. See [Figure 4-239.](#page-228-0)

Figure 4-239

<span id="page-228-0"></span>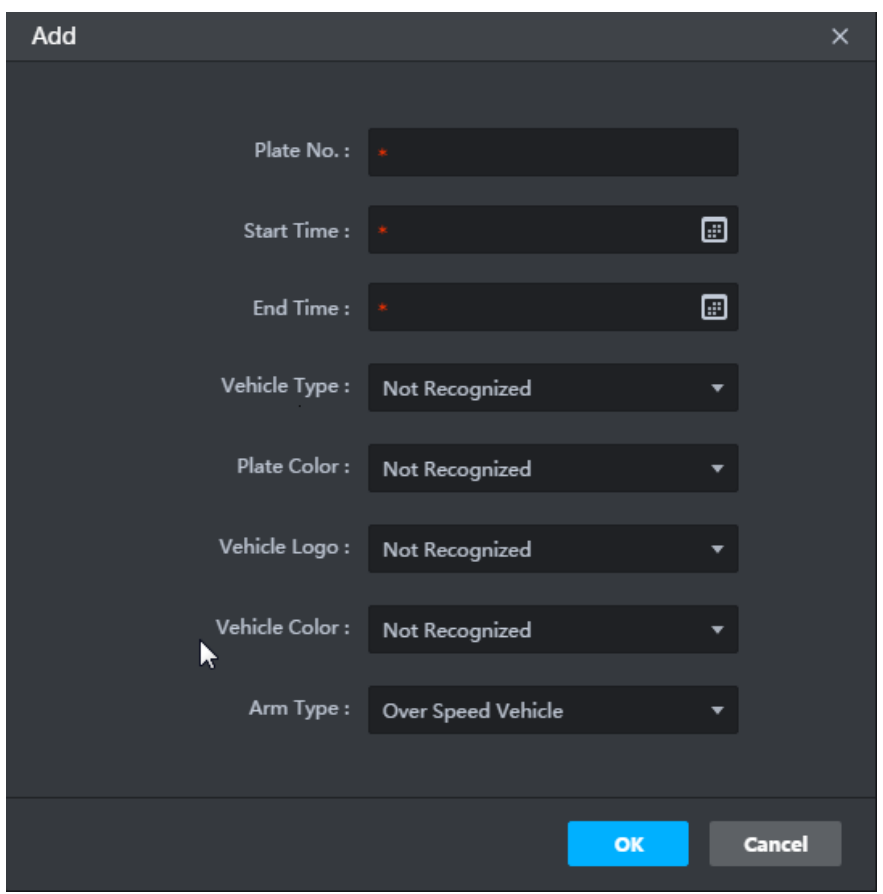

- Step 3 Set parameters of armed vehicle, including plate No., plate type, arm time, arm reason and arm type etc.
- Step 4 Click OK.

The system displays the information of adding blacklist vehicle, and then it is considered as armed status by default.

Related Operations

Export blacklist vehicle information

Click **Export All** on the top of the interface, and then it exports all the information of blacklist vehicle according to the interface prompt, and it is saved locally; or select blacklist vehicle, it supports selecting several vehicles, click **Export Select**, and it exports the information of blacklist vehicles according to interface prompt, and then it is saved locally.

**•** Import Blacklist Vehicle Information

If blacklist vehicle information is backed up or filled in according template via export and vehicle information function, then you can add blacklist vehicle quickly via import function.

Click **Import** on the top of the interface, select the local blacklist vehicle file, click Import and blacklist vehicle information is imported. If there is no blacklist vehicle file, then you can click **Click to download template** on the import interface, download template and fill in blacklist vehicle information.

Modify blacklist vehicle information

Click and modify blacklist vehicle information.

Search Blacklist Vehicle Information

Select search conditions, including time, plate No., plate type, arm status and arm type, click Search.

It supports fuzzy search upon license plate. For example, if you enter 5, it will display all the vehicles whose license plate includes 5.

Delete Blacklist Vehicle

Click in the line of blacklist vehicle, and delete corresponding blacklist vehicle

according to prompt; select blacklist vehicle, it can select several vehicles, click Delete on the top of the interface, and then you can delete selected blacklist vehicle according to prompt.

#### **4.9.6.2 Arming Blacklist Vehicle**

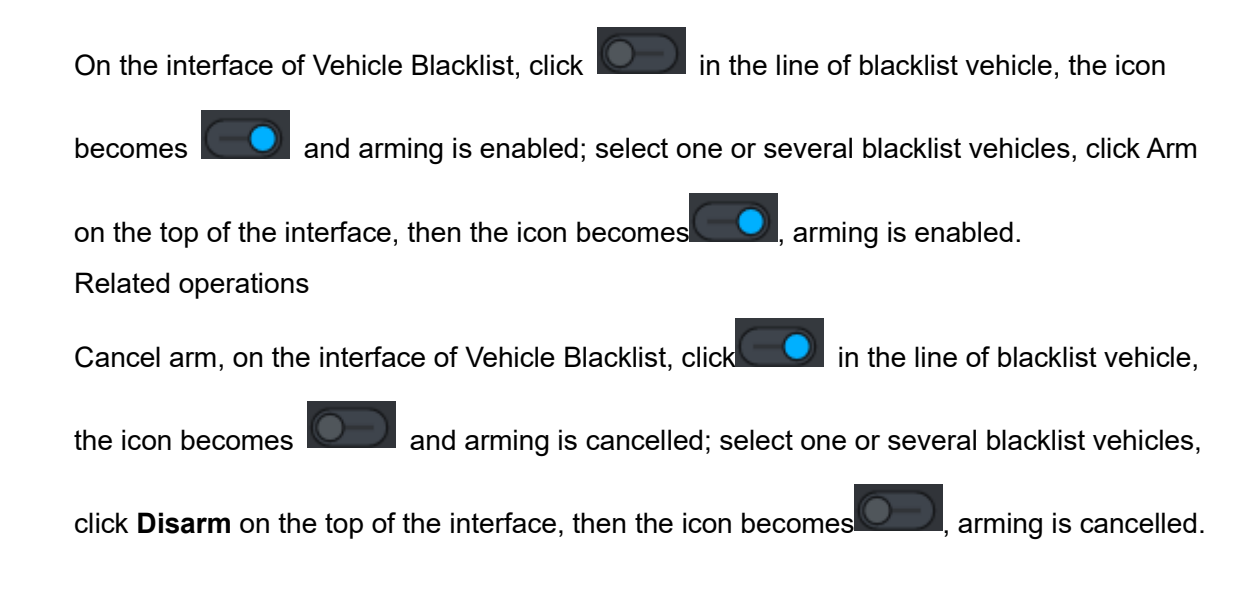

#### **4.9.6.3 Searching Arm Record**

Step 1 On the interface of **Vehicle Blacklist**, click

The interface of Arm Record is displayed. See [Figure 4-240.](#page-230-0)

<span id="page-230-0"></span>Figure 4-240

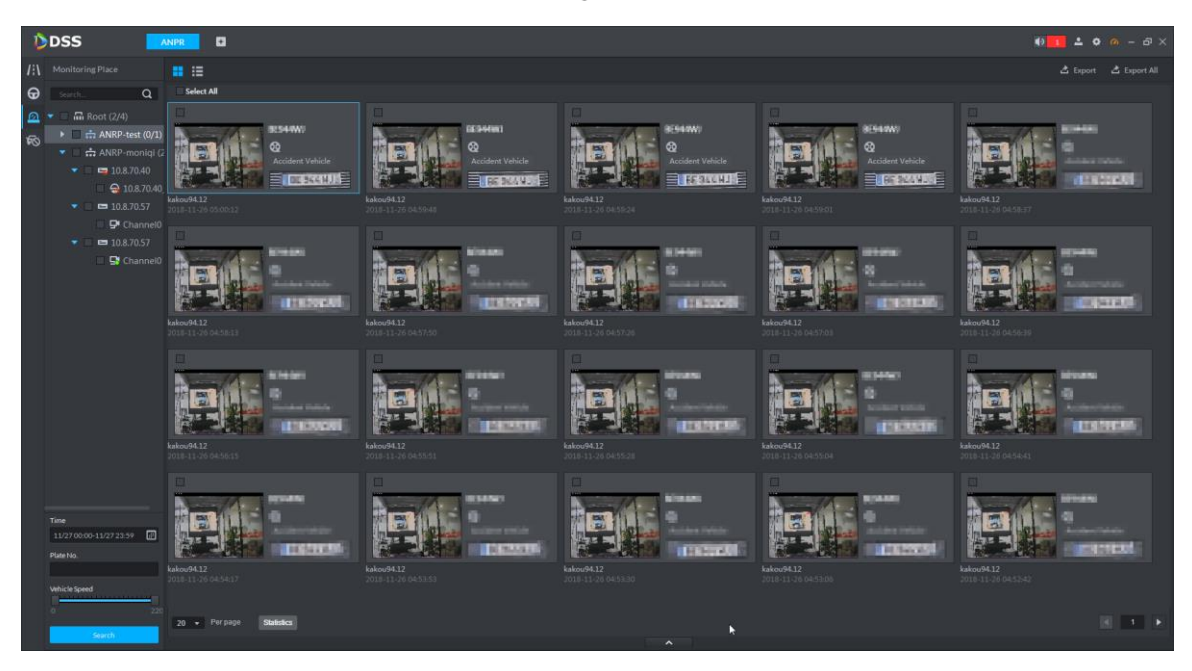

Step 2 Set search conditons, including time, plate No., and speed.

Step 3 Click Search.

The system displays search result. Click  $\overline{11}$  and view by thumbnail; click  $\overline{11}$ and view by list.

Step 4 Double click the picture and you can view details, including viewing vehicle picture via regional zoom, plate No., snapshot time, snapshot location, lane, speed, plate color, vehicle type, logo, vehicle color. See [Figure 4-241.](#page-231-0)

<span id="page-231-0"></span>Figure 4-241

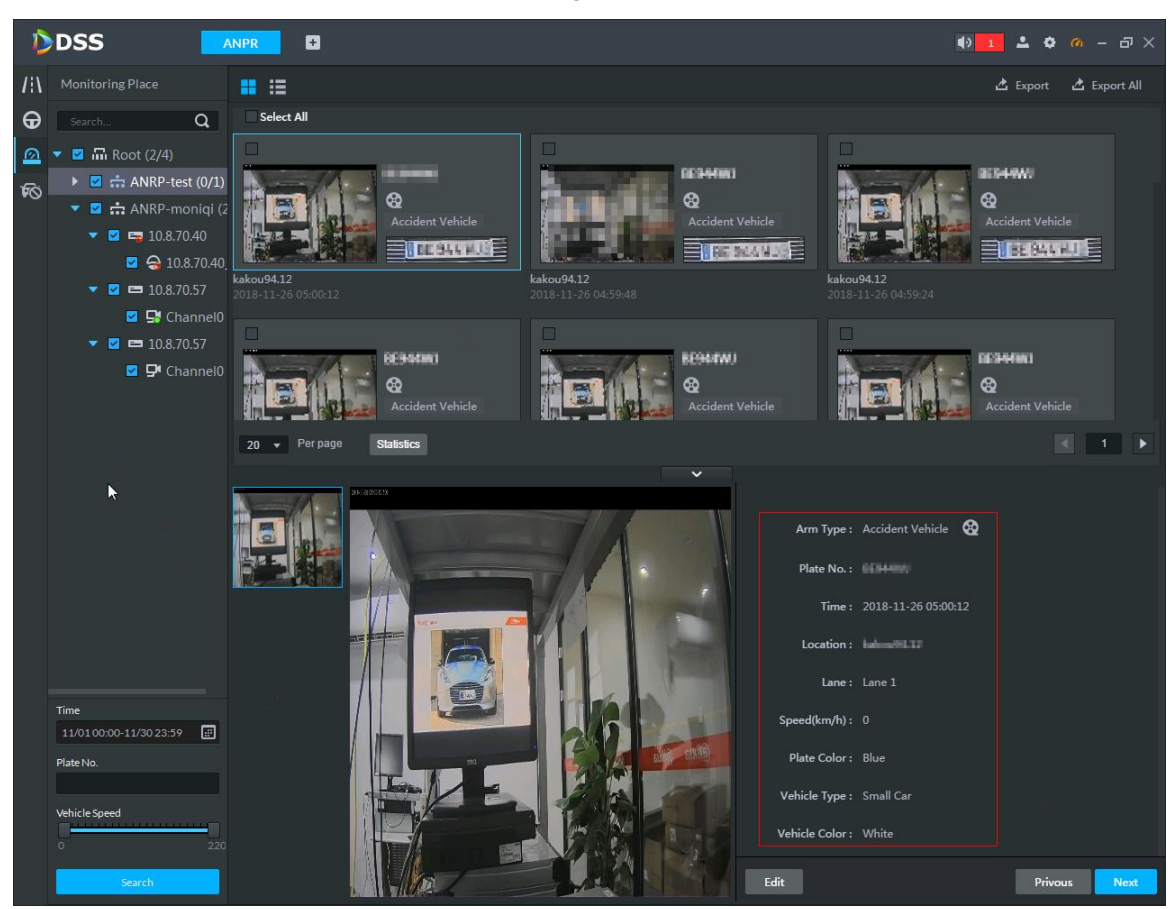

If there is any error for the vehicle information, you can click Edit and modify manually. See [Figure 4-242.](#page-232-0) You can modify plate No., plate color, vehicle type, logo and vehicle color. Click **Save** after modfification is finished and click **Cancel** to cancel modification. See [Figure 4-243.](#page-232-1)

<span id="page-232-0"></span>Figure 4-242

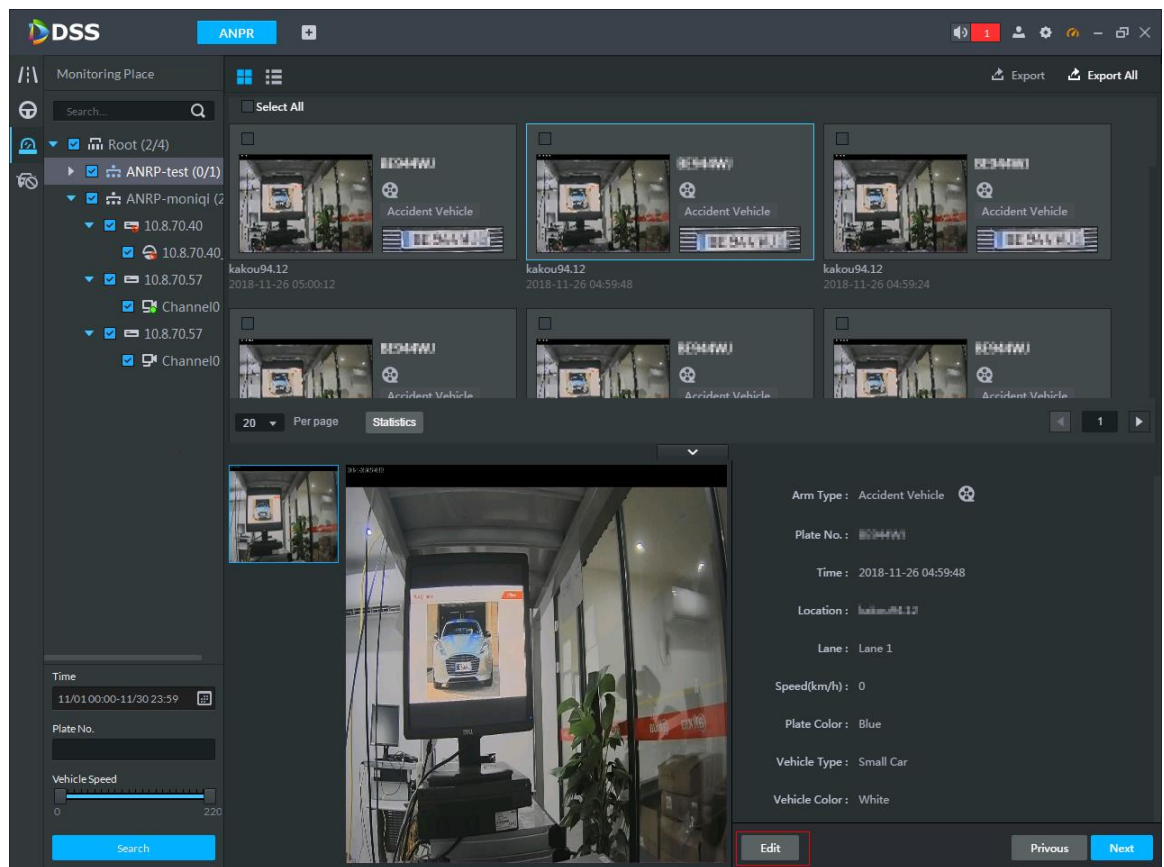

Figure 4-243

<span id="page-232-1"></span>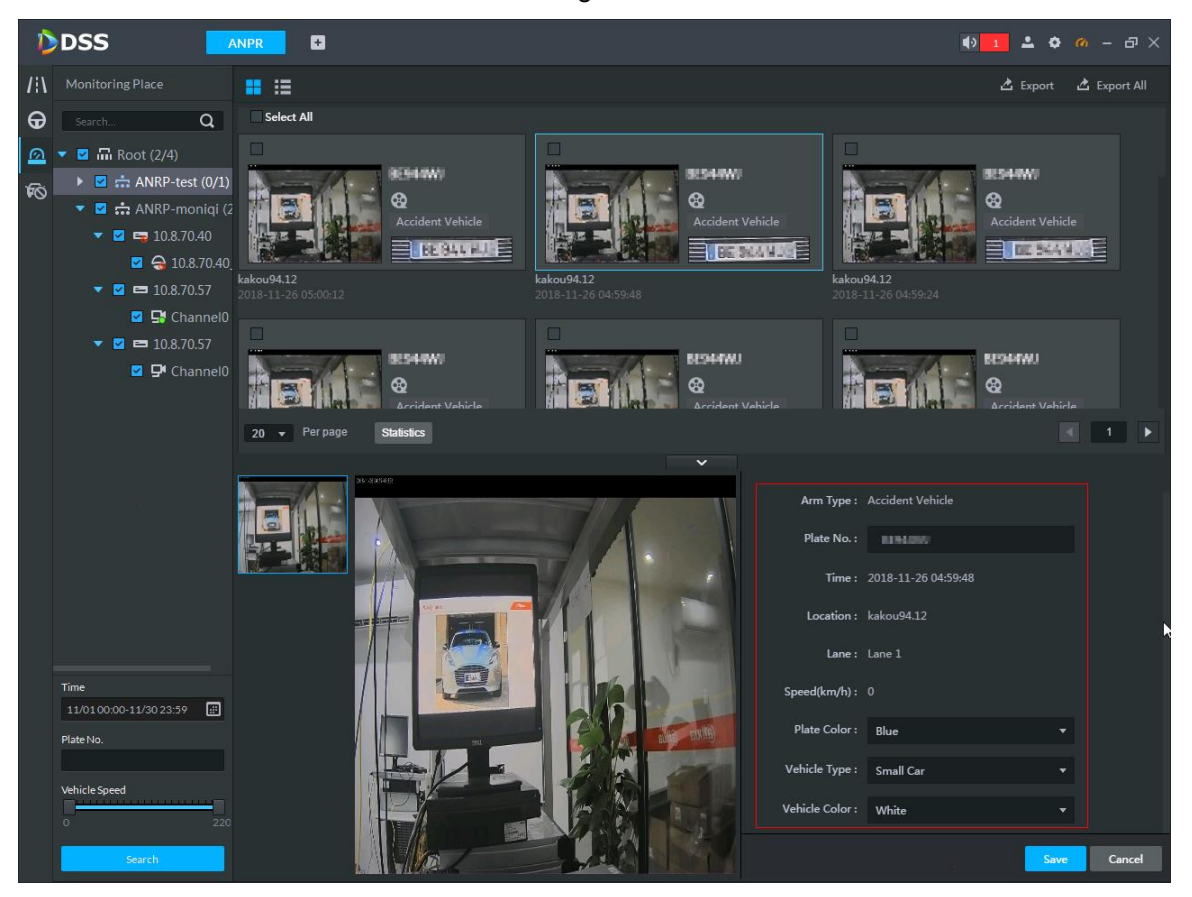

#### **4.9.6.4 Viewing Related Video of Arm Record**

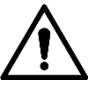

It needs to configure ANPR channel with general record plan before searching vehicle video, the config method of record plan is the same as that of video channel. See ["4.2.4](#page-95-0) [Configuring](#page-95-0)  [Record Schedule"](#page-95-0) for more details.

Select corresponding arming record from the result, click  $\bigotimes$  or click  $\bigotimes$  from the details,

Figure 4-244

<span id="page-233-0"></span>and view the captured video of both front and back scenarios. See [Figure 4-244.](#page-233-0)

DDSS  $\blacksquare$  $\phi$ / Monitoring Place 凸 Export \_ 凸 Export All ■ 注 Search...  $\Theta$  $\alpha$ Select All  $\Omega$   $\bullet$  **a**  $\overline{m}$  Root (2/4) **AFGARM**  $\triangleright \Box \Box \Leftrightarrow \text{ANRP-test} (0/1)$  $\Box$  :: ANRP-moniqi (  $\blacksquare$   $\blacksquare$  10.8.70.40 103000 **TERSET ENTRAL AU**  $\blacksquare$   $\Omega$  10.8.70.40  $L =$  $\blacksquare$  = 10.8.70.57 **E** Channel  $\blacksquare$  = 10.8.70.57 **BE9408 BEBOOK E** P Channe  $^{\circ}$  $\circ$  $^{\circ}$ Arm Type : Accident Vehicle Q Plate No.: **ILINARIA** Time: 2018-11-26 04:59:48 Location: kalendill 12 Lane: Lane 1 .<br>d(km/h) : 0  $11/0100.00 - 11/3023.59$ Plate Color: Blue *V***ehicle Type :** Small Ca cle Color : Whit Privous Ne

#### **4.9.6.5 Exporting Arm Record**

Users can export all or some selected vehicle records according to actual requirement. Step 1 Select the records which need to be exported from the searched results, click **Export** or **Export All**. See [Figure 4-245.](#page-234-0)

<span id="page-234-0"></span>Figure 4-245

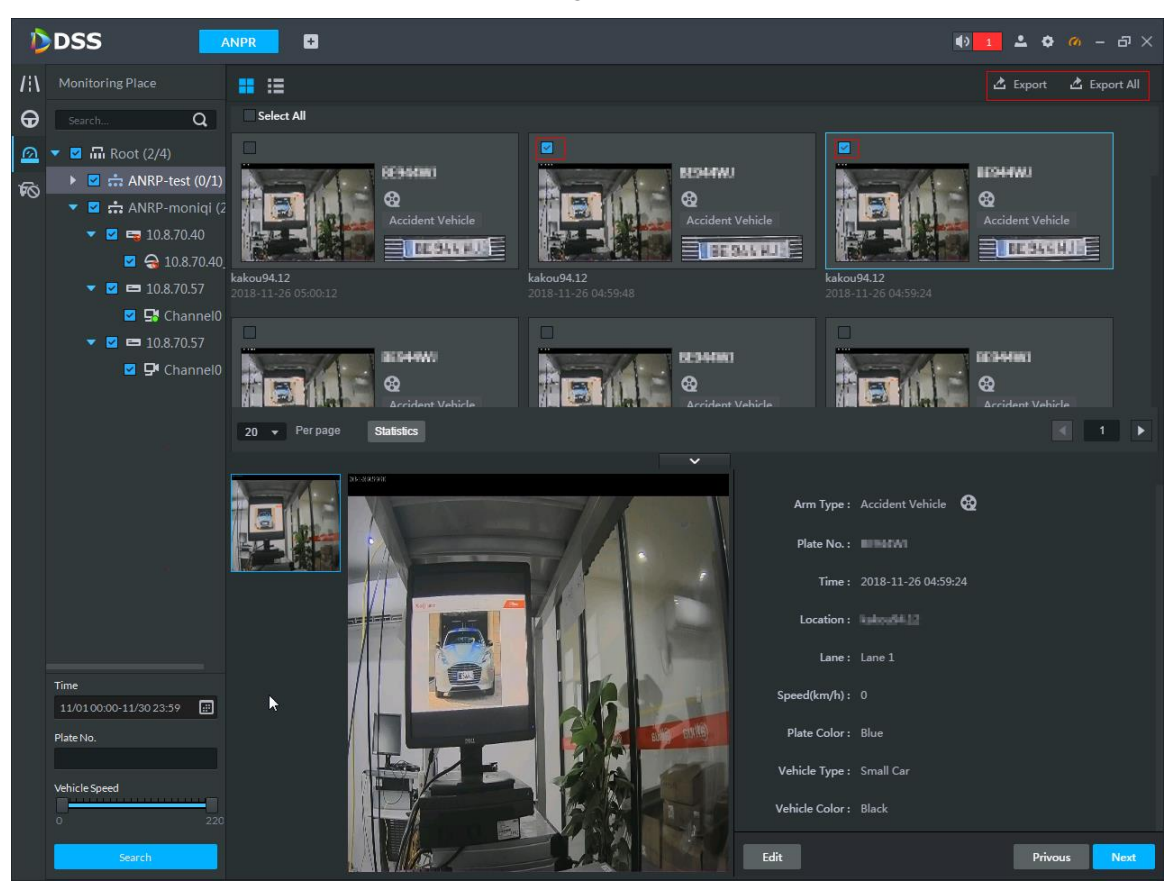

Step 2 Select save path according to the system prompt.

The system will pop up prompt box after it is exported successfully. See [Figure 4-265](#page-246-0) Figure 4-246

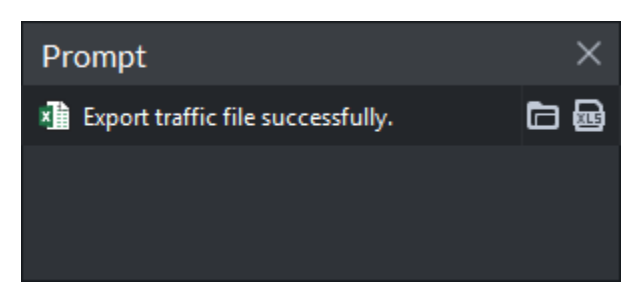

Step 3 Click the open button in the box. View export file. See [Figure 4-247.](#page-234-1)

Figure 4-247

<span id="page-234-1"></span>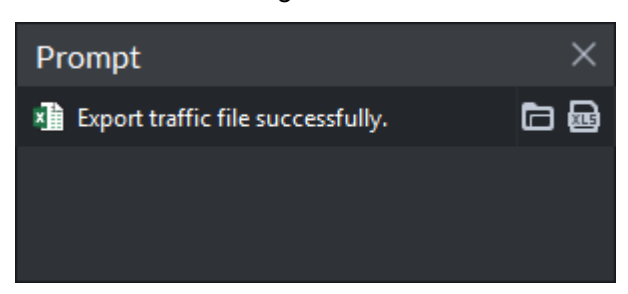

# **4.10 EMap Application**

It is to import the raster map into the platform, and then add the device to the map to simulate the actual application environment.

<span id="page-235-0"></span>On the homepage, click **Emap** and the **Emap** interface is displayed. See [Figure 4-248](#page-235-0) and [Figure 4-249.](#page-235-1)

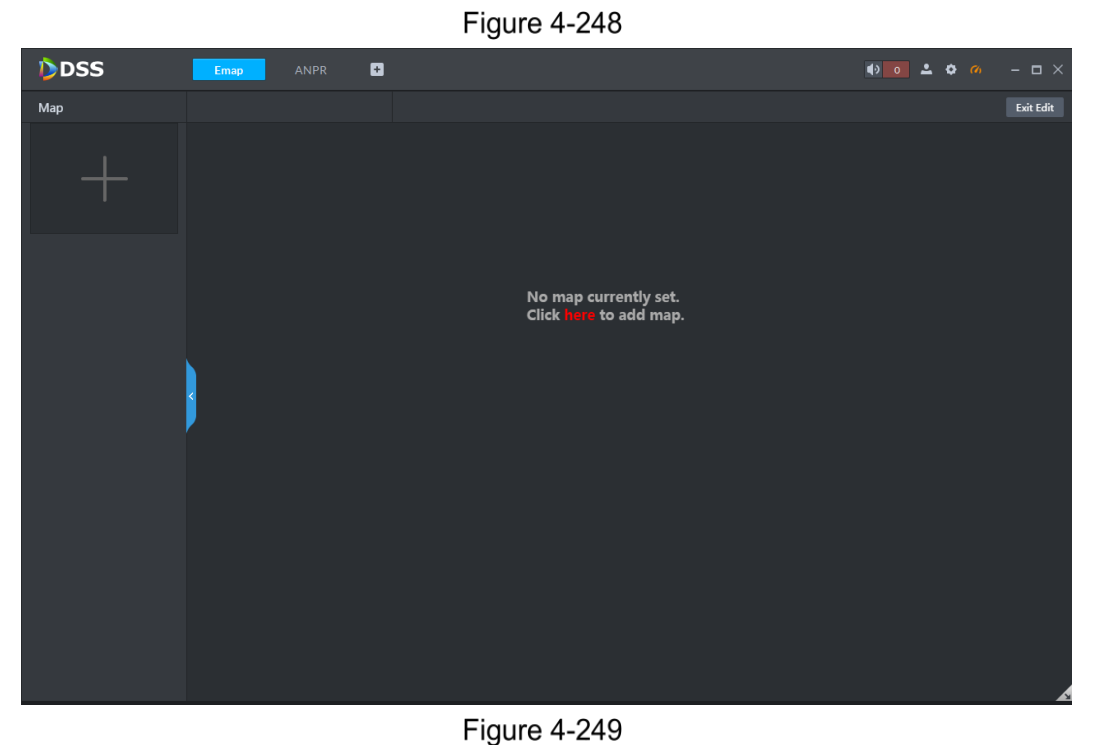

<span id="page-235-1"></span>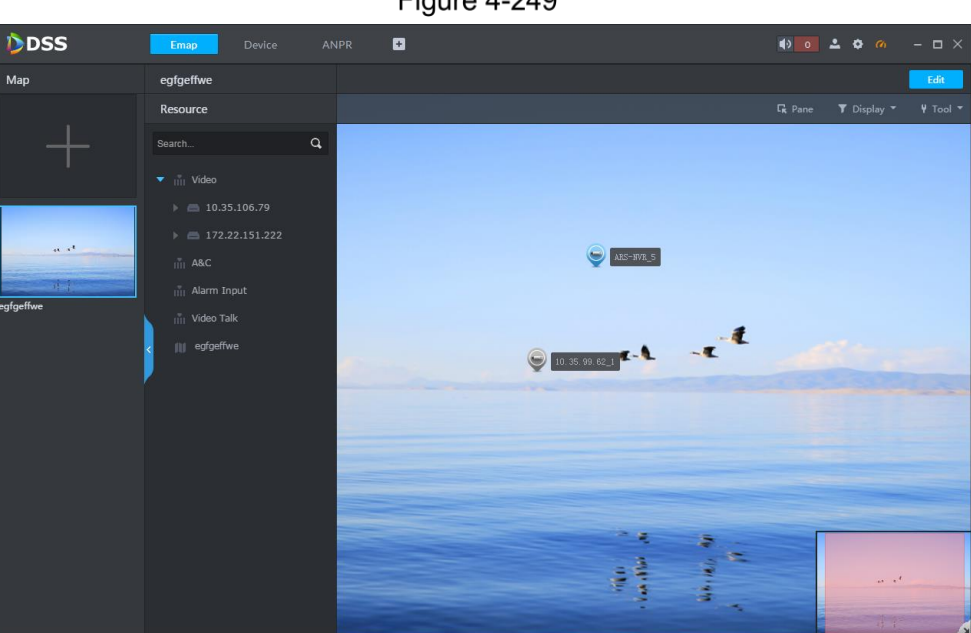

## **4.10.1 Adding Maps**

The platform supports to add multiple maps.

- Step 1 Click Here if you operate it for the first time. Click + on the left of the window if you have operated it before.
	- The **Add Main Map** interface is displayed. See [Figure 4-250.](#page-236-0)

Figure 4-250

<span id="page-236-0"></span>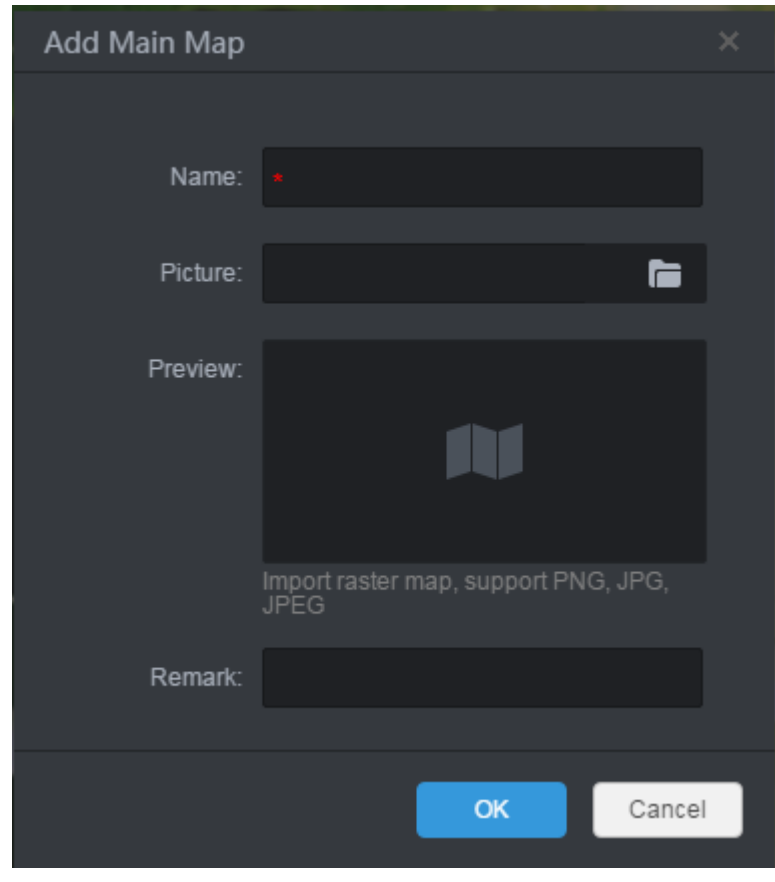

Step 2 Enter the name and remark, and click  $\Box$  to select the picture.

**NOTE**

- The platform supports raster map and pictures in the format of PNG, JPG, JPEG, etc.
- After adding the picture, the platform displays the added picture on the preview interface.
- Step 3 Click OK to import to the platform. See [Figure 4-251.](#page-237-0)
	- You can zoom in and out the Emap by rotating the middle button of the mouse.
	- If the picture is too large to display completely, you can move the red module in the lower right corner by dragging the mouse.

Figure 4-251

<span id="page-237-0"></span>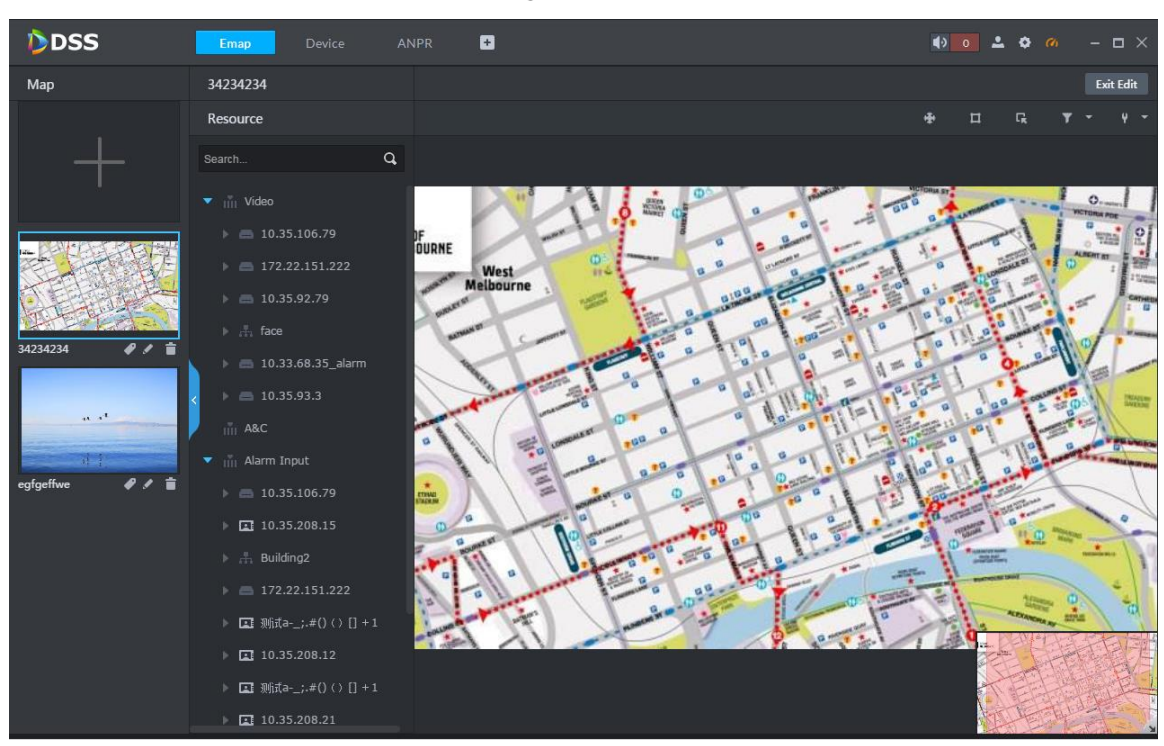

## **4.10.2 Adding Device Channel**

You can add the video channel, access control channel or alarm channel to the map according to the actual needs.

In the resource list, select the device channel and drag it to the appropriate position on the map. See [Figure 4-252.](#page-237-1)

#### **NOTE**

<span id="page-237-1"></span>In edit mode, this operation takes effect in real time. If you are in non-edit mode, click **Edit** on the upper right corner to switch to edit mode.

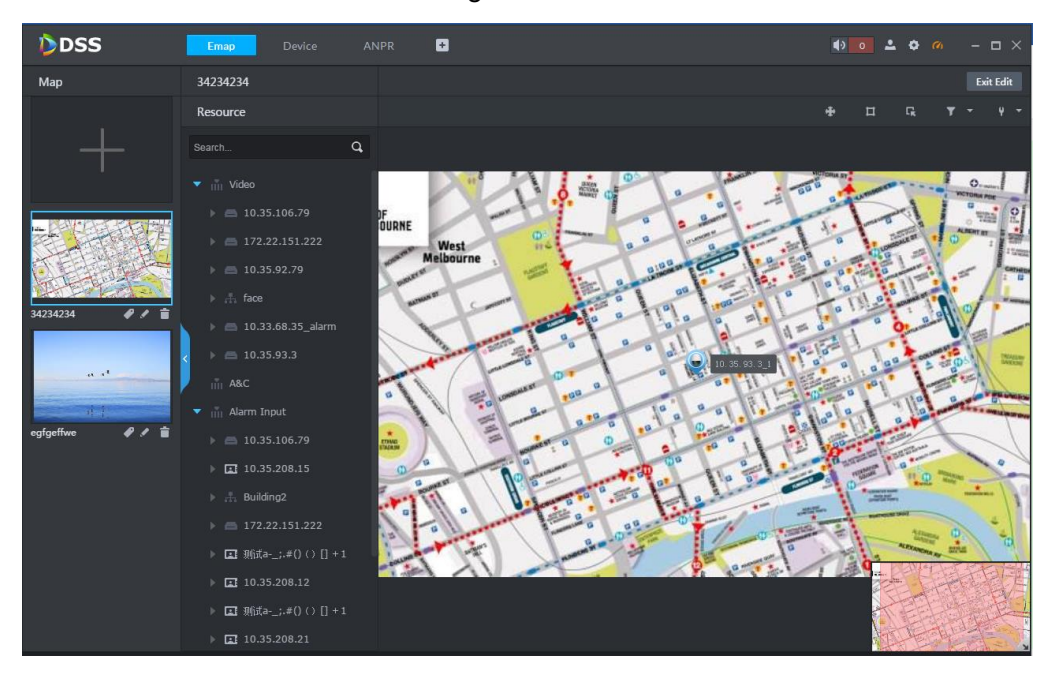

Figure 4-252

## **4.10.3 Adding Submaps**

A map can contain multiple layers. Click **in** in edit mode to add submaps. Step 1 Click **Edit** on the upper right corner to switch to the map edit mode.

<span id="page-238-0"></span>Step 2 Click  $\Box$  and the cursor becomes a map icon. Select a position on the map and click

the left button of the mouse.

The **Add Sub Map** interface is displayed. See [Figure 4-253.](#page-238-0)

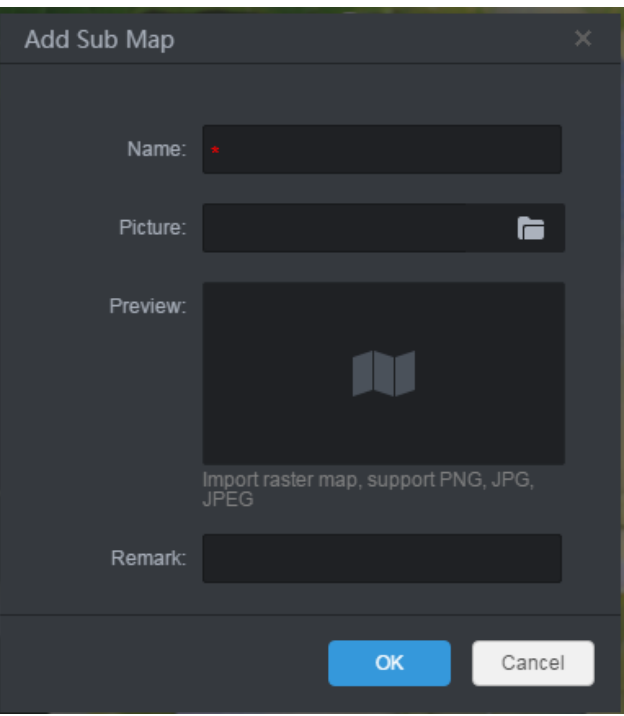

**Figure 4-253** 

Step 3 Enter name and remark, and click  $\Box$  to select picture.

**ELI** NOTE

- The platform supports raster map and pictures in the format of PNG, JPG, JPEG, etc.
- After adding the picture, the platform displays the added picture on the preview interface.
- Step 4 Click OK to import to the platform. See [Figure 4-254.](#page-239-0)

The list on the left displays the map hierarchy and the map on the right displays the submap icons. Click the submap name on the left or the submap icon on the right to open the submap. See [Figure 4-255.](#page-239-1)

**NOTE** 

On the submap, you can follow the above operations to continually adding a submap.

Figure 4-254

<span id="page-239-0"></span>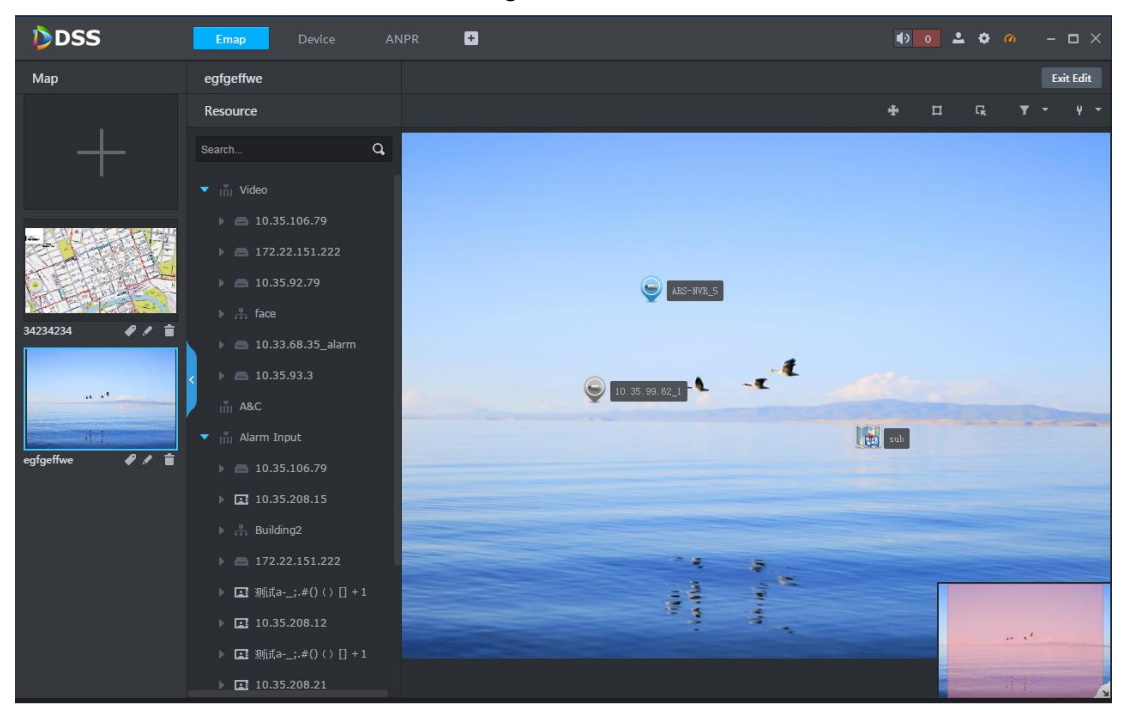

Figure 4-255

<span id="page-239-1"></span>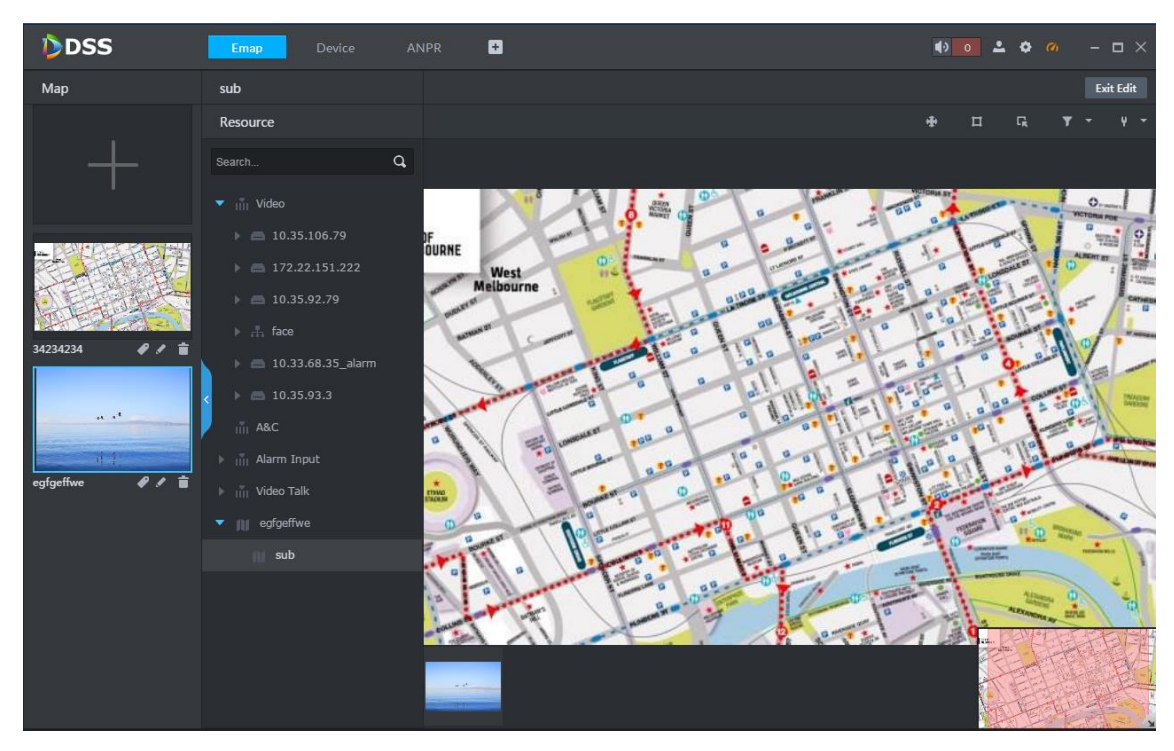

## **4.10.4 Managing Maps**

## **4.10.4.1 Setting Main Map**

In the map list on the left, click  $\blacklozenge$  on the bottom to set the map as the main map. The main map is marked yellow on the upper left corner. See [Figure 4-256.](#page-240-0)

<span id="page-240-0"></span>Figure 4-256

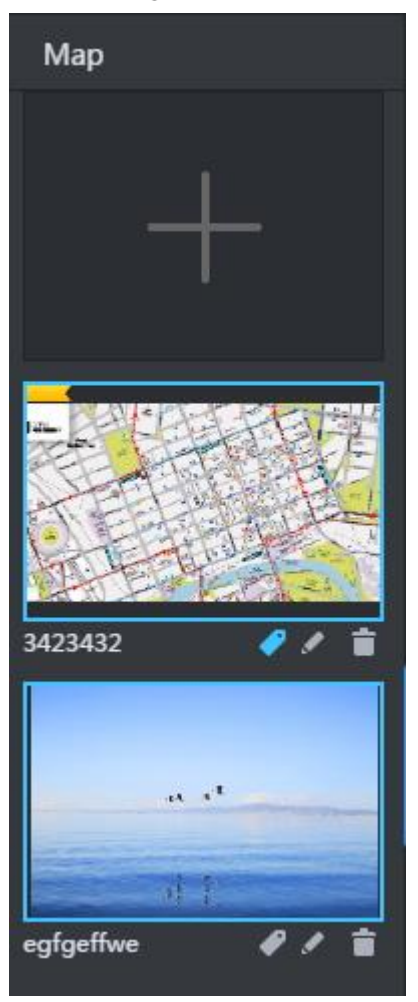

## **4.10.4.2 Modifying Map Information**

In the map list on the left, click  $\blacksquare$  on the bottom of a map to modify the map information. See [Figure 4-257.](#page-241-0)

Figure 4-257

<span id="page-241-0"></span>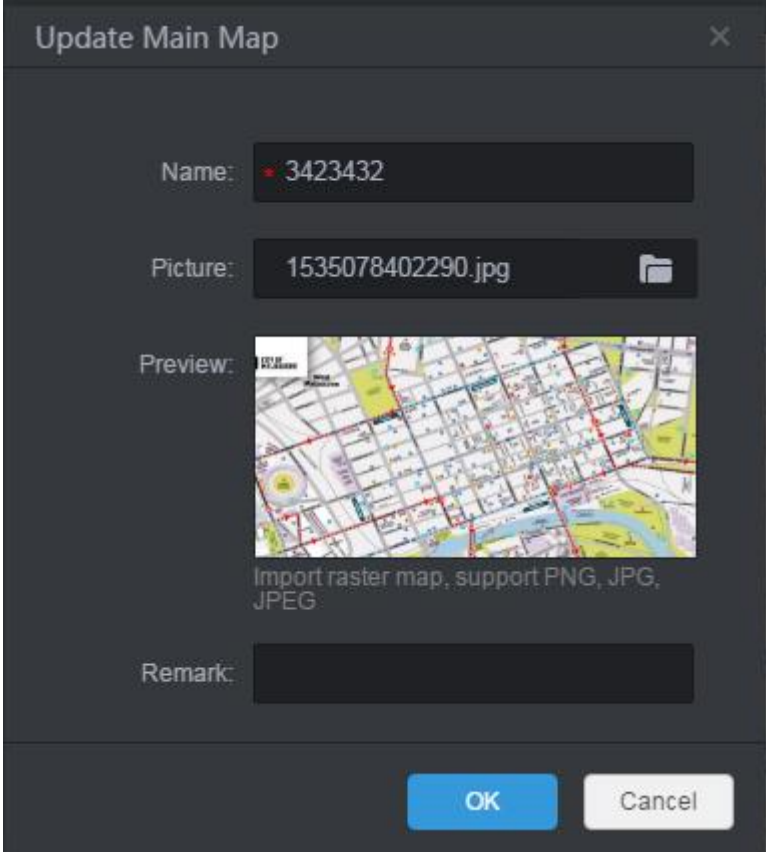

#### **4.10.4.3 Deleting Maps**

In the map list on the left, click  $\Box$  on the bottom of a map to delete the map.

#### **4.10.4.4 Moving Device Position**

On the upper right corner, click  $\bigoplus$  and the icon becomes  $\bigoplus$ , and then you can drag the

device to change the position on the map. Click  $\bigoplus$  to close the moving mode.

#### **4.10.4.5 Selecting Devices**

On the upper right corner, click  $\left| \mathbf{G} \right|$  and the icon becomes  $\left| \mathbf{G} \right|$ . You can select a region on the map and the platform displays the device list in this region. Select a device and click the corresponding icon to preview videos, play back records or delete the device.

Figure 4-258

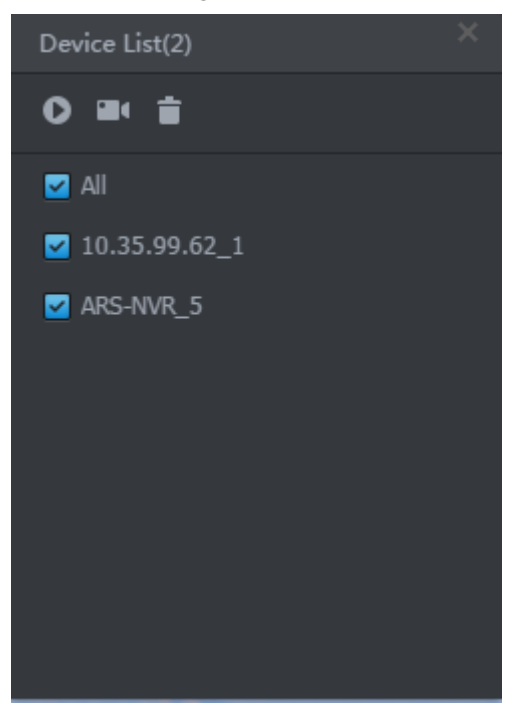

#### **4.10.4.6 Filtering Devices**

On the upper right corner, click  $\begin{bmatrix} 1 & 1 \\ 1 & 1 \end{bmatrix}$  to select the device type and the platform displays the devices of the selected type. By default, the platform selects all types.

#### **4.10.4.7 Marking Position**

On the upper right corner, click  $\frac{1}{2}$ , select **Mark**, and then you can add mark to a position.

#### **4.10.4.8 Resetting Maps**

On the upper right corner, click  $\begin{vmatrix} 0 & x \\ y & z \end{vmatrix}$  and select **Reset** to reset the map to the default size.

## **Alarm Event Management**

# **CAUTION**

The precondition for generating alarm record is to set various alarm events and event linkage conditions for the device channel.

When alarm occurs, you can view the alarm number on the upper right corner. See [Figure](#page-243-0)  [4-259.](#page-243-0) Click this prompt or click **Event Center** on the homepage, you can enter the alarm event management interface to view live alarms and alarm records. See [Figure 4-260.](#page-243-1)

Figure 4-259

<span id="page-243-0"></span>

| DDSS        | <b>Homepage</b>                                                                                                    | ø             |                                                                                                    |                                                                                                    | $\bullet$ $\bullet$ $\bullet$ $\bullet$                                                               | $  \times$ |
|-------------|----------------------------------------------------------------------------------------------------|---------------|----------------------------------------------------------------------------------------------------|----------------------------------------------------------------------------------------------------|----------------------------------------------------------------------------------------------------|------------|
|             | <b>Live View</b><br>Multiple-window preview, supports<br>to control PTZ, snapshot, instant pla-<br>yback, tour and etc.        |               | <b>Playback</b><br>Multiple-window playback, support-<br>s fast play, slow play, record mark, pl-<br>ayback and etc.       | Emap<br>Visual display of device installation a-<br>rea, supports map preview, playback-<br>, alarm and etc. | <b>Event Center</b><br>Display all events be level, process li-<br>ve alarm, and view record history. |            |
|             | Video Wall<br>Control output preview and playbac-<br>k onto video wall, supports tour.                                         |               | <b>Download Center</b><br>Multiple methods to export record fi-<br>le from central server and front-end<br>storage device. |                                                                                                    |                                                                                                    |            |
|             | <b>Personnel Management</b><br>Add user and details, supports to iss-<br>ue card, private password and other<br>authorization. |               | <b>Access Control</b><br>Remote control of A&C device, supp-<br>orts door group authorization and u-<br>nlock rule setup.  | <b>Video Intercom</b><br>VDP device call and management, s-<br>upports to send message to VTH.               |                                                                                                    |            |
|             | <b>Face Recognition</b><br>Live face and facial recognition reco-<br>add similar force concell and facilities.                 |               | <b>ANPR</b><br>Accurately ANPR using ANPR came-<br>ine Considered in the control in the second                             |                                                                                                    |                                                                                                    |            |
| Management  |                                                                                                    |               |                                                                                                    |                                                                                                    |                                                                                                    |            |
|             | Device<br>User                                                                                                    |               | Config<br>Log                                                                                                    |                                                                                                    |                                                                                                    |            |
|             |                                                                                                    |               | Figure 4-260                                                                                                    |                                                                                                    |                                                                                                    |            |
| <b>DDSS</b> | Config                                                                                                    | <b>Device</b> | ø<br><b>Event Center</b>                                                                                                   |                                                                                                    | $\bullet$ 4 $\bullet$ 6 $\circ$ - $\Box$ $\times$                                                     |            |
|             | Pause Refresh < Clear Alarm                                                                                                    |               |                                                                                                    |                                                                                                    |                                                                                                    |            |

<span id="page-243-1"></span>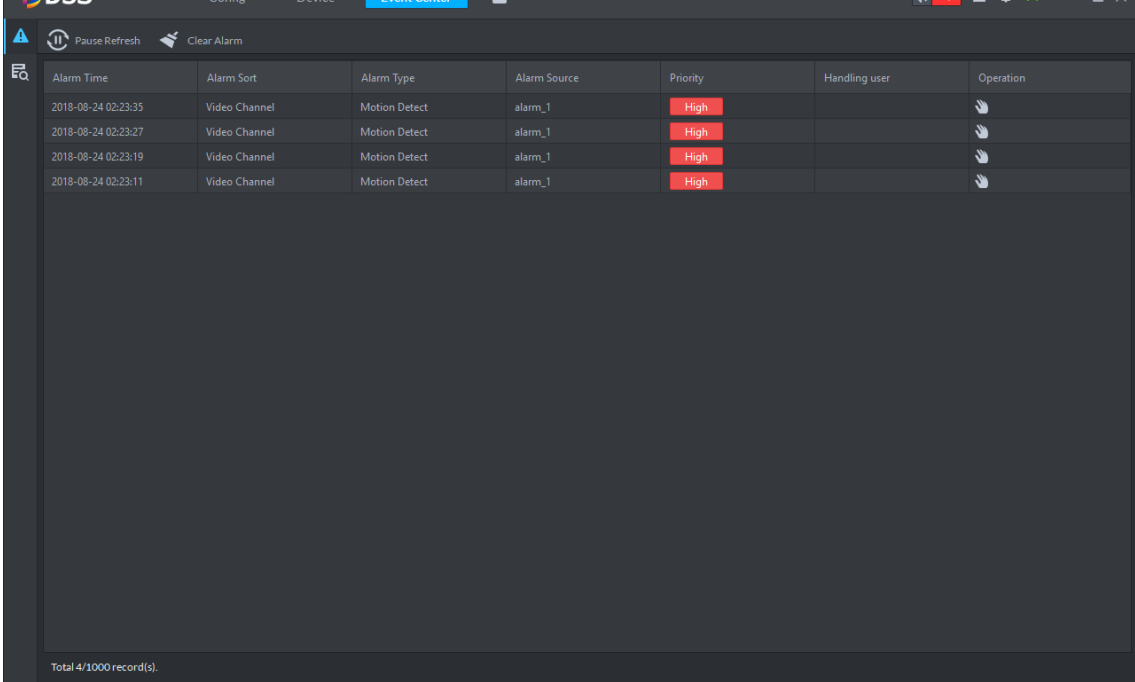

# **4.11.1 Live Alarms**

On the alarm management interface, click  $\vert\blacktriangle\vert$  on the left and you can enter the interface to view live alarms. See [Figure 4-260.](#page-243-1)

#### **4.11.1.1 Refreshing Alarm Records**

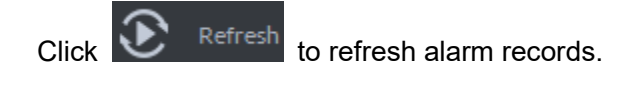

## **4.11.1.2 Claiming Alarm Events**

Step 1 Click  $\bigotimes$  to claim and deal with the alarm event.

The handling user is displayed and the icon becomes<sup>O</sup>. See [Figure 4-261.](#page-244-0)

Figure 4-261

<span id="page-244-0"></span>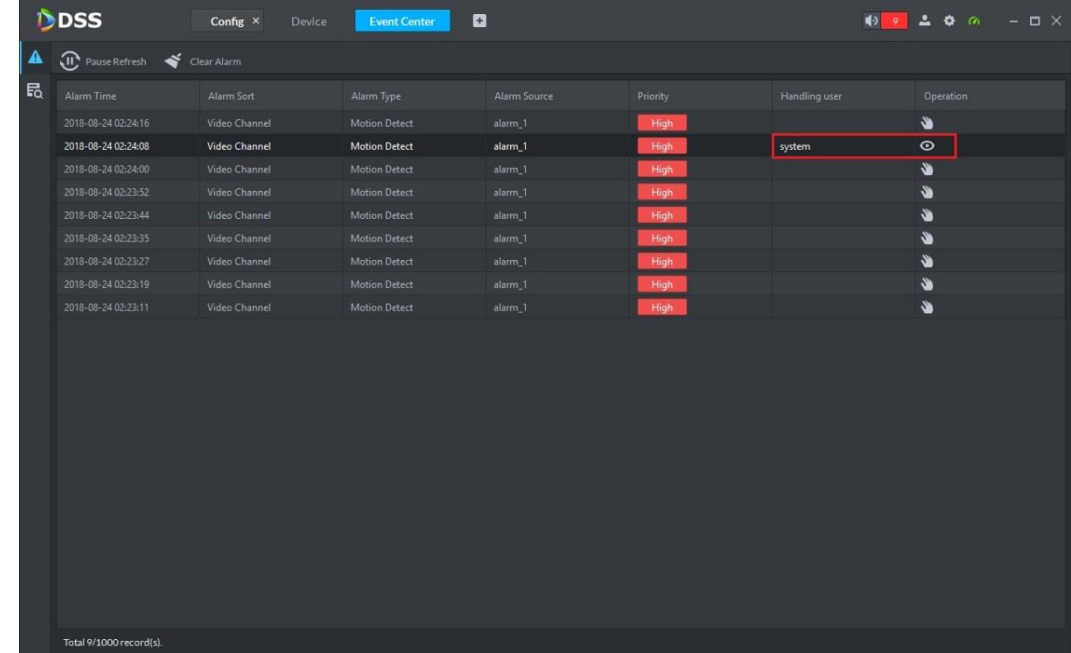

 $Step 2$  Click  $\odot$ 

The detailed alarm information is displayed. See [Figure 4-262.](#page-245-0) **NOTE**

If the alarm event is claimed, it will not appear in the live alarm interface of other users. But it can be viewed in alarm search.

<span id="page-245-0"></span>

|   | D <sub>DSS</sub>            | Config               | <b>Device</b>        | <b>Event Center</b> | o           |               |           | $\frac{1}{2}$ 15 $\frac{1}{2}$ 0 $\frac{1}{2}$ 0 $\frac{1}{2}$ 0 $\frac{1}{2}$ 0 $\frac{1}{2}$ |          |
|---|-----------------------------|----------------------|----------------------|---------------------|-------------|---------------|-----------|------------------------------------------------------------------------------------------------|----------|
| А | Pause Refresh < Clear Alarm |                      |                      |                     |             |               |           |                                                                                                |          |
| 最 | Alarm Time                  | Alarm Sort           | Alarm Type           | Alarm Source        | Priority    | Handling user | Operation | <b>O</b> Detail                                                                                | $\times$ |
|   | 2018-08-24 02:2             | Video Channel        | <b>Motion Detect</b> | alarm 1             | <b>High</b> |               | s.        | Info<br>Live View<br>Snapshot<br>Record                                                        | Map      |
|   | 2018-08-24 02:2             | Video Channel        | <b>Motion Detect</b> | alarm 1             | High        |               | s.        |                                                                                                |          |
|   | 2018-08-24 02:2             | <b>Video Channel</b> | <b>Motion Detect</b> | alarm_1             | High        |               | s.        | Time: 2018-08-24 02:24:08<br>Source: alarm 1                                                   |          |
|   | 2018-08-24 02:2             | Video Channel        | <b>Motion Detect</b> | alarm_1             | <b>High</b> |               | $\bullet$ | Sort Video Channel<br>Type: Motion Detect                                                      |          |
|   | 2018-08-24 02:2             | Video Channel        | <b>Motion Detect</b> | alarm 1             | High        |               | s.        | High<br>Priority:                                                                              |          |
|   | 2018-08-24 02:2             | <b>Video Channel</b> | <b>Motion Detect</b> | alarm 1             | High        |               | Ý         |                                                                                                |          |
|   | 2018-08-24 02:2             | Video Channel        | <b>Motion Detect</b> | alarm_1             | <b>High</b> |               | s.        |                                                                                                |          |
|   | 2018-08-24 02:2             | <b>Video Channel</b> | <b>Motion Detect</b> | alarm <sub>1</sub>  | <b>High</b> | system        | $\odot$   |                                                                                                |          |
|   | 2018-08-24 02:2             | Video Channel        | <b>Motion Detect</b> | alarm 1             | High        |               | s.        |                                                                                                |          |
|   | 2018-08-24 02:2             | Video Channel        | <b>Motion Detect</b> | alarm_1             | High        |               | Ý         |                                                                                                |          |
|   | 2018-08-24 02:2             | Video Channel        | <b>Motion Detect</b> | alarm_1             | High        |               | Ÿ         |                                                                                                |          |
|   | 2018-08-24 02:2             | Video Channel        | <b>Motion Detect</b> | alarm <sub>1</sub>  | High        |               | s.        |                                                                                                |          |
|   | 2018-08-24 02:2             | Video Channel        | <b>Motion Detect</b> | alarm 1             | High        |               | s.        |                                                                                                |          |
|   | 2018-08-24 02:2             | Video Channel        | <b>Motion Detect</b> | alarm_1             | High        |               | Ý         |                                                                                                |          |
|   | 2018-08-24 02:2             | Video Channel        | <b>Motion Detect</b> | alarm_1             | High        |               | s.        |                                                                                                |          |
|   |                             |                      |                      |                     |             |               |           | Acknowledge                                                                                    | system   |
|   |                             |                      |                      |                     |             |               |           |                                                                                                |          |
|   |                             |                      |                      |                     |             |               |           | c Ignore<br><b>Forward</b><br>· Solved                                                         |          |
|   |                             |                      |                      |                     |             |               |           | Please enter comment.                                                                          |          |
|   |                             |                      |                      |                     |             |               |           |                                                                                                |          |
|   |                             |                      |                      |                     |             |               |           |                                                                                                |          |
|   |                             |                      |                      |                     |             |               |           |                                                                                                |          |
|   | Total 15/1000 record(s).    |                      |                      |                     |             |               |           | O Temporary Disarm 2 Send Mail                                                                 | OK       |

Figure 4-262

- Step 3 Click **Information** tab to view the alarm occurrence time, alarm type, alarm source (channel/device) and alarm level. See [Figure 4-262.](#page-245-0)
- <span id="page-245-1"></span>Step 4 Click Preview tab to view the video information of the corresponding channel when the alarm occurs. See [Figure 4-263.](#page-245-1)

Figure 4-263

|   | DDSS                             | Homepage      |            | <b>Event Center</b> | Emap     | Device<br>Config | Ð         |                                                                                               | <b>10 4 2 0 m</b> - D X |
|---|----------------------------------|---------------|------------|---------------------|----------|------------------|-----------|-----------------------------------------------------------------------------------------------|-------------------------|
| ▲ | Pause Refresh <a>Clear Alarm</a> |               |            |                     |          |                  |           |                                                                                               |                         |
| 昆 | Alarm Time                       | Alarm Sort    | Alarm Type | Alarm Source        | Priority | Handling user    | Operation | <b>O</b> Detail                                                                               | $\times$                |
|   | 2018-08-24 02:5                  | Video Channel | Video Loss | ChannelO            | High     |                  | ⋓         | Live View<br>Snapshot<br>Info<br>Record                                                       | Map                     |
|   | 2018-08-24 02:4                  | Video Channel | Video Loss | Channel0            | High     |                  | Ý         |                                                                                               | 2012-06-26 19:22:39     |
|   | 2018-08-24 02:4                  | Video Channel | Video Loss | Channel1            | High     |                  | Ý         |                                                                                               |                         |
|   |                                  |               |            |                     | High     |                  | Ý         | 通<br>Ignore D Forward<br>· Solved<br>Please enter comment.<br>O Temporary Disarm 23 Send Mail |                         |
|   | Total 4/1000 record(s).          |               |            |                     |          |                  |           |                                                                                               | OK                      |

Step 5 Click **Snap** tab to view the snapshot information of the corresponding channel when the alarm occurs. See [Figure 4-264.](#page-246-1)

Figure 4-264

<span id="page-246-1"></span>

|   | DDSS                     | Homepage             | Config            | <b>Event Center</b>  | Playback    | o             |           | $\blacklozenge$ 17<br>2000<br>$  \times$       |          |
|---|--------------------------|----------------------|-------------------|----------------------|-------------|---------------|-----------|------------------------------------------------|----------|
|   | Pause Refresh            | Clear Alarm          |                   |                      |             |               |           |                                                |          |
| 最 | <b>Alarm Time</b>        | <b>Alarm Sort</b>    | Alarm Type        | Alarm Source         | Priority    | Handling user | Operation | <b>O</b> Detail                                | $\times$ |
|   | 2018-08-24 19:1          | <b>Video Channel</b> | Video Loss        | Channel1             | <b>High</b> |               | ₩         | Snapshot<br>Live View<br>Record<br>Map<br>Info |          |
|   | 2018-08-24 19:1          | <b>Video Channel</b> | <b>Video Loss</b> | Channel <sub>0</sub> | High        |               | Ý         | 2018-08-24                                     | 852      |
|   | 2018-08-24 19:1          | <b>Video Channel</b> | <b>Video Loss</b> | Channel1             | <b>High</b> |               | Ý         |                                                |          |
|   | 2018-08-24 19:1          | Video Channel        | <b>Video Loss</b> | Channel <sub>0</sub> | High        |               | Ý         |                                                |          |
|   | 2018-08-24 18:4          | Video Channel        | <b>Video Loss</b> | Channel1             | High        |               | Ù         |                                                |          |
|   | 2018-08-24 18:4          | Video Channel        | Video Loss        | Channel <sub>0</sub> | High        |               | ₩         |                                                |          |
|   | 2018-08-24 18:4          | Video Channel        | Video Loss        | Channel <sub>0</sub> | High        |               | Ý         |                                                |          |
|   | 2018-08-24 18:4          | Video Channel        | <b>Video Loss</b> | Channel1             | High        |               | Ý         |                                                |          |
|   | 2018-08-24 18:4          | Video Channel        | <b>Video Loss</b> | Channel <sub>0</sub> | <b>High</b> |               | Ł         |                                                |          |
|   | 2018-08-24 18:3          | Video Channel        | <b>Video Loss</b> | Channel0             | High        | system        | Ù         |                                                |          |
|   | 2018-08-24 18:3          | Video Channel        | <b>Video Loss</b> | Channel <sub>0</sub> | High        | system        | Ý         | ARS143-4                                       |          |
|   | 2018-08-24 18:2          | Video Channel        | <b>Video Loss</b> | Channel <sub>0</sub> | High        | system        | Ù         |                                                |          |
|   | 2018-08-24 18:1          | Video Channel        | <b>Video Loss</b> | Channel0             | High        |               | ₩         |                                                |          |
|   | 2018-08-24 18:0          | <b>Video Channel</b> | <b>Video Loss</b> | Channel <sub>0</sub> | High        |               | Ù         |                                                |          |
|   | 2018-08-24 18:0          | Video Channel        | <b>Video Loss</b> | Channel <sub>0</sub> | High        |               | ű         | · Solved<br><b>C</b> Ignore<br><b>Forward</b>  |          |
|   | 2018-08-24 18:0          | <b>Video Channel</b> | <b>Video Loss</b> | Channel <sub>0</sub> | High        |               | Ÿ         | Please enter comment.                          |          |
|   | 2018-08-24 18:0          | Video Channel        | <b>Video Loss</b> | <b>Channel0</b>      | High        |               | Ý         |                                                |          |
|   |                          |                      |                   |                      |             |               |           |                                                |          |
|   |                          |                      |                   |                      |             |               |           |                                                |          |
|   |                          |                      |                   |                      |             |               |           |                                                |          |
|   |                          |                      |                   |                      |             |               |           |                                                |          |
|   |                          |                      |                   |                      |             |               |           |                                                |          |
|   | Total 17/1000 record(s). |                      |                   |                      |             |               |           | ◯ Temporary Disarm ⊠ Send Mail                 | OK       |

Step 6 Click **Record** tab to view the record of the corresponding channel when the alarm occurs. See [Figure 4-265.](#page-246-0)

Figure 4-265

<span id="page-246-0"></span>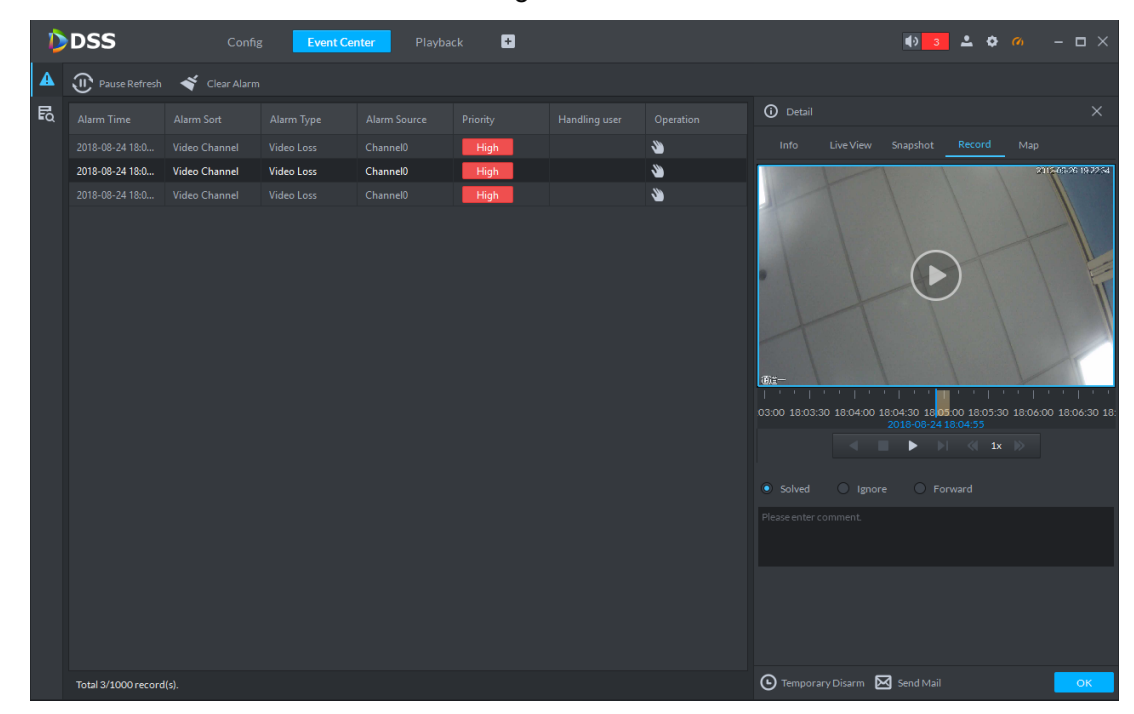

Step 7 Click Map tab to view the map in which the corresponding channel locates when the alarm occurs. See [Figure 4-266.](#page-247-0)

Figure 4-266

<span id="page-247-0"></span>

|                  | DDSS                             | Config        | <b>Event Center</b> | Playback             | $\blacksquare$ |               |           |                                                                                                  |
|------------------|----------------------------------|---------------|---------------------|----------------------|----------------|---------------|-----------|--------------------------------------------------------------------------------------------------|
| $\blacktriangle$ | Pause Refresh <a>Clear Alarm</a> |               |                     |                      |                |               |           |                                                                                                  |
| 最                | Alarm Time                       | Alarm Sort    | Alarm Type          | Alarm Source         | Priority       | Handling user | Operation | <b>O</b> Detail<br>$\times$                                                                      |
|                  | 2018-08-24 18:0                  | Video Channel | Video Loss          | Channel0             | High           |               | Ý         | Map<br>Live View Snapshot<br>Info<br>Record                                                      |
|                  | 2018-08-24 18:0                  | Video Channel | Video Loss          | Channel <sub>0</sub> | High           |               | Ý         |                                                                                                  |
|                  | 2018-08-24 18:0                  | Video Channel | Video Loss          | Channel0             | High           |               | Ý         |                                                                                                  |
|                  |                                  |               |                     |                      |                |               |           | Channel0<br>and the common<br>锌<br>Ignore C Forward<br>$\bullet$ Solved<br>Please enter comment. |
|                  | Total 3/1000 record(s).          |               |                     |                      |                |               |           | O Temporary Disarm <a> G<br/> Send Mail<br/>OK</a>                                               |

<span id="page-247-1"></span>Step 8 Select the alarm handling way and enter the remark information. See [Figure 4-267.](#page-247-1) Figure 4-267

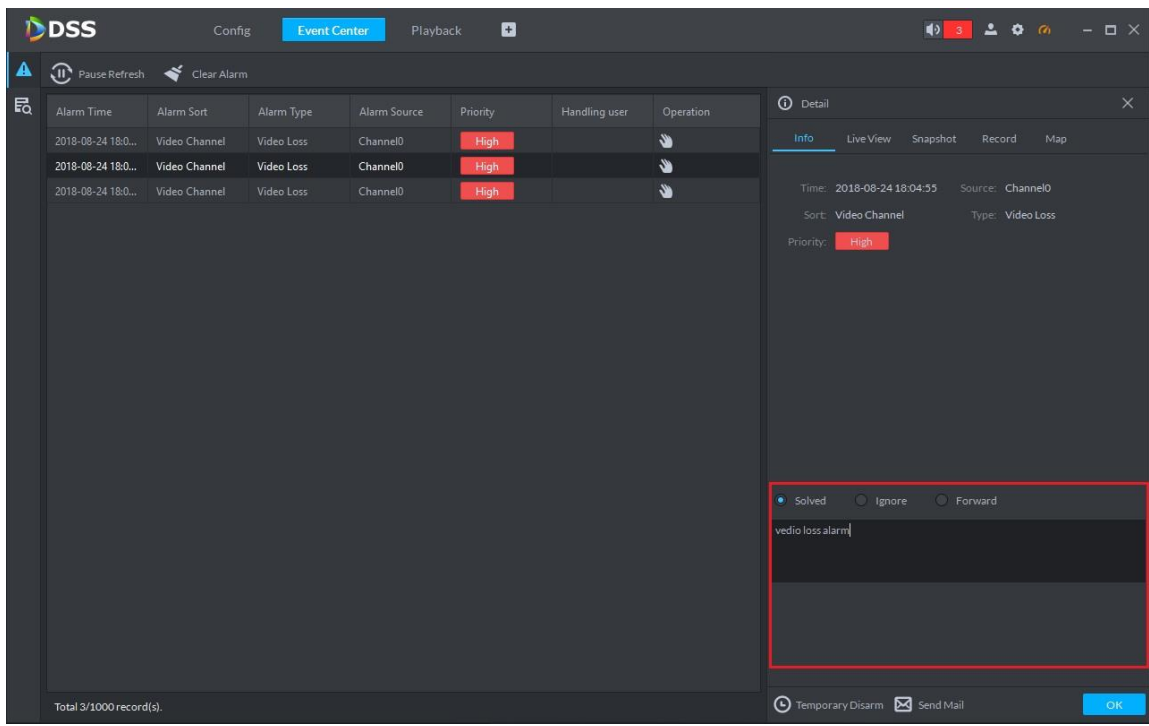

Step 9 Click Temp Disarm to disarm the specified alarm in the corresponding channel for a certain period.

Step 10 Click Send Email. See [Figure 4-268.](#page-248-0)

<span id="page-248-0"></span>Figure 4-268

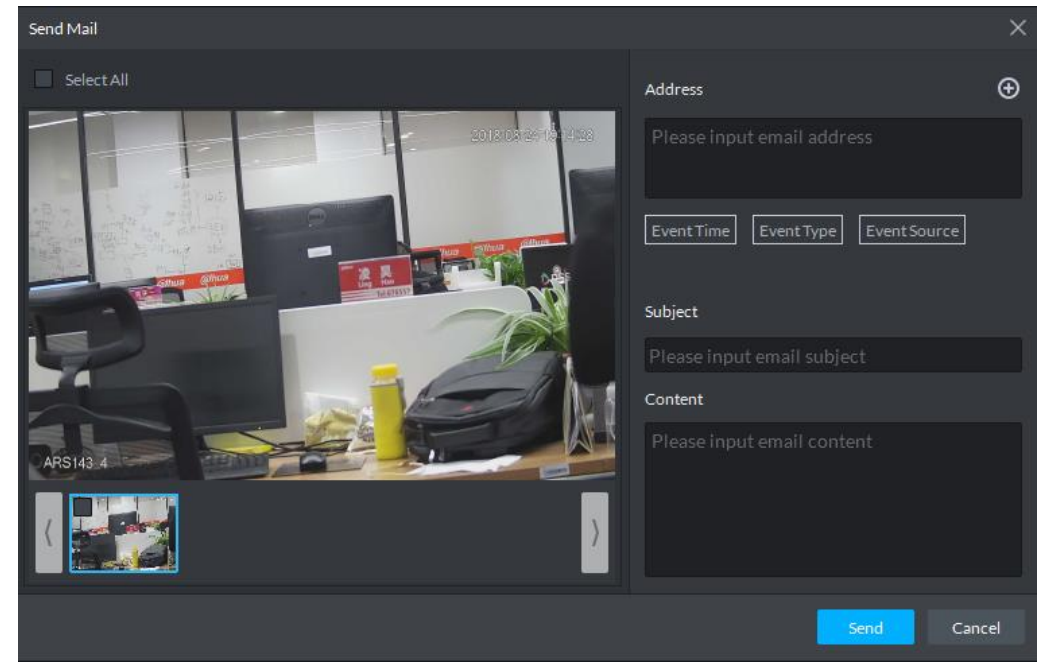

- 1) Select the picture.
- 2) Enter the email address and configure the email subject and contents.
- 3) Click **Send** to manually send email to the relevant personnel.

Step 11 Click OK to save the results.

#### **4.11.1.3 Clearing Alarm Records**

 $\text{Click} \quad \blacklozenge \quad \text{Clear Alarm}$  to delete the alarm records on the current interface. The alarm records still exist on the system and you can search the alarm records on the search interface.

# **Attendance Management**

## **4.12.1 Adding Attendance Device**

Currently it only supports access control as attendance device. See ["4.5.2](#page-125-0) [Adding Access](#page-125-0)  [Control Device"](#page-125-0) for more details.

### **4.12.2 Personnel Management**

See ["4.6](#page-153-0) [Personnel Management"](#page-153-0) for more details.

## **4.12.3 Entering Attendance Interface**

Click Attendance Management on the function interface, and then enter the interface of attendance management. See [Figure 4-269.](#page-249-0)

Figure 4-269

<span id="page-249-0"></span>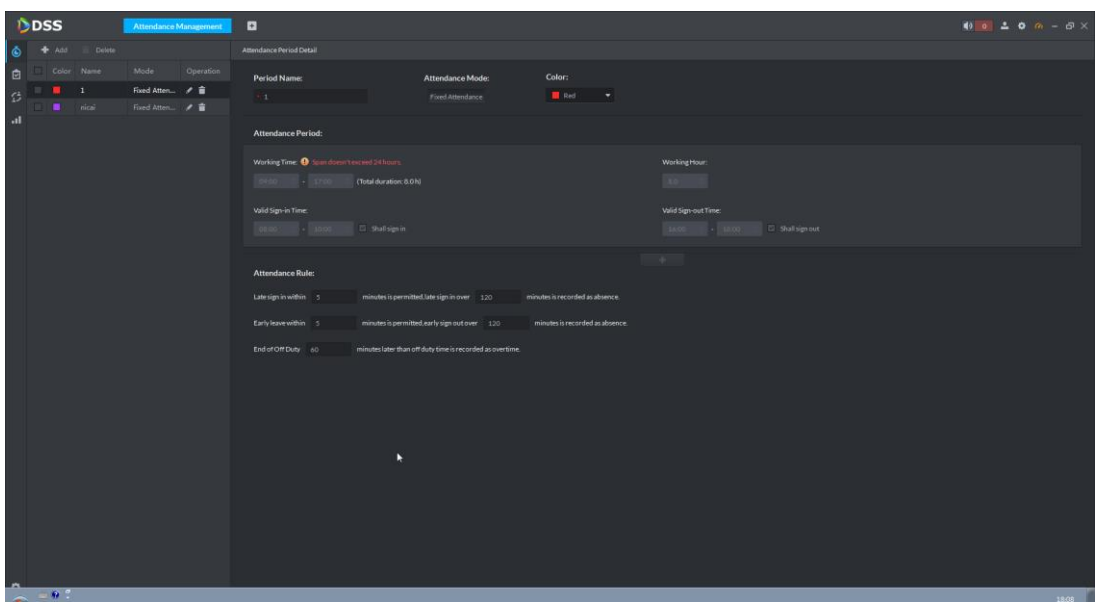

## **4.12.4 Attendance Setting**

Attendance setting includes the following two items.

Set attendance terminal

When there are several access control devices, make sure some devices are used as attendance devices, which are used for collecting attendance data.

● Set statistical rule

The minimum timing unit is minute when swiping card, the method of confirming second for statistics rule round up or round down. For example, the swiping card time is 09:00:01, and the statistics time will be 09:00 if the rule is set as round down; the statistics time will be 09:01 if the rule is set as round up.

#### **4.12.4.1 Setting Attendance Terminal**

Step 1 Click  $\bullet$  in the lower left corner of the interface. The interface of **Attendance Config** is displayed. See [Figure 4-270.](#page-250-0)

Figure 4-270

<span id="page-250-0"></span>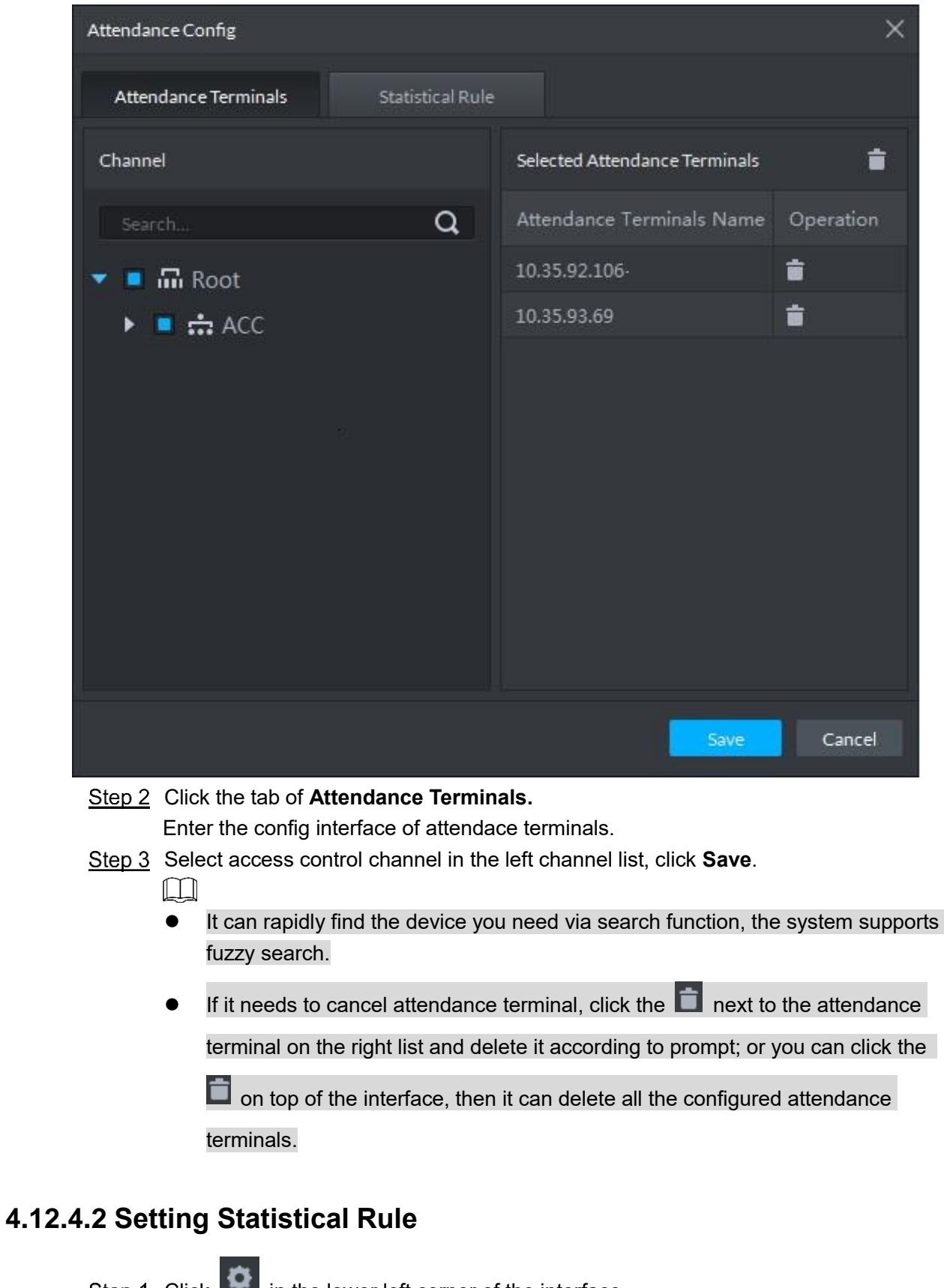

Step 1 Click in the lower left corner of the interface. The interface of **Attendance Config** is displayed. See [Figure 4-270.](#page-250-0)

Step 2 Click the tab of Statistical Rule. The interface of Statistical Rule is displayed. See [Figure 4-271.](#page-251-0)

<span id="page-251-0"></span>Figure 4-271

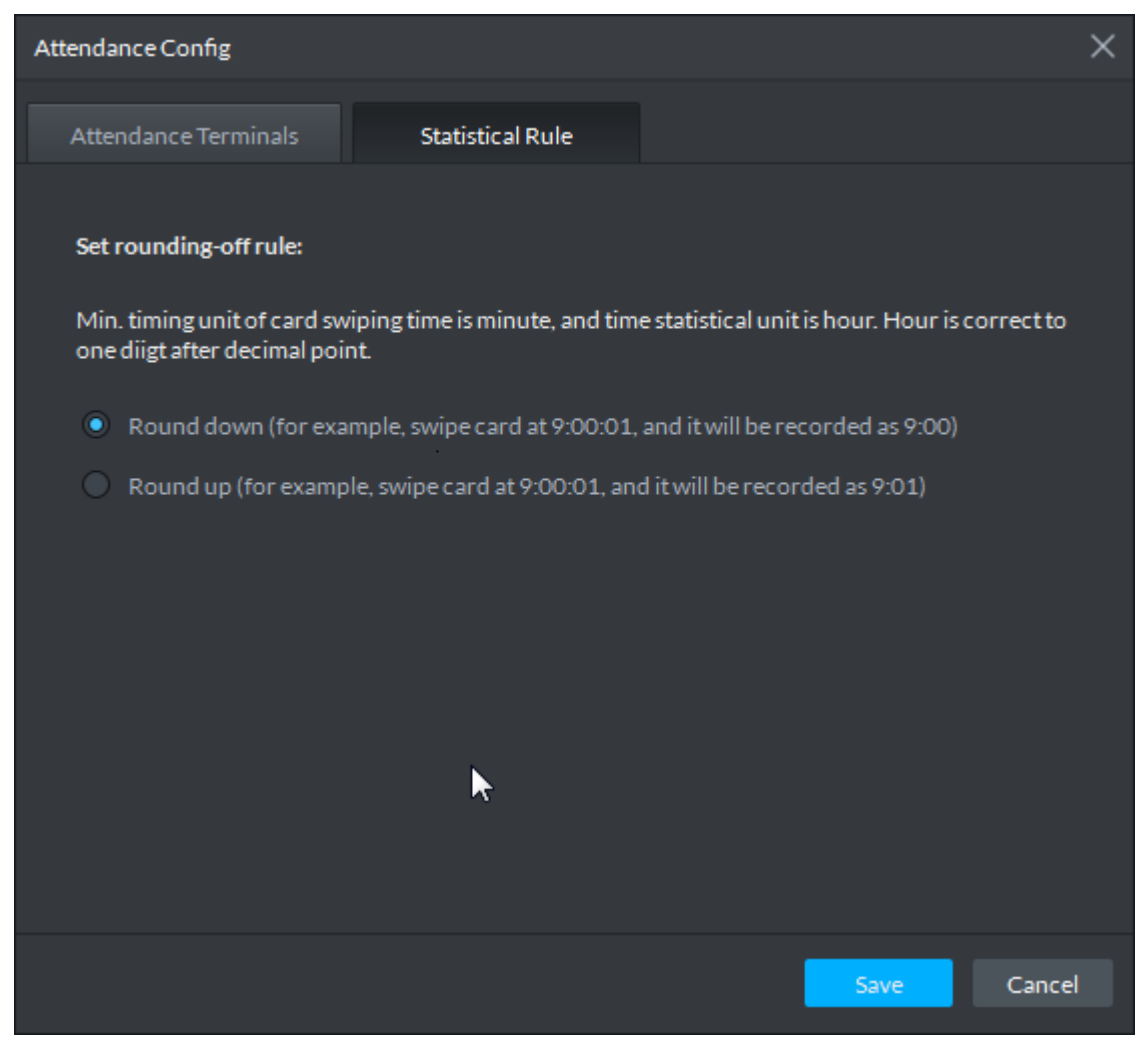

Step 3 Select statistical rule, and click **Save**.

## **4.12.5 Setting Attendance Period**

Set attendance period and it can be used as time basis to judge if the person is present, late or leaves early.

Step 1 Click  $\ddot{\textbf{O}}$  on the interface of attendace management.

The interface of **Attendace Period** is displayed. See [Figure 4-272.](#page-252-0)
<span id="page-252-0"></span>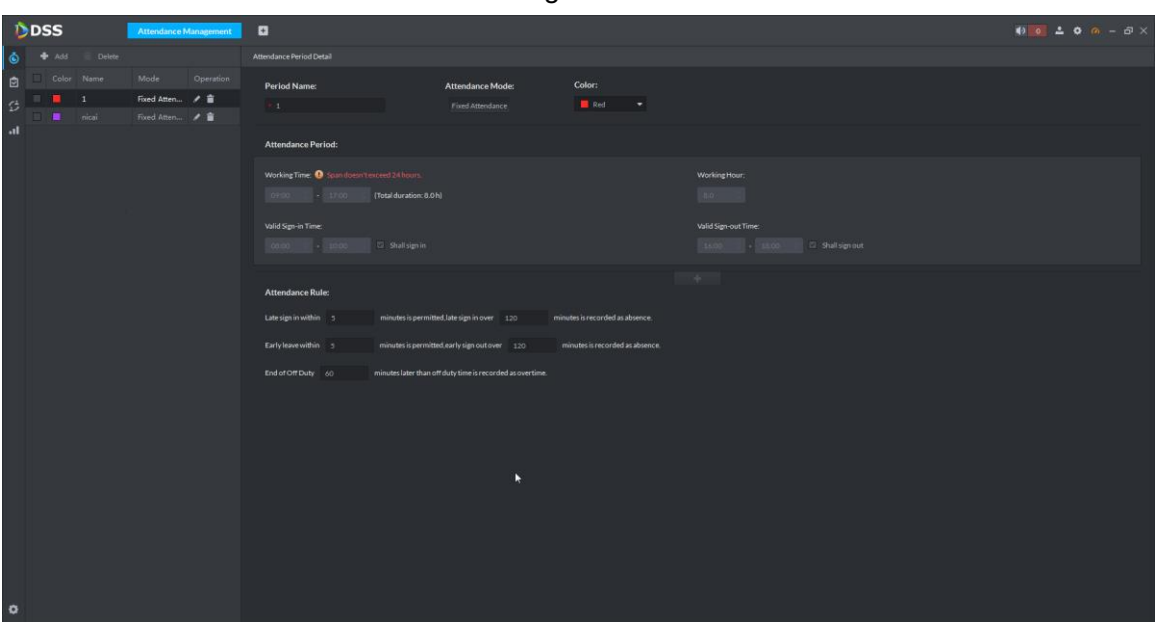

- Step 2 Click Add on the upper left corner of the interface. The interface of **Attendace Period** is displayed. See [Figure 4-272.](#page-252-0) The information displayed on the interface is the default attendance period.
- Step 3 Enter period name and set parameters. See [Figure 4-272.](#page-252-0) See [Table 4-7](#page-252-1) for more parameter details.

**Figure 4-273** 

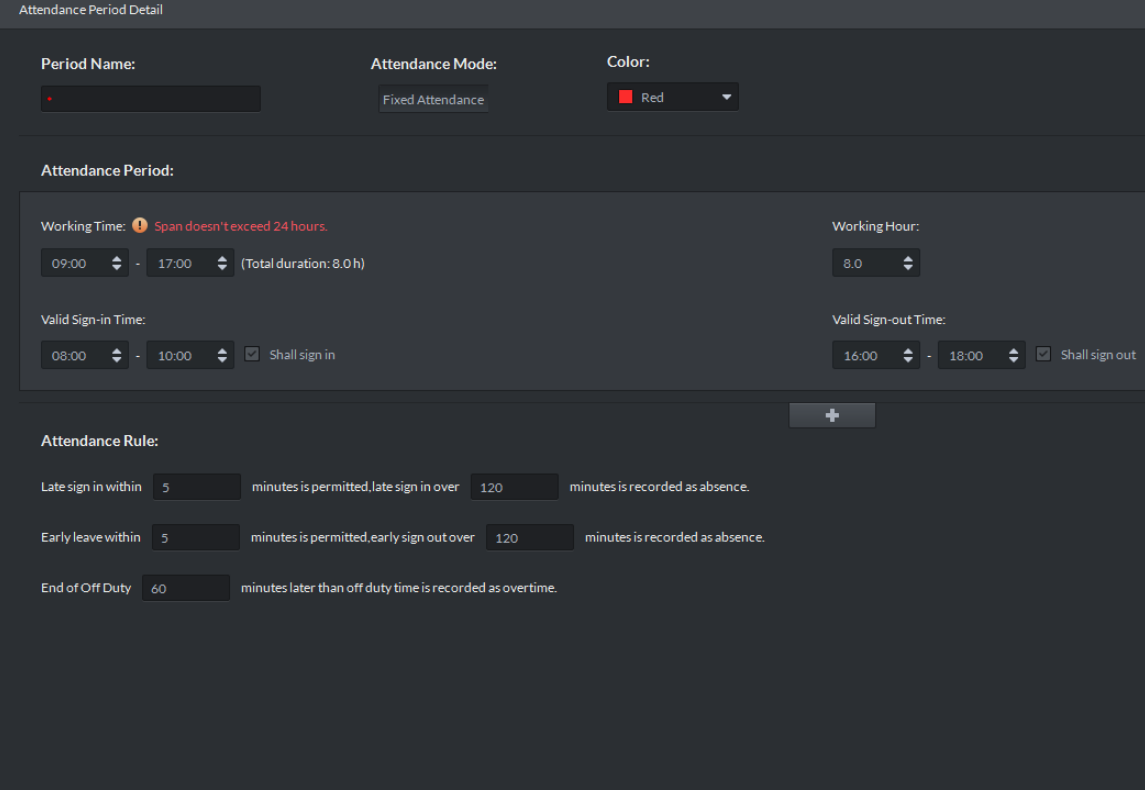

Table 4-7

<span id="page-252-1"></span>

| l Parameter   | Note <sup>1</sup>                                             |
|---------------|---------------------------------------------------------------|
| l Period Name | Customize period name, used to recognize time period, such as |
|               | morning shift, night shift.                                   |

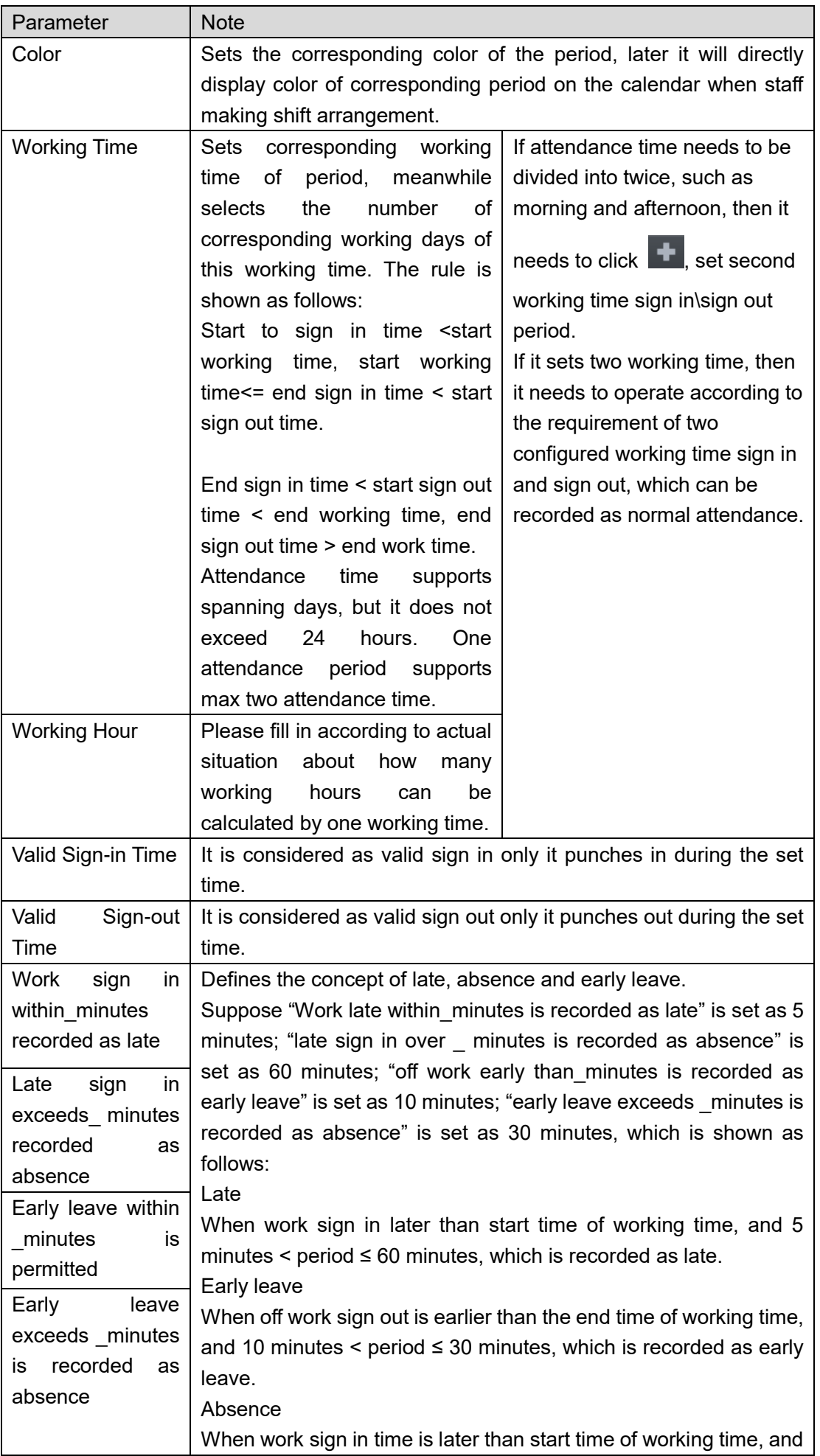

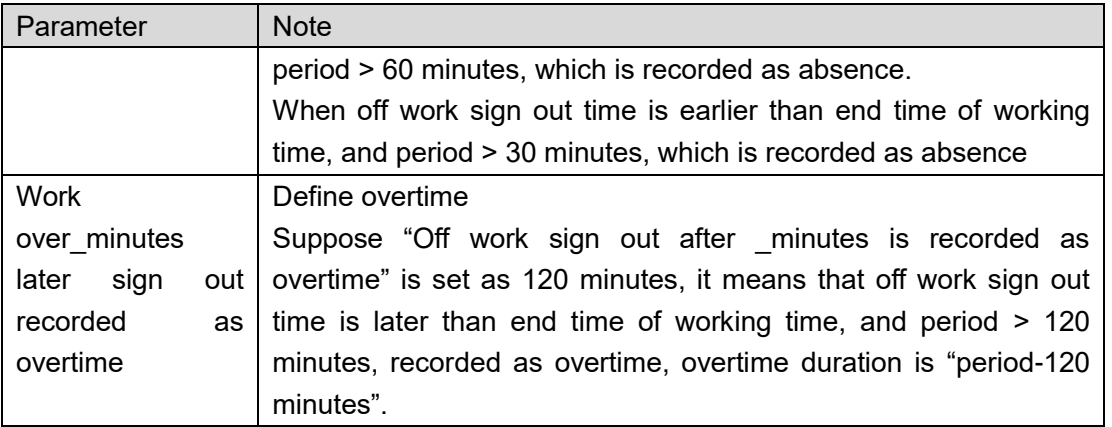

Step 4 Click **Sav**e to save period config.

- Modify attendance period; click the next to the period and modify the attendance period info.
- Delete the unused attendance period; select attendance period and click  $\Box$  to delete period according to the prompt on the interface.
- Delete the in-use attendance period; please enter "Attendance Shift" interface, check all the attendance shifts if there is relevant period which needs to be deleted, if yes, you need to dissociate first and then delete it.

# <span id="page-254-1"></span>**4.12.6 Setting Attendace Shift**

Set attendance shift according to attendance period, and it can be used for shift arrangement for both department and personnel.

Step 1 Click **on** the attendance management interface.

The interface of **Attendance Shift** is displayed. See [Figure 4-274.](#page-254-0)

Figure 4-274

<span id="page-254-0"></span>

|              | DDSS              |                                       |                       | <b>Attendance Management</b> | $\mathbf{a}$                   |                                                                     |          |              |                             |               |                |                                     |                                        |  |  |
|--------------|-------------------|---------------------------------------|-----------------------|------------------------------|--------------------------------|---------------------------------------------------------------------|----------|--------------|-----------------------------|---------------|----------------|-------------------------------------|----------------------------------------|--|--|
|              |                   | $\ddot{\bullet}$ $\bullet$ Add Delete |                       |                              | Shift Details:                 |                                                                     |          |              |                             |               |                |                                     |                                        |  |  |
| $\bullet$    |                   | Shift Name                            | Cyclic Mode Operation |                              | Shift Name:                    |                                                                     |          | Cyclic Mode: |                             |               | Cyclic period: |                                     |                                        |  |  |
|              | $\frac{1}{\beta}$ | $1 -$                                 | Daily Cycle / 音       |                              | <b>Address Co.</b>             |                                                                     |          |              | Day Week Month              |               | 31             | Day(1-31 days)                      |                                        |  |  |
| $_{\rm{at}}$ | ▫                 | mmm.                                  | Monthly Cy / ■        |                              | Daily cycle. Start from day 1. |                                                                     |          |              |                             |               |                |                                     |                                        |  |  |
|              |                   |                                       |                       |                              | Day 1 Day 2                    |                                                                     | Day 3    | Day 4        | Day 5                       | Day 6         | Day 7          |                                     |                                        |  |  |
|              |                   |                                       |                       |                              |                                |                                                                     |          |              |                             |               |                | Period Name Time Interval Operation |                                        |  |  |
|              |                   |                                       |                       |                              | $-1$                           | Æ                                                                   | $\sim$ 1 | $-1$         | $\frac{1}{1}$ $\frac{1}{1}$ |               | $\sim$ 1       | <b>Rest</b><br><b>B</b> ing         | 00:00-23:59 Apply<br>09:00-17:00 Apply |  |  |
|              |                   |                                       |                       |                              | Day 8                          | Day 9                                                               | Day 10   | Day 11       | Day 12                      | Day 13        | Day 14         | nical                               | 08:00-18:00 Apply                      |  |  |
|              |                   |                                       |                       |                              |                                |                                                                     |          |              |                             |               |                |                                     |                                        |  |  |
|              |                   |                                       |                       |                              |                                | $1 \quad 1 \quad 1 \quad 1 \quad 1 \quad 1 \quad 1 \quad 1 \quad 1$ |          |              |                             |               |                |                                     |                                        |  |  |
|              |                   |                                       |                       |                              | Day 15                         | Day 16                                                              | Day 17   | Day 18       | Day 19                      | Day 20 Day 21 |                |                                     |                                        |  |  |
|              |                   |                                       |                       |                              |                                | $1 \t1 \t1 \t1 \t1 \t1 \t1 \t1 \t1 \t1$                             |          |              |                             |               |                |                                     |                                        |  |  |
|              |                   |                                       |                       |                              | Day 22                         | Day 23                                                              | Day 24   | Day 25       | Day 26                      | Day 27 Day 28 |                |                                     |                                        |  |  |
|              |                   |                                       |                       |                              |                                |                                                                     |          |              |                             |               |                |                                     |                                        |  |  |
|              |                   |                                       |                       |                              |                                | 1 1 1 1 1 1 1 1 1 1                                                 |          |              |                             |               |                |                                     |                                        |  |  |
|              |                   |                                       |                       |                              | Day 29                         | <b>Day 30</b>                                                       | Day 31   |              |                             |               |                |                                     |                                        |  |  |
|              |                   |                                       | k                     |                              |                                | Rest                                                                | Rest     | Rest         |                             |               |                |                                     |                                        |  |  |
|              |                   |                                       |                       |                              |                                |                                                                     |          |              |                             |               |                |                                     |                                        |  |  |
|              |                   |                                       |                       |                              |                                |                                                                     |          |              |                             |               |                |                                     |                                        |  |  |
|              |                   |                                       |                       |                              |                                |                                                                     |          |              |                             |               |                |                                     |                                        |  |  |
|              |                   |                                       |                       |                              |                                |                                                                     |          |              |                             |               |                |                                     |                                        |  |  |
|              |                   |                                       |                       |                              |                                |                                                                     |          |              |                             |               |                |                                     |                                        |  |  |
|              |                   |                                       |                       |                              |                                |                                                                     |          |              |                             |               |                |                                     |                                        |  |  |
|              |                   |                                       |                       |                              |                                |                                                                     |          |              |                             |               |                |                                     |                                        |  |  |
| $\circ$      |                   |                                       |                       |                              |                                |                                                                     |          |              |                             |               |                |                                     |                                        |  |  |
|              |                   |                                       |                       |                              |                                |                                                                     |          |              |                             |               |                |                                     |                                        |  |  |

Step 2 Click Add in the upper left corner of the interface. The system displays the interface of adding new attendance shift.

Step 3 Enter shift name, select cycle mode and set cycle period. Select data, click Apply next to time interval, arrange attendance period for date. See [Figure 4-275.](#page-255-0) See [Table 4-8](#page-255-1) for more parameter details.

 $\Box$ 

Press left mouse button to drag mouse in the date display region, then you can select

application of several dates.  $\bullet$  means that the date has been selected.

<span id="page-255-0"></span>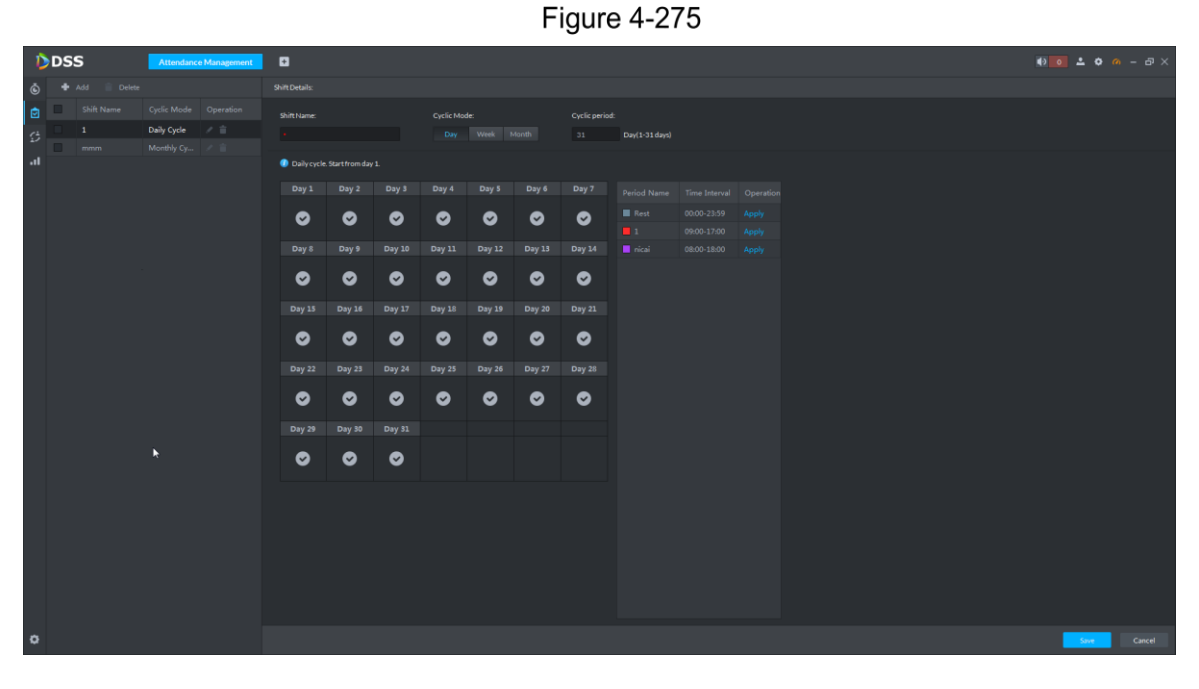

Table 4-8

<span id="page-255-1"></span>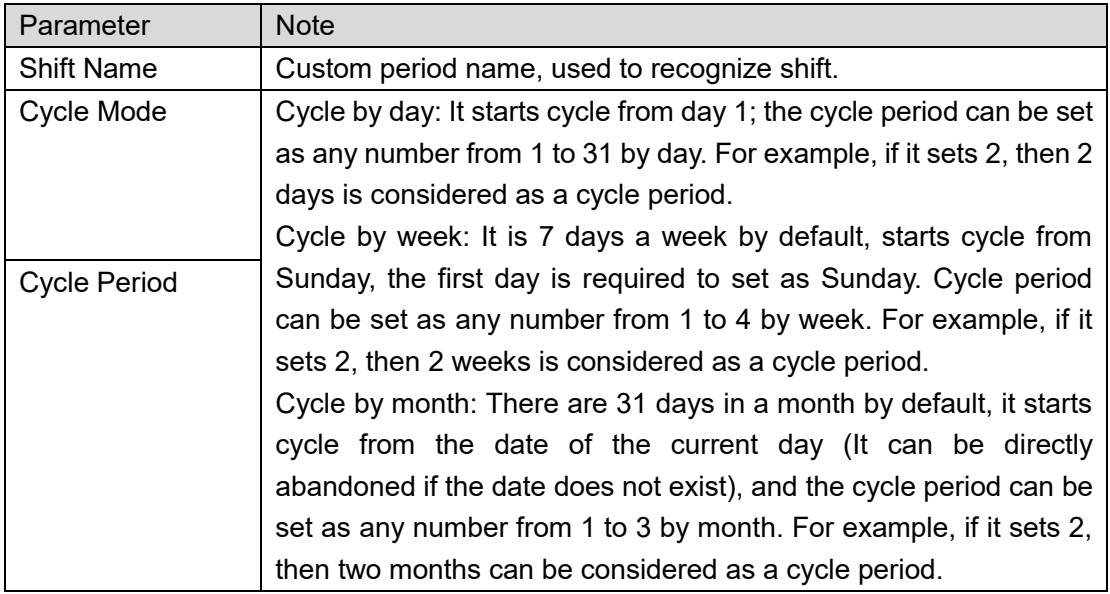

Step 4 Click Save and save shift config. See [Figure 4-276.](#page-256-0)

Figure 4-276

<span id="page-256-0"></span>

|              | DDSS             |             | Attendance          | a                           |                |                                |              |               |                | $\bullet$ 0             | 200                        | $  \times$       |  |
|--------------|------------------|-------------|---------------------|-----------------------------|----------------|--------------------------------|--------------|---------------|----------------|-------------------------|----------------------------|------------------|--|
| $^\circledR$ | Delete<br>Add    |             |                     |                             | Shift Details: |                                |              |               |                |                         |                            |                  |  |
| ø            |                  | Shift Mane  | Cyclic Mode         | Operation                   | Shift Name:    |                                | Cyclic Mode: |               | Cyclic period: |                         |                            |                  |  |
| ø            | в.               | tee         | Daily Cycle         | 不良                          | $rac{1}{200}$  |                                | Day          | Week<br>Month | 1 <sup>1</sup> | Day(1-31 day)           |                            |                  |  |
|              |                  | xe          | <b>Baily Cycle</b>  | / 音                         |                |                                |              |               |                |                         |                            |                  |  |
| al.          | m                | $\tilde{z}$ | <b>Teekly Cycle</b> | 不良                          |                | Daily cycle. Start from day 1. |              |               |                |                         |                            |                  |  |
|              | Ð                | 1jnj        | <b>Baily Cycle</b>  | $\mathcal{F}^{\mathcal{A}}$ | Day 1          |                                |              |               |                | Period Nune             | Time Interval              | Operation        |  |
|              | œ                | $22\,$      | <b>Teskly Cycle</b> | ノ目                          |                |                                |              |               |                |                         |                            |                  |  |
|              | m                | rccc        | Daily Cycle         | 17 - 18                     | :ree           |                                |              |               |                | <b>B</b> Rest           | 00:00-23:59                | <b>Apply</b>     |  |
|              | E.               | TEL         | Daily Cycle         | ア目                          |                |                                |              |               |                | - 1                     | 09:00-17:00                | <b>SPREY</b>     |  |
|              | <b>The State</b> | classi      | Daily Cycle         | 不准                          |                |                                |              |               |                | $\blacksquare$<br>a rec | 09:00-17:00<br>09:00-10:00 | Apply.<br>sppin. |  |
|              |                  |             |                     |                             |                |                                |              |               |                |                         |                            |                  |  |
| ۰            |                  |             |                     |                             |                |                                |              |               |                |                         | Save                       | Cancel           |  |
|              |                  |             |                     |                             |                |                                |              |               |                |                         |                            |                  |  |

- Modify attendance shift: click next to shift and modify the information of attendance shift.
- Delete unused attendance shift: select attendance shift, click  $\Box$  and delete shift according to interface prompt.
- Delete the in-use attendance shift: enter the interface of "Personnel Shift", check if the entire staff scheduling situation are related, if yes, then you need to remove the relevance and then delete it.

## **4.12.7 Personnel Shift Arrangement**

The system supports shift arrangement for personnel or department. The operation between personnel shift and department shift is similar. In this chapter it takes personnel shift as an example to introduce configuration.

 $\Box$ 

- If it configures department shift, then all the personnel under the department conform to the shift.
- If both personnel and department are configured with shift, then the latest personnel shift should prevail. For example, it makes shift for the department where the person belongs to after making personnel shift arrangement, then the latest department shift should prevail.
- If the department has made shift, then the shift of newly-added person should conform to the department shift.

Step 1 Click  $\overline{\mathcal{L}}$  on the interface of attendance management.

#### The interface of Personnel Shift Arrangement is displayed. See [Figure 4-277.](#page-257-0) Figure 4-277

<span id="page-257-0"></span>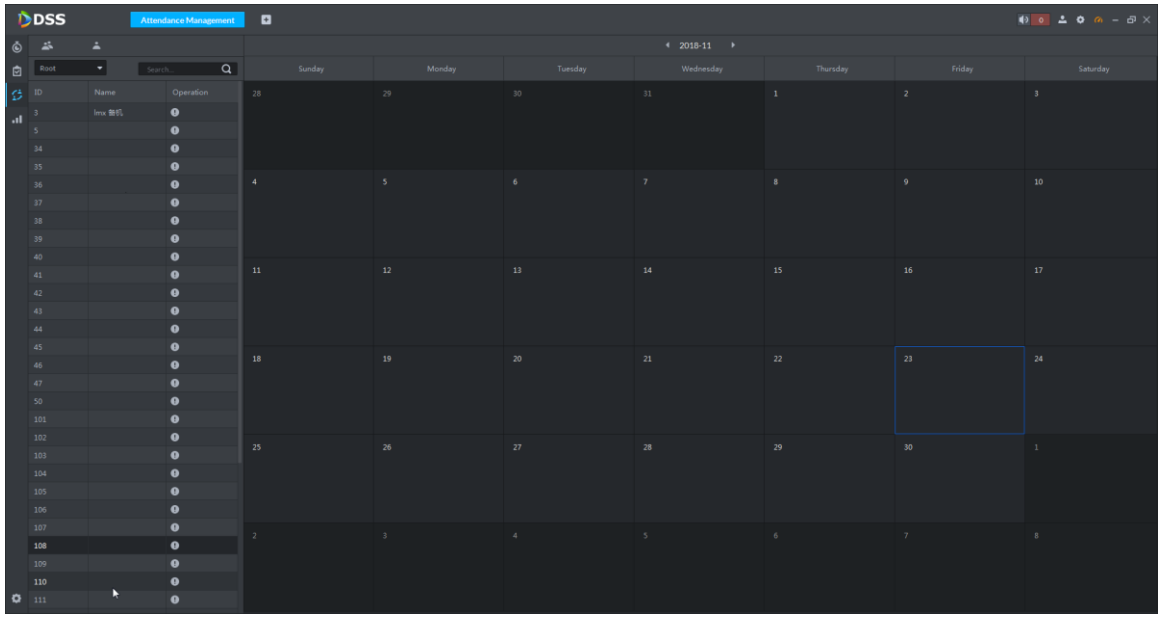

Step 2 Click  $\bullet$  on the upper left corner of the interface.

The interface of **Viewing Personnel Shift Arrangement** is diaplayed. See [Figure](#page-258-0)  [4-278.](#page-258-0)

Click in the upper left corner if it needs to make shift arrangement for

department, enter the interface of **Department Shift**, and the operation is the same as personnel shift.

 $\Box$ 

- It can view personnel shift on the interface of personnel shift arrangement.
- click **to** view the details of personnel shift arrangement.

Figure 4-278

<span id="page-258-0"></span>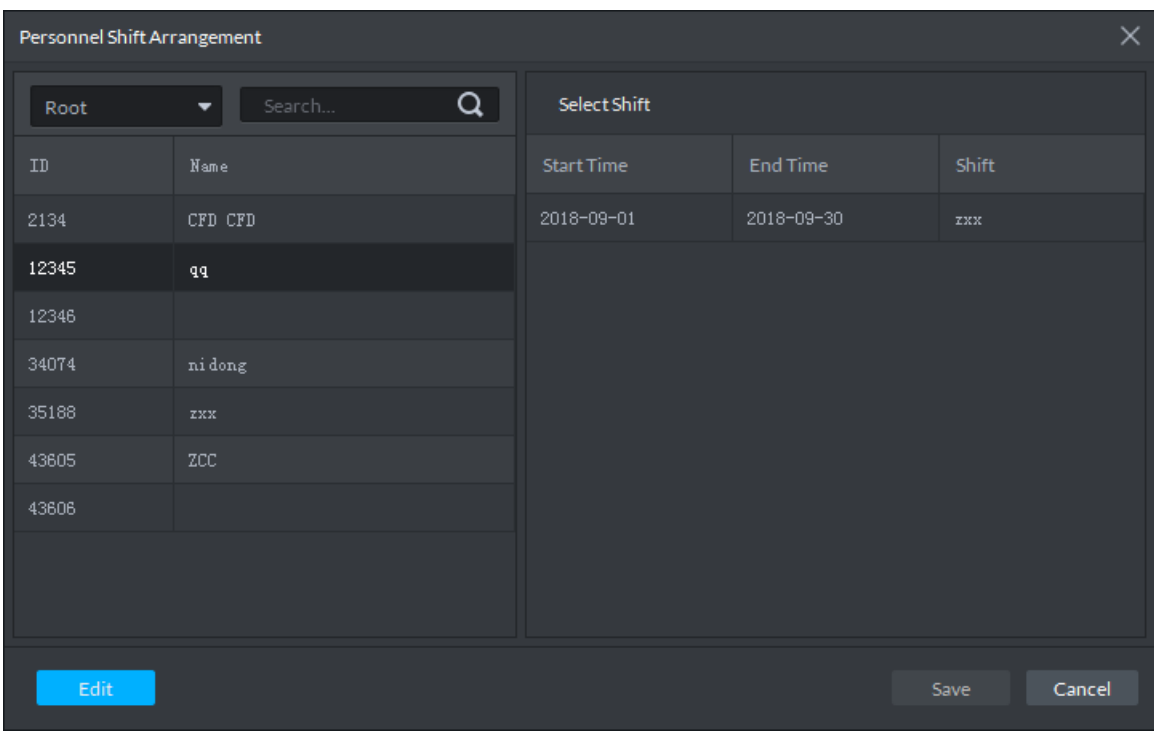

#### Step 3 Click Edit.

The **Edit** interface is displayed.

 $\boxed{\Box}$ 

Click **Return** to go back to the interface of personnel shift.

Step 4 Select shift personnel; click Add to add shift information. See [Figure 4-279.](#page-258-1) See [Table](#page-258-2) 4-9 for more parameter details.

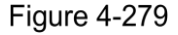

<span id="page-258-1"></span>

|        | $\times$<br>Personnel Shift Arrangement |                    |              |            |              |           |  |  |  |  |  |  |
|--------|-----------------------------------------|--------------------|--------------|------------|--------------|-----------|--|--|--|--|--|--|
| Root   | ۳                                       | $\alpha$<br>Search | Select Shift |            |              |           |  |  |  |  |  |  |
| О      | ID                                      | Name               | Add          | Gean       |              |           |  |  |  |  |  |  |
| z      | 3                                       | Imx                | Start Time   | End Time   | Shift        | Operation |  |  |  |  |  |  |
| ▣      | 5                                       |                    | 2018-11-23   | 2018-11-23 | $\mathbf{L}$ | û         |  |  |  |  |  |  |
| $\Box$ | 34                                      |                    |              |            |              |           |  |  |  |  |  |  |
| $\Box$ | 35                                      |                    |              |            |              |           |  |  |  |  |  |  |
| $\Box$ | 36                                      |                    |              |            |              |           |  |  |  |  |  |  |
| $\Box$ | 37                                      |                    |              |            |              |           |  |  |  |  |  |  |
| $\Box$ | 38                                      |                    |              |            |              |           |  |  |  |  |  |  |
| $\Box$ | 39                                      |                    |              |            |              |           |  |  |  |  |  |  |
| $\Box$ | 40                                      |                    |              |            |              |           |  |  |  |  |  |  |
|        | <b>Return</b>                           |                    |              |            | Save -       | Cancel    |  |  |  |  |  |  |

Table 4-9

<span id="page-258-2"></span>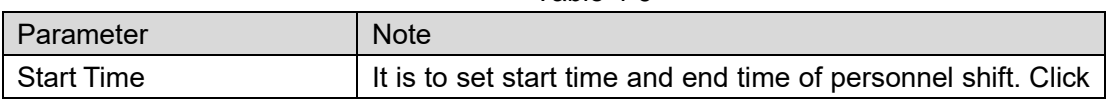

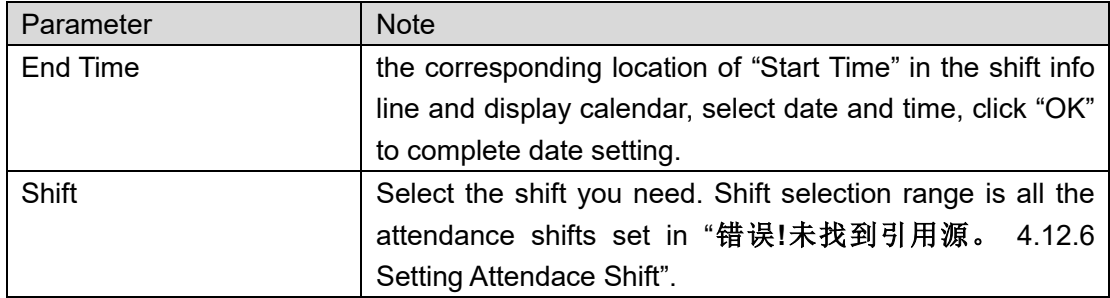

Step 5 Click Save and save the information of personnel shift.

### **4.12.8 Attendance Report**

It supports query of card-swiping record list, attendance report and abnormity list.

Step 1 Click **10** on the attendance interface.

The interface of **Attendance Report** is displayed. See [Figure 4-280.](#page-259-0)

Figure 4-280

<span id="page-259-0"></span>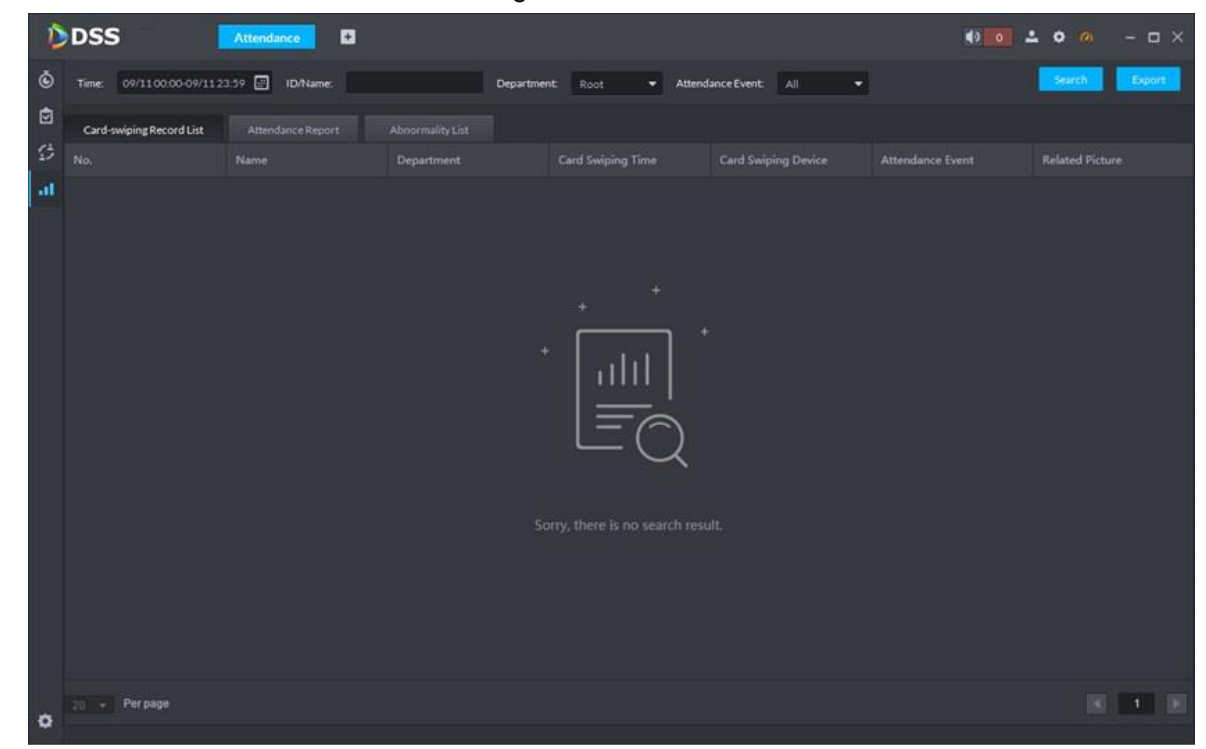

Enter the corresponding search tab, set searching condition, click **Search** to search report data.

 The card swiping report is shown in [Figure 4-280.](#page-259-0) Searching conditions include time, ID/name, department and attendance event (Including punch in, punch out and all). Click **Export** and save the record locally in the form of excel, it supports to export max 10,000 records.

The attendance event in the report includes punching in and punching out. Clock in during sign in time is considered as punch in and clock out during sign out time is considered as punch out.

Figure 4-281

<span id="page-260-0"></span>

|           | DDSS                      | o<br>Attendance   |                   |                          |                                               |                         | 49 D & O D<br>$  \times$ |
|-----------|---------------------------|-------------------|-------------------|--------------------------|-----------------------------------------------|-------------------------|--------------------------|
| ۰         | 0801000009/122139<br>Time | <b>ID/Name</b>    | <b>Department</b> | Hook<br>$+1$             | <b>Attendance Event:</b><br>$\mathsf{A}$<br>۰ |                         |                          |
| 自         | Card-meiping Record List  | Attendance Export | Almontain List    |                          |                                               |                         |                          |
| ø         | No.                       | Name              | Department        | <b>Card Swiping Time</b> | <b>Card Swiping Device</b>                    | <b>Attendance Tyers</b> | <b>Related Picture</b>   |
| <b>A</b>  | 34274                     | nidong            | <b>voot</b>       | 2018-09-10 15:28:19      | 10.15.92.110                                  | Off Work                | <b>View Picture</b>      |
|           | 35188                     | <b>EEK</b>        | root              | 2018-09-10 14:11:18      | 10.33.92.110                                  | Off West                | <b>View Wetters</b>      |
|           | 35188                     | <b>EEF</b>        | spot.             | 2018-09-20 14:10:44      | 10.35.92.110                                  |                         | <b>View Picture</b>      |
|           | <b>ISTRA</b>              | gas.              | most.             | 2018-09-10 1445-15       | 10.35.02.110                                  | Start Work              | <b>View Ficture</b>      |
|           | 35188                     | <b>EXIX</b>       | sool.             | 2018-09-10 14:04:26      | 10.11.92.110                                  | <b>Start Work</b>       | <b>View Picture</b>      |
|           | 35188                     | <b>EXK</b>        | root.             | 2018-09-10 12:00:01      | 10.35.92.110                                  |                         | <b>View Picture</b>      |
|           | 35188                     | <b>KIN</b>        | <b>House</b>      | 2018-09-10 1201:34       | 10.35.92,110                                  | Off Work                | <b>View Picture</b>      |
|           | <b>151HL</b>              | <b>TOP</b>        | HDOT.             | 2018-09-10 12:00:50      | 10.35.92.110                                  |                         | <b>View Picture</b>      |
|           | 35188                     | <b>EXH</b>        | <b>HOOR</b>       | 2018-00-10 11:58:45      | 10.15.92.110                                  | <b>Start Work</b>       | <b>View Picture</b>      |
|           | 15188                     | <b>ERK</b>        | root.             | 2018-09-10 11:46:45      | 10.35.92.110                                  | <b>Start Work</b>       | <b>View Picture</b>      |
|           | 33188                     | ere               | most.             | 2018-08-10 11:46 OK      | 10.75.92.110                                  | <b>Start Work</b>       | <b>View Fishire</b>      |
|           | <b>ISSILE</b>             | <b>DO</b>         | stated.           | 2018-09-10 11:32:07      | 10.15.92.110                                  | Off Work                | <b>View Picture</b>      |
|           | <b>151HB</b>              | <b>EXK</b>        | root.             | 2018-09-10 11-11-00      | 10.35.92.110                                  |                         | <b>View Picture</b>      |
|           | 35188                     | <b>EXIX</b>       | spot.             | 2018-09-10 11:30:08      | 10.35.92.110                                  | <b>Start Work</b>       | <b>View Picture</b>      |
|           | 35188                     | <b>KKK</b>        | sout.             | 2018-09-10 11:24:35      | 10.35.02.110                                  | Start Work              | <b>View Picture</b>      |
|           |                           |                   |                   |                          |                                               |                         |                          |
|           | 20 . Persuge              |                   |                   |                          |                                               |                         | <b>BELL-11-18</b>        |
| $\bullet$ |                           |                   |                   | ×                        |                                               |                         |                          |

 Attendance report is shown in [Figure 4-281.](#page-260-0) Searching condition includes time, ID/name and department. Click **Export** and save the records locally in the form of excel, it supports exporting max 10,000 records.

The description of sign-in time and sign-out time in the report is shown as follows:

Sign-in time: If there are several times of sign in, then it will take the earliest sign in time.

Sign-out time: if there are several times of sign out, then it will take the latest sign out time.

Failed to swipe card, the working hour cannot be calculated when sign in/out time is empty, both will display empty.

<span id="page-261-0"></span>

|                                                       | <b>DDSS</b>                | $\alpha$<br><b>Attendance</b> |                  |                          |              |                      | $  \times$<br>10 20 20 30 |
|-------------------------------------------------------|----------------------------|-------------------------------|------------------|--------------------------|--------------|----------------------|---------------------------|
| $\Phi$                                                | Time: 09/010000-09/1323:59 | <b>ID/Name</b>                | Department       | - Abnormal Type:<br>Root | A1<br>- 181  |                      | <b>Export</b><br>Staten   |
| $\blacksquare$                                        | Card-wiping Record List    | Attendance Report             | Abnormality List |                          |              |                      |                           |
| $\mathfrak{S}% _{\mathbb{Z}}\left( \mathbb{Z}\right)$ | Date                       | No.                           | Name             | Department               | Sign-in Time | <b>Sign-out Time</b> | Abnormal Type             |
| l al                                                  | 2018-09-10                 | 43605                         | 20C              | zzz                      | 17.13        | 17.16                | Completion                |
|                                                       | 2018-09-10                 | 34074                         | nidong           | root                     |              | 15.28                | Completion                |
|                                                       |                            |                               |                  |                          |              |                      |                           |
|                                                       | D 20 . Perpage             |                               |                  |                          |              |                      | 图 不同期                     |

Figure 4-282

 Attendance abnormity list is shown in [Figure 4-282.](#page-261-0) Searching condition includes time, ID/name, department and abnormity type (including late, leave early, absent, late and leave early and all). Click **Export** and save records locally in the form of excel, it supports exporting max 10,000 records.

 $\Box$ 

It is required to add and enable people counting function of smart IPC if you want to use flow analysis, otherwise it cannot be enabled.

# **4.13 Flow Analysis**

## **4.13.1 Adding Smart IPC with People Counting**

Create device organization tree on the device management interface and add encoder with the function of people counting. See **[3.7](#page-40-0) [Device Management](#page-40-0)** for more details. The device management interface will display the added device after adding is completed. See [Figure](#page-262-0)  [4-283](#page-262-0)

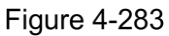

<span id="page-262-0"></span>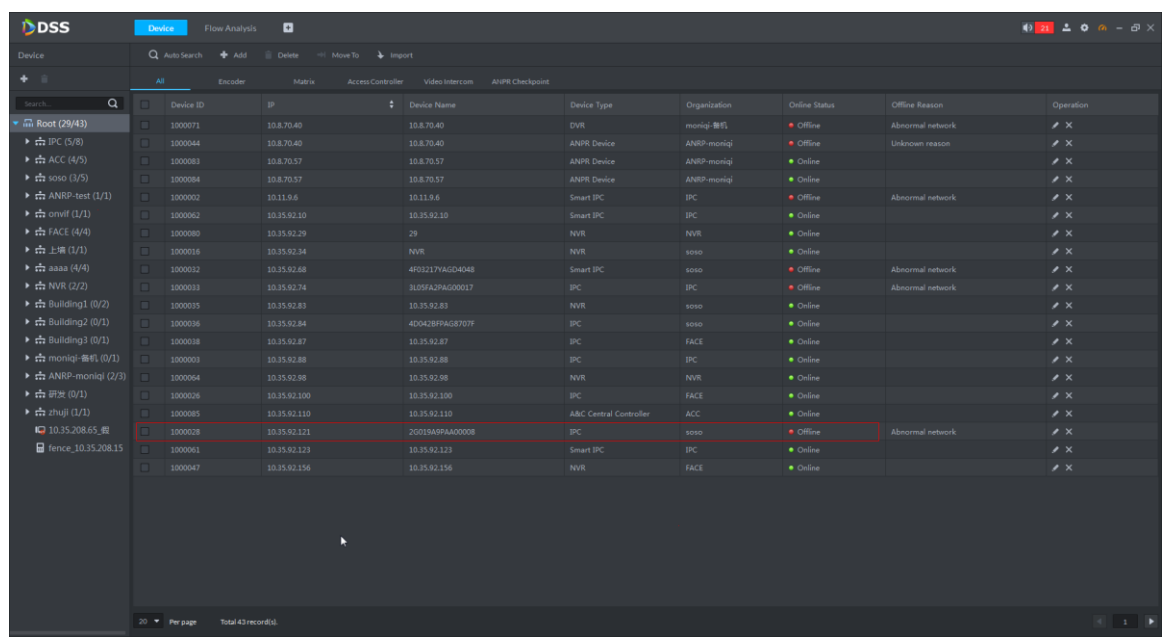

## **4.13.2 Entering Flow Analysis Interface**

Click **Flow Analysis** in the function area, and the interface of Flow Analysis is displayed. See [Figure 4-284.](#page-262-1)

<span id="page-262-1"></span>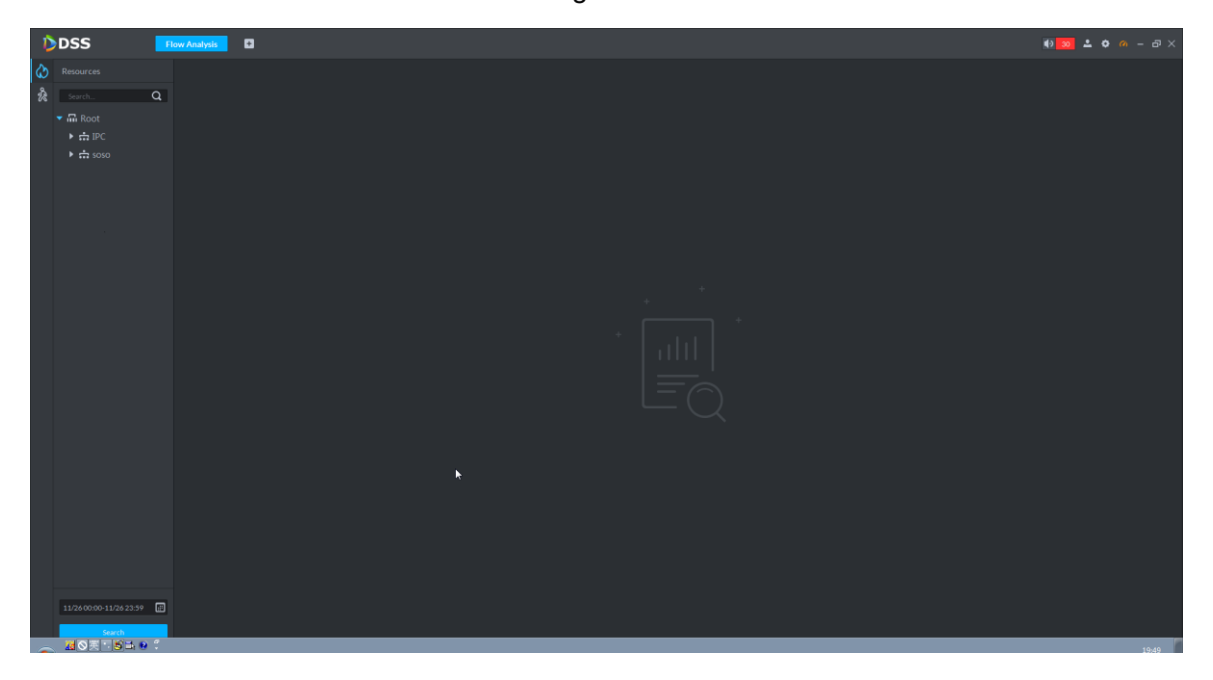

#### Figure 4-284

### **4.13.3 Flow Analysis Report**

Step 1 Click  $\mathbb{R}$  tab on the interface of Flow Analysis.

The system displays the interface of flow analysis function.

Step 2 Select device channel, select report type on the bottom and statistics time, and then click **Search**. The flow analysis report is displayed. See [Figure 4-285.](#page-263-0)

Figure 4-285

<span id="page-263-0"></span>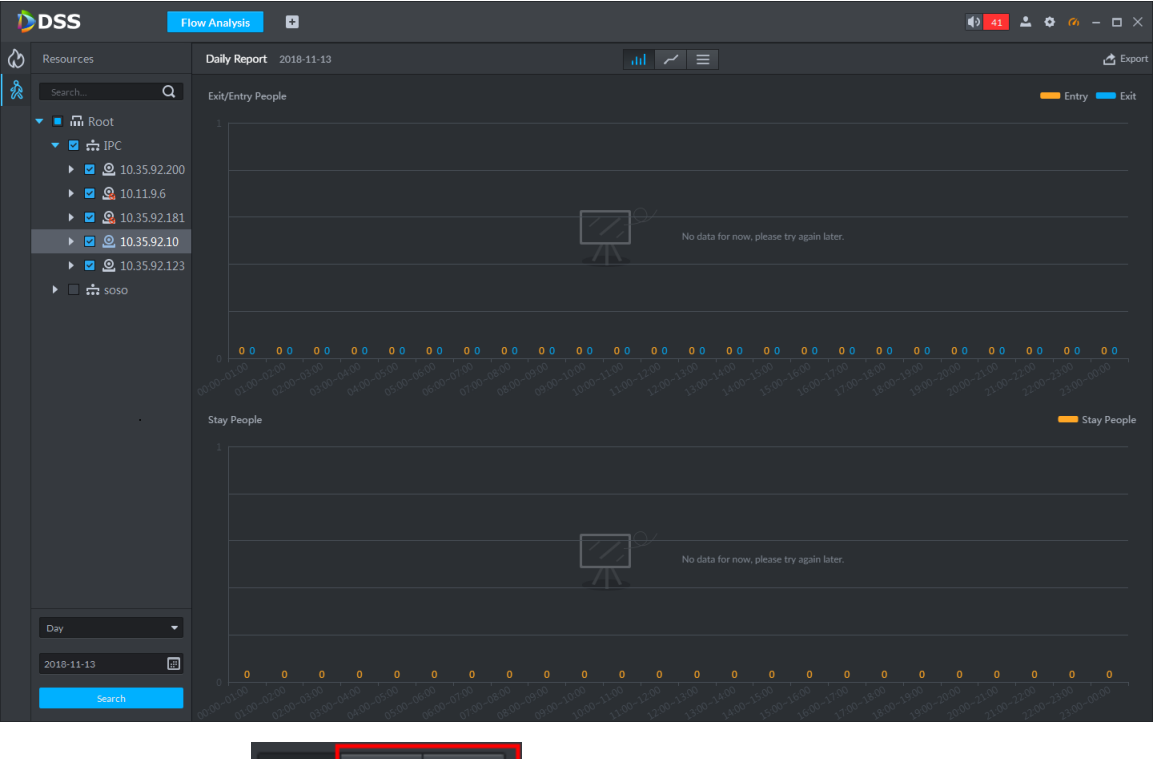

You can also click  $\overline{u}$   $\overline{u}$   $\overline{v}$   $\overline{v}$  to view line chart or list statistics. Step 3 Click **Export** on the top right corner of the interface, save report data locally

according to prompt.

### **4.13.4 Heat Map**

Step 1 Click **C** on the interface of **Flow Analysis**.

The interface of **Heat Map** is displayed.

Step 2 Select the channel which is to display heat map, select time and click **Search**. The heat map is displayed. See [Figure 4-286](#page-264-0)

 $\Box$ 

The device uploads realtime heat map statistics data to platform; it starts from adding device from platform, the uploaded heat statistics data can be searched by week (the interval between start time and end time is no longer than one week)

Figure 4-286

<span id="page-264-0"></span>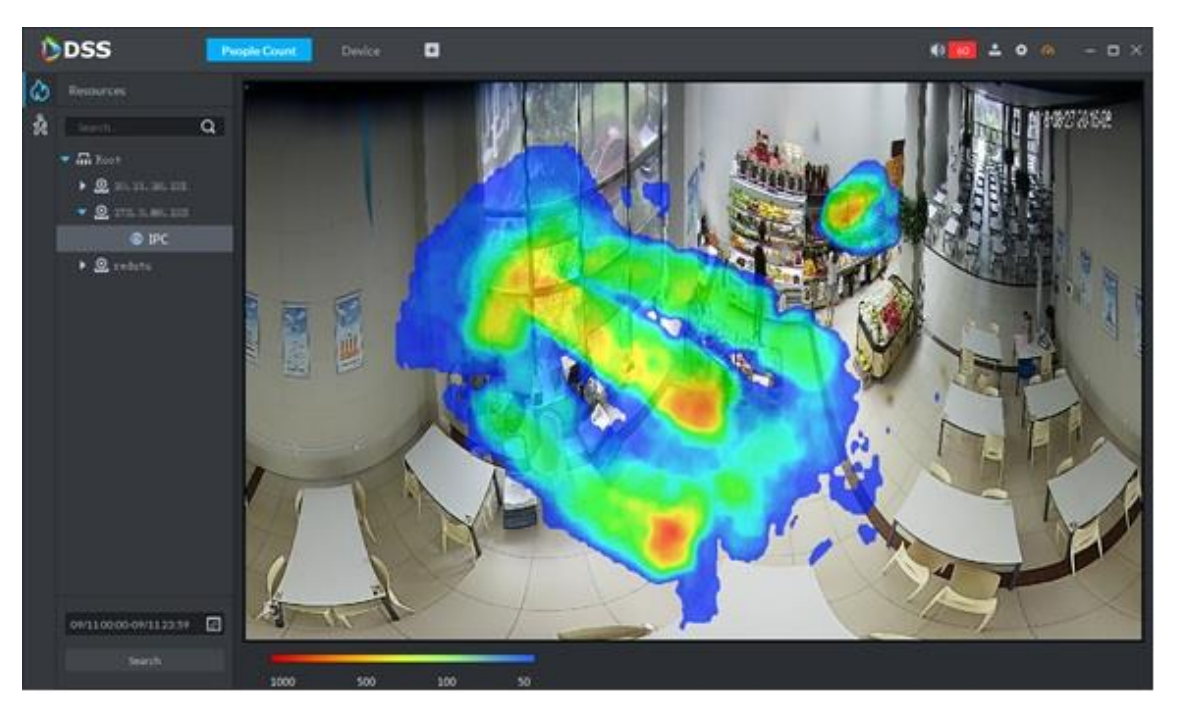

Step 3 Click **Export** on the upper right corner and export the heat map as a picture in the form of bmp.